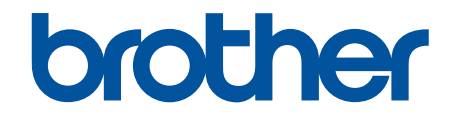

# **Online-bruksanvisning**

**DCP-J1100DW MFC-J1300DW** 

## <span id="page-1-0"></span>Hem > Innehållsförteckning

# Innehållsförteckning

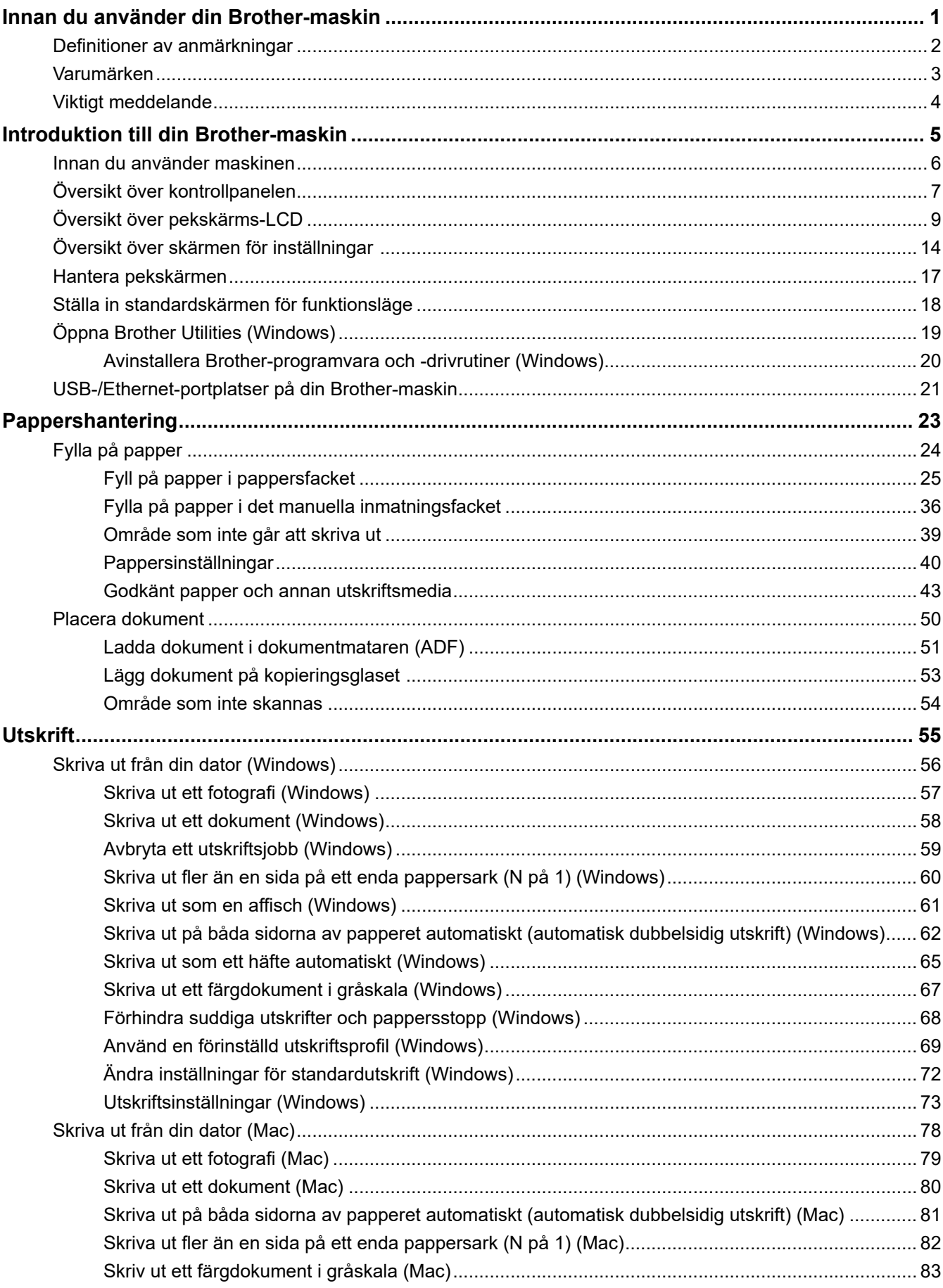

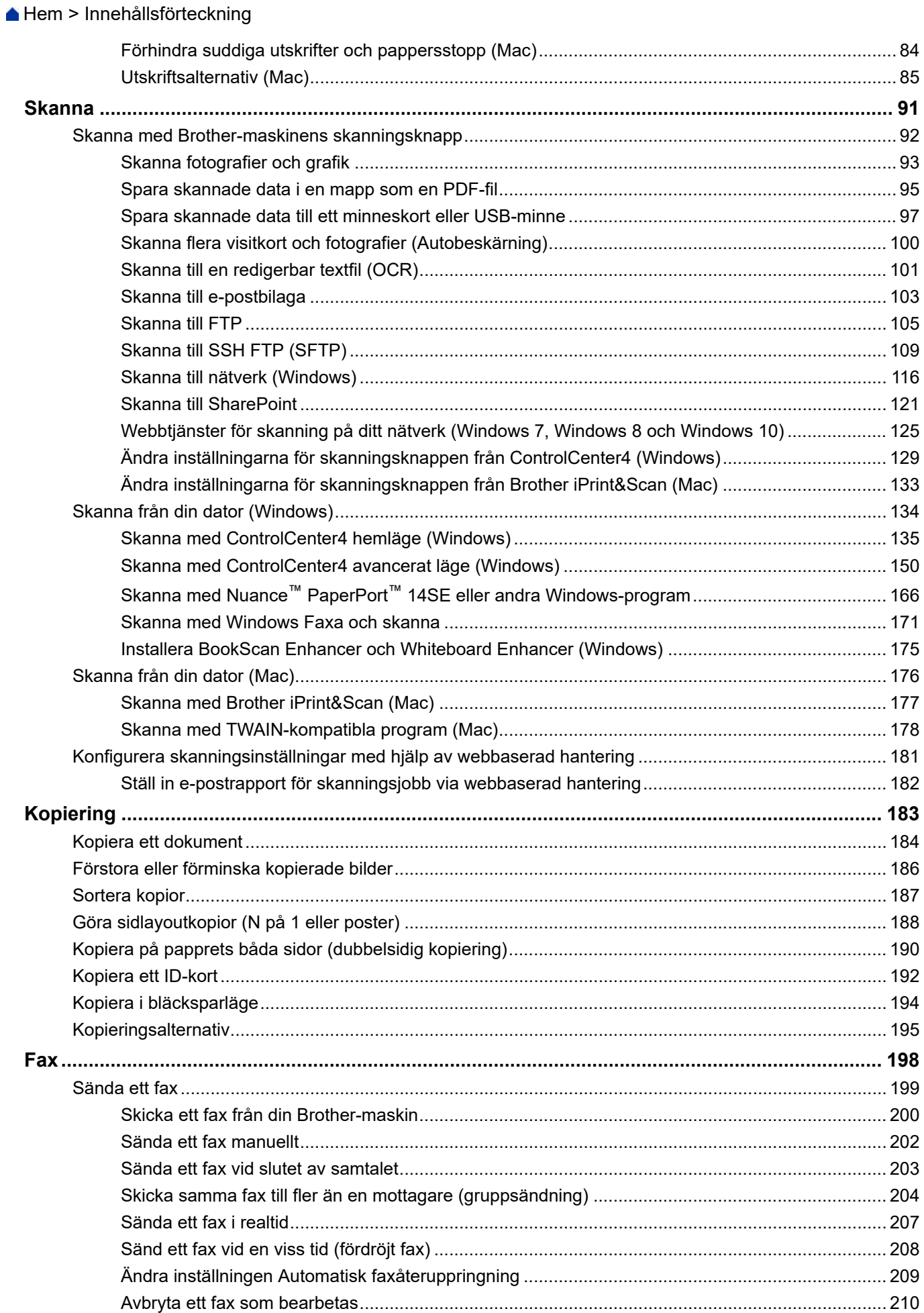

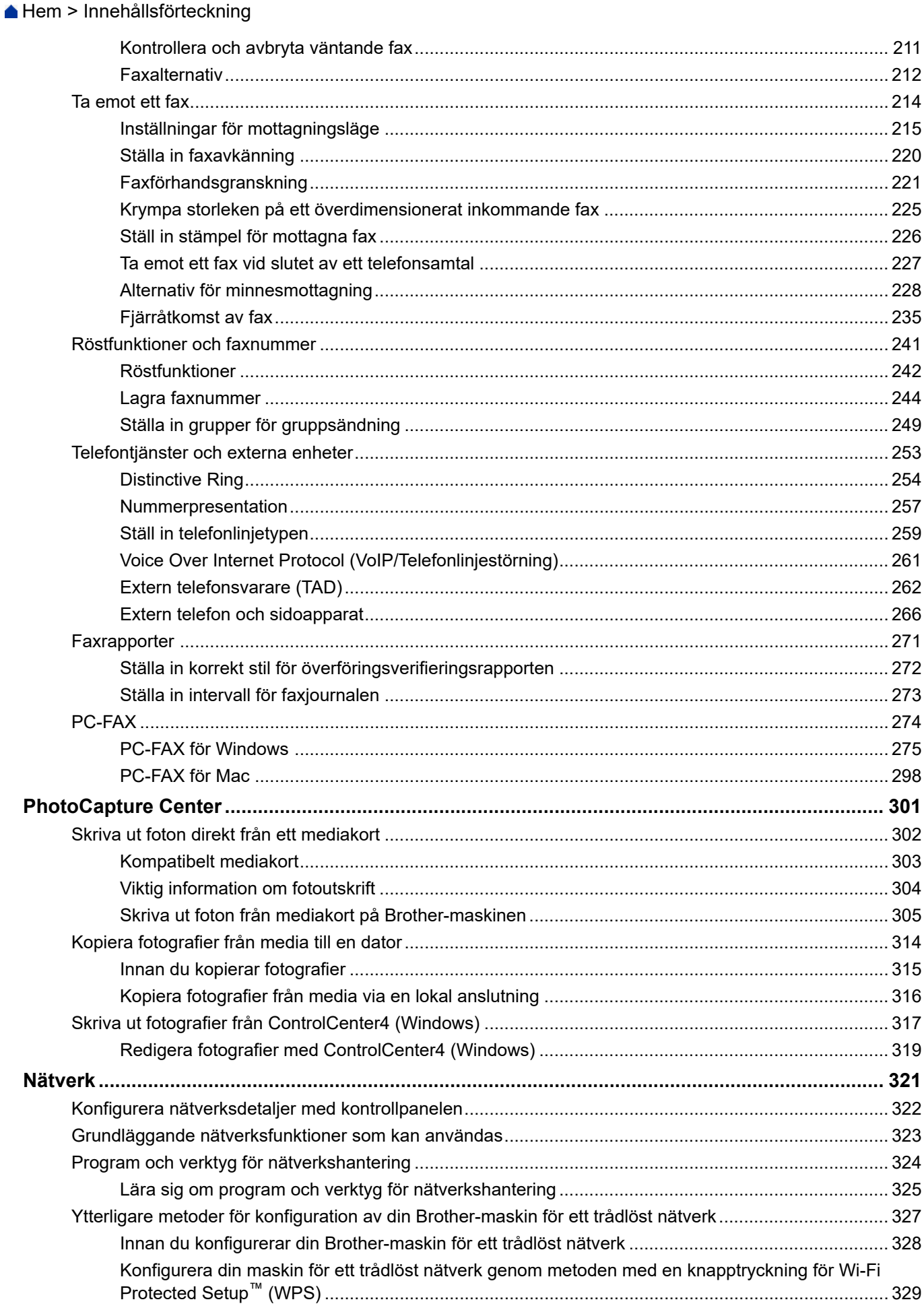

Hem > Innehållsförteckning

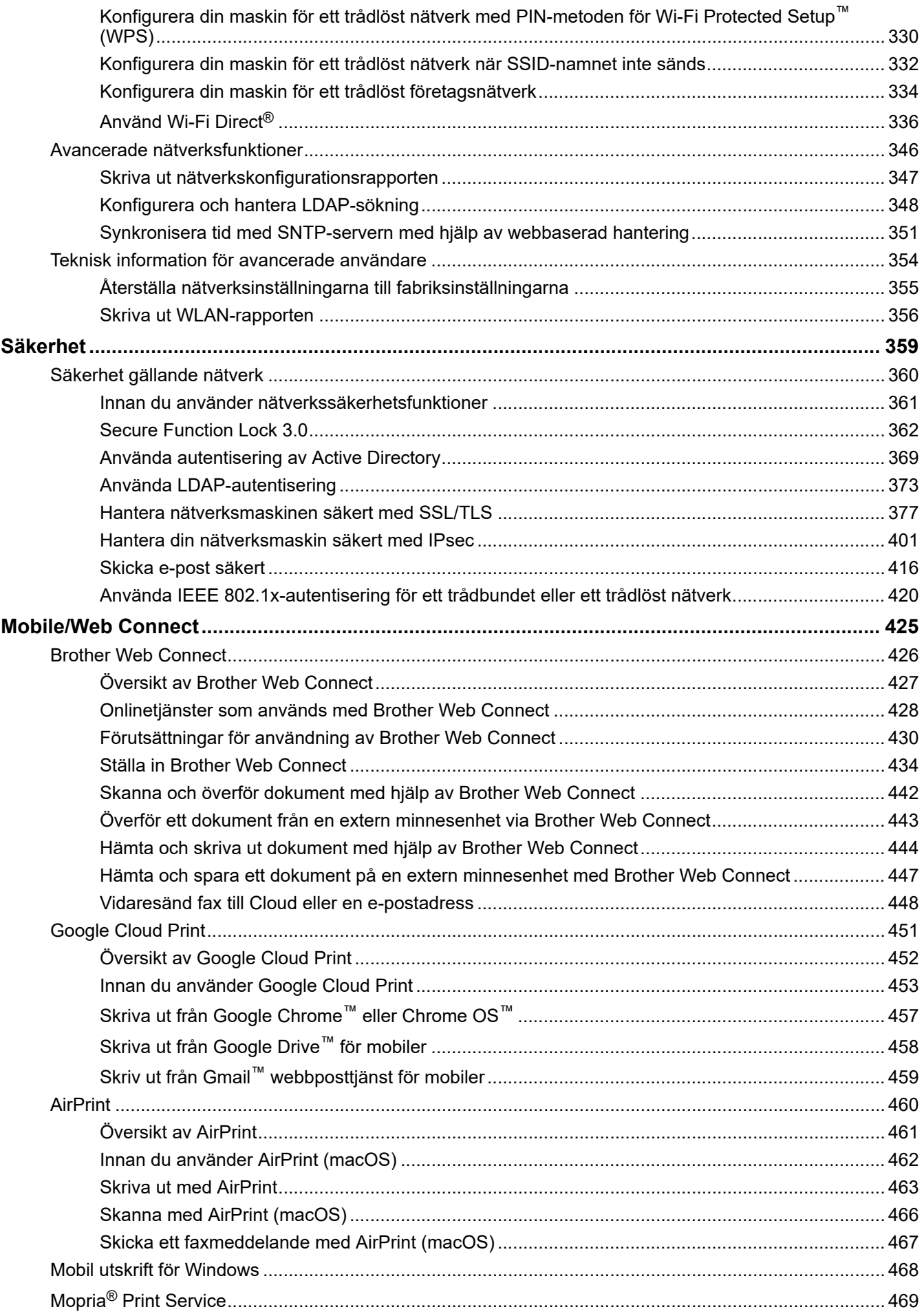

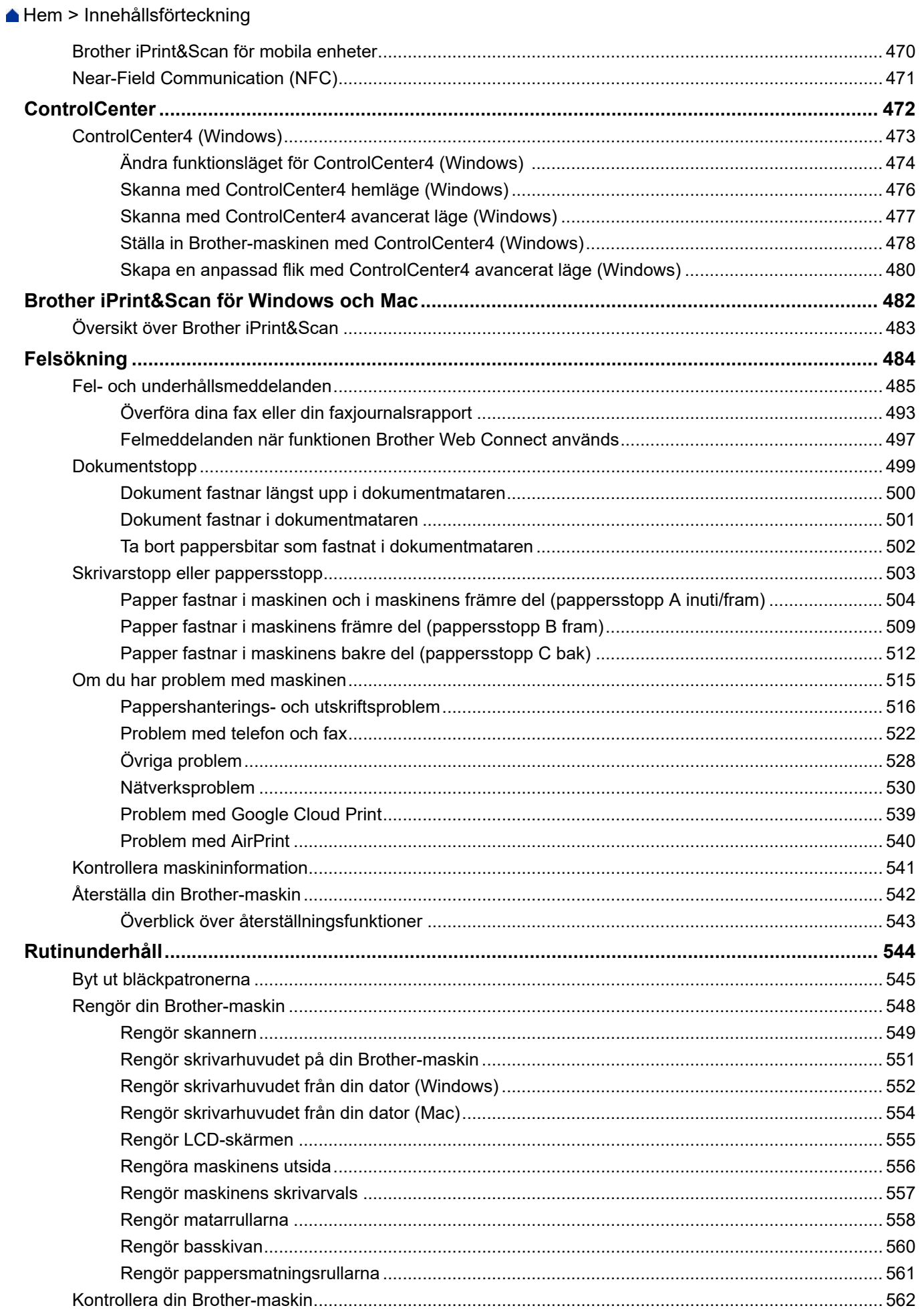

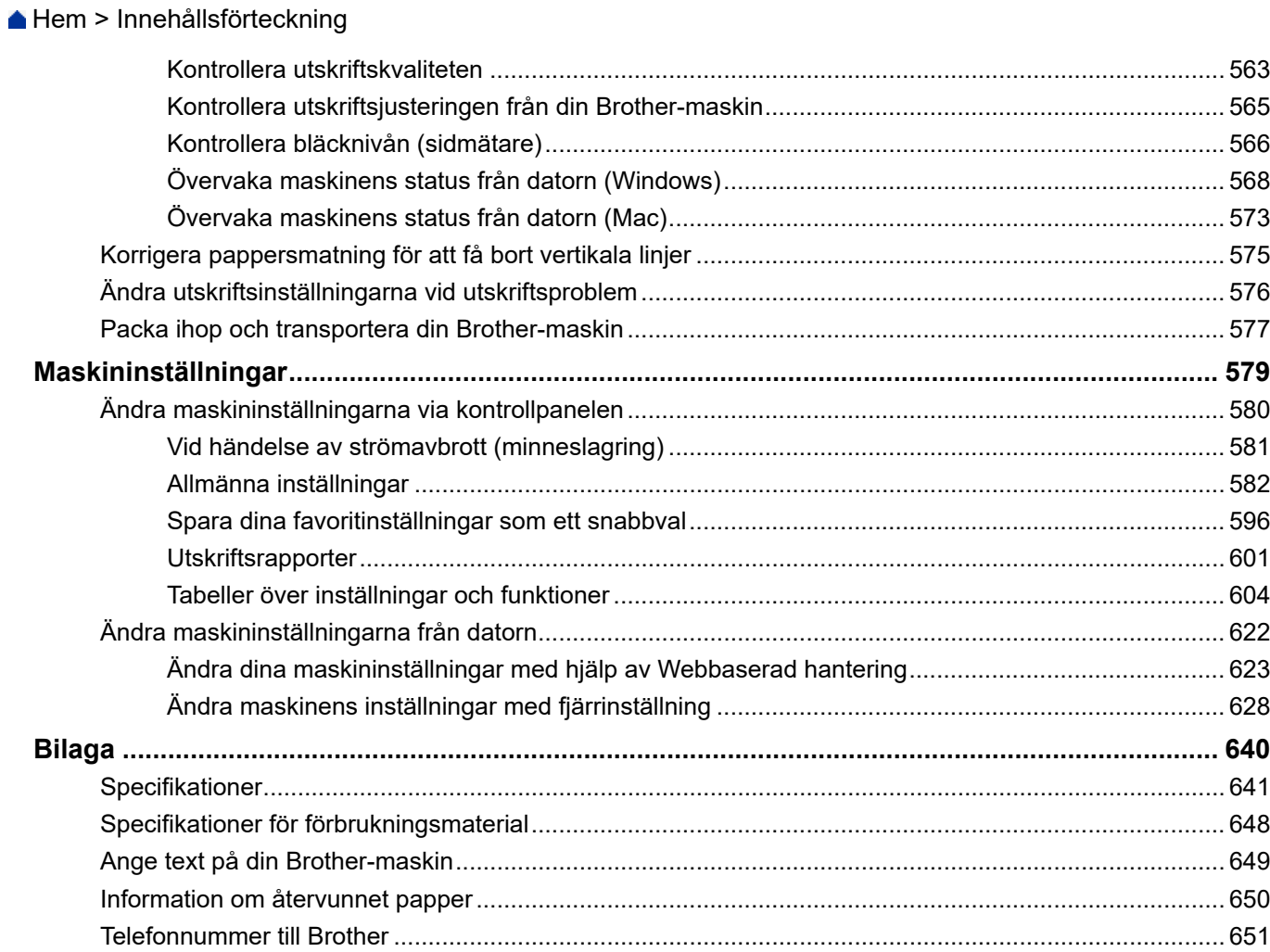

<span id="page-7-0"></span>Hem > Innan du använder din Brother-maskin

# **Innan du använder din Brother-maskin**

- [Definitioner av anmärkningar](#page-8-0)
- [Varumärken](#page-9-0)
- [Viktigt meddelande](#page-10-0)

<span id="page-8-0"></span> [Hem](#page-1-0) > [Innan du använder din Brother-maskin](#page-7-0) > Definitioner av anmärkningar

# **Definitioner av anmärkningar**

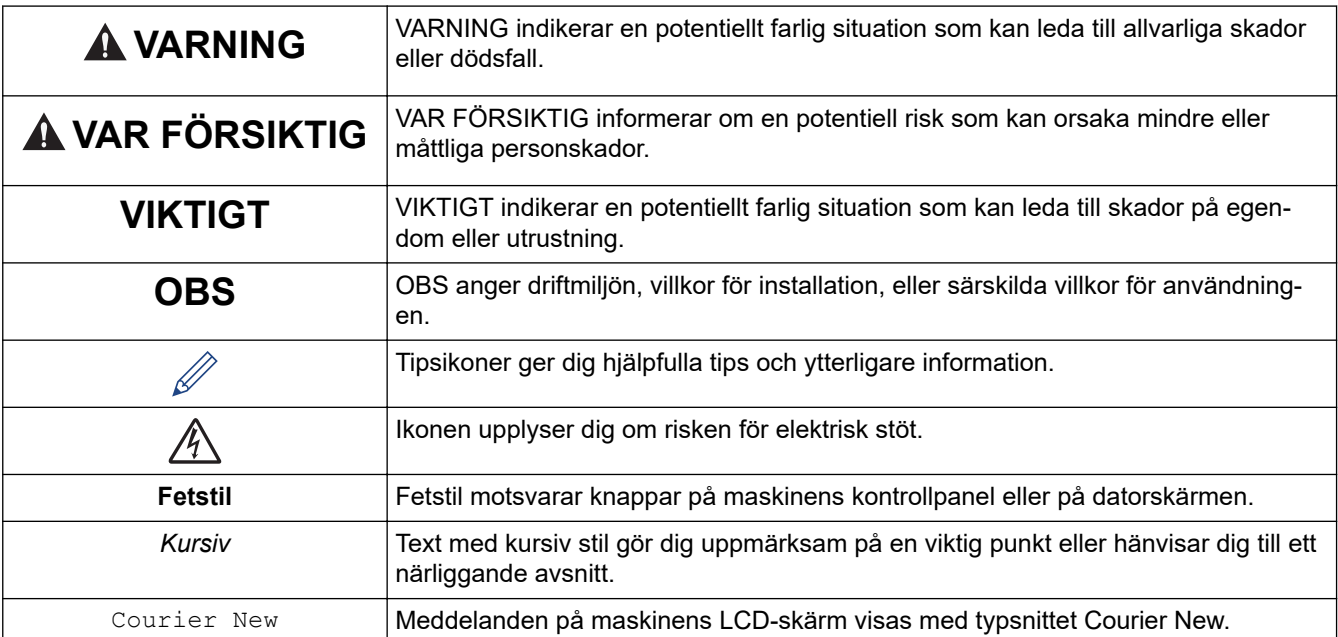

Följande symboler och principer används i den här bruksanvisningen:

# **Närliggande information**

• [Innan du använder din Brother-maskin](#page-7-0)

<span id="page-9-0"></span>▲ [Hem](#page-1-0) > [Innan du använder din Brother-maskin](#page-7-0) > Varumärken

# **Varumärken**

Apple, AirPrint, App Store, Mac, Safari, iPad, iPhone, iPod touch och macOS är varumärken som tillhör Apple Inc. och är registrerade i USA och andra länder.

Nuance och PaperPort är varumärken eller registrerade varumärken som tillhör Nuance Communications, Inc. eller dess filialer i USA och/eller andra länder.

SDHC-logotypen är ett varumärke som tillhör SD-3C, LLC.

Wi-Fi®, Wi-Fi Alliance® och Wi-Fi Direct® är registrerade varumärken som tillhör Wi-Fi Alliance®.

WPA™, WPA2™, Wi-Fi Protected Setup™ och Wi-Fi Protected Setup™ är varumärken som tillhör Wi-Fi Alliance®.

Android, Gmail, Google Cloud Print, Google Drive, Google Play, Google Chrome, Chrome OS och Google är varumärken som tillhör Google LLC. Användning av dessa varumärken är föremål för tillstånd från Google.

Mozilla och Firefox är registrerade varumärken som tillhör Mozilla Foundation.

Ordmärket Bluetooth® och logotyperna är registrerade varumärken som ägs av Bluetooth SIG, Inc. och all användning av sådana märken av Brother Industries, Ltd. sker med licens. Andra varumärken och varumärkesnamn tillhör respektive ägare.

Intel är ett varumärke som tillhör Intel Corporation i USA och/eller andra länder.

Evernote och Evernote Elephant-logotypen är varumärken som tillhör Evernote Corporation och används med licens.

Mopria® och Mopria®-logotypen är registrerade varumärken och servicemärken som tillhör Mopria Alliance, Inc. i USA och andra länder. Obehörig användning är strängt förbjuden.

WordPerfect är ett varumärke eller registrerat varumärke som tillhör Corel Corporation och/eller dess filialer i Kanada, USA och/eller andra länder.

Alla företag vars programvara nämns i denna handbok har ett programlicensavtal enligt egendomsprogrammet. **Alla varumärken och produktnamn från de företag som visas på Brothers produkter, relaterade dokument och annat material är varumärken eller registrerade varumärken som tillhör deras respektive ägare.**

#### **Närliggande information**

• [Innan du använder din Brother-maskin](#page-7-0)

<span id="page-10-0"></span> [Hem](#page-1-0) > [Innan du använder din Brother-maskin](#page-7-0) > Viktigt meddelande

# **Viktigt meddelande**

- Använd inte denna produkt i något annat land eftersom det kan strida mot lagar för trådlös telekommunikation och energiförbrukning i det landet.
- Windows 10 i detta dokument representerar Windows 10 Home, Windows 10 Pro, Windows 10 Education och Windows 10 Enterprise.
- I det här dokumentet står Windows Server 2008 för Windows Server 2008 och Windows Server 2008 R2.
- I denna bruksanvisning används LCD-meddelanden för MFC-J1300DW om inte annat anges.
- I denna bruksanvisning används bilderna på MFC-J1300DW om inte annat anges.
- Skärmbilderna i bruksanvisningen visas enbart i illustrationssyfte och kan se annorlunda ut än de faktiska skärmarna.
- Om inte annat anges kommer skärmbilderna i den här bruksanvisningen från Windows 7 och macOS 10.12.x. Bildskärmarna på din dator kan se annorlunda ut beroende på ditt operativsystem.
- Innehållet i den här bruksanvisningen och produktspecifikationen kan ändras utan förvarning.
- Denna dokumentation gäller både MFC- och DCP-modellerna. Läs "XXX-XXXX" som "MFC/DCP-XXXX" (där XXXX är namnet på din modell).

#### **Närliggande information**

• [Innan du använder din Brother-maskin](#page-7-0)

<span id="page-11-0"></span> $\triangle$  [Hem](#page-1-0) > Introduktion till din Brother-maskin

# **Introduktion till din Brother-maskin**

- [Innan du använder maskinen](#page-12-0)
- [Översikt över kontrollpanelen](#page-13-0)
- [Översikt över pekskärms-LCD](#page-15-0)
- [Översikt över skärmen för inställningar](#page-20-0)
- [Hantera pekskärmen](#page-23-0)
- [Ställa in standardskärmen för funktionsläge](#page-24-0)
- [Öppna Brother Utilities \(Windows\)](#page-25-0)
- [USB-/Ethernet-portplatser på din Brother-maskin](#page-27-0)

<span id="page-12-0"></span> [Hem](#page-1-0) > [Introduktion till din Brother-maskin](#page-11-0) > Innan du använder maskinen

# **Innan du använder maskinen**

Kontrollera följande innan du försöker skriva ut:

- Kontrollera att du har installerat Brothers programvara och drivrutiner.
- För USB- eller nätverkskabelanvändare: Se till så att gränssnittskabeln är ordentligt isatt.

#### **Välja korrekt papperstyp**

Det är viktigt att välja rätt typ av papper för att få utskrifter av hög kvalitet. Se till att läsa informationen om godkänt papper innan du köper papper och att du avgör det utskrivbara området beroende på skrivardrivrutinens inställningar.

## **Samtidig utskrift, skanning och faxöverföring**

Maskinen kan göra utskrifter från datorn samtidigt som den sänder eller tar emot faxmeddelanden i minnet eller skannar in ett dokument i datorn. Faxsändningar avbryts inte när datorn skriver ut. När maskinen kopierar eller tar emot faxmeddelanden som skrivs ut på papper, avbryter den dock datorutskriften. Utskriftsarbetet återupptas efter avslutad kopiering eller faxmottagning.

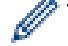

DCP-modeller stödjer inte faxfunktionen.

## **Brandvägg (Windows)**

Om din dator är skyddad av en brandvägg och du inte kan utföra nätverksutskrift, nätverksskanning eller PC-fax måste du kanske konfigurera brandväggsinställningarna. Om du använder Windows-brandväggen och har installerat drivrutinerna med hjälp av installationsprogrammet har brandväggen redan de rätta inställningarna. Om du använder en annan personlig brandvägg ska du läsa bruksanvisningen för programmet eller kontakta programvarutillverkaren.

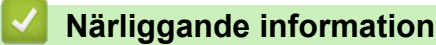

• [Introduktion till din Brother-maskin](#page-11-0)

<span id="page-13-0"></span> [Hem](#page-1-0) > [Introduktion till din Brother-maskin](#page-11-0) > Översikt över kontrollpanelen

# **Översikt över kontrollpanelen**

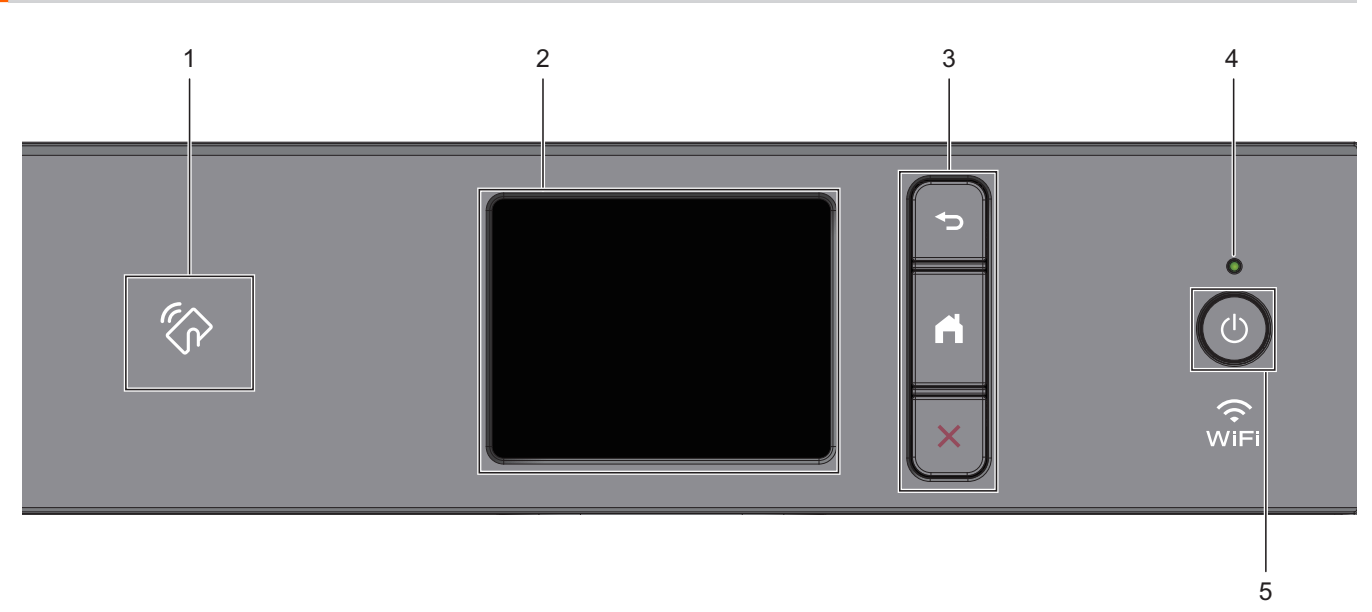

#### 1. **Combol för NFC (Near Field Communication)**

#### **(MFC-J1300DW)**

Om din Android™-enhet har stöd för NFC-funktionen kan du skriva ut från din enhet eller skanna dokument till enheten genom att föra den mot NFC-logotypen på kontrollpanelen.

#### **2. LCD-pekskärm (skärm med flytande kristaller)**

Öppna menyer och alternativ genom att trycka på dem på pekskärmen.

#### **3. Menyknappar**

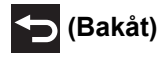

Tryck för att gå tillbaka till föregående meny.

 **(Start)**

Tryck för att återgå till startskärmen.

 **(Avbryt)**

Tryck för att avbryta en åtgärd.

#### **4. LED-strömindikator**

LED-lampan tänds beroende på maskinens driftstatus.

LED-lampan blinkar när maskinen är i viloläge.

#### **5. Ström på/av**

Tryck på  $\circ$  för att sätta på maskinen.

Håll (b) intryckt för att stänga av maskinen. Pekskärmen visar [Stänger ner] och fortsätter vara på i några sekunder innan den stängs av. Om du har anslutit en extern telefon eller telefonsvarare är den alltid tillgänglig för att användas (MFC-modeller).

Om du stänger av maskinen genom att trycka på  $\circledcirc$  kommer den ändå att regelbundet rengöra skrivhuvudet för att bevara utskriftskvaliteten. Maskinen bör alltid vara ansluten till elnätet. Därigenom förlängs skrivhuvudets livslängd, bläcket används mer effektivt och utskriftskvaliteten bibehålls.

# **Närliggande information**

- [Introduktion till din Brother-maskin](#page-11-0)
- **Liknande ämnen:**
- [Near-Field Communication \(NFC\)](#page-477-0)

<span id="page-15-0"></span> [Hem](#page-1-0) > [Introduktion till din Brother-maskin](#page-11-0) > Översikt över pekskärms-LCD

# **Översikt över pekskärms-LCD**

#### >> MFC-J1300DW [>> DCP-J1100DW](#page-17-0)

## **MFC-J1300DW**

Du växlar mellan olika hemskärmar genom att trycka på < eller  $\blacktriangleright$ .

Från hemskärmarna når du Wi-Fi®-inställningar, genvägar, bläcknivåer samt inställningsskärmar.

#### **Hemskärm**

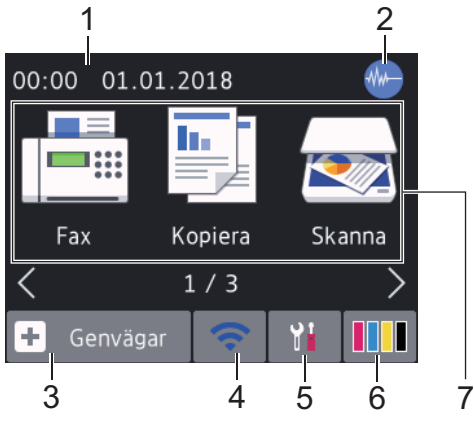

Denna skärm visar maskinens status när maskinen är i beredskapsläge. När den visas är maskinen redo för nästa kommando.

#### 1. **Datum och tid**

Visar datum och tid som ställts in för maskinen.

#### 2. **Tyst läge**

Denna ikon visas när inställningen [Tyst läge] är i läget [På].

Inställningen av Tyst läge kan minska utskriftsljudet. När Tyst läge är aktiverat blir utskriftshastigheten långsammare.

#### 3. **[Genvägar]**

Skapa snabbval för funktioner du ofta använder t.ex. sända fax, ta kopior, skanna, Web Connect och apptjänster.

• Det finns tre genvägsskärmar. Du kan skapa fyra genvägar på var och en av dessa skärmar.

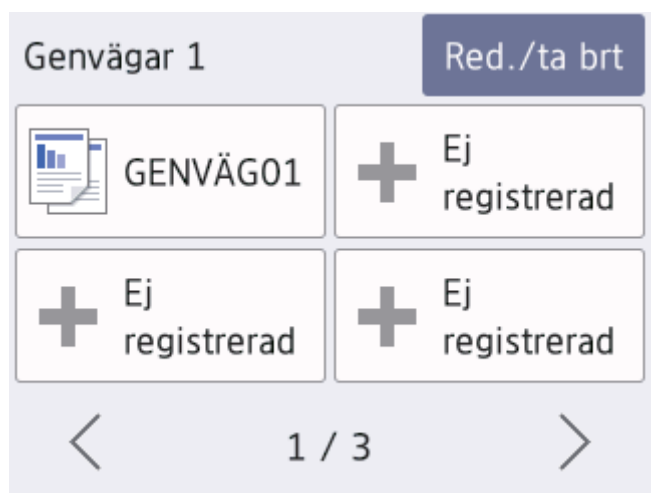

Om du vill visa de andra skärmarna för genvägar trycker du på < eller  $\blacktriangleright$ .

Varje ikon i följande tabell visar statusen på det trådlösa nätverket:

WIFI Maskinen är inte ansluten till den trådlösa åtkomstpunkten/routern. Tryck på denna knapp för att konfigurera de trådlösa inställningarna. Mer detaljerad information >> Snabb*guide*

Det trådlösa nätverket är anslutet.

En indikering med tre nivåer i hemskärmarna visar signalstyrkan på den trådlösa överföringen.

Den trådlösa åtkomstpunkten/routern kan inte hittas.  $\widehat{\mathbb{R}}$ 

Trådlös överföring är avstängd.

Du kan konfigurera trådlösa inställningar genom att trycka på knappen för trådlös status.

#### 5. **[Inställn.]**

Tryck för att öppna menyn [Inställn.].

#### 6. **[Bläck]**

Visar ungefärlig tillgänglig bläckvolym. Tryck för att öppna menyn [Bläck].

När en bläckpatron håller på att ta slut eller om det är något fel på den visas en felikon på bläckfärgen.

#### 7. **Lägen:**

Tryck för att växla till de olika lägena.

[Fax] / [Kopiera] / [Skanna] / [Foto] / [Internet] / [Appar] / [Ladda ned mjukvara]

8. **Informationsikon**

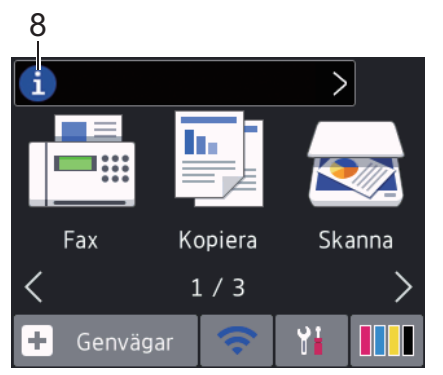

Ny information från Brother visas i informationsfältet när meddelandeinställningar som [Meddelande från Brother] och [Autokoll av inbyggt program] har ställts in på [På].

(Internetanslutning krävs och dataavgifter kan tillkomma.)

Tryck på  $\left\lceil \frac{1}{2} \right\rceil$  för att visa mer information.

#### 9. **Varningssymbol**

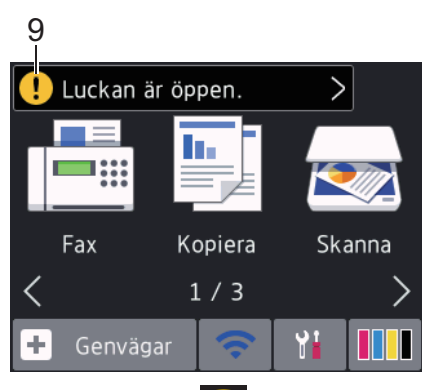

Varningsikonen (!) visas när det finns ett fel- eller underhållsmeddelande. Tryck på (!) för att visa

informationen och tryck sedan på **K**för att återgå till hemskärmen.

# <span id="page-17-0"></span>**DCP-J1100DW**

Du växlar mellan olika hemskärmar genom att trycka på ◀ eller ▶.

Från hemskärmarna når du Wi-Fi®-inställningar, genvägar, bläcknivåer samt inställningsskärmar.

#### **Hemskärm**

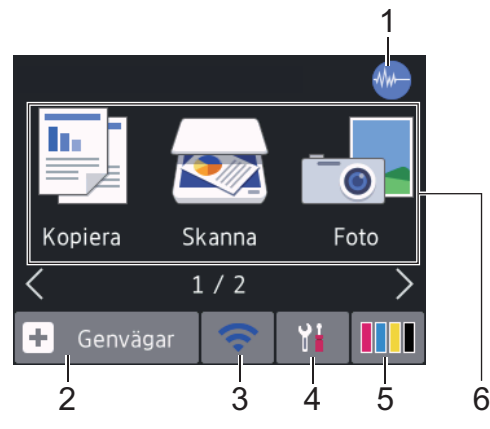

Denna skärm visar maskinens status när maskinen är i beredskapsläge. När den visas är maskinen redo för nästa kommando.

#### 1. **Tyst läge**

Denna ikon visas när inställningen [Tyst läge] är i läget [På].

Inställningen av Tyst läge kan minska utskriftsljudet. När Tyst läge är aktiverat blir utskriftshastigheten långsammare.

#### 2.  $\left\| + \right\|$  [Genvägar]

Skapa snabbval för funktioner du ofta använder t.ex. ta kopior, skanna, Web Connect och app-tjänster.

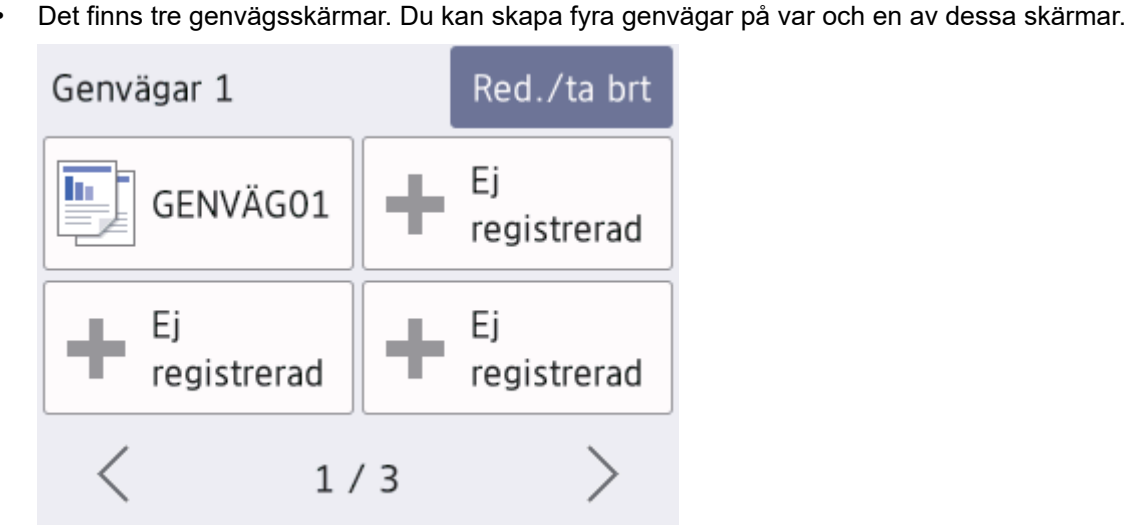

Om du vill visa de andra skärmarna för genvägar trycker du på < eller  $\blacktriangleright$ .

#### 3. **Trådlös status**

Varje ikon i följande tabell visar statusen på det trådlösa nätverket:

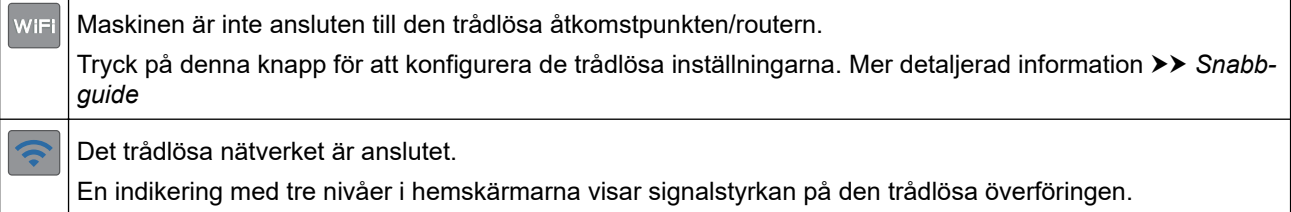

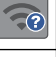

Den trådlösa åtkomstpunkten/routern kan inte hittas.

Trådlös överföring är avstängd. 个

Du kan konfigurera trådlösa inställningar genom att trycka på knappen för trådlös status.

4. **[Inställn.]**

Tryck för att öppna menyn [Inställn.].

#### 5. **[Bläck]**

Visar ungefärlig tillgänglig bläckvolym. Tryck för att öppna menyn [Bläck].

När en bläckpatron håller på att ta slut eller om det är något fel på den visas en felikon på bläckfärgen.

6. **Lägen:**

Tryck för att växla till de olika lägena.

```
[Kopiera] / [Skanna] / [Foto] / [Internet] / [Appar] / [Ladda ned mjukvara]
```
7. **Informationsikon**

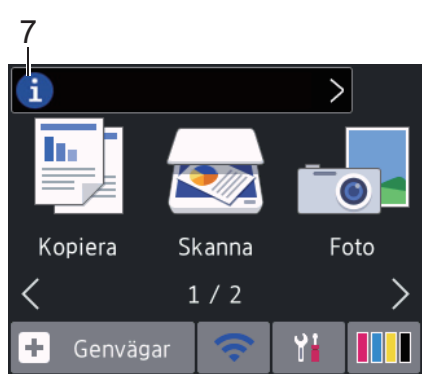

Ny information från Brother visas i informationsfältet när meddelandeinställningar som [Meddelande från Brother] och [Autokoll av inbyggt program] har ställts in på [På].

(Internetanslutning krävs och dataavgifter kan tillkomma.)

Tryck på  $\left\lceil \frac{1}{2} \right\rceil$  för att visa mer information.

#### 8. **Varningssymbol**

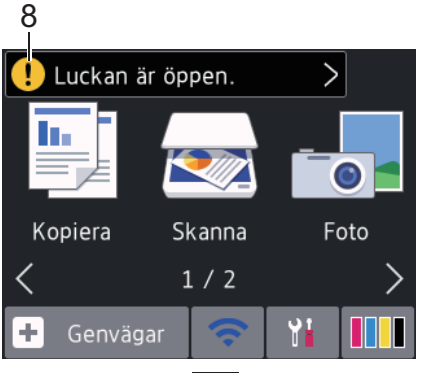

Varningsikonen **(1)** visas när det finns ett fel- eller underhållsmeddelande. Tryck på **(1)** för att visa

informationen och tryck sedan på **X** för att återgå till hemskärmen.

#### **Närliggande information**

• [Introduktion till din Brother-maskin](#page-11-0)

#### **Liknande ämnen:**

- [Reducera ljudnivå vid utskrift](#page-599-0)
- [Kontrollera bläcknivån \(sidmätare\)](#page-572-0)
- [Översikt över skärmen för inställningar](#page-20-0)
- [Fel- och underhållsmeddelanden](#page-491-0)

<span id="page-20-0"></span> [Hem](#page-1-0) > [Introduktion till din Brother-maskin](#page-11-0) > Översikt över skärmen för inställningar

# **Översikt över skärmen för inställningar**

#### >> MFC-J1300DW [>> DCP-J1100DW](#page-21-0)

#### **MFC-J1300DW**

Pekskärmen visar maskinens status när du trycker på **[inställn.]**.

Använd menyn Inställningar för att göra inställningar på din Brother-maskin.

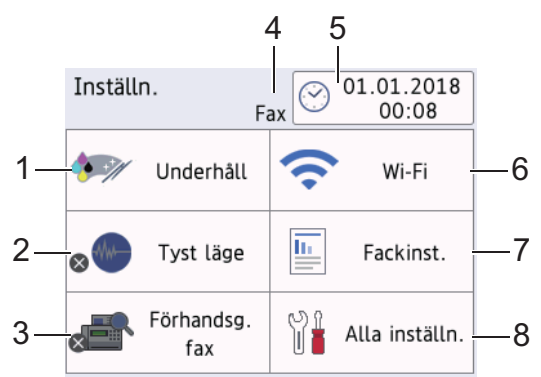

#### **1. [Underhåll]**

Tryck för att få åtkomst till följande menyer:

- [Förbättra utskriftskvalitet]
- [Skrivhuvudsrengöring]
- [Bläcknivå]
- [Bläckpatronsmodell]
- [Utskriftsinställningar alternativ]

#### **2. [Tyst läge]**

Visar inställningen för tyst läge.

Tryck för att öppna menyn [Tyst läge].

När denna meny är inställd på [På], visas webbanden.

#### **3. [Förhandsg. fax]**

Visar inställningen för förhandsgranskning av fax. Tryck för att öppna menyn [Förhandsg. fax].

#### **4. Mottagningsläge**

Visar det aktuella mottagningsläget.

**5. [Datum och tid]**

Visar datum och tid.

Tryck för att öppna menyn [Datum och tid].

**6. [Wi-Fi]**

Tryck för att ställa in en trådlös nätverksanslutning.

Om du använder en trådlös anslutning visar en indikator med tre nivåer på skärmen den trådlösa signalens aktuella styrka.

**7. [Fackinst.]**

Tryck för att öppna menyn [Fackinst.].

Använd alternativen i menyn Fackinställning för att ändra pappersformat och typ.

#### <span id="page-21-0"></span>**8. [Alla inställn.]**

Tryck för att ta fram menyn för maskinens alla inställningar.

#### **DCP-J1100DW**

Pekskärmen visar maskinens status när du trycker på || || [Inställn.].

Använd menyn Inställningar för att göra inställningar på din Brother-maskin.

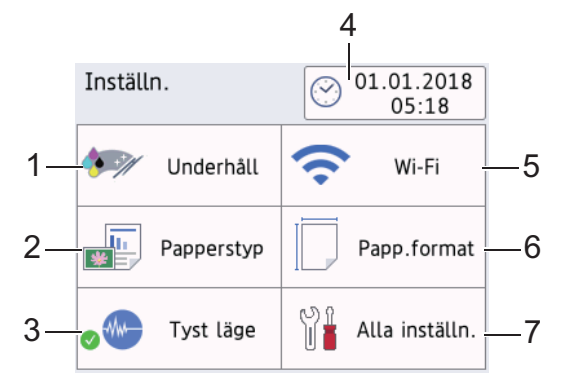

#### **1. [Underhåll]**

Tryck för att få åtkomst till följande menyer:

- [Förbättra utskriftskvalitet]
- [Skrivhuvudsrengöring]
- [Bläcknivå]
- [Bläckpatronsmodell]
- [Utskriftsinställningar alternativ]

#### **2. [Papperstyp]**

Tryck för att öppna menyn [Papperstyp].

Använd det här alternativet för att ändra papperstyp.

**3. [Tyst läge]**

Visar inställningen för tyst läge.

Tryck för att öppna menyn [Tyst läge].

När denna meny är inställd på [På], visas  $\frac{1}{2}$ på hemskärmen.

**4. [Datum och tid]**

Visar datum och tid.

Tryck för att öppna menyn [Datum och tid].

**5. [Wi-Fi]**

Tryck för att ställa in en trådlös nätverksanslutning.

Om du använder en trådlös anslutning visar en indikator med tre nivåer **på skärmen den trådlösa** signalens aktuella styrka.

#### **6. [Papp.format]**

Tryck för att öppna menyn [Papp.format].

Använd det här alternativet för att ändra pappersstorlek.

#### **7. [Alla inställn.]**

Tryck för att ta fram menyn för maskinens alla inställningar.

#### **Närliggande information**

• [Introduktion till din Brother-maskin](#page-11-0)

#### **Liknande ämnen:**

- [Översikt över pekskärms-LCD](#page-15-0)
- [Kontrollera bläcknivån \(sidmätare\)](#page-572-0)
- [Distinctive Ring](#page-260-0)

<span id="page-23-0"></span> [Hem](#page-1-0) > [Introduktion till din Brother-maskin](#page-11-0) > Hantera pekskärmen

## **Hantera pekskärmen**

Tryck med ditt finger på LCD-skärmen för att manövrera den. Om du vill visa och komma åt alla alternativ trycker du på ∢ eller ▲  $\bar{v}$  på LCD-skärmen för att bläddra igenom dem.

# **OBS**

• Den här produkten använder ett teckensnitt från ARPHIC TECHNOLOGY CO., LTD.

## **Närliggande information**

• [Introduktion till din Brother-maskin](#page-11-0)

<span id="page-24-0"></span> [Hem](#page-1-0) > [Introduktion till din Brother-maskin](#page-11-0) > Ställa in standardskärmen för funktionsläge

# **Ställa in standardskärmen för funktionsläge**

Du kan ändra standardskärmen för skanningsläget.

- 1. Tryck på [Inställn.] > [Alla inställn.] > [Allmän inställ] > [Skärminställ.] > [Skanna skärm].
- 2. Tryck på ▲ eller ▼ för att visa skanningsalternativet, och tryck sedan på det alternativ du önskar på standardskärmen.
- 3. Tryck på <sup>1</sup>

#### **Närliggande information**

• [Introduktion till din Brother-maskin](#page-11-0)

<span id="page-25-0"></span>▲ [Hem](#page-1-0) > [Introduktion till din Brother-maskin](#page-11-0) > Öppna Brother Utilities (Windows)

# **Öppna Brother Utilities (Windows)**

**Brother Utilities** är en programstartare som ger bekväm tillgång till alla Brother-program som är installerade på din dator.

- 1. Gör något av följande:
	- Windows 7

Klicka på **(Start)** > **Alla program** > **Brother** > **Brother Utilities**.

Windows 8

Tryck eller klicka på (**Brother Utilities**) på antingen**Start**-skärmen eller skrivbordet.

• Windows 8.1

Flytta musen till hörnet längst ner till vänster på **Start**-skärmen och klicka på  $\bigodot$  (om du använder en pekbaserad enhet, svep uppåt från **Start**-skärmens nedre del för att få fram **Appar**-skärmen).

När **Appar**-skärmen visas trycker eller klickar du på (**Brother Utilities**).

Windows 10

Klicka på > **Brother** > **Brother Utilities**

2. Välj din maskin.

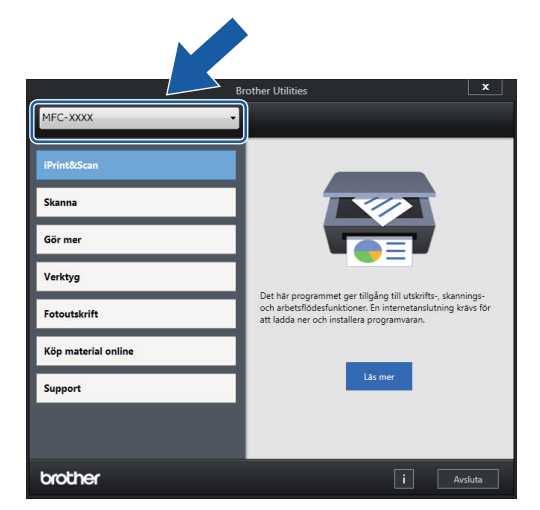

3. Välj den funktion som du vill använda.

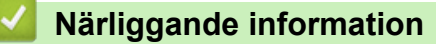

- [Introduktion till din Brother-maskin](#page-11-0)
	- [Avinstallera Brother-programvara och -drivrutiner \(Windows\)](#page-26-0)

<span id="page-26-0"></span>▲ [Hem](#page-1-0) > [Introduktion till din Brother-maskin](#page-11-0) > [Öppna Brother Utilities \(Windows\)](#page-25-0) > Avinstallera Brotherprogramvara och -drivrutiner (Windows)

# **Avinstallera Brother-programvara och -drivrutiner (Windows)**

- 1. Gör något av följande:
	- Windows 7

Klicka på **(Start)** > **Alla program** > **Brother** > **Brother Utilities**.

Windows 8

Tryck eller klicka på (**Brother Utilities**) på antingen**Start**-skärmen eller skrivbordet.

• Windows 8,1

Flytta musen till hörnet längst ner till vänster på **Start**-skärmen och klicka på  $\bigoplus$  (om du använder en pekbaserad enhet, svep uppåt från **Start**-skärmens nedre del för att få fram **Appar**-skärmen).

När **Appar**-skärmen visas trycker eller klickar du på (**Brother Utilities**).

Windows 10

Klicka på > **Brother** > **Brother Utilities**.

2. Klicka på rullgardinsmenyn och välj ditt modellnamn (om det inte redan är valt). Klicka på **Verktyg** i vänster navigationsfält och klicka sedan på **Avinstallera**.

Följ anvisningarna i dialogrutan för att avinstallera programvara och drivrutiner.

#### **Närliggande information**

• [Öppna Brother Utilities \(Windows\)](#page-25-0)

<span id="page-27-0"></span> [Hem](#page-1-0) > [Introduktion till din Brother-maskin](#page-11-0) > USB-/Ethernet-portplatser på din Brother-maskin

# **USB-/Ethernet-portplatser på din Brother-maskin**

USB- och Ethernet-portarna sitter inuti maskinen.

- När du ansluter USB- eller Ethernet-kabeln, ska du följa anvisningarna som ges under installationsprocessen.
- Sätt in CD-skivan **Komplett drivrutins- & programpaket** Brother Installation i datorn eller gå till din modells **Nerladdningar**-sida hos Brother Solutions Center på [support.brother.com](https://support.brother.com/) för att installera det som krävs för att använda din maskin.
- 1. Sätt båda händerna under plastflikarna på båda sidorna av maskinen för att lyfta upp skannerlocket (1) till öppet läge.

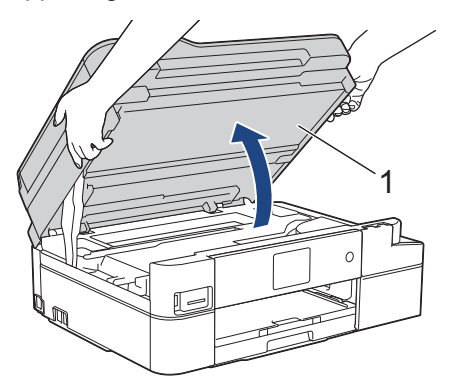

2. Leta reda på den korrekta porten (utifrån vilken kabel du använder) inuti maskinen, såsom bilden visar.

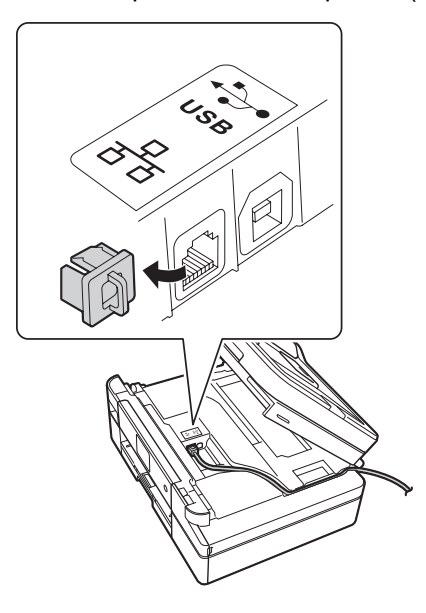

För försiktigt in kabeln genom kabelkanalen och ut på baksidan av maskinen.

3. Stäng försiktigt skannerlocket med båda händerna.

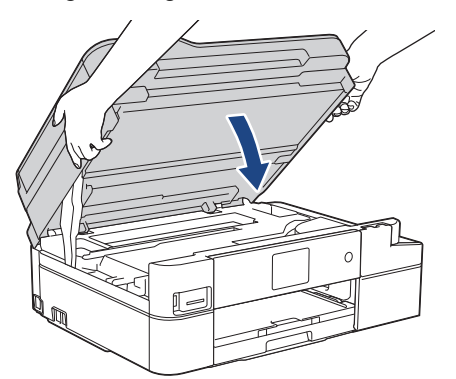

# **Närliggande information**

• [Introduktion till din Brother-maskin](#page-11-0)

<span id="page-29-0"></span>▲ [Hem](#page-1-0) > Pappershantering

# **Pappershantering**

- [Fylla på papper](#page-30-0)
- [Placera dokument](#page-56-0)

<span id="page-30-0"></span> [Hem](#page-1-0) > [Pappershantering](#page-29-0) > Fylla på papper

# **Fylla på papper**

- [Fyll på papper i pappersfacket](#page-31-0)
- [Fylla på papper i det manuella inmatningsfacket](#page-42-0)
- [Område som inte går att skriva ut](#page-45-0)
- [Pappersinställningar](#page-46-0)
- [Godkänt papper och annan utskriftsmedia](#page-49-0)
- [Fel- och underhållsmeddelanden](#page-491-0)
- [Pappershanterings- och utskriftsproblem](#page-522-0)

<span id="page-31-0"></span> [Hem](#page-1-0) > [Pappershantering](#page-29-0) > [Fylla på papper](#page-30-0) > Fyll på papper i pappersfacket

# **Fyll på papper i pappersfacket**

- [Lägg i pappersark eller Foto 2L-papper i pappersfacket](#page-32-0)
- [Fyll på fotopapper i pappersfacket](#page-36-0)
- [Fyll på kuvert i pappersfacket](#page-39-0)

<span id="page-32-0"></span> [Hem](#page-1-0) > [Pappershantering](#page-29-0) > [Fylla på papper](#page-30-0) > [Fyll på papper i pappersfacket](#page-31-0) > Lägg i pappersark eller Foto 2L-papper i pappersfacket

# **Lägg i pappersark eller Foto 2L-papper i pappersfacket**

- Om inställningen [Kontrollera papper] är ställd på [På] och du drar ut pappersfacket ur maskinen kommer ett meddelande att visas på LCD-skärmen som frågar om du vill ändra papperstyp eller pappersformat.
- Lägg endast i en storlek och typ av papper i pappersfacket åt gången.
- När du lägger i papper i ett annat format i facket måste du ändra inställningen för pappersformat på maskinen eller inställningen för pappersformat på din dator.
- 1. Om pappersstödets flik (1) är utfälld ska du stänga den och sedan stänga pappersstödet (2).

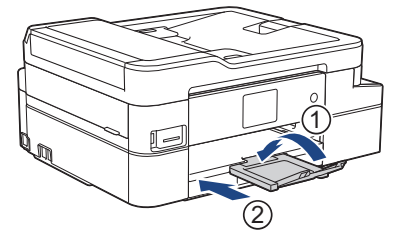

2. Dra ut pappersfacket helt ur maskinen.

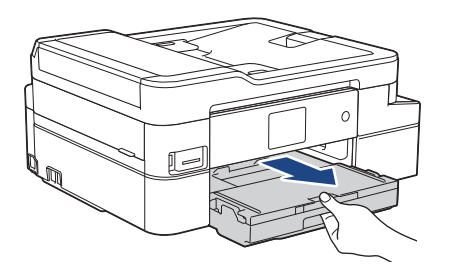

3. Öppna pappersutmatningsfackets lock (1).

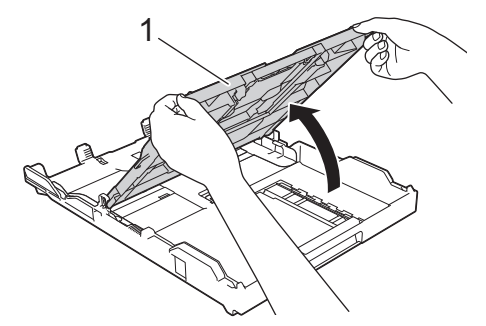

4. Tryck försiktigt och flytta sidoguiderna (1) och längdguiden (2) med bägge händerna så att de passar papprets storlek.

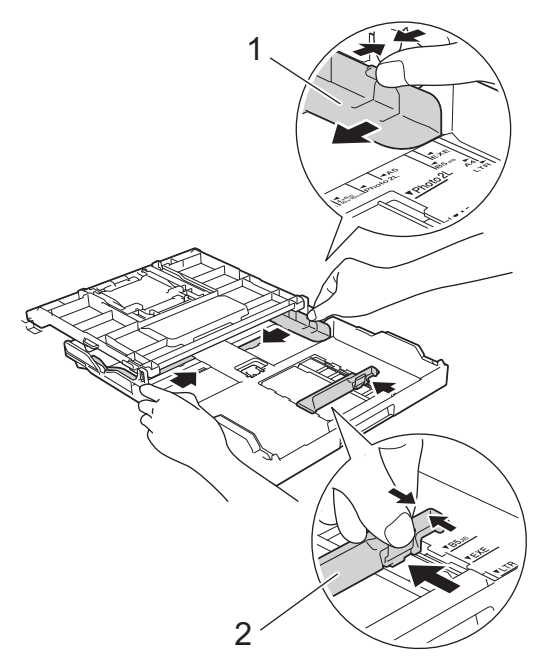

5. Om du bläddrar igenom pappersarken minskar du risken för pappersstopp i maskinen.

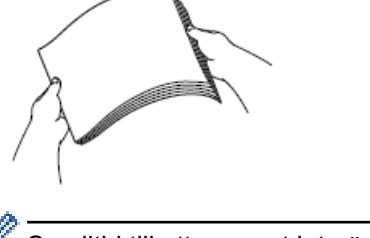

B

Se alltid till att pappret inte är böjt eller skrynkligt.

6. Lägg försiktigt papper i pappersfacket med utskriftssidan **vänd nedåt**.

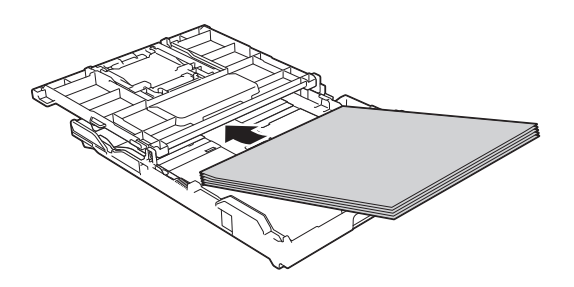

Se till att pappret ligger plant i facket och att den längsgående pappersguiden (1) ligger an mot papprets kant.

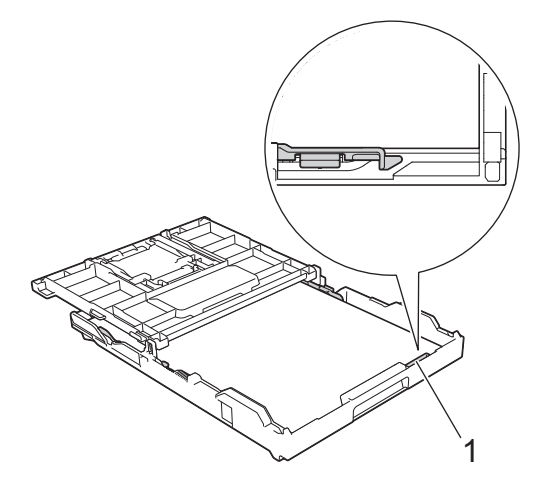

# **VIKTIGT**

- Skjut inte in pappret för långt så att det trycks upp mot baksidan av facket och orsakar pappersmatningsproblem.
- Om du lägger i fler än 20 ark 2L-fotopapper (13 x 18 cm) kan det bli pappersstopp.

För att fylla på papper innan facket är tomt, ska du ta bort pappret från facket och kombinera det med papperet som du fyller på. Bläddra igenom pappersbunten för att minska risken för problem med pappersmatningen.

7. Justera pappersguiderna (1) försiktigt så att de passar pappret. Kontrollera att sidoguiderna vidrör papprets kanter.

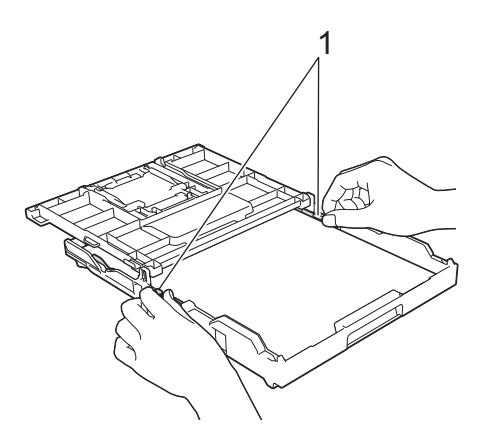

8. Stäng pappersutmatningsfackets lock.

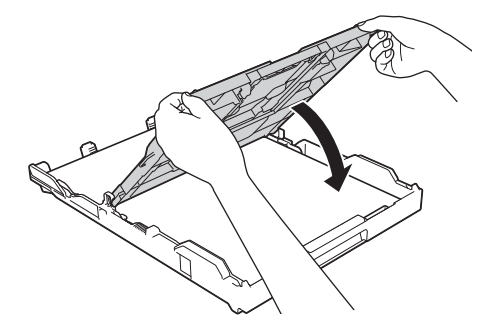

9. Tryck långsamt in pappersfacket helt i maskinen.

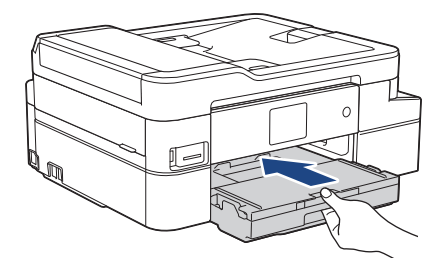

10. Dra ut pappersstödet (1) tills det låses fast. Vik därefter ut pappersstödets flik (2)

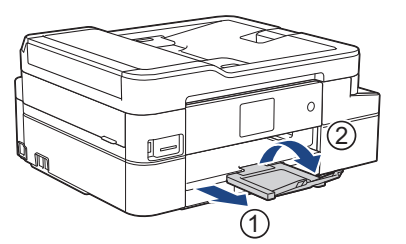

# **Närliggande information**

• [Fyll på papper i pappersfacket](#page-31-0)

#### **Liknande ämnen:**

- [Ändra inställningen för papperskontroll](#page-48-0)
- [Välja rätt utskriftsmedia](#page-52-0)
- [Ändra pappersstorlek och -typ](#page-47-0)
### <span id="page-36-0"></span> [Hem](#page-1-0) > [Pappershantering](#page-29-0) > [Fylla på papper](#page-30-0) > [Fyll på papper i pappersfacket](#page-31-0) > Fyll på fotopapper i pappersfacket

# **Fyll på fotopapper i pappersfacket**

- Om inställningen [Kontrollera papper] är ställd på [På] och du drar ut pappersfacket ur maskinen kommer ett meddelande att visas på LCD-skärmen som frågar om du vill ändra papperstyp eller pappersformat.
- Lägg endast i en storlek och typ av papper i pappersfacket åt gången.
- När du lägger i papper i ett annat format i facket måste du ändra inställningen för pappersformat på maskinen eller inställningen för pappersformat på din dator.
- 1. Om pappersstödets flik (1) är utfälld ska du stänga den och sedan stänga pappersstödet (2).

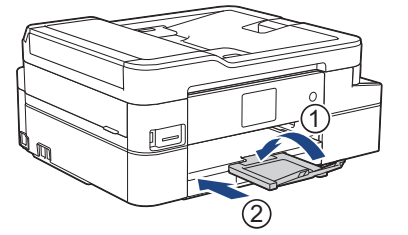

2. Dra ut pappersfacket helt ur maskinen.

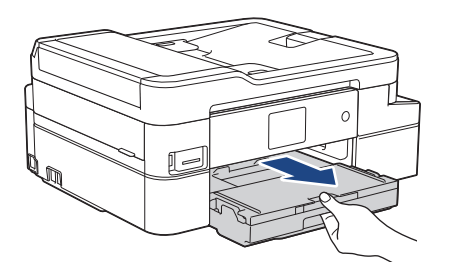

3. Öppna pappersutmatningsfackets lock (1).

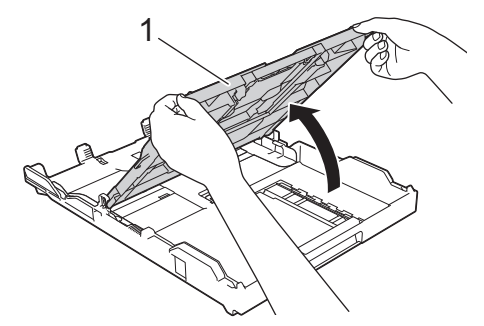

4. Justera försiktigt pappersguiderna (1) efter pappersformatet, och lyft sedan upp stoppet (2).

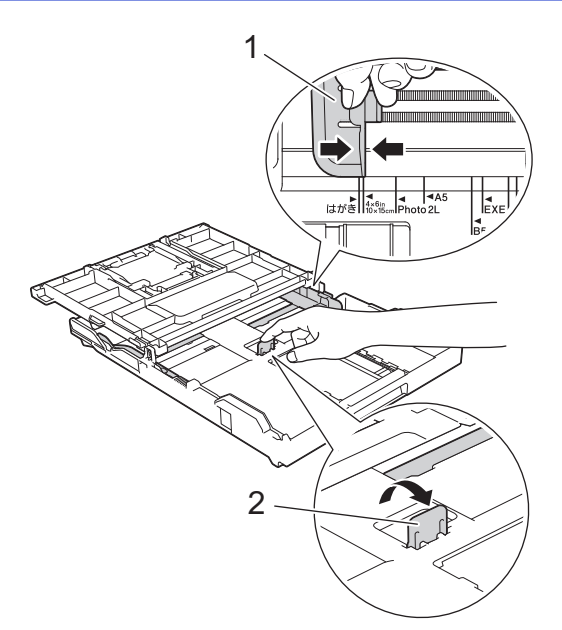

5. Stäng pappersutmatningsfackets lock.

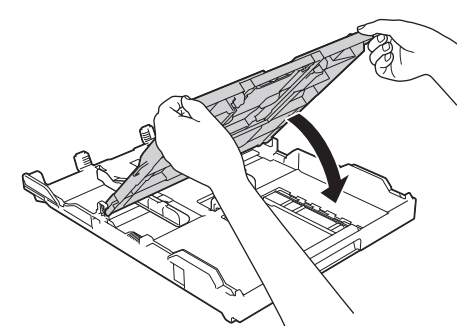

6. Ladda upp till 20 ark fotopapper med utskriftssidan **vänd nedåt**. Om du lägger i fler än 20 ark fotopapper kan det bli pappersstopp.

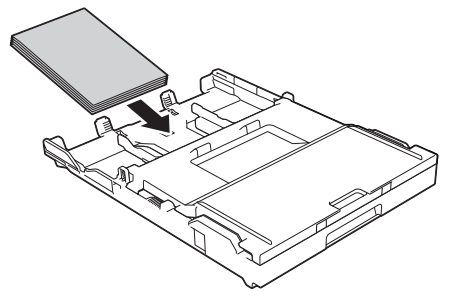

7. Justera pappersguiderna (1) försiktigt så att de passar papperet.

Se till att pappersguiderna berör kanten på pappersbunten och att pappret ligger platt i facket.

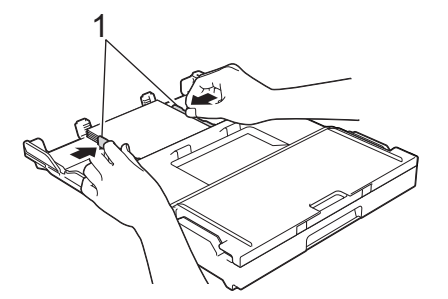

8. Tryck långsamt in pappersfacket helt i maskinen.

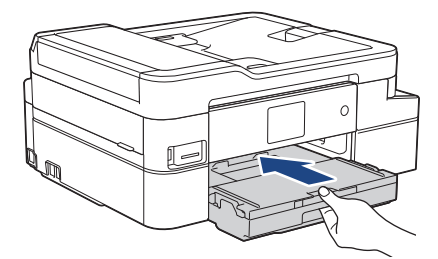

9. Dra ut pappersstödet (1) tills det låses fast. Vik därefter ut pappersstödets flik (2)

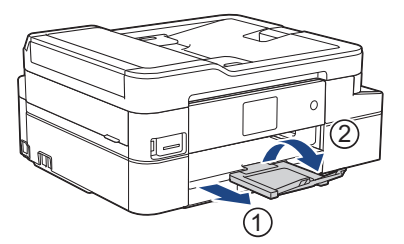

# **Närliggande information**

• [Fyll på papper i pappersfacket](#page-31-0)

- [Ändra inställningen för papperskontroll](#page-48-0)
- [Välja rätt utskriftsmedia](#page-52-0)
- [Ändra pappersstorlek och -typ](#page-47-0)

### <span id="page-39-0"></span> [Hem](#page-1-0) > [Pappershantering](#page-29-0) > [Fylla på papper](#page-30-0) > [Fyll på papper i pappersfacket](#page-31-0) > Fyll på kuvert i pappersfacket

# **Fyll på kuvert i pappersfacket**

- Om inställningen [Kontrollera papper] är ställd på [På] och du drar ut pappersfacket ur maskinen kommer ett meddelande att visas på LCD-skärmen som frågar om du vill ändra papperstyp eller pappersformat.
- Du kan lägga i kuvert i olika storlekar. >> Närliggande information: Papperstyp och pappersstorlek för *varje funktion*
- När du lägger i papper i ett annat format i facket måste du ändra inställningen för pappersformat på maskinen eller inställningen för pappersformat på din dator.
- Tryck på kuvertens hörn och sidor så att de ligger så plant som möjligt innan du laddar kuverten i facket.

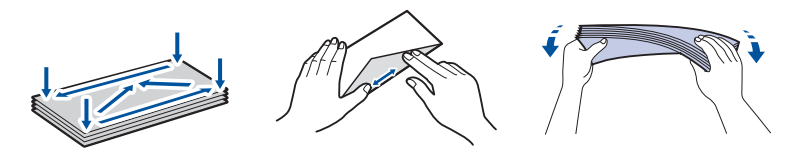

1. Om pappersstödets flik (1) är utfälld ska du stänga den och sedan stänga pappersstödet (2).

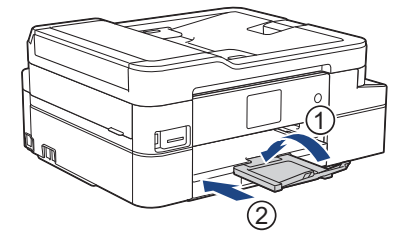

2. Dra ut pappersfacket helt ur maskinen.

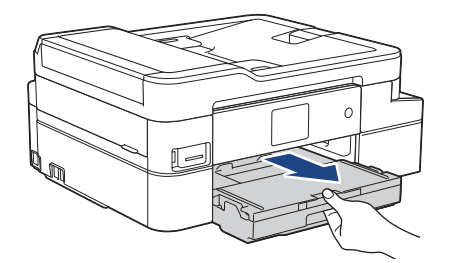

3. Öppna pappersutmatningsfackets lock (1).

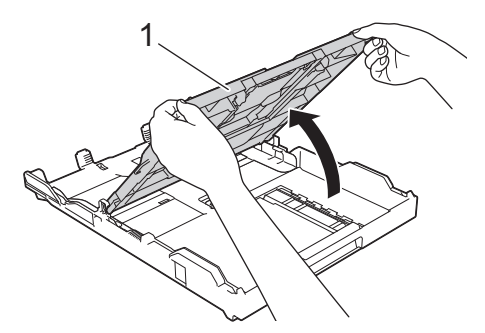

4. Placera upp till 10 kuvert i pappersfacket med utskriftssidan **vänd nedåt**. Om du lägger i fler än 10 kuvert kan det bli pappersstopp.

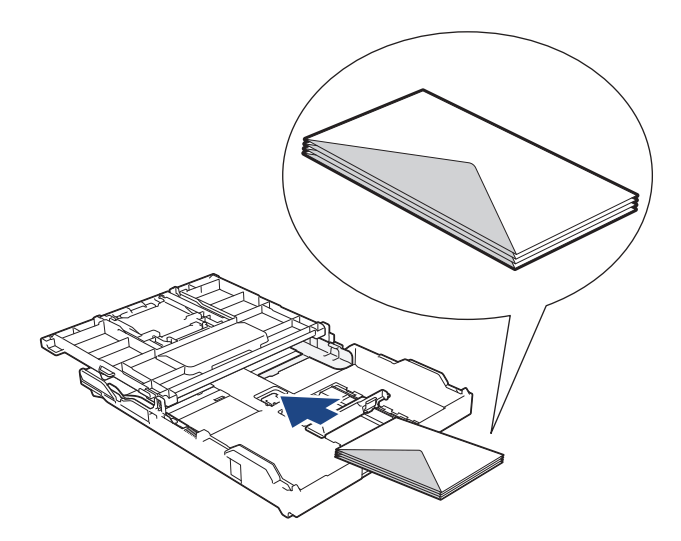

5. Tryck försiktigt och flytta sidoguiderna (1) och längdguiden (2) så att de passar kuvertets storlek. Se till att kuvert ligger platt i facket.

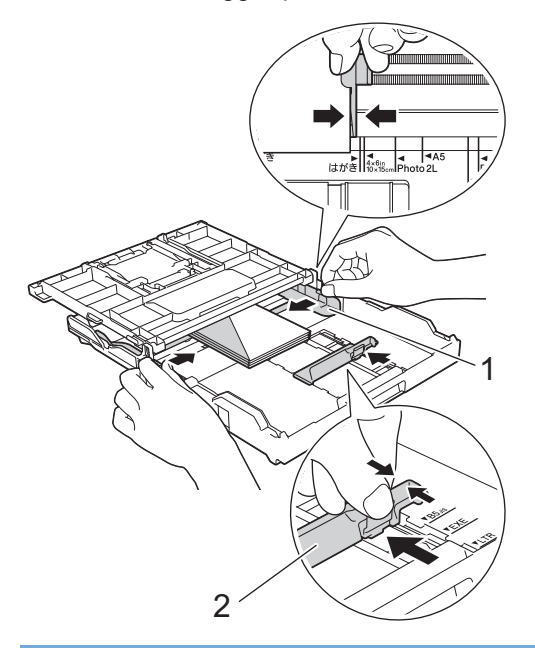

# **VIKTIGT**

Om kuverten "dubbelmatas" lägger du ett kuvert åt gången i pappersfacket.

6. Stäng pappersutmatningsfackets lock.

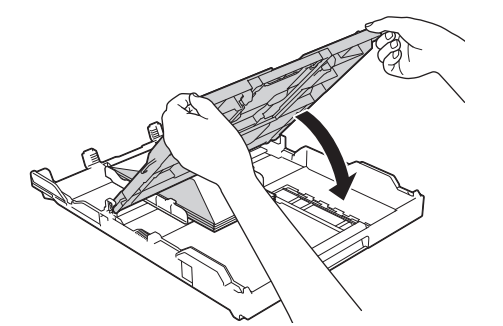

7. Tryck långsamt in pappersfacket helt i maskinen.

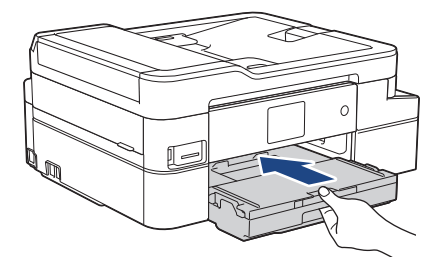

8. Dra ut pappersstödet (1) tills det låses fast. Vik därefter ut pappersstödets flik (2)

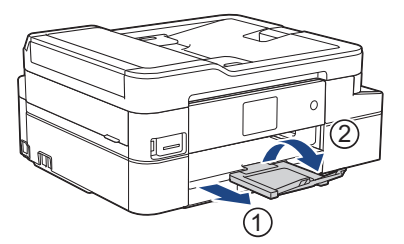

# **Närliggande information**

• [Fyll på papper i pappersfacket](#page-31-0)

- [Ändra inställningen för papperskontroll](#page-48-0)
- [Välja rätt utskriftsmedia](#page-52-0)
- [Ändra pappersstorlek och -typ](#page-47-0)
- [Papperstyp och pappersstorlek för varje funktion](#page-53-0)

<span id="page-42-0"></span> [Hem](#page-1-0) > [Pappershantering](#page-29-0) > [Fylla på papper](#page-30-0) > Fylla på papper i det manuella inmatningsfacket

# **Fylla på papper i det manuella inmatningsfacket**

Lägg särskilda utskriftsmedia i det här facket, **ett ark** åt gången.

Maskinen aktiverar automatiskt det manuella matningsläget när du placerar papper i det manuella inmatningsfacket.

1. Öppna luckan till det manuella inmatningsfacket.

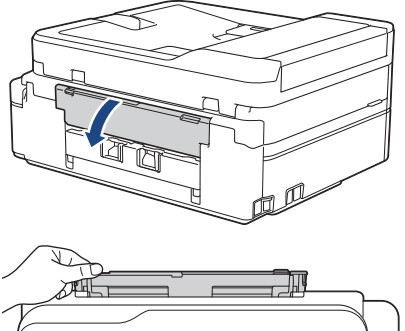

Ø

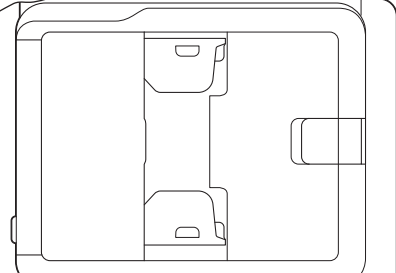

2. Lyft upp pappersstödet.

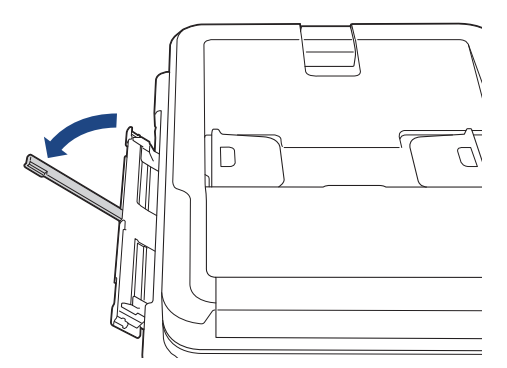

3. Skjut pappersguiderna på det manuella inmatningsfacket så att de passar bredden på det papper som du tänker använda.

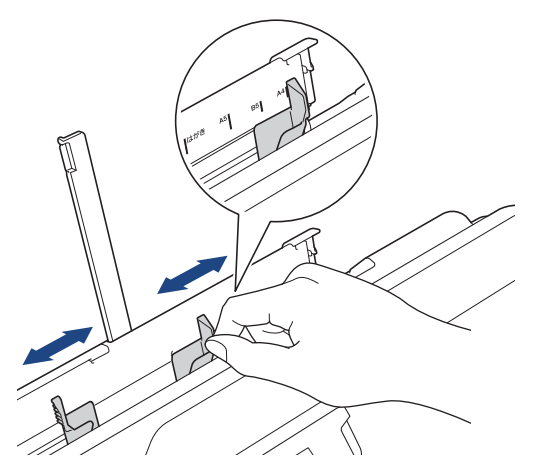

4. Placera endast **ett ark papper** i det manuella inmatningsfacket med utskriftssidan **uppåt**.

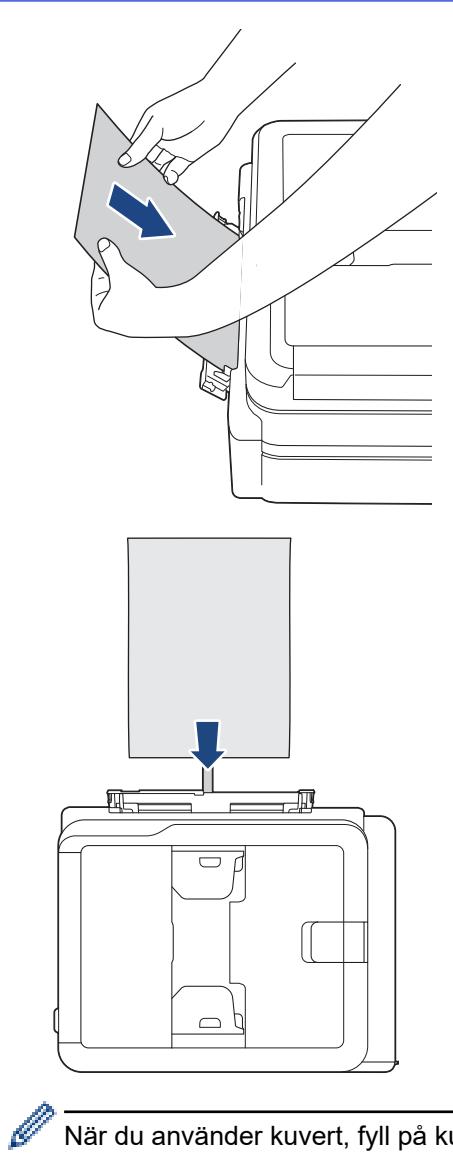

När du använder kuvert, fyll på kuvert med utskriftssidan **vänd upp** och fliken till vänster som visas på bilden.

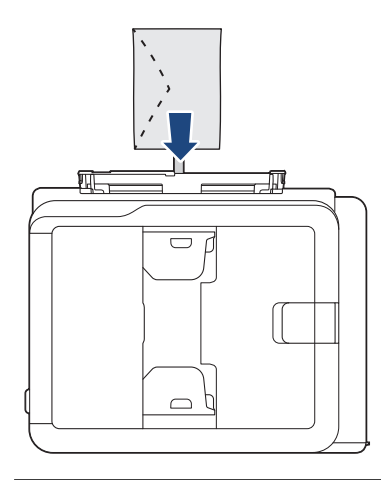

## **VIKTIGT**

- Placera INTE mer än **ett ark** åt gången i det manuella inmatningsfacket. Om du gör det kan det bli pappersstopp.Om du skriver ut flera sidor så ska du inte mata in nästa ark förrän det visas ett meddelande på LCD-skärmen som uppmanar dig att göra detta.
- Ladda INTE papper i det manuella inmatningsfacket när du skriver ut från pappersfacket. Om du gör det kan det bli pappersstopp.

5. Använd båda händerna och placera **ett pappersark** i det manuella inmatningsfacket tills den främre kanten vidrör pappersmatarrullarna. Släpp pappret när du hör att maskinen drar in det. LCD-skärmen visar [Manuellt inmatningsfack redo]. Läs instruktionerna som visas på LCD-skärmen och tryck sedan på  $[OK].$ 

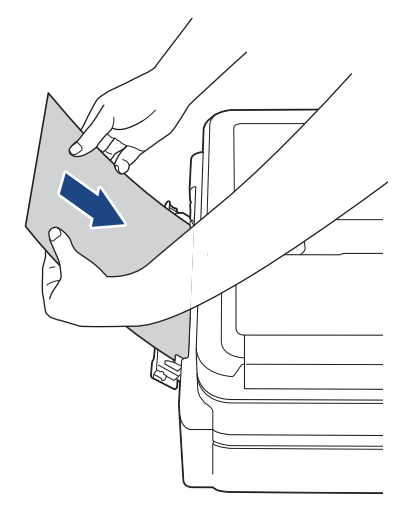

När du laddar ett kuvert eller ett tjockt papper ska du trycka in kuvertet i det manuella inmatningsfacket tills du känner att pappersmatarrullarna griper tag i det.

6. Dra ut pappersstödet (1) tills det låses fast. Vik därefter ut pappersstödets flik (2)

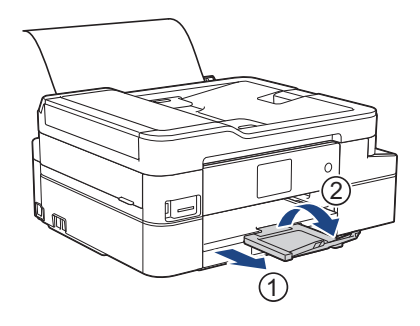

- Om dokumentet inte ryms på ett ark uppmanas du att ladda ytterligare ett ark. Placera ytterligare ett pappersark i det manuella inmatningsfacket och tryck sedan på [OK] på maskinens kontrollpanel.
	- Se till att utskriften är klar innan du stänger luckan till det manuella inmatningsfacket.
	- När det finns papper i det manuella inmatningsfacket skriver maskinen alltid ut från det manuella inmatningsfacket.
	- Maskinen kommer att mata ut papper som matats in i det manuella inmatningsfacket när en testsida, fax eller rapport skrivs ut.
	- Maskinen kommer att mata ut papper som laddats i det manuella inmatningsfacket under maskinens rengöringsprocess. Vänta tills maskinen är klar med rengöringen och placera sedan pappret i det manuella inmatningsfacket igen.

## **Närliggande information**

• [Fylla på papper](#page-30-0)

- [Välja rätt utskriftsmedia](#page-52-0)
- [Fel- och underhållsmeddelanden](#page-491-0)

 [Hem](#page-1-0) > [Pappershantering](#page-29-0) > [Fylla på papper](#page-30-0) > Område som inte går att skriva ut

# **Område som inte går att skriva ut**

Storleken på den yta som inte kan skrivas ut beror på inställningarna i det program som du använder. Nedan anges hur stort det ej utskrivbara området är på pappersark och kuvert. Maskinen kan skriva ut på de skuggade områdena på pappersark när funktionen för kantfri utskrift är tillgänglig och aktiverad.

#### **Pappersark**

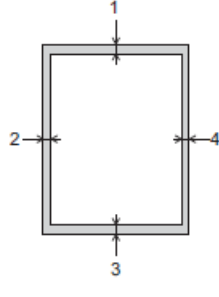

#### **Kuvert**

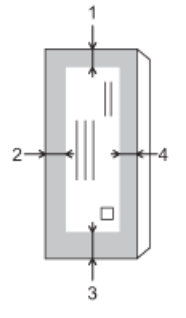

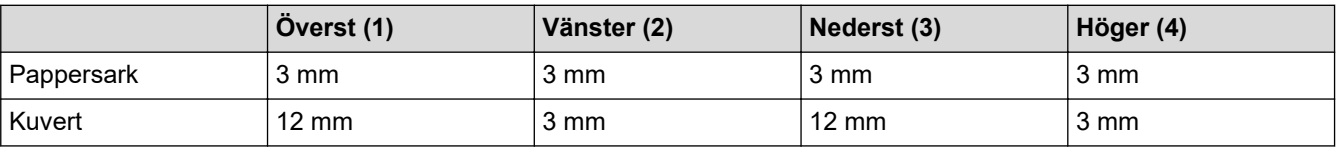

Funktionen för kantfri utskrift är inte tillgänglig när du skriver ut på kuvert och vid dubbelsidig utskrift.

## **Närliggande information**

• [Fylla på papper](#page-30-0)

**Liknande ämnen:**

• [Pappershanterings- och utskriftsproblem](#page-522-0)

<span id="page-46-0"></span> [Hem](#page-1-0) > [Pappershantering](#page-29-0) > [Fylla på papper](#page-30-0) > Pappersinställningar

# **Pappersinställningar**

- [Ändra pappersstorlek och -typ](#page-47-0)
- [Ändra inställningen för papperskontroll](#page-48-0)
- [Krympa storleken på ett överdimensionerat inkommande fax](#page-231-0)

<span id="page-47-0"></span> [Hem](#page-1-0) > [Pappershantering](#page-29-0) > [Fylla på papper](#page-30-0) > [Pappersinställningar](#page-46-0) > Ändra pappersstorlek och -typ

# **Ändra pappersstorlek och -typ**

Ställ in pappersformat och papperstyp för pappersfacket.

- Du får bäst utskriftskvalitet om du ställer in maskinen på den papperstyp som du använder.
- När du lägger i papper i ett annat format i facket måste du även ändra maskinens inställning på skärmen för pappersformat.
- 1. Tryck på [Inställn.] > [Alla inställn.] > [Allmän inställ].
- 2. Tryck på [Papperstyp].
- 3. Tryck på ▲ eller  $\Psi$  för att visa papperstypsalternativen och tryck på det alternativ du önskar.
- 4. Tryck på [Papp.format].
- 5. Tryck på ▲ eller ▼ tills pappersformatsalternativen visas och tryck på formatet som du vill ställa in.
- 6. Tryck på  $\Box$

Pappret matas ut med texten uppåt i pappersfacket på maskinens framsida. Om du använder glättat papper förhindrar du nedfläckning av andra kopior eller att papper fastnar om du avlägsnar varje ark så snart det har skrivits ut.

## **Närliggande information**

• [Pappersinställningar](#page-46-0)

- [Lägg i pappersark eller Foto 2L-papper i pappersfacket](#page-32-0)
- [Fyll på fotopapper i pappersfacket](#page-36-0)
- [Fyll på kuvert i pappersfacket](#page-39-0)
- [Godkänt papper och annan utskriftsmedia](#page-49-0)
- [Fel- och underhållsmeddelanden](#page-491-0)
- [Pappershanterings- och utskriftsproblem](#page-522-0)

<span id="page-48-0"></span> [Hem](#page-1-0) > [Pappershantering](#page-29-0) > [Fylla på papper](#page-30-0) > [Pappersinställningar](#page-46-0) > Ändra inställningen för papperskontroll

# **Ändra inställningen för papperskontroll**

Om inställningen är inställd på [På] och du drar ut pappersfacket ur maskinen kommer ett meddelande att visas på LCD-skärmen som frågar om du vill ändra papperstyp eller pappersformat.

Standardinställningen är [På].

- 1. Tryck på [Inställn.] > [Alla inställn.] > [Allmän inställ].
- 2. Tryck på ▲ eller  $\P$  för att visa alternativet [Kontrollera papper] och tryck sedan på det.
- 3. Tryck på [På] eller [Av].
- 4. Tryck på **.**

#### **Närliggande information**

• [Pappersinställningar](#page-46-0)

- [Lägg i pappersark eller Foto 2L-papper i pappersfacket](#page-32-0)
- [Fyll på fotopapper i pappersfacket](#page-36-0)
- [Fyll på kuvert i pappersfacket](#page-39-0)
- [Fel- och underhållsmeddelanden](#page-491-0)

<span id="page-49-0"></span> [Hem](#page-1-0) > [Pappershantering](#page-29-0) > [Fylla på papper](#page-30-0) > Godkänt papper och annan utskriftsmedia

## **Godkänt papper och annan utskriftsmedia**

Utskriftskvaliteten kan påverkas av vilken typ av papper du använder i maskinen.

Du uppnår bästa utskriftskvalitet för den inställning du har valt genom att ställa in papperstypen så att den överensstämmer med pappret som ligger i mataren.

Du kan använda vanligt papper, papper för bläckstråleskrivare (bestruket papper), glättat papper, återvunnet papper och kuvert.

Vi rekommenderar att du provar dig fram innan du köper en större mängd papper.

Använd Brother-papper för bästa resultat.

- När du skriver ut på bläckpapper d.v.s. papper för bläckstråleskrivare (bestruket papper) och glättat papper måste du se till att välja rätt utskriftsmedium på fliken **Grundläggande** i skrivardrivrutinen eller i papperstypsinställningen på maskinen.
- Lägg in ett extra ark av samma fotopapper i pappersfacket om du skriver ut på Brother-fotopapper.
- Om du använder fotopapper förhindrar du nedfläckning av andra kopior eller att papper fastnar om du avlägsnar varje ark så snart det har skrivits ut.
- Undvik att vidröra den utskrivna ytan omedelbart efter utskrift, eftersom ytan kanske inte är torr och du kan få fläckar på fingrarna.

### **Närliggande information**

- [Fylla på papper](#page-30-0)
	- [Rekommenderad utskriftsmedia](#page-50-0)
	- [Hantering och användning av utskriftsmedia](#page-51-0)
	- [Välja rätt utskriftsmedia](#page-52-0)

- [Ändra pappersstorlek och -typ](#page-47-0)
- [Pappershanterings- och utskriftsproblem](#page-522-0)

#### <span id="page-50-0"></span> [Hem](#page-1-0) > [Pappershantering](#page-29-0) > [Fylla på papper](#page-30-0) > [Godkänt papper och annan](#page-49-0) [utskriftsmedia](#page-49-0) > Rekommenderad utskriftsmedia

# **Rekommenderad utskriftsmedia**

Vi rekommenderar att du använder de Brother-papper som finns i tabellen för att få bästa utskriftskvalitet. Om det inte går att få tag i Brother-papper rekommenderar vi att du testar olika papperstyper innan du köper större mängder.

## **Brother-papper**

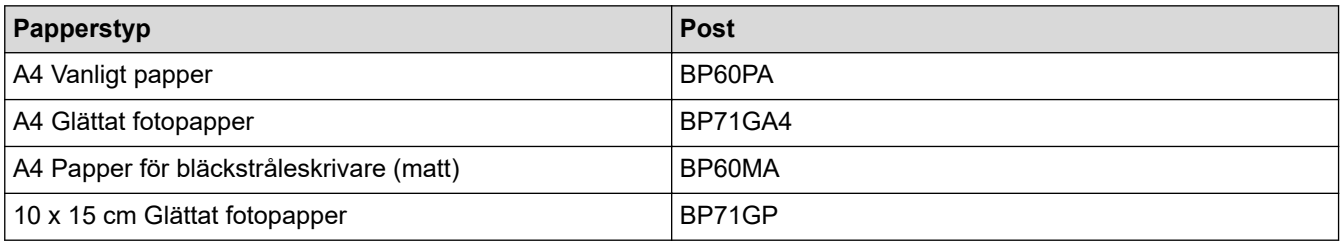

## **Närliggande information**

• [Godkänt papper och annan utskriftsmedia](#page-49-0)

<span id="page-51-0"></span> [Hem](#page-1-0) > [Pappershantering](#page-29-0) > [Fylla på papper](#page-30-0) > [Godkänt papper och annan utskriftsmedia](#page-49-0) > Hantering och användning av utskriftsmedia

# **Hantering och användning av utskriftsmedia**

- Förvara pappersarken i de förseglade originalförpackningarna. Se till att arken ligger plant och på behörigt avstånd från fukt, direkt solljus och värme.
- Undvik att vidröra fotopapprets blanka (bestrukna) sida.
- Vissa kuvert kräver att du gör marginalinställningarna i programmet. Gör alltid en testutskrift innan du skriver ut många kuvert.

## **VIKTIGT**

Använd INTE följande papperstyper:

• Trasigt, vikt, skrynkligt eller oregelbundet format

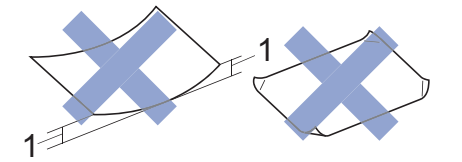

- 1. **2 mm eller större böjningar kan orsaka pappersstopp.**
- Extremt blankt eller med mycket struktur
- Papper som inte kan placeras jämnt i en trave
- Papper med en kort kornighet

Använd INTE kuvert som:

- Är sladdriga
- Har fönster
- Är präglade (med upphöjda mönster)
- Har spännen eller klamrar
- Är förtryckta på insidan
- Är självhäftande
- Har dubbla flikar

#### **Självhäftande Dubbla flikar**

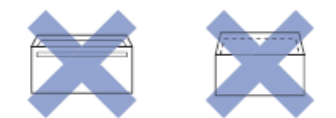

Det kan uppstå pappersmatningsfel på grund av tjockleken, storleken och flikens form på kuverten som du använder.

## **Närliggande information**

• [Godkänt papper och annan utskriftsmedia](#page-49-0)

#### **Liknande ämnen:**

• [Fyll på papper i pappersfacket](#page-31-0)

<span id="page-52-0"></span> [Hem](#page-1-0) > [Pappershantering](#page-29-0) > [Fylla på papper](#page-30-0) > [Godkänt papper och annan utskriftsmedia](#page-49-0) > Välja rätt utskriftsmedia

# **Välja rätt utskriftsmedia**

- [Papperstyp och pappersstorlek för varje funktion](#page-53-0)
- [Pappersfackens kapacitet](#page-54-0)
- [Pappersvikt och tjocklek](#page-55-0)
- [Lägg i pappersark eller Foto 2L-papper i pappersfacket](#page-32-0)
- [Fyll på fotopapper i pappersfacket](#page-36-0)
- [Fyll på kuvert i pappersfacket](#page-39-0)
- [Fylla på papper i det manuella inmatningsfacket](#page-42-0)

<span id="page-53-0"></span> [Hem](#page-1-0) > [Pappershantering](#page-29-0) > [Fylla på papper](#page-30-0) > [Godkänt papper och annan utskriftsmedia](#page-49-0) > [Välja rätt](#page-52-0) [utskriftsmedia](#page-52-0) > Papperstyp och pappersstorlek för varje funktion

# **Papperstyp och pappersstorlek för varje funktion**

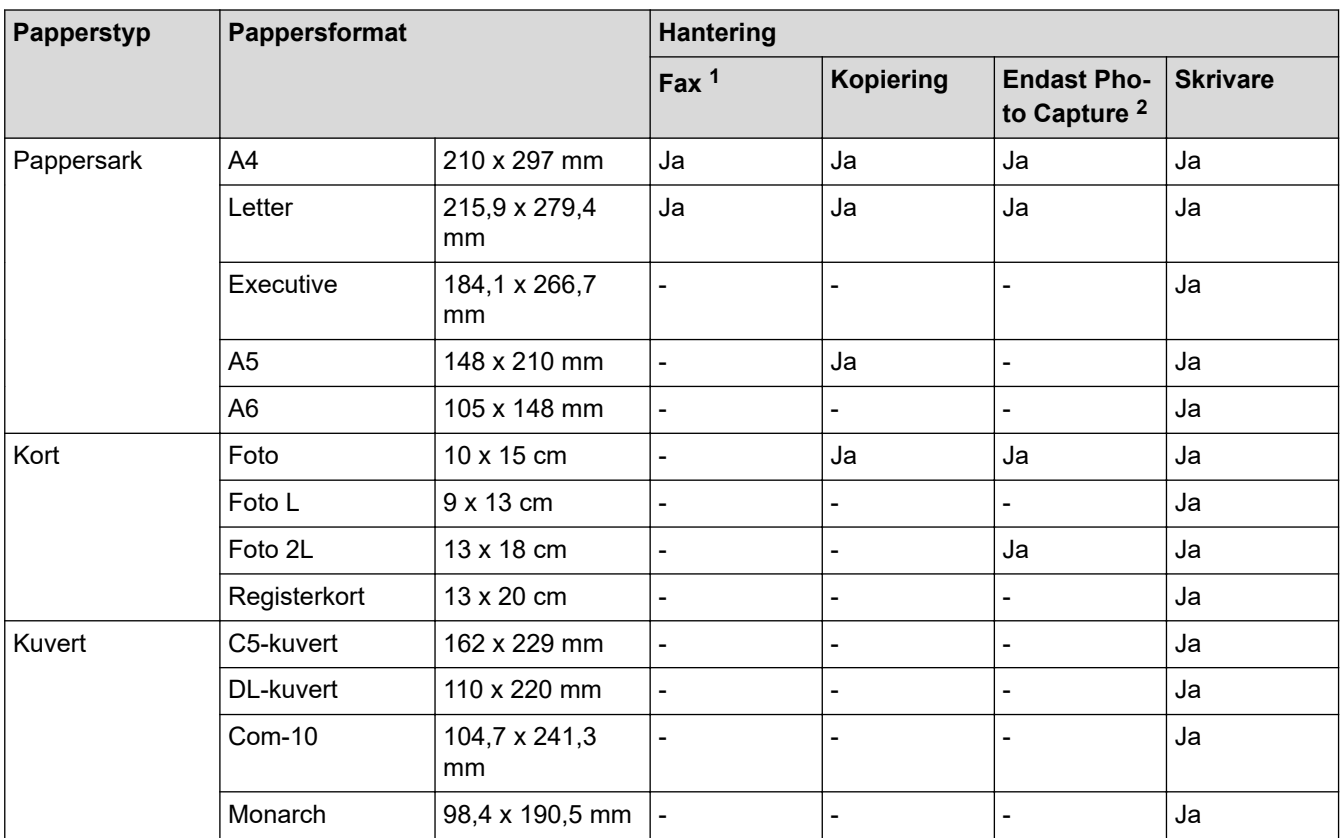

1 endast MFC-modeller

2 DCP-J1100DW/MFC-J1300DW

## **Närliggande information**

• [Välja rätt utskriftsmedia](#page-52-0)

### **Liknande ämnen:**

• [Fyll på kuvert i pappersfacket](#page-39-0)

<span id="page-54-0"></span> [Hem](#page-1-0) > [Pappershantering](#page-29-0) > [Fylla på papper](#page-30-0) > [Godkänt papper och annan utskriftsmedia](#page-49-0) > [Välja rätt](#page-52-0) [utskriftsmedia](#page-52-0) > Pappersfackens kapacitet

# **Pappersfackens kapacitet**

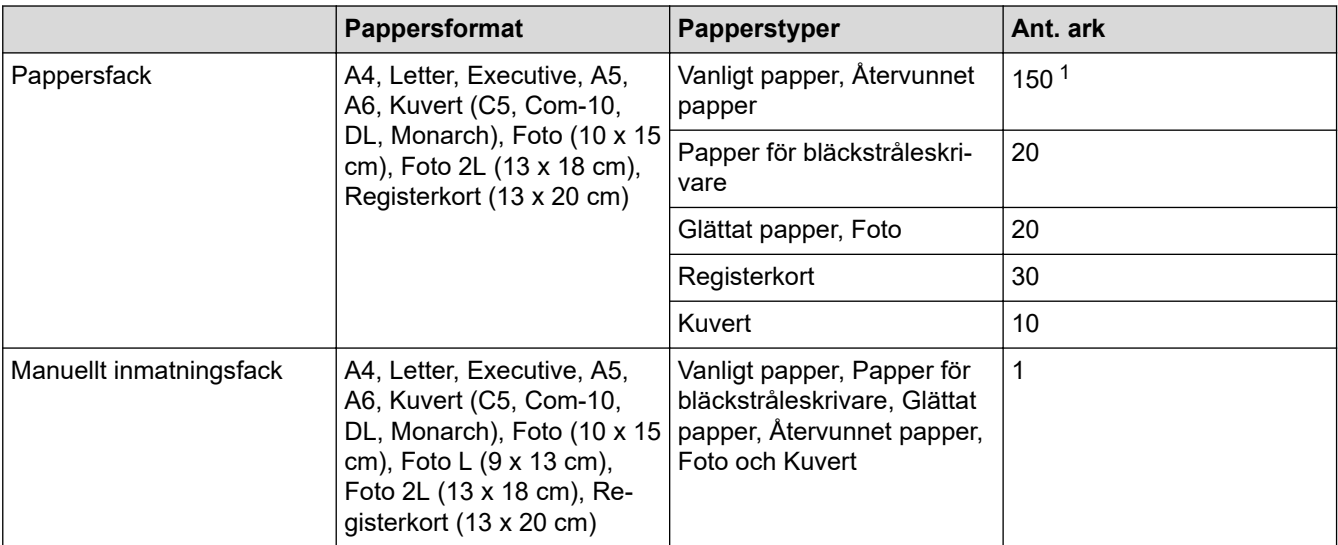

1 Med vanligt papper 80 g/m²

## **Närliggande information**

• [Välja rätt utskriftsmedia](#page-52-0)

<span id="page-55-0"></span> [Hem](#page-1-0) > [Pappershantering](#page-29-0) > [Fylla på papper](#page-30-0) > [Godkänt papper och annan utskriftsmedia](#page-49-0) > [Välja rätt](#page-52-0) [utskriftsmedia](#page-52-0) > Pappersvikt och tjocklek

# **Pappersvikt och tjocklek**

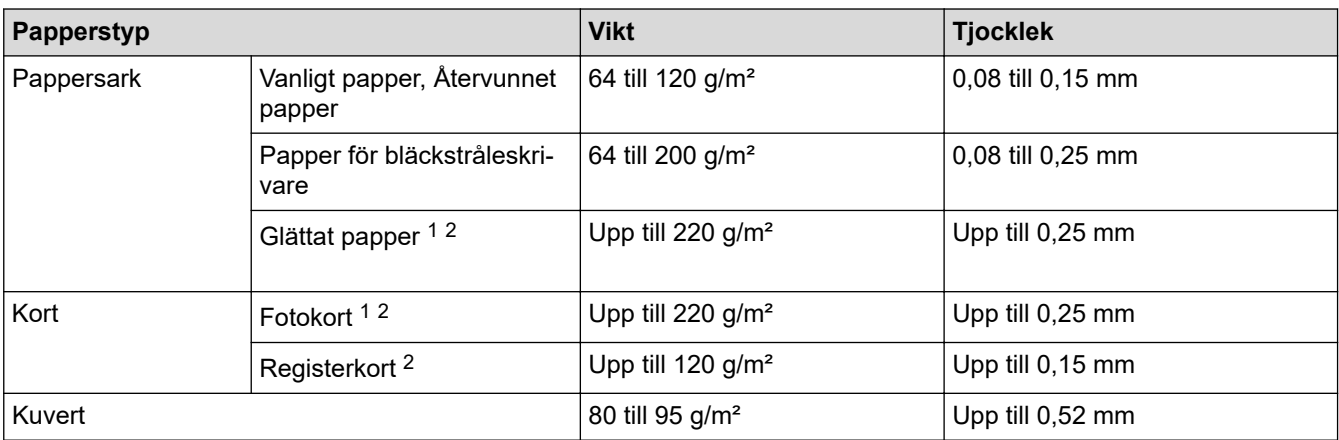

1 BP71 260 g/m² är speciellt utformat för Brother bläckstrålemaskiner.

2 Upp till 300 g/m² för det manuella inmatningsfacket

## **Närliggande information**

#### • [Välja rätt utskriftsmedia](#page-52-0)

#### **Liknande ämnen:**

• [Pappershanterings- och utskriftsproblem](#page-522-0)

<span id="page-56-0"></span>Hem > [Pappershantering](#page-29-0) > Placera dokument

## **Placera dokument**

- [Ladda dokument i dokumentmataren \(ADF\)](#page-57-0)
- [Lägg dokument på kopieringsglaset](#page-59-0)
- [Område som inte skannas](#page-60-0)

<span id="page-57-0"></span> [Hem](#page-1-0) > [Pappershantering](#page-29-0) > [Placera dokument](#page-56-0) > Ladda dokument i dokumentmataren (ADF)

## **Ladda dokument i dokumentmataren (ADF)**

Dokumentmataren kan hantera flera sidor och matar varje ark individuellt.

Använd de pappersformat och -vikter som anges i tabellen. Bläddra alltid igenom pappersarken innan du placerar dem i dokumentmataren.

## **Dokument: storlek och vikt**

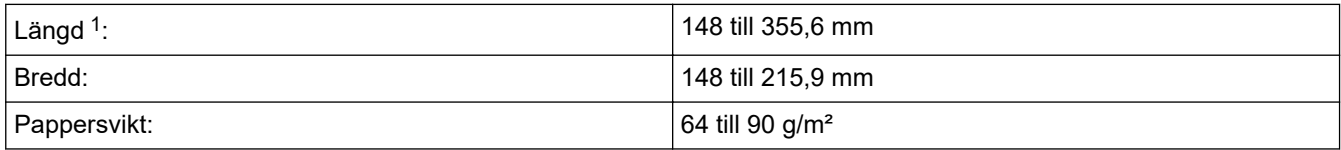

1 Dokument som är längre än 297 mm måste matas en sida åt gången.

#### **VIKTIGT**

- Dra INTE i dokumentet medan det matas.
- Använd INTE papper som är böjda, skrynkliga, vikta, rivna, häftade, limmade, tejpade eller hopsatta med gem.
- Använd INTE kartong, tidningar eller tyger.
- Se till att dokument med korrigeringsvätska eller som är skrivna med bläck är helt torra.
- 1. Lyft och fäll ut dokumentmatarens dokumentstöd (1).

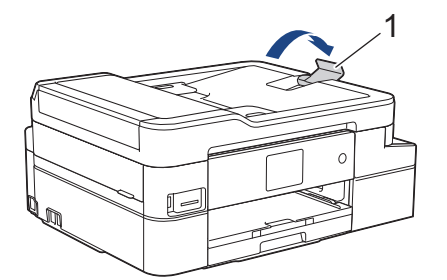

- 2. Om du bläddrar igenom pappersarken minskar du risken för pappersstopp i maskinen.
- 3. Justera pappersguiderna (1) efter dokumentets format.

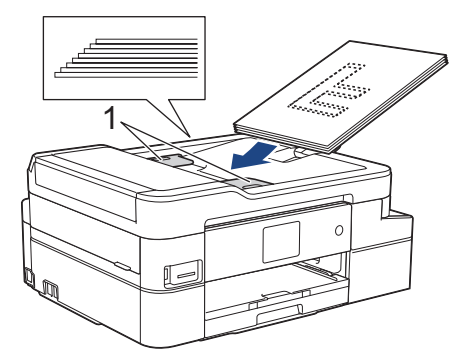

4. Placera dokumenten med texten **nedåt**, **överkanten först** i dokumentmataren under guiderna tills du känner att de vidrör matarrullarna och LCD-skärmen visar [ADF redo].

#### **VIKTIGT**

Lämna INTE kvar några dokument på kopieringsglaset. Om du gör det kan det bli stopp i dokumentmataren.

# **Närliggande information**

• [Placera dokument](#page-56-0)

- [Kopiera ett dokument](#page-190-0)
- [Fel- och underhållsmeddelanden](#page-491-0)
- [Problem med telefon och fax](#page-528-0)
- [Övriga problem](#page-534-0)

<span id="page-59-0"></span> [Hem](#page-1-0) > [Pappershantering](#page-29-0) > [Placera dokument](#page-56-0) > Lägg dokument på kopieringsglaset

# **Lägg dokument på kopieringsglaset**

Använd kopieringsglaset för att faxa, kopiera eller skanna en sida åt gången.

## **Dokumentstorlekar som stöds**

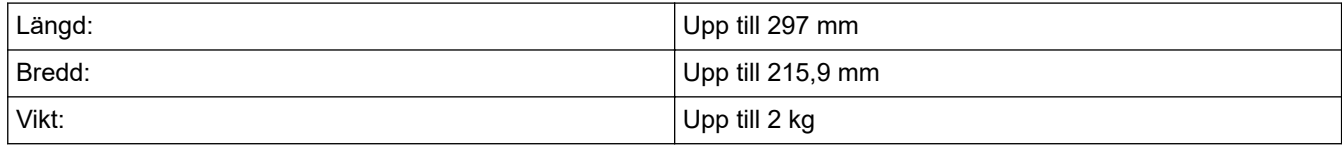

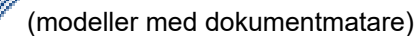

Dokumentmataren måste vara tom och dokumentmatarens dokumentstöd måste vara stängt när du använder kopieringsglaset.

- 1. Lyft på maskinens lock.
- 2. Placera dokumentet med **texten nedåt** i det övre vänstra hörnet av kopieringsglaset som på bilden.

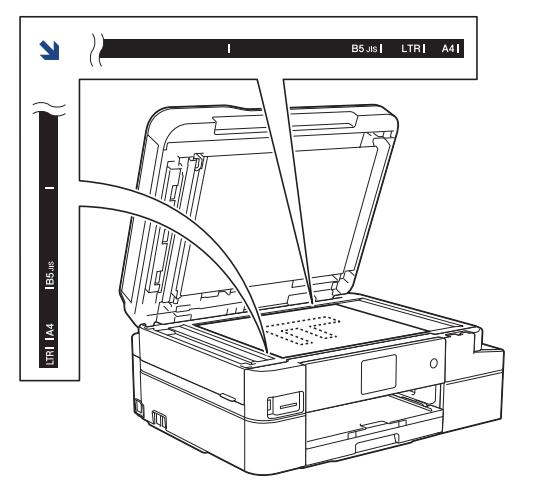

3. Stäng maskinens lock.

## **VIKTIGT**

Om du skannar en bok eller ett tjockt dokument får du INTE slå igen locket hårt eller trycka på det.

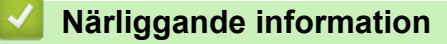

• [Placera dokument](#page-56-0)

- [Kopiera ett dokument](#page-190-0)
- [Problem med telefon och fax](#page-528-0)
- [Övriga problem](#page-534-0)

<span id="page-60-0"></span> [Hem](#page-1-0) > [Pappershantering](#page-29-0) > [Placera dokument](#page-56-0) > Område som inte skannas

# **Område som inte skannas**

Det område som inte skannas är beroende av inställningarna i det program du använder. Siffrorna nedan visar måtten för de områden som inte skannas.

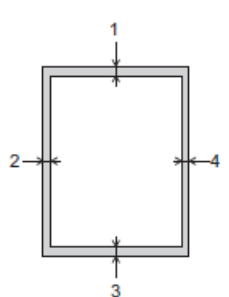

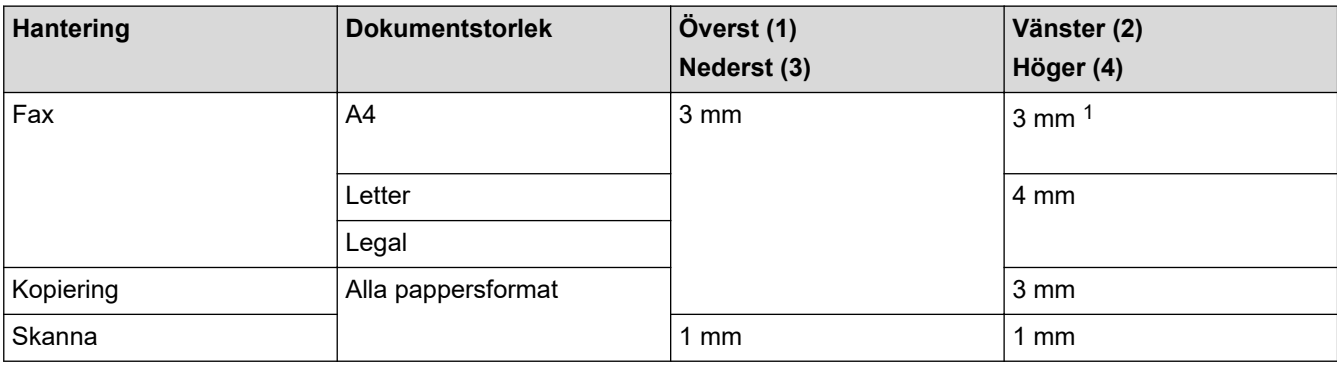

1 Området som inte kan skannas är 1 mm när du använder dokumentmataren.

# **Närliggande information**

• [Placera dokument](#page-56-0)

### <span id="page-61-0"></span>**A** [Hem](#page-1-0) > Utskrift

# **Utskrift**

- [Skriva ut från din dator \(Windows\)](#page-62-0)
- [Skriva ut från din dator \(Mac\)](#page-84-0)

<span id="page-62-0"></span>▲ [Hem](#page-1-0) > [Utskrift](#page-61-0) > Skriva ut från din dator (Windows)

# **Skriva ut från din dator (Windows)**

- [Skriva ut ett fotografi \(Windows\)](#page-63-0)
- [Skriva ut ett dokument \(Windows\)](#page-64-0)
- [Avbryta ett utskriftsjobb \(Windows\)](#page-65-0)
- [Skriva ut fler än en sida på ett enda pappersark \(N på 1\) \(Windows\)](#page-66-0)
- [Skriva ut som en affisch \(Windows\)](#page-67-0)
- [Skriva ut på båda sidorna av papperet automatiskt \(automatisk dubbelsidig utskrift\)](#page-68-0) [\(Windows\)](#page-68-0)
- [Skriva ut som ett häfte automatiskt \(Windows\)](#page-71-0)
- [Skriva ut ett färgdokument i gråskala \(Windows\)](#page-73-0)
- [Förhindra suddiga utskrifter och pappersstopp \(Windows\)](#page-74-0)
- [Använd en förinställd utskriftsprofil \(Windows\)](#page-75-0)
- [Ändra inställningar för standardutskrift \(Windows\)](#page-78-0)
- [Utskriftsinställningar \(Windows\)](#page-79-0)

# <span id="page-63-0"></span>**Skriva ut ett fotografi (Windows)**

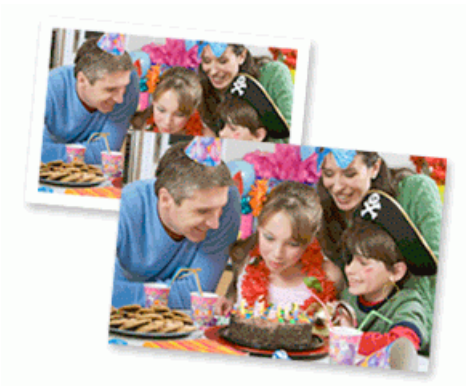

- 1. Välj utskriftskommandot från ditt program.
- 2. Välj **Brother MFC-XXXX Printer** (där XXXX är namnet på din modell) och klicka sedan på utskriftsegenskaperna eller egenskapsknappen. Fönstret för skrivardrivrutinen visas.
- 3. Se till så att du fyllt på rätt papper i pappersfacket.

## **VIKTIGT**

- Använd Brother-papper för bästa resultat.
- Lägg in ett extra ark av samma fotopapper i pappersfacket om du skriver ut på Brother-fotopapper.
- 4. Klicka på fliken **Grundläggande**.
- 5. Klicka på listrutan **Papperstyp** och välj sedan vilken papperstyp du använder.

### **VIKTIGT**

Tillförsäkra den bästa utskriftskvaliteten för de inställningar du har valt genom att alltid välja alternativet **Papperstyp** och anpassa det till den papperstyp du använder.

- 6. Klicka på listrutan **Pappersstorlek** och välj sedan ditt pappersformat.
- 7. Markera vid behov kryssrutan **Kantfri**.
- 8. För **Färgläge** väljer du alternativet **Neutral** eller **Klara färger**.
- 9. I fältet **Orientering** välj du antingen **Stående** eller **Liggande** för att ange utskriftens orientering.

Om programmet innehåller en liknande inställning rekommenderar vid att du anger orienteringen i programmet.

- 10. Ange antalet kopior (1 till 999) som önskas i fältet **Kopior**.
- 11. Ändra vid behov andra skrivarinställningar.
- 12. Klicka på **OK**.
- 13. Slutför utskriften.

#### **Närliggande information**

• [Skriva ut från din dator \(Windows\)](#page-62-0)

#### **Liknande ämnen:**

• [Utskriftsinställningar \(Windows\)](#page-79-0)

<span id="page-64-0"></span> [Hem](#page-1-0) > [Utskrift](#page-61-0) > [Skriva ut från din dator \(Windows\)](#page-62-0) > Skriva ut ett dokument (Windows)

# **Skriva ut ett dokument (Windows)**

- 1. Välj utskriftskommandot från ditt program.
- 2. Välj **Brother MFC-XXXX Printer** (där XXXX är namnet på din modell) och klicka sedan på utskriftsegenskaperna eller egenskapsknappen.

Fönstret för skrivardrivrutinen visas.

- 3. Se till så att du fyllt på rätt pappersformat i pappersfacket.
- 4. Klicka på fliken **Grundläggande**.
- 5. Klicka på listrutan **Papperstyp** och välj sedan vilken papperstyp du använder.

## **VIKTIGT**

Tillförsäkra den bästa utskriftskvaliteten för de inställningar du har valt genom att alltid välja alternativet **Papperstyp** och anpassa det till den papperstyp du använder.

- 6. Klicka på listrutan **Pappersstorlek** och välj sedan ditt pappersformat.
- 7. För **Färgläge** väljer du alternativet **Neutral** eller **Klara färger**.
- 8. I fältet **Orientering** välj du antingen **Stående** eller **Liggande** för att ange utskriftens orientering.

Om programmet innehåller en liknande inställning rekommenderar vid att du anger orienteringen i programmet.

- 9. Ange antalet kopior (1 till 999) som önskas i fältet **Kopior**.
- 10. Klicka på listrutan **Flersidig utskrift** och välj de alternativ som önskas om du vill skriva ut flera sidor av ditt dokument på ett pappersark eller skriva ut en sida av ditt dokument på flera ark.
- 11. Ändra vid behov andra skrivarinställningar.
- 12. Klicka på **OK**.
- 13. Slutför utskriften.

## **Närliggande information**

• [Skriva ut från din dator \(Windows\)](#page-62-0)

- [Kontrollera bläcknivån \(sidmätare\)](#page-572-0)
- [Utskriftsinställningar \(Windows\)](#page-79-0)

<span id="page-65-0"></span> [Hem](#page-1-0) > [Utskrift](#page-61-0) > [Skriva ut från din dator \(Windows\)](#page-62-0) > Avbryta ett utskriftsjobb (Windows)

# **Avbryta ett utskriftsjobb (Windows)**

Om ett utskriftsjobb skickades till utskriftskön och inte skrevs ut eller skickades till utskriftskön med fel, måste du kanske radera det för att kunna skriva ut efterföljande jobb.

- 1. Dubbelklicka på skrivarikonen i aktivitetsfältet.
- 2. Välj det utskriftsjobb du vill avbryta.
- 3. Klicka på menyn **Dokument**.
- 4. Välj **Avbryt**.
- 5. Klicka på **Ja**.

### **Närliggande information**

• [Skriva ut från din dator \(Windows\)](#page-62-0)

#### **Liknande ämnen:**

• [Övervaka maskinens status från datorn \(Windows\)](#page-574-0)

<span id="page-66-0"></span> [Hem](#page-1-0) > [Utskrift](#page-61-0) > [Skriva ut från din dator \(Windows\)](#page-62-0) > Skriva ut fler än en sida på ett enda pappersark (N på 1) (Windows)

# **Skriva ut fler än en sida på ett enda pappersark (N på 1) (Windows)**

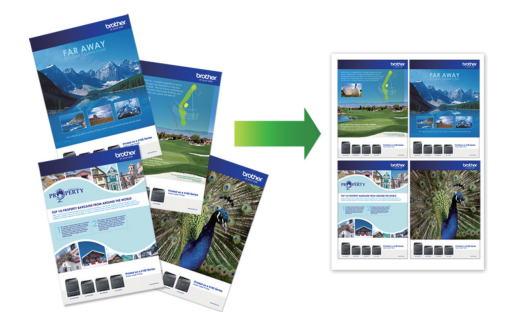

- 1. Välj utskriftskommandot från ditt program.
- 2. Välj **Brother MFC-XXXX Printer** (där XXXX är namnet på din modell) och klicka sedan på utskriftsegenskaperna eller egenskapsknappen. Fönstret för skrivardrivrutinen visas.
- 3. Klicka på fliken **Grundläggande**.

Ø

4. I fältet **Orientering** välj du antingen **Stående** eller **Liggande** för att ange utskriftens orientering.

Om programmet innehåller en liknande inställning rekommenderar vid att du anger orienteringen i programmet.

- 5. Klicka på listrutan **Flersidig utskrift** och välj sedan alternativet **2 på 1**, **4 på 1**, **9 på 1** eller **16 på 1**.
- 6. Klicka på listrutan **Sidordning** och välj sedan din sidsortering.
- 7. Klicka på listrutan **Kantlinje** och välj sedan den kantlinje du önskar.
- 8. Ändra vid behov andra skrivarinställningar.
- 9. Klicka på **OK** och slutför sedan utskriften.

## **Närliggande information**

• [Skriva ut från din dator \(Windows\)](#page-62-0)

#### **Liknande ämnen:**

• [Utskriftsinställningar \(Windows\)](#page-79-0)

<span id="page-67-0"></span> [Hem](#page-1-0) > [Utskrift](#page-61-0) > [Skriva ut från din dator \(Windows\)](#page-62-0) > Skriva ut som en affisch (Windows)

# **Skriva ut som en affisch (Windows)**

Förstora utskriftsstorleken och skriva ut dokumentet i läget Affisch.

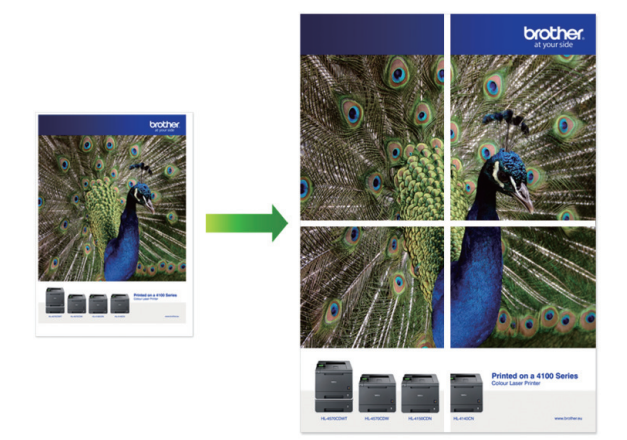

- 1. Välj utskriftskommandot från ditt program.
- 2. Välj **Brother MFC-XXXX Printer** (där XXXX är namnet på din modell) och klicka sedan på utskriftsegenskaperna eller egenskapsknappen.

Fönstret för skrivardrivrutinen visas.

- 3. Klicka på fliken **Grundläggande**.
- 4. Klicka på listrutan **Flersidig utskrift** och välj sedan alternativet **1 på 2x2 sidor** eller **1 på 3x3 sidor**.
- 5. Ändra vid behov andra skrivarinställningar.
- 6. Klicka på **OK**.
- 7. Slutför utskriften.

## **Närliggande information**

• [Skriva ut från din dator \(Windows\)](#page-62-0)

#### **Liknande ämnen:**

• [Utskriftsinställningar \(Windows\)](#page-79-0)

<span id="page-68-0"></span> [Hem](#page-1-0) > [Utskrift](#page-61-0) > [Skriva ut från din dator \(Windows\)](#page-62-0) > Skriva ut på båda sidorna av papperet automatiskt (automatisk dubbelsidig utskrift) (Windows)

# **Skriva ut på båda sidorna av papperet automatiskt (automatisk dubbelsidig utskrift) (Windows)**

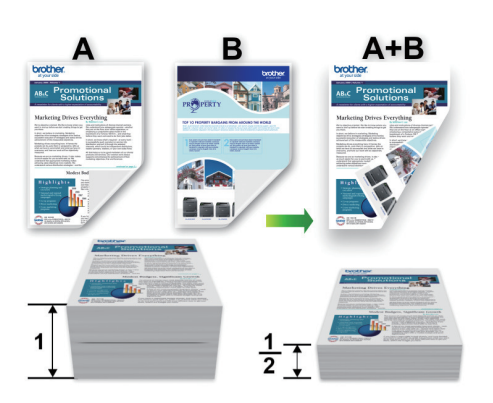

- Se till att luckan för pappersstopp är ordentligt stängd.
- Släta ut papperet om det har rullat sig och lägg sedan tillbaka det i pappersfacket.
- Använd vanligt papper. Använd INTE papper av dokument- eller värdepapperskvalitet.
- Om papperet är tunt kan det bli skrynkligt.
- 1. Välj utskriftskommandot från ditt program.
- 2. Välj **Brother MFC-XXXX Printer** (där XXXX är namnet på din modell) och klicka sedan på utskriftsegenskaperna eller egenskapsknappen.

Fönstret för skrivardrivrutinen visas.

3. Klicka på fliken **Grundläggande**.

Ø

4. I fältet **Orientering** välj du antingen **Stående** eller **Liggande** för att ange utskriftens orientering.

Om programmet innehåller en liknande inställning rekommenderar vid att du anger orienteringen i programmet.

- 5. Klicka på listrutan **Duplex / Häfte** och välj sedan **Duplex**.
- 6. Klicka på **Duplexinställningar**-knappen.
- 7. Välj ett av alternativen i menyn **Duplextyp**.

När du väljer dubbelsidig finns fyra olika dubbelsidiga bindningar tillgängliga för varje orientering:

## **Alternativ för Stående Beskrivning**

**Lång kant (vänster)**

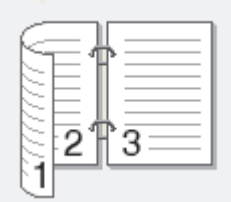

**Lång kant (höger)**

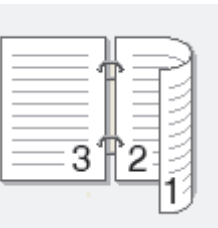

#### **Alternativ för Stående Beskrivning**

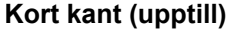

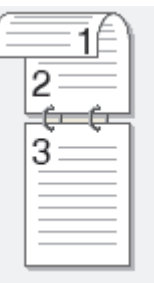

#### **Kort kant (nedtill)**

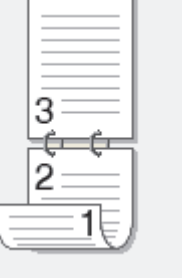

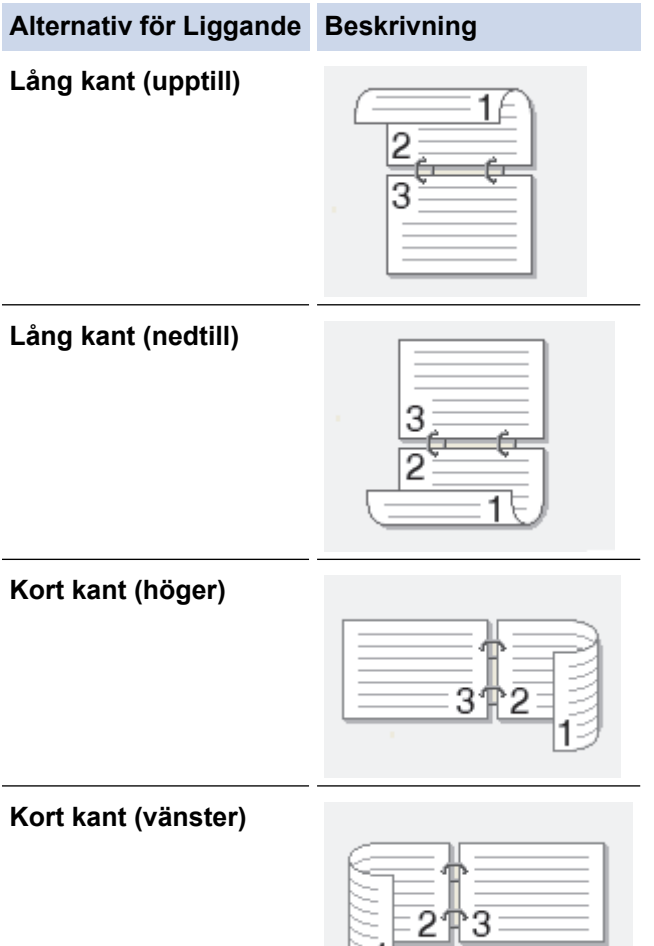

- 8. Markera kryssrutan **Bindningsförskjutning** om du vill ange förskjutningen för bindningen i millimeter eller tum.
- 9. Klicka på **OK** för att återgå till fönstret för skrivardrivrutinen.

g

10. Ändra vid behov andra skrivarinställningar.

Ø

Funktionen för kantfri utskrift är inte tillgänglig för det här alternativet.

11. Klicka på **OK** igen och slutför sedan utskriften.

# **Närliggande information**

• [Skriva ut från din dator \(Windows\)](#page-62-0)

- [Utskriftsinställningar \(Windows\)](#page-79-0)
- [Skriva ut som ett häfte automatiskt \(Windows\)](#page-71-0)

<span id="page-71-0"></span> [Hem](#page-1-0) > [Utskrift](#page-61-0) > [Skriva ut från din dator \(Windows\)](#page-62-0) > Skriva ut som ett häfte automatiskt (Windows)

# **Skriva ut som ett häfte automatiskt (Windows)**

Använd detta alternativ för att skriva ut ett dokument i häftesformat med dubbelsidig utskrift. Dokumentets sidor arrangeras enligt korrekt sidnummer och gör att du kan vika i mitten utan att ändra sidnumrens ordning.

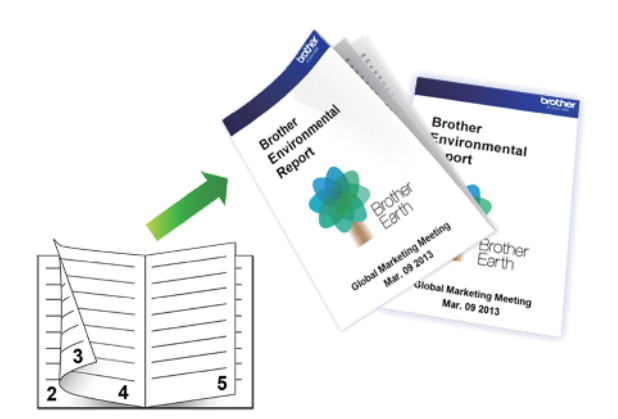

- Se till att luckan för pappersstopp är ordentligt stängd.
- Släta ut papperet om det har rullat sig och lägg sedan tillbaka det i pappersfacket.
- Använd vanligt papper. Använd INTE papper av dokument- eller värdepapperskvalitet.
- Om papperet är tunt kan det bli skrynkligt.
- 1. Välj utskriftskommandot från ditt program.
- 2. Välj **Brother MFC-XXXX Printer** (där XXXX är namnet på din modell) och klicka sedan på utskriftsegenskaperna eller egenskapsknappen.

Fönstret för skrivardrivrutinen visas.

- 3. Klicka på fliken **Grundläggande**.
- 4. I fältet **Orientering** välj du antingen **Stående** eller **Liggande** för att ange utskriftens orientering.

Om programmet innehåller en liknande inställning rekommenderar vid att du anger orienteringen i programmet.

- 5. Klicka på listrutan **Duplex / Häfte** och välj sedan alternativet **Häfte**.
- 6. Klicka på **Duplexinställningar**-knappen.
- 7. Välj ett av alternativen i menyn **Duplextyp**.

Det finns två olika fästriktningar för dubbelsidig utskrift för varje orientering:

#### **Alternativ för Stående Beskrivning**

**Vänsterbindning**

Ø

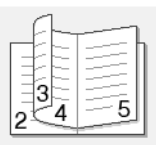

**Högerbindning**

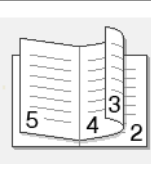
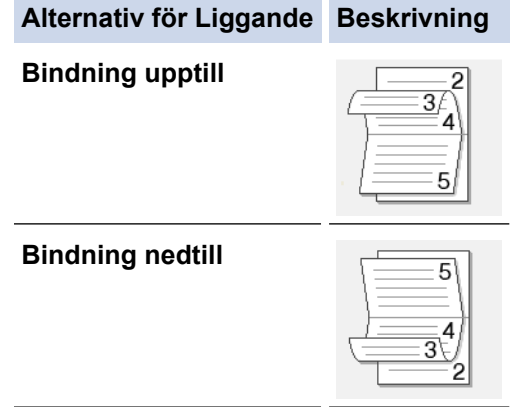

8. Välj ett av alternativen i menyn **Metod för utskrift av häften**.

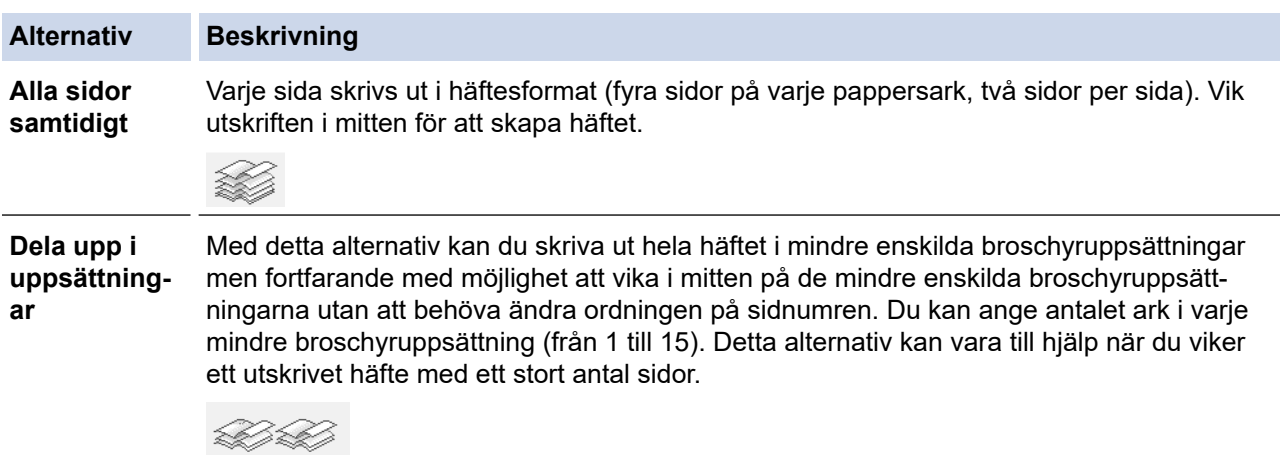

- 9. Markera kryssrutan **Bindningsförskjutning** om du vill ange förskjutningen för bindningen i millimeter eller tum.
- 10. Klicka på **OK** för att återgå till fönstret för skrivardrivrutinen.
- 11. Ändra vid behov andra skrivarinställningar.

Funktionen för kantfri utskrift är inte tillgänglig för det här alternativet.

- 12. Klicka på **OK**.
- 13. Slutför utskriften.

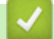

Ø

## **Närliggande information**

- [Skriva ut från din dator \(Windows\)](#page-62-0)
- **Liknande ämnen:**
- [Utskriftsinställningar \(Windows\)](#page-79-0)
- [Skriva ut på båda sidorna av papperet automatiskt \(automatisk dubbelsidig utskrift\) \(Windows\)](#page-68-0)

 [Hem](#page-1-0) > [Utskrift](#page-61-0) > [Skriva ut från din dator \(Windows\)](#page-62-0) > Skriva ut ett färgdokument i gråskala (Windows)

# **Skriva ut ett färgdokument i gråskala (Windows)**

I läget Gråskala är utskriftshastigheten kortare än i färgläget. Om dokumentet innehåller färg och du väljer läget Gråskala, skrivs dokumentet ut med 256 nivåer av gråskala.

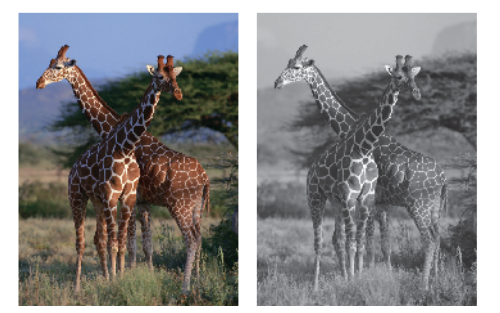

- 1. Välj utskriftskommandot från ditt program.
- 2. Välj **Brother MFC-XXXX Printer** (där XXXX är namnet på din modell) och klicka sedan på utskriftsegenskaperna eller egenskapsknappen.

Fönstret för skrivardrivrutinen visas.

- 3. Klicka på fliken **Avancerat**.
- 4. För **Färg / Gråskala** väljer du **Gråskala**.
- 5. Ändra vid behov andra skrivarinställningar.
- 6. Klicka på **OK**.
- 7. Slutför utskriften.

### **Närliggande information**

• [Skriva ut från din dator \(Windows\)](#page-62-0)

 [Hem](#page-1-0) > [Utskrift](#page-61-0) > [Skriva ut från din dator \(Windows\)](#page-62-0) > Förhindra suddiga utskrifter och pappersstopp (Windows)

# **Förhindra suddiga utskrifter och pappersstopp (Windows)**

Vissa typer av utskriftsmedier kan behöva längre torktid. Ändra alternativet **Reducera fläckar** om du får problem med suddiga utskrifter eller pappersstopp.

- 1. Välj utskriftskommandot från ditt program.
- 2. Välj **Brother MFC-XXXX Printer** (där XXXX är namnet på din modell) och klicka sedan på utskriftsegenskaperna eller egenskapsknappen.

Fönstret för skrivardrivrutinen visas.

- 3. Klicka på fliken **Avancerat**.
- 4. Klicka på knappen **Övriga utskriftsalternativ**.
- 5. Välj alternativet **Reducera fläckar** på skärmens vänstra sida.
- 6. Välj ett av följande alternativ:

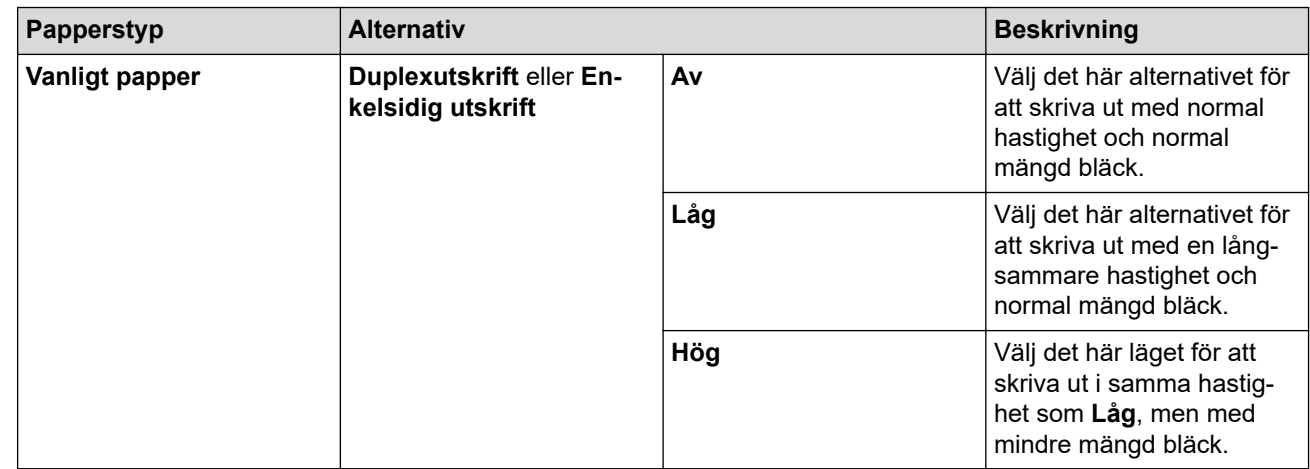

- 7. Klicka på **OK** för att återgå till fönstret för skrivardrivrutinen.
- 8. Klicka på **OK**.
- 9. Slutför utskriften.

### **Närliggande information**

• [Skriva ut från din dator \(Windows\)](#page-62-0)

### **Liknande ämnen:**

- [Pappershanterings- och utskriftsproblem](#page-522-0)
- [Ändra utskriftsinställningarna vid utskriftsproblem](#page-582-0)

<span id="page-75-0"></span> [Hem](#page-1-0) > [Utskrift](#page-61-0) > [Skriva ut från din dator \(Windows\)](#page-62-0) > Använd en förinställd utskriftsprofil (Windows)

## **Använd en förinställd utskriftsprofil (Windows)**

**Utskriftsprofiler** är förinställningar som utformats för att du snabbt ska få tillgång till utskriftskonfigurationer du använder ofta.

- 1. Välj utskriftskommandot från ditt program.
- 2. Välj **Brother MFC-XXXX Printer** (där XXXX är namnet på din modell) och klicka sedan på utskriftsegenskaperna eller egenskapsknappen.

Fönstret för skrivardrivrutinen visas.

3. Klicka på fliken **Utskriftsprofiler**.

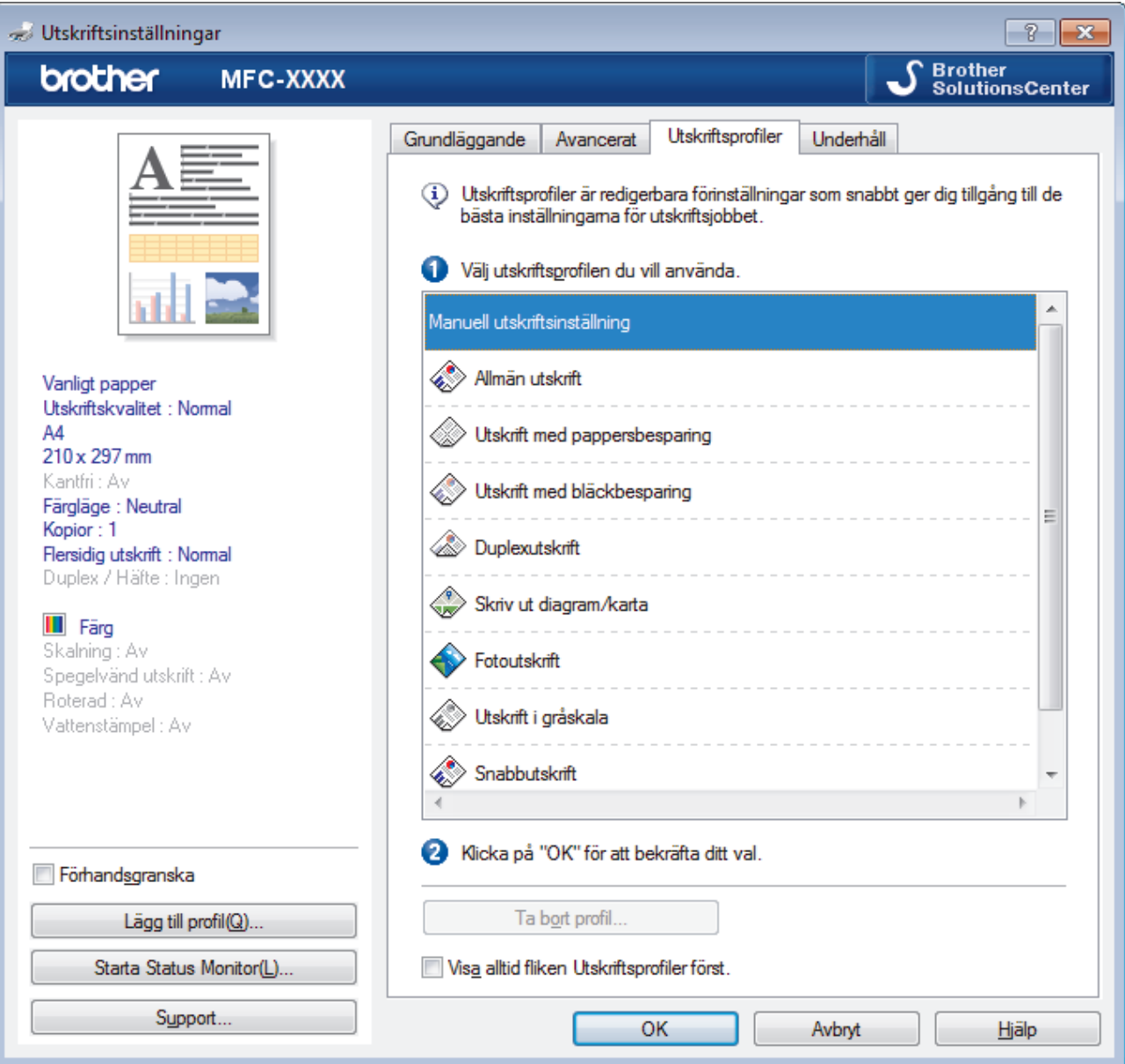

4. Välj din profil i listan över utskriftsprofiler.

Profilinställningar visas till vänster om skrivardrivrutinens fönster.

- 5. Gör något av följande:
	- Klicka på **OK** om inställningarna är korrekt för utskriftsjobbet.
	- Gå tillbaka till fliken **Grundläggande** eller **Avancerat**, ändra inställningarna och klicka sedan på **OK** för att ändra inställningarna.

För att visa fliken **Utskriftsprofiler** framför fönstret nästa gång du skriver ut markerar du kryssrutan **Visa alltid fliken Utskriftsprofiler först.**.

# **Närliggande information**

- [Skriva ut från din dator \(Windows\)](#page-62-0)
	- [Skapa eller radera din utskriftsprofil \(Windows\)](#page-77-0)

### **Liknande ämnen:**

• [Utskriftsinställningar \(Windows\)](#page-79-0)

<span id="page-77-0"></span> [Hem](#page-1-0) > [Utskrift](#page-61-0) > [Skriva ut från din dator \(Windows\)](#page-62-0) > [Använd en förinställd utskriftsprofil](#page-75-0) [\(Windows\)](#page-75-0) > Skapa eller radera din utskriftsprofil (Windows)

# **Skapa eller radera din utskriftsprofil (Windows)**

Lägg till upp till 20 nya utskriftsprofiler med anpassade inställningar.

- 1. Välj utskriftskommandot från ditt program.
- 2. Välj **Brother MFC-XXXX Printer** (där XXXX är namnet på din modell) och klicka sedan på utskriftsegenskaperna eller egenskapsknappen.

Fönstret för skrivardrivrutinen visas.

- 3. Klicka på fliken **Grundläggande** och fliken **Avancerat** och konfigurera de utskriftsinställningar du önskar för den nya utskriftsprofilen.
- 4. Klicka på fliken **Utskriftsprofiler**.
- 5. Gör något av följande:

### **Om du vill skapa en ny utskriftsprofil:**

a. Klicka på **Lägg till profil**.

Dialogrutan **Lägg till profil** visas.

- b. Ange namnet på den nya profilen i fältet **Namn**.
- c. Klicka på den ikon du vill ska representera denna profil i listan över ikoner.
- d. Klicka på **OK**.

Namnet på den nya utskriftsprofilen läggs till i listan under fliken **Utskriftsprofiler**.

### **Om du vill radera en skapad utskriftsprofil:**

a. Klicka på **Ta bort profil**.

Dialogrutan **Ta bort profil** visas.

- b. Välj den profil som du vill ta bort.
- c. Klicka på **Ta bort**.
- d. Klicka på **Ja**.
- e. Klicka på **Stäng**.

### **Närliggande information**

• [Använd en förinställd utskriftsprofil \(Windows\)](#page-75-0)

<span id="page-78-0"></span> [Hem](#page-1-0) > [Utskrift](#page-61-0) > [Skriva ut från din dator \(Windows\)](#page-62-0) > Ändra inställningar för standardutskrift (Windows)

# **Ändra inställningar för standardutskrift (Windows)**

Om du ändrar skrivarinställningarna i en app kommer ändringarna bara att påverka det dokument som skrivs ut från denna app. För att ändra skrivarinställningarna för alla Windows appar måste du konfigurera egenskaperna för skrivardrivrutinerna.

- 1. Gör något av följande:
	- För Windows Server 2008

Klicka på **(Start)** > **Kontrollpanelen** > **Maskinvara och ljud** > **Skrivare**.

• För Windows 7 och Windows Server 2008 R2

### Klicka på **(Start)** > **Enheter och skrivare**.

• För Windows 8

Rör musen till det nedre vänstra hörnet på ditt skrivbord. Klicka på **Inställningar** när menyfältet visas och klicka sedan på **Kontrollpanelen**. Klicka på **Maskinvara och ljud** i gruppen **Visa enheter och skrivare**.

• För Windows 10 och Windows Server 2016

Klicka på > **Windows-systemet** > **Kontrollpanelen**. Klicka på **Maskinvara och ljud** i gruppen **Visa enheter och skrivare**.

• För Windows Server 2012

Rör musen till det nedre vänstra hörnet på ditt skrivbord. Klicka på **Inställningar** när menyfältet visas och klicka sedan på **Kontrollpanelen**. Klicka på **Maskinvara** i gruppen **Visa enheter och skrivare**.

• För Windows Server 2012 R2

Klicka på **Kontrollpanelen** på **Start**-skärmen. Klicka på **Maskinvara** i gruppen **Visa enheter och skrivare**.

- 2. Högerklicka på ikonen **Brother MFC-XXXX Printer** (där XXXX är modellnamnet) och välj sedan **Egenskaper för skrivare**. Om alternativen för skrivardrivrutinen visas ska du välja din skrivardrivrutin. Dialogrutan för skrivardrivrutinen visas.
- 3. Klicka på fliken **Allmänt** och sedan på knappen **Utskriftsinställningar** eller **Inställningar...**.

Dialogrutan för skrivardrivrutinen visas.

- 4. Välj de skrivarinställningar som du vill använda som standardinställning för alla dina Windows-program.
- 5. Klicka på **OK**.
- 6. Stäng dialogrutan för skrivaregenskaper.

### **Närliggande information**

• [Skriva ut från din dator \(Windows\)](#page-62-0)

### **Liknande ämnen:**

• [Utskriftsinställningar \(Windows\)](#page-79-0)

<span id="page-79-0"></span> [Hem](#page-1-0) > [Utskrift](#page-61-0) > [Skriva ut från din dator \(Windows\)](#page-62-0) > Utskriftsinställningar (Windows)

## **Utskriftsinställningar (Windows)**

### >> **Grundläggande** Flik

>> **[Avancerat](#page-81-0)** Flik

### **Grundläggande Flik**

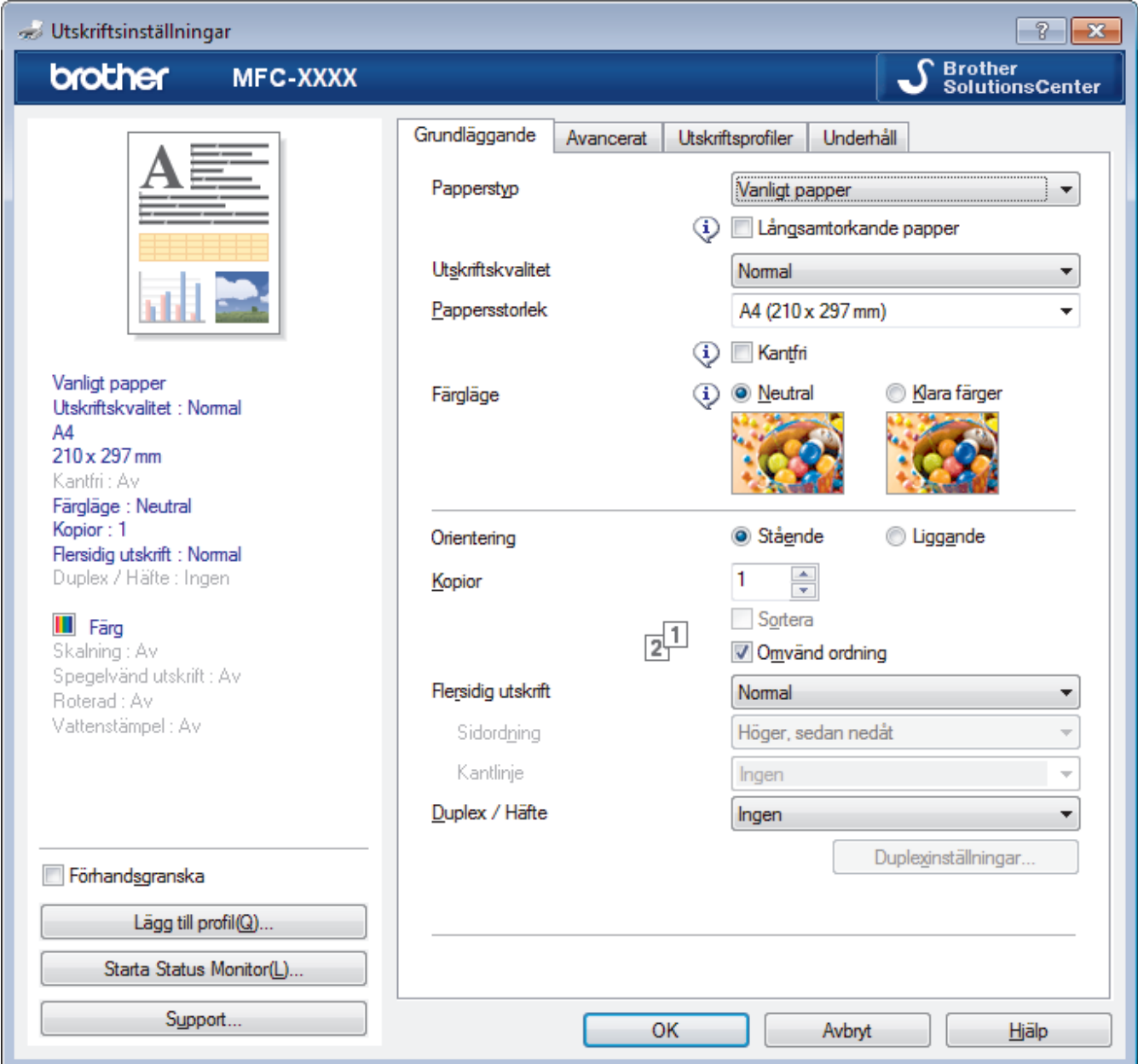

### **1. Papperstyp**

Välj den typ av media som du vill använda. För att uppnå bästa utskriftsresultat anpassar maskinen automatiskt utskriftsinställningarna i enlighet med den valda medietypen.

### **Långsamtorkande papper**

Välj det här alternativet om du använder en papperstyp på vilket bläcket torkar långsamt. Den här inställningen kan göra texten något suddig.

### **2. Utskriftskvalitet**

Välj önskad utskriftsupplösning. Eftersom utskriftskvalitet och -hastighet är relaterade tar det längre tid att skriva ut dokumentet om du vill ha högre kvalitet.

### **3. Pappersstorlek**

Välj den typ av papper som du vill använda. Du kan antingen välja mellan ett standardpappersformat eller skapa ett anpassat pappersformat.

### **Kantfri**

Välj det här alternativet om du vill skriva ut foton utan kanter. Eftersom bilddata är något större än den pappersstorlek som du använder medför detta en viss beskärning av fotots kanter.

Du kan kanske inte välja Kantfri för vissa kombinationer av medietyp och kvalitet, eller från vissa program.

### **4. Färgläge**

Välj önskat färgläge.

### **5. Orientering**

Välj orientering (stående eller liggande) för utskriften.

Om programmet innehåller en liknande inställning rekommenderar vid att du anger orienteringen i programmet.

### **6. Kopior**

Här anger du antalet kopior (1–999) som du vill skriva ut.

### **Sortera**

Välj det här alternativet om du vill skriva ut uppsättningar av dokument med flera sidor i den ursprungliga sidordningen. När du valt det här alternativet skrivs en kopia av dokumentet ut och samma dokument skrivs sedan ut igen efter hur många kopior du valt. Om du inte valt alternativet skrivs varje sida ut efter hur många kopior du valt innan nästa sida av dokumentet skrivs ut.

### **Omvänd ordning**

Välj det här alternativet om du vill skriva ut dokumentet i omvänd ordning. Den sista sidan i dokumentet skrivs ut först.

### **7. Flersidig utskrift**

Välj det här alternativet om du vill skriva ut flera sidor på ett enda pappersark eller skriva ut en sida i ditt dokument på flera ark.

### **Sidordning**

Välj sidordningen vid utskrift av flera sidor på ett enda pappersark.

### **Kantlinje**

Välj kant som ska användas vid utskrift av flera sidor på ett enda pappersark.

### **8. Duplex / Häfte**

Välj det här alternativet om du vill skriva ut på båda sidor av pappret eller skriva ut ett dokument i broschyrformat med dubbelsidig utskrift.

### **Duplexinställningar-knapp**

Klicka på den här knappen för att välja typ av bindning för dubbelsidig utskrift. Det finns fyra typer av dubbelsidiga bindningar för respektive orientering.

### <span id="page-81-0"></span>**Avancerat Flik**

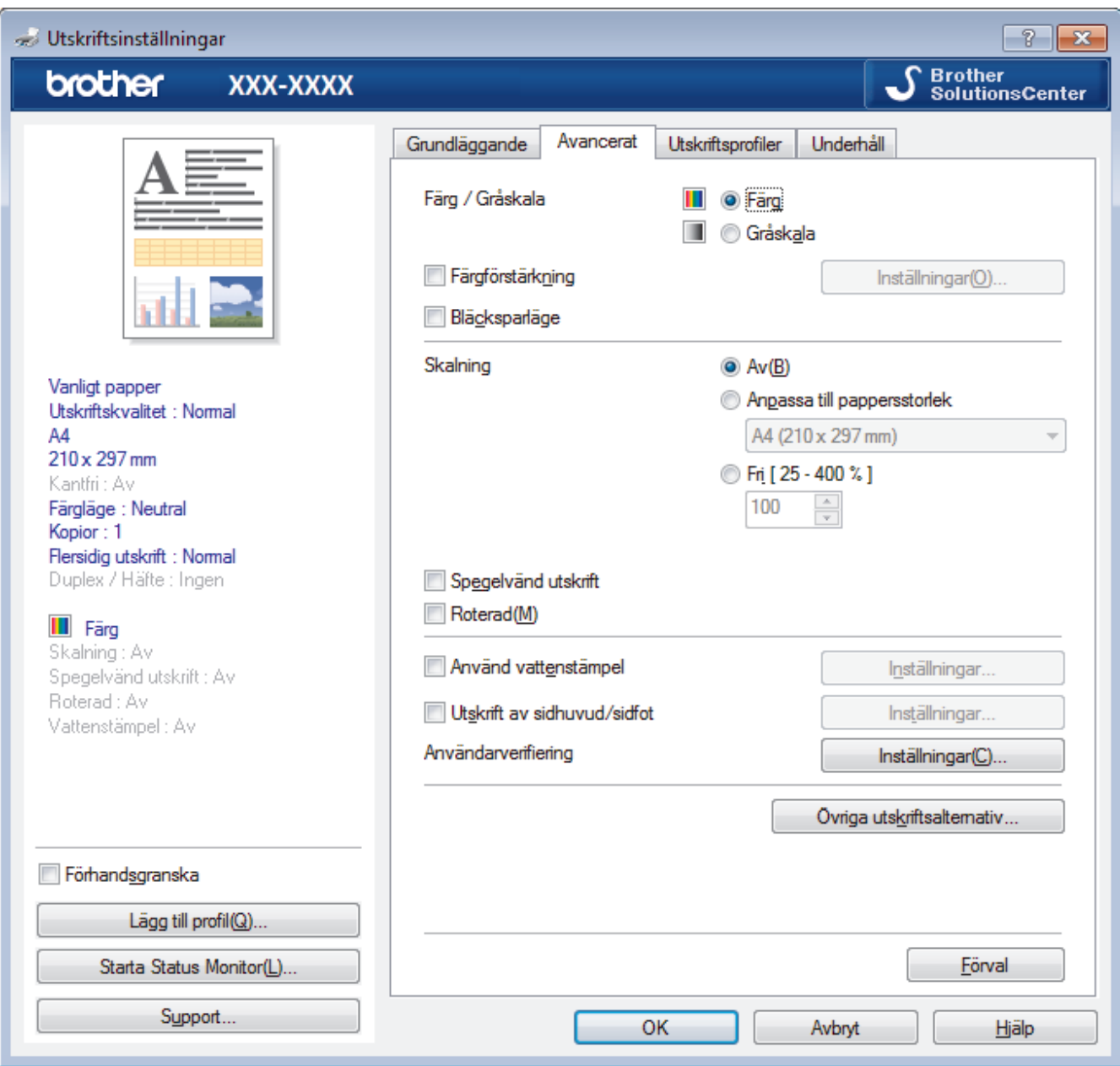

### **1. Färg / Gråskala**

Välj färg eller gråskala. Utskriftshastigheten är högre med gråskala än med färg. Om dokumentet innehåller färg och du väljer gråskala kommer dokumentet att skrivas ut med gråskala i 256 nivåer.

### **2. Färgförstärkning**

Välj detta alternativ för att använda funktionen Färgförbättring. Med den här funktionen analyseras din bild och skärpa, vitbalans och färgtäthet förbättras. Processen kan ta flera minuter beroende på bildens storlek och datorn.

### **3. Bläcksparläge**

Välj det här alternativet om du vill skriva ut ljusare färger och vill betona bildkonturerna. Hur mycket bläck som sparas beror på den typ av dokument som skrivs ut. Bläcksparläge kan göra att utskrifterna inte ser precis likadana ut som på skärmen.

Funktionen Bläcksparläge stöds av teknik från Reallusion, Inc.

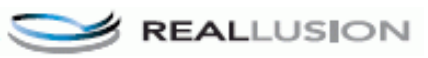

### **4. Skalning**

Välj dessa alternativ om du vill förstora eller förminska storleken på sidorna i dokumentet.

### **Anpassa till pappersstorlek**

Välj det här alternativet om du vill förstora eller förminska dokumentsidorna till en viss pappersstorlek. När du väljer det här alternativet får du välja pappersstorlek i en rullgardinsmeny.

#### **Fri**

Välj det här alternativet om du manuellt vill förstora eller förminska dokumentsidorna. När du väljer det här alternativet anger du ett värde i fältet.

### **5. Spegelvänd utskrift**

Välj det här alternativet om du vill vända den utskrivna bilden på sidan horisontellt från vänster till höger.

### **6. Roterad**

Välj det här alternativet om du vill rotera den utskrivna bilden 180 grader.

### **7. Använd vattenstämpel**

Välj det här alternativet om du vill skriva ut en logotyp eller en text på dokumentet som en vattenstämpel. Välj en förhandsinställd vattenstämpel, lägg till en ny vattenstämpel eller använd en bildfil som du själv har skapat.

### **8. Utskrift av sidhuvud/sidfot**

Välj det här alternativet om du vill skriva ut datum, tid och inloggningsnamnet på dokumentet.

#### **9. Användarverifiering**

Den här funktionen gör att du kan bekräfta begränsningarna för varje användare.

### **10. Övriga utskriftsalternativ-knapp**

#### **Byt dataöverföringsläge**

Välj dataöverföringsläge för att förbättra utskriftskvaliteten eller utskriftshastigheten.

#### **Avancerade färginställningar**

Välj den metod som maskinen använder för att ordna punkter för halvtoner.

Du kan justera utskriftens färg tills du erhåller bästa möjliga överensstämmelse med datorskärmen.

#### **Reducera fläckar**

Vissa typer av utskriftsmedier kan behöva längre torktid. Ändra alternativet om du får problem med suddiga utskrifter eller pappersstopp.

#### **Hämta skrivarens färgdata**

Välj det här alternativet om du vill optimera utskriftskvaliteten med hjälp av maskinens fabriksinställningar, som fastställts specifikt för din Brother-maskin. Använd det här alternativet om du har bytt ut maskinen eller ändrat maskinens nätverksadress.

#### **Skriv ut arkiv**

Välj det här alternativet om du vill spara utskriften som en PDF-fil på datorn.

### **Närliggande information**

• [Skriva ut från din dator \(Windows\)](#page-62-0)

### **Liknande ämnen:**

- [Fel- och underhållsmeddelanden](#page-491-0)
- [Pappershanterings- och utskriftsproblem](#page-522-0)
- [Skriva ut ett fotografi \(Windows\)](#page-63-0)
- [Skriva ut ett dokument \(Windows\)](#page-64-0)
- [Skriva ut fler än en sida på ett enda pappersark \(N på 1\) \(Windows\)](#page-66-0)
- [Skriva ut som en affisch \(Windows\)](#page-67-0)
- [Skriva ut på båda sidorna av papperet automatiskt \(automatisk dubbelsidig utskrift\) \(Windows\)](#page-68-0)
- [Skriva ut som ett häfte automatiskt \(Windows\)](#page-71-0)
- [Använd en förinställd utskriftsprofil \(Windows\)](#page-75-0)
- [Ändra inställningar för standardutskrift \(Windows\)](#page-78-0)

• [Ändra utskriftsinställningarna vid utskriftsproblem](#page-582-0)

<span id="page-84-0"></span> [Hem](#page-1-0) > [Utskrift](#page-61-0) > Skriva ut från din dator (Mac)

# **Skriva ut från din dator (Mac)**

- [Skriva ut ett fotografi \(Mac\)](#page-85-0)
- [Skriva ut ett dokument \(Mac\)](#page-86-0)
- [Skriva ut på båda sidorna av papperet automatiskt \(automatisk dubbelsidig utskrift\)](#page-87-0) [\(Mac\)](#page-87-0)
- [Skriva ut fler än en sida på ett enda pappersark \(N på 1\) \(Mac\)](#page-88-0)
- [Skriv ut ett färgdokument i gråskala \(Mac\)](#page-89-0)
- [Förhindra suddiga utskrifter och pappersstopp \(Mac\)](#page-90-0)
- [Utskriftsalternativ \(Mac\)](#page-91-0)

## <span id="page-85-0"></span>**Skriva ut ett fotografi (Mac)**

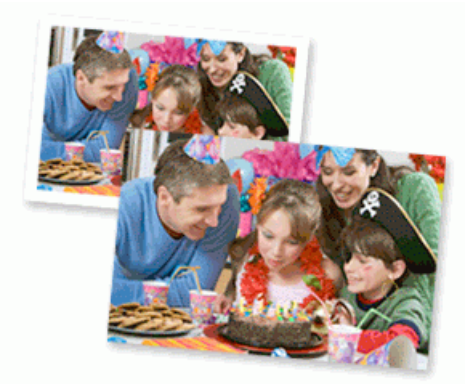

1. Se till så att du fyllt på rätt papper i pappersfacket.

### **VIKTIGT**

D

- Använd Brother-papper för bästa resultat.
- Lägg in ett extra ark av samma fotopapper i pappersfacket om du skriver ut på Brother-fotopapper.
- 2. Gå till ett program, t.ex. Förhandsvisning, klicka på menyn **Arkiv** och välj sedan **Skriv ut**.
- 3. Välj **Brother MFC-XXXX** (där XXXX är modellnamnet).

Om du vill se fler sidinställningsalternativ klickar du på knappen **Visa detaljer**.

4. Klicka på popup-menyn **Pappersstorlek** och välj sedan pappersstorlek.

För att skriva ut fotografier utan marginaler ska du välja en kantfri pappersstorlek.

- 5. Klicka på den knapp **Riktning** som motsvarar det sätt på vilket du vill att fotografiet ska skrivas ut.
- 6. Klicka på popup-menyn för programmet och välj sedan **Utskriftsinställningar**. Alternativen för **Utskriftsinställningar** visas.
- 7. Klicka på popup-menyn **Papperstyp** och välj sedan den papperstyp du vill använda.

## **VIKTIGT**

Ställ alltid in alternativet **Papperstyp** till den papperstyp du fyllt på för att få bästa utskriftskvaliteten för de inställningar du valt.

- 8. Ändra vid behov andra skrivarinställningar.
- 9. Klicka på **Skriv ut**.

### **Närliggande information**

• [Skriva ut från din dator \(Mac\)](#page-84-0)

#### **Liknande ämnen:**

- [Pappershanterings- och utskriftsproblem](#page-522-0)
- [Utskriftsalternativ \(Mac\)](#page-91-0)

<span id="page-86-0"></span> [Hem](#page-1-0) > [Utskrift](#page-61-0) > [Skriva ut från din dator \(Mac\)](#page-84-0) > Skriva ut ett dokument (Mac)

# **Skriva ut ett dokument (Mac)**

- 1. Se till så att du fyllt på rätt pappersformat i pappersfacket.
- 2. Från ett program, t.ex. Apple TextEdit, klickar du på menyn **Arkiv** och väljer sedan **Skriv ut**.
- 3. Välj **Brother MFC-XXXX** (där XXXX är modellnamnet).

Om du vill se fler sidinställningsalternativ klickar du på knappen **Visa detaljer**.

- 4. Klicka på popup-menyn **Pappersstorlek** och välj sedan pappersstorlek.
- 5. Välj det alternativ för **Riktning** som stämmer med det sätt du vill att dokumentet ska skrivas ut.
- 6. Klicka på popup-menyn för programmet och välj sedan **Utskriftsinställningar**. Alternativen för **Utskriftsinställningar** visas.
- 7. Klicka på popup-menyn **Papperstyp** och välj sedan den papperstyp du vill använda.

### **VIKTIGT**

Ø

Ställ alltid in alternativet **Papperstyp** till den papperstyp du fyllt på för att få bästa utskriftskvaliteten för de inställningar du valt.

- 8. Ändra vid behov andra skrivarinställningar.
- 9. Klicka på **Skriv ut**.

### **Närliggande information**

- [Skriva ut från din dator \(Mac\)](#page-84-0)
- **Liknande ämnen:**
- [Kontrollera bläcknivån \(sidmätare\)](#page-572-0)
- [Utskriftsalternativ \(Mac\)](#page-91-0)

<span id="page-87-0"></span> [Hem](#page-1-0) > [Utskrift](#page-61-0) > [Skriva ut från din dator \(Mac\)](#page-84-0) > Skriva ut på båda sidorna av papperet automatiskt (automatisk dubbelsidig utskrift) (Mac)

# **Skriva ut på båda sidorna av papperet automatiskt (automatisk dubbelsidig utskrift) (Mac)**

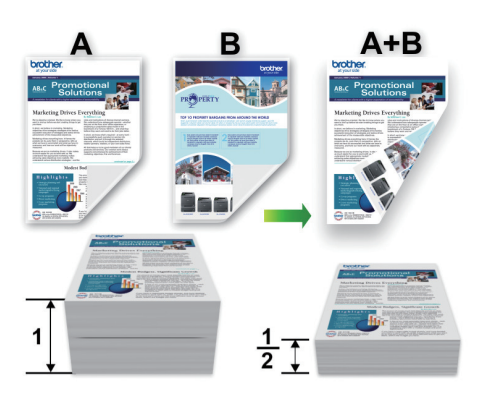

- 1. Från ett program, t.ex. Apple TextEdit, klickar du på menyn **Arkiv** och väljer sedan **Skriv ut**.
- 2. Välj **Brother MFC-XXXX** (där XXXX är modellnamnet).

Om du vill se fler sidinställningsalternativ klickar du på knappen **Visa detaljer**.

- 3. Välj det alternativ för **Riktning** som stämmer med det sätt du vill att dokumentet ska skrivas ut.
- 4. Klicka på popup-menyn för programmet och välj sedan **Layout**. Inställningsalternativen för **Layout** visas.
- 5. Under avsnittet **Dubbelsidig** väljer du alternativet **Häftning kortsida** eller **Häftning långsida**.
- 6. Ändra vid behov andra skrivarinställningar.

Funktionen för kantfri utskrift är inte tillgänglig för det här alternativet.

7. Klicka på **Skriv ut**.

Q

Ø

### **Närliggande information**

• [Skriva ut från din dator \(Mac\)](#page-84-0)

### **Liknande ämnen:**

• [Utskriftsalternativ \(Mac\)](#page-91-0)

<span id="page-88-0"></span> [Hem](#page-1-0) > [Utskrift](#page-61-0) > [Skriva ut från din dator \(Mac\)](#page-84-0) > Skriva ut fler än en sida på ett enda pappersark (N på 1) (Mac)

# **Skriva ut fler än en sida på ett enda pappersark (N på 1) (Mac)**

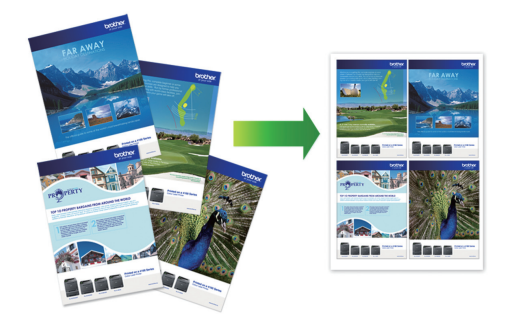

- 1. Från ett program, t.ex. Apple TextEdit, klickar du på menyn **Arkiv** och väljer sedan **Skriv ut**.
- 2. Välj **Brother MFC-XXXX** (där XXXX är modellnamnet).

Om du vill se fler sidinställningsalternativ klickar du på knappen **Visa detaljer**.

- 3. Klicka på popup-menyn för programmet och välj sedan **Layout**. Inställningsalternativen för **Layout** visas.
- 4. Klicka på popup-menyn **Sidor per ark** och välj sedan antalet sidor som ska skrivas ut på varje ark.
- 5. Välj alternativet **Utskriftsriktning**.
- 6. Klicka på popup-menyn **Marginal** och välj sedan den kantlinje du önskar.
- 7. Ändra vid behov andra skrivarinställningar.
- 8. Klicka på **Skriv ut**.

Ø

### **Närliggande information**

• [Skriva ut från din dator \(Mac\)](#page-84-0)

### **Liknande ämnen:**

• [Utskriftsalternativ \(Mac\)](#page-91-0)

<span id="page-89-0"></span> [Hem](#page-1-0) > [Utskrift](#page-61-0) > [Skriva ut från din dator \(Mac\)](#page-84-0) > Skriv ut ett färgdokument i gråskala (Mac)

# **Skriv ut ett färgdokument i gråskala (Mac)**

I läget Gråskala är utskriftshastigheten kortare än i färgläget. Om dokumentet innehåller färg och du väljer läget Gråskala, skrivs dokumentet ut med 256 nivåer av gråskala.

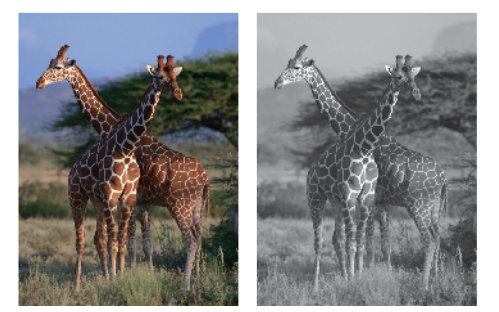

- 1. Från ett program, t.ex. Apple TextEdit, klickar du på menyn **Arkiv** och väljer sedan **Skriv ut**.
- 2. Välj **Brother MFC-XXXX** (där XXXX är modellnamnet).

Om du vill se fler sidinställningsalternativ klickar du på knappen **Visa detaljer**.

- 3. Klicka på popup-menyn för programmet och välj sedan **Utskriftsinställningar**. Alternativen för **Utskriftsinställningar** visas.
- 4. Klicka på popup-menyn **Färg / Gråskala** och välj sedan alternativet **Gråskala**.
- 5. Ändra vid behov andra skrivarinställningar.
- 6. Klicka på **Skriv ut**.

### **Närliggande information**

• [Skriva ut från din dator \(Mac\)](#page-84-0)

<span id="page-90-0"></span> [Hem](#page-1-0) > [Utskrift](#page-61-0) > [Skriva ut från din dator \(Mac\)](#page-84-0) > Förhindra suddiga utskrifter och pappersstopp (Mac)

# **Förhindra suddiga utskrifter och pappersstopp (Mac)**

Vissa typer av utskriftsmedier kan behöva längre torktid. Ändra alternativet **Reducera fläckar** om du får problem med suddiga utskrifter eller pappersstopp.

- 1. Från ett program, t.ex. Apple TextEdit, klickar du på menyn **Arkiv** och väljer sedan **Skriv ut**.
- 2. Välj **Brother MFC-XXXX** (där XXXX är modellnamnet).

Om du vill se fler sidinställningsalternativ klickar du på knappen **Visa detaljer**.

3. Klicka på popup-menyn för programmet och välj sedan **Utskriftsinställningar**.

Alternativen för **Utskriftsinställningar** visas.

- 4. Klicka på utskriftsinställningslistan **Avancerat**.
- 5. Klicka på menyn **Reducera fläckar**.
- 6. Välj ett av följande alternativ:

Ø

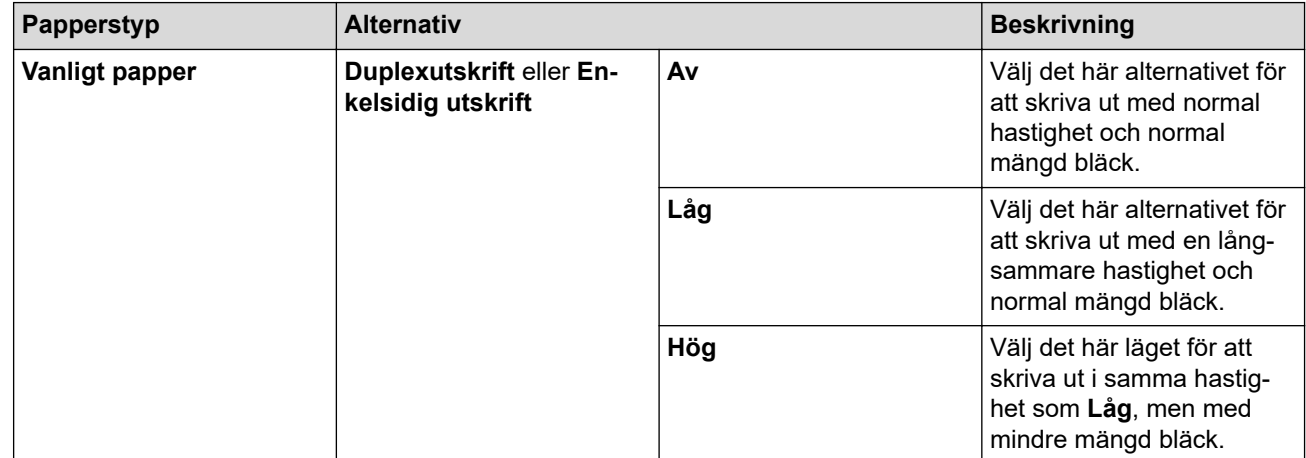

- 7. Ändra vid behov andra skrivarinställningar.
- 8. Klicka på **Skriv ut**.

### **Närliggande information**

• [Skriva ut från din dator \(Mac\)](#page-84-0)

### **Liknande ämnen:**

- [Pappershanterings- och utskriftsproblem](#page-522-0)
- [Ändra utskriftsinställningarna vid utskriftsproblem](#page-582-0)

<span id="page-91-0"></span> [Hem](#page-1-0) > [Utskrift](#page-61-0) > [Skriva ut från din dator \(Mac\)](#page-84-0) > Utskriftsalternativ (Mac)

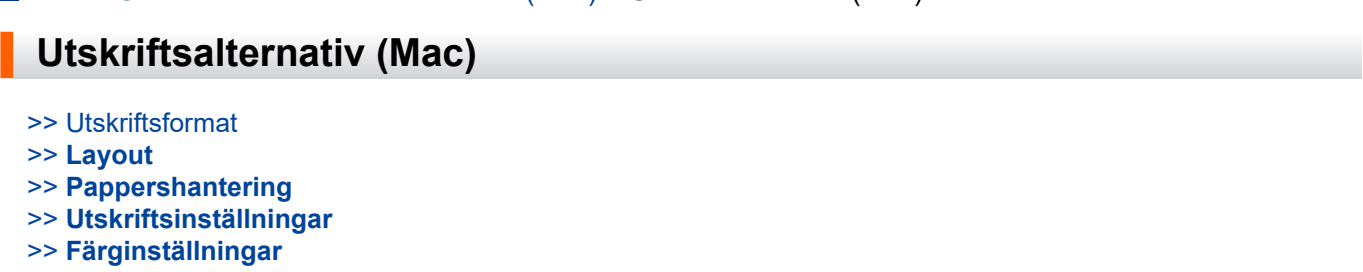

### **Utskriftsformat**

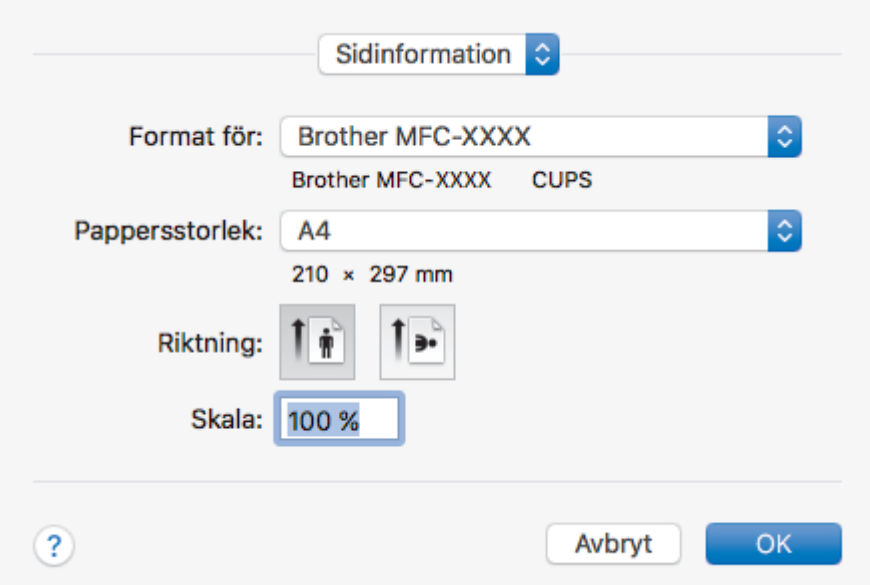

### **1. Pappersstorlek**

Välj den typ av papper som du vill använda. Du kan antingen välja mellan ett standardpappersformat eller skapa ett anpassat pappersformat.

### **2. Riktning**

Välj orientering (stående eller liggande) för utskriften.

Om programmet innehåller en liknande inställning rekommenderar vid att du anger orienteringen i programmet.

### **3. Skala**

Ange ett värde i fältet för att förstora eller förminska sidorna i dokumentet så att de passar det valda pappersformatet.

<span id="page-92-0"></span>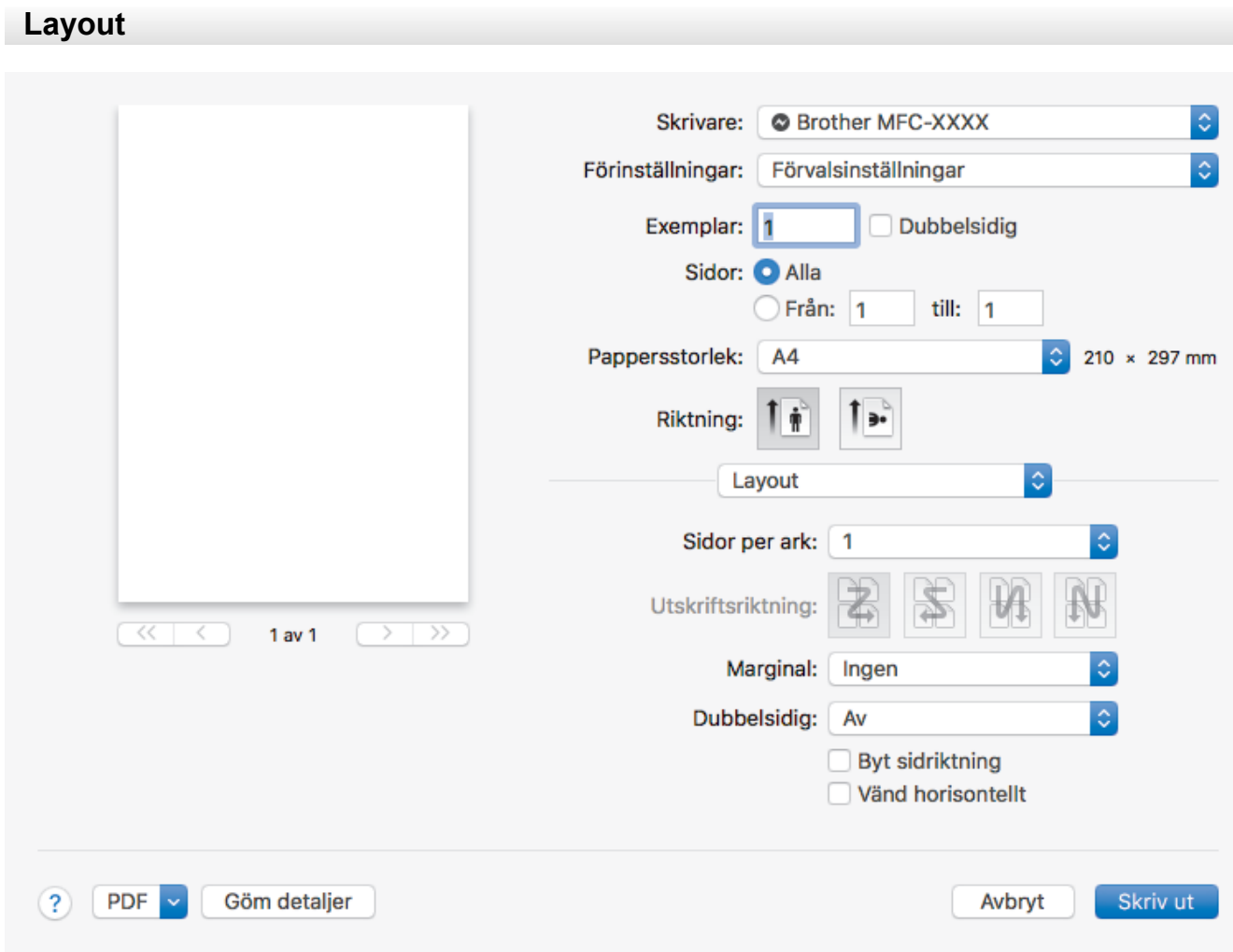

### **1. Sidor per ark**

Välj det antal sidor som du vill skriva ut på ett enda pappersark.

### **2. Utskriftsriktning**

Välj sidordningen vid utskrift av flera sidor på ett enda pappersark.

### **3. Marginal**

Välj kant som ska användas vid utskrift av flera sidor på ett enda pappersark.

### **4. Dubbelsidig**

Välj om du vill ha dubbelsidig utskrift på pappret.

### **5. Byt sidriktning**

Välj det här alternativet om du vill rotera den utskrivna bilden 180 grader.

### **6. Vänd horisontellt**

Välj det här alternativet om du vill vända den utskrivna bilden på sidan horisontellt från vänster till höger.

<span id="page-93-0"></span>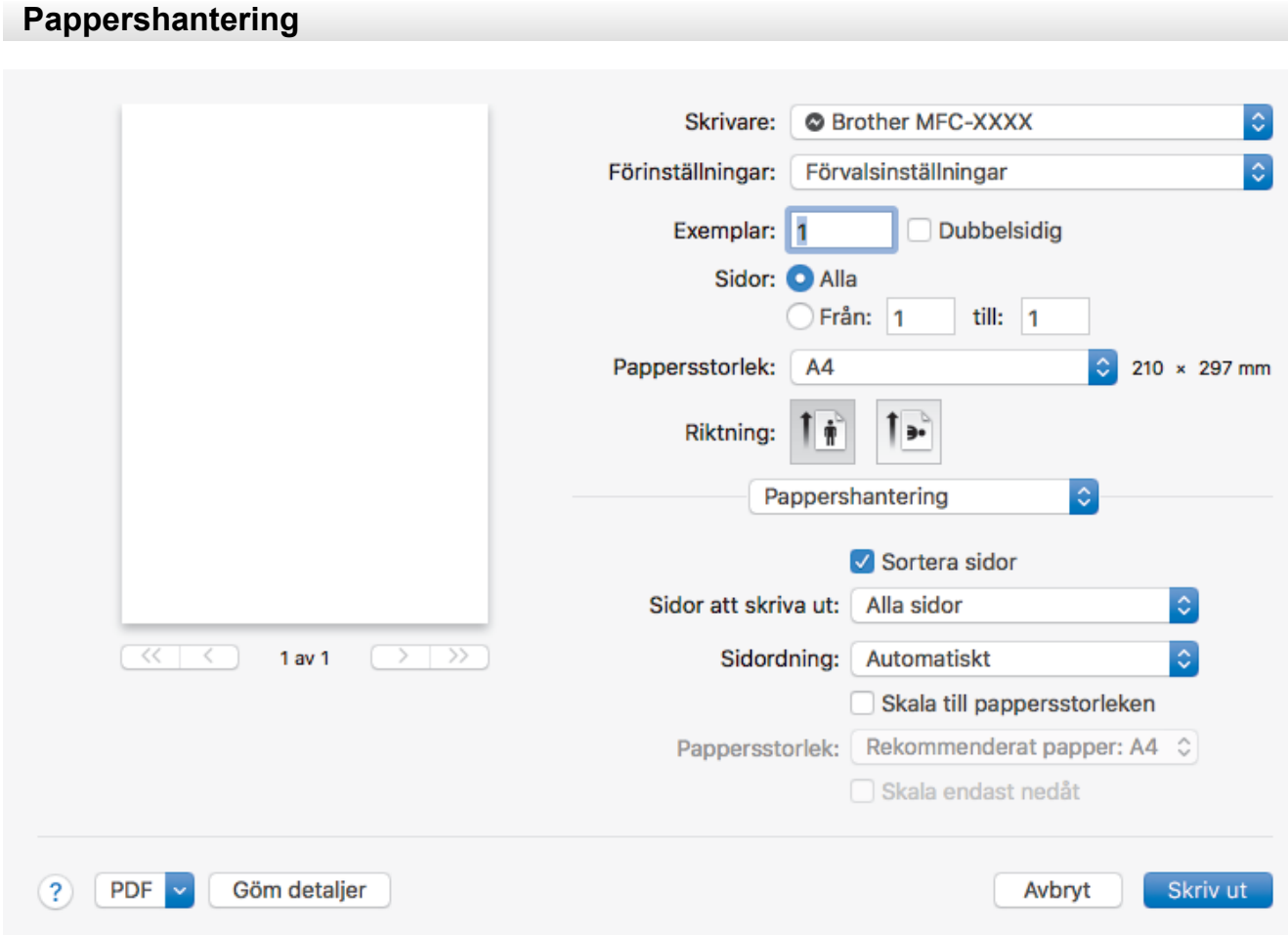

### **1. Sortera sidor**

Välj det här alternativet om du vill skriva ut uppsättningar av dokument med flera sidor i den ursprungliga sidordningen. När du valt det här alternativet skrivs en kopia av dokumentet ut och samma dokument skrivs sedan ut igen efter hur många kopior du valt. Om du inte valt alternativet skrivs varje sida ut efter hur många kopior du valt innan nästa sida av dokumentet skrivs ut.

### **2. Sidor att skriva ut**

Välj vilka sidor du vill skriva ut (jämna sidor eller udda sidor).

### **3. Sidordning**

Välj sidordning.

### **4. Skala till pappersstorleken**

Välj det här alternativet om du vill förstora eller förminska sidorna i dokumentet så att de passar det valda pappersformatet.

### **5. Pappersstorlek**

Välj pappersformat för utskriften.

### **6. Skala endast nedåt**

Välj det här alternativet om du vill minska sidorna i dokumentet om de är för stora för det valda pappersformatet. Om du valt detta alternativ och dokumentet formateras för papper som är mindre än det papper du har, skrivs dokumentet ut i originalstorlek.

<span id="page-94-0"></span>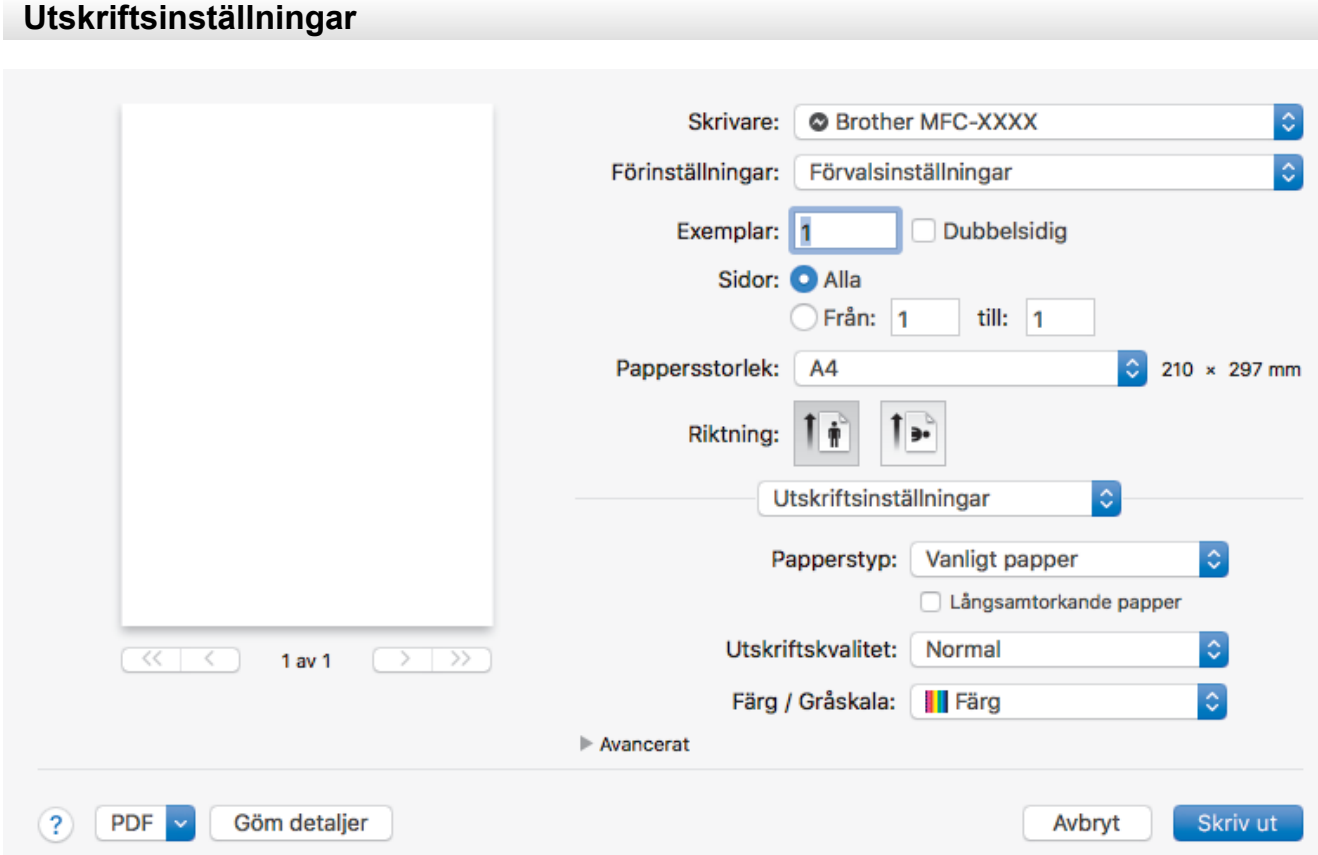

#### **1. Papperstyp**

Välj den typ av media som du vill använda. För att uppnå bästa utskriftsresultat anpassar maskinen automatiskt utskriftsinställningarna i enlighet med den valda medietypen.

#### **2. Långsamtorkande papper**

Välj det här alternativet om du använder en papperstyp på vilket bläcket torkar långsamt. Den här inställningen kan göra texten något suddig.

#### **3. Utskriftskvalitet**

Välj önskad utskriftsupplösning. Eftersom utskriftskvalitet och -hastighet är relaterade tar det längre tid att skriva ut dokumentet om du vill ha högre kvalitet.

### **4. Färg / Gråskala**

Välj färg eller gråskala. Utskriftshastigheten är högre med gråskala än med färg. Om dokumentet innehåller färg och du väljer gråskala kommer dokumentet att skrivas ut med gråskala i 256 nivåer.

#### **5. Avancerat**

#### **Byt dataöverföringsläge**

Välj dataöverföringsläge för att förbättra utskriftskvaliteten eller utskriftshastigheten.

#### **Reducera fläckar**

Vissa typer av utskriftsmedier kan behöva längre torktid. Ändra alternativet om du får problem med suddiga utskrifter eller pappersstopp.

### **Övriga utskriftsalternativ**

#### **Papperstjocklek**

Välj lämplig papperstjocklek.

#### **Tvåvägsutskrift**

Välj det här alternativet om du vill öka utskriftshastigheten. Med det här alternativet skrivs texten ut i båda riktningarna. Om alternativet inte är valt skriver skrivhuvudet endast ut i en riktning, vilket höjer utskriftskvaliteten men förlänger utskriftstiden.

<span id="page-95-0"></span>Skrivhuvudets rörelser kan ibland variera beroende på miljöförhållandena. Ett tecken på det är att vertikala linjer inte anpassas på utskriften. Stäng av funktionen Tvåvägsutskrift om detta problem uppstår.

### **Färginställningar**

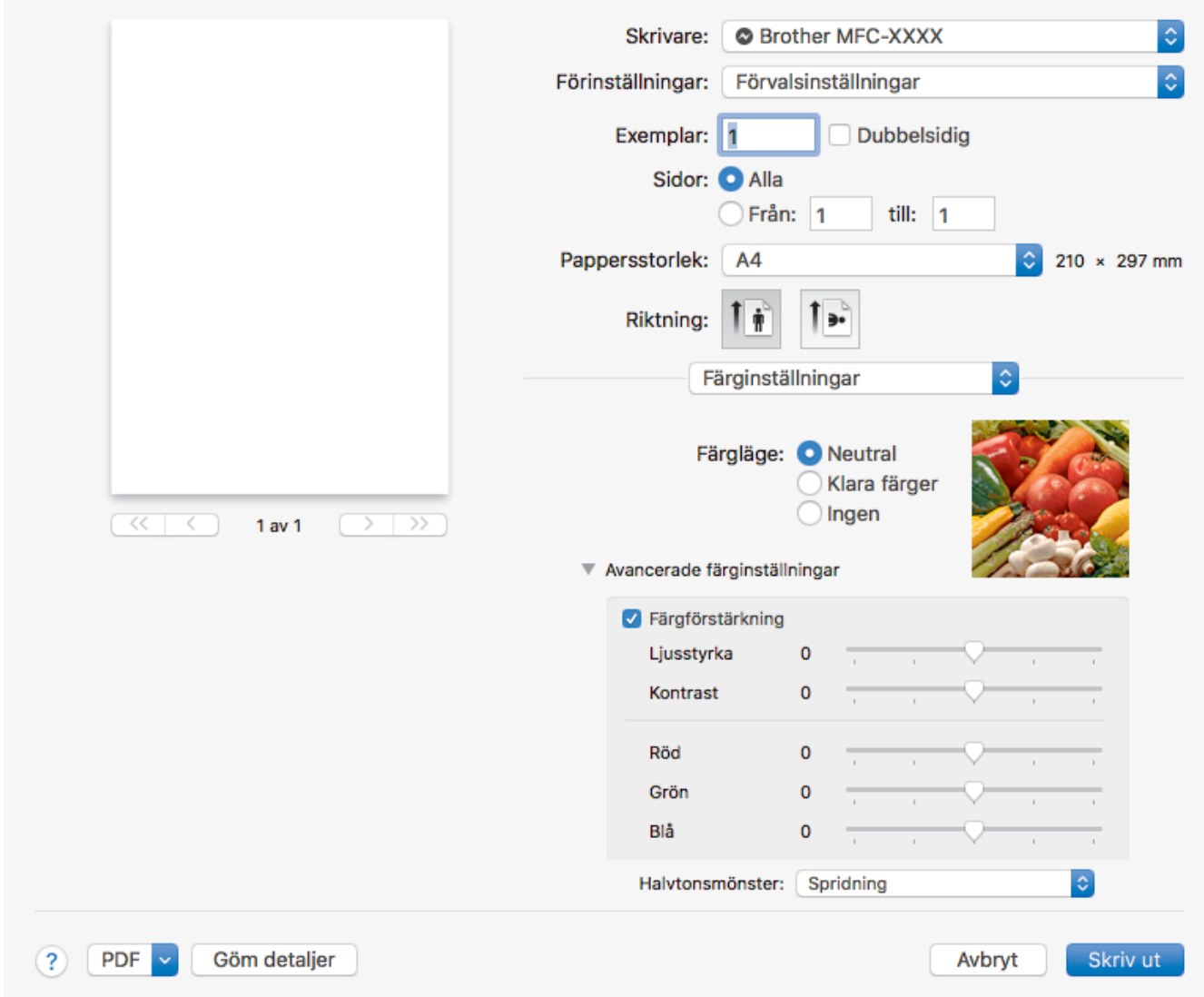

### **1. Färgläge**

Välj önskat färgläge.

### **2. Avancerade färginställningar**

Klicka på den visade triangeln för att se de avancerade inställningarna för Färg. Markera kryssrutan för Färgförbättring och ställ in alternativen med hjälp av reglaget. Processen kan ta flera minuter beroende på bildens storlek och datorns specifikationer.

### **Närliggande information**

• [Skriva ut från din dator \(Mac\)](#page-84-0)

#### **Liknande ämnen:**

- [Fel- och underhållsmeddelanden](#page-491-0)
- [Pappershanterings- och utskriftsproblem](#page-522-0)
- [Skriva ut ett fotografi \(Mac\)](#page-85-0)
- [Skriva ut ett dokument \(Mac\)](#page-86-0)
- [Skriva ut på båda sidorna av papperet automatiskt \(automatisk dubbelsidig utskrift\) \(Mac\)](#page-87-0)
- [Skriva ut fler än en sida på ett enda pappersark \(N på 1\) \(Mac\)](#page-88-0)

• [Ändra utskriftsinställningarna vid utskriftsproblem](#page-582-0)

### <span id="page-97-0"></span>**A** [Hem](#page-1-0) > Skanna

## **Skanna**

- [Skanna med Brother-maskinens skanningsknapp](#page-98-0)
- [Skanna från din dator \(Windows\)](#page-140-0)
- [Skanna från din dator \(Mac\)](#page-182-0)
- [Konfigurera skanningsinställningar med hjälp av webbaserad hantering](#page-187-0)

<span id="page-98-0"></span>▲ [Hem](#page-1-0) > [Skanna](#page-97-0) > Skanna med Brother-maskinens skanningsknapp

## **Skanna med Brother-maskinens skanningsknapp**

- [Skanna fotografier och grafik](#page-99-0)
- [Spara skannade data i en mapp som en PDF-fil](#page-101-0)
- [Spara skannade data till ett minneskort eller USB-minne](#page-103-0)
- [Skanna flera visitkort och fotografier \(Autobeskärning\)](#page-106-0)
- [Skanna till en redigerbar textfil \(OCR\)](#page-107-0)
- [Skanna till e-postbilaga](#page-109-0)
- [Skanna till FTP](#page-111-0)
- [Skanna till SSH FTP \(SFTP\)](#page-115-0)
- [Skanna till nätverk \(Windows\)](#page-122-0)
- [Skanna till SharePoint](#page-127-0)
- [Webbtjänster för skanning på ditt nätverk \(Windows 7, Windows 8 och Windows 10\)](#page-131-0)
- [Ändra inställningarna för skanningsknappen från ControlCenter4 \(Windows\)](#page-135-0)
- [Ändra inställningarna för skanningsknappen från Brother iPrint&Scan \(Mac\)](#page-139-0)

<span id="page-99-0"></span> [Hem](#page-1-0) > [Skanna](#page-97-0) > [Skanna med Brother-maskinens skanningsknapp](#page-98-0) > Skanna fotografier och grafik

## **Skanna fotografier och grafik**

Skicka skannade foton och grafik direkt till din dator.

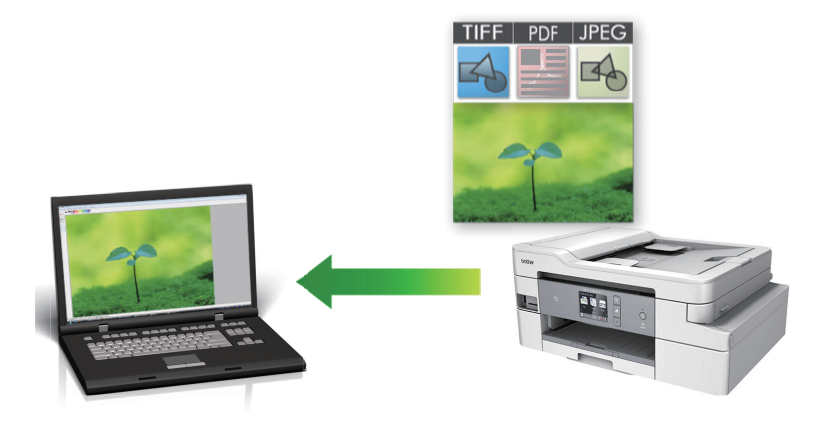

Använd maskinens skanningsknapp för att göra tillfälliga ändringar av skanningsinställningarna. Om du vill göra permanenta ändringar ska du använda antingen programvaran ControlCenter4 (Windows) eller programvaran Brother iPrint&Scan (Mac).

- 1. Ladda ditt dokument.
- 2. Tryck på [Skanna] > [till dator] > [till bild].
- 3. Om maskinen är ansluten till ett nätverk trycker du på ▲ eller ▼ för att visa den dator till vilken data ska sändas och trycker sedan på datorns namn.

Ange datorns fyrsiffriga PIN-kod på LCD-skärmen om den ber dig om det och tryck sedan på [OK].

- 4. Gör något av följande:
	- För att ändra inställningarna trycker du på [Alternativ] eller [Sätt från enhet].
	- Tryck på [Start] för att börja skanna utan att ändra ytterligare inställningar.

Maskinen börjar skanna. Om du använder kopieringsglaset följer du instruktionerna på LCD-skärmen för att utföra skanningen.

För att kunna använda inställningen [Alternativ] eller [Sätt från enhet] måste du ansluta en dator med antingen ControlCenter4 (Windows) eller programmet Brother iPrint&Scan (Mac) till maskinen.

5. Välj vilka skanningsinställningar du vill ändra och tryck sedan på [OK].

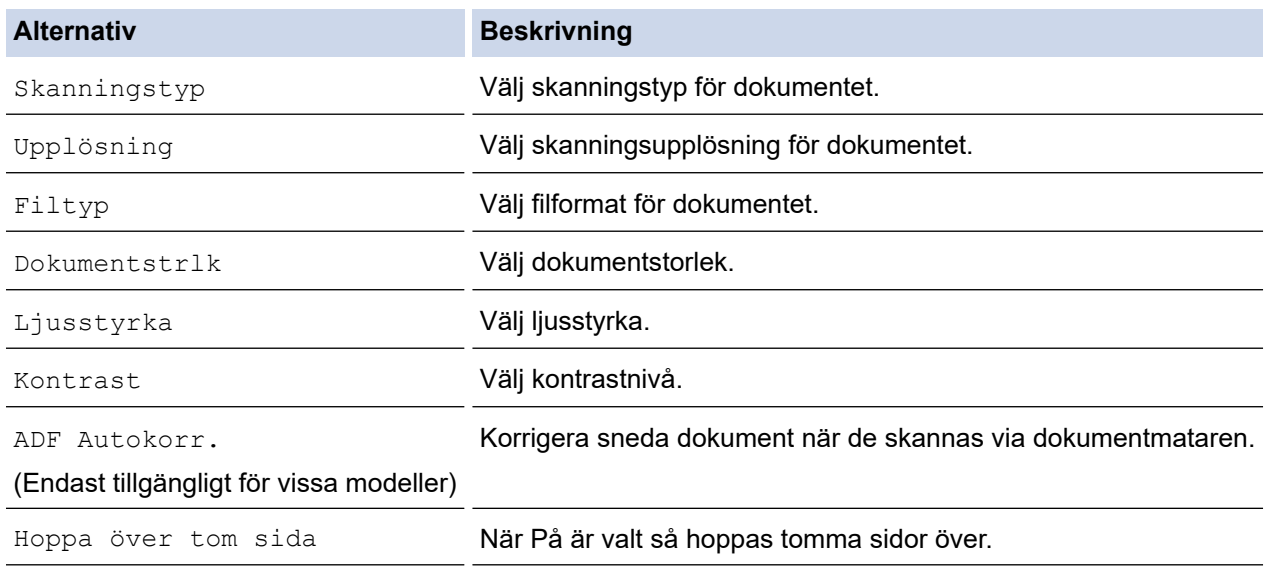

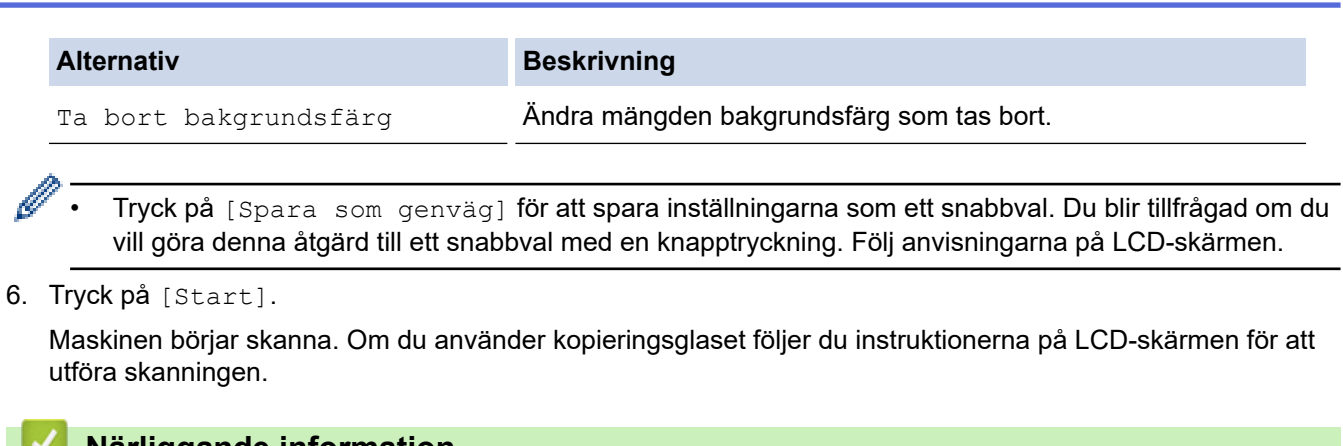

## **Närliggande information**

 $\sim$ 

• [Skanna med Brother-maskinens skanningsknapp](#page-98-0)

<span id="page-101-0"></span> [Hem](#page-1-0) > [Skanna](#page-97-0) > [Skanna med Brother-maskinens skanningsknapp](#page-98-0) > Spara skannade data i en mapp som en PDF-fil

## **Spara skannade data i en mapp som en PDF-fil**

Skanna dokument och spara dem i en mapp på din dator som PDF-filer.

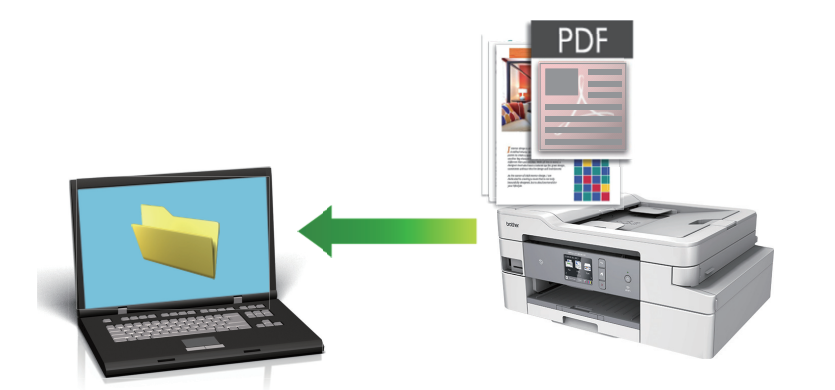

Använd maskinens skanningsknapp för att göra tillfälliga ändringar av skanningsinställningarna. Om du vill göra permanenta ändringar ska du använda antingen programvaran ControlCenter4 (Windows) eller programvaran Brother iPrint&Scan (Mac).

- 1. Ladda ditt dokument.
- 2. Tryck på [Skanna] > [till dator] > [till fil].
- 3. Om maskinen är ansluten till ett nätverk trycker du på ▲ eller ▼ för att visa den dator till vilken data ska sändas och trycker sedan på datorns namn.

Ange datorns fyrsiffriga PIN-kod på LCD-skärmen om den ber dig om det och tryck sedan på [OK].

- 4. Gör något av följande:
	- För att ändra inställningarna trycker du på [Alternativ] eller [Sätt från enhet].
	- Tryck på [Start] för att börja skanna utan att ändra ytterligare inställningar.

Maskinen börjar skanna. Om du använder kopieringsglaset följer du instruktionerna på LCD-skärmen för att utföra skanningen.

För att kunna använda inställningen [Alternativ] eller [Sätt från enhet] måste du ansluta en dator med antingen ControlCenter4 (Windows) eller programmet Brother iPrint&Scan (Mac) till maskinen.

5. Välj vilka skanningsinställningar du vill ändra och tryck sedan på [OK].

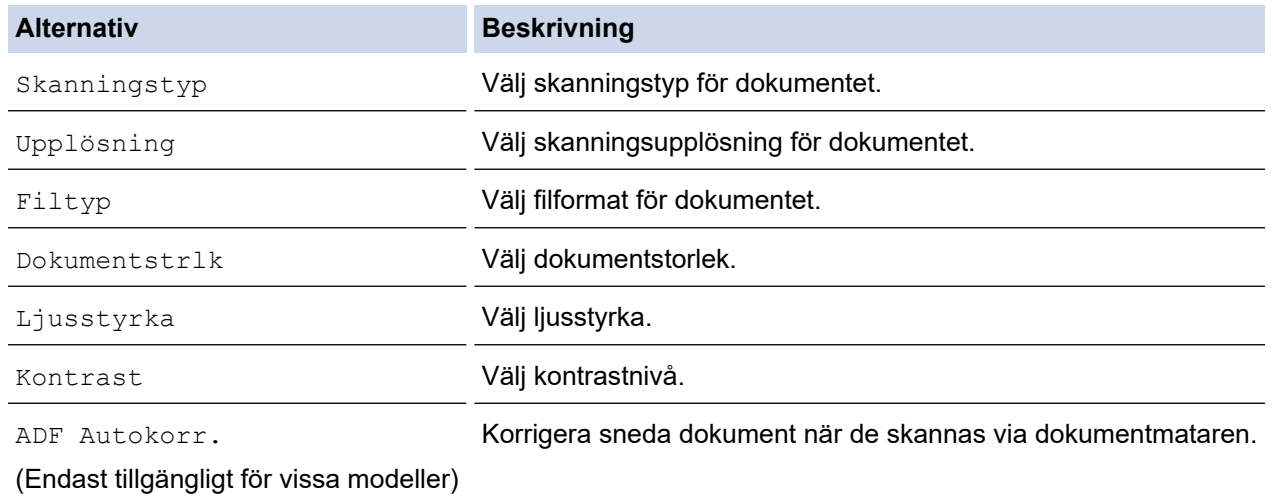

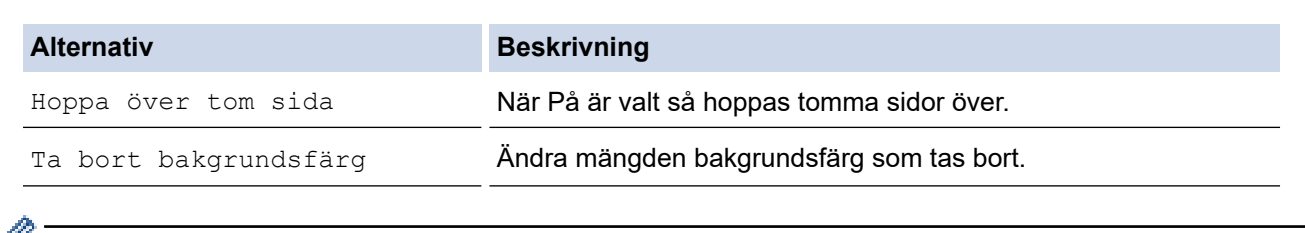

• Tryck på [Spara som genväg] för att spara inställningarna som ett snabbval. Du blir tillfrågad om du vill göra denna åtgärd till ett snabbval med en knapptryckning. Följ anvisningarna på LCD-skärmen.

6. Tryck på [Start].

Maskinen börjar skanna. Om du använder kopieringsglaset följer du instruktionerna på LCD-skärmen för att utföra skanningen.

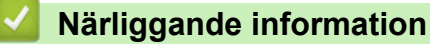

• [Skanna med Brother-maskinens skanningsknapp](#page-98-0)

<span id="page-103-0"></span> [Hem](#page-1-0) > [Skanna](#page-97-0) > [Skanna med Brother-maskinens skanningsknapp](#page-98-0) > Spara skannade data till ett minneskort eller USB-minne

# **Spara skannade data till ett minneskort eller USB-minne**

Skanna dokument och spara dem direkt på ett minneskort eller ett USB-minne utan att använda datorn.

- 1. Ladda ditt dokument.
- 2. Sätt i ett minneskort eller ett USB-minne i maskinen.
	- LCD-skärmen ändras automatiskt.
- 3. Tryck på [Skanna > media].
- 4. Gör något av följande:
	- Tryck på [Alternativ] för att ändra inställningarna och fortsätt sedan till nästa steg.

Tryck på alternativet [Ställ in ny standard] för att ange dina egna standardinställningar efter att du ändrat inställningarna och tryck sedan på [Ja].

- Återställ fabriksinställningarna genom att trycka på alternativet [Fabriksinst.] och sedan på [Ja].
- Tryck på [Start] för att börja skanna utan att ändra ytterligare inställningar.

Maskinen börjar skanna. Om du använder kopieringsglaset följer du instruktionerna på LCD-skärmen för att utföra skanningen.

5. Välj vilka skanningsinställningar du vill ändra och tryck sedan på [OK].

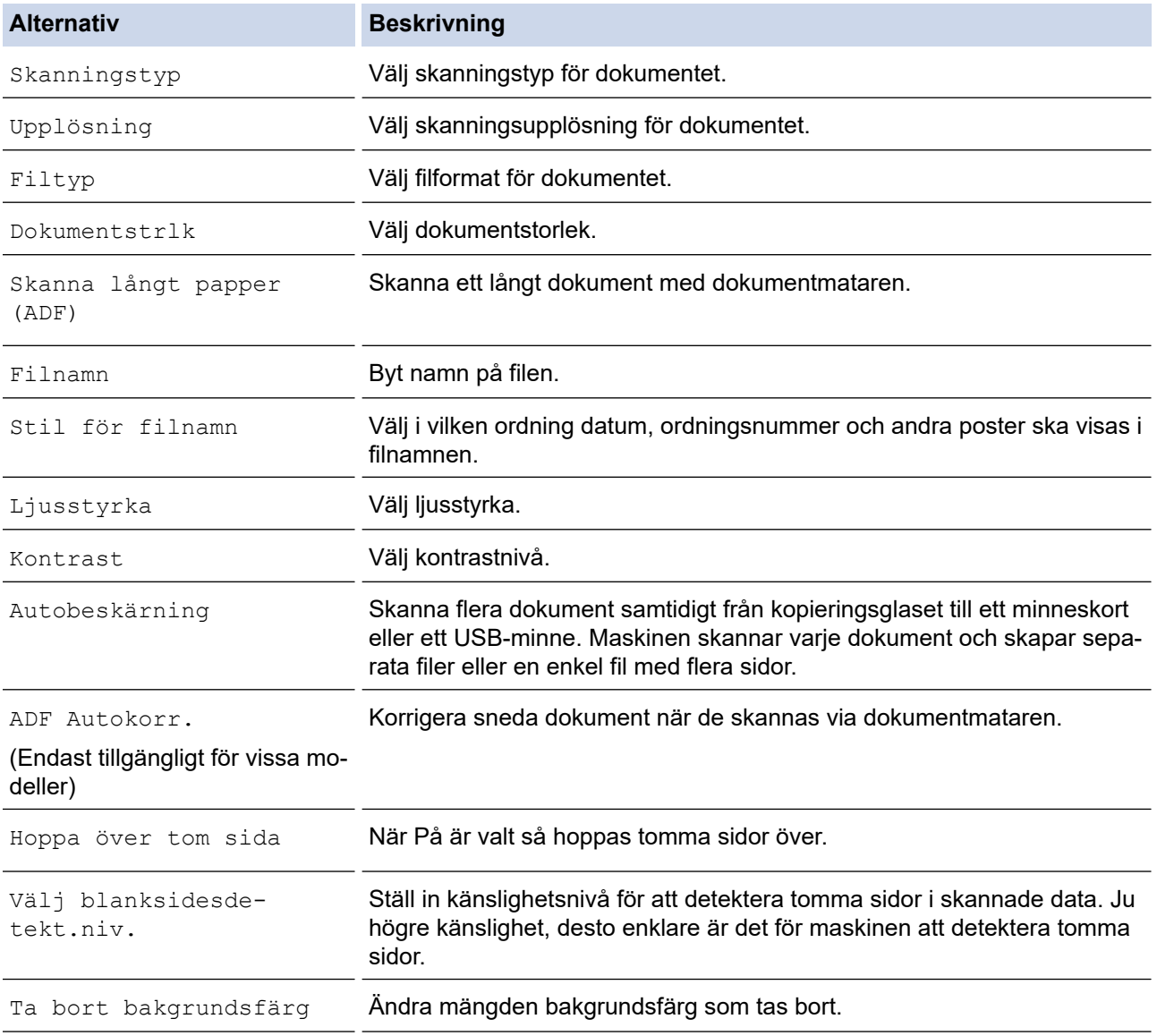

Ø • Tryck på [Spara som genväg] för att spara inställningarna som ett snabbval. Du blir tillfrågad om du vill göra denna åtgärd till ett snabbval med en knapptryckning. Följ anvisningarna på LCD-skärmen.

- 6. Tryck på [Start].
- 7. Om du använder kopieringsglaset sätter du i nästa papper och trycker på [Fortsätt]. Om du inte vill skanna fler sidor trycker du på [Stäng]. Kom ihåg att välja [Stäng] innan du tar ut minneskortet eller USBminnet ur maskinen när skanningen är klar.

### **VIKTIGT**

Ett meddelande visas på LCD-skärmen under datainläsning. Dra INTE ur nätkabeln och ta INTE bort minneskortet eller USB-minnet från maskinen under datainläsningen. Du riskerar att förlora dina data eller skada minneskortet eller USB-minnet.

## **Närliggande information**

- [Skanna med Brother-maskinens skanningsknapp](#page-98-0)
	- [Kompatibelt mediakort](#page-105-0)

<span id="page-105-0"></span> [Hem](#page-1-0) > [Skanna](#page-97-0) > [Skanna med Brother-maskinens skanningsknapp](#page-98-0) > [Spara skannade data till ett](#page-103-0) [minneskort eller USB-minne](#page-103-0) > Kompatibelt mediakort

# **Kompatibelt mediakort**

Brother-maskinen har medieenheter (fack) för vanliga datalagrings- och digitalkameramedia.

## **VIKTIGT**

Till USB-porten kan du endast direktansluta USB-minnen och en digitalkameror som använder USBmasslagringsstandarden. Andra USB-enheter stöds inte.

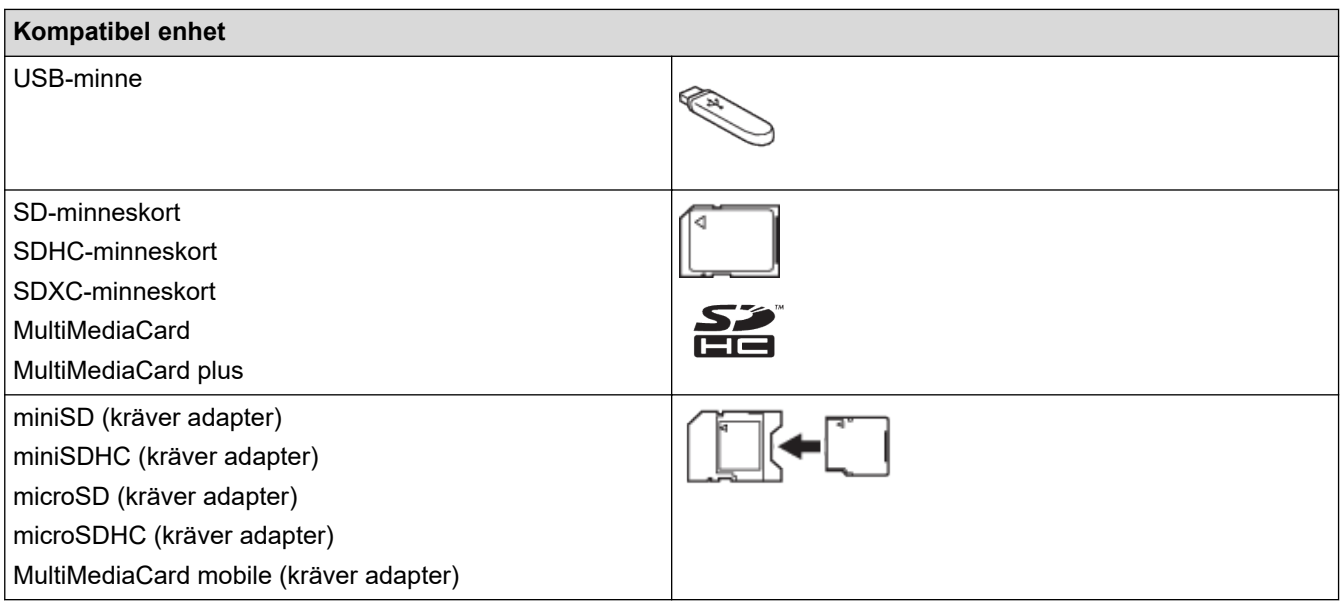

### **Närliggande information**

- [Spara skannade data till ett minneskort eller USB-minne](#page-103-0)
- [Skriva ut foton direkt från ett mediakort](#page-308-0)

<span id="page-106-0"></span> [Hem](#page-1-0) > [Skanna](#page-97-0) > [Skanna med Brother-maskinens skanningsknapp](#page-98-0) > Skanna flera visitkort och fotografier (Autobeskärning)

# **Skanna flera visitkort och fotografier (Autobeskärning)**

Du kan skanna flera dokument som placerats på kopieringsglaset. Maskinen skannar varje dokument och skapar separata filer eller en enkel fil med flera sidor med funktionen för automatisk beskärning.

### **Riktlinjer för autobeskärning**

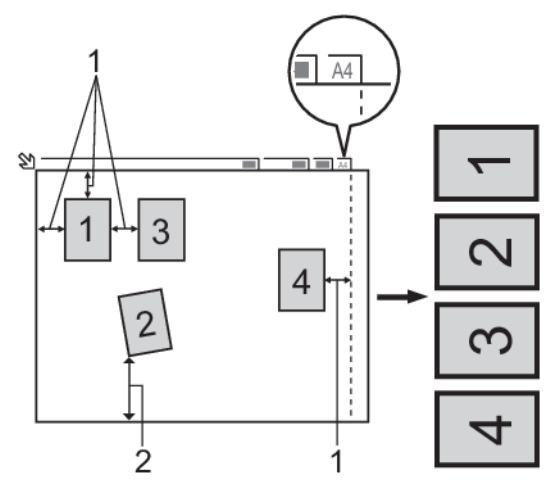

- 1. 10 mm eller större
- 2. 20 mm eller större (längst ned)
- Inställningen är endast tillgänglig för rektangulära och kvadratiska dokument.
- Om dokumentet är för långt eller för brett fungerar inte den här funktionen såsom den beskrivs här.
- Papperet måste läggas på avstånd från kopieringsglasets kanter i enlighet med bilden.
- Dokumenten måste läggas minst 10 mm från varandra.
- Auto Crop justerar dokumentets skevhet på scannerglaset, men om dokumentet är mer än 45 grader snett vid mindre än 300 x 300 dpi eller 10 grader vid 600 x 600 dpi kommer den här funktionen inte att fungera.
- Dokumentmataren måste vara tom när du använder autobeskärning.
- Autobeskärningsfunktionen kan användas för högst 16 dokument, beroende på dokumentens storlek.
- 1. Lägg dokument på kopieringsglaset.
	- Dokumenten måste placeras på kopieringsglaset om du vill skanna dokument med funktionen Autobeskärning.
	- Autobeskärningsfunktionen stöds av teknik från Reallusion, Inc.

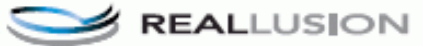

2. Sätt i ett minneskort eller ett USB-minne i maskinen.

LCD-skärmen ändras automatiskt.

3. Tryck på [Skanna > media] > [Alternativ] > [Autobeskärning].

- 4. Tryck på [På].
- 5. Tryck på [OK].
- 6. Tryck på [Start].

Maskinen börjar skanna. Följ instruktionerna på LCD-skärmen för att utföra skanningen.

### **Närliggande information**

• [Skanna med Brother-maskinens skanningsknapp](#page-98-0)

<span id="page-107-0"></span> [Hem](#page-1-0) > [Skanna](#page-97-0) > [Skanna med Brother-maskinens skanningsknapp](#page-98-0) > Skanna till en redigerbar textfil (OCR)

## **Skanna till en redigerbar textfil (OCR)**

Maskinen kan omvandla tecken i ett skannat dokument till textdata med hjälp av ett teckenigenkänningsprogram (OCR). Du kan redigera texten med hjälp av valfritt textredigeringsprogram.

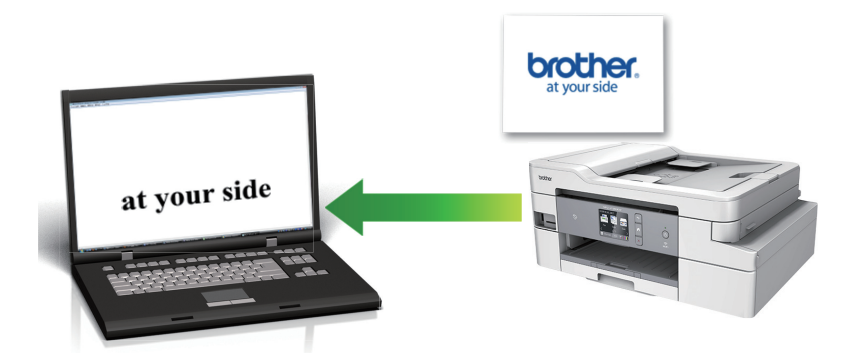

- Funktionen Skanna till OCR är tillgänglig för vissa språk.
- Använd maskinens skanningsknapp för att göra tillfälliga ändringar av skanningsinställningarna. Om du vill göra permanenta ändringar ska du använda antingen programvaran ControlCenter4 (Windows) eller programvaran Brother iPrint&Scan (Mac).
- 1. Ladda ditt dokument.
- 2. Tryck på [Skanna] > [till dator] > [till OCR].
- 3. Om maskinen är ansluten till ett nätverk trycker du på ▲ eller ▼ för att visa den dator till vilken data ska sändas och trycker sedan på datorns namn.

Ange datorns fyrsiffriga PIN-kod på LCD-skärmen om den ber dig om det och tryck sedan på [OK].

### 4. Gör något av följande:

- För att ändra inställningarna trycker du på [Alternativ] eller [Sätt från enhet].
- Tryck på [Start] för att börja skanna utan att ändra ytterligare inställningar.

Maskinen börjar skanna. Om du använder kopieringsglaset följer du instruktionerna på LCD-skärmen för att utföra skanningen.

För att kunna använda inställningen [Alternativ] eller [Sätt från enhet] måste du ansluta en dator med antingen ControlCenter4 (Windows) eller programmet Brother iPrint&Scan (Mac) till maskinen.

5. Välj vilka skanningsinställningar du vill ändra och tryck sedan på [OK].

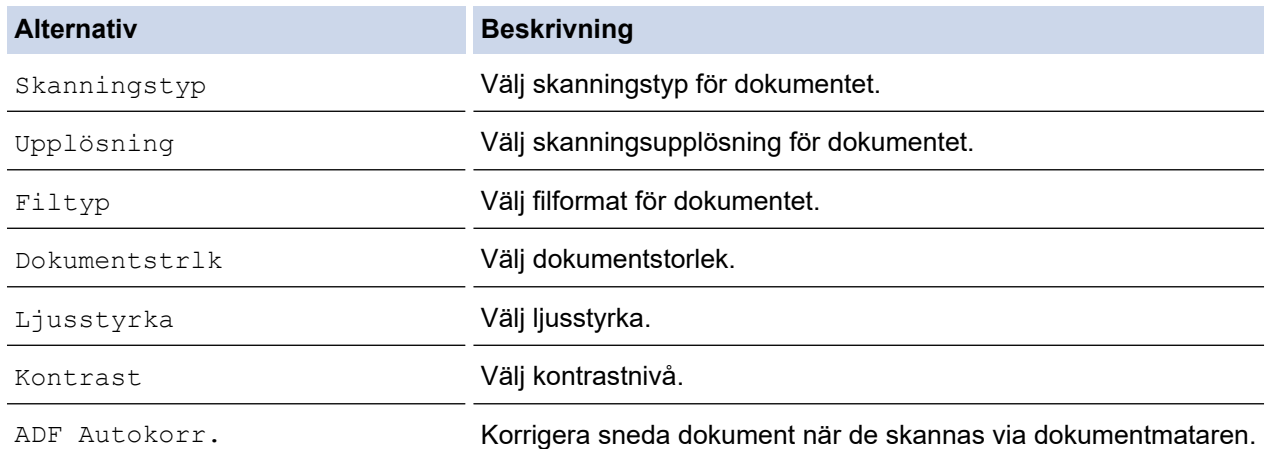
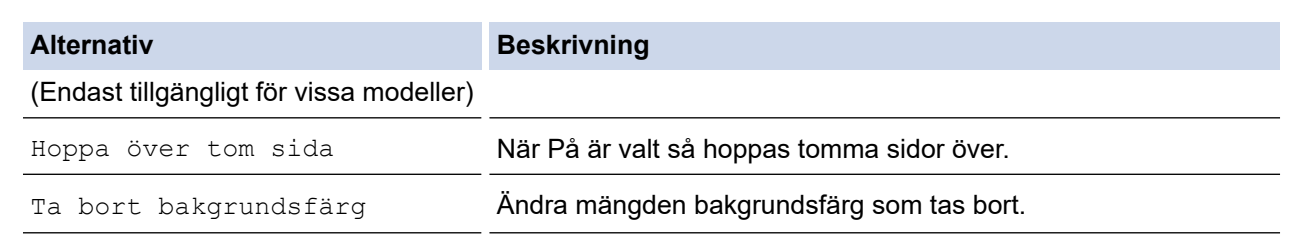

- Tryck på [Spara som genväg] för att spara inställningarna som ett snabbval. Du blir tillfrågad om du vill göra denna åtgärd till ett snabbval med en knapptryckning. Följ anvisningarna på LCD-skärmen.
- 6. Tryck på [Start].

Maskinen börjar skanna. Om du använder kopieringsglaset följer du instruktionerna på LCD-skärmen för att utföra skanningen.

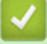

Ø

# **Närliggande information**

• [Skanna med Brother-maskinens skanningsknapp](#page-98-0)

 [Hem](#page-1-0) > [Skanna](#page-97-0) > [Skanna med Brother-maskinens skanningsknapp](#page-98-0) > Skanna till e-postbilaga

## **Skanna till e-postbilaga**

Skicka ett skannat dokument som en e-postbilaga.

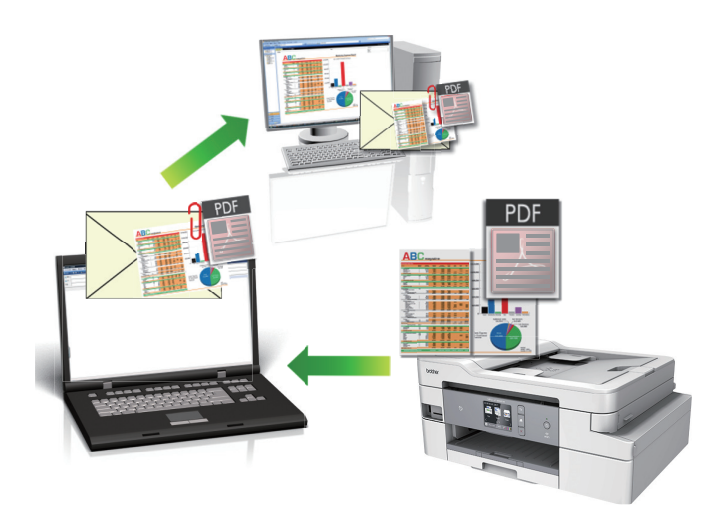

- Använd maskinens skanningsknapp för att göra tillfälliga ändringar av skanningsinställningarna. Om du vill göra permanenta ändringar ska du använda antingen programvaran ControlCenter4 (Windows) eller programvaran Brother iPrint&Scan (Mac).
- Funktionen för att skanna till e-post stöder inte webbaserade e-posttjänster. Använd funktionen för att skanna till bild eller fil om du vill skanna ett dokument eller en bild och bifoga sedan den skannade filen till ett e-postmeddelande.
- 1. Ladda ditt dokument.
- 2. Tryck på [Skanna] > [till dator] > [till e-post].
- 3. Om maskinen är ansluten till ett nätverk trycker du på ▲ eller ▼ för att visa den dator till vilken data ska sändas och trycker sedan på datorns namn.

Ange datorns fyrsiffriga PIN-kod på LCD-skärmen om den ber dig om det och tryck sedan på [OK].

### 4. Gör något av följande:

- För att ändra inställningarna trycker du på [Alternativ] eller [Sätt från enhet].
- Tryck på [Start] för att börja skanna utan att ändra ytterligare inställningar.

Maskinen skannar dokumentet och sparar det som en filbilaga. Ditt e-postprogram startar och öppnar ett tomt e-postmeddelande med den skannade filen bifogad.

För att kunna använda inställningen [Alternativ] eller [Sätt från enhet] måste du ansluta en dator med antingen ControlCenter4 (Windows) eller programmet Brother iPrint&Scan (Mac) till maskinen.

5. Välj vilka skanningsinställningar du vill ändra och tryck sedan på [OK].

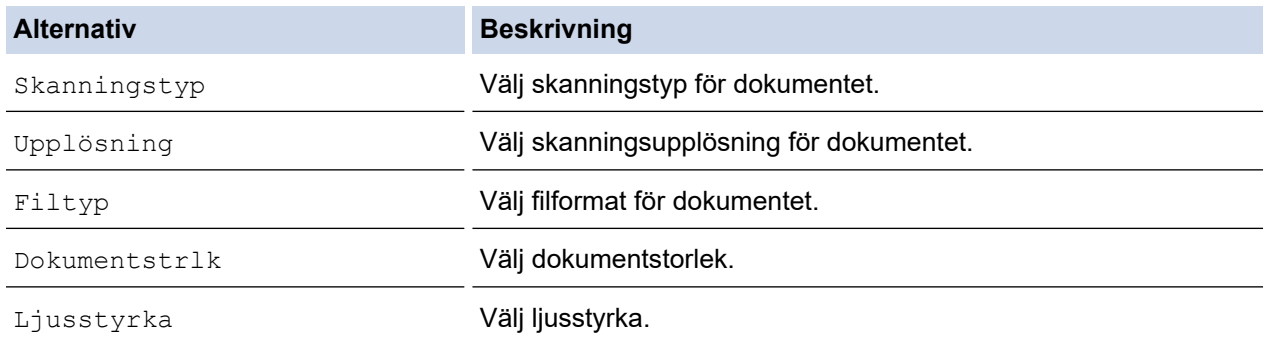

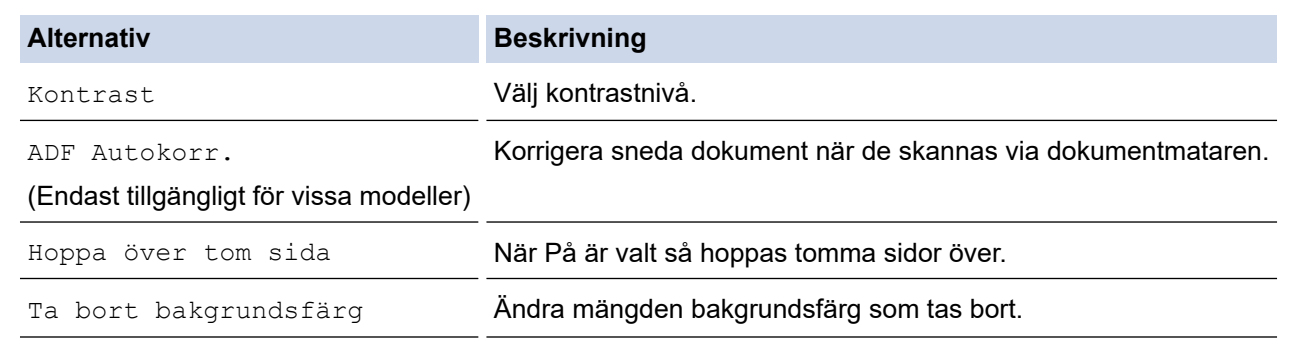

• Tryck på [Spara som genväg] för att spara inställningarna som ett snabbval. Du blir tillfrågad om du vill göra denna åtgärd till ett snabbval med en knapptryckning. Följ anvisningarna på LCD-skärmen.

### 6. Tryck på [Start].

Maskinen skannar dokumentet och sparar det som en filbilaga. Ditt e-postprogram startar och öppnar ett tomt e-postmeddelande med den skannade filen bifogad.

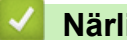

Ø

### **Närliggande information**

• [Skanna med Brother-maskinens skanningsknapp](#page-98-0)

<span id="page-111-0"></span> [Hem](#page-1-0) > [Skanna](#page-97-0) > [Skanna med Brother-maskinens skanningsknapp](#page-98-0) > Skanna till FTP

# **Skanna till FTP**

Skanna dokument direkt till en FTP-server när du vill dela skannad information. Du kan konfigurera olika profiler för att spara dina favoritdestinationer för Skanna till FTP.

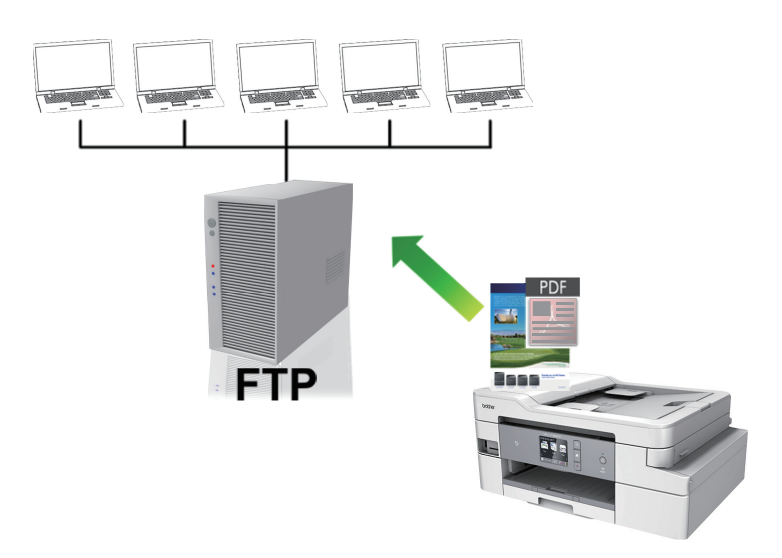

- [Ställa in en Skanna till FTP-profil](#page-112-0)
- [Ladda upp skannade data till en FTP-server](#page-114-0)

<span id="page-112-0"></span> [Hem](#page-1-0) > [Skanna](#page-97-0) > [Skanna med Brother-maskinens skanningsknapp](#page-98-0) > [Skanna till FTP](#page-111-0) > Ställa in en Skanna till FTP-profil

# **Ställa in en Skanna till FTP-profil**

Ställ in en Skanna till FTP-profil för att skanna och ladda upp den skannade datan direkt på en FTP-plats.

Vi rekommenderar Microsoft Internet Explorer 11/Microsoft Edge™ för Windows och Safari 10/11 för Mac. Se alltid till att ha JavaScript och cookies aktiverade, oavsett vilken webbläsare du använder.

1. Starta webbläsaren.

Ange "https://maskinens IP-adress" i webbläsarens adressfält (där "maskinens IP-adress" är maskinens IPadress eller skrivarservernamn). Till exempel: https://192.168.1.2

Om maskinen ber om ett lösenord skriver du in det och klickar sedan på

- 2. Klicka på fliken **Scan (Skanna)**.
- 3. Klicka på menyn **Scan to FTP/SFTP/Network/SharePoint (Skanna till FTP/SFTP/nätverk/SharePoint)** i vänster navigationsfält.
- 4. Välj alternativet **FTP** och klicka sedan på **Submit (Skicka)**.

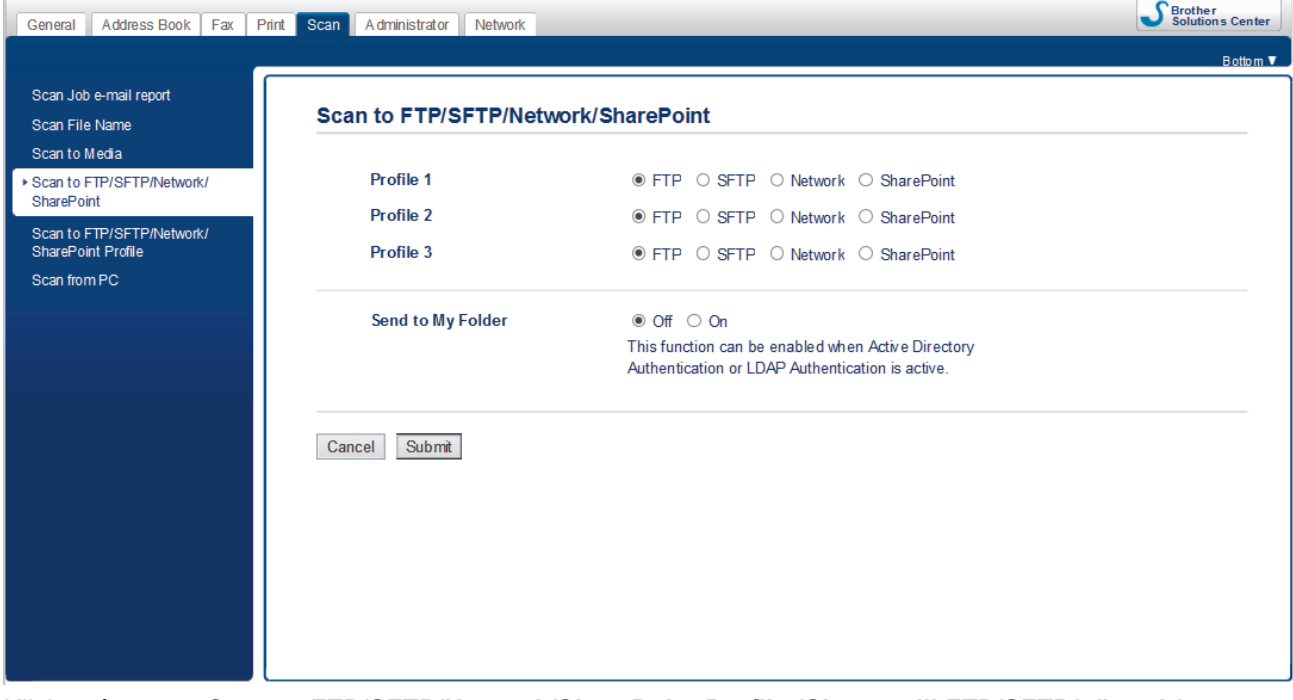

- 5. Klicka på menyn **Scan to FTP/SFTP/Network/SharePoint Profile (Skanna till FTP/SFTP/nätverk/ SharePoint-profil)** i vänster navigationsfält.
- 6. Välj profilen som du vill konfigurera eller ändra.

Om du använder följande tecken: ?, /, \, ", :, <, >, | eller \* kan fel i sändningen ske.

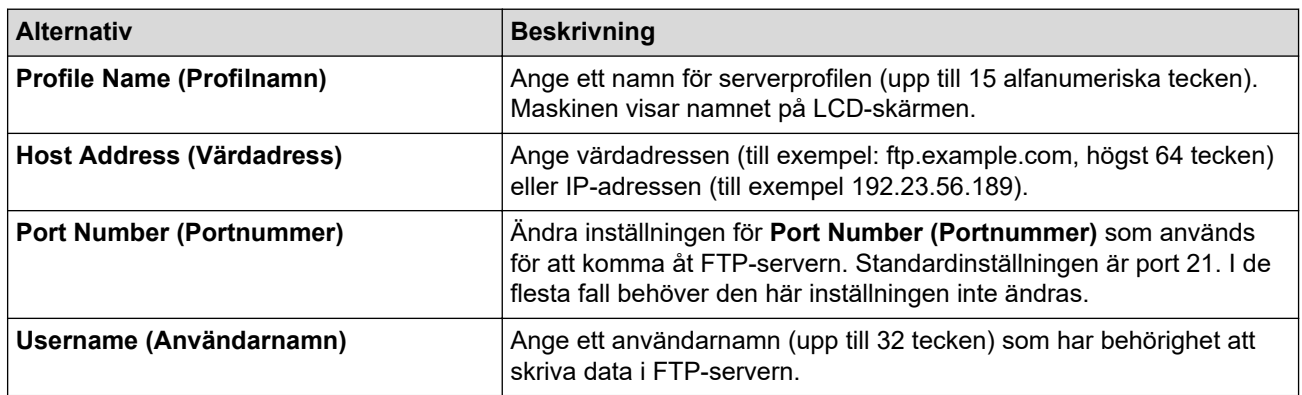

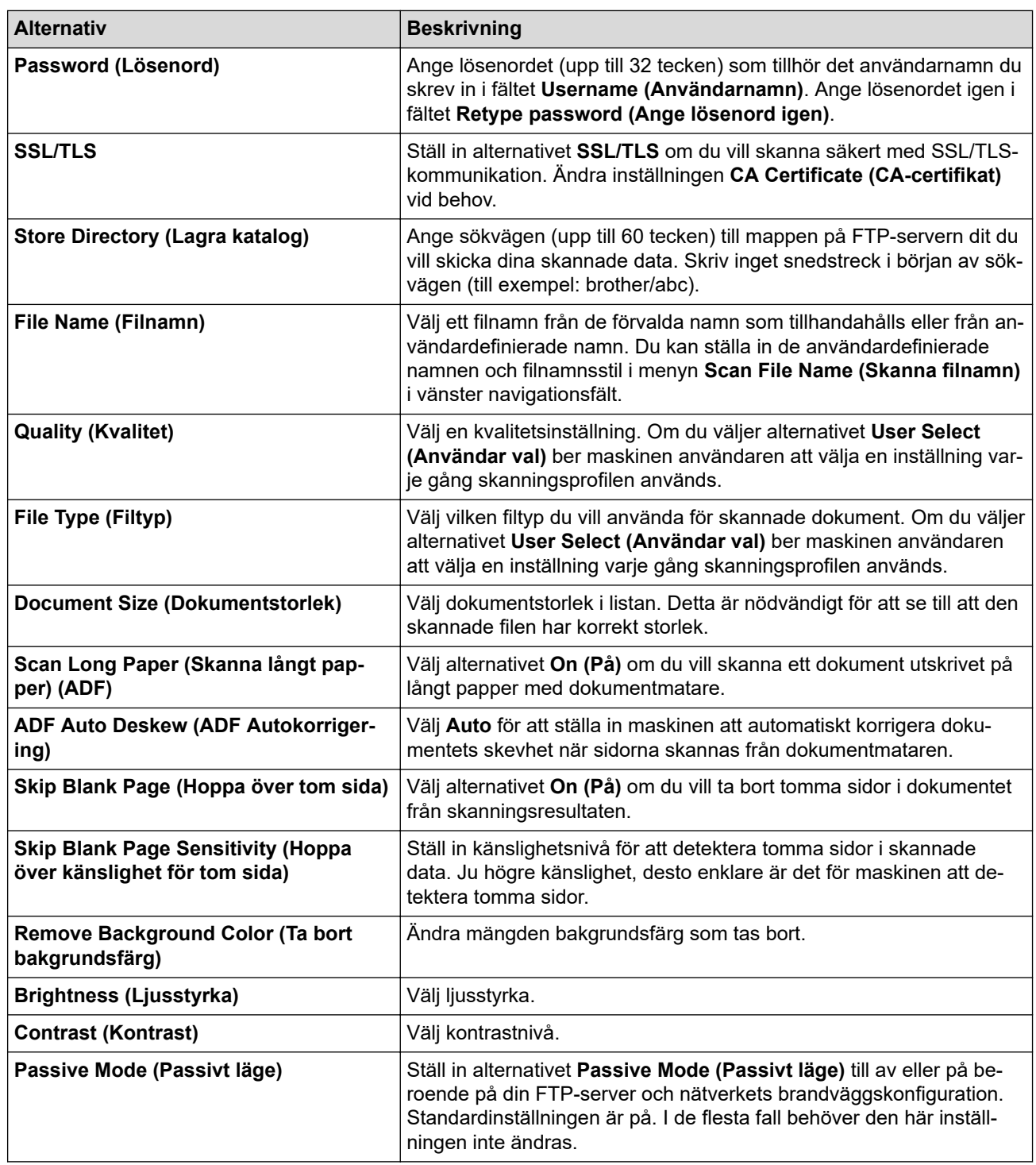

7. Klicka på **Submit (Skicka)**.

# **Närliggande information**

• [Skanna till FTP](#page-111-0)

╿┙

<span id="page-114-0"></span> [Hem](#page-1-0) > [Skanna](#page-97-0) > [Skanna med Brother-maskinens skanningsknapp](#page-98-0) > [Skanna till FTP](#page-111-0) > Ladda upp skannade data till en FTP-server

# **Ladda upp skannade data till en FTP-server**

- 1. Ladda ditt dokument.
- 2. Tryck på [Skanna] > [till FTP/SFTP].
- 3. De serverprofiler du har ställt in med hjälp av webbaserad hantering finns i listan. Välj önskad profil. Om profilen inte är komplett (om t.ex. namnet för inloggningskontot och lösenordet saknas eller om du inte angett kvalitet eller filtyp) blir du ombedd att ange den information som saknas.
- 4. Tryck på [Start].

Maskinen börjar skanna. Följ instruktionerna på pekskärmen för att slutföra skanningsjobbet om du använder kopieringsglaset.

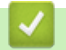

 **Närliggande information**

• [Skanna till FTP](#page-111-0)

<span id="page-115-0"></span> [Hem](#page-1-0) > [Skanna](#page-97-0) > [Skanna med Brother-maskinens skanningsknapp](#page-98-0) > Skanna till SSH FTP (SFTP)

# **Skanna till SSH FTP (SFTP)**

Skanna dokument direkt till en SFTP-server, en säker version av en FTP-server. Du kan konfigurera olika profiler för att spara dina favoritdestinationer för Skanna till SFTP.

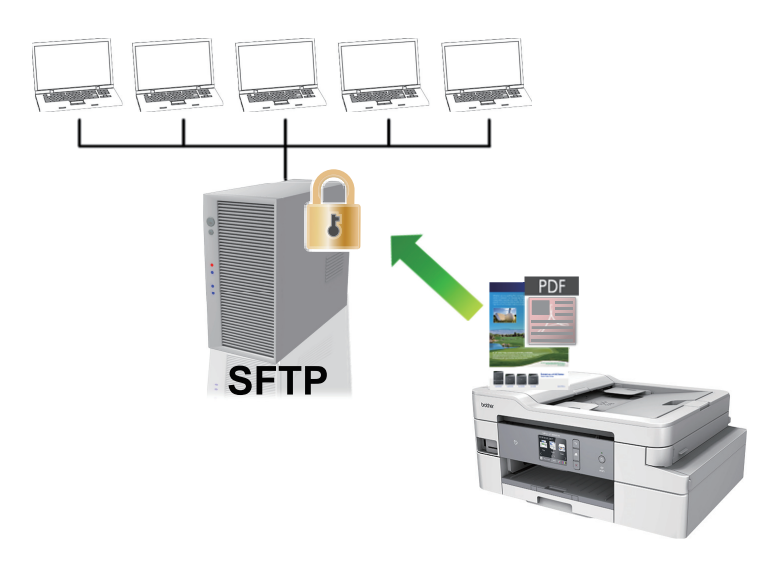

- [Ställa in en Skanna till SFTP-profil](#page-116-0)
- [Skapa ett nyckelpar för en klient med webbaserad hantering](#page-118-0)
- [Exportera ett nyckelpar för en klient med webbaserad hantering](#page-119-0)
- [Importera en offentlig nyckel till server med webbaserad hantering](#page-120-0)
- [Ladda upp skannade data till en SFTP-server](#page-121-0)

<span id="page-116-0"></span> [Hem](#page-1-0) > [Skanna](#page-97-0) > [Skanna med Brother-maskinens skanningsknapp](#page-98-0) > [Skanna till SSH FTP \(SFTP\)](#page-115-0) > Ställa in en Skanna till SFTP-profil

# **Ställa in en Skanna till SFTP-profil**

Ställ in en Skanna till SFTP-profil för att skanna och ladda upp den skannade datan direkt på en SFTP-plats.

Vi rekommenderar Microsoft Internet Explorer 11/Microsoft Edge™ för Windows och Safari 10/11 för Mac. Se alltid till att ha JavaScript och cookies aktiverade, oavsett vilken webbläsare du använder.

1. Starta webbläsaren.

Ange "https://maskinens IP-adress" i webbläsarens adressfält (där "maskinens IP-adress" är maskinens IPadress eller skrivarservernamn). Till exempel: https://192.168.1.2

Om maskinen ber om ett lösenord skriver du in det och klickar sedan på .

- 2. Klicka på fliken **Scan (Skanna)**.
- 3. Klicka på menyn **Scan to FTP/SFTP/Network/SharePoint (Skanna till FTP/SFTP/nätverk/SharePoint)** i vänster navigationsfält.
- 4. Välj alternativet **SFTP** och klicka sedan på **Submit (Skicka)**.

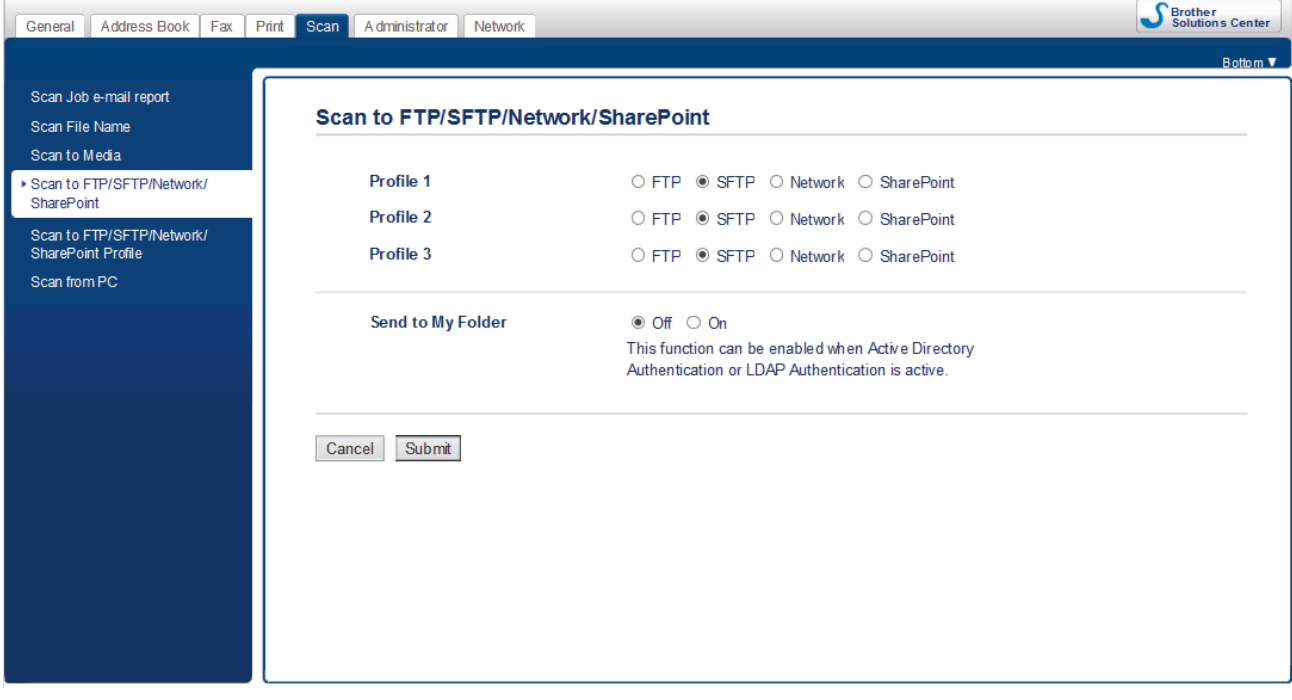

- 5. Klicka på menyn **Scan to FTP/SFTP/Network/SharePoint Profile (Skanna till FTP/SFTP/nätverk/ SharePoint-profil)** i vänster navigationsfält.
- 6. Välj profilen som du vill konfigurera eller ändra.

Om du använder följande tecken: ?, /, \, ", :, <, >, | eller \* kan fel i sändningen ske.

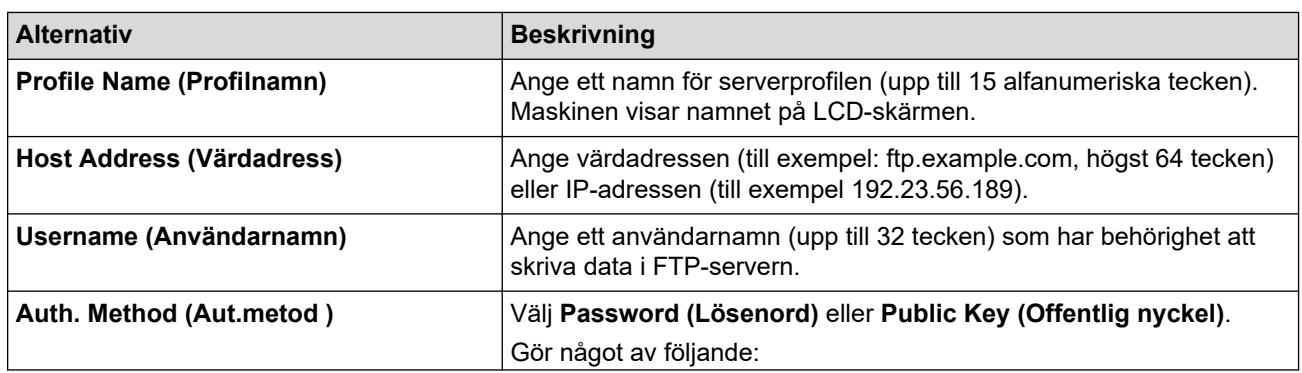

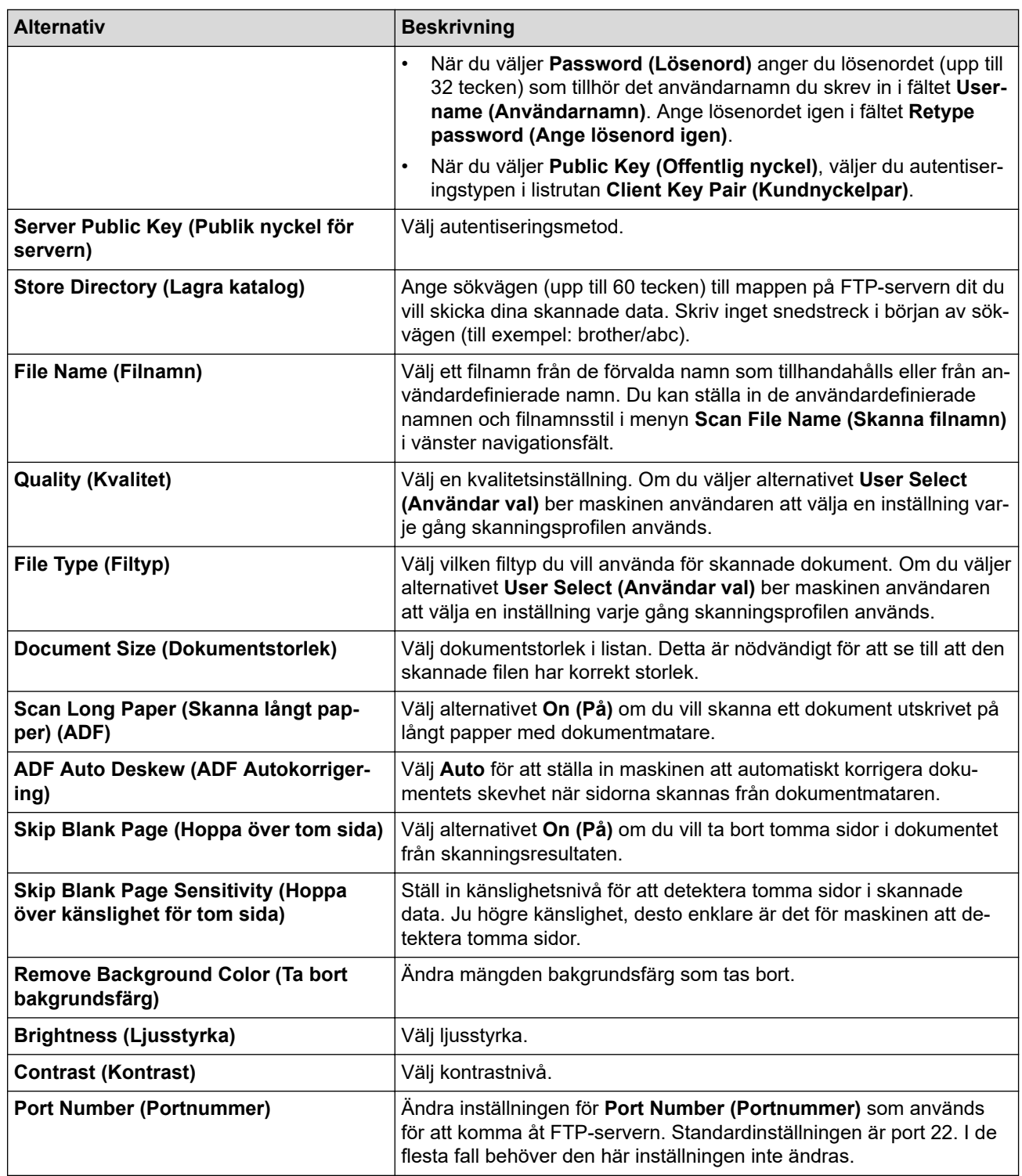

# 7. Klicka på **Submit (Skicka)**.

# **Närliggande information**

<span id="page-118-0"></span> [Hem](#page-1-0) > [Skanna](#page-97-0) > [Skanna med Brother-maskinens skanningsknapp](#page-98-0) > [Skanna till SSH FTP \(SFTP\)](#page-115-0) > Skapa ett nyckelpar för en klient med webbaserad hantering

# **Skapa ett nyckelpar för en klient med webbaserad hantering**

- 1. Starta webbläsaren.
- 2. Ange "https://maskinens IP-adress" i webbläsarens adressfält (där "maskinens IP-adress" är maskinens IPadress).

Exempel:

https://192.168.1.2

• Om du använder DNS (Domain Name System) eller har aktiverat ett NetBIOS-namn kan du ange ett annat namn som "SharedPrinter" i stället för IP-adressen.

Exempel:

https://SharedPrinter

Om du aktiverar ett NetBIOS-namn kan du även använda nodnamnet.

Exempel:

https://brnxxxxxxxxxxxx

NetBIOS-namnet anges i nätverkskonfigurationsrapporten.

- För Mac öppnar du webbaserad hantering genom att klicka på maskinikonen på skärmen **Status Monitor**.
- 3. Om maskinen ber om ett lösenord skriver du in det och klickar sedan på .
- 4. Klicka på fliken **Network (Nätverk)**.
- 5. Klicka på fliken **Security (Säkerhet)**.
- 6. Klicka på **Client Key Pair (Kundnyckelpar)** i vänster navigationsfält.
- 7. Klicka på **Create New Client Key Pair (Skapa nytt kundnyckelpar)**.
- 8. I fältet **Client Key Pair Name (Namn på kundnyckelpar)** anger du det namn (upp till 20 tecken) du önskar.
- 9. Klicka på listrutan **Public Key Algorithm (Algoritm för offentlig nyckel)** och välj sedan den algoritm du önskar.
- 10. Klicka på **Submit (Skicka)**.

Nu skapas nyckelparet för klienten och sparas i maskinens minne. Namnet på nyckelparet för klienten och allmän nyckelalgoritm visas i **Client Key Pair List (Lista över kundnyckelpar)**.

### **Närliggande information**

<span id="page-119-0"></span>▲ [Hem](#page-1-0) > [Skanna](#page-97-0) > [Skanna med Brother-maskinens skanningsknapp](#page-98-0) > [Skanna till SSH FTP](#page-115-0) [\(SFTP\)](#page-115-0) > Exportera ett nyckelpar för en klient med webbaserad hantering

# **Exportera ett nyckelpar för en klient med webbaserad hantering**

- 1. Starta webbläsaren.
- 2. Ange "https://maskinens IP-adress" i webbläsarens adressfält (där "maskinens IP-adress" är maskinens IPadress).

Exempel:

https://192.168.1.2

• Om du använder DNS (Domain Name System) eller har aktiverat ett NetBIOS-namn kan du ange ett annat namn som "SharedPrinter" i stället för IP-adressen.

- Exempel:

https://SharedPrinter

Om du aktiverar ett NetBIOS-namn kan du även använda nodnamnet.

Exempel:

https://brnxxxxxxxxxxxx

NetBIOS-namnet anges i nätverkskonfigurationsrapporten.

- För Mac öppnar du webbaserad hantering genom att klicka på maskinikonen på skärmen **Status Monitor**.
- 3. Om maskinen ber om ett lösenord skriver du in det och klickar sedan på .
- 4. Klicka på fliken **Network (Nätverk)**.
- 5. Klicka på fliken **Security (Säkerhet)**.
- 6. Klicka på **Client Key Pair (Kundnyckelpar)** i vänster navigationsfält.
- 7. Klicka på **Export Public Key (Exportera offentlig nyckel)** som visas med **Client Key Pair List (Lista över kundnyckelpar)**.
- 8. Klicka på **Submit (Skicka)**.
- 9. Specificera den plats du vill spara filen på.

Klientens nyckelpar exporteras till din dator.

### **Närliggande information**

<span id="page-120-0"></span>▲ [Hem](#page-1-0) > [Skanna](#page-97-0) > [Skanna med Brother-maskinens skanningsknapp](#page-98-0) > [Skanna till SSH FTP](#page-115-0) [\(SFTP\)](#page-115-0) > Importera en offentlig nyckel till server med webbaserad hantering

## **Importera en offentlig nyckel till server med webbaserad hantering**

- 1. Starta webbläsaren.
- 2. Ange "https://maskinens IP-adress" i webbläsarens adressfält (där "maskinens IP-adress" är maskinens IPadress).

Exempel:

https://192.168.1.2

• Om du använder DNS (Domain Name System) eller har aktiverat ett NetBIOS-namn kan du ange ett annat namn som "SharedPrinter" i stället för IP-adressen.

- Exempel:

https://SharedPrinter

Om du aktiverar ett NetBIOS-namn kan du även använda nodnamnet.

Exempel:

https://brnxxxxxxxxxxxx

NetBIOS-namnet anges i nätverkskonfigurationsrapporten.

- För Mac öppnar du webbaserad hantering genom att klicka på maskinikonen på skärmen **Status Monitor**.
- 3. Om maskinen ber om ett lösenord skriver du in det och klickar sedan på .
- 4. Klicka på fliken **Network (Nätverk)**.
- 5. Klicka på fliken **Security (Säkerhet)**.
- 6. Klicka på **Server Public Key (Publik nyckel för servern)** i vänster navigationsfält.
- 7. Klicka på **Import Server Public Key (Importera nyckel för servern)**.
- 8. Specificera den fil du vill importera.
- 9. Klicka på **Submit (Skicka)**.

Den offentliga nyckeln till servern har importerats till maskinen.

### **Närliggande information**

<span id="page-121-0"></span> [Hem](#page-1-0) > [Skanna](#page-97-0) > [Skanna med Brother-maskinens skanningsknapp](#page-98-0) > [Skanna till SSH FTP \(SFTP\)](#page-115-0) > Ladda upp skannade data till en SFTP-server

# **Ladda upp skannade data till en SFTP-server**

- 1. Ladda ditt dokument.
- 2. Tryck på [Skanna] > [till FTP/SFTP].
- 3. De serverprofiler du har ställt in med hjälp av webbaserad hantering finns i listan. Välj önskad profil. Om profilen inte är komplett (om t.ex. namnet för inloggningskontot och lösenordet saknas eller om du inte angett kvalitet eller filtyp) blir du ombedd att ange den information som saknas.
- 4. Tryck på [Start].

Maskinen börjar skanna. Följ instruktionerna på pekskärmen för att slutföra skanningsjobbet om du använder kopieringsglaset.

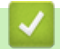

 **Närliggande information**

<span id="page-122-0"></span> [Hem](#page-1-0) > [Skanna](#page-97-0) > [Skanna med Brother-maskinens skanningsknapp](#page-98-0) > Skanna till nätverk (Windows)

# **Skanna till nätverk (Windows)**

Skanna dokument direkt till en CIFS-server på ditt lokala nätverk. Du kan konfigurera olika profiler för att spara dina favoritdestinationer för Skanna till nätverk.

- [Ställa in en Skanna till nätverksprofil](#page-123-0)
- [Ladda upp skannade data till en CIFS-server](#page-126-0)

<span id="page-123-0"></span> [Hem](#page-1-0) > [Skanna](#page-97-0) > [Skanna med Brother-maskinens skanningsknapp](#page-98-0) > [Skanna till nätverk \(Windows\)](#page-122-0) > Ställa in en Skanna till nätverksprofil

# **Ställa in en Skanna till nätverksprofil**

Ställ in en Skanna till nätverksprofil för att skanna och ladda upp den skannade datan direkt i en mapp på en CIFS-server.

Vi rekommenderar Microsoft Internet Explorer 11/Microsoft Edge™ för Windows och Safari 10/11 för Mac. Se alltid till att ha JavaScript och cookies aktiverade, oavsett vilken webbläsare du använder.

1. Starta webbläsaren.

Ange "https://maskinens IP-adress" i webbläsarens adressfält (där "maskinens IP-adress" är maskinens IPadress eller skrivarservernamn). Till exempel: https://192.168.1.2

Om maskinen ber om ett lösenord skriver du in det och klickar sedan på .

- 2. Klicka på fliken **Scan (Skanna)**.
- 3. Klicka på menyn **Scan to FTP/SFTP/Network/SharePoint (Skanna till FTP/SFTP/nätverk/SharePoint)** i vänster navigationsfält.
- 4. Välj alternativet **Network (Nätverk)** och klicka sedan på **Submit (Skicka)**.

Om du vill skicka dina data till din avsedda mapp på CIFS-servern, väljer du **On (På)** för alternativet **Send to My Folder (Skicka till min mapp)**.

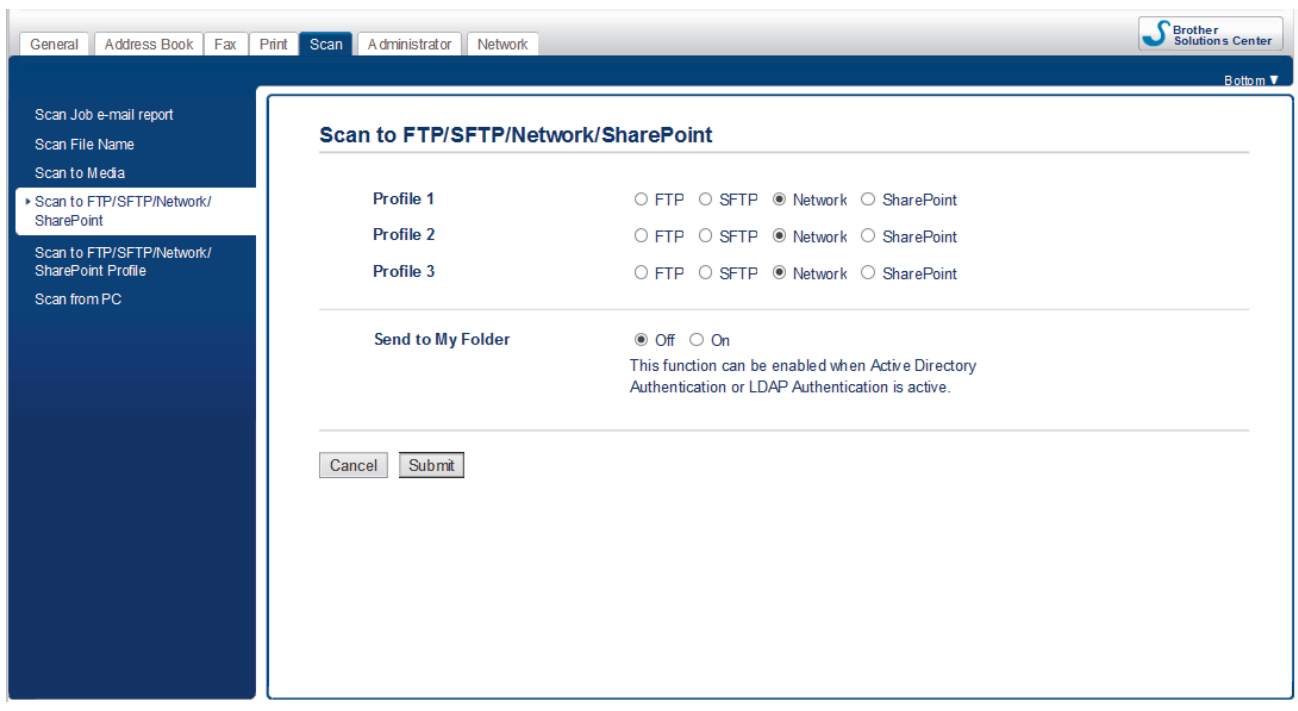

- 5. Klicka på menyn **Scan to FTP/SFTP/Network/SharePoint Profile (Skanna till FTP/SFTP/nätverk/ SharePoint-profil)** i vänster navigationsfält.
- 6. Välj profilen som du vill konfigurera eller ändra.

Om du använder följande tecken: ?, /, \, ", :, <, >, | eller \* kan fel i sändningen ske.

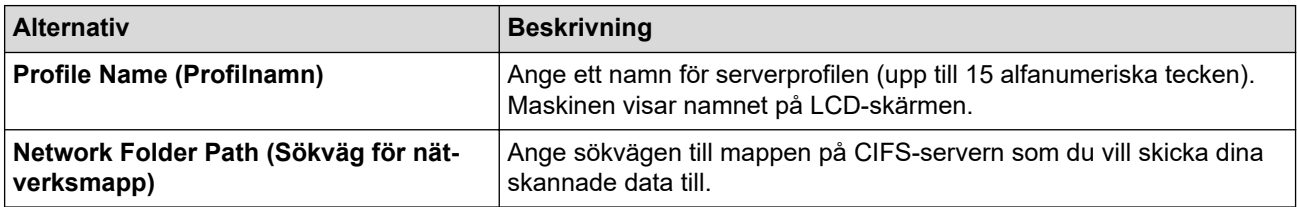

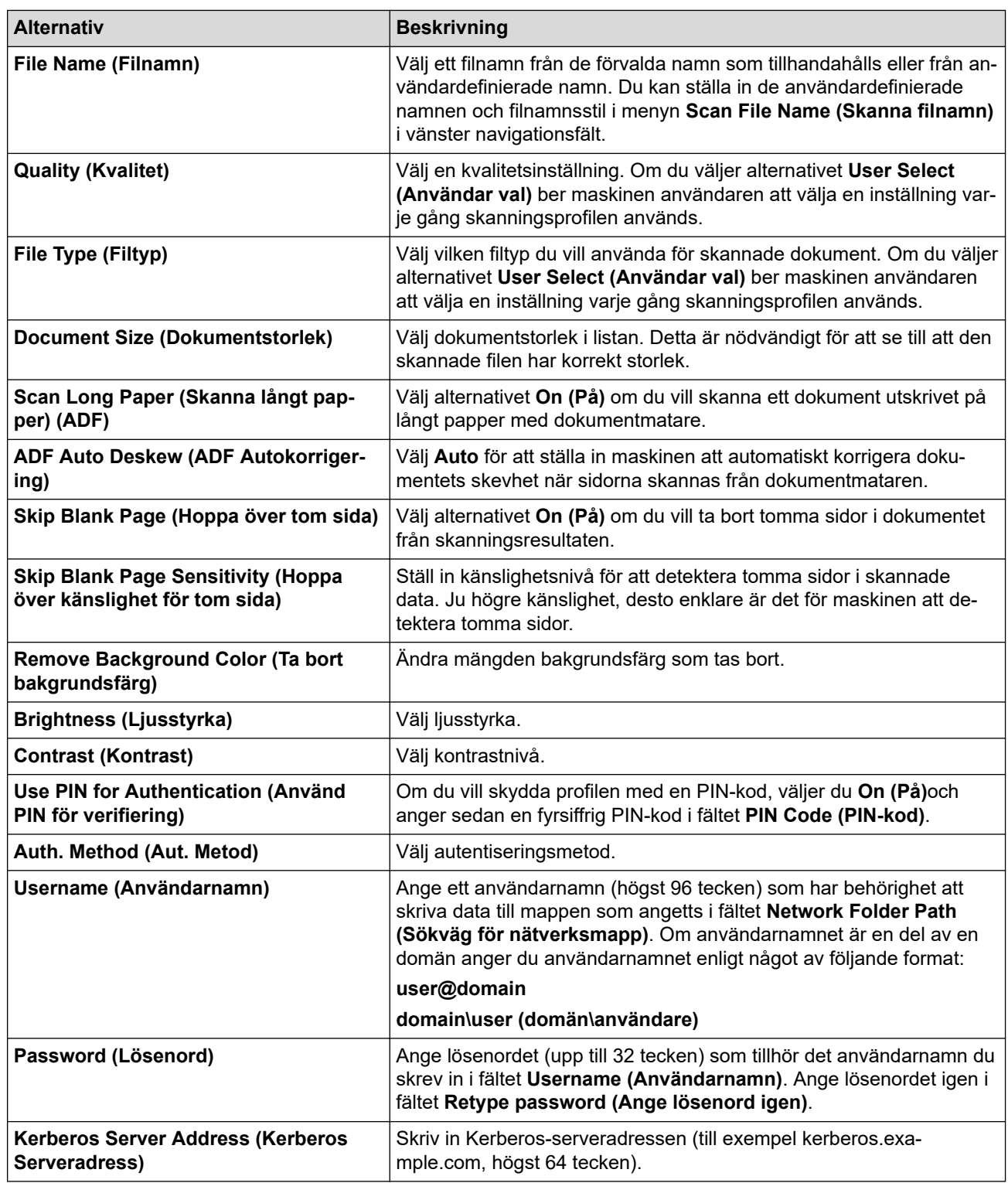

7. Klicka på **Submit (Skicka)**.

8. Du måste konfigurera SNTP (tidsserver i nätverket) eller ställa in rätt datum, tid och tidszon på kontrollpanelen. Tiden måste överensstämma med den tid som används av Kerberos-servern och CIFSservern.

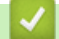

### **Närliggande information**

- [Skanna till nätverk \(Windows\)](#page-122-0)
	- [Ställa in datum och tid via webbaserad hantering](#page-125-0)

<span id="page-125-0"></span> [Hem](#page-1-0) > [Skanna](#page-97-0) > [Skanna med Brother-maskinens skanningsknapp](#page-98-0) > [Skanna till nätverk \(Windows\)](#page-122-0) > [Ställa](#page-123-0) [in en Skanna till nätverksprofil](#page-123-0) > Ställa in datum och tid via webbaserad hantering

## **Ställa in datum och tid via webbaserad hantering**

Se till så att datum, tid och tidszon är korrekt inställda med webbaserad hantering eller maskinens kontrollpanel så att det stämmer med tiden som används av servern som autentiserar.

Börja med steg 2 om du redan har ett fönster för Webbaserad hantering öppet.

1. Starta webbläsaren.

Ange "https://maskinens IP-adress" i webbläsarens adressfält (där "maskinens IP-adress" är maskinens IPadress eller skrivarservernamn). Till exempel: https://192.168.1.2

Om maskinen ber om ett lösenord skriver du in det och klickar sedan på .

- 2. Klicka på fliken **Administrator (Administratör)**.
- 3. Klicka på menyn **Date&Time (Datum och tid)** i vänster navigationsfält.

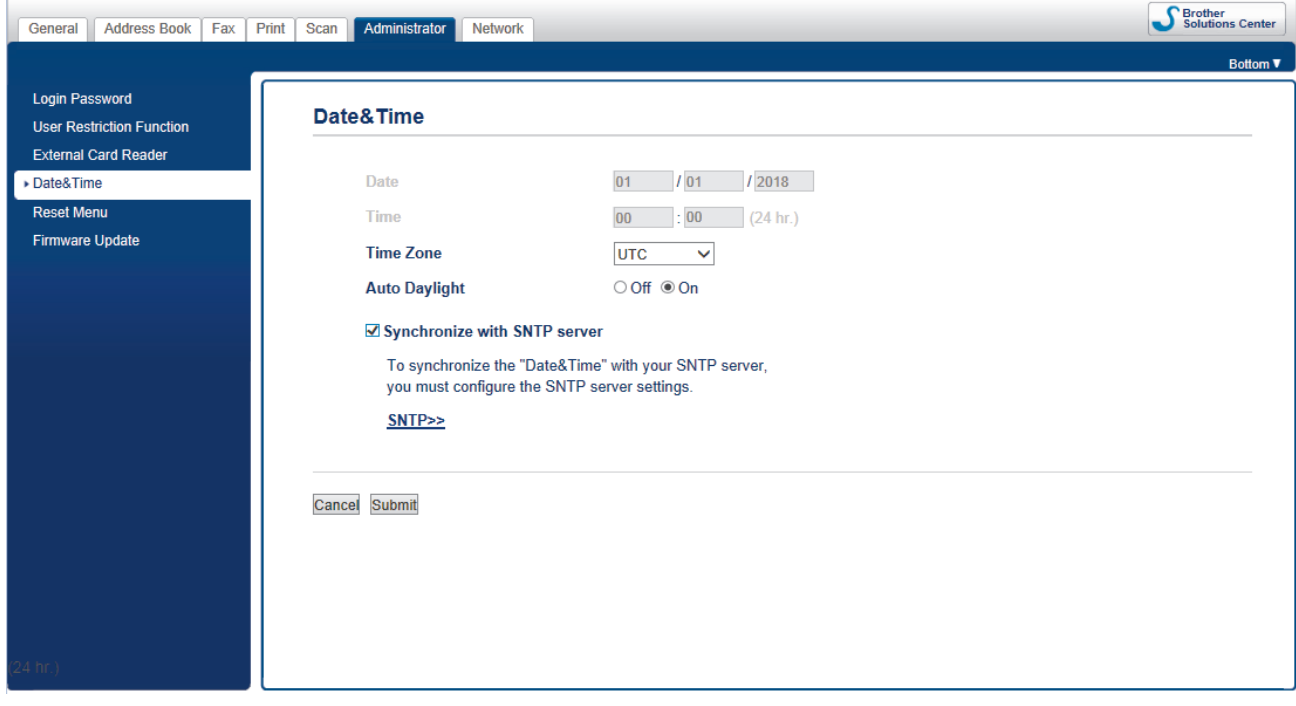

- 4. I fältet **Date (Datum)** anger du datum.
- 5. Välj antingen 12h-klocka eller 24h-klocka som **Clock Type (Klocktyp)** (endast tillgängligt i vissa länder).
- 6. I fältet **Time (Tid)** anger du tid.
- 7. Välj tidsskillnaden mellan platsen där du befinner dig och UTC (universaltiden) i listrutan **Time Zone (Tidszon)**. Tidszonen för t.ex. östkusttid i USA och Kanada är UTC-05:00.
- 8. Klicka på alternativet **On (På)** för **Auto Daylight (Auto dagsljus)** för att ställa in maskinen att automatiskt ändra till sommartid. Den återställer sig själv framåt en timme på våren och en timme bakåt på hösten (endast tillgängligt i vissa länder).
- 9. Klicka på **Submit (Skicka)**.

### **Närliggande information**

• [Ställa in en Skanna till nätverksprofil](#page-123-0)

<span id="page-126-0"></span> [Hem](#page-1-0) > [Skanna](#page-97-0) > [Skanna med Brother-maskinens skanningsknapp](#page-98-0) > [Skanna till nätverk](#page-122-0) [\(Windows\)](#page-122-0) > Ladda upp skannade data till en CIFS-server

## **Ladda upp skannade data till en CIFS-server**

- 1. Ladda ditt dokument.
- 2. Tryck på [Skanna] > [till nätverk].
	- Om du har registrerat ditt användar-ID visas alternativet [till min mapp] när du loggar in på skrivaren med Active Directory-autentisering eller LDAP-autentisering.
	- Tryck på [till min mapp] om du vill skicka skannade data till den angivna mappen på CIFSservern.
	- Från webbaserad hantering aktiverar du den här funktionen genom att klicka på fliken **Scan (Skanna)** och sedan klicka på menyn **Scan to FTP/SFTP/Network/SharePoint (Skanna till FTP/SFTP/nätverk/ SharePoint)** i det vänstra navigeringsfältet. I fältet **Send to My Folder (Skicka till min mapp)** väljer du **On (På)**.
- 3. De serverprofiler du har ställt in med hjälp av webbaserad hantering finns i listan. Välj önskad profil. Om profilen inte är komplett (om t.ex. namnet för inloggningskontot och lösenordet saknas eller om du inte angett kvalitet eller filtyp) blir du ombedd att ange den information som saknas.
- 4. Tryck på [Start].

Maskinen börjar skanna. Följ instruktionerna på pekskärmen för att slutföra skanningsjobbet om du använder kopieringsglaset.

### **Närliggande information**

• [Skanna till nätverk \(Windows\)](#page-122-0)

<span id="page-127-0"></span> [Hem](#page-1-0) > [Skanna](#page-97-0) > [Skanna med Brother-maskinens skanningsknapp](#page-98-0) > Skanna till SharePoint

### **Skanna till SharePoint**

Skanna dokument direkt till en SharePoint-server när du vill dela skannad information. Du kan konfigurera olika profiler för att spara dina favoritdestinationer för Skanna till SharePoint.

- [Ställa in en Skanna till SharePoint-profil](#page-128-0)
- [Ladda upp skannade data till en SharePoint-server](#page-130-0)

<span id="page-128-0"></span> [Hem](#page-1-0) > [Skanna](#page-97-0) > [Skanna med Brother-maskinens skanningsknapp](#page-98-0) > [Skanna till SharePoint](#page-127-0) > Ställa in en Skanna till SharePoint-profil

# **Ställa in en Skanna till SharePoint-profil**

Ställ in en Skanna till SharePoint-profil för att skanna och ladda upp den skannade datan direkt på en SharePoint-plats.

Vi rekommenderar Microsoft Internet Explorer 11/Microsoft Edge™ för Windows och Safari 10/11 för Mac. Se alltid till att ha JavaScript och cookies aktiverade, oavsett vilken webbläsare du använder.

1. Starta webbläsaren.

 $\mathbb{R}^n$ 

Ange "https://maskinens IP-adress" i webbläsarens adressfält (där "maskinens IP-adress" är maskinens IPadress eller skrivarservernamn). Till exempel: https://192.168.1.2

Om maskinen ber om ett lösenord skriver du in det och klickar sedan på .

- 2. Klicka på fliken **Scan (Skanna)**.
- 3. Klicka på menyn **Scan to FTP/SFTP/Network/SharePoint (Skanna till FTP/SFTP/nätverk/SharePoint)** i vänster navigationsfält.
- 4. Välj alternativet **SharePoint** och klicka sedan på **Submit (Skicka)**.

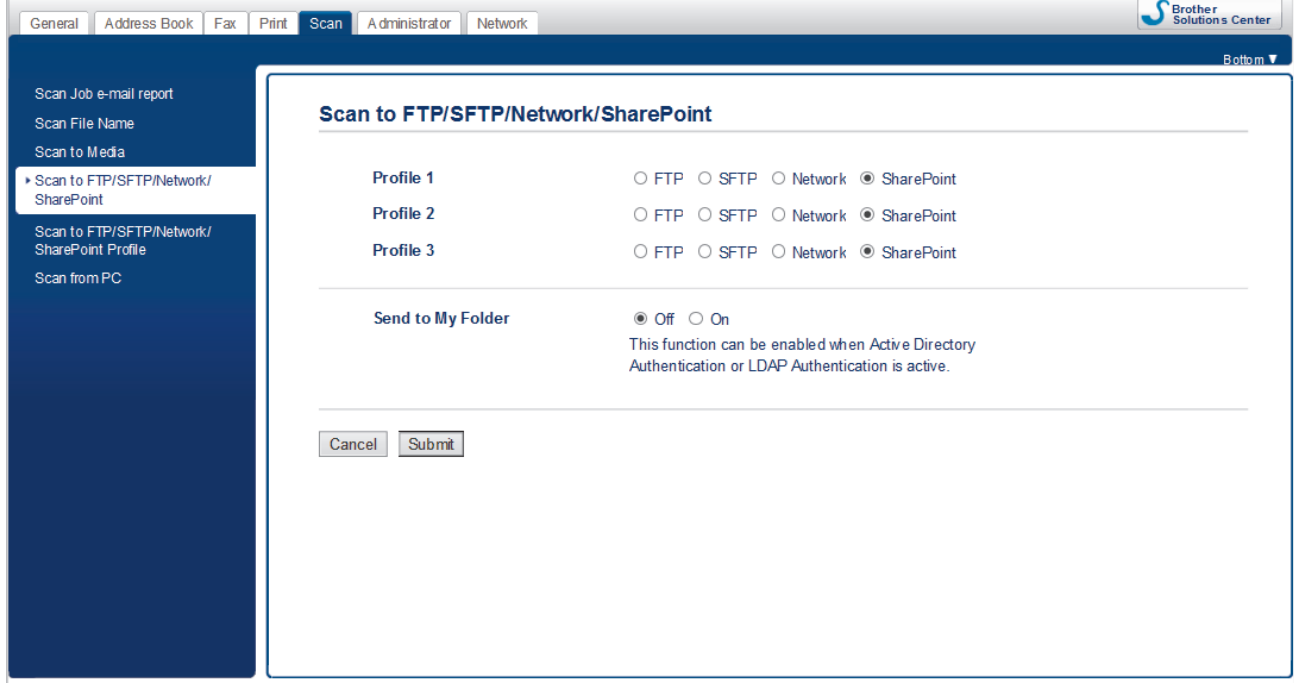

- 5. Klicka på menyn **Scan to FTP/SFTP/Network/SharePoint Profile (Skanna till FTP/SFTP/nätverk/ SharePoint-profil)** i vänster navigationsfält.
- 6. Välj profilen som du vill konfigurera eller ändra.

Om du använder följande tecken: ?, /, \, ", :, <, >, | eller \* kan fel i sändningen ske.

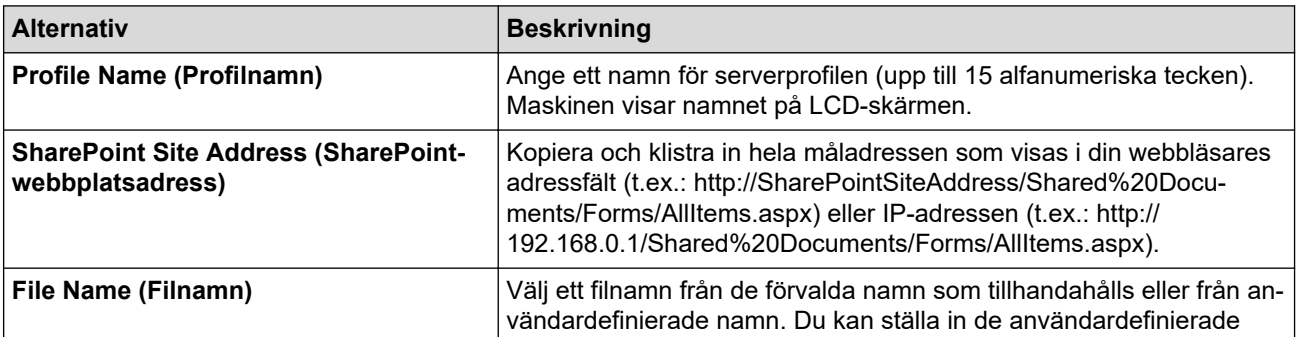

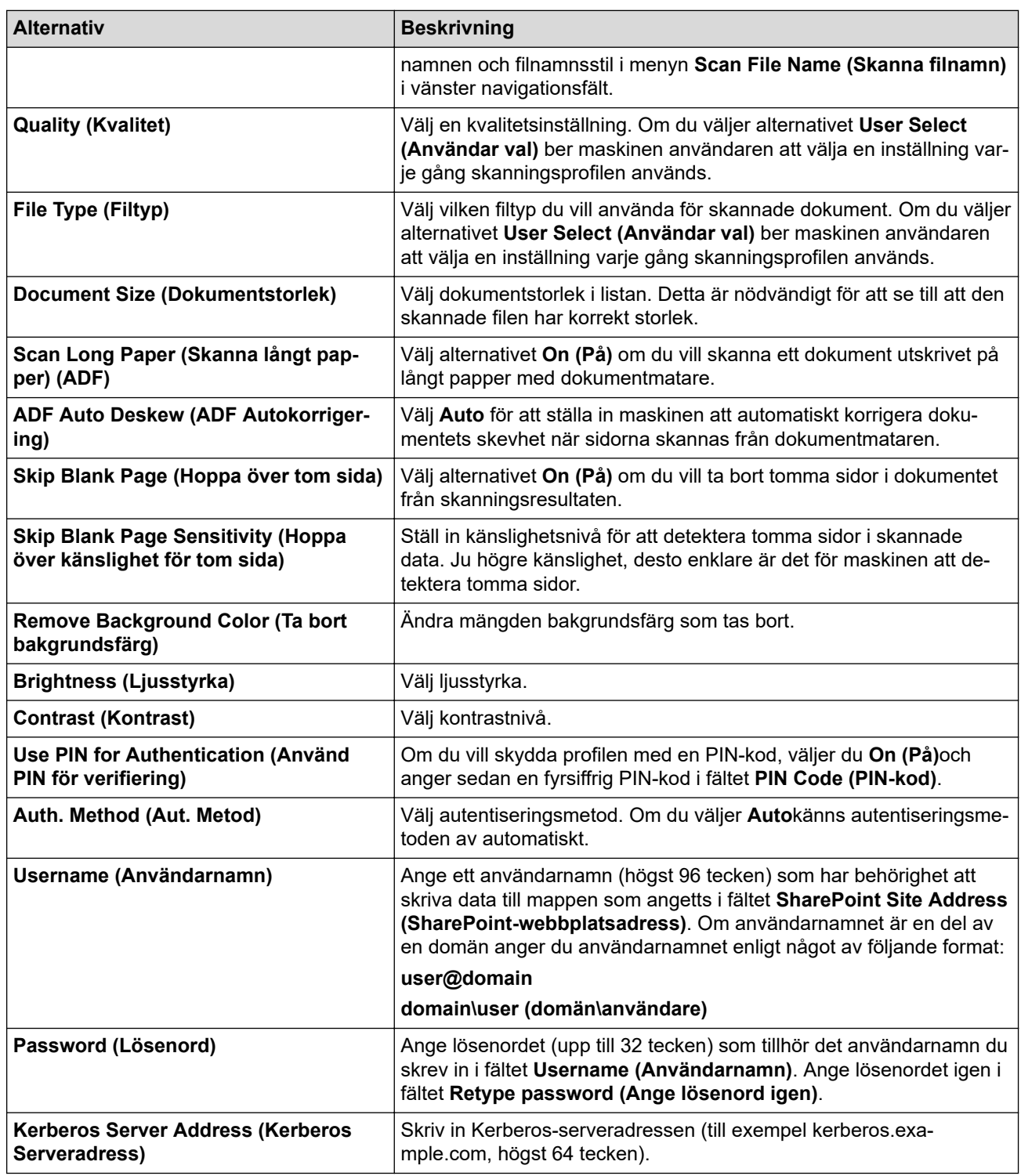

### 7. Klicka på **Submit (Skicka)**.

# **Närliggande information**

• [Skanna till SharePoint](#page-127-0)

<span id="page-130-0"></span> [Hem](#page-1-0) > [Skanna](#page-97-0) > [Skanna med Brother-maskinens skanningsknapp](#page-98-0) > [Skanna till SharePoint](#page-127-0) > Ladda upp skannade data till en SharePoint-server

# **Ladda upp skannade data till en SharePoint-server**

- 1. Ladda ditt dokument.
- 2. Tryck på [Skanna] > [till deln.punkt].
- 3. De serverprofiler du har ställt in med hjälp av webbaserad hantering finns i listan. Välj önskad profil. Om profilen inte är komplett (om t.ex. namnet för inloggningskontot och lösenordet saknas eller om du inte angett kvalitet eller filtyp) blir du ombedd att ange den information som saknas.
- 4. Tryck på [Start].

Maskinen börjar skanna. Följ instruktionerna på pekskärmen för att slutföra skanningsjobbet om du använder kopieringsglaset.

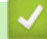

### **Närliggande information**

• [Skanna till SharePoint](#page-127-0)

<span id="page-131-0"></span> [Hem](#page-1-0) > [Skanna](#page-97-0) > [Skanna med Brother-maskinens skanningsknapp](#page-98-0) > Webbtjänster för skanning på ditt nätverk (Windows 7, Windows 8 och Windows 10)

# **Webbtjänster för skanning på ditt nätverk (Windows 7, Windows 8 och Windows 10)**

Med webbtjänstprotokollet kan användare av Windows 7, Windows 8 och Windows 10 skanna med en Brotherskrivare i nätverket. Du måste installera drivrutinen från webbtjänster.

- [Använd webbtjänsterna för att installera drivrutiner för att skanna \(Windows 7, Windows](#page-132-0) [8 och Windows 10\)](#page-132-0)
- [Skanna med webbtjänster från Brother-maskinen \(Windows 7, Windows 8 och Windows](#page-133-0) [10\)](#page-133-0)
- [Konfigurera skanningsinställningar för webbtjänster](#page-134-0)

<span id="page-132-0"></span> [Hem](#page-1-0) > [Skanna](#page-97-0) > [Skanna med Brother-maskinens skanningsknapp](#page-98-0) > [Webbtjänster för skanning på ditt](#page-131-0) [nätverk \(Windows 7, Windows 8 och Windows 10\)](#page-131-0) > Använd webbtjänsterna för att installera drivrutiner för att skanna (Windows 7, Windows 8 och Windows 10)

# **Använd webbtjänsterna för att installera drivrutiner för att skanna (Windows 7, Windows 8 och Windows 10)**

Använd webbtjänster för att övervaka skrivare på nätverket.

- Kontrollera att du har installerat Brothers programvara och drivrutiner.
- Kontrollera att värddatorn och Brother-maskinen är på samma subnät eller att routern är rätt konfigurerad för att skicka data mellan de båda enheterna.
- Du måste konfigurera IP-adressen på din Brother-maskin innan du konfigurerar denna inställning.
- 1. Gör något av följande:
	- Windows 7

Klicka på **(Start)** > **Kontrollpanelen** > **Nätverk och Internet** > **Visa datorer och enheter i nätverket**.

Maskinens namn för webbtjänster visas tillsammans med skrivarikonen.

Högerklicka på den maskin som du vill installera.

Windows 8

Flytta musen till det nedre högra hörnet på ditt skrivbord. Klicka på **Inställningar** > **Ändra datorinställningar** > **Enheter** > **Lägg till en enhet** när menyfältet visas.

Maskinens namn för webbtjänster visas.

Windows 8,1

Flytta musen till det nedre högra hörnet på ditt skrivbord. Klicka på **Inställningar** > **Ändra datorinställningar** > **Dator och enheter** > **Enheter** > **Lägg till en enhet** när menyfältet visas.

Maskinens namn för webbtjänster visas.

Windows 10

Klicka på > **Windows-systemet** > **Kontrollpanelen**. Klicka på **Lägg till en enhet** i gruppen **Maskinvara och ljud**.

- Brother-maskinens namn för webbtjänster är ditt modellnamn och MAC-adressen (Ethernet-adress) på din maskin (t.ex. Brother MFC-XXXX (modellnamn) [XXXXXXXXXXXX] (MAC-adress/Ethernet-adress)).
- Windows 8/Windows 10

Flytta musen över maskinens namn för att visa information om maskinen.

- 2. Gör något av följande:
	- Windows 7

Klicka på **Installera** i den visade menyn.

• Windows 8/Windows 10 Välj den skrivare du vill installera och följ sedan anvisningarna på skärmen.

Om du vill avinstallera drivrutiner klickar du på **Avinstallera** eller (**Ta bort enhet**).

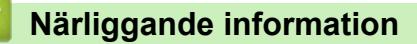

• [Webbtjänster för skanning på ditt nätverk \(Windows 7, Windows 8 och Windows 10\)](#page-131-0)

<span id="page-133-0"></span> [Hem](#page-1-0) > [Skanna](#page-97-0) > [Skanna med Brother-maskinens skanningsknapp](#page-98-0) > [Webbtjänster för skanning på ditt](#page-131-0) [nätverk \(Windows 7, Windows 8 och Windows 10\)](#page-131-0) > Skanna med webbtjänster från Brother-maskinen (Windows 7, Windows 8 och Windows 10)

# **Skanna med webbtjänster från Brother-maskinen (Windows 7, Windows 8 och Windows 10)**

Om du har installerat drivrutinen för skanning via webbtjänster kan du öppna skanningsmenyn för webbtjänster på din Brother-maskins LCD-skärm.

- En del tecken i meddelanden som visas på LCD-skärmen kan ersättas med blanksteg om du inte har samma språkinställning i ditt OS och din Brother-maskin.
- Om LCD-skärmen visar ett felmeddelande om otillräckligt minne väljer du en mindre storlek i inställningen för **Pappersstorlek** eller en lägre upplösning i inställningen för **Upplösning (DPI)**.
- 1. Ladda ditt dokument.
- 2. Tryck på [Skanna] > [Skanna med WS].
- 3. Tryck på ▲ eller ▼ för att välja vilken typ av skanning du ska göra och tryck sedan på det alternativ du önskar.
- 4. Tryck på ▲ eller ▼ för att visa den dator till vilken data ska sändas och tryck sedan på datorns namn.
- 5. Tryck på [Start].

Maskinen börjar skanna.

### **Närliggande information**

• [Webbtjänster för skanning på ditt nätverk \(Windows 7, Windows 8 och Windows 10\)](#page-131-0)

<span id="page-134-0"></span>▲ [Hem](#page-1-0) > [Skanna](#page-97-0) > [Skanna med Brother-maskinens skanningsknapp](#page-98-0) > [Webbtjänster för skanning på ditt](#page-131-0) [nätverk \(Windows 7, Windows 8 och Windows 10\)](#page-131-0) > Konfigurera skanningsinställningar för webbtjänster

## **Konfigurera skanningsinställningar för webbtjänster**

- 1. Gör något av följande:
	- Windows 7

Klicka på **(Start)** > **Enheter och skrivare**.

Windows 8

Rör musen till den nedre vänstra hörnet på ditt skrivbord. Klicka på **Inställningar** när menyfältet visas och klicka sedan på **Kontrollpanelen**. Klicka på **Maskinvara och ljud** i gruppen **Visa enheter och skrivare**.

Windows 10

Klicka på > **Windows-systemet** > **Kontrollpanelen**. Klicka på **Visa enheter och skrivare** i gruppen **Maskinvara och ljud**.

- 2. Högerklicka på ikonen för maskinen och välj sedan **Skanningsprofiler...**. Dialogrutan **Skanningsprofiler** visas.
- 3. Välj vilken skanningsprofil du vill använda.
- 4. Se till att skannern som är vald i listan **Skanner** är en Brother-skanner som stöder webbtjänster för skanning, och klicka sedan på knappen **Ange som standard**.
- 5. Klicka på **Redigera...**.

Dialogrutan **Redigera standardprofilen** visas.

- 6. Välj inställningarna **Källa**, **Pappersstorlek**, **Färgformat**, **Filtyp**, **Upplösning (DPI)**, **Ljusstyrka** och **Kontrast**.
- 7. Klicka på **Spara profil**-knappen.

Dessa inställningar tillämpas vid skanning med webbtjänstprotokollet.

Om du ombeds att välja ett program för att skanna väljer du Windows Faxa och skanna i listan.

### **Närliggande information**

• [Webbtjänster för skanning på ditt nätverk \(Windows 7, Windows 8 och Windows 10\)](#page-131-0)

 [Hem](#page-1-0) > [Skanna](#page-97-0) > [Skanna med Brother-maskinens skanningsknapp](#page-98-0) > Ändra inställningarna för skanningsknappen från ControlCenter4 (Windows)

# **Ändra inställningarna för skanningsknappen från ControlCenter4 (Windows)**

- 1. Klicka på ikonen (**ControlCenter4**) i aktivitetsfältet och klicka sedan på **Öppna**.
- 2. Klicka på fliken **Enhetsinställningar**.
- 3. Klicka på knappen **Enhetens skannings-inställningar**. Dialogrutan **Enhetens skannings-inställningar** visas.

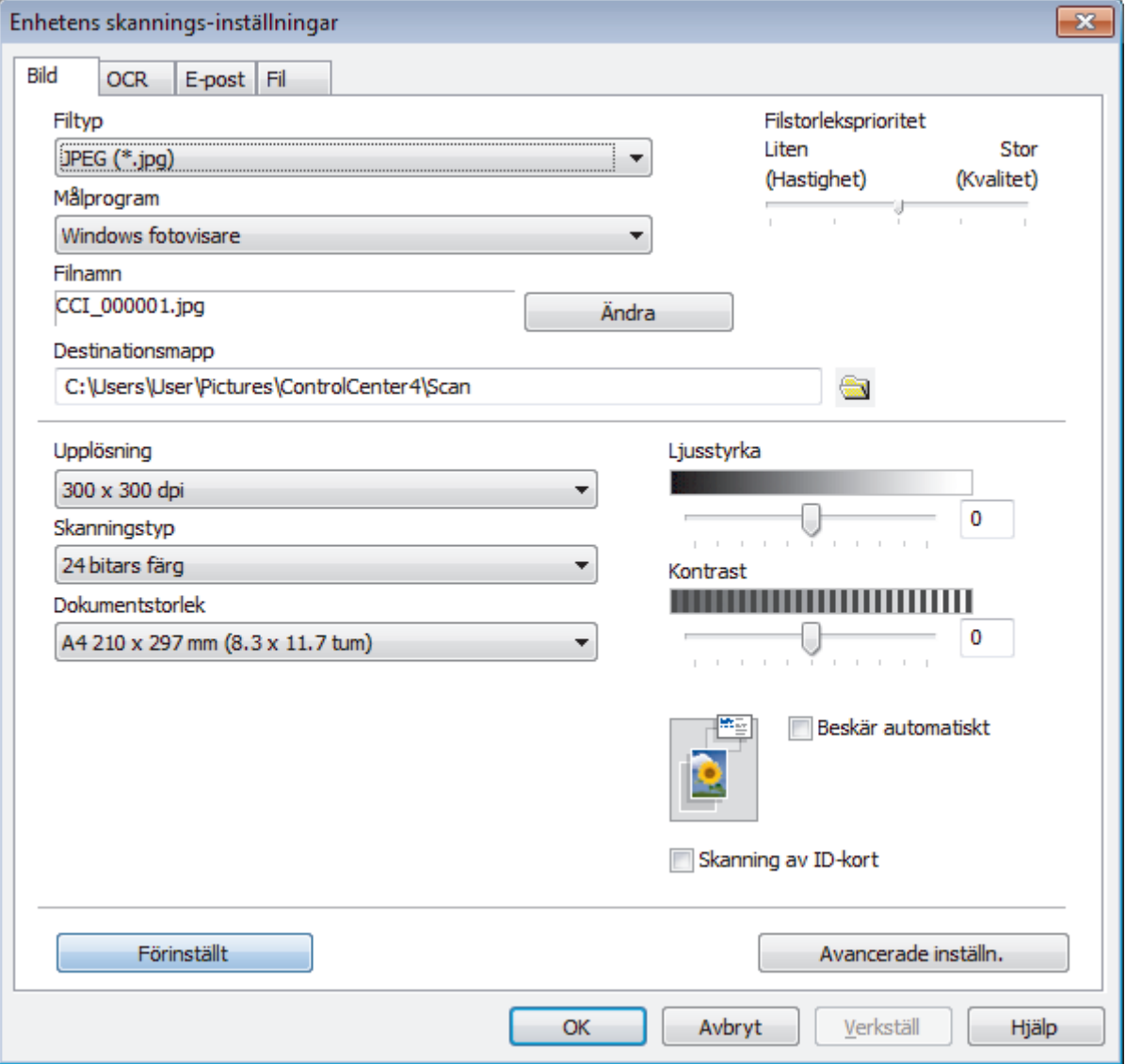

- 4. Klicka på fliken för den Skanna till-åtgärd du vill ändra (**Bild**, **OCR**, **E-post** eller **Fil**).
- 5. Ändra vid behov inställningar.
- 6. Klicka på **OK**.

Varje flik motsvarar en skanningsfunktion, enligt beskrivningen nedan.

Dessa inställningar kan ändras.

Klicka på flikarna och ändra sedan inställningarna.

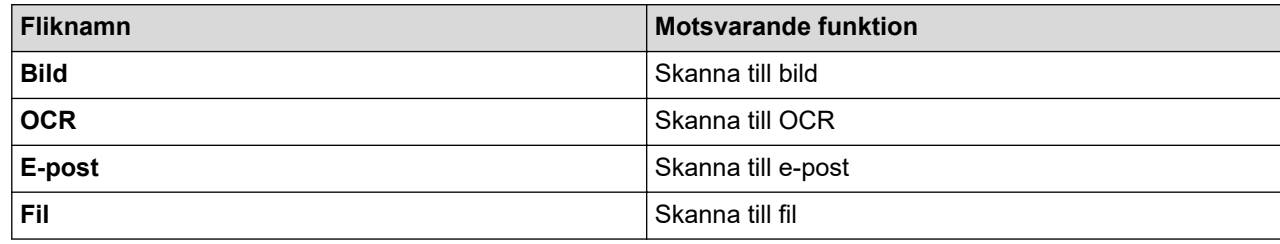

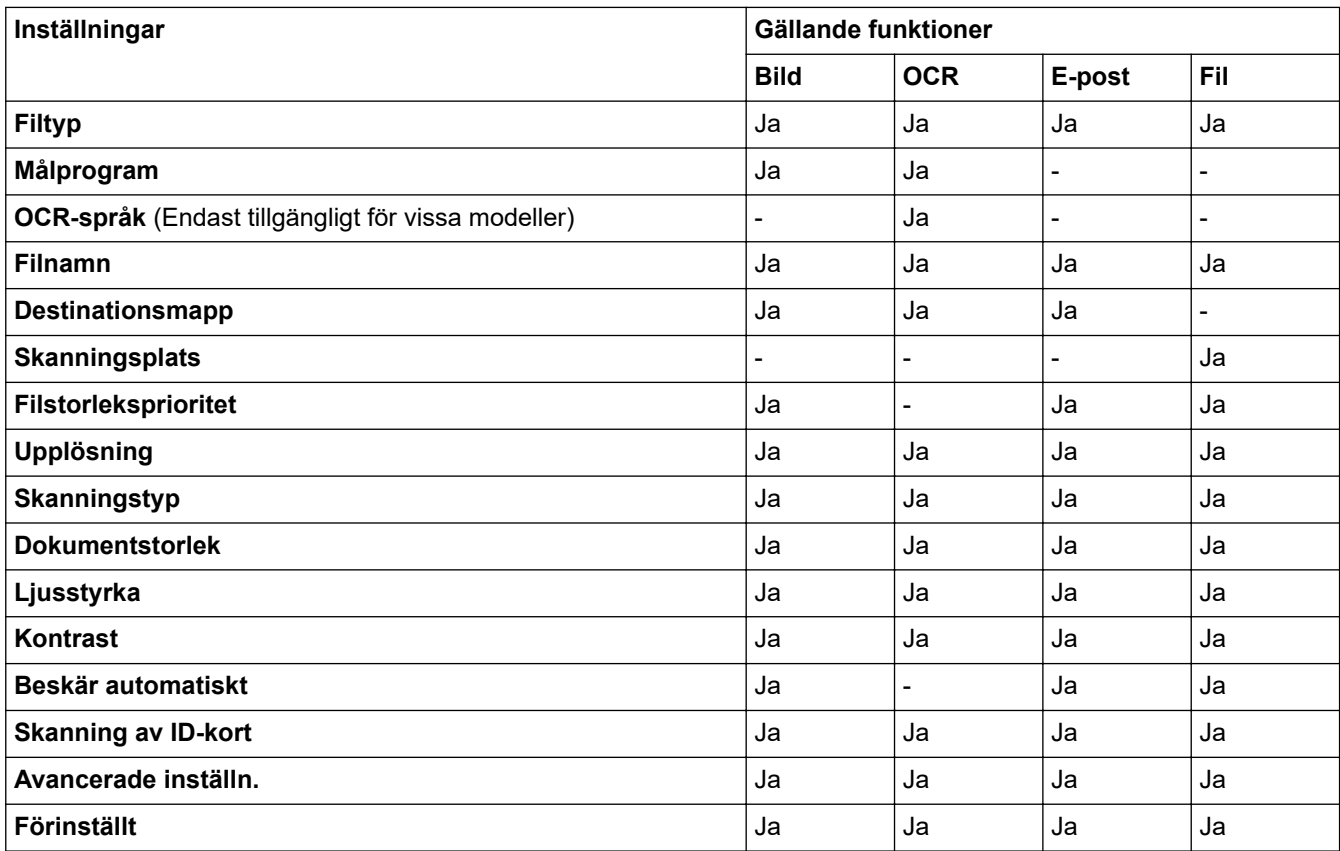

### **Filtyp**

Välj den filtyp som du vill använda för den skannade data.

### **Målprogram**

Välj målprogram i listrutan.

### **OCR-språk**

Ställ in ett språk för det optiska teckenigenkänningsprogrammet (OCR) som överensstämmer med språket i det skannade dokumentets text (Endast tillgängligt för vissa modeller).

### **Filnamn**

Ange vid behov ett prefix för ditt filnamn.

#### **Destinationsmapp**

Klicka på mappikonen för att söka efter och välja mappen där du vill spara dina skannade dokument.

### **Skanningsplats**

Välj radioknappen **Mapp** eller **SharePoint** för att ange destinationen där du vill spara dina skannade dokument.

### **Filstorleksprioritet**

Justera den skannade bildens komprimeringsgrad. Du kan ändra filstorlek genom att flytta **Filstorleksprioritet**-reglaget åt höger eller vänster.

#### **Upplösning**

Du kan välja skanningsupplösning i listrutan **Upplösning**. En hög upplösning kräver mer minne och längre överföringstid, men resulterar i en klarare bild.

### **Skanningstyp**

Du kan välja mellan olika färgdjup för skanningen.

• **Auto**

Använd oavsett dokumenttyp. I det här läget väljs lämpligt färgdjup för dokumentet automatiskt.

• **Svartvit**

Används för text eller konturbilder.

• **Gråskala (feldiffusion)**

Används för fotografier eller grafik. (Felfördelning är en metod för att skapa simulerade grå bilder genom att använda sanna grå punkter. Svarta punkter läggs i ett särskilt mönster för att ge ett grått intryck.)

• **Äkta gråskala**

Används för fotografier eller grafik. Detta läge är mer exakt eftersom det använder upp till 256 nyanser av grått.

• **24 bitars färg**

Används för att skapa en bild med den mest exakta färgåtergivningen. Detta läge använder upp till 16,8 miljoner färger för att skanna bilden, men kräver mest minne och använder längst överföringstid.

#### **Dokumentstorlek**

Välj ditt dokuments exakta storlek i rullgardinsmenyn **Dokumentstorlek**.

• Om du väljer alternativet **1 till 2 (A4)** delas den skannade bilden i två dokument av A5-storlek.

#### **Ljusstyrka**

Du ställer in nivån för **Ljusstyrka** genom att dra reglaget åt höger eller vänster för att få ljusare eller mörkare bild. Om den skannade bilden är för ljus ställer du in ett lägre värde för ljusstyrkan och skannar dokumentet på nytt. Om den skannade bilden är för mörk ställer du in ett högre värde för ljusstyrkan och skannar dokumentet på nytt. Du kan även ange ett värde i fältet för att ställa in nivån för **Ljusstyrka**.

#### **Kontrast**

Du kan öka eller minska **Kontrast**-nivån genom att dra reglaget åt höger eller vänster. Ökad kontrast framhäver bildens mörka och ljusa områden, medan minskad kontrast ger större detaljrikedom i grå områden. Du kan även ange ett värde i fältet för att ställa in nivån på **Kontrast**.

#### **Beskär automatiskt**

Du kan skanna flera dokument som placerats på kopieringsglaset. Maskinen skannar varje dokument och skapar separata filer eller en enkel fil med flera sidor.

### **Skanning av ID-kort**

Markera denna kryssruta för att skanna ID-kortets båda sidor till en sida.

#### **Avancerade inställn.**

Klicka på knappen **Avancerade inställn.** i dialogrutan med skanningsinställningar för att konfigurera avancerade inställningar.

#### • **Ta bort genomblödning/mönster**

- **Ta bort bakgrundsfärg**

Ta bort basfärgen på dokument för att göra skannade data lättare att läsa.

• **Rotera bild**

Rotera den skannade bilden.

• **Hoppa över tom sida**

Ta bort dokumentets tomma sidor från skanningresultatet.

• **Visa skanningsresultat**

Visa det totala antalet sparade sidor och antalet tomma sidor som har hoppats över.

• **ADF Autokorrigering**

Ställ in maskinen för att automatiskt rätta till en skev kopia. (Endast tillgängligt för vissa modeller)

### **Förinställt**

Välj detta alternativ för att återsälla alla inställningar till fabriksinställningar.

### **Närliggande information**

• [Skanna med Brother-maskinens skanningsknapp](#page-98-0)

 [Hem](#page-1-0) > [Skanna](#page-97-0) > [Skanna med Brother-maskinens skanningsknapp](#page-98-0) > Ändra inställningarna för skanningsknappen från Brother iPrint&Scan (Mac)

# **Ändra inställningarna för skanningsknappen från Brother iPrint&Scan (Mac)**

- 1. I menyfältet **Finder** klickar du på **Gå** > **Program** och dubbelklickar sedan på iPrint&Scan-ikonen. Skärmen för Brother iPrint&Scan visas.
- 2. Om din Brother-maskin inte har valts, klicka på **Välj din maskin**, och följ sedan instruktionerna på skärmen för att välja din Brother-maskin.
- 3. Klicka på **Maskinskanningsinställningar** och följ sedan anvisningarna på skärmen för att ändra skanningsinställningarna.

### **Närliggande information**

• [Skanna med Brother-maskinens skanningsknapp](#page-98-0)

### **Liknande ämnen:**

• [Skanna med Brother iPrint&Scan \(Mac\)](#page-183-0)

<span id="page-140-0"></span> [Hem](#page-1-0) > [Skanna](#page-97-0) > Skanna från din dator (Windows)

# **Skanna från din dator (Windows)**

Det finns flera sätt du kan använda din dator på för att skanna fotografier och dokument på din Brother-maskin. Du kan använda de program som levereras av Brother eller ditt favoritskanningsprogram.

- [Skanna med ControlCenter4 hemläge \(Windows\)](#page-141-0)
- [Skanna med ControlCenter4 avancerat läge \(Windows\)](#page-156-0)
- Skanna med Nuance™ PaperPort™ [14SE eller andra Windows-program](#page-172-0)
- [Skanna med Windows Faxa och skanna](#page-177-0)
- [Installera BookScan Enhancer och Whiteboard Enhancer \(Windows\)](#page-181-0)

<span id="page-141-0"></span> [Hem](#page-1-0) > [Skanna](#page-97-0) > [Skanna från din dator \(Windows\)](#page-140-0) > Skanna med ControlCenter4 hemläge (Windows)

## **Skanna med ControlCenter4 hemläge (Windows)**

Använd ControlCenter4 Hemläge för att komma åt maskinens huvudfunktioner.

- [Skanna med ControlCenter4 hemläge \(Windows\)](#page-142-0)
- [Spara skannade data i en mapp som en PDF-fil med ControlCenter4 Hemläge](#page-152-0) [\(Windows\)](#page-152-0)
- [Skanningsinställningar för ControlCenter4 Hemläge \(Windows\)](#page-154-0)
- [Ändra funktionsläget för ControlCenter4 \(Windows\)](#page-480-0)

<span id="page-142-0"></span> [Hem](#page-1-0) > [Skanna](#page-97-0) > [Skanna från din dator \(Windows\)](#page-140-0) > [Skanna med ControlCenter4 hemläge](#page-141-0) [\(Windows\)](#page-141-0) > Skanna med ControlCenter4 hemläge (Windows)

# **Skanna med ControlCenter4 hemläge (Windows)**

Välj **Standardläge** som lägesinställning för ControlCenter4.

- 1. Ladda ditt dokument.
- 2. Klicka på ikonen (**ControlCenter4**) i aktivitetsfältet och klicka sedan på **Öppna**.
- 3. Klicka på fliken **Skanna**.

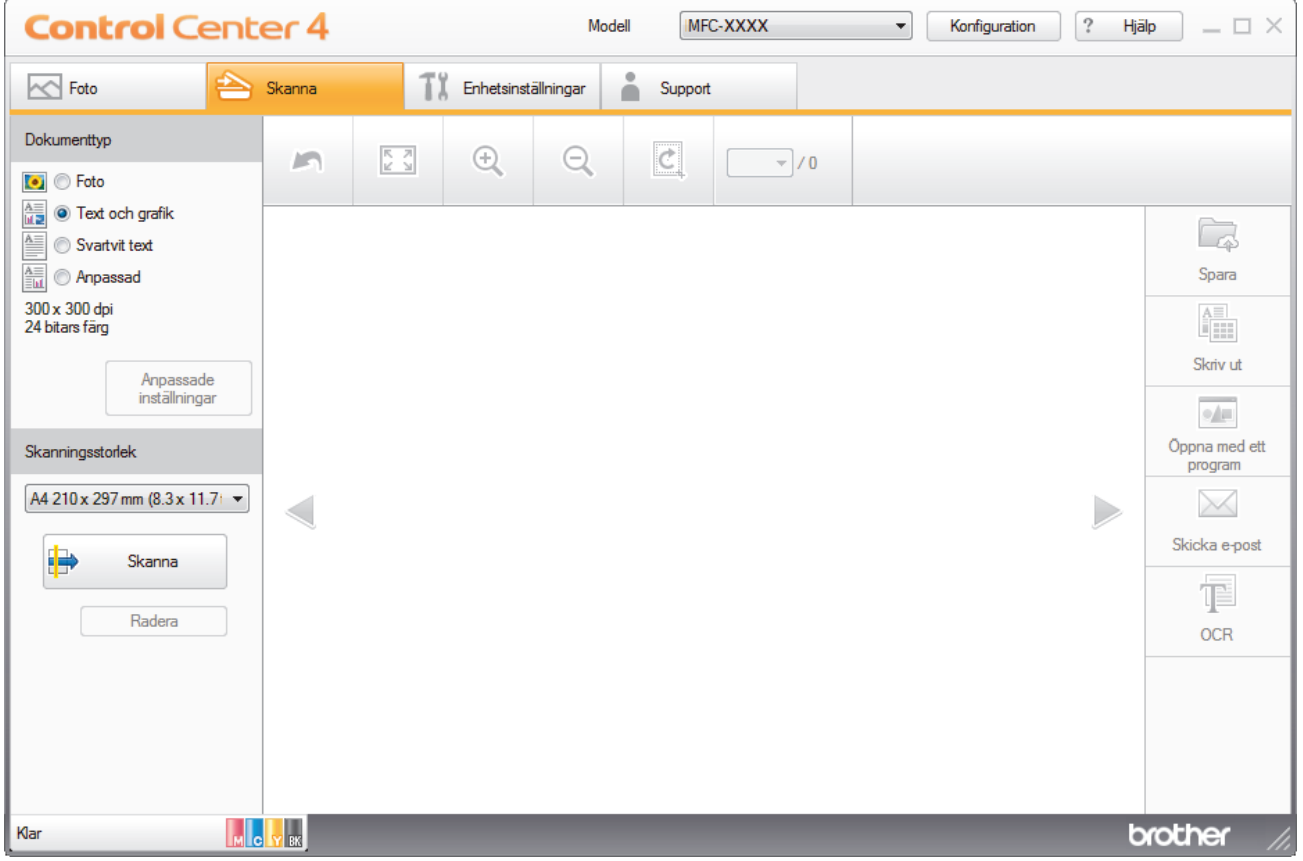

- 4. Välj **Dokumenttyp**.
- 5. Ändra vid behov dokumentets **Skanningsstorlek**.
- 6. Klicka på (**Skanna**).

Maskinen börjar skanna och den skannade bilden visas i bildvisningsprogrammet.

- 7. Om du skannade flera sidor med dokumentmataren ska du klicka på den vänstra eller högra pilknappen för att förhandsgranska den skannade bilden.
- 8. Beskär bilden om nödvändigt.
- 9. Gör något av följande:
	- Klicka på (**Spara**) för att spara skannade data.
	- Klicka på (**Skriv ut**) för att skriva ut skannade data.
	- Klicka på (**Öppna med ett program** ) för att öppna skannade data i ett annat program.
	- Klicka på (**Skicka e-post**) för att bifoga skannade data i ett e-postmeddelande.
	- Klicka på (**OCR**) för att konvertera ditt skannade dokument till en redigerbar textfil. (endast tillgängligt för vissa modeller)

### **Närliggande information**

- [Skanna med ControlCenter4 hemläge \(Windows\)](#page-141-0)
	- [Välj dokumenttyp med ControlCenter4 Hemläge \(Windows\)](#page-144-0)
	- [Ändra skanningsstorlek med ControlCenter4 hemläge \(Windows\)](#page-147-0)
	- [Beskär en skannad bild med ControlCenter4 hemläge \(Windows\)](#page-148-0)
	- [Skriva ut skannade bilder med ControlCenter4 hemläge \(Windows\)](#page-150-0)
	- [Öppna med ett program med ControlCenter4 Hemläge \(Windows\)](#page-151-0)
<span id="page-144-0"></span> [Hem](#page-1-0) > [Skanna](#page-97-0) > [Skanna från din dator \(Windows\)](#page-140-0) > [Skanna med ControlCenter4 hemläge](#page-141-0) [\(Windows\)](#page-141-0) > [Skanna med ControlCenter4 hemläge \(Windows\)](#page-142-0) > Välj dokumenttyp med ControlCenter4 Hemläge (Windows)

# **Välj dokumenttyp med ControlCenter4 Hemläge (Windows)**

• Välj alternativet **Dokumenttyp** för den typ av original du vill skanna.

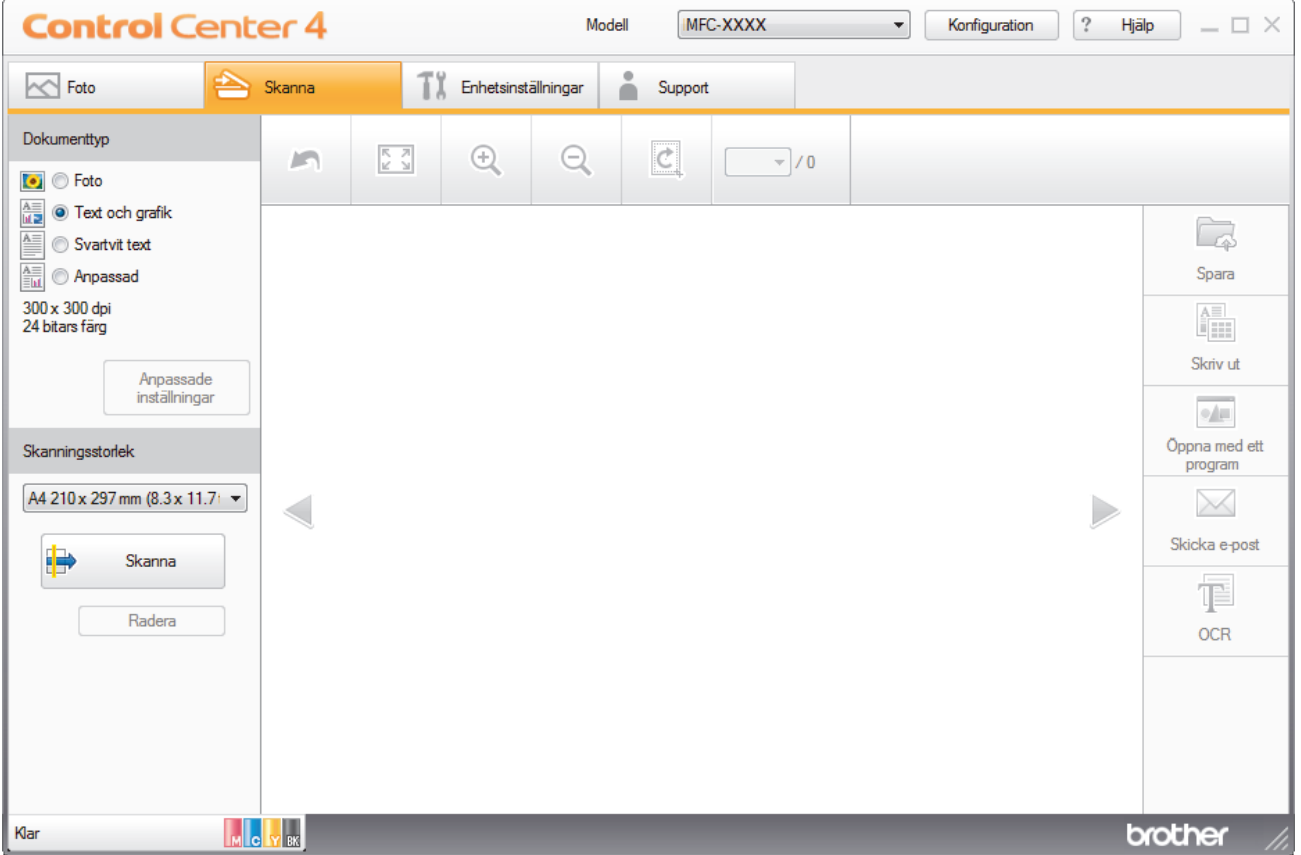

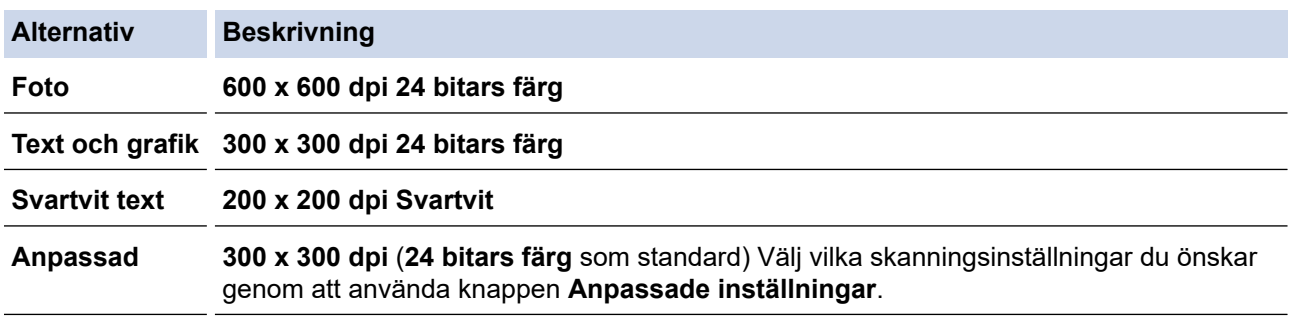

### **Närliggande information**

- [Skanna med ControlCenter4 hemläge \(Windows\)](#page-142-0)
	- [Anpassa skanningsinställningar \(Windows\)](#page-145-0)

<span id="page-145-0"></span> [Hem](#page-1-0) > [Skanna](#page-97-0) > [Skanna från din dator \(Windows\)](#page-140-0) > [Skanna med ControlCenter4 hemläge](#page-141-0) [\(Windows\)](#page-141-0) > [Skanna med ControlCenter4 hemläge \(Windows\)](#page-142-0) > [Välj dokumenttyp med ControlCenter4](#page-144-0) [Hemläge \(Windows\)](#page-144-0) > Anpassa skanningsinställningar (Windows)

## **Anpassa skanningsinställningar (Windows)**

Välj **Anpassad** i listan **Dokumenttyp** för att ändra avancerade skanningsinställningar.

• Välj **Anpassad** och klicka sedan på knappen **Anpassade inställningar**.

Dialogrutan **Anpassade skanningsinställningar** visas.

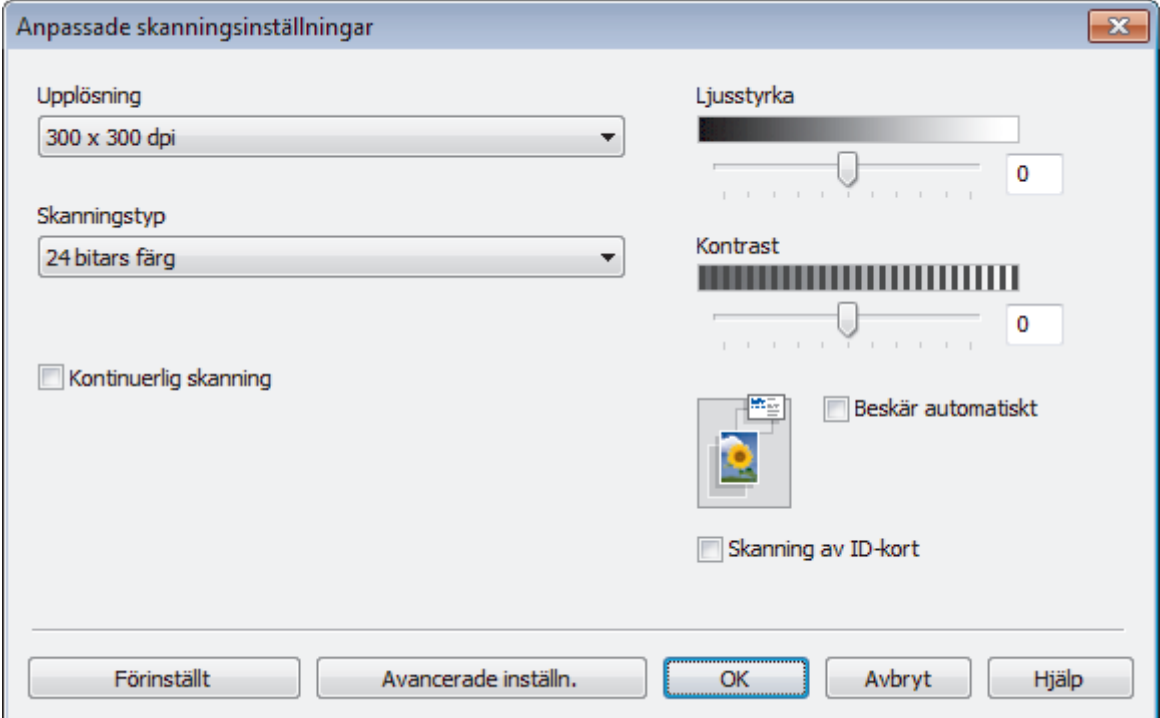

Du kan ändra följande inställningar:

#### **Upplösning**

Du kan välja skanningsupplösning i listrutan **Upplösning**. En hög upplösning kräver mer minne och längre överföringstid, men resulterar i en klarare bild.

#### **Skanningstyp**

Du kan välja mellan olika färgdjup för skanningen.

- **Auto**

Använd oavsett dokumenttyp. I det här läget väljs lämpligt färgdjup för dokumentet automatiskt.

- **Svartvit**

Används för text eller konturbilder.

#### - **Gråskala (feldiffusion)**

Används för fotografier eller grafik. (Felfördelning är en metod för att skapa simulerade grå bilder genom att använda sanna grå punkter. Svarta punkter läggs i ett särskilt mönster för att ge ett grått intryck.)

- **Äkta gråskala**

Används för fotografier eller grafik. Detta läge är mer exakt eftersom det använder upp till 256 nyanser av grått.

- **24 bitars färg**

Används för att skapa en bild med den mest exakta färgåtergivningen. Detta läge använder upp till 16,8 miljoner färger för att skanna bilden, men kräver mest minne och använder längst överföringstid.

#### **Ljusstyrka**

Du ställer in nivån för **Ljusstyrka** genom att dra reglaget åt höger eller vänster för att få ljusare eller mörkare bild. Om den skannade bilden är för ljus ställer du in ett lägre värde för ljusstyrkan och skannar dokumentet på nytt. Om den skannade bilden är för mörk ställer du in ett högre värde för ljusstyrkan och skannar dokumentet på nytt. Du kan även ange ett värde i fältet för att ställa in nivån för **Ljusstyrka**.

#### **Kontrast**

Du kan öka eller minska **Kontrast**-nivån genom att dra reglaget åt höger eller vänster. Ökad kontrast framhäver bildens mörka och ljusa områden, medan minskad kontrast ger större detaljrikedom i grå områden. Du kan även ange ett värde i fältet för att ställa in nivån på **Kontrast**.

#### **Beskär automatiskt**

Du kan skanna flera dokument som placerats på kopieringsglaset. Maskinen skannar varje dokument och skapar separata filer eller en enkel fil med flera sidor.

#### **Kontinuerlig skanning**

Välj detta alternativ för att skanna flera sidor. Du kan välja att fortsätta skanna eller avsluta när sidan har skannats.

#### **Skanning av ID-kort**

Markera denna kryssruta för att skanna ID-kortets båda sidor till en sida.

#### **Avancerade inställn.**

Konfigurera avancerade inställningar genom att klicka på knappen **Avancerade inställn.** i dialogrutan skanningsinställningar.

#### - **Ta bort genomblödning/mönster**

• **Ta bort bakgrundsfärg**

Ta bort basfärgen på dokument för att göra skannade data lättare att läsa. (Endast tillgängligt för vissa modeller)

#### - **Rotera bild**

Rotera den skannade bilden.

#### - **Hoppa över tom sida**

Ta bort dokumentets tomma sidor från skanningresultatet.

#### - **Visa skanningsresultat**

Visa det totala antalet sparade sidor och antalet tomma sidor som har hoppats över.

#### - **ADF Autokorrigering**

Ställ in maskinen för att automatiskt rätta till en skev kopia. (Endast tillgängligt för vissa modeller)

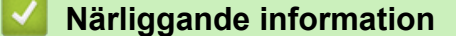

• [Välj dokumenttyp med ControlCenter4 Hemläge \(Windows\)](#page-144-0)

 [Hem](#page-1-0) > [Skanna](#page-97-0) > [Skanna från din dator \(Windows\)](#page-140-0) > [Skanna med ControlCenter4 hemläge](#page-141-0) [\(Windows\)](#page-141-0) > [Skanna med ControlCenter4 hemläge \(Windows\)](#page-142-0) > Ändra skanningsstorlek med ControlCenter4 hemläge (Windows)

# **Ändra skanningsstorlek med ControlCenter4 hemläge (Windows)**

För snabbare skanningshastighet kan du välja dokumentets exakta storlek i listrutan **Skanningsstorlek**.

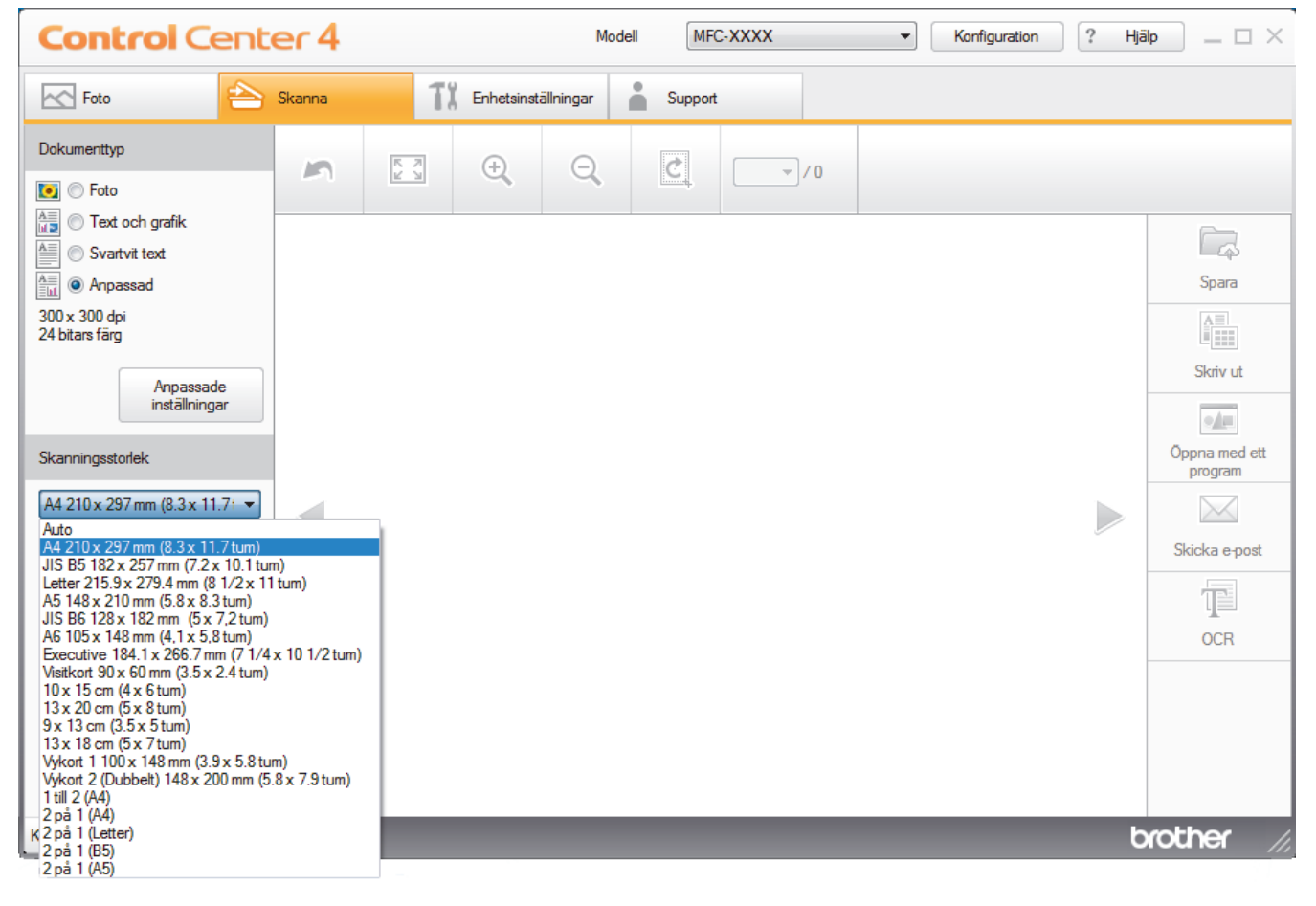

#### **Närliggande information**

 [Hem](#page-1-0) > [Skanna](#page-97-0) > [Skanna från din dator \(Windows\)](#page-140-0) > [Skanna med ControlCenter4 hemläge](#page-141-0) [\(Windows\)](#page-141-0) > [Skanna med ControlCenter4 hemläge \(Windows\)](#page-142-0) > Beskär en skannad bild med ControlCenter4 hemläge (Windows)

## **Beskär en skannad bild med ControlCenter4 hemläge (Windows)**

Med beskärningsverktyget i verktygsfältet bildredigering kan du ta bort oönskade områden från din skannade bild. Använd verktygen **Zooma in** och **Zooma ut** för att visa den bilden som ska beskäras.

#### **Verktygsfältet Bildredigering**

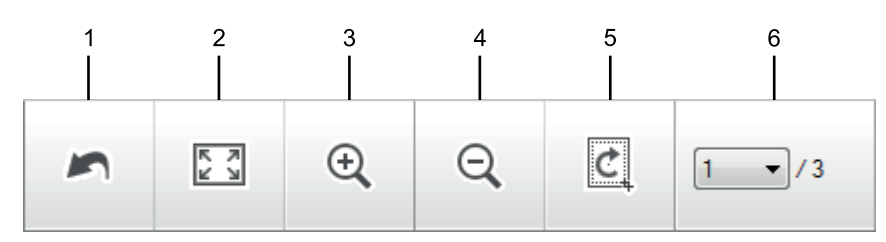

#### **1. Starta om**

Avbryter alla redigeringar som gjorts för vald bild. Den redigerade bilden återgår till ursprungligt utseende.

#### **2. Anpassa till fönster**

Visar den skannade bilden så att hela bilden passar i fönstret.

#### **3. Zooma in**

Zoomar in den skannade bilden.

#### **4. Zooma ut**

Zoomar ut den skannade bilden.

#### **5. Beskär och redigera**

Tar bort bildens yttre delar. Klicka på knappen **Beskär och redigera**, ändra sedan ramen till det område du vill behålla efter beskärning.

#### **6. Sidräknare**

Indikerar sidnumret på den skannade sidan som visas i bildvisaren. Om du vill visa en annan sida väljer du önskat sidnummer från rullgardinsmenyn med sidnummer.

Om du har skannat flera bilder kan du se nästa eller föregående skannade bild genom att klicka på vänster eller höger pilknapp i förhandsgranskningsfönstret.

- 1. Skanna ett dokument.
- 2. Klicka på (**Beskär och redigera**) för att redigera den skannade bilden.

Fönstret **Beskär och redigera - ControlCenter4** öppnas.

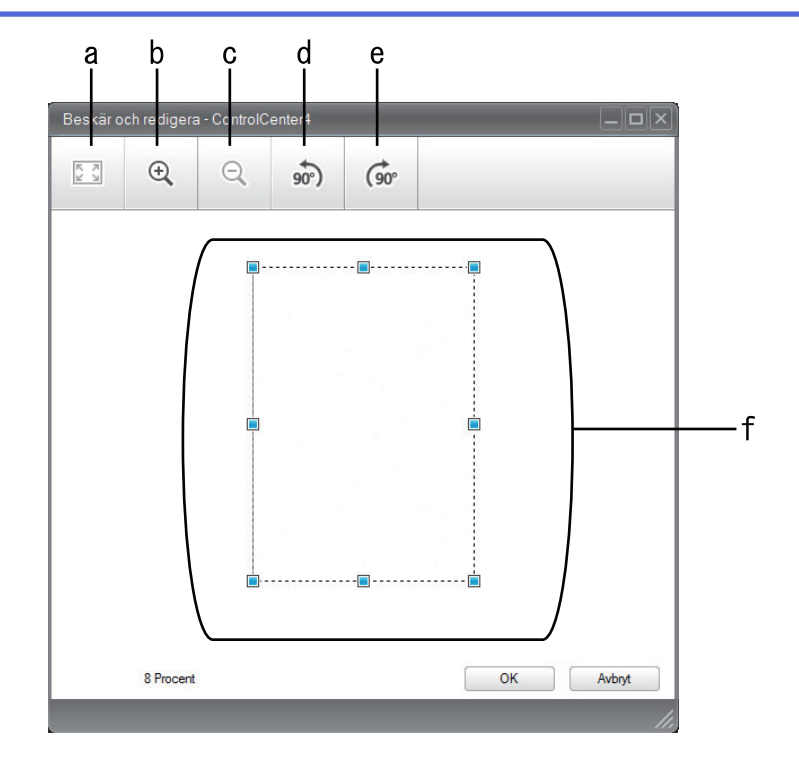

- a. Förstorar den skannade bilden så att hela bilden passar i fönstret.
- b. Zoomar in bilden.
- c. Zoomar ut bilden.
- d. Roterar bilden moturs 90 grader.
- e. Roterar bilden medurs 90 grader.
- f. Klicka och dra i ramen för att justera området som ska beskäras.
- 3. Klicka på **OK**.

Den redigerade bilden visas i bildvisningsprogrammet.

### **Närliggande information**

 [Hem](#page-1-0) > [Skanna](#page-97-0) > [Skanna från din dator \(Windows\)](#page-140-0) > [Skanna med ControlCenter4 hemläge](#page-141-0) [\(Windows\)](#page-141-0) > [Skanna med ControlCenter4 hemläge \(Windows\)](#page-142-0) > Skriva ut skannade bilder med ControlCenter4 hemläge (Windows)

# **Skriva ut skannade bilder med ControlCenter4 hemläge (Windows)**

Skanna ett dokument på din Brother-maskin och skriv sedan ut kopior med skrivardrivrutinens funktioner som finns tillgängliga i ControlCenter4.

- 1. Skanna ett dokument.
- 2. Klicka på **Skriv ut**.

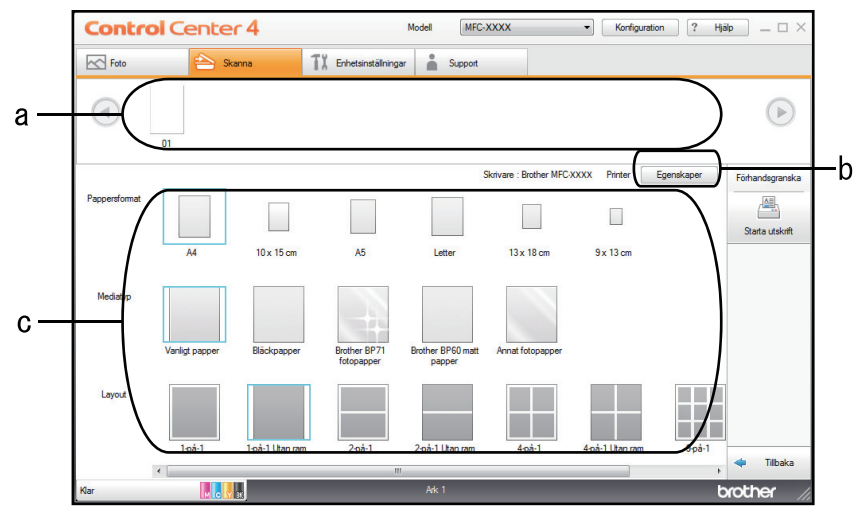

- a. Visar markerade bilder.
- b. Klicka på knappen **Egenskaper** för att ändra specifika skrivarinställningar.
- c. Välj alternativen **Pappersformat**, **Mediatyp** och **Layout**. De aktuella inställningarna är inramade i en blå kvadrat.
- 3. Konfigurera utskriftsinställningarna och klicka sedan på knappen **Starta utskrift**.

#### **Närliggande information**

 [Hem](#page-1-0) > [Skanna](#page-97-0) > [Skanna från din dator \(Windows\)](#page-140-0) > [Skanna med ControlCenter4 hemläge](#page-141-0) [\(Windows\)](#page-141-0) > [Skanna med ControlCenter4 hemläge \(Windows\)](#page-142-0) > Öppna med ett program med ControlCenter4 Hemläge (Windows)

# **Öppna med ett program med ControlCenter4 Hemläge (Windows)**

Med knappen **Öppna med ett program** kan du skanna in en bild direkt till ett grafikprogram för redigering.

- 1. Skanna ett dokument.
- 2. Klicka på knappen **Öppna med ett program** .
- 3. Välj programmet i listrutan och klicka sedan på **OK**. Bilden öppnas i det program du har valt.

### **Närliggande information**

 [Hem](#page-1-0) > [Skanna](#page-97-0) > [Skanna från din dator \(Windows\)](#page-140-0) > [Skanna med ControlCenter4 hemläge](#page-141-0) [\(Windows\)](#page-141-0) > Spara skannade data i en mapp som en PDF-fil med ControlCenter4 Hemläge (Windows)

## **Spara skannade data i en mapp som en PDF-fil med ControlCenter4 Hemläge (Windows)**

Välj **Standardläge** som lägesinställning för ControlCenter4.

- 1. Ladda ditt dokument.
- 2. Klicka på ikonen (**ControlCenter4**) i aktivitetsfältet och klicka sedan på **Öppna**.
- 3. Klicka på fliken **Skanna**.

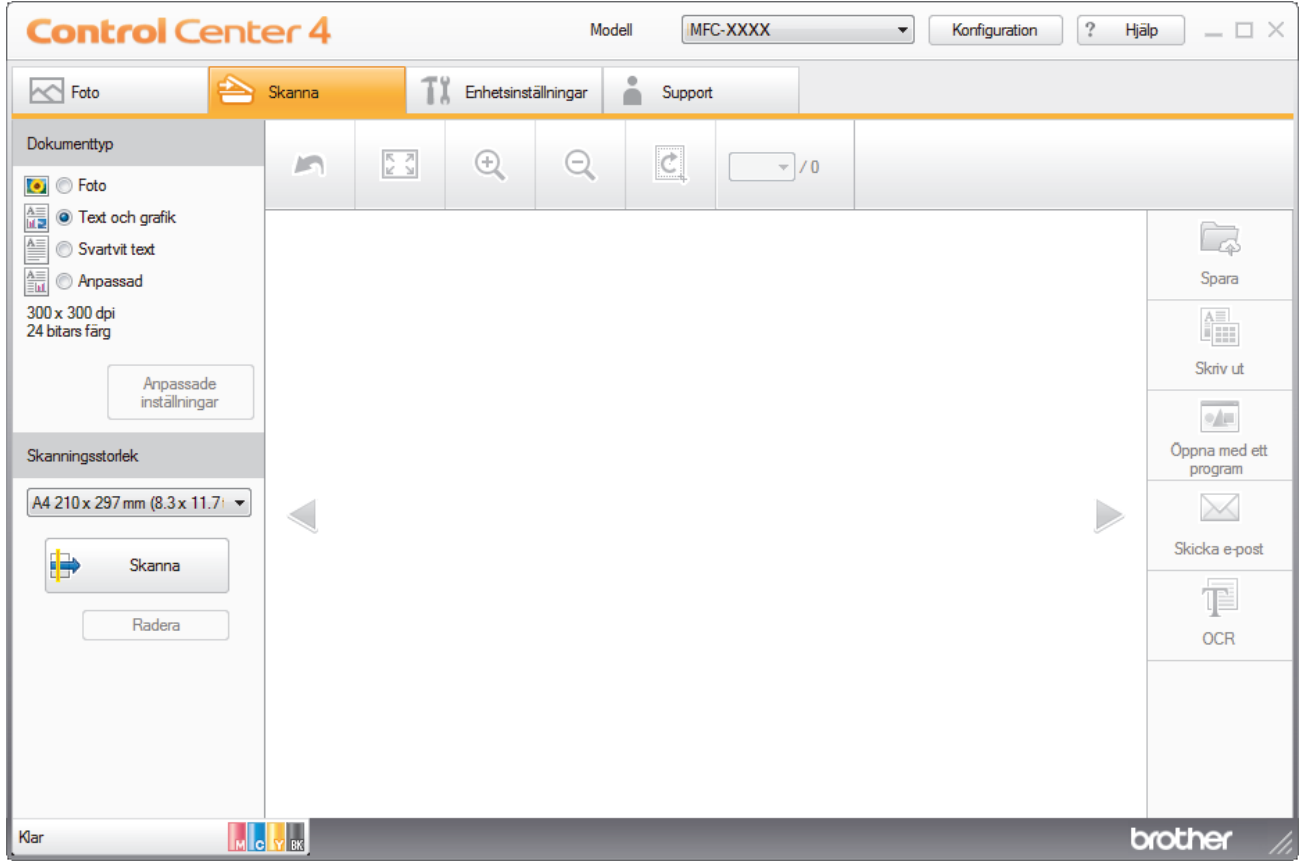

- 4. Välj **Dokumenttyp**.
- 5. Ändra vid behov storleken på ditt dokument.
- 6. Klicka på (**Skanna**).

Maskinen börjar skanna och den skannade bilden visas i bildvisningsprogrammet.

- 7. Klicka på vänster eller höger pilknappar för att förhandsgranska varje skannad sida.
- 8. Klicka på **Spara**.

Dialogrutan **Spara** visas.

9. Klicka i listrutan **Filtyp** och välj sedan en PDF-fil.

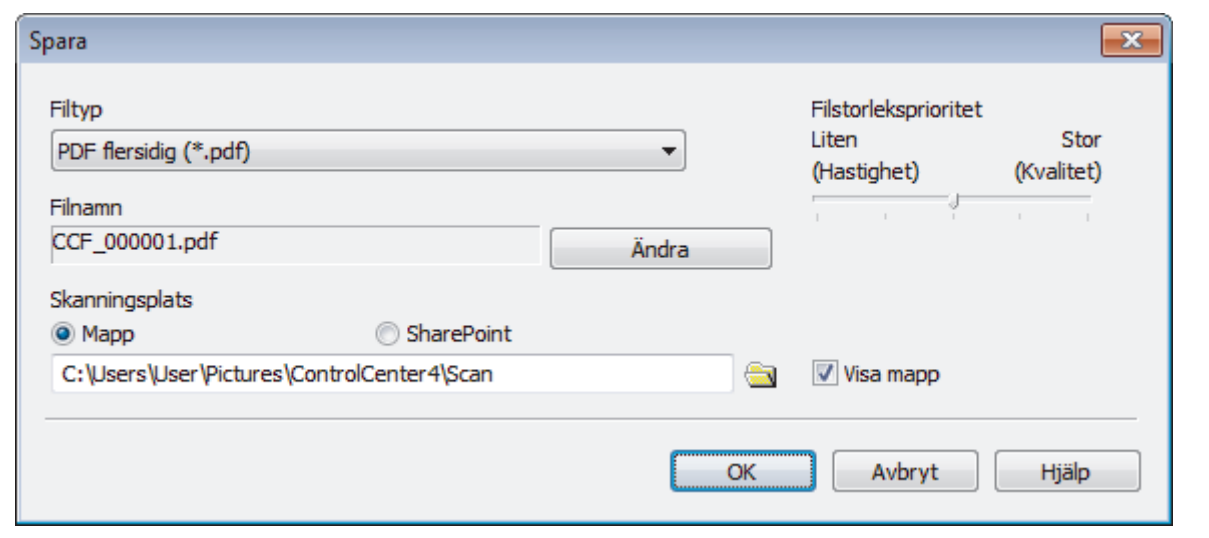

För att spara dokumentet som en lösenordsskyddad PDF ska du välja **Säker PDF enkelsidig (\*.pdf)** eller **Säker PDF flersidig (\*.pdf)** i listrutan **Filtyp**, klicka på **och sedan ange lösenordet.** 

- 10. Klicka vid behov på knappen **Ändra** för att ändra filnamnet.
- 11. Klicka på mappikonen för att söka efter och välja mappen där du vill spara dina skannade dokument.
- 12. Klicka på **OK**.

k

Skannade dokument sparas i målmappen som en PDF-fil.

### **Närliggande information**

 [Hem](#page-1-0) > [Skanna](#page-97-0) > [Skanna från din dator \(Windows\)](#page-140-0) > [Skanna med ControlCenter4 hemläge](#page-141-0) [\(Windows\)](#page-141-0) > Skanningsinställningar för ControlCenter4 Hemläge (Windows)

# **Skanningsinställningar för ControlCenter4 Hemläge (Windows)**

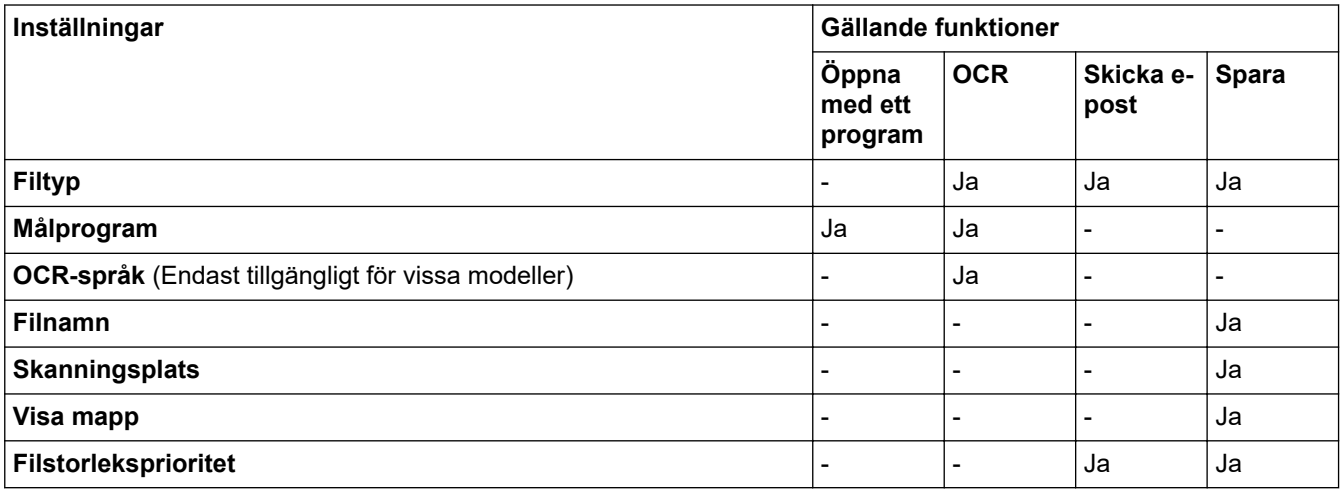

### **Filtyp**

Välj den filtyp som du vill använda för den skannade data.

För **Skicka e-post** och **Spara**:

- **Windows Bitmap (\*.bmp)**
- **JPEG (\*.jpg)** (rekommenderas för de flesta användare vid skanning av bilder)
- **TIFF enkelsidig (\*.tif)**
- **TIFF flersidig (\*.tif)**
- **Portable Network Graphics (\*.png)**
- **PDF enkelsidig (\*.pdf)** (rekommenderas för skanning och delning av dokument)
- **PDF flersidig (\*.pdf)** (rekommenderas för skanning och delning av dokument)
- **PDF enkelsidig med hög komprimering (\*.pdf)**
- **PDF flersidig med hög komprimering (\*.pdf)**
- **Säker PDF enkelsidig (\*.pdf)**
- **Säker PDF flersidig (\*.pdf)**
- **Sökbar PDF enkelsidig (\*.pdf)**
- **Sökbar PDF flersidig (\*.pdf)**
- **XML Paper Specification (\*.xps)** (XML Paper Specification finns tillgängligt för Windows 7, Windows 8 och Windows 10, eller när du använder program som stödjer XML Paper Specification-filer)
- **Microsoft Office Word (\*.docx)** (Endast tillgängligt för vissa modeller)
- **Microsoft Office PowerPoint (\*.pptx)** (Endast tillgängligt för vissa modeller)
- **Microsoft Office Excel (\*.xlsx)** (Endast tillgängligt för vissa modeller)

För **OCR**:

- **Text (\*.txt)**
- **HTML 3.2 (\*.htm)**
- **HTML 4.0 (\*.htm)**
- **Sökbar PDF enkelsidig (\*.pdf)**
- **Sökbar PDF flersidig (\*.pdf)**
- **WordPad (\*.rtf)**
- **RTF Word 2000 (\*.rtf)**
- **WordPerfect 9, 10 (\*.wpd)**
- **Microsoft Excel 2003, XP (\*.xls)**

#### **Målprogram**

Välj målprogram i listrutan.

#### **OCR-språk**

Ställ in ett språk för det optiska teckenigenkänningsprogrammet (OCR) som överensstämmer med språket i det skannade dokumentets text (Endast tillgängligt för vissa modeller).

#### **Filnamn**

Klicka på **Ändra** för att ändra filnamnets prefix.

#### **Skanningsplats**

Välj radioknappen **Mapp** eller **SharePoint** för att ange destinationen där du vill spara dina skannade dokument.

#### **Visa mapp**

Välj det här alternativet för att automatiskt visa målmappen efter skanning.

#### **Filstorleksprioritet**

Justera den skannade bildens komprimeringsgrad. Du kan ändra filstorlek genom att flytta **Filstorleksprioritet**-reglaget åt höger eller vänster.

#### **Anpassade inställningar**

Välj alternativet **Anpassad**, klicka på knappen **Anpassade inställningar** och ändra sedan inställningarna.

#### **Skanningsstorlek**

Välj dokumentets exakta storlek i listrutan **Skanningsstorlek**.

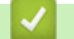

### **Närliggande information**

<span id="page-156-0"></span> [Hem](#page-1-0) > [Skanna](#page-97-0) > [Skanna från din dator \(Windows\)](#page-140-0) > Skanna med ControlCenter4 avancerat läge (Windows)

## **Skanna med ControlCenter4 avancerat läge (Windows)**

Med avancerat läge för ControlCenter4 får du mer kontroll över din maskins funktioner och du kan anpassa skanningsåtgärder med en knapptryckning.

- [Skanna fotografier och grafik med ControlCenter4 Avancerat läge \(Windows\)](#page-157-0)
- [Spara skannade data i en mapp som en PDF-fil med ControlCenter4 avancerat läge](#page-159-0) [\(Windows\)](#page-159-0)
- [Skanna båda sidor av ett ID-kort med ControlCenter4 Avancerat läge \(Windows\)](#page-161-0)
- [Skanna till e-postbilaga med ControlCenter4 Avancerat läge \(Windows\)](#page-163-0)
- [Skanna till en redigerbar textfil \(OCR\) med ControlCenter4 Avancerat läge \(Windows\)](#page-165-0)
- [Skanna till en Office-fil med ControlCenter4 Avancerat läge \(Windows\)](#page-167-0)
- [Skanningsinställningar för ControlCenter4 Avancerat läge \(Windows\)](#page-168-0)
- [Ändra funktionsläget för ControlCenter4 \(Windows\)](#page-480-0)

<span id="page-157-0"></span> [Hem](#page-1-0) > [Skanna](#page-97-0) > [Skanna från din dator \(Windows\)](#page-140-0) > [Skanna med ControlCenter4 avancerat läge](#page-156-0) [\(Windows\)](#page-156-0) > Skanna fotografier och grafik med ControlCenter4 Avancerat läge (Windows)

## **Skanna fotografier och grafik med ControlCenter4 Avancerat läge (Windows)**

Skicka skannade foton och grafik direkt till din dator.

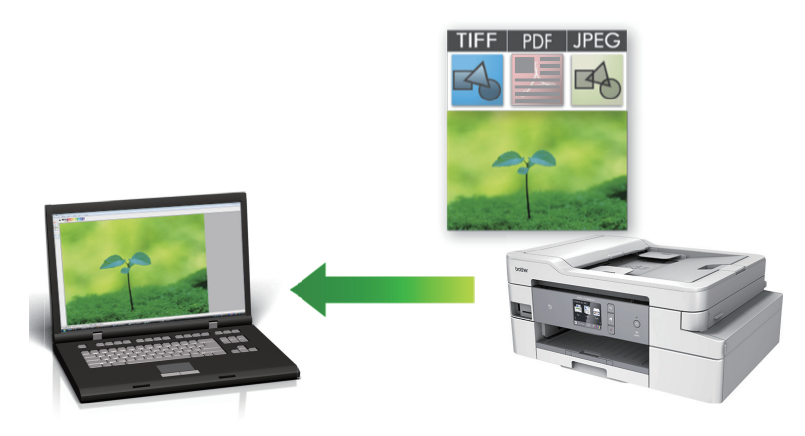

Välj **Avancerat läge** som lägesinställning för ControlCenter4.

- 1. Ladda ditt dokument.
- 2. Klicka på ikonen (**ControlCenter4**) i aktivitetsfältet och klicka sedan på **Öppna**.
- 3. Klicka på fliken **Skanna**.

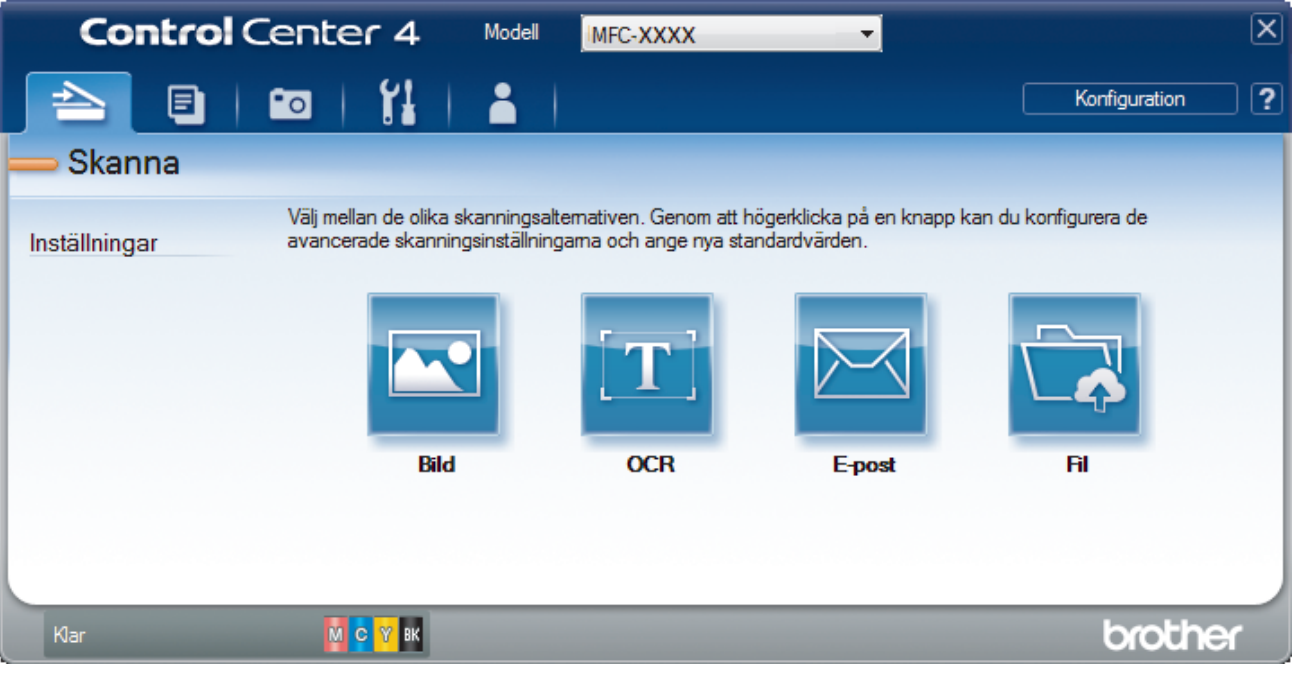

4. Klicka på knappen **Bild**.

Dialogrutan för skanningsinställningar visas.

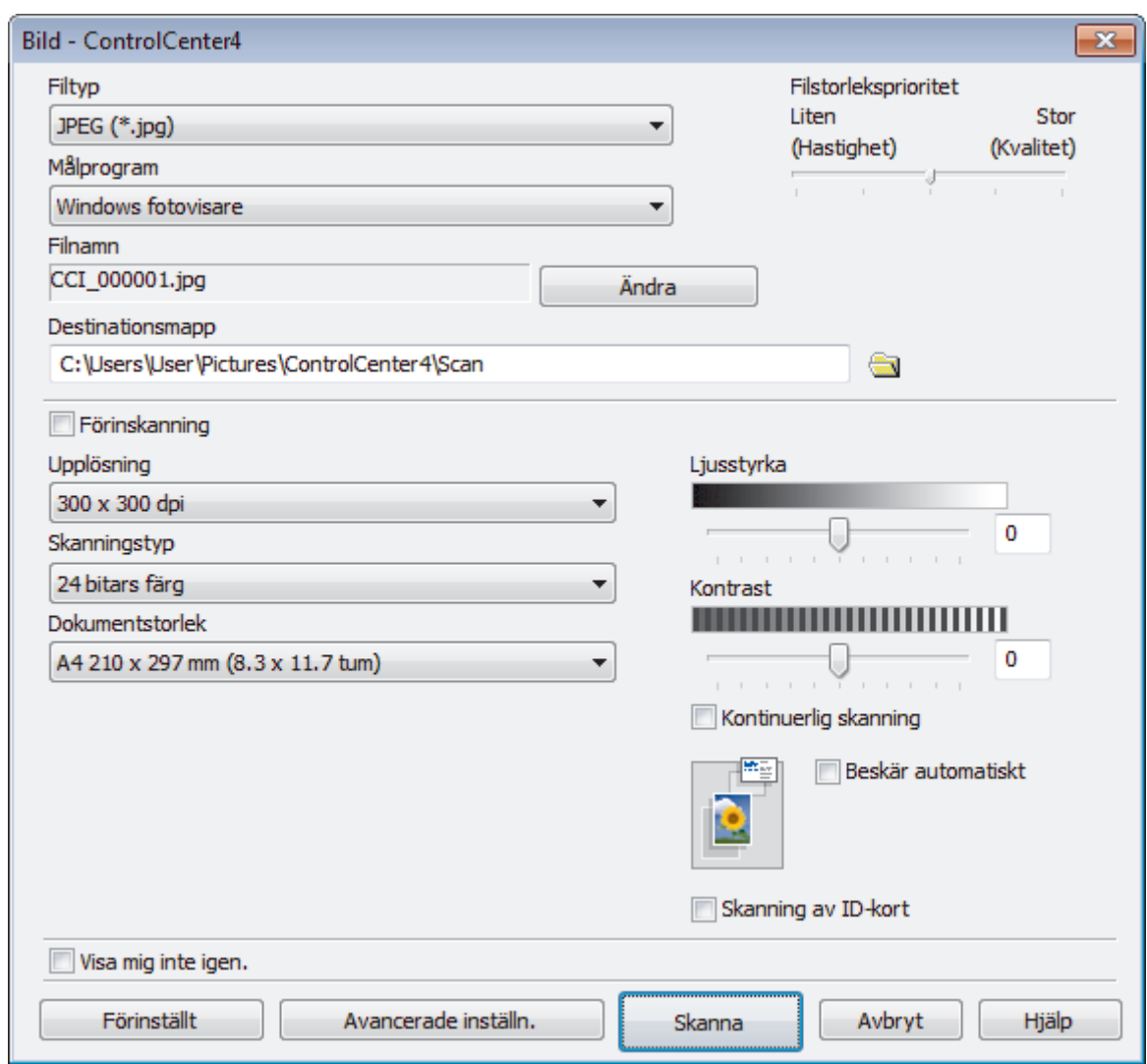

- 5. Ändra vid behov skanningsinställningar, t.ex. filformat, filnamn, målmapp, upplösning eller färg.
	- För att ändra filnamnet klickar du på **Ändra**.
	- För att ändra **Destinationsmapp** klickar du på mappikonen.
	- Om du vill förhandsgranska och konfigurera den inskannade bilden, väljer du kryssrutan **Förinskanning**.

#### 6. Klicka på **Skanna**.

B

Maskinen börjar skanna. Bilden öppnas i det program du har valt.

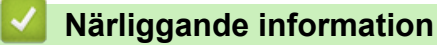

• [Skanna med ControlCenter4 avancerat läge \(Windows\)](#page-156-0)

<span id="page-159-0"></span> [Hem](#page-1-0) > [Skanna](#page-97-0) > [Skanna från din dator \(Windows\)](#page-140-0) > [Skanna med ControlCenter4 avancerat läge](#page-156-0) [\(Windows\)](#page-156-0) > Spara skannade data i en mapp som en PDF-fil med ControlCenter4 avancerat läge (Windows)

## **Spara skannade data i en mapp som en PDF-fil med ControlCenter4 avancerat läge (Windows)**

Skanna dokument och spara dem i en mapp på din dator som PDF-filer.

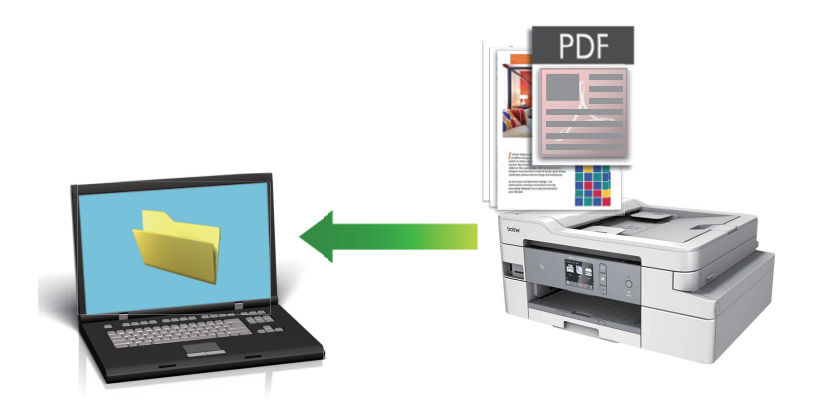

Välj **Avancerat läge** som lägesinställning för ControlCenter4.

- 1. Ladda ditt dokument.
- 2. Klicka på ikonen (**ControlCenter4**) i aktivitetsfältet och klicka sedan på **Öppna**.
- 3. Klicka på fliken **Skanna**.

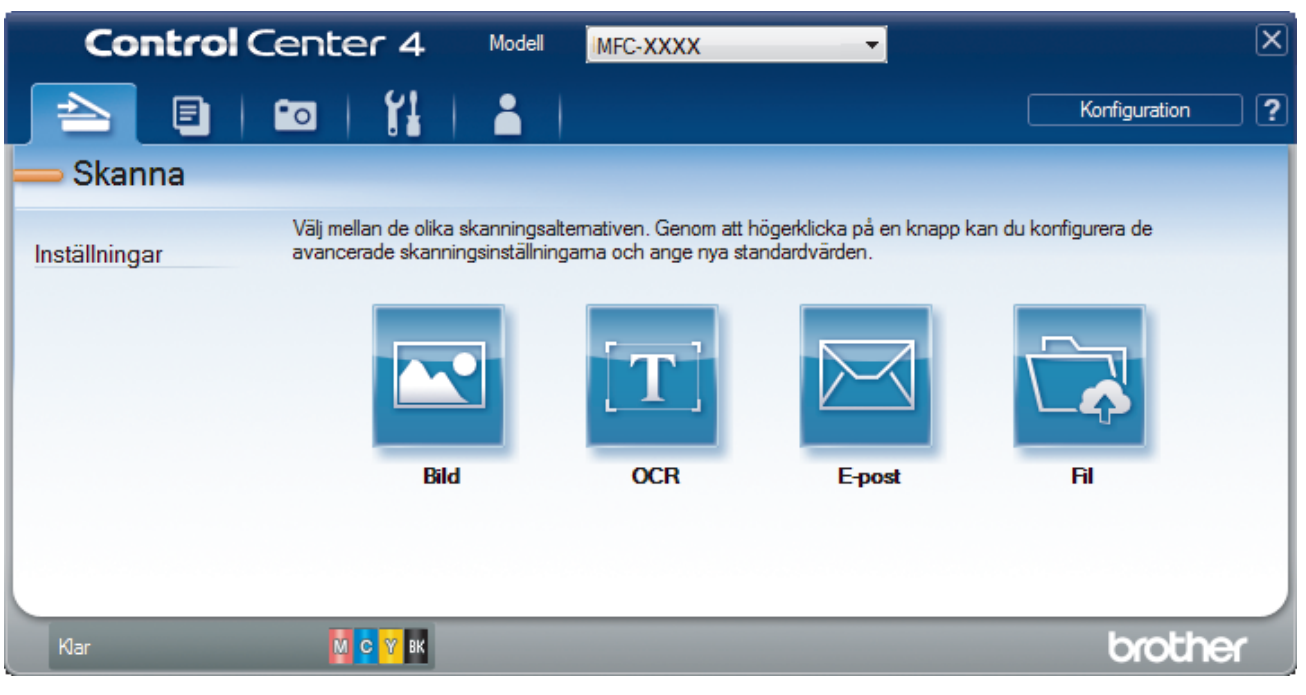

#### 4. Klicka på **Fil**-knappen.

Dialogrutan för skanningsinställningar visas.

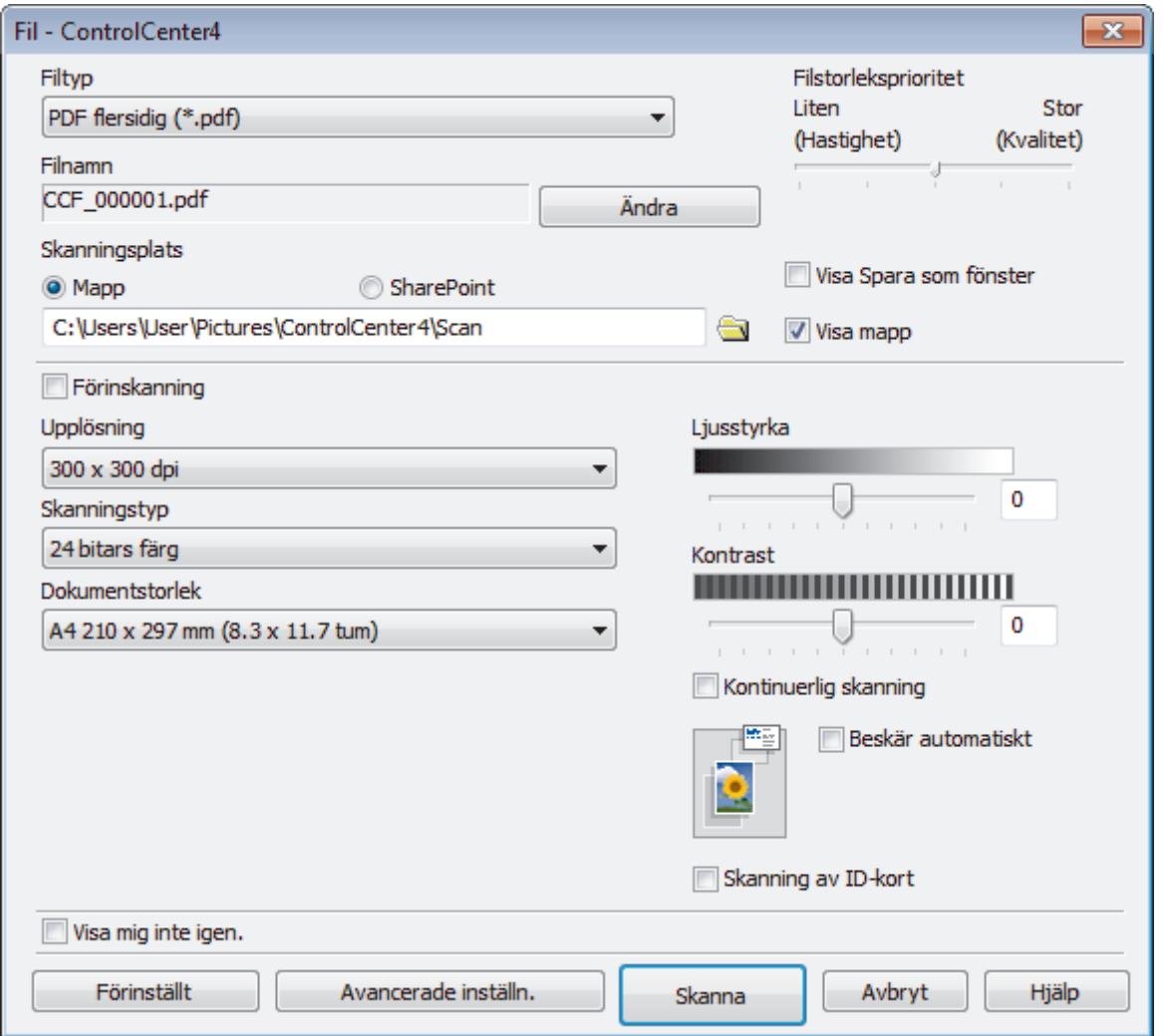

5. Klicka i listrutan **Filtyp** och välj sedan en PDF-fil.

För att spara dokumentet som en lösenordsskyddad PDF ska du välja **Säker PDF enkelsidig (\*.pdf)** eller **Säker PDF flersidig (\*.pdf)** i listrutan **Filtyp**, klicka på **filt** och sedan ange lösenordet.

- 6. Klicka på mappikonen för att söka efter och välja mappen där du vill spara dina skannade dokument.
- 7. Ändra vid behov skanningsinställningar, t.ex. filformat, filnamn, upplösning och färg.

Om du vill förhandsgranska och konfigurera den inskannade bilden, väljer du kryssrutan **Förinskanning**.

8. Klicka på **Skanna**.

R

Maskinen börjar skanna. Filen sparas i den mapp du valt.

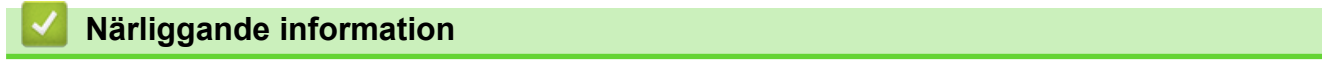

• [Skanna med ControlCenter4 avancerat läge \(Windows\)](#page-156-0)

<span id="page-161-0"></span> [Hem](#page-1-0) > [Skanna](#page-97-0) > [Skanna från din dator \(Windows\)](#page-140-0) > [Skanna med ControlCenter4 avancerat läge](#page-156-0) [\(Windows\)](#page-156-0) > Skanna båda sidor av ett ID-kort med ControlCenter4 Avancerat läge (Windows)

## **Skanna båda sidor av ett ID-kort med ControlCenter4 Avancerat läge (Windows)**

Välj **Avancerat läge** som lägesinställning för ControlCenter4.

- 1. Placera ett ID-kort på kopieringsglaset.
- 2. Klicka på ikonen (**ControlCenter4**) i aktivitetsfältet och klicka sedan på **Öppna**.
- 3. Klicka på fliken **Skanna**.

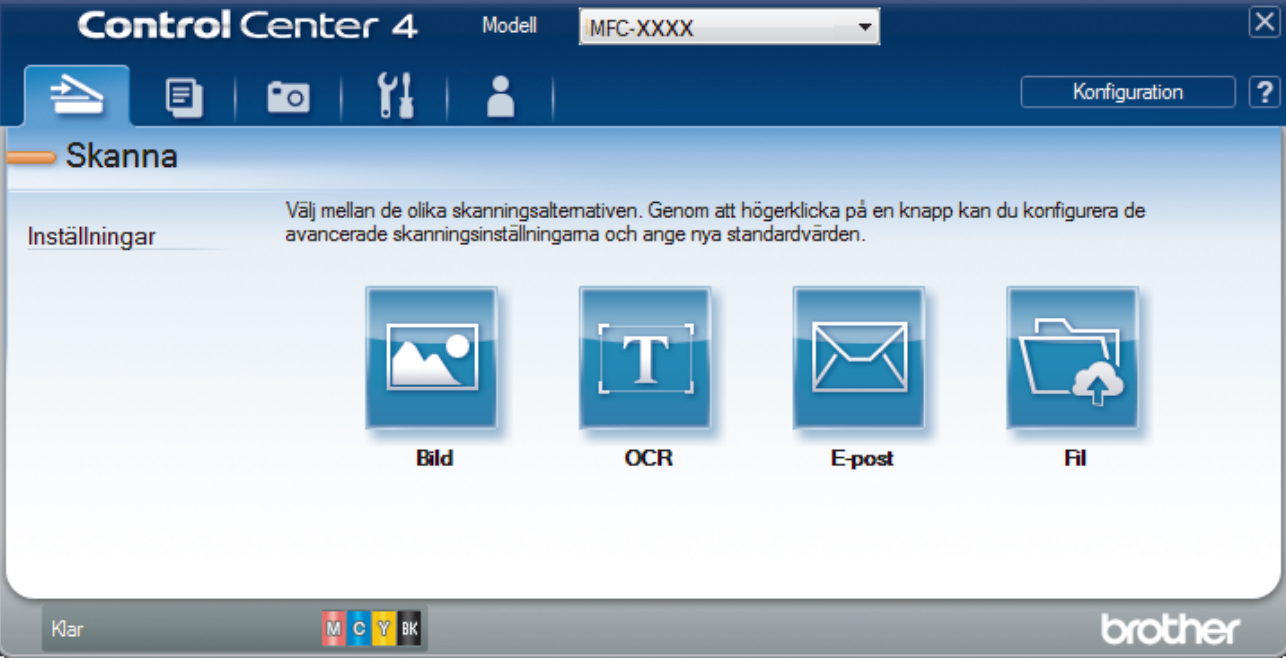

#### 4. Klicka på **Fil**-knappen.

Dialogrutan för skanningsinställningar visas.

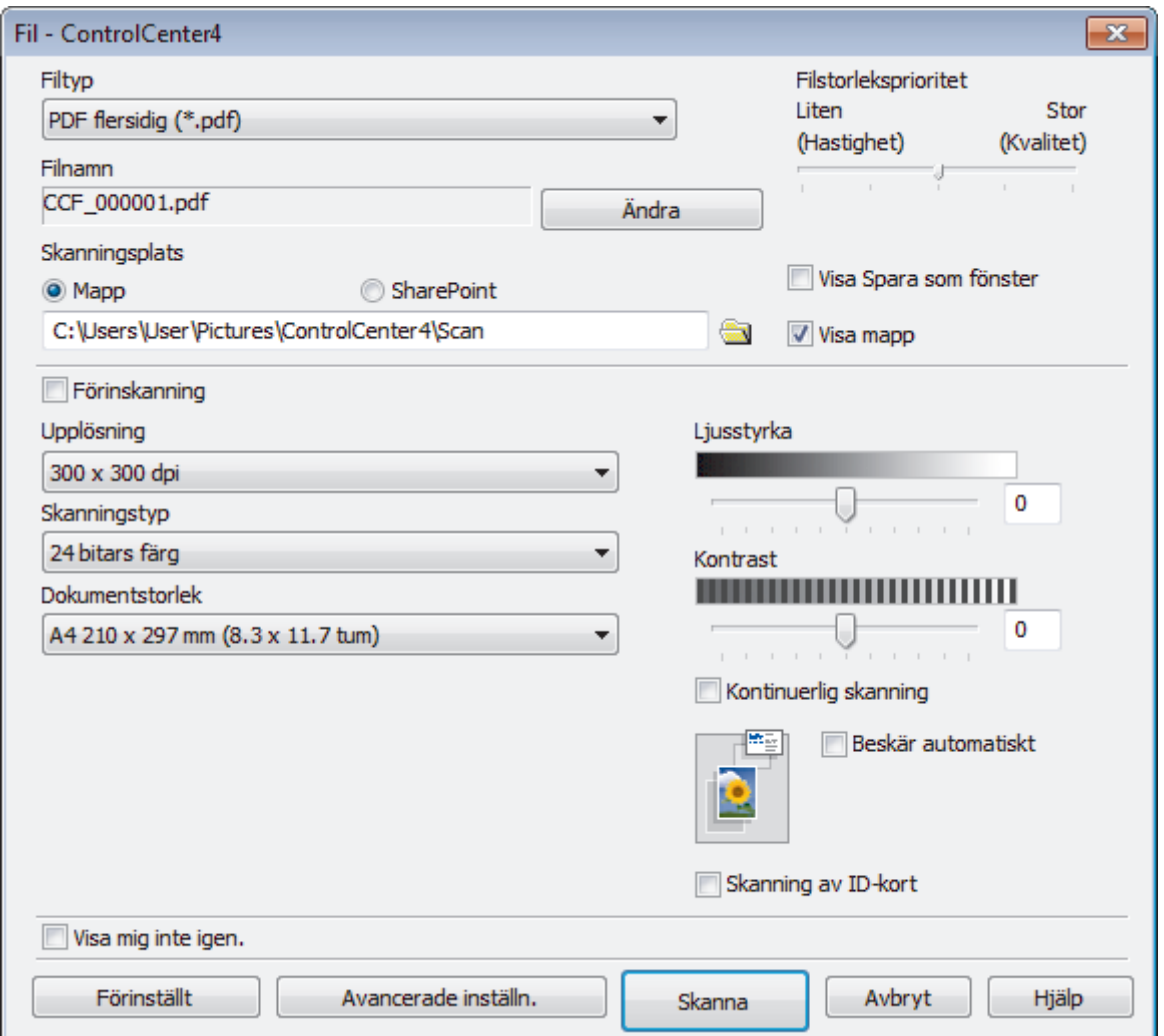

#### 5. Markera kryssrutan **Skanning av ID-kort**.

Dialogrutan med instruktioner visas.

- 6. Läs igenom anvisningarna på skärmen och tryck sedan på **OK**.
- 7. Ändra vid behov skanningsinställningar, t.ex. filformat, filnamn, skanningsplats, upplösning eller färg.
- 8. Klicka på **Skanna**.

Maskinen börjar skanna ena sidan av ID-kortet.

- 9. När maskinen har skannat en sida vänder du på ID-kortet och klickar sedan på **Fortsätt** för att skanna den andra sidan.
- 10. Klicka på **Avsluta**.

### **Närliggande information**

• [Skanna med ControlCenter4 avancerat läge \(Windows\)](#page-156-0)

<span id="page-163-0"></span> [Hem](#page-1-0) > [Skanna](#page-97-0) > [Skanna från din dator \(Windows\)](#page-140-0) > [Skanna med ControlCenter4 avancerat läge](#page-156-0) [\(Windows\)](#page-156-0) > Skanna till e-postbilaga med ControlCenter4 Avancerat läge (Windows)

## **Skanna till e-postbilaga med ControlCenter4 Avancerat läge (Windows)**

Skicka ett skannat dokument som en e-postbilaga.

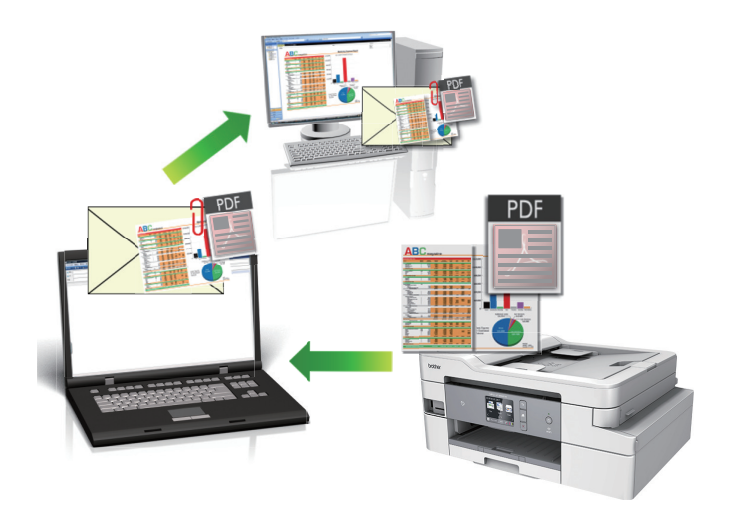

- Välj **Avancerat läge** som lägesinställning för ControlCenter4.
- Funktionen för att skanna till e-post stöder inte webbaserade e-posttjänster. Använd funktionen för att skanna till bild eller fil om du vill skanna ett dokument eller en bild och bifoga sedan den skannade filen till ett e-postmeddelande.

Maskinen skannar till din standardinställda e-postapplikation.

- 1. Ladda ditt dokument.
- 2. Klicka på ikonen (**ControlCenter4**) i aktivitetsfältet och klicka sedan på **Öppna**.
- 3. Klicka på fliken **Skanna**.

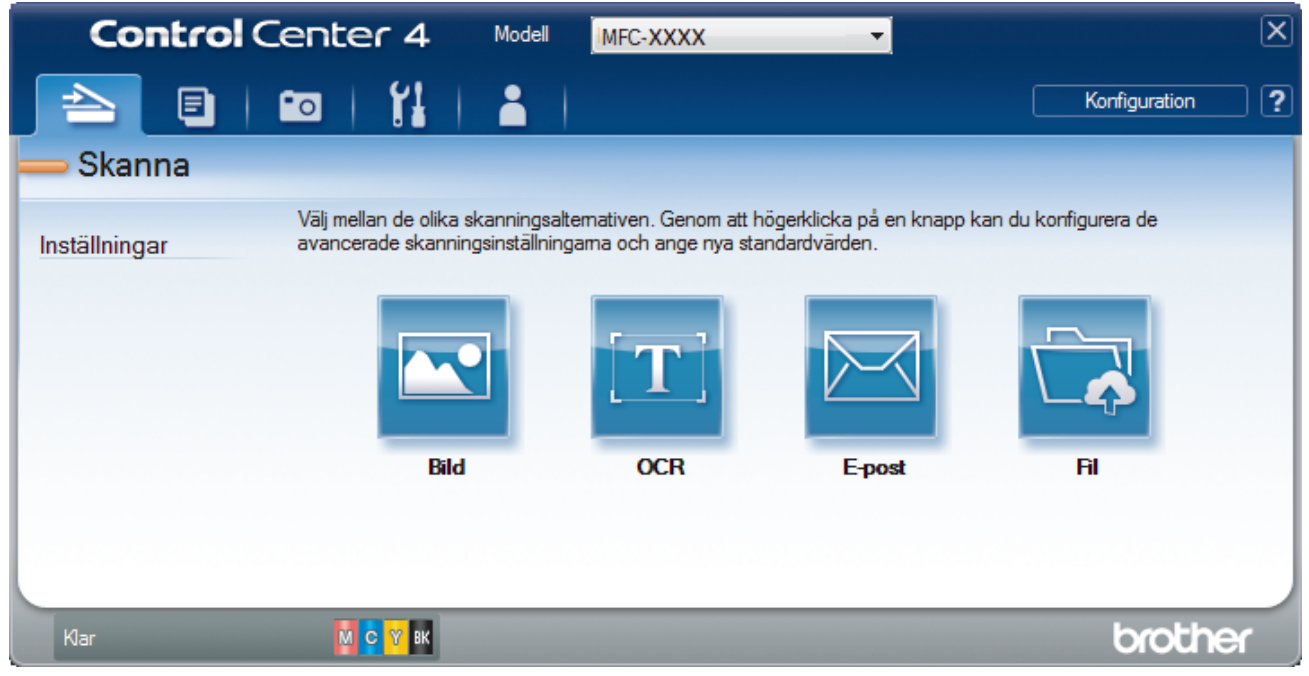

4. Klicka på **E-post**-knappen.

Dialogrutan för skanningsinställningar visas.

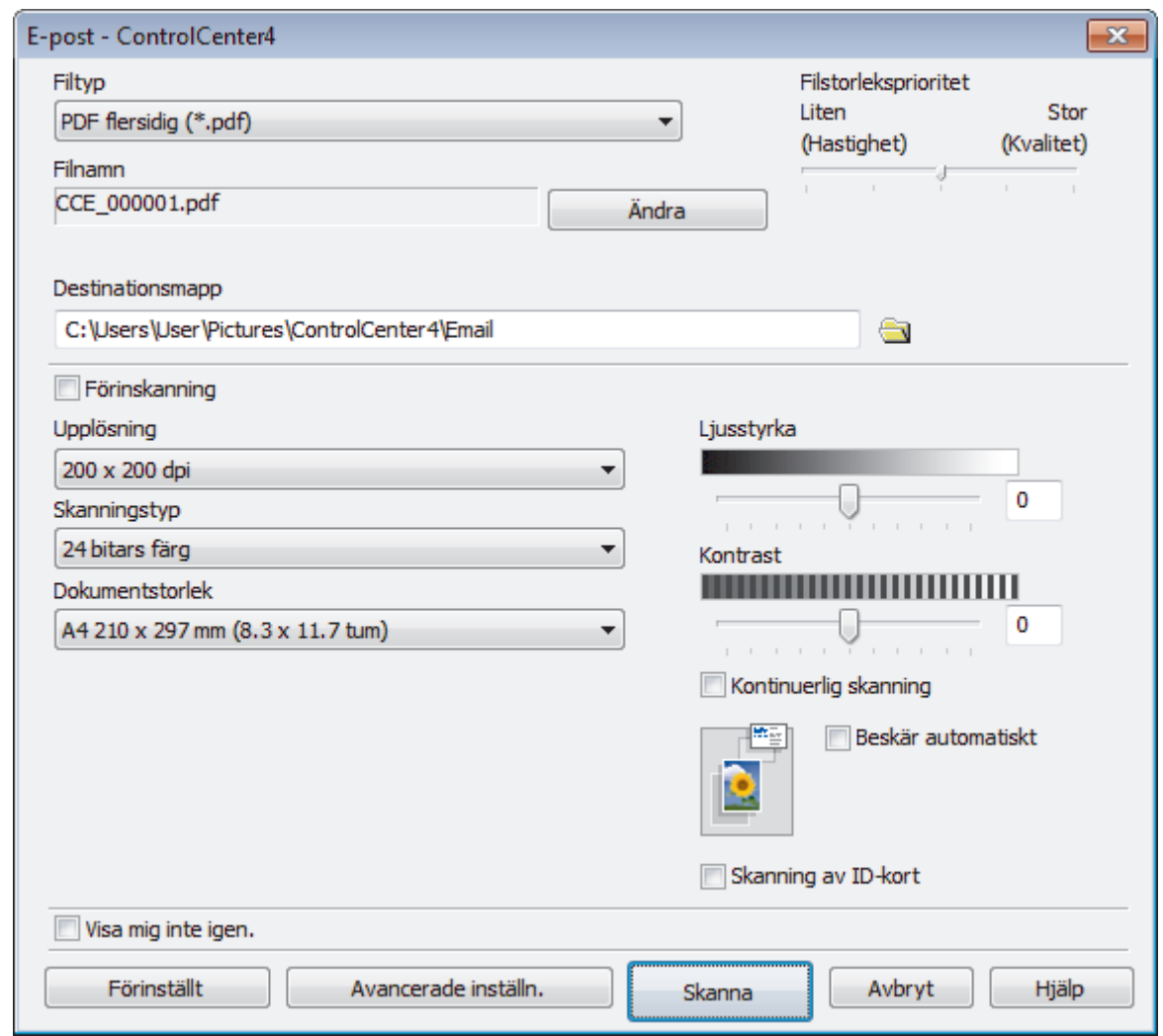

- 5. Ändra vid behov skanningsinställningar, t.ex. filformat, filnamn, målmapp, upplösning eller färg.
	- För att ändra filnamnet klickar du på **Ändra**.
	- För att ändra **Destinationsmapp** klickar du på mappikonen.
	- Om du vill förhandsgranska och konfigurera den inskannade bilden, väljer du kryssrutan **Förinskanning**.

#### 6. Klicka på **Skanna**.

Maskinen börjar skanna. Ditt e-postprogram öppnas och den skannade bilden bifogas i ett nytt, tomt epostmeddelande.

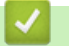

Ø

## **Närliggande information**

• [Skanna med ControlCenter4 avancerat läge \(Windows\)](#page-156-0)

<span id="page-165-0"></span> [Hem](#page-1-0) > [Skanna](#page-97-0) > [Skanna från din dator \(Windows\)](#page-140-0) > [Skanna med ControlCenter4 avancerat läge](#page-156-0) [\(Windows\)](#page-156-0) > Skanna till en redigerbar textfil (OCR) med ControlCenter4 Avancerat läge (Windows)

## **Skanna till en redigerbar textfil (OCR) med ControlCenter4 Avancerat läge (Windows)**

Maskinen kan omvandla tecken i ett skannat dokument till textdata med hjälp av ett teckenigenkänningsprogram (OCR). Du kan redigera texten med hjälp av valfritt textredigeringsprogram.

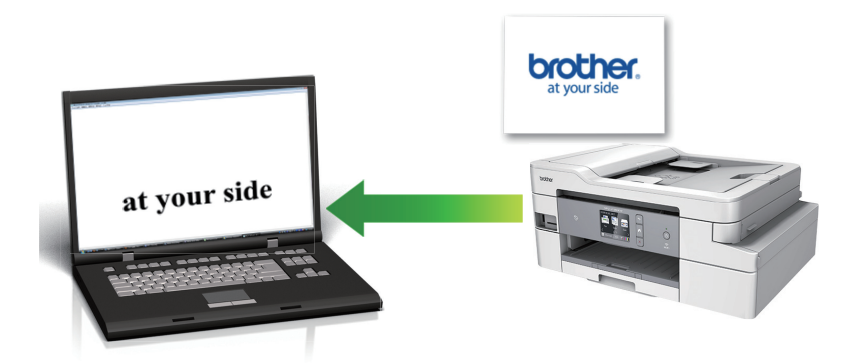

- Välj **Avancerat läge** som lägesinställning för ControlCenter4.
- 1. Ladda ditt dokument.
- 2. Klicka på ikonen (**ControlCenter4**) i aktivitetsfältet och klicka sedan på **Öppna**.
- 3. Klicka på fliken **Skanna**.

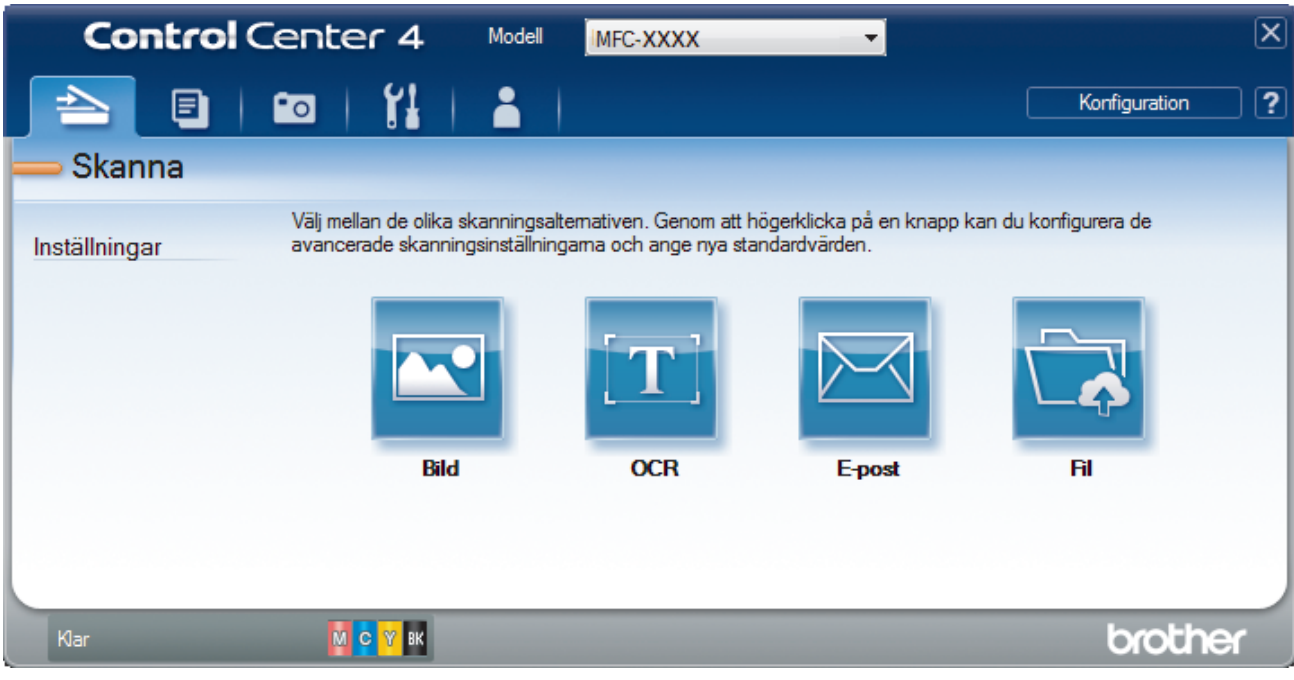

4. Klicka på **OCR**-knappen.

Dialogrutan för skanningsinställningar visas.

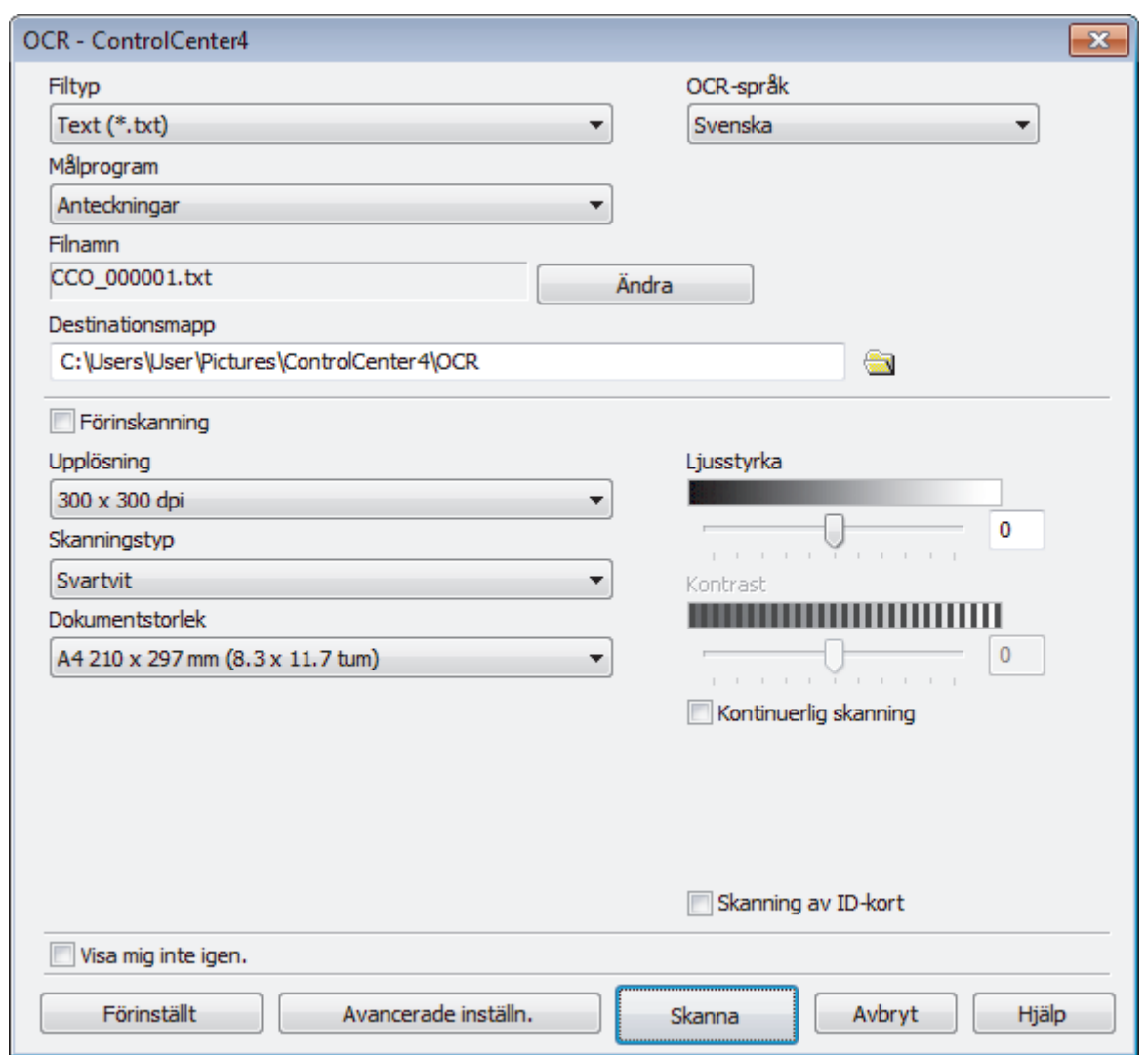

5. Ändra vid behov skanningsinställningar, t.ex. filformat, filnamn, målmapp, upplösning eller färg.

- För att ändra filnamnet klickar du på **Ändra**.
- För att ändra **Destinationsmapp** klickar du på mappikonen.
- Om du vill förhandsgranska och konfigurera den inskannade bilden, väljer du kryssrutan **Förinskanning**.

#### 6. Klicka på **Skanna**.

B

Maskinen skannar dokumentet, konverterar det till redigerbar text och skickar det sedan till ditt standardordbehandlingsprogram.

### **Närliggande information**

• [Skanna med ControlCenter4 avancerat läge \(Windows\)](#page-156-0)

<span id="page-167-0"></span> [Hem](#page-1-0) > [Skanna](#page-97-0) > [Skanna från din dator \(Windows\)](#page-140-0) > [Skanna med ControlCenter4 avancerat läge](#page-156-0) [\(Windows\)](#page-156-0) > Skanna till en Office-fil med ControlCenter4 Avancerat läge (Windows)

## **Skanna till en Office-fil med ControlCenter4 Avancerat läge (Windows)**

Din maskin kan konvertera skannade data till en Microsoft Word-, Microsoft PowerPoint- eller Microsoft Excel-fil.

- Välj **Avancerat läge** som lägesinställning för ControlCenter4.
- För att kunna använda den här funktionen måste din dator vara ansluten till Internet.
- 1. Ladda ditt dokument.
- 2. Klicka på ikonen (**ControlCenter4**) i aktivitetsfältet och klicka sedan på **Öppna**.
- 3. Klicka på fliken **Skanna**.

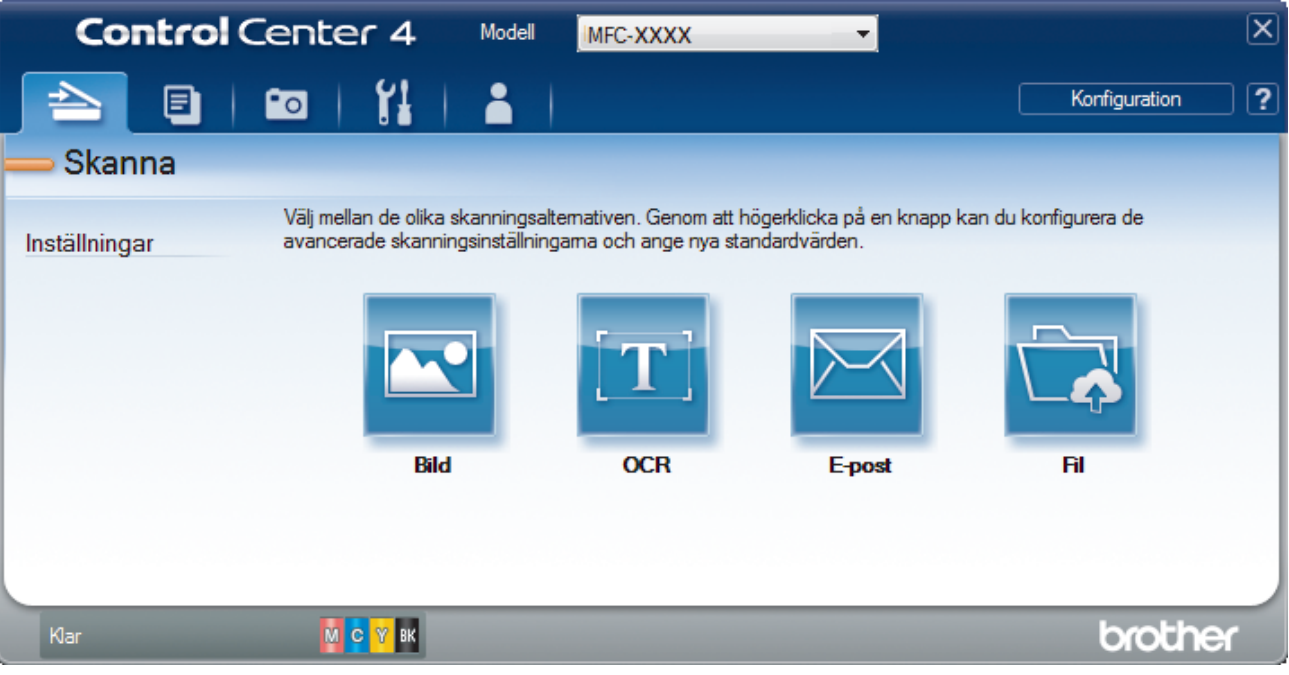

4. Klicka på knappen **E-post** eller **Fil**.

Dialogrutan för skanningsinställningar visas.

- 5. Klicka på rullgardinsmenyn **Filtyp** och välj sedan alternativet **Microsoft Office Word (\*.docx)**, **Microsoft Office PowerPoint (\*.pptx)** eller **Microsoft Office Excel (\*.xlsx)**.
- 6. Ändra vid behov skanninginställningarna.
- 7. Klicka på knappen **Skanna**.

Om ett meddelande om Internetanslutningen visas i en dialogruta ska du läsa det och klicka på **OK**.

#### **Närliggande information**

• [Skanna med ControlCenter4 avancerat läge \(Windows\)](#page-156-0)

<span id="page-168-0"></span> [Hem](#page-1-0) > [Skanna](#page-97-0) > [Skanna från din dator \(Windows\)](#page-140-0) > [Skanna med ControlCenter4 avancerat läge](#page-156-0) [\(Windows\)](#page-156-0) > Skanningsinställningar för ControlCenter4 Avancerat läge (Windows)

# **Skanningsinställningar för ControlCenter4 Avancerat läge (Windows)**

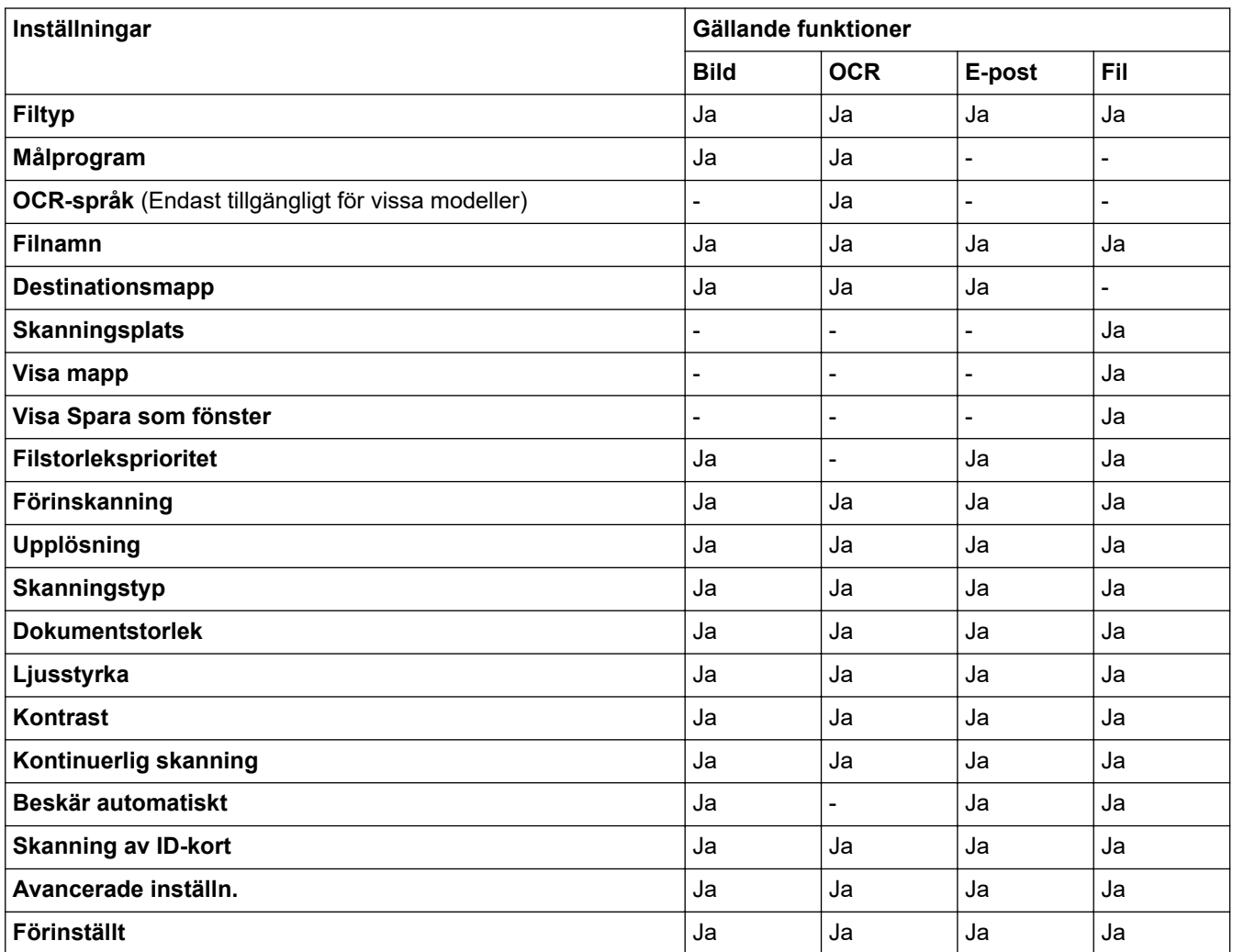

#### **Filtyp**

Välj den filtyp som du vill använda för den skannade data.

För **Bild**, **E-post** och **Fil**:

- **Windows Bitmap (\*.bmp)**
- **JPEG (\*.jpg)** (rekommenderas för de flesta användare vid skanning av bilder)
- **TIFF enkelsidig (\*.tif)**
- **TIFF flersidig (\*.tif)**
- **Portable Network Graphics (\*.png)**
- **PDF enkelsidig (\*.pdf)** (rekommenderas för skanning och delning av dokument)
- **PDF flersidig (\*.pdf)** (rekommenderas för skanning och delning av dokument)
- **PDF enkelsidig med hög komprimering (\*.pdf)**
- **PDF flersidig med hög komprimering (\*.pdf)**
- **Säker PDF enkelsidig (\*.pdf)**
- **Säker PDF flersidig (\*.pdf)**
- **Sökbar PDF enkelsidig (\*.pdf)**
- **Sökbar PDF flersidig (\*.pdf)**
- **XML Paper Specification (\*.xps)** (XML Paper Specification finns tillgängligt för Windows 7, Windows 8 och Windows 10, eller när du använder program som stödjer XML Paper Specification-filer)

För **OCR**:

- **Text (\*.txt)**
- **HTML 3.2 (\*.htm)**
- **HTML 4.0 (\*.htm)**
- **Sökbar PDF enkelsidig (\*.pdf)**
- **Sökbar PDF flersidig (\*.pdf)**
- **WordPad (\*.rtf)**
- **RTF Word 2000 (\*.rtf)**
- **WordPerfect 9, 10 (\*.wpd)**
- **Microsoft Excel 2003, XP (\*.xls)**

För **E-post** och **Fil**:

- **Microsoft Office Word (\*.docx)** (Endast tillgängligt för vissa modeller)
- **Microsoft Office PowerPoint (\*.pptx)** (Endast tillgängligt för vissa modeller)
- **Microsoft Office Excel (\*.xlsx)** (Endast tillgängligt för vissa modeller)

#### **Målprogram**

Välj målprogram i listrutan.

#### **OCR-språk**

Ställ in ett språk för det optiska teckenigenkänningsprogrammet (OCR) som överensstämmer med språket i det skannade dokumentets text (Endast tillgängligt för vissa modeller).

#### **Filnamn**

Klicka på **Ändra** för att ändra filnamnets prefix.

#### **Destinationsmapp**

Klicka på mappikonen för att söka efter och välja mappen där du vill spara dina skannade dokument.

#### **Skanningsplats**

Välj radioknappen **Mapp** eller **SharePoint** för att ange destinationen där du vill spara dina skannade dokument.

#### **Visa mapp**

Välj det här alternativet för att automatiskt visa målmappen efter skanning.

#### **Visa Spara som fönster**

Om du vill specificera målet för den inskannade bilden varje gång du skannar väljer du detta alternativ.

#### **Filstorleksprioritet**

Justera den skannade bildens komprimeringsgrad. Du kan ändra filstorlek genom att flytta **Filstorleksprioritet**-reglaget åt höger eller vänster.

#### **Förinskanning**

Välj alternativet **Förinskanning** om du vill förhandsgranska din bild och beskära oönskade delar före skanning.

#### **Upplösning**

Du kan välja skanningsupplösning i listrutan **Upplösning**. En hög upplösning kräver mer minne och längre överföringstid, men resulterar i en klarare bild.

#### **Skanningstyp**

Du kan välja mellan olika färgdjup för skanningen.

• **Auto**

Använd oavsett dokumenttyp. I det här läget väljs lämpligt färgdjup för dokumentet automatiskt.

#### • **Svartvit**

Används för text eller konturbilder.

#### • **Gråskala (feldiffusion)**

Används för fotografier eller grafik. (Felfördelning är en metod för att skapa simulerade grå bilder genom att använda sanna grå punkter. Svarta punkter läggs i ett särskilt mönster för att ge ett grått intryck.)

#### • **Äkta gråskala**

Används för fotografier eller grafik. Detta läge är mer exakt eftersom det använder upp till 256 nyanser av grått.

#### • **24 bitars färg**

Används för att skapa en bild med den mest exakta färgåtergivningen. Detta läge använder upp till 16,8 miljoner färger för att skanna bilden, men kräver mest minne och använder längst överföringstid.

#### **Dokumentstorlek**

Välj ditt dokuments exakta storlek i rullgardinsmenyn **Dokumentstorlek**.

• Om du väljer alternativet **1 till 2 (A4)** delas den skannade bilden i två dokument av A5-storlek.

#### **Ljusstyrka**

Du ställer in nivån för **Ljusstyrka** genom att dra reglaget åt höger eller vänster för att få ljusare eller mörkare bild. Om den skannade bilden är för ljus ställer du in ett lägre värde för ljusstyrkan och skannar dokumentet på nytt. Om den skannade bilden är för mörk ställer du in ett högre värde för ljusstyrkan och skannar dokumentet på nytt. Du kan även ange ett värde i fältet för att ställa in nivån för **Ljusstyrka**.

#### **Kontrast**

Du kan öka eller minska **Kontrast**-nivån genom att dra reglaget åt höger eller vänster. Ökad kontrast framhäver bildens mörka och ljusa områden, medan minskad kontrast ger större detaljrikedom i grå områden. Du kan även ange ett värde i fältet för att ställa in nivån på **Kontrast**.

#### **Kontinuerlig skanning**

Välj detta alternativ för att skanna flera sidor. Du kan välja att fortsätta skanna eller avsluta när sidan har skannats.

#### **Beskär automatiskt**

Du kan skanna flera dokument som placerats på kopieringsglaset. Maskinen skannar varje dokument och skapar separata filer eller en enkel fil med flera sidor.

#### **Skanning av ID-kort**

Markera denna kryssruta för att skanna ID-kortets båda sidor till en sida.

#### **Avancerade inställn.**

Konfigurera avancerade inställningar genom att klicka på knappen **Avancerade inställn.** i dialogrutan skanningsinställningar.

#### • **Ta bort genomblödning/mönster**

#### - **Ta bort bakgrundsfärg**

Ta bort basfärgen på dokument för att göra skannade data lättare att läsa.

• **Rotera bild**

Rotera den skannade bilden.

#### • **Hoppa över tom sida**

Ta bort dokumentets tomma sidor från skanningresultatet. (Endast tillgängligt för vissa modeller)

#### • **Visa skanningsresultat**

Visa det totala antalet sparade sidor och antalet tomma sidor som har hoppats över. (Endast tillgängligt för vissa modeller)

#### **ADF Autokorrigering**

Ställ in maskinen för att automatiskt rätta till en skev kopia. (Endast tillgängligt för vissa modeller)

#### **Förinställt**

Välj detta alternativ för att återsälla alla inställningar till fabriksinställningar.

# **Närliggande information**

• [Skanna med ControlCenter4 avancerat läge \(Windows\)](#page-156-0)

<span id="page-172-0"></span> [Hem](#page-1-0) > [Skanna](#page-97-0) > [Skanna från din dator \(Windows\)](#page-140-0) > Skanna med Nuance™ PaperPort™ 14SE eller andra Windows-program

# **Skanna med Nuance™ PaperPort™ 14SE eller andra Windows-program**

Du kan skanna med programmet Nuance™ PaperPort™ 14SE.

- Om du vill hämta programmet Nuance™ PaperPort™ 14SE, klicka på (**Brother Utilities**), välj **Gör mer** i det vänstra navigeringsfältet och klicka på **PaperPort**.
- Nuance™ PaperPort™ 14SE stöder Windows 7, Windows 8, Windows 8.1, Windows 10 Home, Windows 10 Pro, Windows 10 Education och Windows 10 Enterprise.
- Detaljerade instruktioner för hur man använder respektive program finns i programmets **Hjälp**-meny. Klicka sedan på **Handboken Komma igång** i menyn **Hjälp**.

Instruktionerna för skanning i stegen nedan gäller för PaperPort™ 14SE. Stegen nedan är liknande för andra Windows-program. PaperPort™ 14SE stöder både TWAIN- och WIA-drivrutiner. TWAIN-drivrutinen (rekommenderas) används i dessa steg.

- Det kan hända att Nuance™ PaperPort™ 14SE inte följer med beroende på modellen för din maskin. Använd andra program som stödjer skanning om den inte följer med.
- 1. Ladda ditt dokument.

Ø

2. Starta PaperPort™ 14SE.

Gör något av följande:

Windows 7

Klicka på **(Start)** > **Alla program** > **Nuance PaperPort 14** > **PaperPort** på din dator.

Windows 8

Klicka på (**PaperPort**).

Windows 10

Klicka på > **Nuance PaperPort 14** > **PaperPort**.

3. Klicka på menyn **Skrivbord** och klicka sedan på **Inställningar för inläsning** i listen **Skrivbord**.

Panelen **Skanna eller hämta foto** visas på skärmens vänstra sida.

- 4. Klicka på **Välj**.
- 5. Välj **TWAIN: TW-Brother MFC-XXXX** eller **TWAIN: TW-Brother MFC-XXXX LAN** (där MFC-XXXX är namnet på din maskins modell) i listan över tillgängliga skanners. Välj Brother-drivrutinen som har ändelsen "WIA" om du vill använda WIA-drivrutinen.
- 6. Markera kryssrutan **Visa skannerdialogrutan** i panelen **Skanna eller hämta foto**.
- 7. Klicka på **Skanna**.

Dialogrutan för skannerinställning visas.

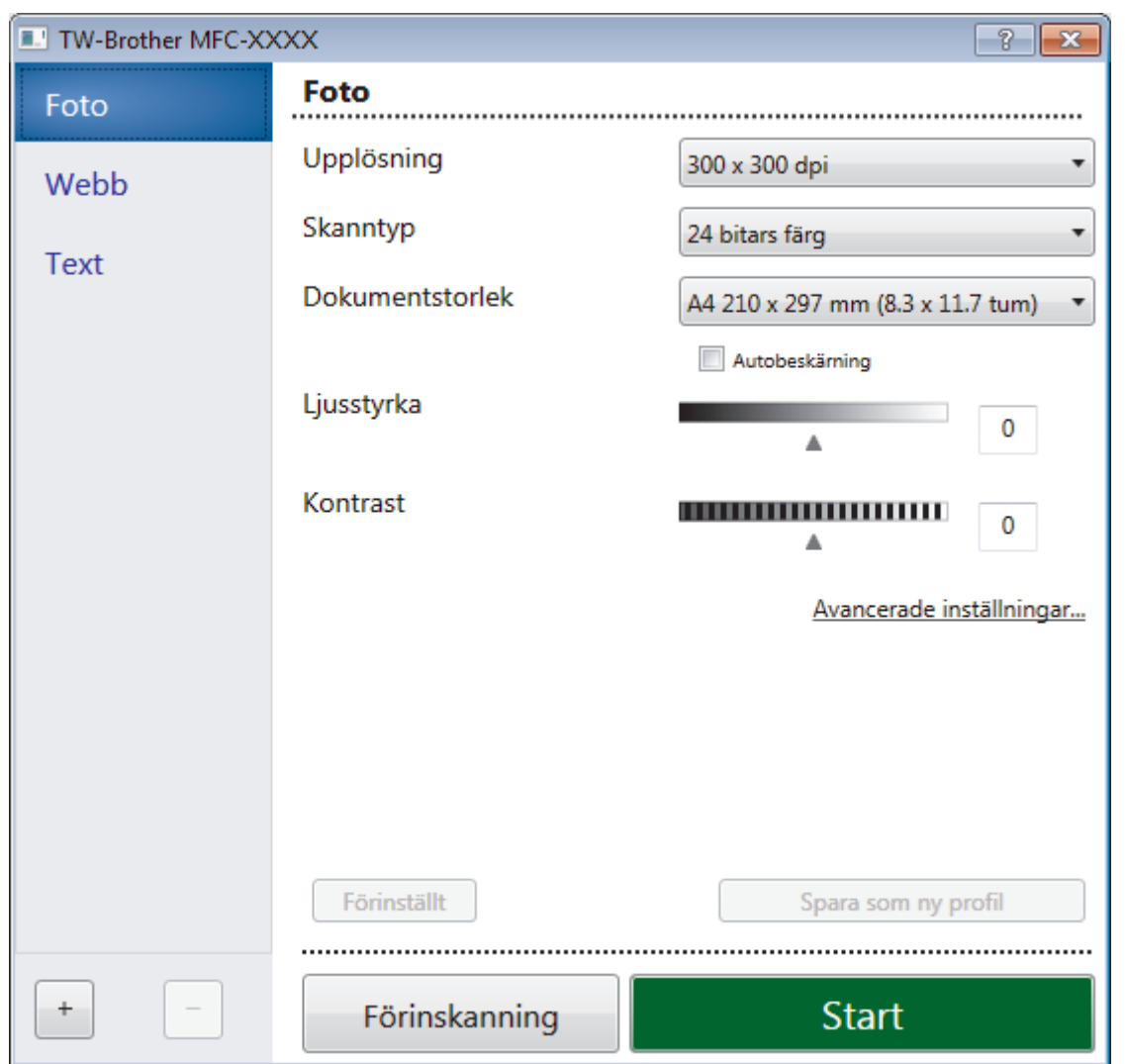

- 8. Justera vid behov inställningarna i dialogrutan för installation av skannern.
- 9. Klicka på listrutan **Dokumentstorlek** och välj sedan dokumentstorlek.
- 10. Klicka på **Förinskanning** om du vill förhandsgranska din bild och beskära oönskade delar före skanning.
- 11. Klicka på **Start**.

Maskinen börjar skanna.

### **Närliggande information**

- [Skanna från din dator \(Windows\)](#page-140-0)
	- [TWAIN-drivrutinsinställningar \(Windows\)](#page-174-0)

<span id="page-174-0"></span> [Hem](#page-1-0) > [Skanna](#page-97-0) > [Skanna från din dator \(Windows\)](#page-140-0) > [Skanna med Nuance](#page-172-0)™ PaperPort™ 14SE eller andra [Windows-program](#page-172-0) > TWAIN-drivrutinsinställningar (Windows)

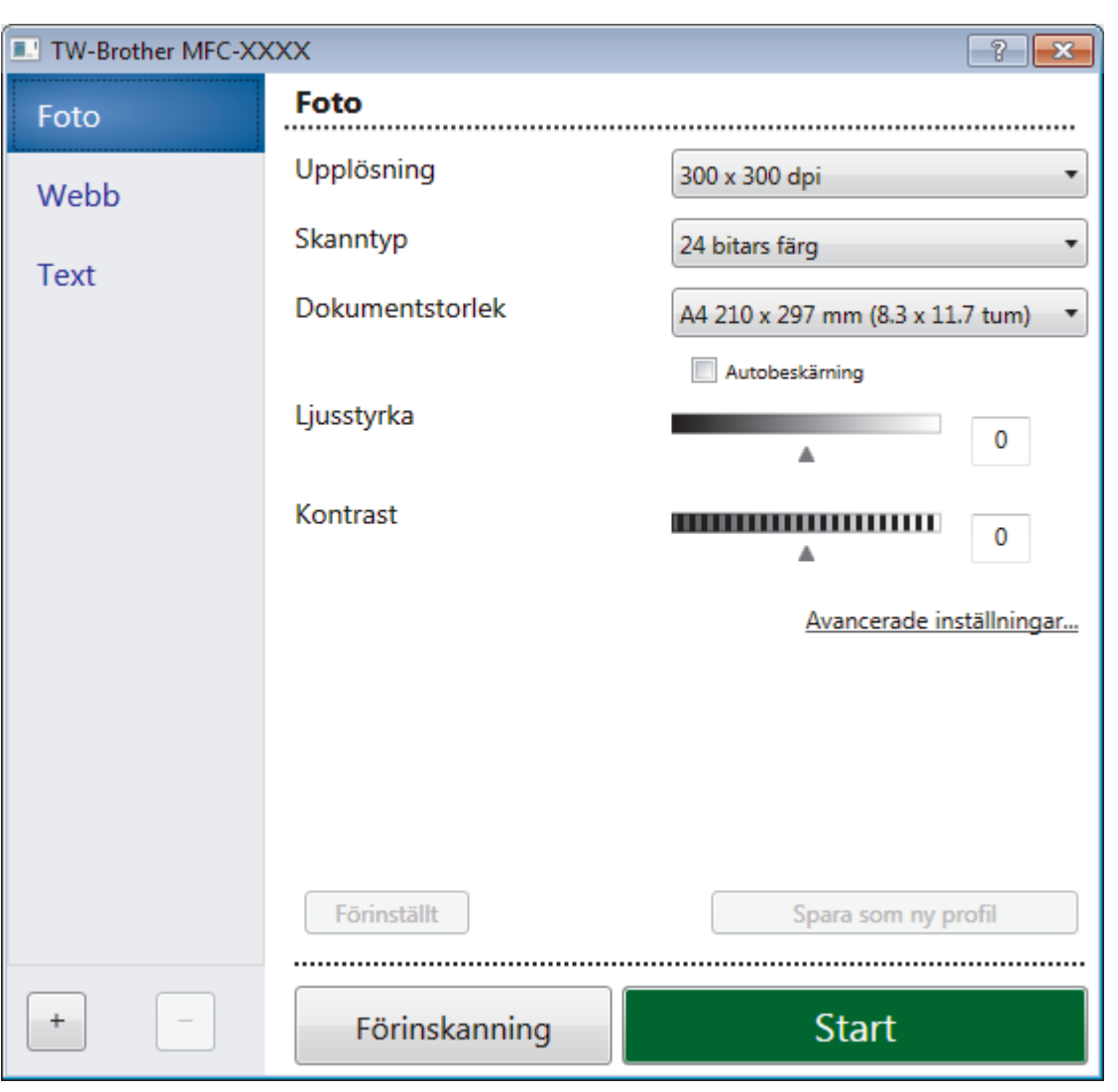

## **TWAIN-drivrutinsinställningar (Windows)**

Observera att objektnamnet och de tilldelbara värdena kan variera beroende på maskinen.

#### **1. Skanna**

R

Du kan välja alternativet **Foto**, **Webb** eller **Text** beroende på vilken typ av dokument du vill skanna.

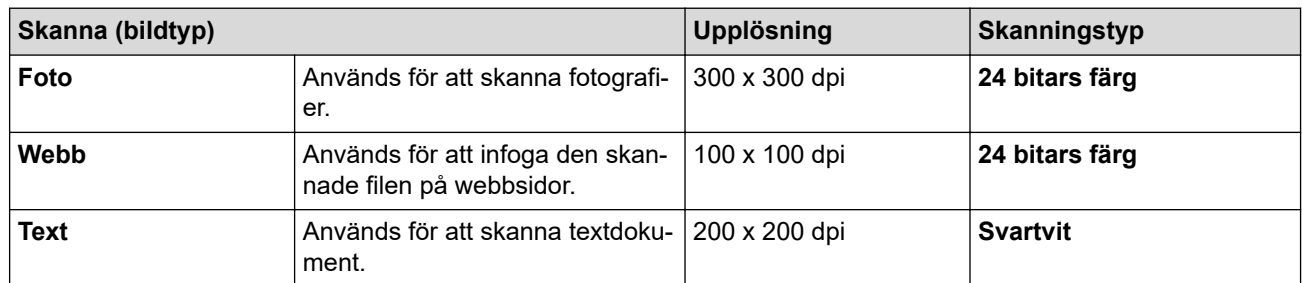

#### **2. Upplösning**

Du kan välja skanningsupplösning i listrutan **Upplösning**. En hög upplösning kräver mer minne och längre överföringstid, men resulterar i en klarare bild.

#### **3. Skanntyp**

Du kan välja mellan olika färgdjup för skanningen.

#### • **Svartvit**

Används för text eller konturbilder.

#### • **Gråskala (feldiffusion)**

Används för fotografier eller grafik. (Felfördelning är en metod för att skapa simulerade grå bilder genom att använda sanna grå punkter. Svarta punkter läggs i ett särskilt mönster för att ge ett grått intryck.)

#### • **Äkta gråskala**

Används för fotografier eller grafik. Detta läge är mer exakt eftersom det använder upp till 256 nyanser av grått.

#### • **24 bitars färg**

Används för att skapa en bild med den mest exakta färgåtergivningen. Detta läge använder upp till 16,8 miljoner färger för att skanna bilden, men kräver mest minne och använder längst överföringstid.

#### **4. Dokumentstorlek**

Välj den exakta storleken ditt dokument från ett urval av förinställda skanningsstorlekar.

Om du väljer **Egen**, visas dialogrutan **Egen dokumentstorlek** där du kan ange dokumentstorleken.

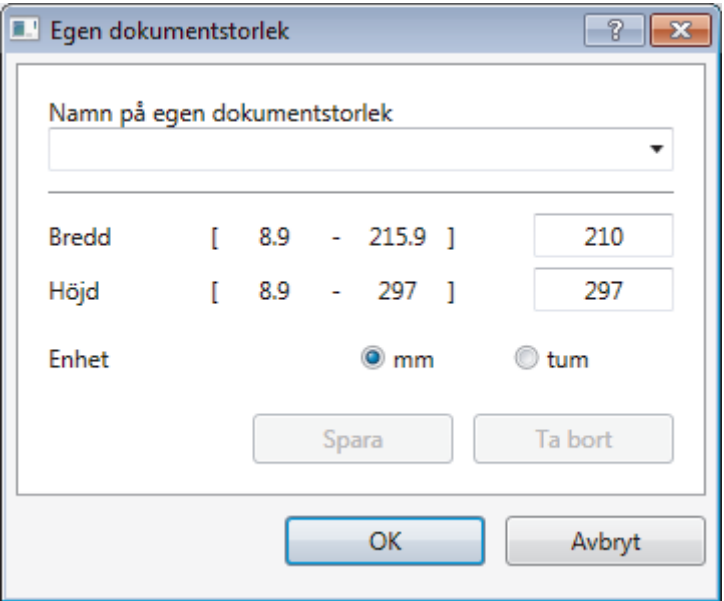

#### **5. Ljusstyrka**

Du ställer in nivån för **Ljusstyrka** genom att dra reglaget åt höger eller vänster för att få ljusare eller mörkare bild. Om den skannade bilden är för ljus ställer du in ett lägre värde för ljusstyrkan och skannar dokumentet på nytt. Om den skannade bilden är för mörk ställer du in ett högre värde för ljusstyrkan och skannar dokumentet på nytt. Du kan även ange ett värde i fältet för att ställa in nivå för ljusstyrkan.

#### **6. Kontrast**

Du kan öka eller minska **Kontrast**-nivån genom att dra reglaget åt höger eller vänster. En ökning framhäver bildens mörka och ljusa områden, medan en minskning ger större detaljrikedom i grå områden. Du kan även ange ett värde i fältet för att ställa in kontrast.

#### **7. Autobeskärning**

Du kan skanna flera dokument som placerats på kopieringsglaset. Maskinen skannar varje dokument och skapar separata filer eller en enkel fil med flera sidor.

#### **8. Avancerade inställningar**

Konfigurera avancerade inställningar genom att klicka på knappen **Avancerade inställningar** i dialogrutan för skanningsinställningar.

#### • **Pappersavkänning**

#### - **Auto skevkorrigering**

Ställ in maskinen att automatiskt korrigera dokumentets skevhet när sidorna skannas från dokumentmataren.

#### - **Rotera bild**

Rotera den skannade bilden.

#### • **Bildkvalité**

- **Bakgrundsbearbetning**
	- **Ta bort genomblödning/mönster** Förhindra genomfärgning.
	- **Ta bort bakgrundsfärg**

Ta bort basfärgen på dokument för att göra skannade data lättare att läsa.

- **Släpp färg**

Välj en färg som du vill ta bort från den skannade bilden.

- **Fetstilsformatering**

Framhäv originalets tecken genom att göra dem feta.

- **Korrigering av suddiga tecken**

Korrigera skadade eller ofullständiga tecken på originalet så att de blir enklare att läsa.

- **Kantbetoning**

Gör originalets tecken skarpare.

- **Minska bakgrundsstörning**

Du kan förbättra och höja kvaliteten på skannade bilder med det här alternativet. Alternativet **Minska bakgrundsstörning** är tillgängligt när du väljer alternativet **24 bitars färg** och skanningsupplösning **300 x 300 dpi**, **400 x 400 dpi** eller **600 x 600 dpi**.

- **Sidräkning**
	- **Kantfyllnad**

Fyll i kanterna på fyra sidor av den skannade bilden med hjälp av den valda färgen och intervall.

- **Hoppa över tom sida**

Ta bort dokumentets tomma sidor från skanningresultatet. (Endast tillgängligt för vissa modeller)

- **Kontinuerlig skanning**

Välj detta alternativ för att skanna flera sidor. Du kan välja att fortsätta skanna eller avsluta när sidan har skannats.

### **Närliggande information**

• Skanna med Nuance™ PaperPort™ [14SE eller andra Windows-program](#page-172-0)

<span id="page-177-0"></span> [Hem](#page-1-0) > [Skanna](#page-97-0) > [Skanna från din dator \(Windows\)](#page-140-0) > Skanna med Windows Faxa och skanna

## **Skanna med Windows Faxa och skanna**

Windows Faxa och skanna är ett annat alternativ som du kan använda när du ska skanna.

- Windows Faxa och skanna använder WIA-drivrutiner för skanner.
- Om du vill skanna och sedan beskära en del av sidan när dokumentet har förinskannats, måste du använda kopieringsglaset (även kallad flatbädd).
- 1. Ladda ditt dokument.
- 2. Starta Windows Faxa och skanna.
- 3. Klicka på **Arkiv** > **Nytt** > **Skanning**.
- 4. Välj den skanner som du vill använda.
- 5. Klicka på **OK**.

Dialogrutan **Ny skanning** visas.

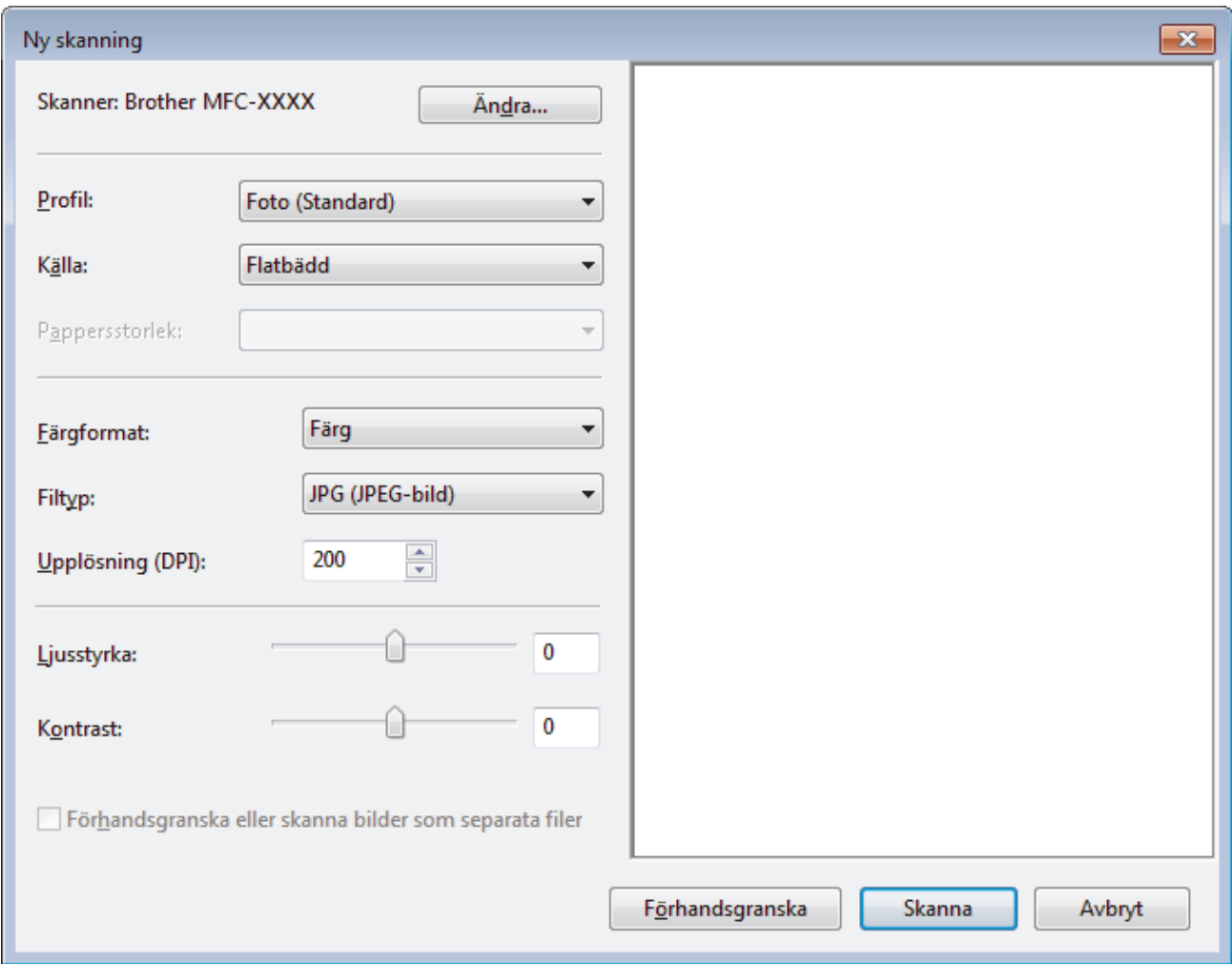

6. Justera vid behov skannerinställningarna i motsvarande dialogruta.

Skannerupplösningen kan ställas in till maximalt 1200 dpi. Använd programvaran **skannertillägg** om du vill skanna i högre upplösning **Brother Utilities**.

#### 7. Klicka på **Skanna**.

Maskinen börjar skanna dokumentet.

#### **Närliggande information**

• [Skanna från din dator \(Windows\)](#page-140-0)

• [WIA-drivrutinsinställningar \(Windows\)](#page-179-0)

<span id="page-179-0"></span> [Hem](#page-1-0) > [Skanna](#page-97-0) > [Skanna från din dator \(Windows\)](#page-140-0) > [Skanna med Windows Faxa och skanna](#page-177-0) > WIAdrivrutinsinställningar (Windows)

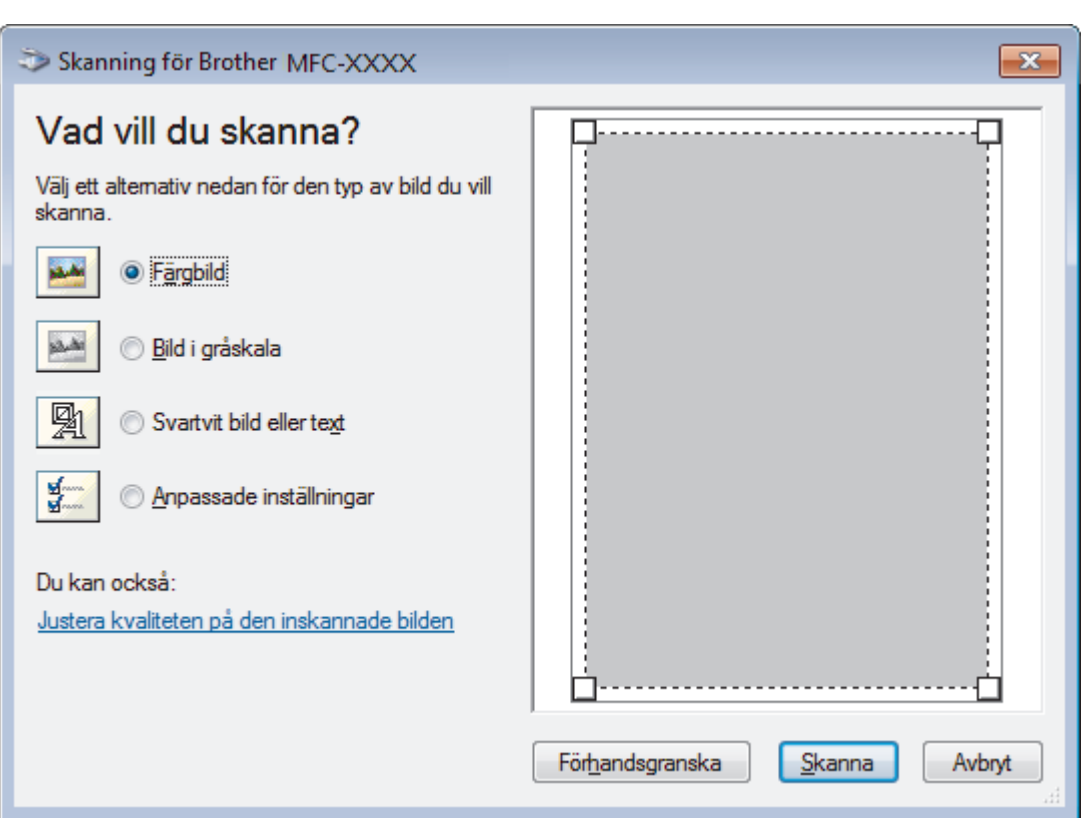

# **WIA-drivrutinsinställningar (Windows)**

#### **Papperskälla**

Välj alternativet **Dokumentmatare** eller **Flatbädd** i listrutan.

#### **Bildtyp**

Välj **Färgbild**, **Bild i gråskala**, **Svartvit bild eller text** eller **Anpassade inställningar** för den typ av dokument du vill skanna.

Klicka på länken **Justera kvaliteten på den inskannade bilden** för att ändra avancerade inställningar.

#### **Sidformat**

Alternativet **Sidstorlek** är tillgängligt när du väljer **Dokumentmatare** som alternativ för **Papperskälla**.
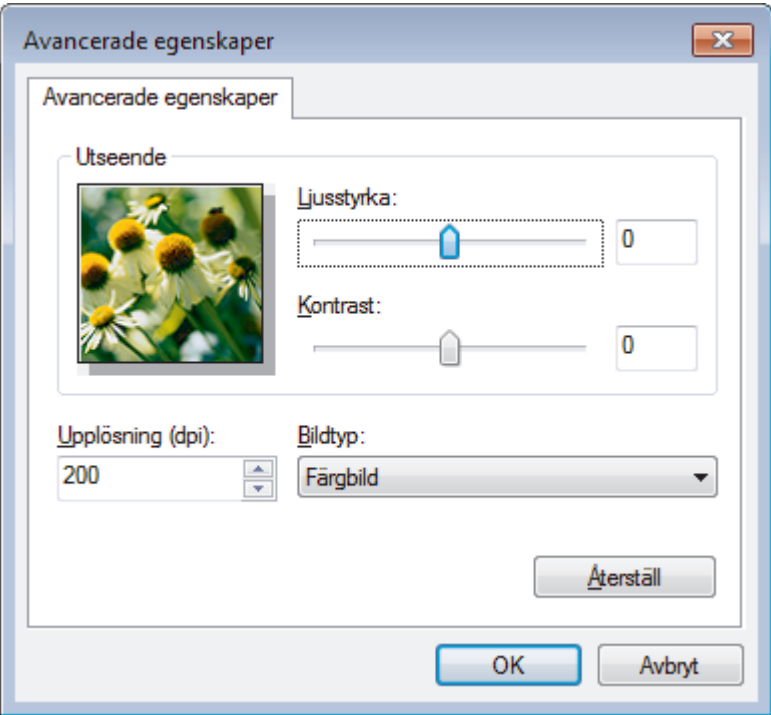

### **Ljusstyrka**

Du ställer in nivån för **Ljusstyrka** genom att dra reglaget åt höger eller vänster för att få ljusare eller mörkare bild. Om den skannade bilden är för ljus ställer du in ett lägre värde för ljusstyrkan och skannar dokumentet på nytt. Om den skannade bilden är för mörk ställer du in ett högre värde för ljusstyrkan och skannar dokumentet på nytt.

#### **Kontrast**

Du kan öka eller minska **Kontrast**-nivån genom att dra reglaget åt höger eller vänster. En ökning framhäver bildens mörka och ljusa områden, medan en minskning ger större detaljrikedom i grå områden. Du kan även ange ett värde i fältet för att ställa in kontrast.

#### **Upplösning (dpi)**

Välj skanningsupplösning i listan **Upplösning (dpi)**. En hög upplösning kräver mer minne och längre överföringstid, men resulterar i en klarare bild.

## **Närliggande information**

• [Skanna med Windows Faxa och skanna](#page-177-0)

 [Hem](#page-1-0) > [Skanna](#page-97-0) > [Skanna från din dator \(Windows\)](#page-140-0) > Installera BookScan Enhancer och Whiteboard Enhancer (Windows)

# **Installera BookScan Enhancer och Whiteboard Enhancer (Windows)**

BookScan Enhancer och Whiteboard Enhancer är bildbehandlingsprogram. Med BookScan Enhancer kan du automatiskt korrigera bilder som har skannats in från böcker. Whiteboard Enhancer kan rensa upp och förbättra text och bilder i foton av whiteboard-tavlor.

De här programmen är inte tillgängliga för Windows Server-serien.

- Maskinen måste vara påslagen och ansluten till datorn.
- Datorn måste vara ansluten till Internet.
- Du måste vara inloggad med administratörsbehörighet.
- 1. Klicka på (**Brother Utilities**).
- 2. Välj maskin från rullgardinsmenyn.
- 3. Välj **Gör mer** i vänster navigationsfält.
- 4. Klicka på **BookScan&WhiteBoard Suite** och följ installationsanvisningarna på skärmen.

### **Närliggande information**

• [Skanna från din dator \(Windows\)](#page-140-0)

<span id="page-182-0"></span> [Hem](#page-1-0) > [Skanna](#page-97-0) > Skanna från din dator (Mac)

# **Skanna från din dator (Mac)**

Det finns flera sätt du kan använda din Mac på för att skanna fotografier och dokument på din Brother-maskin. Du kan använda de program som levereras av Brother eller ditt favoritskanningsprogram.

- [Skanna med Brother iPrint&Scan \(Mac\)](#page-183-0)
- [Skanna med TWAIN-kompatibla program \(Mac\)](#page-184-0)
- [Skanna med AirPrint \(macOS\)](#page-472-0)

<span id="page-183-0"></span> [Hem](#page-1-0) > [Skanna](#page-97-0) > [Skanna från din dator \(Mac\)](#page-182-0) > Skanna med Brother iPrint&Scan (Mac)

# **Skanna med Brother iPrint&Scan (Mac)**

- 1. I menyfältet **Finder** klickar du på **Gå** > **Program** och dubbelklickar sedan på iPrint&Scan-ikonen. Skärmen för Brother iPrint&Scan visas.
- 2. Om din Brother-maskin inte har valts, klicka på **Välj din maskin**, och följ sedan instruktionerna på skärmen för att välja din Brother-maskin.
- 3. Klicka på ikonen **Skanna**, och följ sedan anvisningarna på skärmen för att skanna dokumenten.

## **Närliggande information**

- [Skanna från din dator \(Mac\)](#page-182-0)
- **Liknande ämnen:**
- [Brother iPrint&Scan för Windows och Mac](#page-488-0)
- [Ändra inställningarna för skanningsknappen från Brother iPrint&Scan \(Mac\)](#page-139-0)

<span id="page-184-0"></span> [Hem](#page-1-0) > [Skanna](#page-97-0) > [Skanna från din dator \(Mac\)](#page-182-0) > Skanna med TWAIN-kompatibla program (Mac)

# **Skanna med TWAIN-kompatibla program (Mac)**

Du kan även skanna med hjälp av TWAIN-kompatibla program. Mer information om skanningsrutiner finns i din applikations bruksanvisning.

För att använda fjärrinställning, gå till din modells **Nerladdningar**-sida på Brother Solutions Center på [support.brother.com](https://support.brother.com/) och hämta **Skannerdrivrutin (TWAIN)**.

1. Starta ditt grafikprogram och välj sedan skanningsfunktionen. Dialogrutan för skannerinställning visas.

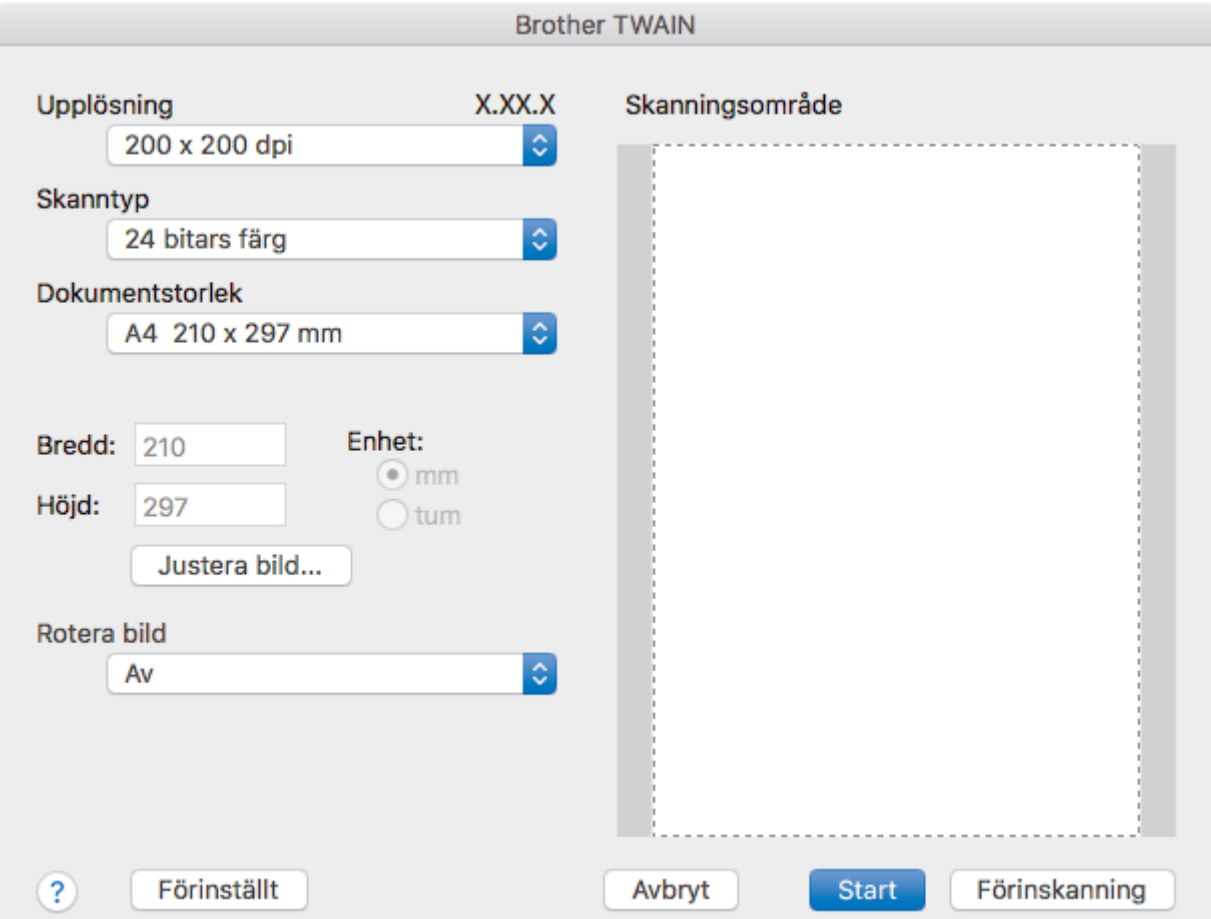

- 2. Ändra vid behov skanningsinställningarna, till exempel **Upplösning**, **Skanntyp** eller **Justera bild**.
- 3. Klicka på popup-menyn **Dokumentstorlek** och välj sedan dokumentstorlek.
- 4. Klicka på alternativet **Förinskanning** om du vill förhandsgranska din bild och beskära oönskade delar före skanning.

• Efter att ha valt dokumentstorlek kan du justera skanningsområdet genom att hålla ned musknappen och dra muspekaren över den del som du vill skanna.

5. Klicka på **Start**.

Maskinen börjar skanna.

### **Närliggande information**

- [Skanna från din dator \(Mac\)](#page-182-0)
	- [TWAIN-drivrutinsinställningar \(Mac\)](#page-185-0)

<span id="page-185-0"></span> [Hem](#page-1-0) > [Skanna](#page-97-0) > [Skanna från din dator \(Mac\)](#page-182-0) > [Skanna med TWAIN-kompatibla program \(Mac\)](#page-184-0) > TWAINdrivrutinsinställningar (Mac)

# **TWAIN-drivrutinsinställningar (Mac)**

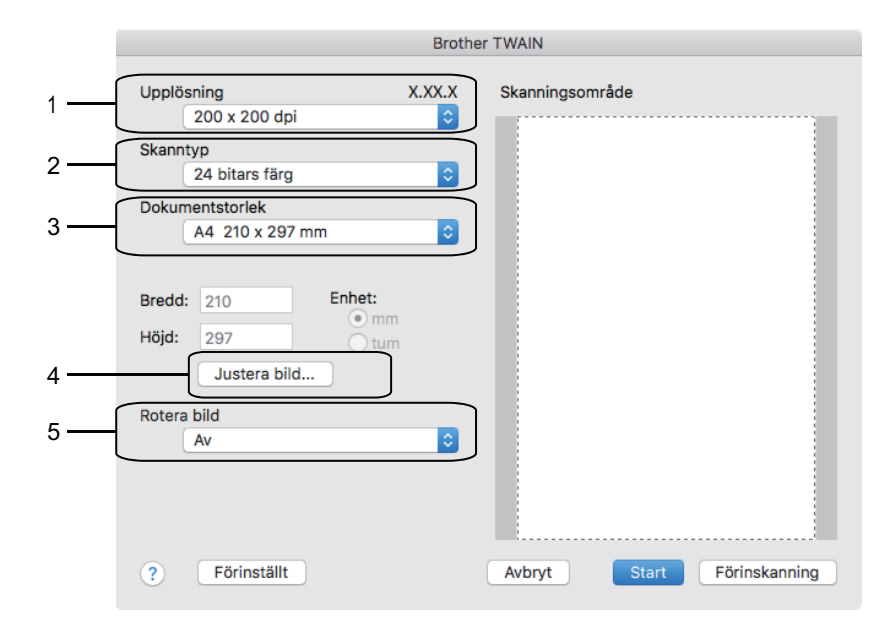

• Objektnamnen och tilldelbara värden kan variera beroende på maskinen.

• Alternativet **Kontrast** är endast tillgängligt när du väljer alternativen **Gråskala (feldiffusion)**, **Äkta gråskala**, **24 bitars färg** bland inställningarna **Skanntyp**.

### **1. Upplösning**

Välj skanningsupplösning i popup-menyn **Upplösning**. En hög upplösning kräver mer minne och längre överföringstid, men resulterar i en klarare bild.

#### **2. Skanntyp**

Du kan välja mellan olika färgdjup för skanningen.

#### • **Svartvit**

Används för text eller konturbilder.

#### • **Gråskala (feldiffusion)**

Används för fotografier eller grafik. (Felfördelning är en metod för att skapa simulerade grå bilder genom att använda sanna grå punkter. Svarta punkter läggs i ett särskilt mönster för att ge ett grått intryck.)

#### • **Äkta gråskala**

Används för fotografier eller grafik. Detta läge är mer exakt eftersom det använder upp till 256 nyanser av grått.

#### • **24 bitars färg**

Används för att skapa en bild med den mest exakta färgåtergivningen. Detta läge använder upp till 16,8 miljoner färger för att skanna bilden, men kräver mest minne och använder längst överföringstid.

#### **3. Dokumentstorlek**

Välj den exakta storleken ditt dokument från ett urval av förinställda skanningsstorlekar.

• Om du väljer **Egen**, kan du ange dokumentstorleken.

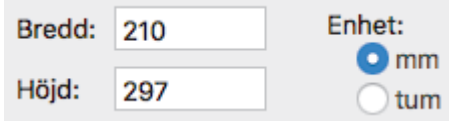

### **4. Justera bild**

Klicka på knappen **Justera bild** för att justera andra bildkvaliteter.

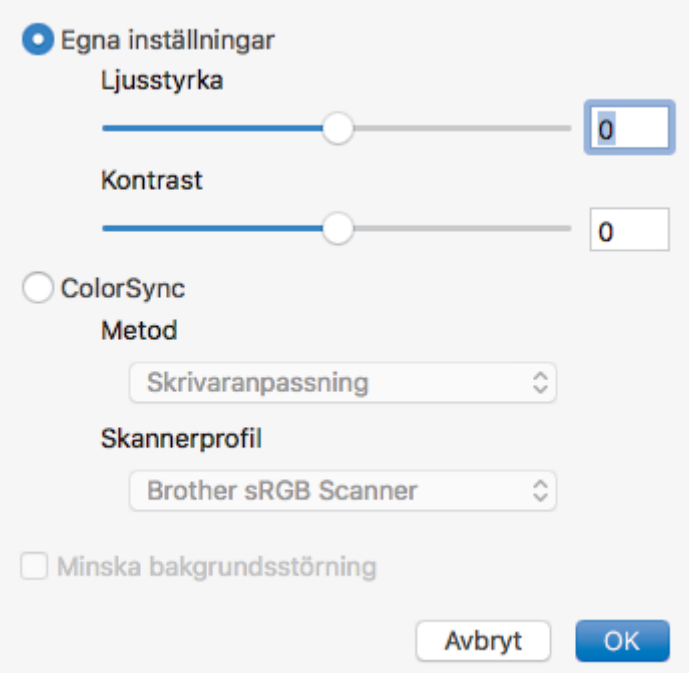

### **Ljusstyrka**

Du ställer in nivån för **Ljusstyrka** genom att dra reglaget åt höger eller vänster för att få ljusare eller mörkare bild. Om den skannade bilden är för ljus ställer du in ett lägre värde för ljusstyrkan och skannar dokumentet på nytt. Om den skannade bilden är för mörk ställer du in ett högre värde för ljusstyrkan och skannar dokumentet på nytt. Du kan även ange ett värde i rutan för att ställa in ljusstyrkan.

#### **Kontrast**

Du kan öka eller minska **Kontrast**-nivån genom att dra reglaget åt höger eller vänster. En ökning framhäver bildens mörka och ljusa områden, medan en minskning ger större detaljrikedom i grå områden. Du kan även ange ett värde i rutan för att ställa in kontrasten.

#### **Minska bakgrundsstörning**

Du kan förbättra och höja kvaliteten på skannade bilder med det här alternativet. Alternativet **Minska bakgrundsstörning** är tillgängligt när du väljer alternativet **24 bitars färg** och skanningsupplösningar **300 x 300 dpi**, **400 x 400 dpi** eller **600 x 600 dpi**.

#### **5. Rotera bild**

Rotera den skannade bilden.

### **Närliggande information**

• [Skanna med TWAIN-kompatibla program \(Mac\)](#page-184-0)

<span id="page-187-0"></span> [Hem](#page-1-0) > [Skanna](#page-97-0) > Konfigurera skanningsinställningar med hjälp av webbaserad hantering

# **Konfigurera skanningsinställningar med hjälp av webbaserad hantering**

• [Ställ in e-postrapport för skanningsjobb via webbaserad hantering](#page-188-0)

<span id="page-188-0"></span> [Hem](#page-1-0) > [Skanna](#page-97-0) > [Konfigurera skanningsinställningar med hjälp av webbaserad hantering](#page-187-0) > Ställ in epostrapport för skanningsjobb via webbaserad hantering

# **Ställ in e-postrapport för skanningsjobb via webbaserad hantering**

När du skannar ett dokument skickar maskinen automatiskt en e-postrapport för skanningsjobbet till registrerad e-postadress.

1. Starta webbläsaren.

Ange "https://maskinens IP-adress" i webbläsarens adressfält (där "maskinens IP-adress" är maskinens IPadress eller skrivarservernamn). Till exempel: https://192.168.1.2

Om maskinen ber om ett lösenord skriver du in det och klickar sedan på .

- 2. Klicka på fliken **Scan (Skanna)**.
- 3. Klicka på menyn **Scan Job e-mail report (E-postrapport om skanningsjobb)** i vänster navigationsfält.
- 4. I fältet **Administrator Address (Administratörens adress)** anger du e-postadressen.
- 5. Välj **On (På)** för de skanningsfunktioner du önskar, för att skicka en e-postrapport för skanningsjobbet.
- 6. Klicka på **Submit (Skicka)**.

### **Närliggande information**

• [Konfigurera skanningsinställningar med hjälp av webbaserad hantering](#page-187-0)

### <span id="page-189-0"></span>▲ [Hem](#page-1-0) > Kopiering

# **Kopiering**

- [Kopiera ett dokument](#page-190-0)
- [Förstora eller förminska kopierade bilder](#page-192-0)
- [Sortera kopior](#page-193-0)
- [Göra sidlayoutkopior \(N på 1 eller poster\)](#page-194-0)
- [Kopiera på papprets båda sidor \(dubbelsidig kopiering\)](#page-196-0)
- [Kopiera ett ID-kort](#page-198-0)
- [Kopiera i bläcksparläge](#page-200-0)
- [Kopieringsalternativ](#page-201-0)

<span id="page-190-0"></span>▲ [Hem](#page-1-0) > [Kopiering](#page-189-0) > Kopiera ett dokument

## **Kopiera ett dokument**

- 1. Se till så att du fyllt på rätt pappersformat i pappersfacket.
- 2. Ladda dokumentet.

Ø

3. Tryck på [F] [Kopiera].

På pekskärmen visas:

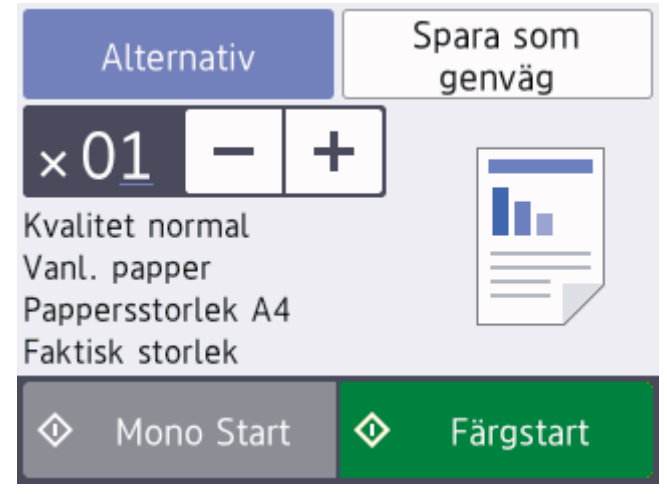

4. Ändra vid behov kopieringsinställningarna.

När du fyller på annat än vanligt papper i A4-storlek måste du ändra inställningarna [Papp.format] och [Papperstyp] genom att trycka på [Alternativ].

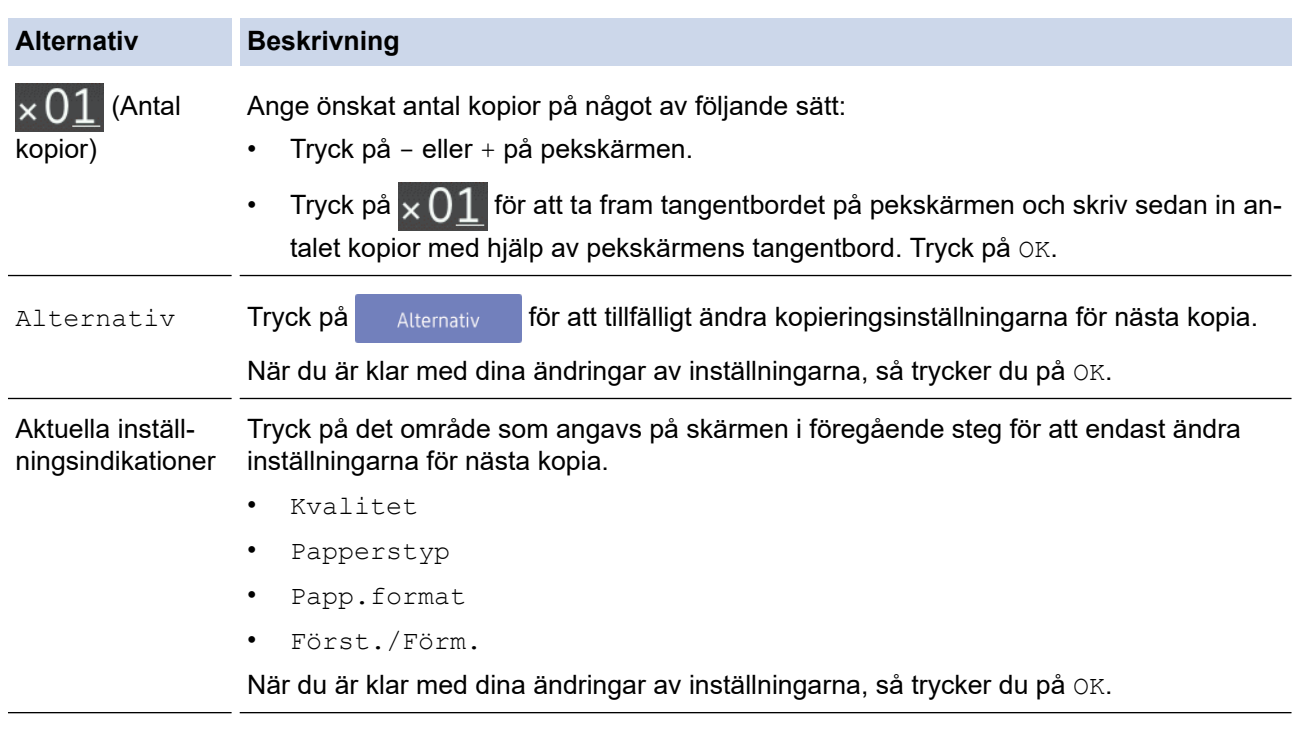

När du är klar med dina val av nya alternativ kan du spara dem genom att trycka på [Spara som genväg].

5. Tryck på [Monostart] eller [Färgstart].

Tryck på  $\bigtimes$  för att avbryta kopieringen.

# **Närliggande information**

• [Kopiering](#page-189-0)

## **Liknande ämnen:**

- [Ladda dokument i dokumentmataren \(ADF\)](#page-57-0)
- [Lägg dokument på kopieringsglaset](#page-59-0)
- [Kopieringsalternativ](#page-201-0)

<span id="page-192-0"></span> [Hem](#page-1-0) > [Kopiering](#page-189-0) > Förstora eller förminska kopierade bilder

## **Förstora eller förminska kopierade bilder**

Välj en förstorings- eller förminskningsgrad för att ändra storleken på den kopierade informationen.

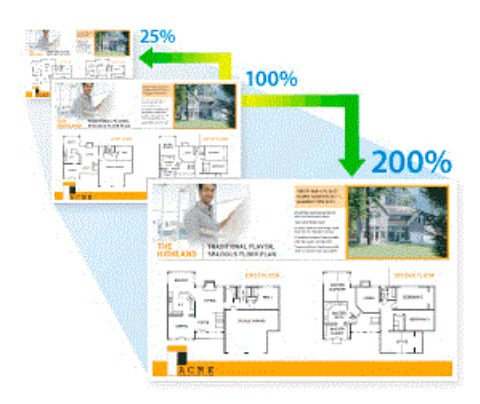

- 1. Ladda ditt dokument.
- 2. Tryck på  $\left| \frac{\mathbf{h}}{2} \right|$  [Kopiera].
- 3. Ange önskat antal kopior på något av följande sätt:
	- Tryck på [-] eller [+] på pekskärmen.
	- Tryck på  $\times$  01 för att ta fram tangentbordet på pekskärmen och skriv sedan in antalet kopior med hjälp av pekskärmens tangentbord. Tryck på [OK].
- 4. Tryck på [Alternativ] > [Först./Förm.].
- 5. Tryck på ▲ eller ▼ för att visa tillgängliga alternativ och tryck sedan på det alternativ som du vill ändra.
- 6. Gör något av följande:
	- Om du valde alternativet [Förstora] eller [Förminska] välj den skalförändring du vill ha.
	- Om du väljer [Eget (25-400%)] ska du trycka på  $\blacktriangleleft$  (backsteg) för att radera procentvärdet som visas eller trycka på d för att flytta markören och sedan ange en förstorings- eller förminskningsgrad mellan [25%] och [400%].

Tryck på [OK].

- Om du valde alternativ [100%] eller [Anpassa till sida], gå till nästa steg.
- 7. Läs och bekräfta listan som visas över alternativen som du har valt och tryck sedan på [OK].
- 8. Tryck på [Monostart] eller [Färgstart] när du är klar med dina ändringar av inställningarna.

Om du väljer [Anpassa till sida] kommer maskinen att justera storleken till det pappersformat som du har ställt in.

- Alternativet [Anpassa till sida] fungerar inte som det ska när dokumentet på kopieringsglaset ligger snett med mer än 3 grader. Använd markeringarna överst och till vänster och placera dokumentet med texten nedåt i det övre vänstra hörnet av kopieringsglaset.
- Alternativet [Anpassa till sida] är inte tillgängligt när du använder dokumentmataren.
- Alternativet [Anpassa till sida] är inte tillgängligt för dokument i formatet Legal.

 **Närliggande information**

• [Kopiering](#page-189-0)

### <span id="page-193-0"></span>▲ [Hem](#page-1-0) > [Kopiering](#page-189-0) > Sortera kopior

## **Sortera kopior**

Sortera flera kopior. Sidorna placeras i den ordning de matas, alltså: 1, 2, 3 och så vidare.

- 1. Ladda ditt dokument.
- 2. Tryck på  $\boxed{\frac{\ln}{\ln}}$  [Kopiera].
- 3. Ange önskat antal kopior på något av följande sätt:
	- Tryck på [-] eller [+] på pekskärmen.
	- Tryck på  $\times$  01 för att ta fram tangentbordet på pekskärmen och skriv sedan in antalet kopior med hjälp av pekskärmens tangentbord. Tryck på [OK].
- 4. Tryck på [Alternativ] > [Stapla/Sortera] > [Sortera].
- 5. Läs och bekräfta listan som visas över inställningarna som du har valt och tryck sedan på [OK].
- 6. Tryck på [Monostart] eller [Färgstart] när du är klar med dina ändringar av inställningarna. Om du placerade dokumentet i dokumentmataren skannar maskinen dokumentet och börjar skriva ut.
- 7. Upprepa följande steg för varje sida av dokumentet om du använder kopieringsglaset:
	- Placera nästa sida på kopieringsglaset och tryck sedan på [Fortsätt] för att skanna sidan.
	- När alla sidor har skannats trycker du på [Stäng].

### **Närliggande information**

• [Kopiering](#page-189-0)

# <span id="page-194-0"></span>**Göra sidlayoutkopior (N på 1 eller poster)**

Kopieringsfunktionen N på 1 sparar papper genom att kopiera två eller fyra sidor av ditt dokument på en sida av kopian. Funktionen Affisch delar ditt dokument i delar, förstorar sedan delarna så att du kan sätta ihop dem till en affisch. Använd kopieringsglaset för att skriva ut en affisch.

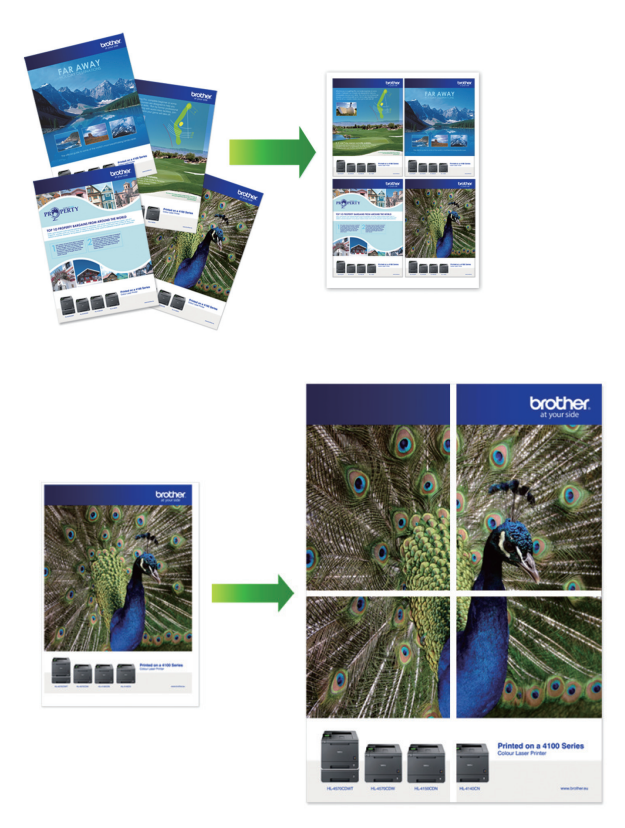

- Kontrollera att pappersformatet är inställt på A4 eller Letter.
- Du kan endast göra en affischkopia åt gången.
- 1. Ladda ditt dokument.
- 2. Tryck på  $\boxed{\frac{\ln}{\ln}}$  [Kopiera].
- 3. Ange önskat antal kopior på något av följande sätt:
	- Tryck på [-] eller [+] på pekskärmen.
	- Tryck på  $\times$  01 för att ta fram tangentbordet på pekskärmen och skriv sedan in antalet kopior med hjälp av pekskärmens tangentbord. Tryck på [OK].
- 4. Tryck på [Alternativ] > [Sidlayout].
- 5. Tryck på ▲ eller ▼ för att visa alternativen och tryck sedan på önskat alternativ.

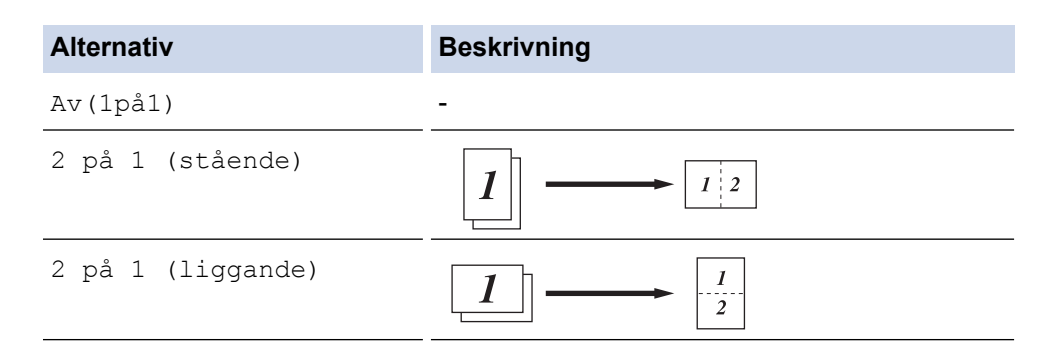

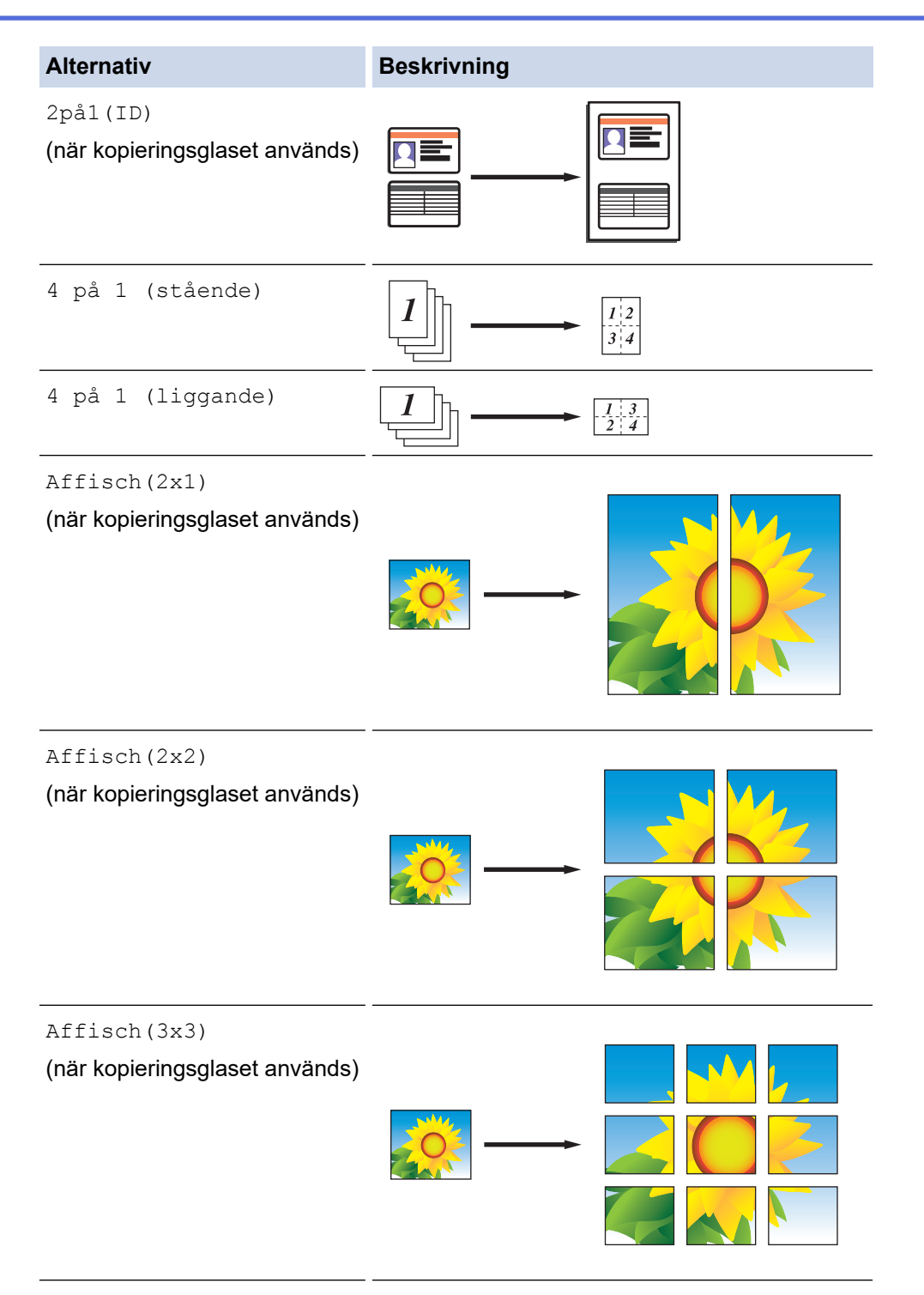

- 6. Läs och bekräfta listan som visas över inställningarna som du har valt och tryck sedan på [OK].
- 7. Tryck på [Monostart] eller [Färgstart] när du är klar med dina ändringar av inställningarna.Om du placerade dokumentet i dokumentmataren eller ska göra en affisch skannar maskinen dokumentet och börjar skriva ut.
- 8. Upprepa följande steg för varje sida av dokumentet om du använder kopieringsglaset:
	- Placera nästa sida på kopieringsglaset och tryck sedan på [Fortsätt] för att skanna sidan.
	- När alla sidor har skannats trycker du på [Stäng].

## **Närliggande information**

• [Kopiering](#page-189-0)

<span id="page-196-0"></span>▲ [Hem](#page-1-0) > [Kopiering](#page-189-0) > Kopiera på papprets båda sidor (dubbelsidig kopiering)

# **Kopiera på papprets båda sidor (dubbelsidig kopiering)**

Minska det antal papper du använder genom att kopiera på papprets båda sidor.

- Du måste välja en dubbelsidig kopieringslayout bland följande alternativ innan du kan starta dubbelsidig kopiering.
- Originaldokumentets layout avgör vilken dubbelsidig kopieringslayout du bör välja.
- Använd kopieringsglaset när du manuellt gör en dubbelsidig kopia från ett dubbelsidigt dokument.
- Du kan bara använda vanligt papper i formaten A4, A5 eller Letter.

### **Stående**

### **Enkelsidig > dubbelsidig (långsidan vänds)**

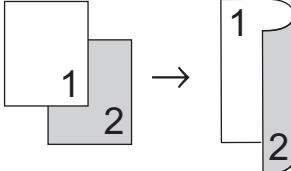

**Enkelsidig > dubbelsidig (kortsidan vänds)**

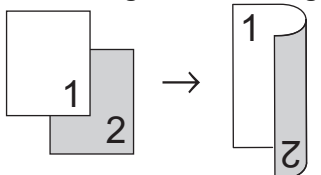

**Dubbelsidig > dubbelsidig**

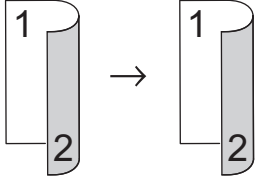

### **Liggande**

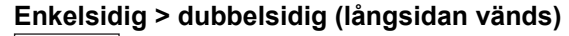

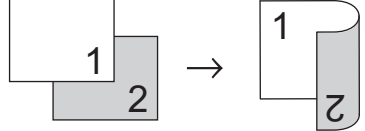

**Enkelsidig > dubbelsidig (kortsidan vänds)**

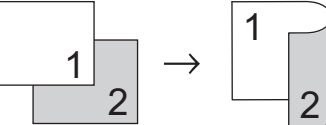

**Dubbelsidig > dubbelsidig**

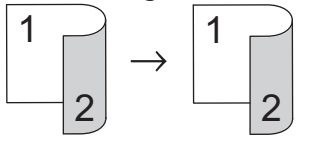

- 1. Ladda ditt dokument.
- 2. Tryck på  $\boxed{\frac{\ln}{\ln}}$  [Kopiera].
- 3. Ange önskat antal kopior på något av följande sätt:
	- Tryck på [-] eller [+] på pekskärmen.
- Tryck på  $\times$  01 för att ta fram tangentbordet på pekskärmen och skriv sedan in antalet kopior med hjälp av pekskärmens tangentbord. Tryck på [OK].
- 4. Om du vill sortera flera kopior trycker du på [Alternativ] > [Stapla/Sortera] > [Sortera].
- 5. Tryck på  $\triangle$  eller  $\nabla$  för att visa alternativet [Duplexkopia] och tryck sedan på det.
- 6. Gör något av följande:
	- Följ dessa steg för att göra dubbelsidiga kopior av ett ensidigt dokument:
		- a. Tryck på [Layout] och tryck sedan på [Vänd långsidan] eller [Vänd kortsidan] för att ändra layoutalternativ.
		- b. Tryck på [1-sidig⇒2-sidig].
	- Tryck på [2-sidigt⇒2-sidigt] för att manuellt göra dubbelsidiga kopior av ett dubbelsidigt dokument.

Använd kopieringsglaset för att manuellt göra dubbelsidiga kopior av ett dubbelsidigt dokument.

- 7. Granska dina inställningar på pekskärmen och tryck sedan på [OK].
- 8. Tryck på [Monostart] eller [Färgstart]. Om du placerade dokumentet i dokumentmataren skannar maskinen sidorna och börjar skriva ut.
- 9. Upprepa följande steg för varje sida av dokumentet om du använder kopieringsglaset:
	- Placera nästa sida på kopieringsglaset och tryck sedan på [Fortsätt] för att skanna sidan.
	- När alla sidor har skannats trycker du på [Stäng].

Ta INTE på den utskrivna sidan förrän den matas ut för andra gången. Maskinen skriver ut den första sidan, matar ut pappret och drar sedan tillbaka pappret och skriver ut den andra sidan.

Om du får suddiga utskrifter eller pappersstopp trycker du på [Inställn.] > [Underhåll] > [Utskriftsinställningar alternativ] > [Minska kladd] och ändrar sedan inställningarna.

## **Närliggande information**

• [Kopiering](#page-189-0)

Ø

- **Liknande ämnen:**
- [Ändra utskriftsinställningarna vid utskriftsproblem](#page-582-0)

## <span id="page-198-0"></span>**Kopiera ett ID-kort**

Använd funktionen [2på1(ID)] för att kopiera båda sidor av ett ID-kort till en sida och samtidigt behålla ursprungligt kortformat.

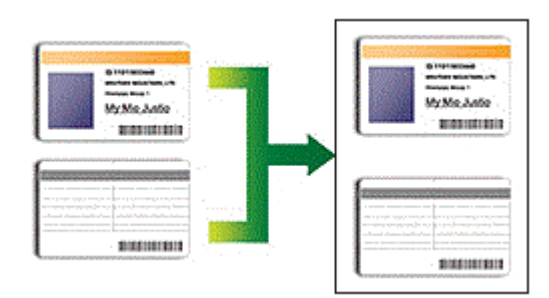

- Se till att pappersformatet är inställt på A4 eller Letter.
- Du får endast kopiera ID-kort i den utsträckning det är tillåtet i gällande lagstiftning. Mer detaljerad information >> *Produktsäkerhetsguide*
- 1. Placera ID-kortet med framsidan nedåt i det övre vänstra hörnet på kopieringsglaset.

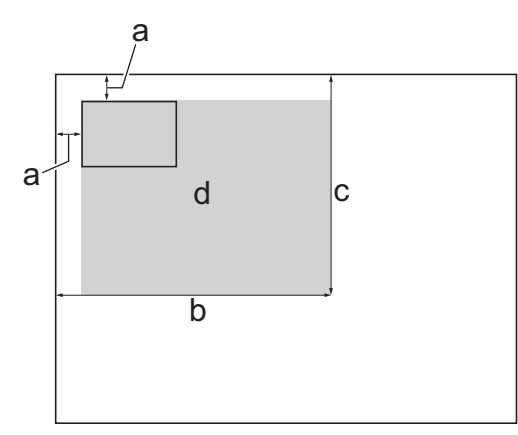

- a. 3 mm eller större (överst, vänster)
- b. 207 mm
- c. 145 mm
- d. Skanningsbart område
- 2. Tryck på  $\boxed{\frac{\ln}{\ln}}$  [Kopiera].
- 3. Ange önskat antal kopior på något av följande sätt:
	- Tryck på [-] eller [+] på pekskärmen.
	- Tryck på  $\times$  01 för att ta fram tangentbordet på pekskärmen och skriv sedan in antalet kopior med hjälp av pekskärmens tangentbord. Tryck på [OK].
- 4. Tryck på [Alternativ] > [Sidlayout] > [2på1(ID)].
- 5. Läs och bekräfta listan som visas över inställningarna som du har valt. När du är klar med dina ändringar av inställningarna, så trycker du på [OK].
- 6. Tryck på [Monostart] eller [Färgstart].

Maskinen börjar skanna den ena sidan av ID-kortet.

7. När maskinen har skannat en sida vänder du på ID-kortet och trycker på [Fortsätt] för att skanna den andra sidan.

# **Närliggande information**

• [Kopiering](#page-189-0)

∣√

<span id="page-200-0"></span> [Hem](#page-1-0) > [Kopiering](#page-189-0) > Kopiera i bläcksparläge

# **Kopiera i bläcksparläge**

Om du väljer Bläcksparläge skriver maskinen ut färgerna ljusare samtidigt som bildernas konturer markeras.

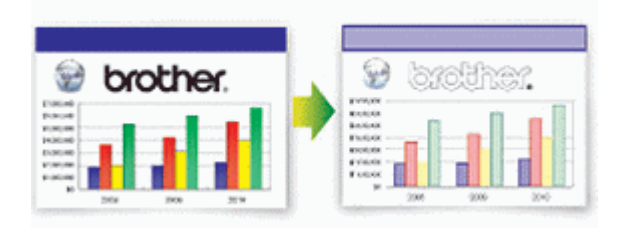

- Hur mycket bläck som sparas beror på den typ av dokument som skrivs ut.
- Med funktionen Bläcksparläge kan det hända att utskrifterna ser annorlunda ut än originaldokumentet.
- Funktionen Bläcksparläge stöds av teknik från Reallusion, Inc.

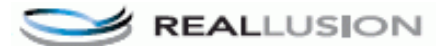

- 1. Ladda ditt dokument.
- 2. Tryck på  $\boxed{\frac{\ln}{\ln}}$  [Kopiera].
- 3. Ange önskat antal kopior på något av följande sätt:
	- Tryck på [-] eller [+] på pekskärmen.
	- Tryck på  $\times$  01 för att ta fram tangentbordet på pekskärmen och skriv sedan in antalet kopior med hjälp av pekskärmens tangentbord. Tryck på [OK].
- 4. Tryck på [Alternativ] > [Avancerade inställningar] > [Bläcksparläge].
- 5. Läs och bekräfta listan som visas över inställningarna som du har valt och tryck sedan på [OK].
- 6. Tryck på [Monostart] eller [Färgstart] när du är klar med dina ändringar av inställningarna.

## **Närliggande information**

• [Kopiering](#page-189-0)

<span id="page-201-0"></span>Hem > [Kopiering](#page-189-0) > Kopieringsalternativ

# **Kopieringsalternativ**

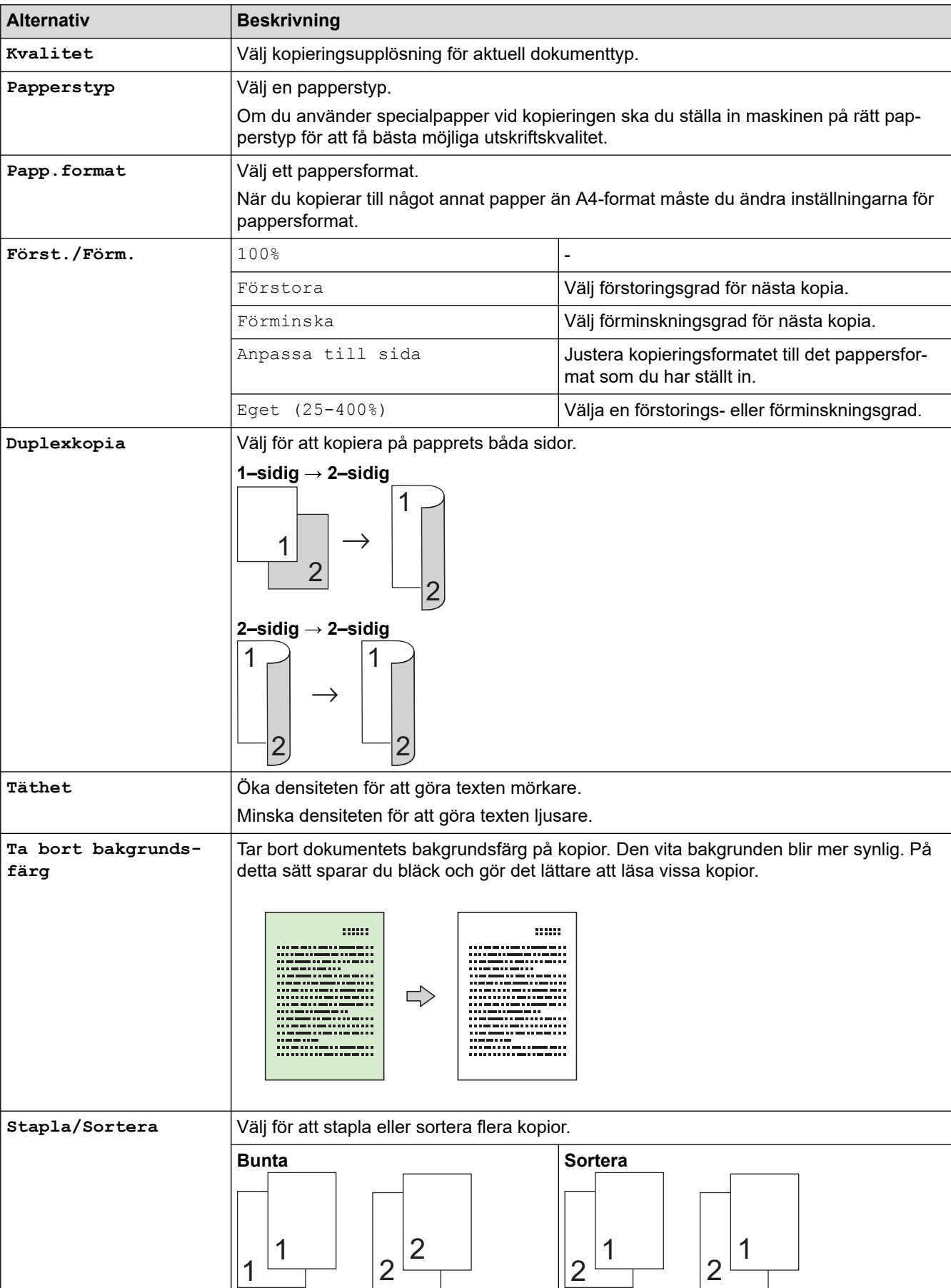

Tryck på knappen [Alternativ] för att ändra kopieringsinställningar.

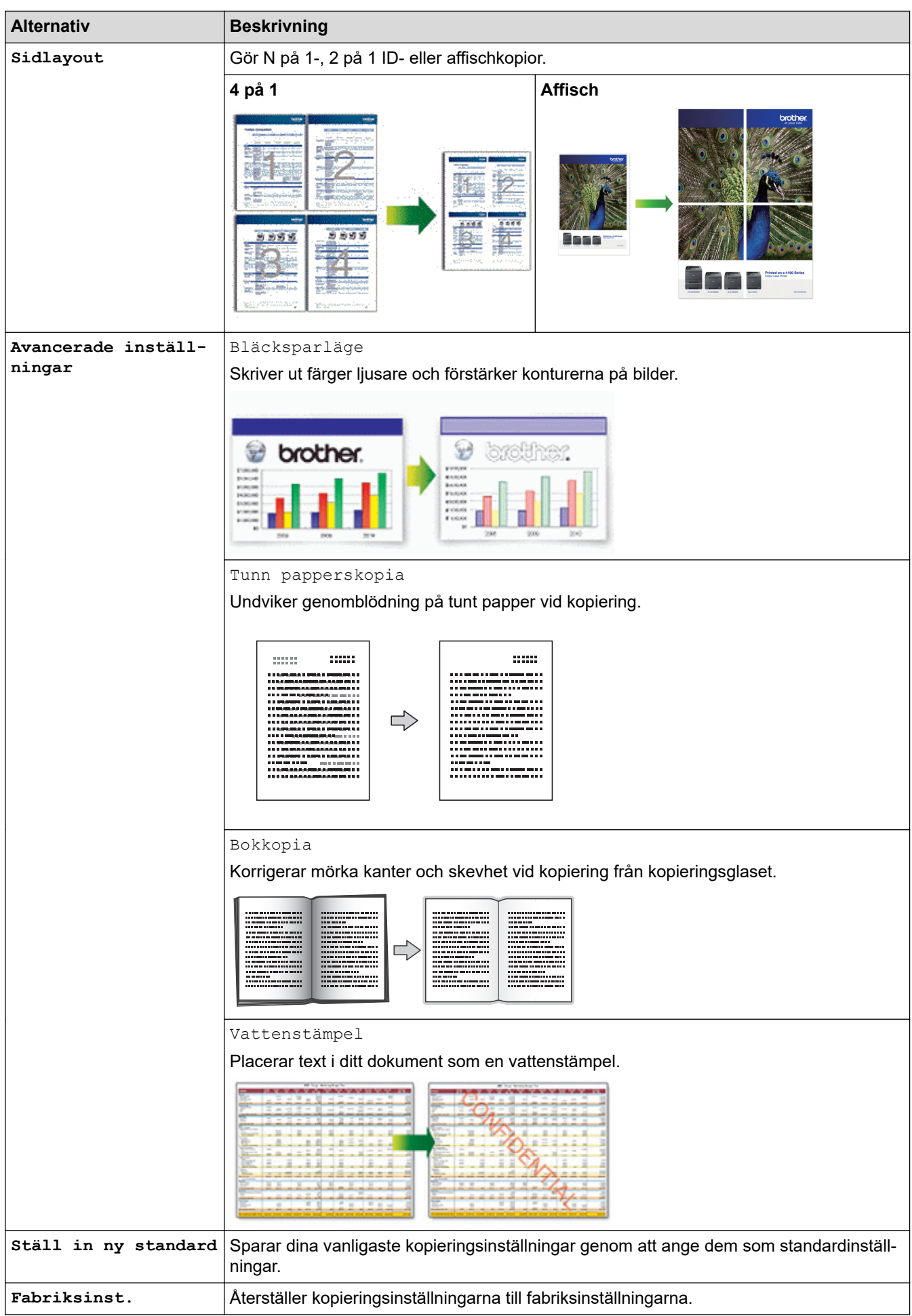

Ø • Du kan spara de aktuella inställningarna genom att trycka på [Spara som genväg].

• Kopieringsfunktionerna Ink Save Mode, Thin Paper Copy, Book Copy och Watermark stöds genom en teknik från Reallusion, Inc.

```
S REALLUSION
```
## **Närliggande information**

- [Kopiering](#page-189-0)
- **Liknande ämnen:**
- [Kopiera ett dokument](#page-190-0)

### <span id="page-204-0"></span> $Hem > Fax$

# **Fax**

- [Sända ett fax](#page-205-0)
- [Ta emot ett fax](#page-220-0)
- [Röstfunktioner och faxnummer](#page-247-0)
- [Telefontjänster och externa enheter](#page-259-0)
- [Faxrapporter](#page-277-0)
- [PC-FAX](#page-280-0)

### <span id="page-205-0"></span> $\triangle$  [Hem](#page-1-0) > [Fax](#page-204-0) > Sända ett fax

- [Skicka ett fax från din Brother-maskin](#page-206-0)
- [Sända ett fax manuellt](#page-208-0)
- [Sända ett fax vid slutet av samtalet](#page-209-0)
- [Skicka samma fax till fler än en mottagare \(gruppsändning\)](#page-210-0)
- [Sända ett fax i realtid](#page-213-0)
- [Sänd ett fax vid en viss tid \(fördröjt fax\)](#page-214-0)
- [Ändra inställningen Automatisk faxåteruppringning](#page-215-0)
- [Avbryta ett fax som bearbetas](#page-216-0)
- [Kontrollera och avbryta väntande fax](#page-217-0)
- [Faxalternativ](#page-218-0)

<span id="page-206-0"></span> [Hem](#page-1-0) > [Fax](#page-204-0) > [Sända ett fax](#page-205-0) > Skicka ett fax från din Brother-maskin

## **Skicka ett fax från din Brother-maskin**

### **Relaterade modeller**: MFC-J1300DW

- 1. Placera dokumentet i dokumentmataren eller på kopieringsglaset.
- 2. Tryck på  $\boxed{\phantom{a}}$  [Fax].

Om [Förhandsg. fax] är inställt på [På], trycker du på [Fax] > [Skickar fax].

På pekskärmen visas:

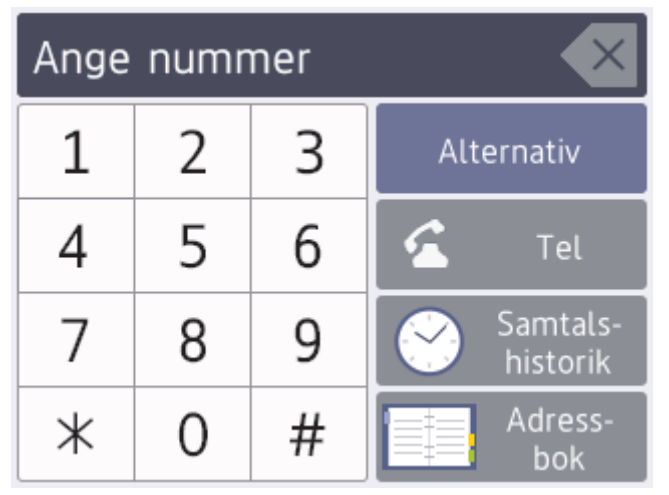

- 3. Ange faxnumret på något av följande sätt:
	- De kombinerade siffer- och bokstavsknapparna (ange faxnumret manuellt).
		- Mata in alla siffror med pekskärmen.
	- **Samtalshistorik**

```
Tryck på [Samtals- historik].
```

```
Tryck på [Återup.], [Utgående samtal] eller [Nummerpresentationshist.].
```

```
Om du väljer [Utgående samtal] eller [Nummerpresentationshist.], välj det nummer som
önskas och tryck sedan på [Verkställ].
```
(Funktionen för nummerpresentation är inte tillgänglig för Finland)

**Adressbok** 

Tryck på [Adressbok].

Gör något av följande:

- Välj det nummer som önskas och tryck sedan på [Verkställ].
- Tryck på  $\mathbf{Q}$  och ange sedan första bokstaven i namnet och tryck på  $\lceil \text{OK} \rceil$ . Tryck på det namn som du vill ringa upp. Om det finns två nummer för namnet trycker du på det nummer som du önskar. Tryck på [Verkställ].

Om LDAP-sökning är tillgängligt visas resultatet på pekskärmen med .

- 4. Tryck på [Alternativ] för att ändra faxinställningar. Tryck på [OK] när du är klar.
- 5. Tryck på [Fax start].
	- Om du använder dokumentmataren börjar maskinen att skanna och sända dokumentet.

• Om du använder kopieringsglaset och väljer [Svartvitt] i [Färginställning], börjar maskinen att skanna första sidan.

Gå till nästa steg.

• Om du använder kopieringsglaset och väljer [Färg] i [Färginställning], får du en fråga via pekskärmen om du vill sända ett färgfax.

Tryck på [Ja (färgfax)] för att bekräfta. Maskinen börjar ringa upp och sända dokumentet.

- 6. När [Nästa sida?] visas på pekskärmen gör du något av följande:
	- Tryck på [Nej] när du är klar med att skanna sidor.Maskinen börjar sända dokumentet.
	- Tryck på [Ja] för att skanna ytterligare en sida. Lägg nästa sida på kopieringsglaset och tryck sedan på [OK]. Maskinen börjar skanna sidan.

Upprepa det här steget för varje sida.

## **Närliggande information**

• [Sända ett fax](#page-205-0)

**Liknande ämnen:**

• [Faxalternativ](#page-218-0)

<span id="page-208-0"></span> [Hem](#page-1-0) > [Fax](#page-204-0) > [Sända ett fax](#page-205-0) > Sända ett fax manuellt

## **Sända ett fax manuellt**

### **Relaterade modeller**: MFC-J1300DW

Manuella faxöverföringar ger dig möjlighet att höra uppringning-, ring- och faxmottagningstoner när du sänder ett fax.

- 1. Ladda ditt dokument.
- 2. Lyft luren på den externa telefonen och lyssna efter uppringningstonen.
- 3. Slå faxnumret på den externa telefonen.
- 4. När du hör faxtoner trycker du på soch sedan på [Fax start].
	- Om du använder kopieringsglaset trycker du på [Sänd].
- 5. Lägg på luren för den externa telefonen.

# **Närliggande information**

<span id="page-209-0"></span> [Hem](#page-1-0) > [Fax](#page-204-0) > [Sända ett fax](#page-205-0) > Sända ett fax vid slutet av samtalet

## **Sända ett fax vid slutet av samtalet**

### **Relaterade modeller**: MFC-J1300DW

Vid slutet av samtalet kan du sända ett fax till den andra parten innan du lägger på.

- 1. Be den andra parten att vänta på faxtoner (ljudsignaler) och tryck sedan på Startknappen innan du lägger på.
- 2. Ladda ditt dokument.
- 3. Tryck på  $\bigcirc$  för att visa knappen [Fax start].
- 4. Tryck på [Fax start].
	- Om du använder kopieringsglaset trycker du på [Sänd].
- 5. Lägg på luren på den externa telefonen.

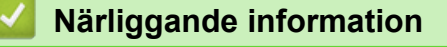

<span id="page-210-0"></span> [Hem](#page-1-0) > [Fax](#page-204-0) > [Sända ett fax](#page-205-0) > Skicka samma fax till fler än en mottagare (gruppsändning)

## **Skicka samma fax till fler än en mottagare (gruppsändning)**

**Relaterade modeller**: MFC-J1300DW

Använd gruppsändningsfunktionen för att samtidigt sända samma fax till flera faxnummer.

- Denna funktion är endast tillgänglig för svartvita faxmeddelanden.
- Nummer i adressboken måste lagras i maskinminnet innan de kan användas i en gruppsändning.
- Även gruppnummer måste sparas i maskinminnet innan de kan användas i en gruppsändning. Gruppnummer kan inkludera flera nummer från adressboken för enkel uppringning.

Grupper, nummer i adressboken och upp till 50 manuellt slagna nummer kan ingå i samma gruppsändning. Om du inte använde adressboksnummer för grupper kan du gruppsända faxmeddelanden till upp till 250 olika nummer.

- 1. Ladda ditt dokument.
- 2. Tryck på  $\boxed{\frac{1}{2}}$  [Fax].

Om [Förhandsg. fax] är inställt på [På], trycker du på [Fax] > [Skickar fax].

- 3. Tryck på [Alternativ] > [Gruppsändning].
- 4. Tryck på [Lägg till nr.].

Du kan lägga till nummer till gruppsändningen på följande sätt:

- Tryck på [Lägg till nr.] och skriv in ett faxnummer via sifferknapparna. Tryck på [OK]
- Tryck på [Lägg till från adressbok]. Tryck på ▲ eller ▼ för att visa de nummer som du vill lägga till i gruppsändningen. Markera kryssrutorna för de nummer som du vill lägga till. Tryck på [OK] när du är klar.
- Tryck på [Sök i adressbok]. Skriv den första bokstaven i namnet och tryck på [OK]. Tryck på namnet och tryck sedan på det nummer som du vill lägga till.

Upprepa detta steg för att mata in ytterligare faxnummer.

- 5. Tryck på [OK] när du är klar.
- 6. Tryck på [Fax start].
- 7. Gör något av följande:
	- Om du använder dokumentmataren börjar maskinen att skanna och sända dokumentet.
	- Om du använder kopieringsglaset börjar maskinen att skanna första sidan.
		- När [Nästa sida?] visas på pekskärmen gör du något av följande:
		- Tryck på [Nej] när du är klar med att skanna sidor. Maskinen börjar sända dokumentet.
		- Tryck på [Ja] för att skanna ytterligare en sida. Lägg nästa sida på kopieringsglaset och tryck sedan på [OK]. Maskinen börjar skanna sidan.

Upprepa det här steget för varje sida.

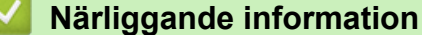

- [Sända ett fax](#page-205-0)
	- [Avbryta en gruppsändning som pågår](#page-212-0)

**Liknande ämnen:**

• [Ställa in grupper för gruppsändning](#page-255-0)

• [Ange text på din Brother-maskin](#page-655-0)

<span id="page-212-0"></span> [Hem](#page-1-0) > [Fax](#page-204-0) > [Sända ett fax](#page-205-0) > [Skicka samma fax till fler än en mottagare \(gruppsändning\)](#page-210-0) > Avbryta en gruppsändning som pågår

# **Avbryta en gruppsändning som pågår**

**Relaterade modeller**: MFC-J1300DW

Under gruppsändningen kan du avbryta faxet som sänds eller hela gruppsändningen.

- 1. Tryck på **för att gå tillbaka till hemskärmen.**
- 2. Tryck på  $\blacktriangleright$
- 3. Gör något av följande:
	- Avbryt hela gruppsändningen genom att trycka på [Hela faxöverför.]. Tryck på [Ja] för att bekräfta eller tryck på [Nej] för att avsluta utan att avbryta.
	- Tryck på namnet eller numret som rings upp på pekskärmen om du vill avbryta uppringningen. Tryck på [Ja] för att bekräfta eller tryck på [Nej] för att avsluta utan att avbryta.
	- Avsluta utan att avbryta genom att trycka på

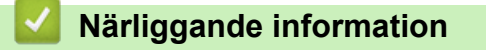

• [Skicka samma fax till fler än en mottagare \(gruppsändning\)](#page-210-0)

<span id="page-213-0"></span> [Hem](#page-1-0) > [Fax](#page-204-0) > [Sända ett fax](#page-205-0) > Sända ett fax i realtid

# **Sända ett fax i realtid**

### **Relaterade modeller**: MFC-J1300DW

När du skickar ett fax skannar maskinen in dokumentet i minnet innan det sänds. Så snart telefonlinjen är ledig börjar maskinen att ringa upp och sända. Om du omedelbart vill sända ett viktigt dokument utan att vänta tills maskinen hämtar skanningen i minnet, aktiverar du [Direktsändning].

- Om du sänder ett färgfax eller om maskinens minne är fullt och du sänder ett svartvitt fax från dokumentmataren, kommer maskinen att sända dokumentet i realtid (även om [Direktsändning] är inställt på [Av]).
- Återuppringningsfunktionen för realtidsöverföring fungerar inte när kopieringsglaset används.
- 1. Ladda ditt dokument.
- 2. Tryck på  $\boxed{\blacksquare}$  [Fax].

Om [Förhandsg. fax] är inställt på [På], trycker du på [Fax] > [Skickar fax].

- 3. Tryck på [Alternativ] > [Direktsändning].
- 4. Tryck på [På] (eller [Av]).
- 5. Tryck på [OK].
- 6. Ange faxnumret.
- 7. Tryck på [Fax start].

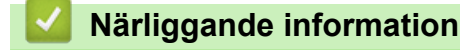

<span id="page-214-0"></span> [Hem](#page-1-0) > [Fax](#page-204-0) > [Sända ett fax](#page-205-0) > Sänd ett fax vid en viss tid (fördröjt fax)

# **Sänd ett fax vid en viss tid (fördröjt fax)**

**Relaterade modeller**: MFC-J1300DW

Du kan lagra upp till 50 faxmeddelanden i maskinens minne och sända dem inom nästkommande 24 timmar.

Denna funktion är endast tillgänglig för svartvita faxmeddelanden.

- 1. Ladda ditt dokument.
- 2. Tryck på  $\boxed{F_{\text{min}}$  [Fax].

Om [Förhandsg. fax] är inställt på [På], trycker du på [Fax] > [Skickar fax].

- 3. Tryck på [Alternativ] > [Fördröjd fax].
- 4. Tryck på [Fördröjd fax].
- 5. Tryck på [På].
- 6. Tryck på [Välj Tid].
- 7. Ange vilken tid faxmeddelandet ska sändas på pekskärmen. Tryck på [OK].

Hur många sidor du kan skanna in i minnet beror på vilken mängd och vilken typ av data de innehåller.

- 8. Tryck på [OK].
- 9. Ange faxnumret.
- 10. Tryck på [Fax start].
	- Om du använder kopieringsglaset går du till nästa steg.
- 11. När [Nästa sida?] visas på pekskärmen gör du något av följande:
	- Tryck på [Nej] när du är klar med att skanna sidor.
	- Tryck på [Ja] för att skanna ytterligare en sida. Lägg nästa sida på kopieringsglaset och tryck sedan på [OK]. Maskinen börjar skanna sidan.

Upprepa det här steget för varje sida.

## **Närliggande information**

<span id="page-215-0"></span> [Hem](#page-1-0) > [Fax](#page-204-0) > [Sända ett fax](#page-205-0) > Ändra inställningen Automatisk faxåteruppringning

# **Ändra inställningen Automatisk faxåteruppringning**

```
Relaterade modeller: MFC-J1300DW
```
Om du skickar ett faxmeddelande automatiskt och linjen är upptagen när inställningen för automatisk faxåteruppringning står på [På] ringer maskinen upp igen upp till tre gånger med fem minuters mellanrum.

Standardinställningen är [På].

- 1. Tryck på [Inställn.] > [Alla inställn.] > [Grundinställn.] > [Autouppr. för fax].
- 2. Tryck på [På] eller [Av].
- 3. Tryck på  $\Box$

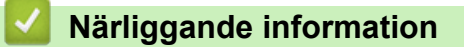
[Hem](#page-1-0) > [Fax](#page-204-0) > [Sända ett fax](#page-205-0) > Avbryta ett fax som bearbetas

## **Avbryta ett fax som bearbetas**

### **Relaterade modeller**: MFC-J1300DW

- 1. Tryck på **för att gå tillbaka till hemskärmen.**
- 2. Tryck på  $\bigtimes$  för att avbryta ett fax som håller på att bearbetas.
- 3. När du trycker på **X** medan maskinen ringer upp eller sänder, kommer pekskärmen att visa [Avbryta jobb?]. Tryck på [Ja].

## **Närliggande information**

• [Sända ett fax](#page-205-0)

#### **Liknande ämnen:**

• [Problem med telefon och fax](#page-528-0)

 [Hem](#page-1-0) > [Fax](#page-204-0) > [Sända ett fax](#page-205-0) > Kontrollera och avbryta väntande fax

## **Kontrollera och avbryta väntande fax**

#### **Relaterade modeller**: MFC-J1300DW

Följ dessa steg för att visa eller avbryta fax som lagrats i maskinens minne och väntar på att skickas. Om det inte finns några fax i minnet visas [Inga jobb väntar] på LCD-skärmen. Du kan avbryta ett faxjobb innan det skickas.

1. Tryck på  $\|\cdot\|$  [Inställn.] > [Alla inställn.] > [Fax] > [Väntande jobb].

- 2. Gör följande för varje faxjobb som du vill kontrollera eller avbryta:
	- a. Tryck på ▲ eller ▼ för att bläddra genom de jobb som väntar. Välj vid behov det utskriftsjobb som du vill avbryta.
	- b. Tryck på [OK].
	- c. Tryck på [Ja] för att bekräfta eller tryck på [Nej] för att avsluta utan att avbryta.
- 3. Tryck på när du är klar.

### **Närliggande information**

• [Sända ett fax](#page-205-0)

#### **Liknande ämnen:**

• [Problem med telefon och fax](#page-528-0)

 [Hem](#page-1-0) > [Fax](#page-204-0) > [Sända ett fax](#page-205-0) > Faxalternativ

## **Faxalternativ**

### **Relaterade modeller**: MFC-J1300DW

Tryck på knappen [Alternativ] för att ändra faxsändningsinställningarna.

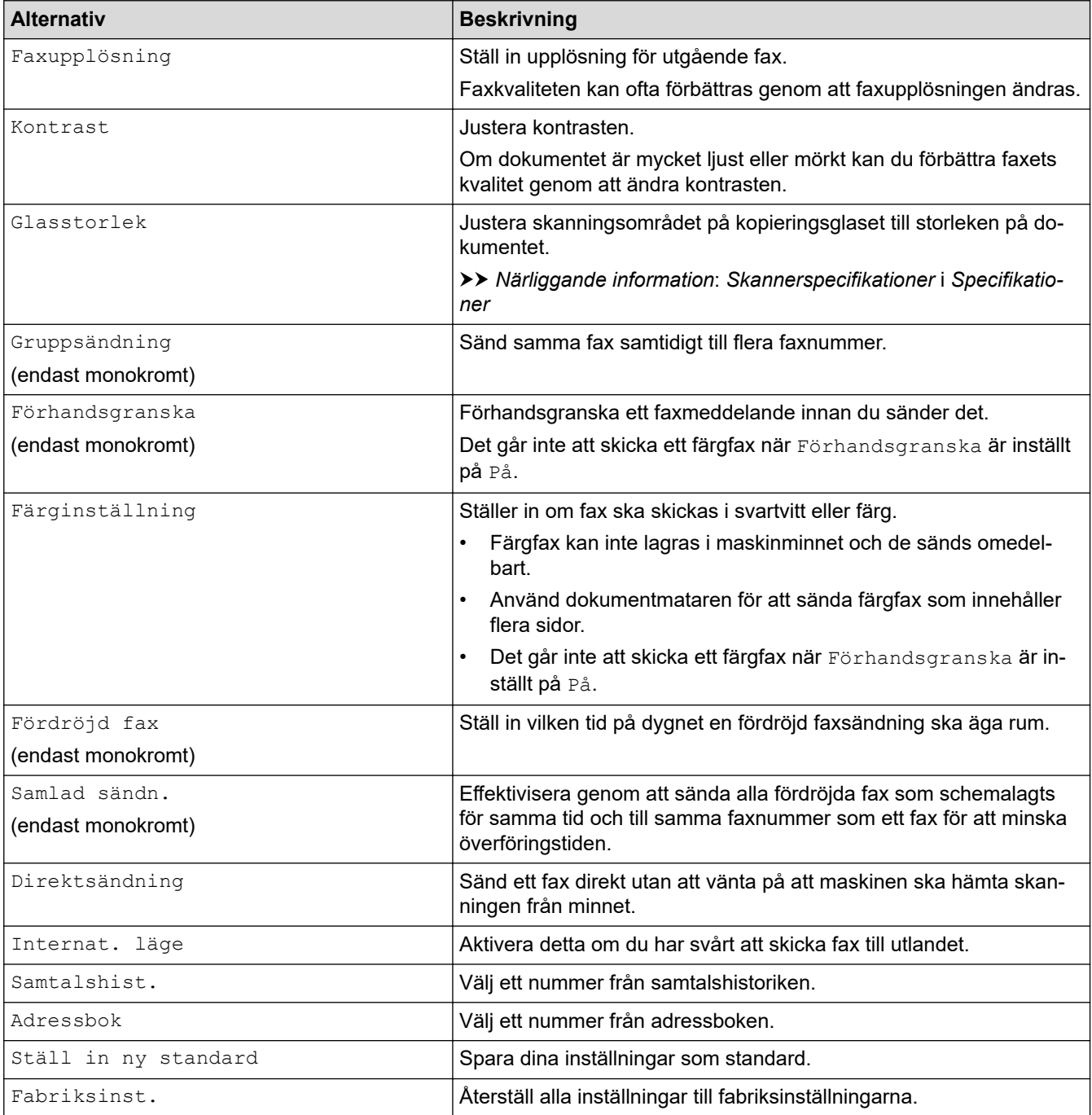

Ø

Du kan spara de aktuella inställningarna genom att trycka på [Spara som genväg].

Du blir tillfrågad om du vill göra denna åtgärd till ett snabbval med en knapptryckning. Följ anvisningarna på LCD-skärmen.

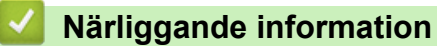

• [Sända ett fax](#page-205-0)

- [Skicka ett fax från din Brother-maskin](#page-206-0)
- [Specifikationer](#page-647-0)

### <span id="page-220-0"></span> $\triangle$  [Hem](#page-1-0) > [Fax](#page-204-0) > Ta emot ett fax

## **Ta emot ett fax**

- [Inställningar för mottagningsläge](#page-221-0)
- [Ställa in faxavkänning](#page-226-0)
- [Faxförhandsgranskning](#page-227-0)
- [Krympa storleken på ett överdimensionerat inkommande fax](#page-231-0)
- [Ställ in stämpel för mottagna fax](#page-232-0)
- [Ta emot ett fax vid slutet av ett telefonsamtal](#page-233-0)
- [Alternativ för minnesmottagning](#page-234-0)
- [Fjärråtkomst av fax](#page-241-0)

<span id="page-221-0"></span> [Hem](#page-1-0) > [Fax](#page-204-0) > [Ta emot ett fax](#page-220-0) > Inställningar för mottagningsläge

# **Inställningar för mottagningsläge**

- [Överblick över mottagningslägen](#page-222-0)
- [Välj korrekt mottagningsläge](#page-223-0)
- [Ställ in antalet signaler innan maskinen ska svara \(ringfördröjning\)](#page-224-0)
- [Ställ in signaltid för Fax/Tel \(dubbelsignal\)](#page-225-0)

<span id="page-222-0"></span> [Hem](#page-1-0) > [Fax](#page-204-0) > [Ta emot ett fax](#page-220-0) > [Inställningar för mottagningsläge](#page-221-0) > Överblick över mottagningslägen

# **Överblick över mottagningslägen**

#### **Relaterade modeller**: MFC-J1300DW

I vissa mottagningslägen besvaras faxsamtal automatiskt ([Endast fax] och [Fax/Tel]).Du kanske vill ändra antalet signaler innan du använder lägena.

#### **Endast fax**

I läget [Endast fax] besvaras alla samtal automatiskt som faxsamtal.

#### **Fax/Tel**

Läget [Fax/Tel] hjälper dig att hantera inkommande samtal genom att känna igen om det är ett faxmeddelande eller ett röstsamtal och hantera det på något av följande sätt:

- Faxmeddelanden tas emot automatiskt.
- Röstsamtal startar F/T-ringsignalen som uppmanar dig att svara. F/T-ringsignalen är en dubbel ringsignal som kommer från maskinen.

#### **Manuell**

Läget [Manuell] stänger av alla automatiska svararfunktioner.

Du tar emot ett fax i läget [Manuell] genom att lyfta på luren på en extern telefon. När du hör faxsignaler (korta upprepade signaler) trycker du på startknappen och sedan på [Ta emot] för att ta emot ett fax. Du kan även använda faxavkänningsfunktionen för att ta emot fax genom att lyfta en lur på samma linje som maskinen.

#### **Extern TSV**

I läget [Ext:Tel/Tsv] kan en extern telefonsvarare hantera inkommande samtal.

Inkommande samtal tas om hand på följande sätt:

- Faxmeddelanden tas emot automatiskt.
- Den person som ringer kan spela in ett meddelande på telefonsvararen.

### **Närliggande information**

• [Inställningar för mottagningsläge](#page-221-0)

- [Ställ in antalet signaler innan maskinen ska svara \(ringfördröjning\)](#page-224-0)
- [Ställ in signaltid för Fax/Tel \(dubbelsignal\)](#page-225-0)
- [Ställa in faxavkänning](#page-226-0)
- [Ansluta en extern telefonsvarare \(TSV\)](#page-269-0)

<span id="page-223-0"></span> [Hem](#page-1-0) > [Fax](#page-204-0) > [Ta emot ett fax](#page-220-0) > [Inställningar för mottagningsläge](#page-221-0) > Välj korrekt mottagningsläge

## **Välj korrekt mottagningsläge**

#### **Relaterade modeller**: MFC-J1300DW

Du måste välja ett mottagningsläge beroende på de externa enheterna och telefontjänsterna som du har på din linje.

Som standard kommer din maskin automatiskt att ta emot fax som sänds till den. Nedanstående schema hjälper dig att välja rätt läge.

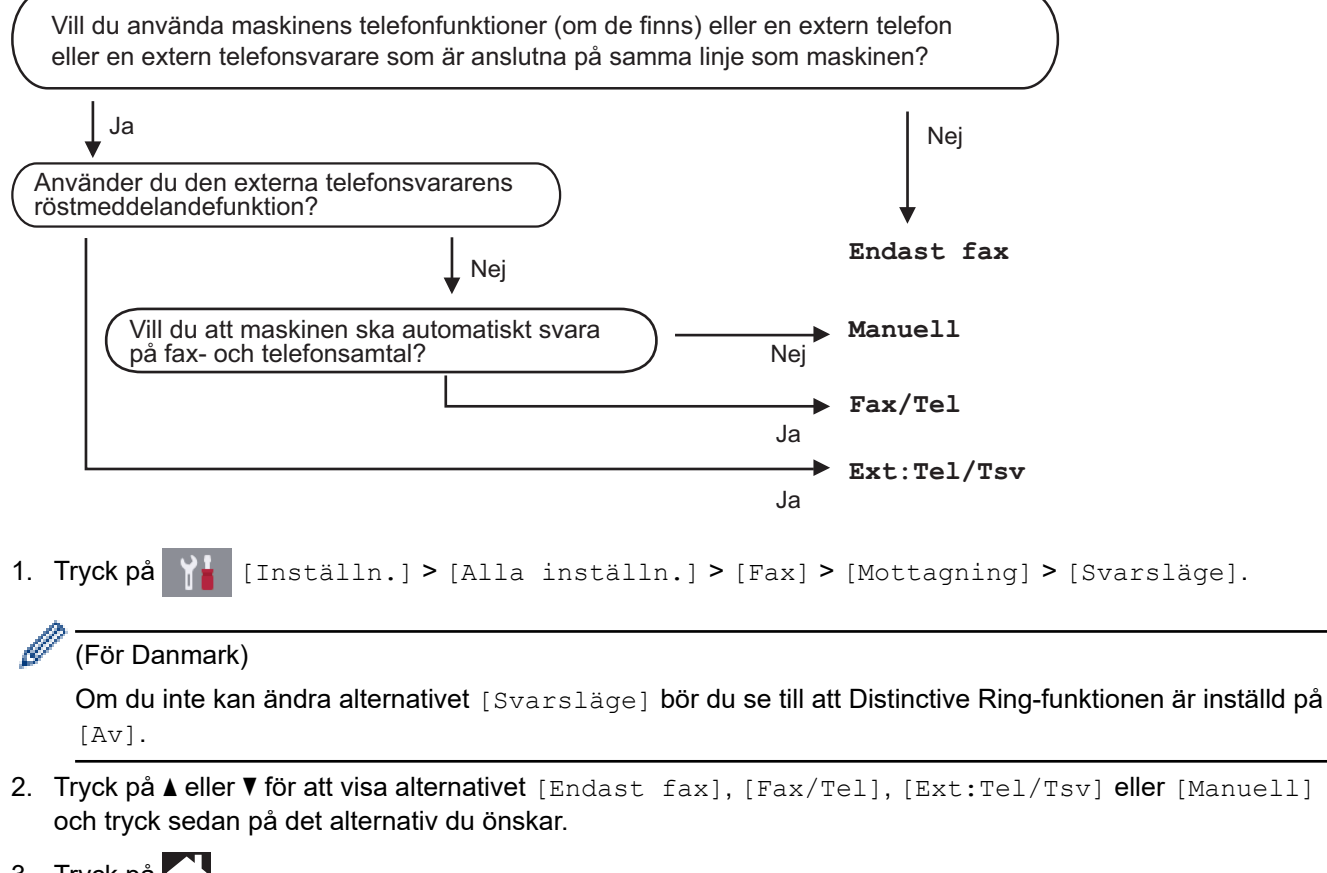

## 3. Tryck på

### **Närliggande information**

- [Inställningar för mottagningsläge](#page-221-0)
- **Liknande ämnen:**
- [Distinctive Ring](#page-260-0)
- [Fjärråtkomstkommandon](#page-244-0)
- [Ansluta en extern telefonsvarare \(TSV\)](#page-269-0)
- [Problem med telefon och fax](#page-528-0)

<span id="page-224-0"></span>▲ [Hem](#page-1-0) > [Fax](#page-204-0) > [Ta emot ett fax](#page-220-0) > [Inställningar för mottagningsläge](#page-221-0) > Ställ in antalet signaler innan maskinen ska svara (ringfördröjning)

# **Ställ in antalet signaler innan maskinen ska svara (ringfördröjning)**

**Relaterade modeller**: MFC-J1300DW

När en person ringer din maskin, kommer du att höra en normal telefonsignal. Antalet ringsignaler ställs in med inställningen ringfördröjning.

- Inställningen av signalfördröjning ställer in hur många gånger maskinen ska ringa innan den svarar i lägena [Endast fax] och [Fax/Tel].
- Om du har en extern telefon eller sidoapparater på samma linje som maskinen väljer du maximalt antal ringsignaler.
- 1. Tryck på  $\| \cdot \|$  [Inställn.] > [Alla inställn.] > [Fax] > [Mottagning] > [Antal signaler].
- 2. Tryck på det antal gånger du vill att linjen ska ringa innan maskinen svarar.

Om du väljer [0] svarar maskinen omedelbart och linjen ringer inte alls (endast tillgängligt i vissa länder).

3. Tryck på <sup>1</sup>

### **Närliggande information**

• [Inställningar för mottagningsläge](#page-221-0)

- [Överblick över mottagningslägen](#page-222-0)
- [Manövrering från externa telefoner och sidoapparater](#page-274-0)
- [Ställa in faxavkänning](#page-226-0)
- [Problem med telefon och fax](#page-528-0)

<span id="page-225-0"></span> [Hem](#page-1-0) > [Fax](#page-204-0) > [Ta emot ett fax](#page-220-0) > [Inställningar för mottagningsläge](#page-221-0) > Ställ in signaltid för Fax/Tel (dubbelsignal)

# **Ställ in signaltid för Fax/Tel (dubbelsignal)**

**Relaterade modeller**: MFC-J1300DW

När du ställer in mottagningsläget på [Fax/Tel] kommer maskinen att ta emot samtalet automatiskt om det är ett fax. Om det däremot är ett röstsamtal kommer maskinen att aktivera F/T-signalen (dubbelsignal) under den tid som du angett som F/T-signalens tidsalternativ. Om du hör en F/T-signal betyder det att du har ett röstsamtal på linien.

Eftersom F/T-signalen är en inställning endast i Brother-maskinen kommer sidoapparater och externa telefoner inte att ringa, men du kan fortfarande besvara samtalet på vilken telefon som helst.

- 1. Tryck på  $\|\cdot\|$  [Inställn.] > [Alla inställn.] > [Fax] > [Mottagning] > [F/T Signaltid].
- 2. Välj hur länge maskinen ska ringa för att uppmärksamma dig på att du har ett röstsamtal .
- 3. Tryck på  $\ddot{\phantom{1}}$

Î

Maskinen fortsätter att ringa under angiven tid även om den som ringer upp lägger på under dubbelsignalen.

### **Närliggande information**

• [Inställningar för mottagningsläge](#page-221-0)

- [Överblick över mottagningslägen](#page-222-0)
- [Manövrering från externa telefoner och sidoapparater](#page-274-0)

<span id="page-226-0"></span> [Hem](#page-1-0) > [Fax](#page-204-0) > [Ta emot ett fax](#page-220-0) > Ställa in faxavkänning

## **Ställa in faxavkänning**

#### **Relaterade modeller**: MFC-J1300DW

**Om Faxavkänning är på:** Maskinen tar emot fax automatiskt, även om du svarar på samtalet. När meddelandet om att maskinen tar emot ett fax visas på LCD-skärmen eller när du hör ett knarrande ljud på telefonlinjen i luren lägger du på luren. Maskinen sköter resten.

**Om Faxavkänning är av:** Om du befinner dig vid maskinen och svarar på ett fax genom att lyfta på luren, tryck på startknappen och sedan på [Ta emot] för att ta emot faxet. Om du har svarat på en sidoapparat eller extern telefon trycker du \***51**.

- Om Faxavkänning är inställd på [På], men maskinen inte tar emot ett faxsamtal när du lyfter på luren på en sidoapparat eller en extern telefon, matar du in fjärraktiveringskoden \***51**.
	- Ställ in faxavkänning på [Av] om du sänder faxmeddelanden från en dator som finns på samma telefonlinje som den maskin som tar emot meddelandena.
- 1. Tryck på  $\| \cdot \|$  [Inställn.] > [Alla inställn.] > [Fax] > [Mottagning] > [Faxavkänning].
- 2. Tryck på [På] (eller [Av]).
- 3. Tryck på  $\Box$

### **Närliggande information**

• [Ta emot ett fax](#page-220-0)

- [Överblick över mottagningslägen](#page-222-0)
- [Ställ in antalet signaler innan maskinen ska svara \(ringfördröjning\)](#page-224-0)
- [Manövrering från externa telefoner och sidoapparater](#page-274-0)
- [Använda fjärrkoder](#page-275-0)
- [Problem med telefon och fax](#page-528-0)

<span id="page-227-0"></span> [Hem](#page-1-0) > [Fax](#page-204-0) > [Ta emot ett fax](#page-220-0) > Faxförhandsgranskning

# **Faxförhandsgranskning**

**Relaterade modeller**: MFC-J1300DW

Använd faxförhandsgranskning för att granska mottagna fax på LCD-skärmen.

- [Ställ in förhandsgranskning av fax till På](#page-228-0)
- [Förhandsgranska nya fax](#page-229-0)

<span id="page-228-0"></span> [Hem](#page-1-0) > [Fax](#page-204-0) > [Ta emot ett fax](#page-220-0) > [Faxförhandsgranskning](#page-227-0) > Ställ in förhandsgranskning av fax till På

# **Ställ in förhandsgranskning av fax till På**

**Relaterade modeller**: MFC-J1300DW

- Denna funktion är endast tillgänglig för svartvita faxmeddelanden.
- När förhandsgranskning av fax är aktiverat skrivs det inte ut någon säkerhetskopia av mottagna fax för faxvidaresändning, PC-Fax-mottagning och vidaresändning till Cloud, även om du har angett att utskrift av säkerhetskopior ska vara På.
- Även om utskrivna fax visar mottagningsdatum och tid när stämpel för mottagna fax är aktiverad, kommer skärmen faxförhandsgranskning inte att visa mottagningsdatum och tid.
- 1. Tryck på **[inställn.**].
- 2. Tryck på  $\sqrt{2\pi}$  [Förhandsg. fax].
- 3. Tryck på [På] (eller [Av]).

Pekskärmen visar ett meddelande som upplyser att framtida mottagna fax inte kommer att skrivas ut.

- 4. Tryck på [Ja].
- 5. Tryck på  $\begin{bmatrix} 1 \end{bmatrix}$

Om fax är lagrade i minnet när du ändrar faxförhandsgranskning till AV, gör du något av följande:

• Tryck på [Fortsätt] om du inte vill skriva ut de lagrade faxen. Tryck på [Ja] för att bekräfta.

Dina fax raderas.

- Tryck på [Skriv ut alla fax innan de raderas] om du vill skriva ut alla lagrade fax.
- Tryck på [Avbryt] om du inte vill inaktivera förhandsgranskning av fax.

### **Närliggande information**

• [Faxförhandsgranskning](#page-227-0)

<span id="page-229-0"></span> [Hem](#page-1-0) > [Fax](#page-204-0) > [Ta emot ett fax](#page-220-0) > [Faxförhandsgranskning](#page-227-0) > Förhandsgranska nya fax

## **Förhandsgranska nya fax**

**Relaterade modeller**: MFC-J1300DW

Ett meddelande visas på LCD-skärmen när ett fax tas emot.

- Denna funktion är endast tillgänglig för svartvita faxmeddelanden.
- **Om du vill se ett fax som redan har förhandsgranskats trycker du på Fax] och Fax] och [Mottagna** fax].
- 1. Tryck på i för att visa nya faxmeddelanden.

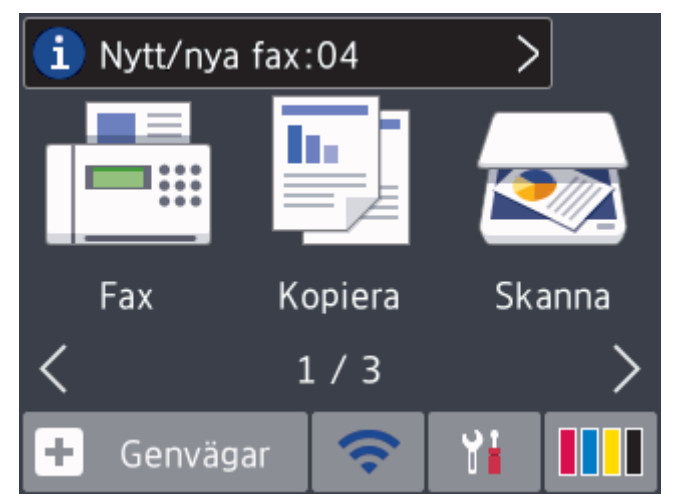

2. Listan med fax innehåller gamla och nya fax. En blå markering visas bredvid nya fax. Tryck på önskat fax.

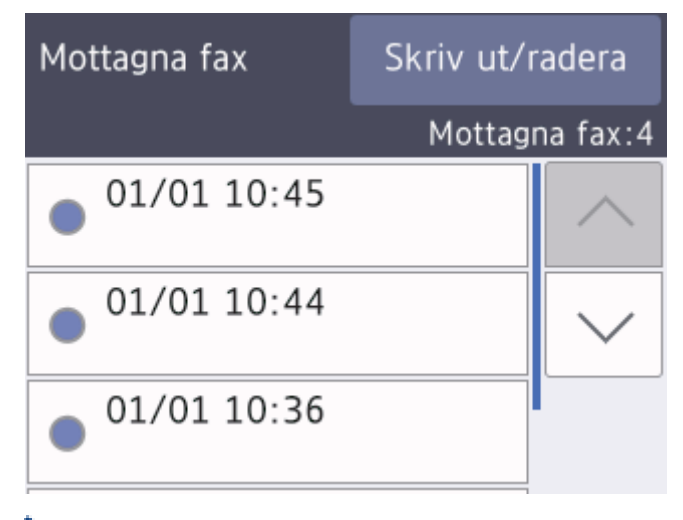

Tryck på [Skriv ut/radera] om du vill skriva ut eller ta bort alla fax i listan.

#### Gör något av följande:

- Tryck på [Skriv ut alla (nya fax)] för att skriva ut alla fax som du inte har tittat på.
- Tryck på [Skriv ut alla (gamla fax)] för att skriva ut alla fax som du har tittat på.
- Tryck på [Radera alla (nya fax)] för att ta bort alla fax som du inte har tittat på.
- Tryck på [Radera alla (gamla fax)] för att ta bort alla fax som du har tittat på.
- 3. Utför följande genom att trycka på knapparna som visas i tabellen:

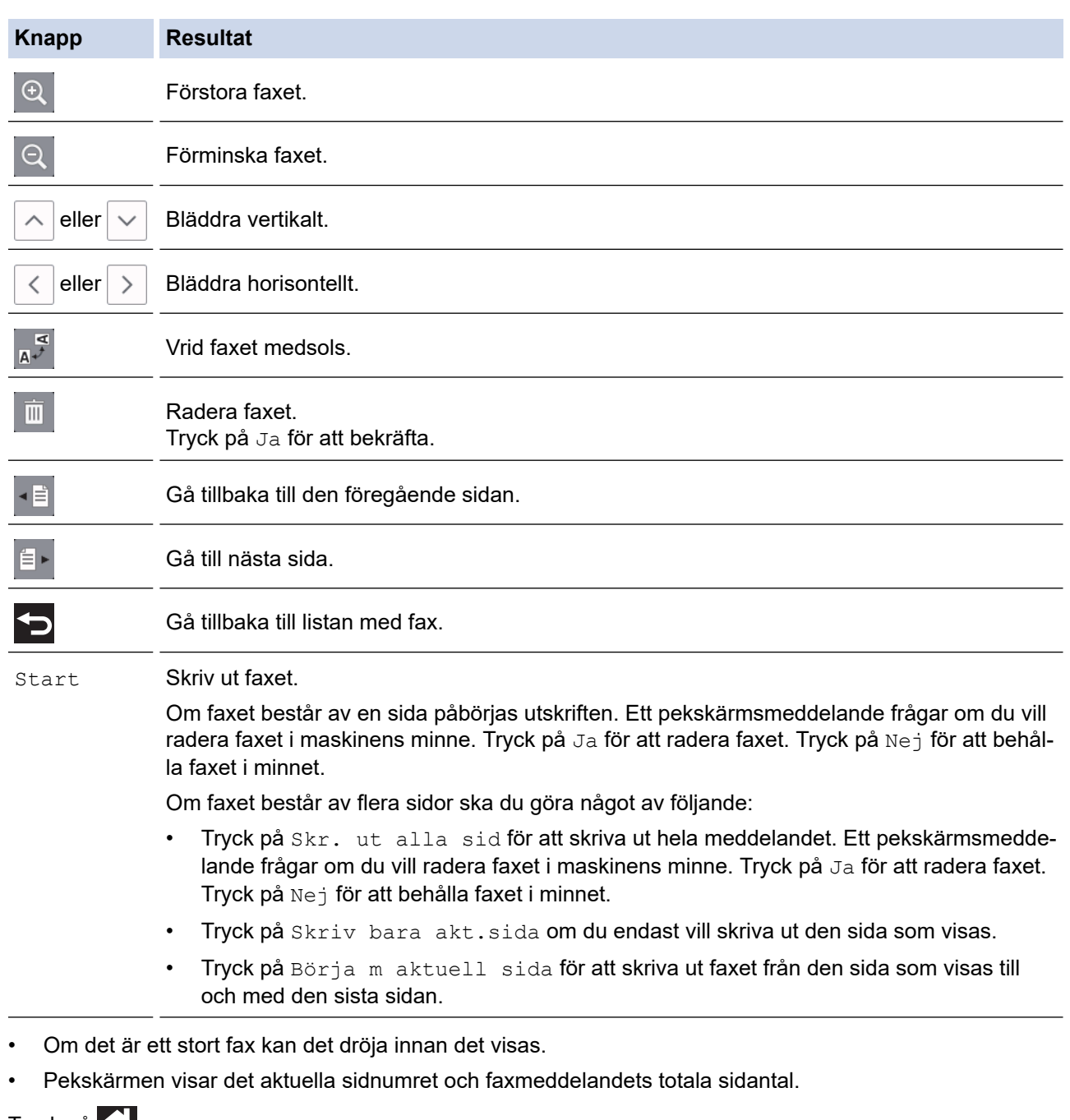

4. Tryck på **.** 

# **Närliggande information**

• [Faxförhandsgranskning](#page-227-0)

<span id="page-231-0"></span>▲ [Hem](#page-1-0) > [Fax](#page-204-0) > [Ta emot ett fax](#page-220-0) > Krympa storleken på ett överdimensionerat inkommande fax

## **Krympa storleken på ett överdimensionerat inkommande fax**

#### **Relaterade modeller**: MFC-J1300DW

När funktionen [Auto förminsk.] är [På], kommer din Brother-maskin att förminska de fax som är för stora för att passa på utskriften. Maskinen beräknar förminskningsgraden med hjälp av faxets storlek och inställningen för pappersstorlek.

- 1. Tryck på  $\begin{bmatrix} 1 & 1 \\ 1 & 1 \end{bmatrix}$  [Inställn.] > [Alla inställn.] > [Fax] > [Mottagning] > [Auto förminsk.].
- 2. Tryck på [På] (eller [Av]).
- 3. Tryck på  $\Box$

### **Närliggande information**

- [Ta emot ett fax](#page-220-0)
- **Liknande ämnen:**
- [Pappersinställningar](#page-46-0)
- [Pappershanterings- och utskriftsproblem](#page-522-0)

<span id="page-232-0"></span> [Hem](#page-1-0) > [Fax](#page-204-0) > [Ta emot ett fax](#page-220-0) > Ställ in stämpel för mottagna fax

## **Ställ in stämpel för mottagna fax**

```
Relaterade modeller: MFC-J1300DW
```
Ange att maskinen ska skriva ut mottagningsdatumet och tiden överst på alla sidor som tas emot. Kontrollera att du anger aktuellt datum och tid på maskinen.

Denna funktion är endast tillgänglig för svartvita faxmeddelanden.

```
1. Tryck på [Inställn.] > [Alla inställn.] > [Fax] > [Mottagning] > [Stämpel
faxmottagning].
```
- 2. Tryck på [På] (eller [Av]).
- 3. Tryck på  $\begin{bmatrix} 1 \\ 1 \end{bmatrix}$ 
	- **Närliggande information**
	- [Ta emot ett fax](#page-220-0)

<span id="page-233-0"></span> [Hem](#page-1-0) > [Fax](#page-204-0) > [Ta emot ett fax](#page-220-0) > Ta emot ett fax vid slutet av ett telefonsamtal

## **Ta emot ett fax vid slutet av ett telefonsamtal**

#### **Relaterade modeller**: MFC-J1300DW

Om du pratar i en telefon som är ansluten till din Brother-maskin och den andra parten också pratar i en telefon som är ansluten till hans/hennes faxmaskin kan den andra parten vid slutet av ett samtal skicka ett fax till dig innan du lägger på.

- Maskinens dokumentmatare måste vara tom.
- 1. Be att den andra parten placera ett dokumentet i sin maskin och trycka på Start- eller Sänd-knappen.
- 2. Tryck på Spiratt visa knappen [Fax start].
- 3. När du hör CNG-signalerna (långsamt upprepande signaler), tryck på [Fax start].
- 4. Tryck på [Ta emot] för att ta emot faxet.
- 5. Lägg på den externa luren.

### **Närliggande information**

• [Ta emot ett fax](#page-220-0)

<span id="page-234-0"></span> [Hem](#page-1-0) > [Fax](#page-204-0) > [Ta emot ett fax](#page-220-0) > Alternativ för minnesmottagning

## **Alternativ för minnesmottagning**

#### **Relaterade modeller**: MFC-J1300DW

Använd alternativ för minnesmottagning för att omdirigera inkommande fax när du inte befinner dig vid maskinen. Du kan bara använda ett alternativ för minnesmottagning i taget.

Minnesmottagning kan ställas in på:

- **Faxvidaresändning**
- **Faxlagring**
- PC Fax-mottagning
- Vidaresända till molnet

Maskinen vidaresänder dina mottagna fax till onlinetjänsten.

• Av

Denna funktion är endast tillgänglig för svartvita faxmeddelanden.

- [Skicka vidare mottagna fax till en annan maskin](#page-235-0)
- [Lagra inkommande fax i maskinens minne](#page-236-0)
- [Överför mottagna fax till din dator med PC-Fax-mottagning \(endast Windows\)](#page-237-0)
- [Ändra alternativ för minnesmottagning](#page-238-0)
- [Stäng av minnesmottagning](#page-239-0)
- [Skriva ut ett fax som lagrats i maskinens minne](#page-240-0)
- [Sätta på vidaresänd fax till Cloud eller e-postadress](#page-455-0)

<span id="page-235-0"></span>▲ [Hem](#page-1-0) > [Fax](#page-204-0) > [Ta emot ett fax](#page-220-0) > [Alternativ för minnesmottagning](#page-234-0) > Skicka vidare mottagna fax till en annan maskin

# **Skicka vidare mottagna fax till en annan maskin**

**Relaterade modeller**: MFC-J1300DW

Faxvidaresändningsfunktionen gör att du automatiskt kan vidaresända mottagna faxmeddelanden till en annan maskin.

Denna funktion är endast tillgänglig för svartvita faxmeddelanden.

- 1. Tryck på  $\begin{bmatrix} 1 \\ 1 \end{bmatrix}$  [Inställn.] > [Alla inställn.] > [Fax] > [Mottagning] > [Minnesmottagn.].
- 2. Tryck på  $\triangle$  eller  $\nabla$  för att visa alternativet [Fax vidaresändn.] och tryck sedan på det.
- 3. Ange faxnumret för vidaresändning (upp till 20 siffror) med hjälp av knappsatsen. Tryck på [OK].
- 4. Tryck på [Backuputskr.: På] eller [Backuputskr.: Av].
	- Om du valde [Backuputskr.: På], skriver maskinen ut mottagna fax i maskinen så att du har en kopia.
		- När förhandsgranskning av fax är aktiverat kommer en säkerhetskopia av mottagna fax inte att skrivas ut.
	- Om du tar emot ett färgfax skriver maskinen ut färgfaxet, men vidarebefordrar inte faxet till numret för faxvidaresändning som du har programmerat.

5. Tryck på .

D

### **Närliggande information**

• [Alternativ för minnesmottagning](#page-234-0)

<span id="page-236-0"></span> [Hem](#page-1-0) > [Fax](#page-204-0) > [Ta emot ett fax](#page-220-0) > [Alternativ för minnesmottagning](#page-234-0) > Lagra inkommande fax i maskinens minne

# **Lagra inkommande fax i maskinens minne**

**Relaterade modeller**: MFC-J1300DW

Använd funktionen för faxlagring för att lagra mottagna faxmeddelanden i maskinens minne. Du kan komma åt lagrade faxmeddelanden från en faxmaskin på en annan plats genom att använda fjärråtkomstkommandon. Maskinen skriver ut en kopia av varje lagrat fax.

• Denna funktion är endast tillgänglig för svartvita faxmeddelanden.

- 1. Tryck på  $\|\cdot\|$  [Inställn.] > [Alla inställn.] > [Fax] > [Mottagning] > [Minnesmottagn.].
- 2. Tryck på ▲ eller  $\P$  för att visa alternativet [Faxlagring] och tryck sedan på det.
- 3. Tryck på  $\Box$

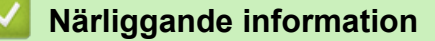

• [Alternativ för minnesmottagning](#page-234-0)

- [Fjärrstyrd faxvidaresändning](#page-245-0)
- [Skriva ut ett fax som lagrats i maskinens minne](#page-240-0)
- [Fjärråtkomstkommandon](#page-244-0)

<span id="page-237-0"></span> [Hem](#page-1-0) > [Fax](#page-204-0) > [Ta emot ett fax](#page-220-0) > [Alternativ för minnesmottagning](#page-234-0) > Överför mottagna fax till din dator med PC-Fax-mottagning (endast Windows)

# **Överför mottagna fax till din dator med PC-Fax-mottagning (endast Windows)**

**Relaterade modeller**: MFC-J1300DW

Aktivera funktionen PC-Fax-mottagning, lagra inkommande fax automatiskt i maskinens minne och skicka dem sedan till din dator. Använd din dator för att visa och lagra dessa fax.

- Denna funktion är endast tillgänglig för svartvita faxmeddelanden.När du tar emot ett färgfax, skriver maskinen ut färgfaxet men överför inte faxet till din dator.
- Innan du kan ställa in PC-FAX-mottagning måste du installera Brother-programmet och drivrutinerna på datorn. Kontrollera att datorn är ansluten och påslagen. Du måste ha PC-FAX-mottagningsprogrammet igång på datorn.

Om du stänger av din dator, kommer maskinen att ta emot och lagra fax i minnet. När du startar datorn och kör programvaran för PC-FAX-mottagning överför maskinen faxen till datorn automatiskt.

- 1. Tryck på  $\| \cdot \|$  [Inställn.] > [Alla inställn.] > [Fax] > [Mottagning] > [Pcfax mottagn.].
- 2. Tryck på [På].

Pekskärmen visar meddelandet [Starta programmet PC-Fax mottagning på datorn.]

- 3. Tryck på [OK].
- 4. Tryck på [<USB>] eller på namnet på datorn som du vill ska ta emot faxmeddelanden om du använder ett nätverk. Tryck på [OK].
- 5. Tryck på [Backuputskr.: På] eller [Backuputskr.: Av].

När förhandsgranskning av fax är aktiverat kommer en säkerhetskopia av mottagna fax inte att skrivas ut.

6. Tryck på  $^{\prime}$ 

Upprepa dessa steg för att ändra mottagande dator.

### **Närliggande information**

• [Alternativ för minnesmottagning](#page-234-0)

- [Överföra dina fax eller din faxjournalsrapport](#page-499-0)
- [Överföra fax till din dator](#page-501-0)
- [Ta emot fax med hjälp av PC-FAX Receive \(Windows\)](#page-297-0)

<span id="page-238-0"></span> [Hem](#page-1-0) > [Fax](#page-204-0) > [Ta emot ett fax](#page-220-0) > [Alternativ för minnesmottagning](#page-234-0) > Ändra alternativ för minnesmottagning

## **Ändra alternativ för minnesmottagning**

#### **Relaterade modeller**: MFC-J1300DW

Om det finns fax i maskinens minne när du ändrar alternativet för minnesmottagning ställer LCD-skärmen en av följande frågor:

- **Om mottagna fax redan har skrivits ut kommer följande meddelande att visas på pekskärmen [Radera alla dokument?]**
	- Om du trycker på [Ja] kommer fax i minnet att raderas innan inställningen ändras.
	- Om du trycker på [Nej] kommer fax i minnet inte att raderas och inställningen ändras inte.
- **Om fax som inte skrivits ut finns i maskinens minne kommer följande meddelande att visas på pekskärmen [Skriv ut alla fax?]**
	- Om du trycker på [Ja] kommer fax i minnet att skrivas ut innan inställningen ändras.
	- Om du trycker på [Nej] kommer fax i minnet inte att skrivas ut och inställningen ändras inte.
- Om det finns faxmeddelanden i maskinens minne när du ändrar till [Pcfax mottagn.] från ett annat alternativ ([Fax vidaresändn.], [Vidarebef. till molnet], eller [Faxlagring]), trycker du på [<USB>] eller namnet på datorn om du är i ett nätverk och sedan på [OK]. Du blir tillfrågad om du vill aktivera backuputskrift.

På pekskärmen visas:

**[Sänd fax -> PC?]**

- Om du trycker på [Ja] kommer faxmeddelandena i minnet att skickas till din dator innan inställningen ändras.
- Om du trycker på [Nej] kommer fax i minnet inte att raderas och inställningen ändras inte.

### **Närliggande information**

• [Alternativ för minnesmottagning](#page-234-0)

### **Liknande ämnen:**

• [Stäng av minnesmottagning](#page-239-0)

<span id="page-239-0"></span>▲ [Hem](#page-1-0) > [Fax](#page-204-0) > [Ta emot ett fax](#page-220-0) > [Alternativ för minnesmottagning](#page-234-0) > Stäng av minnesmottagning

## **Stäng av minnesmottagning**

#### **Relaterade modeller**: MFC-J1300DW

Stäng av minnesmottagning om du inte vill att maskinen ska spara eller överföra inkommande fax.

- 1. Tryck på  $\begin{bmatrix} 1 & 1 \end{bmatrix}$  [Inställn.] > [Alla inställn.] > [Fax] > [Mottagning] > [Minnesmottagn.].
- 2. Tryck på [Av].

Pekskärmen visar [Skriv ut alla fax?] eller [Radera alla dokument?] om det finns mottagna fax i maskinens minne.

3. Tryck på **.** 

k

## **Närliggande information**

• [Alternativ för minnesmottagning](#page-234-0)

- [Ändra alternativ för minnesmottagning](#page-238-0)
- [Fel- och underhållsmeddelanden](#page-491-0)
- [Problem med telefon och fax](#page-528-0)

<span id="page-240-0"></span>▲ [Hem](#page-1-0) > [Fax](#page-204-0) > [Ta emot ett fax](#page-220-0) > [Alternativ för minnesmottagning](#page-234-0) > Skriva ut ett fax som lagrats i maskinens minne

# **Skriva ut ett fax som lagrats i maskinens minne**

**Relaterade modeller**: MFC-J1300DW

- Denna funktion är endast tillgänglig för svartvita faxmeddelanden.
- När du har skrivit ut faxet kommer det att raderas från maskinens minne.

Om du väljer [Faxlagring] kan du skriva ut alla fax i minnet.

1. Tryck på  $\|\cdot\|$  [Inställn.] > [Alla inställn.] > [Fax] > [Skriv ut fax].

Du kan även skriva ut faxmeddelandena från minnet genom att trycka på [Sparade fax] på pekskärmen.

2. Tryck på [Ja].

Ø

### **Närliggande information**

- [Alternativ för minnesmottagning](#page-234-0)
- **Liknande ämnen:**
- [Lagra inkommande fax i maskinens minne](#page-236-0)
- [Fel- och underhållsmeddelanden](#page-491-0)
- [Problem med telefon och fax](#page-528-0)

<span id="page-241-0"></span> [Hem](#page-1-0) > [Fax](#page-204-0) > [Ta emot ett fax](#page-220-0) > Fjärråtkomst av fax

# **Fjärråtkomst av fax**

#### **Relaterade modeller**: MFC-J1300DW

Du kan använda fjärråtkomst för att ringa maskinen från en tonvalstelefon eller en annan faxmaskin och sedan hämta faxmeddelanden genom att ange din fjärråtkomstkod och använda fjärrkommandon.

- [Ställa in en fjärråtkomstkod](#page-242-0)
- [Använda din fjärråtkomstkod](#page-243-0)
- [Fjärråtkomstkommandon](#page-244-0)
- [Fjärrstyrd faxvidaresändning](#page-245-0)
- [Ändra numret för faxvidaresändning](#page-246-0)

<span id="page-242-0"></span> [Hem](#page-1-0) > [Fax](#page-204-0) > [Ta emot ett fax](#page-220-0) > [Fjärråtkomst av fax](#page-241-0) > Ställa in en fjärråtkomstkod

# **Ställa in en fjärråtkomstkod**

#### **Relaterade modeller**: MFC-J1300DW

Ställ in en fjärråtkomstkod för att komma åt och manövrera din Brother-maskin även när du inte befinner dig i närheten av den.

- 1. Tryck på [Inställn.] > [Alla inställn.] > [Fax] > [Fjärråtkommst].
- 2. Skriv en tresiffrig kod med siffrorna [0] till [9], [\*] eller [#] på knappsatsen (tecknet "\*" kan inte ändras). Tryck på [OK].

• Använd inte samma kod som fjärraktiveringskoden (\*51) eller fjärraktiveringskoden (#51).

• Om du vill radera koden håller du  $\times$  intryckt för att återställa den inaktiva inställningen (---\*) och trycker sedan på [OK].

3. Tryck på  $\Box$ 

- **Närliggande information**
- [Fjärråtkomst av fax](#page-241-0)

- [Använda din fjärråtkomstkod](#page-243-0)
- [Manövrering från externa telefoner och sidoapparater](#page-274-0)
- [Använda fjärrkoder](#page-275-0)

<span id="page-243-0"></span> [Hem](#page-1-0) > [Fax](#page-204-0) > [Ta emot ett fax](#page-220-0) > [Fjärråtkomst av fax](#page-241-0) > Använda din fjärråtkomstkod

# **Använda din fjärråtkomstkod**

#### **Relaterade modeller**: MFC-J1300DW

- 1. När du inte befinner dig vid din Brother-maskin kan du ringa ditt faxnummer från en smarttelefon eller en faxmaskin.
- 2. Ange din fjärråtkomstkod direkt när maskinen svarar (tre siffror, följt av \*).
- 3. Din Brother-maskin meddelar med ljud om den har tagit emot fax:
	- Ett långt pip maskinen har tagit emot minst ett fax
	- Inget pip maskinen har inte tagit emot något fax
- 4. När två korta signaler ljuder anger du ett kommando.
	- Maskinen lägger på om du inte anger ett kommando inom 30 sekunder.
	- Maskinen avger tre signaler om du anger ett ogiltigt kommando.
- 5. När du är klar trycker du på 9 och därefter på 0 för att avaktivera din maskin.
- 6. Lägg på.

Ø

Denna funktion kan vara otillgänglig i vissa länder. Det kan också hända att ditt lokala telefonbolag inte stöder den.

### **Närliggande information**

- [Fjärråtkomst av fax](#page-241-0)
- **Liknande ämnen:**
- [Ställa in en fjärråtkomstkod](#page-242-0)

# <span id="page-244-0"></span>**Fjärråtkomstkommandon**

#### **Relaterade modeller**: MFC-J1300DW

Använd de fjärrkommandon som finns i denna tabell för att få tillgång till faxkommandon och -alternativ när du inte befinner dig vid din Brother-maskin. När du ringer maskinen och anger din fjärråtkomstkod (tre siffror följt av \*) hörs två korta signaler från systemet och du måste ange ett fjärrkommando (kolumn 1), följt av ett av alternativen (kolumn 2) för kommandot.

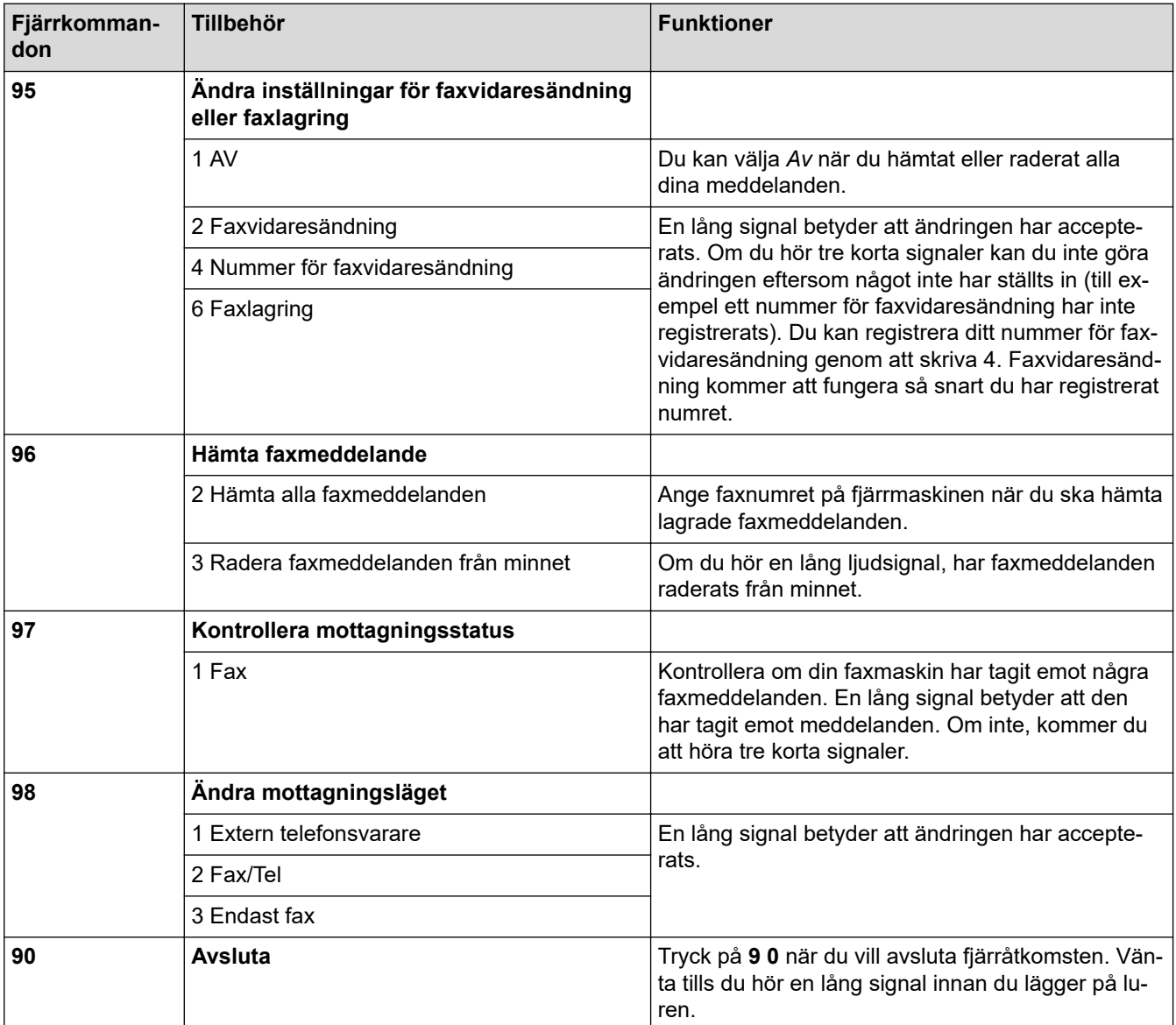

### **Närliggande information**

• [Fjärråtkomst av fax](#page-241-0)

- [Ändra numret för faxvidaresändning](#page-246-0)
- [Lagra inkommande fax i maskinens minne](#page-236-0)
- [Fjärrstyrd faxvidaresändning](#page-245-0)
- [Välj korrekt mottagningsläge](#page-223-0)

<span id="page-245-0"></span> [Hem](#page-1-0) > [Fax](#page-204-0) > [Ta emot ett fax](#page-220-0) > [Fjärråtkomst av fax](#page-241-0) > Fjärrstyrd faxvidaresändning

# **Fjärrstyrd faxvidaresändning**

#### **Relaterade modeller**: MFC-J1300DW

Ring till din Brother-maskin från en tonvalstelefon eller faxmaskin och skicka vidare inkommande faxmeddelanden till en annan maskin.

• Du måste aktivera faxlagring eller förhandsgranskning av fax för att kunna använda denna funktion.

1. Slå ditt faxnummer.

Ø

- 2. Ange din fjärråtkomstkod när maskinen svarar (tre siffror, följt av \*). En lång signal betyder att du har meddelanden.
- 3. När du hör två korta signaler, tryck på 9 6 2.
- 4. Vänta tills den långa signalen hörs och ange sedan det nya numret (upp till 20 siffror) till faxmaskinen som du vill vidaresända meddelandena till med de kombinerade siffer- och bokstavsknapparna följt av # #.

Du kan inte använda \* och # som uppringningsnummer men du kan trycka på # för att infoga en paus i faxnumret.

5. Lägg på när maskinen avger en lång pipsignal. Brother-maskinen kommer att vidaresända alla inkommande fax till det faxnummer som du har matat in. Den andra faxmaskinen kommer då att skriva ut dina faxmeddelanden.

### **Närliggande information**

- [Fjärråtkomst av fax](#page-241-0)
- **Liknande ämnen:**
- [Lagra inkommande fax i maskinens minne](#page-236-0)
- [Fjärråtkomstkommandon](#page-244-0)

<span id="page-246-0"></span> [Hem](#page-1-0) > [Fax](#page-204-0) > [Ta emot ett fax](#page-220-0) > [Fjärråtkomst av fax](#page-241-0) > Ändra numret för faxvidaresändning

# **Ändra numret för faxvidaresändning**

#### **Relaterade modeller**: MFC-J1300DW

1. Slå ditt faxnummer.

Ø

- 2. Ange din fjärråtkomstkod när maskinen svarar (tre siffror, följt av \*). En lång signal betyder att du har meddelanden.
- 3. När du hör två korta signaler, tryck på 9 5 4.
- 4. Vänta på en lång signal och använd de kombinerade siffer- och bokstavsknapparna för att ange det nya numret (högst 20 siffror) till den faxmaskin som du vill att dina faxmeddelanden ska vidaresändas till. Avsluta med ## .

Du kan inte använda \* och # som uppringningsnummer men du kan trycka på # för att infoga en paus i faxnumret.

- 5. Tryck på 9 0 för att avsluta fjärråtkomsten när du är färdig.
- 6. Lägg på när maskinen avger en lång pipsignal.

## **Närliggande information**

• [Fjärråtkomst av fax](#page-241-0)

#### **Liknande ämnen:**

• [Fjärråtkomstkommandon](#page-244-0)

<span id="page-247-0"></span> [Hem](#page-1-0) > [Fax](#page-204-0) > Röstfunktioner och faxnummer

# **Röstfunktioner och faxnummer**

- [Röstfunktioner](#page-248-0)
- [Lagra faxnummer](#page-250-0)
- [Ställa in grupper för gruppsändning](#page-255-0)

<span id="page-248-0"></span> [Hem](#page-1-0) > [Fax](#page-204-0) > [Röstfunktioner och faxnummer](#page-247-0) > Röstfunktioner

# **Röstfunktioner**

• [Svara på ett röstsamtal i mottagningsläge Fax/Tel](#page-249-0)

<span id="page-249-0"></span> [Hem](#page-1-0) > [Fax](#page-204-0) > [Röstfunktioner och faxnummer](#page-247-0) > [Röstfunktioner](#page-248-0) > Svara på ett röstsamtal i mottagningsläge Fax/Tel

# **Svara på ett röstsamtal i mottagningsläge Fax/Tel**

**Relaterade modeller**: MFC-J1300DW

När maskinen befinner sig i Fax/Tel-läget använder den en F/T-signal (snabb dubbelsignal) för att göra dig uppmärksam på att du har ett inkommande röstsamtal.

Om du befinner dig vid maskinen lyfter du den externa telefonens lur och trycker på [Svara] för att svara.

Om du befinner dig vid en sidoapparat, lyfter du på luren vid Fax/Tel-signaler och trycker sedan på #51 mellan dubbelsignalerna. Om det inte är någon på linjen, eller om någon vill sända ett fax till dig, skickar du tillbaka samtalet till maskinen genom att trycka \*51.

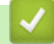

 **Närliggande information**

• [Röstfunktioner](#page-248-0)

<span id="page-250-0"></span> [Hem](#page-1-0) > [Fax](#page-204-0) > [Röstfunktioner och faxnummer](#page-247-0) > Lagra faxnummer

# **Lagra faxnummer**

**Relaterade modeller**: MFC-J1300DW

- [Lagra nummer i adressboken](#page-251-0)
- [Lagra nummer i adressboken från utgående samtal](#page-252-0)
- [Lagra nummer i adressboken från samtalshistoriken](#page-253-0)
- [Ändra eller radera namn eller nummer i adressboken](#page-254-0)

<span id="page-251-0"></span> [Hem](#page-1-0) > [Fax](#page-204-0) > [Röstfunktioner och faxnummer](#page-247-0) > [Lagra faxnummer](#page-250-0) > Lagra nummer i adressboken

## **Lagra nummer i adressboken**

**Relaterade modeller**: MFC-J1300DW

- 1. Tryck på  $\boxed{\frac{1}{2}}$  [Fax] > [Adressbok].
- 2. Gör följande steg:
	- a. Tryck på [Redigera] > [Lägg till ny adress] > [Namn].
	- b. Ange namnet med hjälp av pekskärmen (högst 16 tecken). Tryck på [OK].
	- c. Tryck på [Adress 1].
	- d. Ange det första fax- eller telefonnumret (upp till 20 siffror) med hjälp av pekskärmen. Tryck på [OK].
	- Tryck på [Paus] om du vill lägga in en paus mellan siffror. Du kan trycka på [Paus] så många gånger som krävs för att lägga in längre pauser.
		- Ange även riktnumret när du matar in ett fax- eller telefonnummer. Det varierar från land till land, men nummerpresentationsnamnet och -historiken kan visas felaktigt om riktnumret inte registreras tillsammans med fax- eller telefonnumret. (Funktionen för nummerpresentation är inte tillgänglig för Finland)
	- e. För att spara det andra fax- eller telefonnumret, tryck på [Adress 2]. Ange det andra fax- eller telefonnumret (upp till 20 siffror) med hjälp av pekskärmen. Tryck på [OK].
	- f. Tryck på [OK] för att bekräfta.

Upprepa dessa steg för att spara ytterligare ett nummer i adressboken.

3. Tryck på  $\Box$ 

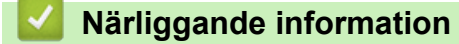

- [Lagra faxnummer](#page-250-0)
- **Liknande ämnen:**
- [Ställa in grupper för gruppsändning](#page-255-0)
[Hem](#page-1-0) > [Fax](#page-204-0) > [Röstfunktioner och faxnummer](#page-247-0) > [Lagra faxnummer](#page-250-0) > Lagra nummer i adressboken från utgående samtal

# **Lagra nummer i adressboken från utgående samtal**

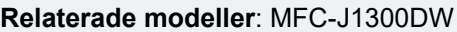

Du kan lagra nummer i adressboken från den utgående samtalshistoriken.

- 1. Tryck på [Fax] > [Samtals- historik] > [Utgående samtal].
- 2. Tryck på ▲ eller ▼ för att visa det nummer du vill lagra och tryck sedan på detta.
- 3. Tryck på [Redigera] > [Lägg till i adressbok] > [Namn].

Om du vill radera numret i historiken för utgående samtal trycker du på [Redigera] > [Ta bort]. Tryck på [Ja] för att bekräfta.

- 4. Ange namnet med hjälp av pekskärmen (högst 16 tecken). Tryck på [OK].
- 5. För att spara det andra fax- eller telefonnumret, tryck på [Adress 2]. Ange det andra fax- eller telefonnumret (upp till 20 siffror) med hjälp av pekskärmen. Tryck på [OK].
- 6. Tryck på [OK] för att bekräfta det fax- eller telefonnummer som du vill spara.

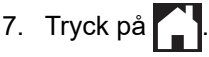

Ø

## **Närliggande information**

• [Lagra faxnummer](#page-250-0)

### **Liknande ämnen:**

• [Ange text på din Brother-maskin](#page-655-0)

<span id="page-253-0"></span> [Hem](#page-1-0) > [Fax](#page-204-0) > [Röstfunktioner och faxnummer](#page-247-0) > [Lagra faxnummer](#page-250-0) > Lagra nummer i adressboken från samtalshistoriken

# **Lagra nummer i adressboken från samtalshistoriken**

**Relaterade modeller**: MFC-J1300DW

Om du har en nummerpresentationstjänst från ditt telefonbolag kan du lagra nummer i adressboken från inkommande samtal i samtalshistoriken.

D Funktionen är inte tillgänglig i Finland.

- 1. Tryck på [Fax] > [Samtals- historik] > [Nummerpresentationshist.].
- 2. Tryck på ▲ eller ▼ för att visa det namn eller nummer som du vill lagra, och tryck sedan på detta.
- 3. Tryck på [Redigera] > [Lägg till i adressbok] > [Namn].

Om du vill radera numret i samtalshistoriken trycker du på [Redigera] > [Ta bort]. Tryck på [Ja] för att bekräfta.

- 4. Ange namnet med hjälp av pekskärmen (högst 16 tecken). Tryck på [OK].
- 5. För att spara det andra fax- eller telefonnumret, tryck på [Adress 2]. Ange det andra fax- eller telefonnumret (upp till 20 siffror) med hjälp av pekskärmen. Tryck på [OK].
- 6. Tryck på [OK] för att bekräfta det fax- eller telefonnummer som du vill spara.
- 7. Tryck på  $\Box$

Ŕ

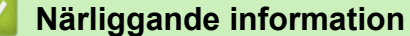

• [Lagra faxnummer](#page-250-0)

### **Liknande ämnen:**

- [Nummerpresentation](#page-263-0)
- [Ange text på din Brother-maskin](#page-655-0)

 [Hem](#page-1-0) > [Fax](#page-204-0) > [Röstfunktioner och faxnummer](#page-247-0) > [Lagra faxnummer](#page-250-0) > Ändra eller radera namn eller nummer i adressboken

# **Ändra eller radera namn eller nummer i adressboken**

**Relaterade modeller**: MFC-J1300DW

- 1. Tryck på  $\boxed{\blacksquare}$  [Fax] > [Adressbok] > [Redigera].
- 2. Gör något av följande:
	- Tryck på [Ändra] för att redigera namn eller fax- eller telefonnummer.

Tryck på ▲ eller ▼ för att visa det nummer du vill ändra och tryck sedan på detta.

- Tryck på [Namn] för att ändra namnet. Ange det nya namnet med hjälp av pekskärmen (högst 16 tecken). Tryck på [OK].
- Tryck på [Adress 1] för att spara det första fax- eller telefonnumret. Ange det nya fax- eller telefonnumret (upp till 20 siffror) med hjälp av pekskärmen. Tryck på [OK].
- Tryck på [Adress 2] för att ändra det andra fax- eller telefonnumret. Ange det nya fax- eller telefonnumret (upp till 20 siffror) med hjälp av pekskärmen. Tryck på [OK].

Tryck på [OK] för att avsluta.

Tryck på  $\triangleleft$  eller  $\triangleright$  för att placera markören vid det tecken du vill ändra och tryck sedan på  $\triangleright$  för att ändra tecknet. Skriv det nya tecknet.

- För att radera nummer trycker du på  $\blacktriangle$  eller  $\nabla$  för att visa  $[\text{Ta} \text{ bort}],$  och trycker sedan på denna.
	- Välj de fax- eller telefonnummer som du vill ta bort genom att trycka på dem för att visa kryssmarkeringar, och tryck sedan på [OK].

3. Tryck på  $\begin{bmatrix} 1 \\ 2 \end{bmatrix}$ 

Ø

## **Närliggande information**

• [Lagra faxnummer](#page-250-0)

<span id="page-255-0"></span>▲ [Hem](#page-1-0) > [Fax](#page-204-0) > [Röstfunktioner och faxnummer](#page-247-0) > Ställa in grupper för gruppsändning

## **Ställa in grupper för gruppsändning**

**Relaterade modeller**: MFC-J1300DW

En grupp, som kan lagras i adressboken, gör att du kan sända samma faxmeddelande till många faxnummer.

Först måste du lagra varje faxnummer i adressboken. Sedan kan du inkludera dem som nummer i en grupp. Varje grupp använder ett nummer i adressboken. Du kan lagra upp till sex grupper, eller tilldela 198 nummer till en stor grupp.

- 1. Tryck på  $\boxed{\blacksquare}$  [Fax] > [Adressbok].
- 2. Gör följande steg:
	- a. Tryck på [Redigera] > [Skapa grupper] > [Namn].
	- b. Ange gruppnamnet med hjälp av pekskärmen (högst 16 tecken). Tryck på [OK].
	- c. Tryck på [Lägg t/ta bort].
	- d. Lägg till nummer i adressboken i gruppen genom att trycka på dem så att en röd bock visas. Tryck på  $[OK].$
	- e. Läs och bekräfta listan över valda namn och nummer som visas och tryck på [OK] för att spara gruppen.

Upprepa dessa steg om du vill lagra ytterligare en grupp för gruppsändning.

3. Tryck på  $\Box$ 

## **Närliggande information**

- [Röstfunktioner och faxnummer](#page-247-0)
	- [Byta namn på sändningsgrupp](#page-256-0)
	- [Ta bort en sändningsgrupp](#page-257-0)
	- [Lägga till eller ta bort en sändningsgruppsmedlem](#page-258-0)

### **Liknande ämnen:**

- [Skicka samma fax till fler än en mottagare \(gruppsändning\)](#page-210-0)
- [Lagra nummer i adressboken](#page-251-0)

<span id="page-256-0"></span> [Hem](#page-1-0) > [Fax](#page-204-0) > [Röstfunktioner och faxnummer](#page-247-0) > [Ställa in grupper för gruppsändning](#page-255-0) > Byta namn på sändningsgrupp

# **Byta namn på sändningsgrupp**

**Relaterade modeller**: MFC-J1300DW

- 1. Tryck på [Fax] > [Adressbok] > [Redigera] > [Ändra].
- 2. Tryck på ▲ eller ▼ för att visa den grupp som du vill ändra och tryck sedan på den.
- 3. Tryck på [Namn].
- 4. Ange det nya gruppnamnet med hjälp av pekskärmen (högst 16 tecken). Tryck på [OK].

Tryck på ◀ eller ▶ för att positionera markören för att markera det felaktiga tecknet, och tryck sedan på för att ändra ett tecken.

Skriv det nya tecknet.

5. Tryck på [OK].

Ø

6. Tryck på  $\blacksquare$ .

## **Närliggande information**

• [Ställa in grupper för gruppsändning](#page-255-0)

#### **Liknande ämnen:**

• [Ange text på din Brother-maskin](#page-655-0)

<span id="page-257-0"></span> [Hem](#page-1-0) > [Fax](#page-204-0) > [Röstfunktioner och faxnummer](#page-247-0) > [Ställa in grupper för gruppsändning](#page-255-0) > Ta bort en sändningsgrupp

# **Ta bort en sändningsgrupp**

**Relaterade modeller**: MFC-J1300DW

- 1. Tryck på  $\boxed{\frac{1}{2}}$  [Fax] > [Adressbok] > [Redigera] > [Ta bort].
- 2. Tryck på ▲ eller ▼ för att visa den grupp som du vill ta bort och tryck sedan på den.
- 3. Tryck på [OK].
- 4. Tryck på **.**

## **Närliggande information**

• [Ställa in grupper för gruppsändning](#page-255-0)

<span id="page-258-0"></span> [Hem](#page-1-0) > [Fax](#page-204-0) > [Röstfunktioner och faxnummer](#page-247-0) > [Ställa in grupper för gruppsändning](#page-255-0) > Lägga till eller ta bort en sändningsgruppsmedlem

# **Lägga till eller ta bort en sändningsgruppsmedlem**

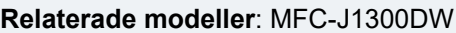

- 1. Tryck på  $\boxed{\frac{1}{2}}$  [Fax] > [Adressbok] > [Redigera] > [Ändra].
- 2. Tryck på ▲ eller ▼ för att visa den grupp som du vill ändra och tryck sedan på den.
- 3. Tryck på  $\triangle$  eller  $\nabla$  för att visa [Lägg t/ta bort] och tryck därefter på den.
- 4. Tryck på ▲ eller ▼ för att visa det nummer som du vill lägga till eller ta bort.
- 5. Gör följande för varje nummer som du vill ändra:
	- Om du vill lägga till ett nummer i gruppen trycker du på kryssrutan för numret för att lägga till en markering.
	- Om du vill ta bort ett nummer i gruppen trycker du på kryssrutan för numret för att ta bort markeringen.
- 6. Tryck på [OK].
- 7. Tryck på [OK].
- 8. Tryck på  $\Box$

## **Närliggande information**

• [Ställa in grupper för gruppsändning](#page-255-0)

<span id="page-259-0"></span> [Hem](#page-1-0) > [Fax](#page-204-0) > Telefontjänster och externa enheter

## **Telefontjänster och externa enheter**

- [Distinctive Ring](#page-260-0)
- [Nummerpresentation](#page-263-0)
- [Ställ in telefonlinjetypen](#page-265-0)
- [Voice Over Internet Protocol \(VoIP/Telefonlinjestörning\)](#page-267-0)
- [Extern telefonsvarare \(TAD\)](#page-268-0)
- [Extern telefon och sidoapparat](#page-272-0)

<span id="page-260-0"></span> [Hem](#page-1-0) > [Fax](#page-204-0) > [Telefontjänster och externa enheter](#page-259-0) > Distinctive Ring

## **Distinctive Ring**

#### **Relaterade modeller**: MFC-J1300DW

Ø Funktionen är tillgänglig i Danmark.

Denne funktion er en engangsprocedure, hvor du indstiller Nummerbestemt ringning samt Ringemønster 1 eller Ringemønster 2 på din maskine. Maskinen vil besvare det specielle nummerbestemte ringesignal og påbegynde faxmodtagelse.

Du skal kun slå Nummerbestemt Ringning til, hvis du abonnerer på Nummerbestemt Ringning hos et teleselskab (Nummerbestemt Ringning findes kun på det analoge telefonnet, det kan ikke benyttes i forbindelse med ISDN).

Når Nummerbestemt Ringning er slået [På], vises [Av] som modtagetilstand i displayet.

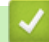

 **Närliggande information**

- [Telefontjänster och externa enheter](#page-259-0)
	- [Registrera mönster för Distinctive Ring](#page-261-0)
	- [Stäng av Distinctive Ring](#page-262-0)

#### **Liknande ämnen:**

- [Översikt över skärmen för inställningar](#page-20-0)
- [Välj korrekt mottagningsläge](#page-223-0)

<span id="page-261-0"></span> [Hem](#page-1-0) > [Fax](#page-204-0) > [Telefontjänster och externa enheter](#page-259-0) > [Distinctive Ring](#page-260-0) > Registrera mönster för Distinctive Ring

# **Registrera mönster för Distinctive Ring**

**Relaterade modeller**: MFC-J1300DW

Funktionen är tillgänglig i Danmark.

- 1. Tryck på  $\|\cdot\|$  [Inställn.] > [Alla inställn.] > [Fax] > [Övrigt] > [Distingtiv].
- 2. Gör något av följande:
	- Om du inte har registrerat anpassad ringsignal, tryck på [Distingtiv], och tryck sedan på [På].
	- Om du redan har registrerat anpassad ringsignal, och vill ändra signalen, gå till nästa steg.
- 3. Tryck på [Signalmönster].
- 4. Tryck på den lagrade ringsignal du önskar. Tryck på [OK].
- 5. Tryck på **.**

Ø

### **Närliggande information**

• [Distinctive Ring](#page-260-0)

<span id="page-262-0"></span> [Hem](#page-1-0) > [Fax](#page-204-0) > [Telefontjänster och externa enheter](#page-259-0) > [Distinctive Ring](#page-260-0) > Stäng av Distinctive Ring

# **Stäng av Distinctive Ring**

**Relaterade modeller**: MFC-J1300DW

Ø Funktionen är tillgänglig i Danmark.

- 1. Tryck på [Inställn.] > [Alla inställn.] > [Fax] > [Övrigt] > [Distingtiv] > [Distingtiv].
- 2. Tryck på [Av].
- 3. Tryck på  $\begin{bmatrix} 1 \\ 1 \end{bmatrix}$ .

Om du stänger av anpassad ringsignal blir maskinen kvar i läge [Manuell]. Du måste ställa in mottagningsläge igen.

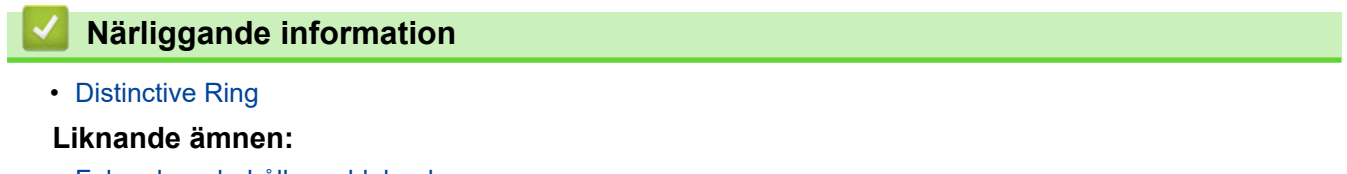

• [Fel- och underhållsmeddelanden](#page-491-0)

<span id="page-263-0"></span> [Hem](#page-1-0) > [Fax](#page-204-0) > [Telefontjänster och externa enheter](#page-259-0) > Nummerpresentation

## **Nummerpresentation**

#### **Relaterade modeller**: MFC-J1300DW

Nummerpresentationen gör att du kan använda nummerpresentationstjänsten som erbjuds av många lokala telefonoperatörer. Denna tjänst visar telefonnumret till den som ringer (och namnet om det är tillgängligt) då telefonen ringer.

Funktionen är inte tillgänglig i Finland.

- Meddelandet [Okänt nr.] innebär att samtalet kommer från en plats utanför ditt nummerpresentationsområde.
- [Skyddat nr.] Meddelandet innebär att den som ringer har valt att inte sända nummerpresentationsinformationen.

Kontakta din telefonoperatör för mer information.

När du har svarat på ett samtal försvinner nummerpresentationen från LCD-skärmen och lagras i nummerpresentationens minne.

Du kan visa listan eller välja ett nummer och faxa till det, lägga till det i adressboken eller radera det från historiken.

Du kan skriva ut en lista över nummerpresentationsinformation som tagits emot av din maskin.

- Den här funktionen är inte tillgänglig i vissa länder.
- Nummerpresentationstjänsten varierar mellan olika bolag. Kontakta din lokala telefonoperatör för att ta reda på vilka tjänster som finns i ditt område.

## **Närliggande information**

- [Telefontjänster och externa enheter](#page-259-0)
	- [Ställ in nummerpresentationen till På](#page-264-0)

#### **Liknande ämnen:**

- [Lagra nummer i adressboken från samtalshistoriken](#page-253-0)
- [Skriva ut en rapport](#page-609-0)
- [Fel- och underhållsmeddelanden](#page-491-0)

<span id="page-264-0"></span> [Hem](#page-1-0) > [Fax](#page-204-0) > [Telefontjänster och externa enheter](#page-259-0) > [Nummerpresentation](#page-263-0) > Ställ in nummerpresentationen till På

# **Ställ in nummerpresentationen till På**

**Relaterade modeller**: MFC-J1300DW

Ø Funktionen är inte tillgänglig i Finland.

Ställ in nummerpresentation till På för att visa telefonnumret från den som ringer på LCD-skärmen när det ringer, om du har nummerpresentationstjänsten på din telefonlinje.

- 1. Tryck på [Inställn.] > [Alla inställn.] > [Fax] > [Övrigt] > [Nummerpresent.].
- 2. Tryck på [På].
- 3. Tryck på  $\Box$

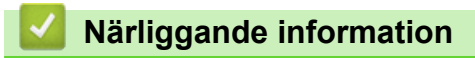

• [Nummerpresentation](#page-263-0)

<span id="page-265-0"></span> [Hem](#page-1-0) > [Fax](#page-204-0) > [Telefontjänster och externa enheter](#page-259-0) > Ställ in telefonlinjetypen

# **Ställ in telefonlinjetypen**

#### **Relaterade modeller**: MFC-J1300DW

Om du ansluter maskinen till en telefonlinje med telefonväxel (PBX) eller ISDN för att skicka och ta emot fax måste telefonlinjen ändras så att den stämmer med telefonlinjens egenskaper.

- 1. Tryck på [Inställn.] > [Alla inställn.] > [Grundinställn.] > [Välj linjetyp].
- 2. Tryck på [Normal], [PBX] eller [ISDN].
- 3. Tryck på  $\Box$

### **Närliggande information**

- [Telefontjänster och externa enheter](#page-259-0)
	- [Telefonväxel och ÖVERFÖRING](#page-266-0)

### **Liknande ämnen:**

• [Problem med telefon och fax](#page-528-0)

<span id="page-266-0"></span> [Hem](#page-1-0) > [Fax](#page-204-0) > [Telefontjänster och externa enheter](#page-259-0) > [Ställ in telefonlinjetypen](#page-265-0) > Telefonväxel och ÖVERFÖRING

# **Telefonväxel och ÖVERFÖRING**

**Relaterade modeller**: MFC-J1300DW

Maskinens [Välj linjetyp]-inställning är inledningsvis inställd på [Normal], vilket innebär att maskinen kan kopplas in på det allmänna telefonnätet. Många kontor använder dock ett centralt telefonsystem eller ett telefonväxelsystem (PBX). Din maskin kan kopplas till de flesta telefonväxelsystem (PBX). Maskinens återuppringningsfunktion stöder endast TBR ("timed break recall"). TBR fungerar med de flesta telefonväxelsystem så att du kan få kontakt med en utgående linje, eller överföra samtal till en annan anknytning. Tryck på [R] för att använda den här funktionen.

Programmera en [R]-knapptryckning som en del av ett nummer som är lagrat i adressboken. När du programmerar numret i adressboken trycker du först på [R] (LCD-skärmen visar "!") och anger därefter telefonnumret. Detta innebär att du inte behöver trycka på [R] varje gång som du använder adressboken för att ringa upp. Du måste däremot ställa in PBX som telefonlinjetyp på maskinen om du vill använda denna funktion.

### **Närliggande information**

• [Ställ in telefonlinjetypen](#page-265-0)

<span id="page-267-0"></span> [Hem](#page-1-0) > [Fax](#page-204-0) > [Telefontjänster och externa enheter](#page-259-0) > Voice Over Internet Protocol (VoIP/Telefonlinjestörning)

# **Voice Over Internet Protocol (VoIP/Telefonlinjestörning)**

### **Relaterade modeller**: MFC-J1300DW

VoIP är en typ av telefonsystem som använder en Internetanslutning istället för en traditionell telefonlinje. Telefonoperatörer sammankopplar ofta VoIP tillsammans med Internet och kabeltjänster.

Din maskin kanske inte fungerar tillsammans med vissa VoIP-system. Om du vill använda din maskin för att skicka och ta emot fax i ett VoIP-system måste du se till att den ena änden av telefonsladden är ansluten till uttaget märkt LINE på din maskin. Den andra änden av telefonsladden kan anslutas till ett modem, en telefonadapter, splitter eller någon annan liknande enhet.

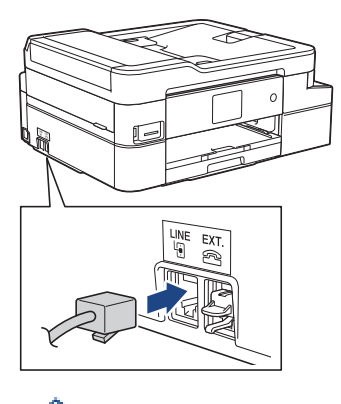

Om du har några frågor som rör anslutningen av din maskin till VoIP-systemet bör du kontakta din VoIPoperatör.

Lyssna efter en kopplingston när du har anslutit din maskin till VoIP-systemet. Lyft luren till den externa telefonen och lyssna efter en kopplingston. Kontakta din VoIP-operatör om ingen kopplingston hörs.

Om du har problem med att sända eller ta emot fax via ett VoIP-system, så rekommenderar vi att du ändrar maskinens modemhastighet till inställningen [Enkel(VoIP)].

## **Närliggande information**

• [Telefontjänster och externa enheter](#page-259-0)

### **Liknande ämnen:**

• [Störning på telefonlinje/VoIP](#page-533-0)

<span id="page-268-0"></span> [Hem](#page-1-0) > [Fax](#page-204-0) > [Telefontjänster och externa enheter](#page-259-0) > Extern telefonsvarare (TAD)

# **Extern telefonsvarare (TAD)**

### **Relaterade modeller**: MFC-J1300DW

Du kopplar en extern telefonsvarare till samma linje som maskinen. När telefonsvararen svarar på ett samtal, kommer maskinen att försöka avkänna eventuella faxsignaler som sänds av en annan faxmaskin. Om sådana föreligger tar den över och tar emot faxmeddelandet i fråga. Telefonsvararen tar emot ett röstmeddelande och [Telefon] visas på LCD-skärmen om maskinen inte avkänner några faxsignaler.

Den externa telefonsvararen måste svara inom fyra signaler (vi rekommenderar att du ställer in telefonsvararen på två signaler). Detta på grund av att maskinen inte kan höra faxsignalerna förrän den externa telefonsvararen tagit emot samtalet. Den sändande maskinen sänder bara faxsignaler i åtta till tio sekunder till. Använd inte en avgiftsbesparande inställning för telefonsvararen om fler än fyra signaler behövs för att aktivera den.

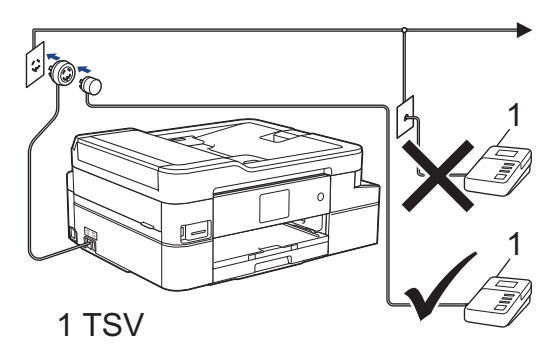

## **VIKTIGT**

Anslut INTE flera telefonsvarare till samma telefonlinje.

Sänk inställningen av den externa telefonsvararens signalfördröjning om du har problem att ta emot faxmeddelanden.

## **Närliggande information**

- [Telefontjänster och externa enheter](#page-259-0)
	- [Ansluta en extern telefonsvarare \(TSV\)](#page-269-0)
	- [Spela in ett utgående meddelande \(OGM\) på den externa telefonsvararen \(TSV\)](#page-270-0)
	- [Telefonväxelsystem \(PBX\)](#page-271-0)

### **Liknande ämnen:**

• [Problem med telefon och fax](#page-528-0)

<span id="page-269-0"></span> [Hem](#page-1-0) > [Fax](#page-204-0) > [Telefontjänster och externa enheter](#page-259-0) > [Extern telefonsvarare \(TAD\)](#page-268-0) > Ansluta en extern telefonsvarare (TSV)

# **Ansluta en extern telefonsvarare (TSV)**

**Relaterade modeller**: MFC-J1300DW

- 1. Ställ in din externa TAD till minsta antal ringsignaler som tillåts. Kontakta din telefonleverantör för mer information. (Maskinens inställningar för signalfördröjning gäller inte.)
- 2. Spela in ett meddelande på telefonsvararen.
- 3. Ställ in telefonsvararen på att ta emot samtal.
- 4. Ställ in mottagningsläget på din maskin till [Ext:Tel/Tsv].

### **Närliggande information**

• [Extern telefonsvarare \(TAD\)](#page-268-0)

### **Liknande ämnen:**

- [Överblick över mottagningslägen](#page-222-0)
- [Välj korrekt mottagningsläge](#page-223-0)
- [Problem med telefon och fax](#page-528-0)

<span id="page-270-0"></span> [Hem](#page-1-0) > [Fax](#page-204-0) > [Telefontjänster och externa enheter](#page-259-0) > [Extern telefonsvarare \(TAD\)](#page-268-0) > Spela in ett utgående meddelande (OGM) på den externa telefonsvararen (TSV)

# **Spela in ett utgående meddelande (OGM) på den externa telefonsvararen (TSV)**

**Relaterade modeller**: MFC-J1300DW

1. Låt meddelandet föregås av fem sekunders tystnad. Det gör att maskinen har tid att lyssna efter faxsignaler.

Eftersom maskinen inte kan registrera faxsignaler samtidigt med höga röster, rekommenderar vi att du inleder meddelandet med fem sekunders tystnad. Du kan givetvis läsa in ett meddelande utan denna paus, men om maskinen får svårigheter att ta emot fax bör du lägga in den tysta perioden på nytt.

- 2. Meddelandet bör inte vara längre än 20 sekunder.
- 3. Avsluta det 20 sekunder långa meddelandet genom att ange fjärraktiveringskoden för personer som sänder faxmeddelanden manuellt. Till exempel: "Lämna ett meddelande efter tonen eller tryck på \*51 och Start för att skicka ett fax".

## **Närliggande information**

• [Extern telefonsvarare \(TAD\)](#page-268-0)

<span id="page-271-0"></span> [Hem](#page-1-0) > [Fax](#page-204-0) > [Telefontjänster och externa enheter](#page-259-0) > [Extern telefonsvarare \(TAD\)](#page-268-0) > Telefonväxelsystem (PBX)

# **Telefonväxelsystem (PBX)**

### **Relaterade modeller**: MFC-J1300DW

Vi föreslår att du ber företaget som installerade telefonväxeln att ansluta maskinen. Om maskinen ska anslutas till ett system med flera linjer, ska du be installatören att koppla enheten till den sista linjen i systemet. Detta förhindrar att maskinen aktiveras varje gång systemet tar emot ett telefonsamtal. Om alla inkommande samtal besvaras av en telefonist rekommenderar vi inställning av mottagningsläget på [Manuell].

Under vissa förhållanden kan vi inte garantera att maskinen fungerar korrekt tillsammans med ett telefonväxelsystem. Eventuella problem att sända eller ta emot fax bör i första hand rapporteras till det företag som handhar din telefonväxel (PBX).

## **Närliggande information**

• [Extern telefonsvarare \(TAD\)](#page-268-0)

<span id="page-272-0"></span> [Hem](#page-1-0) > [Fax](#page-204-0) > [Telefontjänster och externa enheter](#page-259-0) > Extern telefon och sidoapparat

## **Extern telefon och sidoapparat**

- [Ansluta en extern telefon eller en sidoapparat](#page-273-0)
- [Manövrering från externa telefoner och sidoapparater](#page-274-0)
- [Använda fjärrkoder](#page-275-0)

<span id="page-273-0"></span> [Hem](#page-1-0) > [Fax](#page-204-0) > [Telefontjänster och externa enheter](#page-259-0) > [Extern telefon och sidoapparat](#page-272-0) > Ansluta en extern telefon eller en sidoapparat

# **Ansluta en extern telefon eller en sidoapparat**

### **Relaterade modeller**: MFC-J1300DW

Du kan ansluta en separat telefon till din maskin enligt bilden nedan.

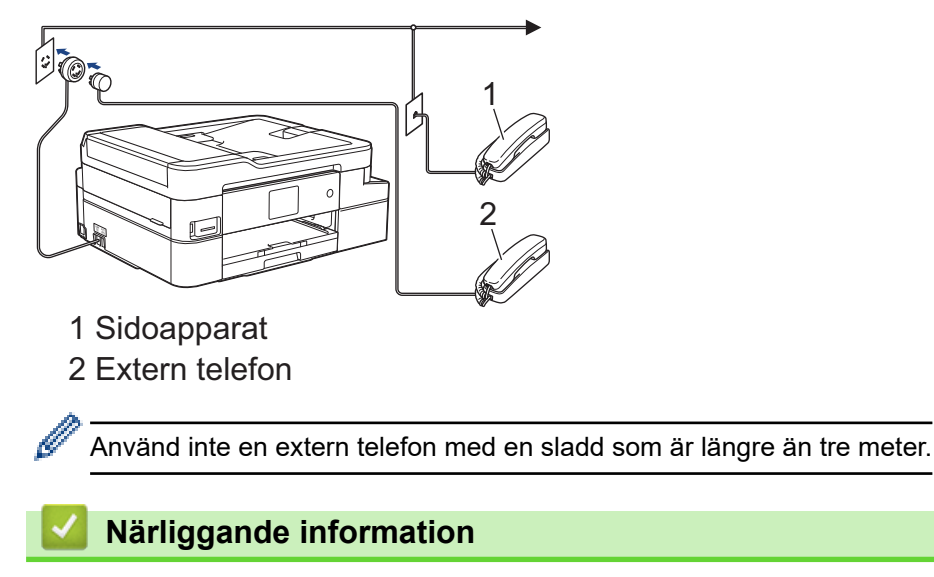

• [Extern telefon och sidoapparat](#page-272-0)

<span id="page-274-0"></span> [Hem](#page-1-0) > [Fax](#page-204-0) > [Telefontjänster och externa enheter](#page-259-0) > [Extern telefon och sidoapparat](#page-272-0) > Manövrering från externa telefoner och sidoapparater

# **Manövrering från externa telefoner och sidoapparater**

**Relaterade modeller**: MFC-J1300DW

Om du svarar på ett faxsamtal i en sidoapparat eller en extern telefon kan du göra så att maskinen tar samtalet genom att använda fjärraktiveringskoden. När du trycker på fjärraktiveringskod **\*51**, börjar maskinen ta emot fax.

Om maskinen svarar på ett röstsamtal och dubbelringer för att du ska ta över, kan du ta samtalet i en sidoapparat genom att trycka på fjärrinaktiveringskoden**#51**.

### **Om du svarar på ett samtal och ingen finns på linjen:**

Du bör anta att du tar emot ett manuellt fax.

Tryck på **\*51** och vänta på faxsignalen eller tills [Mottagning] visas på LCD-skärmen och lägg sedan på luren.

Du kan även använda funktionen för faxavkänning om du vill att maskinen automatiskt ska ta emot samtalet.

### **Närliggande information**

• [Extern telefon och sidoapparat](#page-272-0)

### **Liknande ämnen:**

Ø

- [Ställ in antalet signaler innan maskinen ska svara \(ringfördröjning\)](#page-224-0)
- [Ställa in faxavkänning](#page-226-0)
- [Ställa in en fjärråtkomstkod](#page-242-0)
- [Ställ in signaltid för Fax/Tel \(dubbelsignal\)](#page-225-0)

<span id="page-275-0"></span> [Hem](#page-1-0) > [Fax](#page-204-0) > [Telefontjänster och externa enheter](#page-259-0) > [Extern telefon och sidoapparat](#page-272-0) > Använda fjärrkoder

# **Använda fjärrkoder**

**Relaterade modeller**: MFC-J1300DW

## **Fjärraktiveringskod**

Om du besvarar ett faxsamtal via en sidoapparat eller extern telefon kan du låta maskinen ta över genom att trycka på fjärraktiveringskoden **\*51**. Vänta tills du hör faxsignaler innan du lägger på luren.

Om du svarar på ett faxsamtal i en extern telefon kan du låta maskinen ta emot faxet genom att trycka på startknappen och sedan välja mottagning.

## **Fjärravaktiveringskod**

Om du tar emot röstsamtal och maskinen är i F/T-läge, kommer F/T-dubbelsignalen att ringa efter den inledande fördröjningssignalen. Om du svarar på ett samtal på en sidoapparat kan du stänga av F/T-signalen genom att trycka på **#51** (se till att du trycker in koden mellan signalerna).

Om maskinen svarar på ett röstsamtal och dubbelsignalerar för att du ska ta över, kan du ta samtalet på den externa telefonen genom att trycka på [Svara].

### **Närliggande information**

- [Extern telefon och sidoapparat](#page-272-0)
	- [Ändra fjärrkoderna](#page-276-0)

### **Liknande ämnen:**

- [Ställa in en fjärråtkomstkod](#page-242-0)
- [Ställa in faxavkänning](#page-226-0)

<span id="page-276-0"></span> [Hem](#page-1-0) > [Fax](#page-204-0) > [Telefontjänster och externa enheter](#page-259-0) > [Extern telefon och sidoapparat](#page-272-0) > [Använda](#page-275-0) [fjärrkoder](#page-275-0) > Ändra fjärrkoderna

# **Ändra fjärrkoderna**

**Relaterade modeller**: MFC-J1300DW

Den förinställda fjärraktiveringskoden är **\*51**. Den förinställda fjärrinaktiveringskoden är **#51**. Om du alltid kopplas bort när du försöker komma åt den externa telefonsvararen utifrån, kan du försöka ändra de tresiffriga fjärrkoderna med siffrorna 0-9, \*, #.

- 1. Tryck på [Inställn.] > [Alla inställn.] > [Fax] > [Mottagning] > [Fjärrkoder].
- 2. Gör något av följande:
	- Tryck på [Aktiver. kod] för att ändra fjärraktiveringskoden. Ange den nya koden och tryck sedan på  $[OK].$
	- Tryck på [Deakt.kod] för att ändra fjärrinaktiveringskoden. Ange den nya koden och tryck sedan på [OK].
	- Om du inte vill ändra koderna går du till nästa steg.
	- För att slå fjärrkoderna [Av] (eller [På]), tryck på [Fjärrkoder]. Tryck på [Av] (eller [På]).
- 3. Tryck på  $\Box$

### **Närliggande information**

• [Använda fjärrkoder](#page-275-0)

### <span id="page-277-0"></span> [Hem](#page-1-0) > [Fax](#page-204-0) > Faxrapporter

# **Faxrapporter**

- [Ställa in korrekt stil för överföringsverifieringsrapporten](#page-278-0)
- [Ställa in intervall för faxjournalen](#page-279-0)
- [Utskriftsrapporter](#page-607-0)

# <span id="page-278-0"></span>**Ställa in korrekt stil för överföringsverifieringsrapporten**

### **Relaterade modeller**: MFC-J1300DW

Du kan använda en överföringsrapport som ett kvitto på att du har sänt ett faxmeddelande. Den här rapporten visar mottagarens namn och faxnummer, vilken tid och vilket datum faxmeddelandet sändes, överföringens varaktighet, antal sända sidor och om överföringen lyckades.

Flera inställningar är tillgängliga för överföringsrapporten:

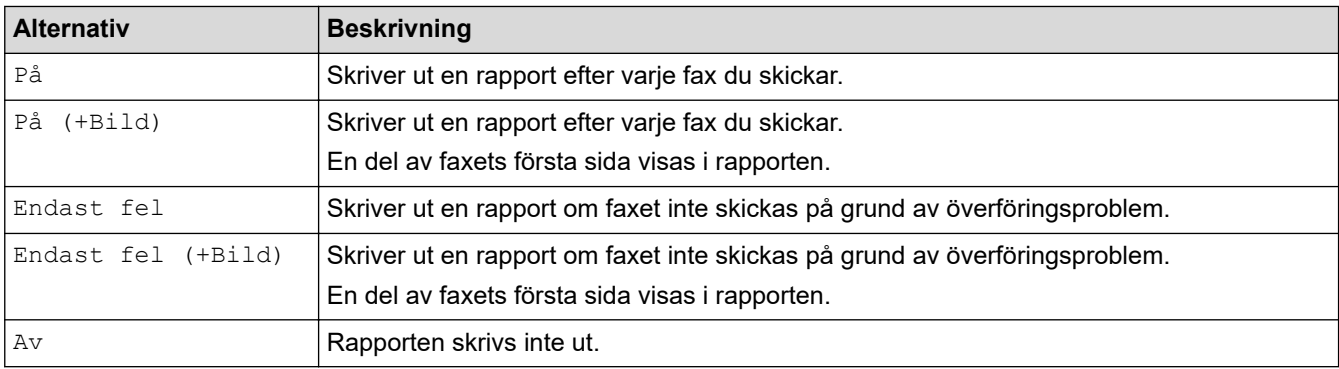

- 1. Tryck på  $\|\cdot\|$  [Inställn.] > [Alla inställn.] > [Fax] > [Rapportinst.] > [Sändn. kvitto].
- 2. Tryck på önskat alternativ.

```
Om du väljer [På (+Bild)] eller [Endast fel (+Bild)] kommer bilden inte att visas i
överföringsrapporten om realtidsöverföring är inställt på [På]. Bilden visas inte i rapporten när du skickar ett
färgfax.
```
3. Tryck på .

Om överföringen lyckas visas [OK] bredvid [RESULTAT] i överföringsrapporten. Om överföringen inte lyckas visas [FEL] bredvid [RESULTAT].

## **Närliggande information**

• [Faxrapporter](#page-277-0)

<span id="page-279-0"></span> [Hem](#page-1-0) > [Fax](#page-204-0) > [Faxrapporter](#page-277-0) > Ställa in intervall för faxjournalen

## **Ställa in intervall för faxjournalen**

### **Relaterade modeller**: MFC-J1300DW

Du kan ställa in maskinen på att skriva ut journaler med jämna mellanrum (vart 50:e fax, var 6:e, 12:e eller 24:e timme, varannan eller var 7:e dag).

- 1. Tryck på [Inställn.] > [Alla inställn.] > [Fax] > [Rapportinst.] > [Journalperiod].
- 2. Tryck på [Journalperiod].
- 3. Tryck på ▲ eller ▼ för att välja ett intervall.
	- Var 6:e, 12:e, 24:e timme, varannan eller var sjunde dag

Maskinen kommer att skriva ut rapporten med angiven intervall och sedan radera alla jobb från journalminnet. Om minnet blir fullt (med 200 jobb) före angivet intervall kommer den att skriva ut journalen tidigare än vanligt innan den raderar alla faxjobb i minnet. Du kan skriva ut en extrarapport före angiven tid utan att radera de jobb som finns i minnet.

• Vart 50:e fax

Maskinen skriver ut journalen när 50 faxjobb har lagrats i minnet.

- 4. Om du valt 6, 12, 24 timmar, 2 eller 7 dagar, trycker du på [Tid] och matar in tiden på dagen på pekskärmen. Tryck på [OK].
- 5. Om du valde [Var sjunde dag], tryck på [Dag]. Tryck på  $\blacktriangle$  eller  $\blacktriangledown$  för att visa alternativ [Varje Måndag], [Varje Tisdag], [Varje Onsdag], [Varje Torsdag], [Varje Fredag], [Varje Lördag] eller [Varje Söndag] och tryck sedan på dagen då sjudagarsperioden ska börja.
- 6. Tryck på  $^{\prime}$

## **Närliggande information**

• [Faxrapporter](#page-277-0)

**Liknande ämnen:**

• [Ställ in maskinen så att den stängs av automatiskt](#page-592-0)

<span id="page-280-0"></span> $\triangle$  [Hem](#page-1-0) > [Fax](#page-204-0) > PC-FAX

# **PC-FAX**

**Relaterade modeller**: MFC-J1300DW

- [PC-FAX för Windows](#page-281-0)
- [PC-FAX för Mac](#page-304-0)

<span id="page-281-0"></span> [Hem](#page-1-0) > [Fax](#page-204-0) > [PC-FAX](#page-280-0) > PC-FAX för Windows

## **PC-FAX för Windows**

- [Överblick PC-FAX \(Windows\)](#page-282-0)
- [Skicka ett fax med PC-FAX \(Windows\)](#page-294-0)
- [Ta emot faxmeddelanden till din dator \(Windows\)](#page-296-0)

<span id="page-282-0"></span> [Hem](#page-1-0) > [Fax](#page-204-0) > [PC-FAX](#page-280-0) > [PC-FAX för Windows](#page-281-0) > Överblick PC-FAX (Windows)

# **Överblick PC-FAX (Windows)**

### **Relaterade modeller**: MFC-J1300DW

Minska pappersförbrukningen och spara tid genom att använda Brothers PC-FAX-program för att skicka fax direkt från din maskin.

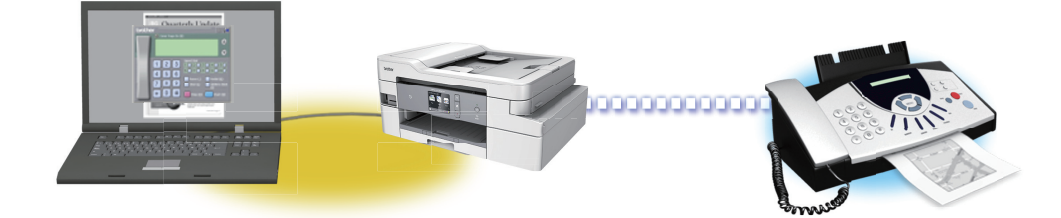

- [Konfigurera PC-FAX \(Windows\)](#page-283-0)
- [Konfigurera din PC-Fax-adressbok \(Windows\)](#page-285-0)

<span id="page-283-0"></span> [Hem](#page-1-0) > [Fax](#page-204-0) > [PC-FAX](#page-280-0) > [PC-FAX för Windows](#page-281-0) > [Överblick PC-FAX \(Windows\)](#page-282-0) > Konfigurera PC-FAX (Windows)

# **Konfigurera PC-FAX (Windows)**

```
Relaterade modeller: MFC-J1300DW
```
Innan du skickar fax via PC-FAX kan du anpassa alla sändningsalternativ under varje flik i dialogrutan **PC-FAX Inställningar**.

- 1. Gör något av följande:
	- Windows 7

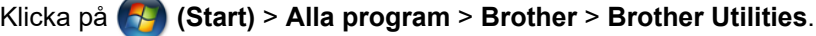

Klicka på rullgardinsmenyn och välj ditt modellnamn (om det inte redan är valt). Klicka på **PC-FAX** i vänster navigationsfält och klicka sedan på **Konfigurera sändning**.

• Windows 8 och Windows 10

Starta (**Brother Utilities**) och klicka sedan på rullgardinsmenyn för att välja ditt modellnamn (om det inte redan är valt). Klicka på **PC-FAX** i vänster navigationsfält och klicka sedan på **Konfigurera sändning**.

### Dialogrutan **PC-FAX Inställningar** visas.

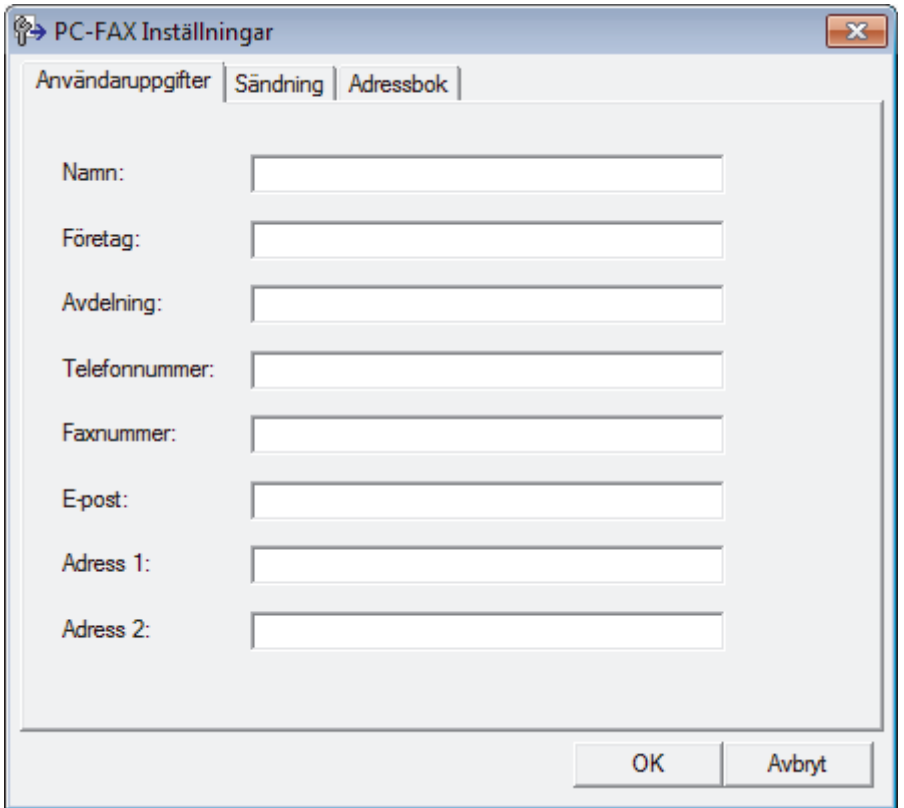

### 2. Gör något av följande:

• Klicka på fliken **Användaruppgifter** och ange sedan användarinformationen i fältet.

Varje Microsoft-konto kan ha sin egen anpassade **Användaruppgifter**-skärm för anpassade faxrubriker och försättsblad.

- Klicka på fliken **Sändning** och ange sedan numret för att komma åt en extern linje (vid behov) i fältet **Prefix för att nå en utgående linje**. Markera kryssrutan **Inkludera rubrik** för att inkludera rubrikinformationen.
- Klicka på fliken **Adressbok** och välj sedan adressboken du vill använda för PC-FAX i listrutan **Välj adressbok**.
- 3. Klicka på **OK**.

# **Närliggande information**

• [Överblick PC-FAX \(Windows\)](#page-282-0)

<span id="page-285-0"></span> [Hem](#page-1-0) > [Fax](#page-204-0) > [PC-FAX](#page-280-0) > [PC-FAX för Windows](#page-281-0) > [Överblick PC-FAX \(Windows\)](#page-282-0) > Konfigurera din PC-Faxadressbok (Windows)

# **Konfigurera din PC-Fax-adressbok (Windows)**

### **Relaterade modeller**: MFC-J1300DW

Lägg till, redigera och radera medlemmar och grupper för att anpassa din Brother **adressbok**.

- [Lägg till en medlem till din PC-FAX-adressbok \(Windows\)](#page-286-0)
- [Skapa en grupp i din PC-FAX-adressbok \(Windows\)](#page-287-0)
- [Redigera medlems- eller gruppinformation i din PC-FAX-adressbok \(Windows\)](#page-288-0)
- [Ta bort en medlem eller grupp i din PC-FAX-adressbok \(Windows\)](#page-289-0)
- [Exportera din PC-FAX-adressbok \(Windows\)](#page-290-0)
- [Importera information till din PC-FAX-adressbok \(Windows\)](#page-292-0)

<span id="page-286-0"></span> [Hem](#page-1-0) > [Fax](#page-204-0) > [PC-FAX](#page-280-0) > [PC-FAX för Windows](#page-281-0) > [Överblick PC-FAX \(Windows\)](#page-282-0) > [Konfigurera din PC-Fax](#page-285-0)[adressbok \(Windows\)](#page-285-0) > Lägg till en medlem till din PC-FAX-adressbok (Windows)

## **Lägg till en medlem till din PC-FAX-adressbok (Windows)**

#### **Relaterade modeller**: MFC-J1300DW

Lägg till nya personer och deras faxinformation i PC-Fax adressbok om du vill skicka ett fax med hjälp av programmet Brother PC-Fax.

- 1. Gör något av följande:
	- Windows 7

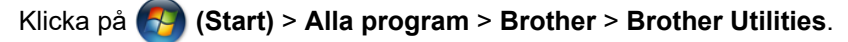

Klicka på rullgardinsmenyn och välj ditt modellnamn (om det inte redan är valt). Klicka på **PC-FAX** i vänster navigationsfält och klicka sedan på **Adressbok (Sänd)**.

• Windows 8 och Windows 10

Starta (**Brother Utilities**) och klicka sedan på rullgardinsmenyn för att välja ditt modellnamn (om det

inte redan är valt). Klicka på **PC-FAX** i vänster navigationsfält och klicka sedan på **Adressbok (Sänd)**. Dialogrutan **adressbok** visas.

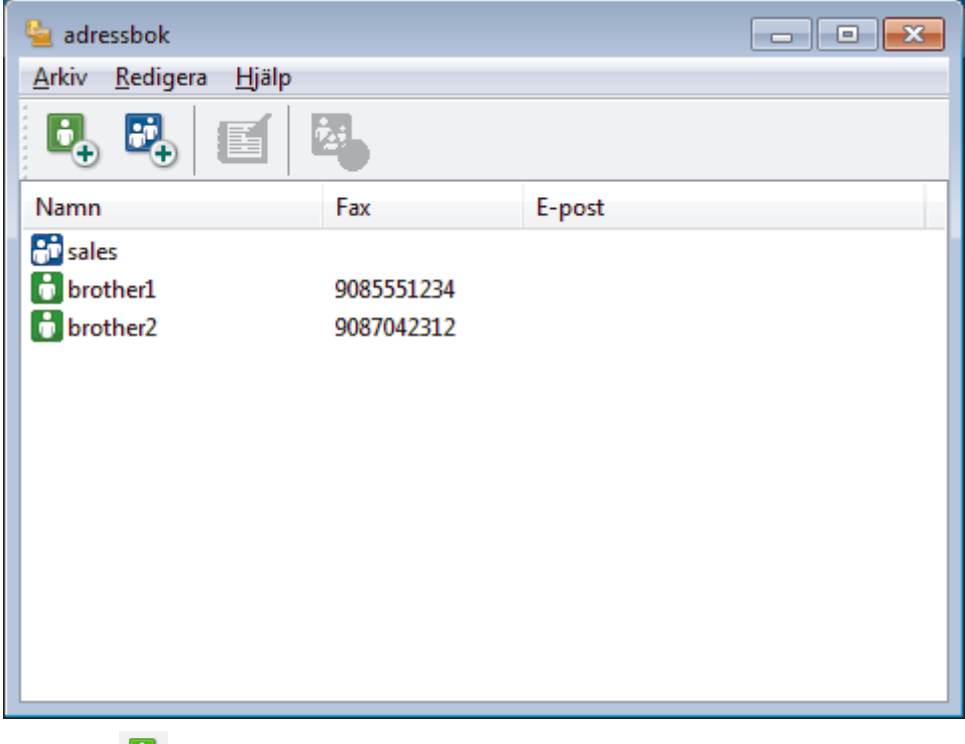

2. Klicka på  $\mathbf{D}_n$ .

Dialogrutan **Inställning av medlemmar i adressbok** visas.

- 3. Ange medlemsinformationen i motsvarande fält. Endast **Namn**-fältet krävs.
- 4. Klicka på **OK**.

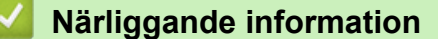

• [Konfigurera din PC-Fax-adressbok \(Windows\)](#page-285-0)

<span id="page-287-0"></span> [Hem](#page-1-0) > [Fax](#page-204-0) > [PC-FAX](#page-280-0) > [PC-FAX för Windows](#page-281-0) > [Överblick PC-FAX \(Windows\)](#page-282-0) > [Konfigurera din PC-Fax](#page-285-0)[adressbok \(Windows\)](#page-285-0) > Skapa en grupp i din PC-FAX-adressbok (Windows)

# **Skapa en grupp i din PC-FAX-adressbok (Windows)**

#### **Relaterade modeller**: MFC-J1300DW

Du kan skapa en grupp för att sända samma PC-FAX till flera mottagare på samma gång.

- 1. Gör något av följande:
	- Windows 7

#### Klicka på **(Start)** > **Alla program** > **Brother** > **Brother Utilities**.

Klicka på rullgardinsmenyn och välj ditt modellnamn (om det inte redan är valt). Klicka på **PC-FAX** i vänster navigationsfält och klicka sedan på **Adressbok (Sänd)**.

• Windows 8 och Windows 10

Starta (**Brother Utilities**) och klicka sedan på rullgardinsmenyn för att välja ditt modellnamn (om det inte redan är valt). Klicka på **PC-FAX** i vänster navigationsfält och klicka sedan på **Adressbok (Sänd)**.

#### Dialogrutan **adressbok** visas.

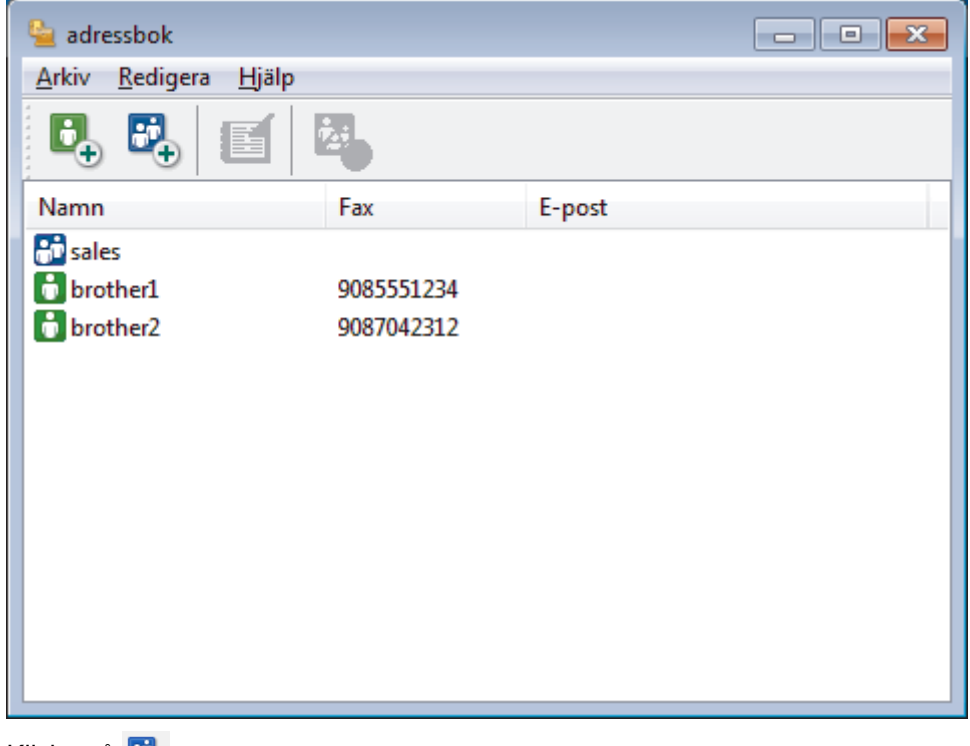

2. Klicka på  $\mathbb{E}_{+}$ .

Dialogrutan **Inställning av grupper i adressbok** visas.

- 3. Ange den nya gruppens namn i fältet **Gruppnamn**.
- 4. I fältet **Tillgängliga namn** väljer du varje namn som ska inkluderas i gruppen och klickar sedan på **Lägg till >>**.

De medlemmar som läggs till i gruppen visas i rutan **Gruppmedlemmar**.

5. Klicka på **OK** när du är klar.

Varje grupp kan innehålla upp till 50 medlemmar.

 **Närliggande information**

• [Konfigurera din PC-Fax-adressbok \(Windows\)](#page-285-0)
[Hem](#page-1-0) > [Fax](#page-204-0) > [PC-FAX](#page-280-0) > [PC-FAX för Windows](#page-281-0) > [Överblick PC-FAX \(Windows\)](#page-282-0) > [Konfigurera din PC-Fax](#page-285-0)[adressbok \(Windows\)](#page-285-0) > Redigera medlems- eller gruppinformation i din PC-FAX-adressbok (Windows)

## **Redigera medlems- eller gruppinformation i din PC-FAX-adressbok (Windows)**

#### **Relaterade modeller**: MFC-J1300DW

- 1. Gör något av följande:
	- Windows 7

Klicka på **(Start)** > **Alla program** > **Brother** > **Brother Utilities**.

Klicka på rullgardinsmenyn och välj ditt modellnamn (om det inte redan är valt). Klicka på **PC-FAX** i vänster navigationsfält och klicka sedan på **Adressbok (Sänd)**.

• Windows 8 och Windows 10

Starta (**Brother Utilities**) och klicka sedan på rullgardinsmenyn för att välja ditt modellnamn (om det inte redan är valt). Klicka på **PC-FAX** i vänster navigationsfält och klicka sedan på **Adressbok (Sänd)**.

#### Dialogrutan **adressbok** visas.

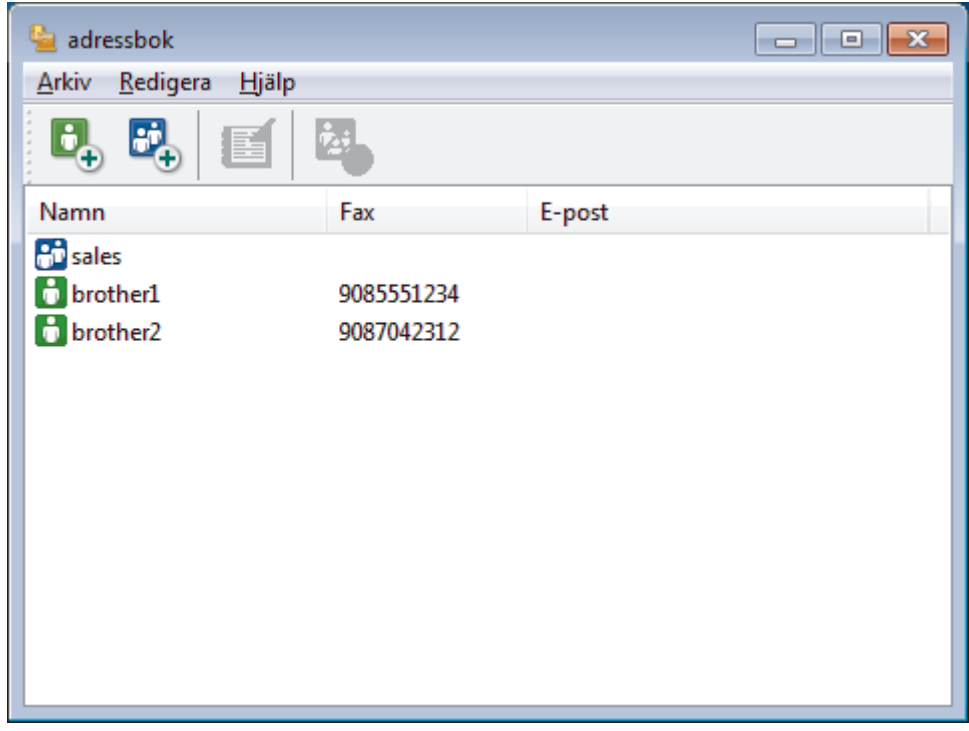

- 2. Välj den medlem eller grupp du vill redigera.
- 3. Klicka på (**Egenskaper**).
- 4. Ändra medlems- eller gruppinformationen.
- 5. Klicka på **OK**.

#### **Närliggande information**

• [Konfigurera din PC-Fax-adressbok \(Windows\)](#page-285-0)

 [Hem](#page-1-0) > [Fax](#page-204-0) > [PC-FAX](#page-280-0) > [PC-FAX för Windows](#page-281-0) > [Överblick PC-FAX \(Windows\)](#page-282-0) > [Konfigurera din PC-Fax](#page-285-0)[adressbok \(Windows\)](#page-285-0) > Ta bort en medlem eller grupp i din PC-FAX-adressbok (Windows)

## **Ta bort en medlem eller grupp i din PC-FAX-adressbok (Windows)**

#### **Relaterade modeller**: MFC-J1300DW

- 1. Gör något av följande:
	- Windows 7

#### Klicka på **(Start)** > **Alla program** > **Brother** > **Brother Utilities**.

Klicka på rullgardinsmenyn och välj ditt modellnamn (om det inte redan är valt). Klicka på **PC-FAX** i vänster navigationsfält och klicka sedan på **Adressbok (Sänd)**.

• Windows 8 och Windows 10

Starta (**Brother Utilities**) och klicka sedan på rullgardinsmenyn för att välja ditt modellnamn (om det inte redan är valt). Klicka på **PC-FAX** i vänster navigationsfält och klicka sedan på **Adressbok (Sänd)**.

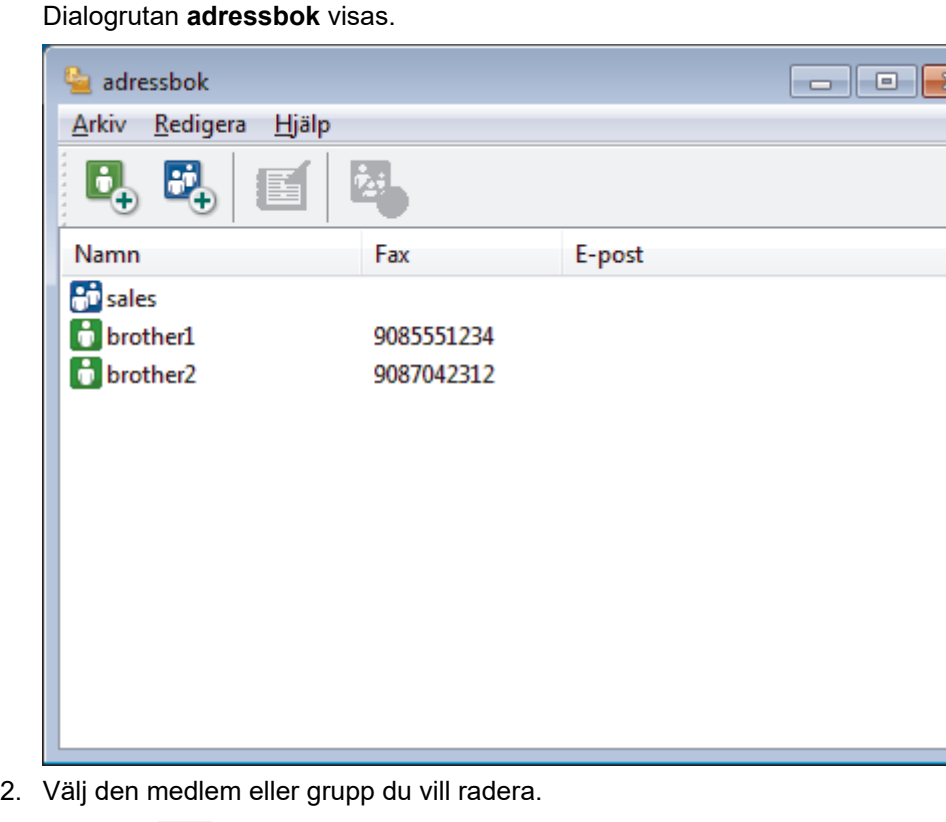

- 3. Klicka på (**Ta bort**).
- 4. Klicka på **OK** när dialogrutan för bekräftelse visas.

### **Närliggande information**

• [Konfigurera din PC-Fax-adressbok \(Windows\)](#page-285-0)

 [Hem](#page-1-0) > [Fax](#page-204-0) > [PC-FAX](#page-280-0) > [PC-FAX för Windows](#page-281-0) > [Överblick PC-FAX \(Windows\)](#page-282-0) > [Konfigurera din PC-Fax](#page-285-0)[adressbok \(Windows\)](#page-285-0) > Exportera din PC-FAX-adressbok (Windows)

## **Exportera din PC-FAX-adressbok (Windows)**

**Relaterade modeller**: MFC-J1300DW

Du kan exportera adressboken som en ASCII-textfil (\*.csv), ett vCard (ett elektroniskt visitkort) eller **Uppringningsdata för fjärrinställning** och spara den på din dator.

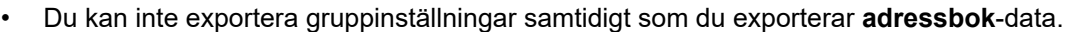

- 1. Gör något av följande:
	- Windows 7

#### Klicka på **(Start)** > **Alla program** > **Brother** > **Brother Utilities**.

Klicka på rullgardinsmenyn och välj ditt modellnamn (om det inte redan är valt). Klicka på **PC-FAX** i vänster navigationsfält och klicka sedan på **Adressbok (Sänd)**.

• Windows 8 och Windows 10

Starta (**Brother Utilities**) och klicka sedan på rullgardinsmenyn för att välja ditt modellnamn (om det inte redan är valt). Klicka på **PC-FAX** i vänster navigationsfält och klicka sedan på **Adressbok (Sänd)**.

Dialogrutan **adressbok** visas.

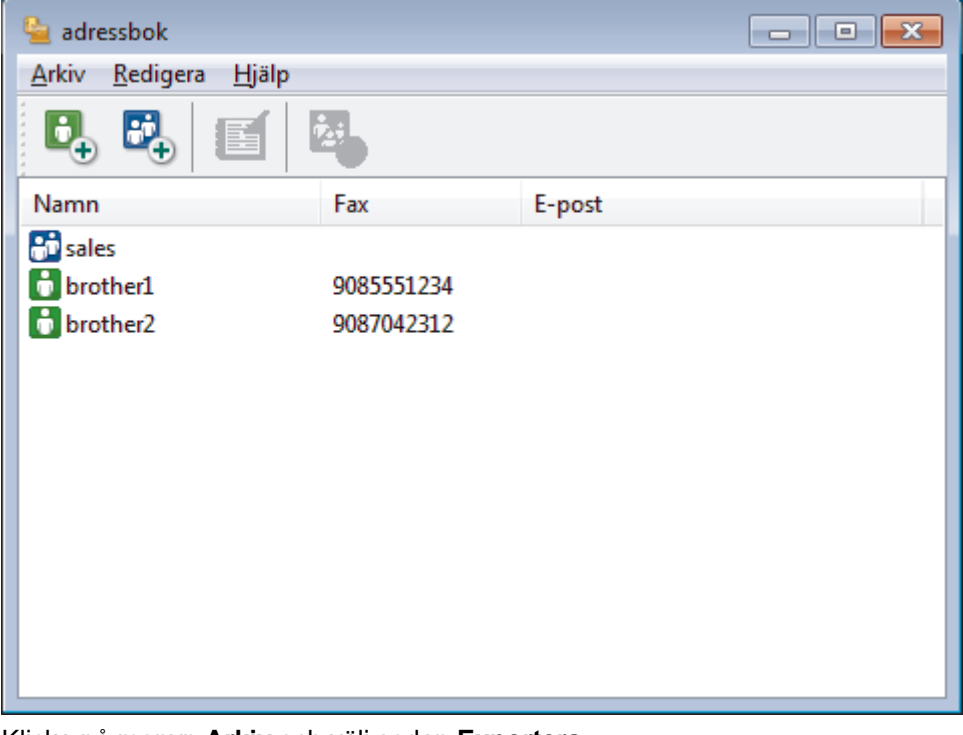

- 2. Klicka på menyn **Arkiv** och välj sedan **Exportera**.
- 3. Välj ett av följande:
	- **Text**

Dialogrutan **Markerade poster** visas. Gå till steg 4.

• **vCard**

Du måste välja en medlem som du vill exportera i din adressbok innan du väljer detta alternativ.

Bläddra till den mapp där du vill spara ditt vCard, ange vCard-namnet i fältet **Filnamn** och klicka sedan på **Spara**.

#### • **Uppringningsdata för fjärrinställning**

Bläddra till den mapp där du vill spara informationen, ange dess filnamn i fältet **Filnamn** och klicka sedan på **Spara**.

4. I fältet **Tillgängliga poster** väljer du den data som du vill exportera och klicka sedan på **Lägg till >>**.

Välj och lägg till posterna i den ordning du vill ha dem i listan.

- 5. Under inställningen **Separationstecken** väljer du alternativet **Tabb** eller **Komma** om du exporterar till en ASCII-fil för att separera datafälten.
- 6. Klicka på **OK**.

b

7. Bläddra till den mapp på datorn där du vill spara din data, ange namnet och klicka sedan på **Spara**.

### **Närliggande information**

• [Konfigurera din PC-Fax-adressbok \(Windows\)](#page-285-0)

 [Hem](#page-1-0) > [Fax](#page-204-0) > [PC-FAX](#page-280-0) > [PC-FAX för Windows](#page-281-0) > [Överblick PC-FAX \(Windows\)](#page-282-0) > [Konfigurera din PC-Fax](#page-285-0)[adressbok \(Windows\)](#page-285-0) > Importera information till din PC-FAX-adressbok (Windows)

## **Importera information till din PC-FAX-adressbok (Windows)**

```
Relaterade modeller: MFC-J1300DW
```
Du kan importera ASCII textfiler (\*.csv), vCards (elektroniska visitkort) eller **Uppringningsdata för fjärrinställning** till din adressbok.

- 1. Gör något av följande:
	- Windows 7

```
Klicka på (Start) > Alla program > Brother > Brother Utilities.
```
Klicka på rullgardinsmenyn och välj ditt modellnamn (om det inte redan är valt). Klicka på **PC-FAX** i vänster navigationsfält och klicka sedan på **Adressbok (Sänd)**.

• Windows 8 och Windows 10

Starta (**Brother Utilities**) och klicka sedan på rullgardinsmenyn för att välja ditt modellnamn (om det

inte redan är valt). Klicka på **PC-FAX** i vänster navigationsfält och klicka sedan på **Adressbok (Sänd)**. Dialogrutan **adressbok** visas.

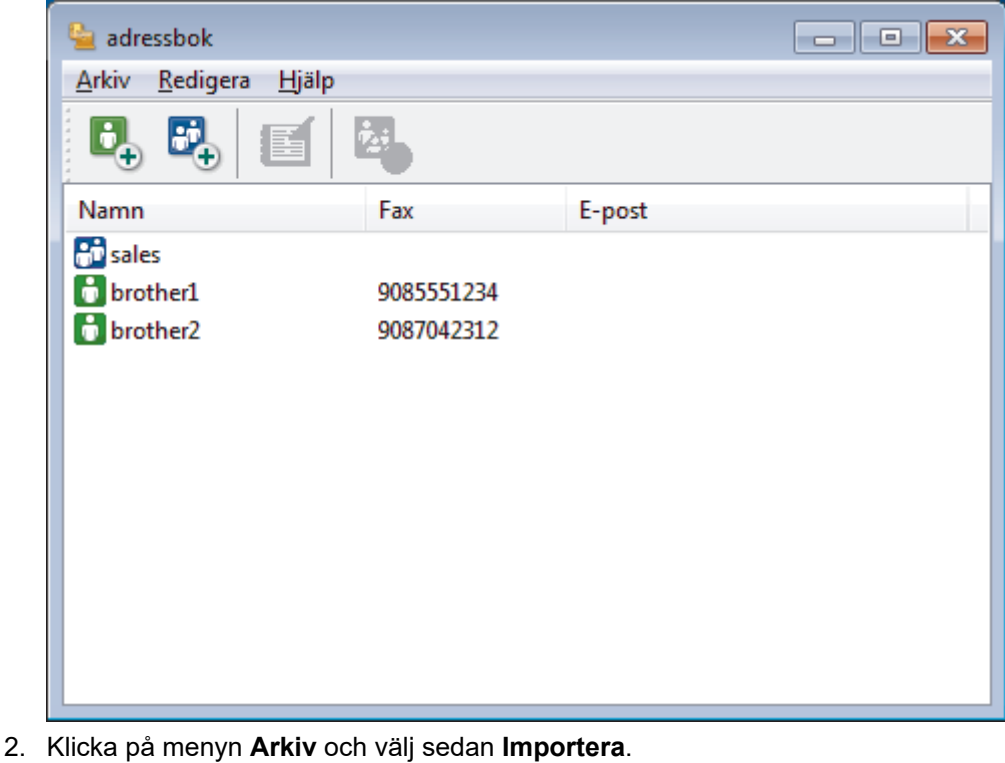

- 3. Välj ett av följande:
	- **Text**

Dialogrutan **Markerade poster** visas. Gå till steg 4.

- **vCard**
	- Gå till steg 7.
- **Uppringningsdata för fjärrinställning**
	- Gå till steg 7.
- 4. I fältet **Tillgängliga poster** väljer du den data som du vill importera och klicka sedan på **Lägg till >>**.

Du måste välja och lägga till fält i listan **Tillgängliga poster** i samma ordning som de anges i textfilen som ska importeras.

- 5. Under avsnittet **Separationstecken** väljer du alternativet **Tabb** eller **Komma** om du importerar till en ASCII-fil för att separera datafälten.
- 6. Klicka på **OK**.
- 7. Bläddra till den mapp där du vill importera data, ange filnamnet och klicka sedan på **Öppna**.

### **Närliggande information**

• [Konfigurera din PC-Fax-adressbok \(Windows\)](#page-285-0)

 [Hem](#page-1-0) > [Fax](#page-204-0) > [PC-FAX](#page-280-0) > [PC-FAX för Windows](#page-281-0) > Skicka ett fax med PC-FAX (Windows)

### **Skicka ett fax med PC-FAX (Windows)**

#### **Relaterade modeller**: MFC-J1300DW

PC-FAX har endast stöd för svartvita fax. Ett svartvitt fax skickas även om originalet är av färg och mottagande faxmaskin har stöd för färgfax.

- 1. Skapa en fil i ett program på din dator.
- 2. Välj utskriftskommandot från ditt program.
- 3. Välj **Brother PC-FAX** som din skrivare och genomför sedan utskriftsförfarandet.

Dialogrutan **Brother PC-FAX** visas.

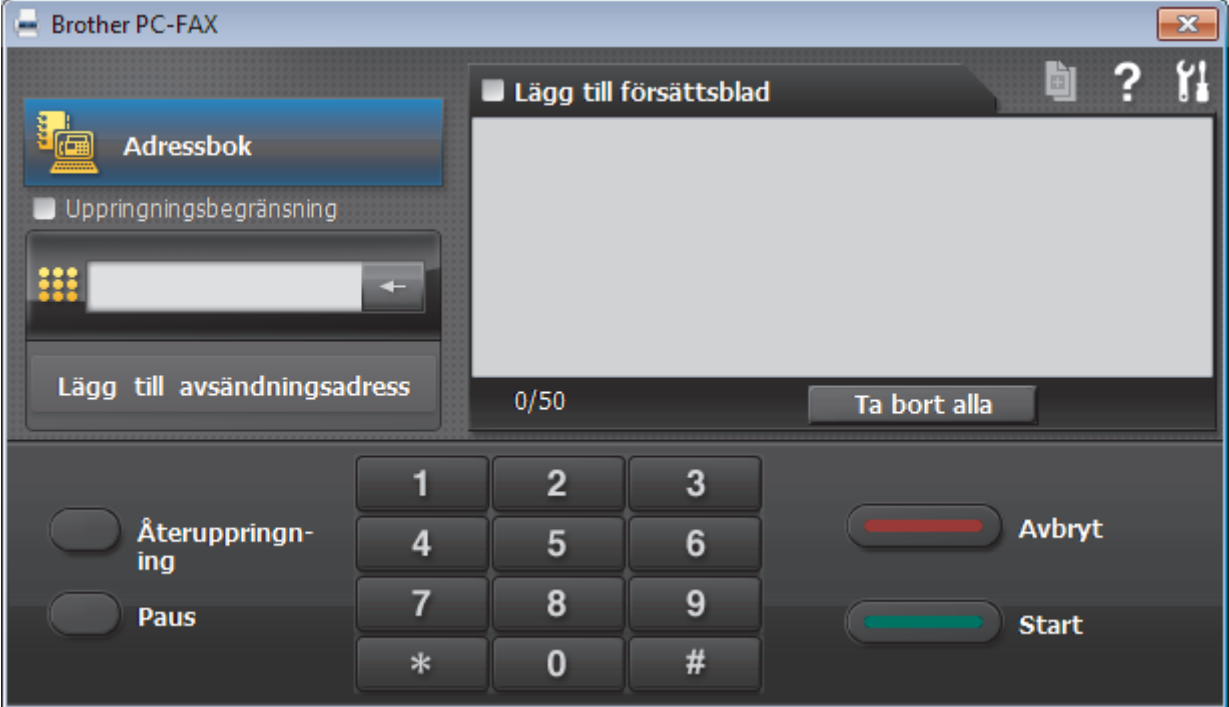

- 4. Ange faxnumret på något av följande sätt:
	- Använd de kombinerade siffer- och bokstavsknapparna för att ange numret och klicka sedan på **Lägg till avsändningsadress**.

Om du markerar kryssrutan **Uppringningsbegränsning** visas ett bekräftelsemeddelande för att du ska ange faxnumret med de kombinerade siffer- och bokstavsknapparna igen. Denna funktioner hjälper dig att förhindra överföringar till fel nummer.

• Klicka på knappen **Adressbok** och välj sedan en medlem eller grupp i adressboken.

Klicka på **Ta bort alla** för att ta bort alla poster om du gör fel.

- 5. Markera kryssrutan Lägg till försättsblad för att lägga till ett försättsblad. Du kan även klicka på **ble om du** vill skapa eller redigera ett försättsblad.
- 6. Klicka på **Start** när du vill skicka faxet.
	- Klicka på **Avbryt** för att avbryta faxsändningen.
	- Klicka på **Återuppringning** och bläddra genom de fem senast slagna faxnumren, välj ett nummer och klicka sedan på **Start** för att ringa ett nummer igen.

# **Närliggande information**

• [PC-FAX för Windows](#page-281-0)

<span id="page-296-0"></span> [Hem](#page-1-0) > [Fax](#page-204-0) > [PC-FAX](#page-280-0) > [PC-FAX för Windows](#page-281-0) > Ta emot faxmeddelanden till din dator (Windows)

## **Ta emot faxmeddelanden till din dator (Windows)**

### **Relaterade modeller**: MFC-J1300DW

Använd Brothers PC-FAX-program för att ta emot faxmeddelanden på din dator, visa dem på skärmen och endast skriva ut de faxmeddelanden du önskar.

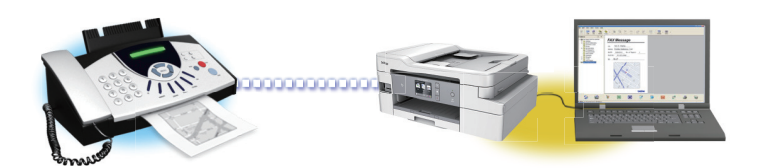

• [Ta emot fax med hjälp av PC-FAX Receive \(Windows\)](#page-297-0)

<span id="page-297-0"></span> [Hem](#page-1-0) > [Fax](#page-204-0) > [PC-FAX](#page-280-0) > [PC-FAX för Windows](#page-281-0) > [Ta emot faxmeddelanden till din dator \(Windows\)](#page-296-0) > Ta emot fax med hjälp av PC-FAX Receive (Windows)

## **Ta emot fax med hjälp av PC-FAX Receive (Windows)**

**Relaterade modeller**: MFC-J1300DW

Med Brothers programvara för PC-FAX-mottagning kan du visa och spara fax på datorn. Funktionen installeras automatiskt när du installerar Brothers programvara och drivrutin och fungerar på maskiner som är lokalt anslutna eller nätverksanslutna.

• PC-FAX Receive stöder endast svartvita fax. När du tar emot ett färgfax skriver maskinen ut det, men överför inte färgfaxet till datorn.

Om du stänger av datorn fortsätter maskinen att ta emot och spara fax i minnet på din Brother-maskin. På maskinens LCD-skärm visas hur många lagrade fax som har tagits emot. När du startar det här programmet överför programvaran alla mottagna fax samtidigt till datorn. Du kan aktivera säkerhetsfunktionen för utskrift av säkerhetskopior vilket gör att maskinen skriver ut en kopia av faxmeddelandet innan det skickas till datorn eller innan datorn stängs av. Du kan konfigurera inställningarna för säkerhetsfunktionen för utskrift i din Brothermaskin.

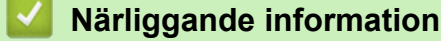

- [Ta emot faxmeddelanden till din dator \(Windows\)](#page-296-0)
	- [Kör Brothers PC-FAX-mottagning på din dator \(Windows\)](#page-298-0)
	- [Visa mottagna PC-FAX-meddelanden \(Windows\)](#page-302-0)

#### **Liknande ämnen:**

• [Överför mottagna fax till din dator med PC-Fax-mottagning \(endast Windows\)](#page-237-0)

<span id="page-298-0"></span> [Hem](#page-1-0) > [Fax](#page-204-0) > [PC-FAX](#page-280-0) > [PC-FAX för Windows](#page-281-0) > [Ta emot faxmeddelanden till din dator \(Windows\)](#page-296-0) > [Ta](#page-297-0) [emot fax med hjälp av PC-FAX Receive \(Windows\)](#page-297-0) > Kör Brothers PC-FAX-mottagning på din dator (Windows)

# **Kör Brothers PC-FAX-mottagning på din dator (Windows)**

**Relaterade modeller**: MFC-J1300DW

Vi rekommenderar att du markerar kryssrutan **Starta PC-FAX Receive när datorn startas**, så att programmet startas automatiskt och kan överföra eventuella faxmeddelande när datorn startas.

- 1. Gör något av följande:
	- Windows 7

Ø

Klicka på **(Start)** > **Alla program** > **Brother** > **Brother Utilities**.

Klicka på rullgardinsmenyn och välj ditt modellnamn (om det inte redan är valt). Klicka på **PC-FAX** i vänster navigationsfält och klicka sedan på **Ta emot**.

• Windows 8 och Windows 10

Starta (**Brother Utilities**) och klicka sedan på rullgardinsmenyn för att välja ditt modellnamn (om det inte redan är valt). Klicka på **PC-FAX** i vänster navigationsfält och klicka sedan på **Ta emot**.

2. Bekräfta meddelandet och klicka på **Ja**.

Fönstret PC-FAX Receive (PC-FAX mottagning) öppnas. Ikonen **[1] (PC-FAX mottagning**) visas i datorns aktivitetsfält.

### **Närliggande information**

• [Ta emot fax med hjälp av PC-FAX Receive \(Windows\)](#page-297-0)

- [Ställa in din dator för PC-FAX-mottagning \(Windows\)](#page-299-0)
- [Lägg till din Brother-maskin i PC-FAX-mottagning \(Windows\)](#page-301-0)

<span id="page-299-0"></span> [Hem](#page-1-0) > [Fax](#page-204-0) > [PC-FAX](#page-280-0) > [PC-FAX för Windows](#page-281-0) > [Ta emot faxmeddelanden till din dator \(Windows\)](#page-296-0) > [Ta](#page-297-0) [emot fax med hjälp av PC-FAX Receive \(Windows\)](#page-297-0) > [Kör Brothers PC-FAX-mottagning på din dator](#page-298-0) [\(Windows\)](#page-298-0) > Ställa in din dator för PC-FAX-mottagning (Windows)

# **Ställa in din dator för PC-FAX-mottagning (Windows)**

#### **Relaterade modeller**: MFC-J1300DW

1. Dubbelklicka på ikonen (**PC-FAX mottagning**) i aktivitetsfältet.

Fönstret **PC-FAX Receive (PC-FAX mottagning)** öppnas.

#### 2. Klicka på **Inställningar**.

3. Konfigurera vid behov dessa alternativ:

#### **Inställningar**

Konfigurera att starta PC-FAX Receive automatiskt när du startar Windows.

#### **Spara**

Konfigurera sökvägen för att spara PC-FAX-filer och välj dokumentformat.

#### **Överför till**

Konfigurera sökvägen till SharePoint-servern och välj alternativet för automatisk eller manuell uppladdning (endast tillgängligt för administratörer).

#### **Enhet**

Välj Brother-maskinen som ska ta emot PC-FAX.

#### **Lås (endast tillgängligt för administratörer)**

Begränsa användare som inte har administratörsrättigheter från att konfigurera inställningsalternativen som visas ovan.

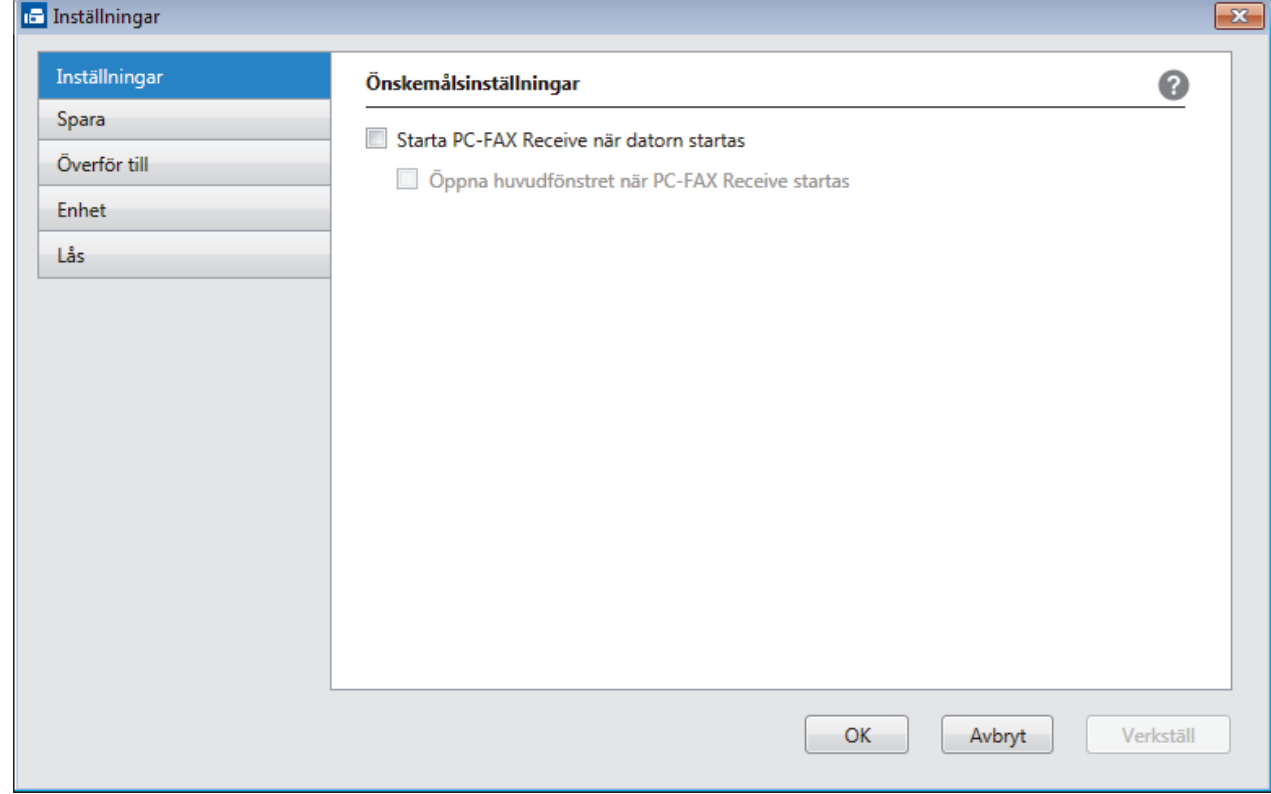

4. Klicka på **OK**.

# **Närliggande information**

• [Kör Brothers PC-FAX-mottagning på din dator \(Windows\)](#page-298-0)

<span id="page-301-0"></span> [Hem](#page-1-0) > [Fax](#page-204-0) > [PC-FAX](#page-280-0) > [PC-FAX för Windows](#page-281-0) > [Ta emot faxmeddelanden till din dator \(Windows\)](#page-296-0) > [Ta](#page-297-0) [emot fax med hjälp av PC-FAX Receive \(Windows\)](#page-297-0) > [Kör Brothers PC-FAX-mottagning på din dator](#page-298-0) [\(Windows\)](#page-298-0) > Lägg till din Brother-maskin i PC-FAX-mottagning (Windows)

# **Lägg till din Brother-maskin i PC-FAX-mottagning (Windows)**

**Relaterade modeller**: MFC-J1300DW

- Om du följde instruktionerna för nätverksanvändare när du installerade maskinen, bör den redan vara konfigurerad för ditt nätverk.
- 1. Dubbelklicka på ikonen (**PC-FAX mottagning**) i aktivitetsfältet.

Fönstret **PC-FAX Receive (PC-FAX mottagning)** öppnas.

- 2. Klicka på **Inställningar**.
- 3. Klicka på **Enhet** > **Lägg till**.

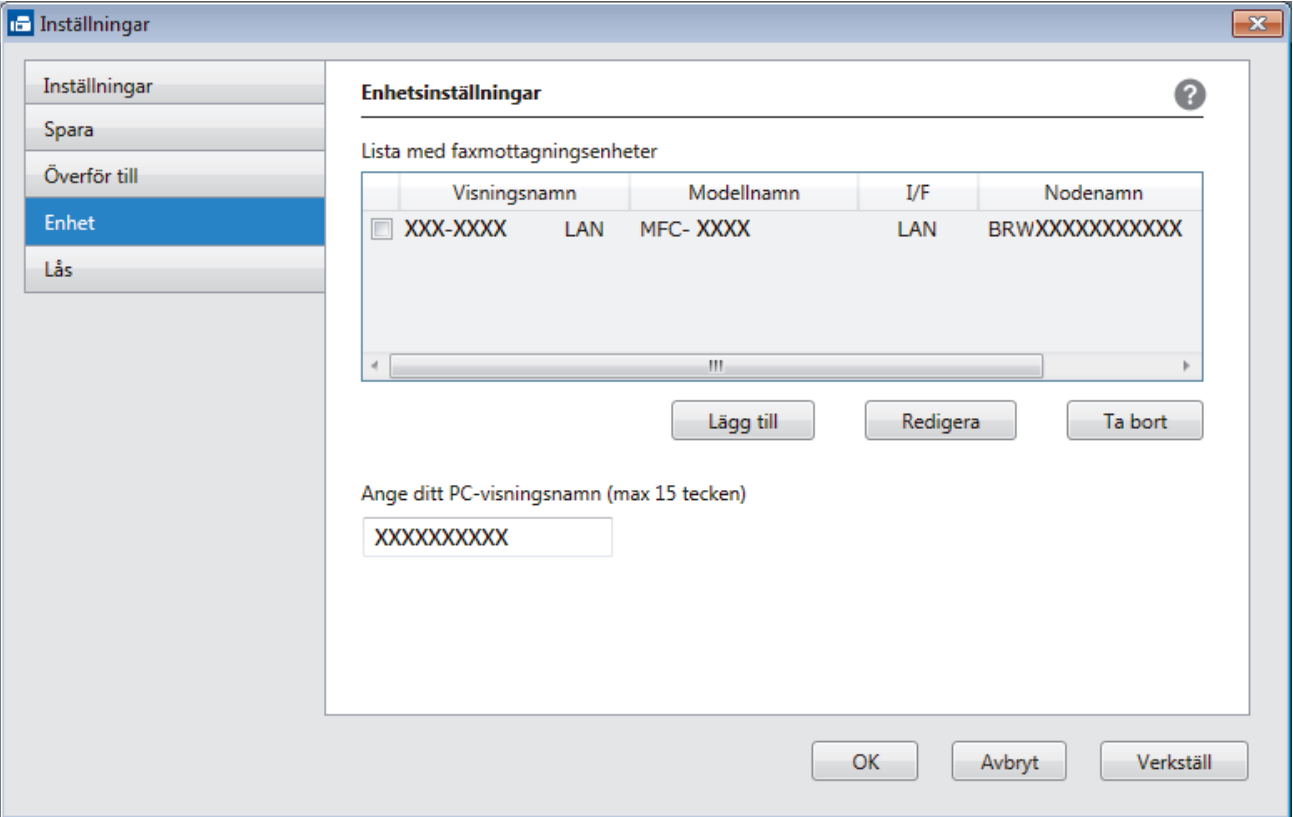

4. Välj passande anslutningsmetod.

#### **Välj din maskin från de automatiska sökresultaten nedan.**

Anslutna Brother-maskiner visas. Välj en enhet i listan. Klicka på **OK**.

#### **Ange din maskin med IP-adress**

Ange maskinens IP-adress i fältet **IP-adress** och klicka sedan på **OK**.

- 5. Ange det nya namnet i fältet **Ange ditt PC-visningsnamn (max 15 tecken)** för att ändra datornamnet som visas på maskinens LCD-skärm.
- 6. Klicka på **OK**.

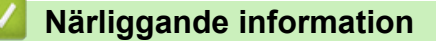

• [Kör Brothers PC-FAX-mottagning på din dator \(Windows\)](#page-298-0)

<span id="page-302-0"></span> [Hem](#page-1-0) > [Fax](#page-204-0) > [PC-FAX](#page-280-0) > [PC-FAX för Windows](#page-281-0) > [Ta emot faxmeddelanden till din dator \(Windows\)](#page-296-0) > [Ta](#page-297-0) [emot fax med hjälp av PC-FAX Receive \(Windows\)](#page-297-0) > Visa mottagna PC-FAX-meddelanden (Windows)

## **Visa mottagna PC-FAX-meddelanden (Windows)**

**Relaterade modeller**: MFC-J1300DW

### **Mottagningsstatus**

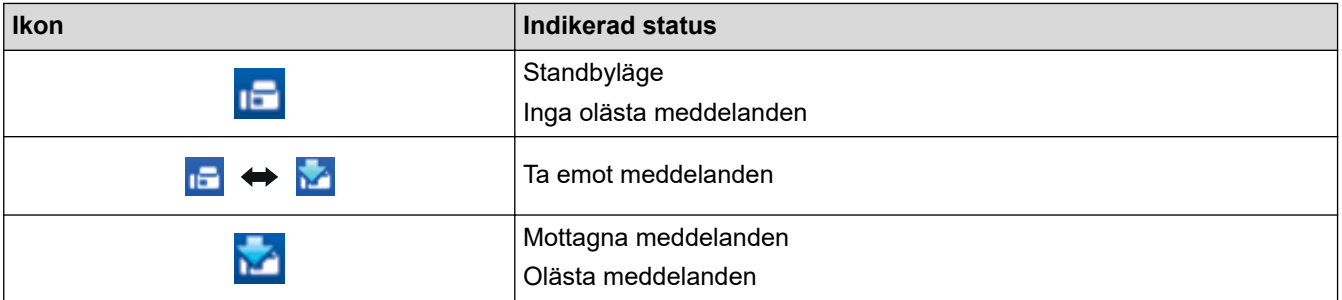

1. Dubbelklicka på ikonen (**PC-FAX mottagning**) i aktivitetsfältet.

Fönstret **PC-FAX Receive (PC-FAX mottagning)** öppnas.

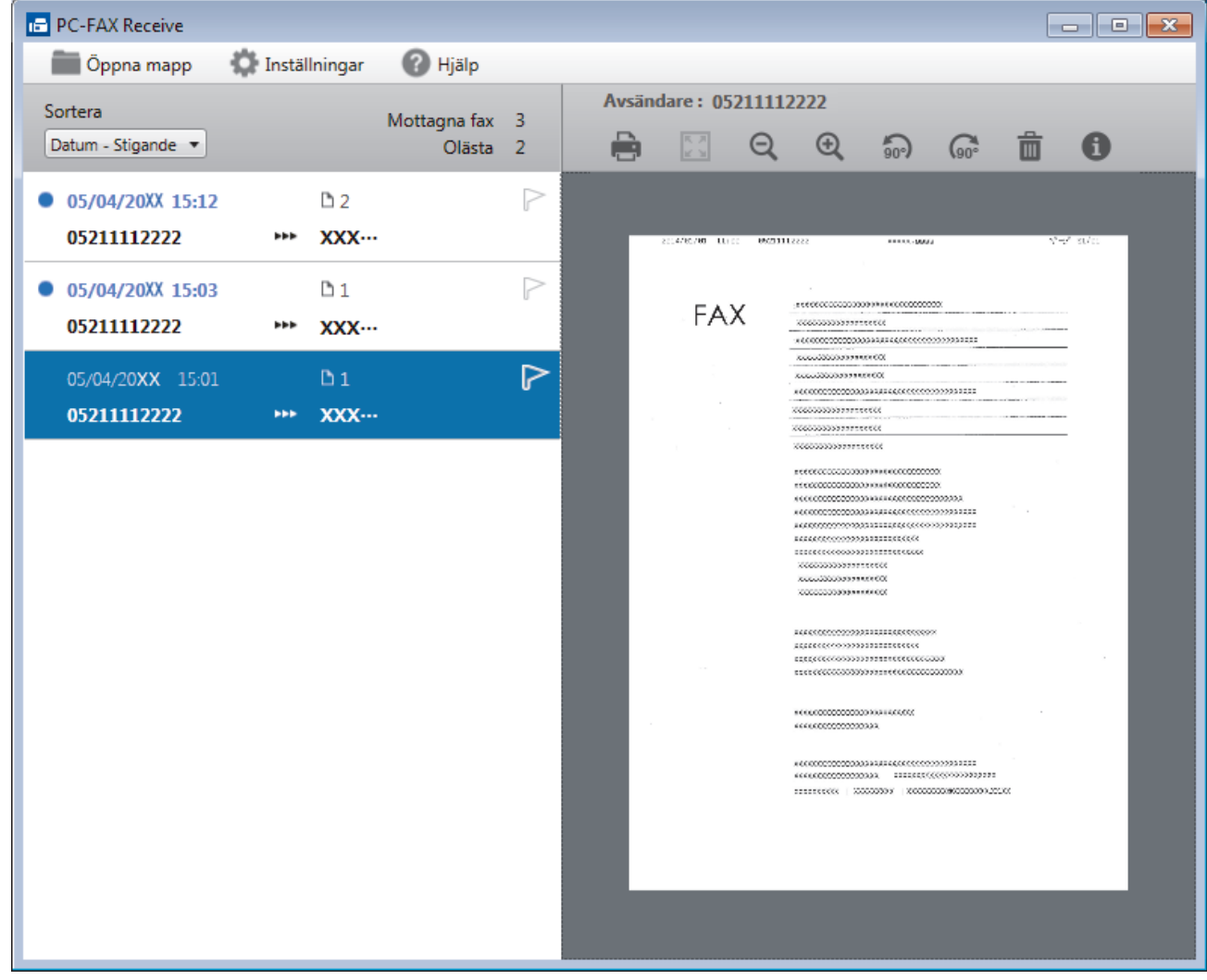

2. Klicka på en fax i listan för att visa den.

3. När du är klar klickar du på  $\mathbf{x}$  i fönstrets övre högra hörn för att stänga den.

 $\mathscr{Q}$ PC-FAX Receive är aktivt även efter att du har stängt fönstret och ikonen (**PC-FAX mottagning** ) visas i aktivitetsfältet. Om du vill avsluta PC-FAX Receive högerklickar du på ikonen i aktivitetsfältet och klickar på **Stäng**.

## **Närliggande information**

• [Ta emot fax med hjälp av PC-FAX Receive \(Windows\)](#page-297-0)

<span id="page-304-0"></span> [Hem](#page-1-0) > [Fax](#page-204-0) > [PC-FAX](#page-280-0) > PC-FAX för Mac

## **PC-FAX för Mac**

Använd Brother PC-Fax-programmet för att skicka faxmeddelanden direkt från din Mac utan att behöva skriva ut dem. Denna funktion hjälper till att minska papperskonsumtionen och spara tid.

• [Skicka fax från ditt program \(Mac\)](#page-305-0)

<span id="page-305-0"></span> [Hem](#page-1-0) > [Fax](#page-204-0) > [PC-FAX](#page-280-0) > [PC-FAX för Mac](#page-304-0) > Skicka fax från ditt program (Mac)

### **Skicka fax från ditt program (Mac)**

### **Relaterade modeller**: MFC-J1300DW

PC-FAX har endast stöd för svartvita fax. Ett svartvitt fax skickas även om originalet är av färg och mottagande faxmaskin har stöd för färgfax.

- 1. Skapa ett dokument i ett Mac-program.
- 2. Från ett program, t.ex. Apple TextEdit, klickar du på menyn **Arkiv** och väljer sedan **Skriv ut**.
- 3. Klicka på popup-menyn i programmet och välj sedan alternativet **Sänd fax**.

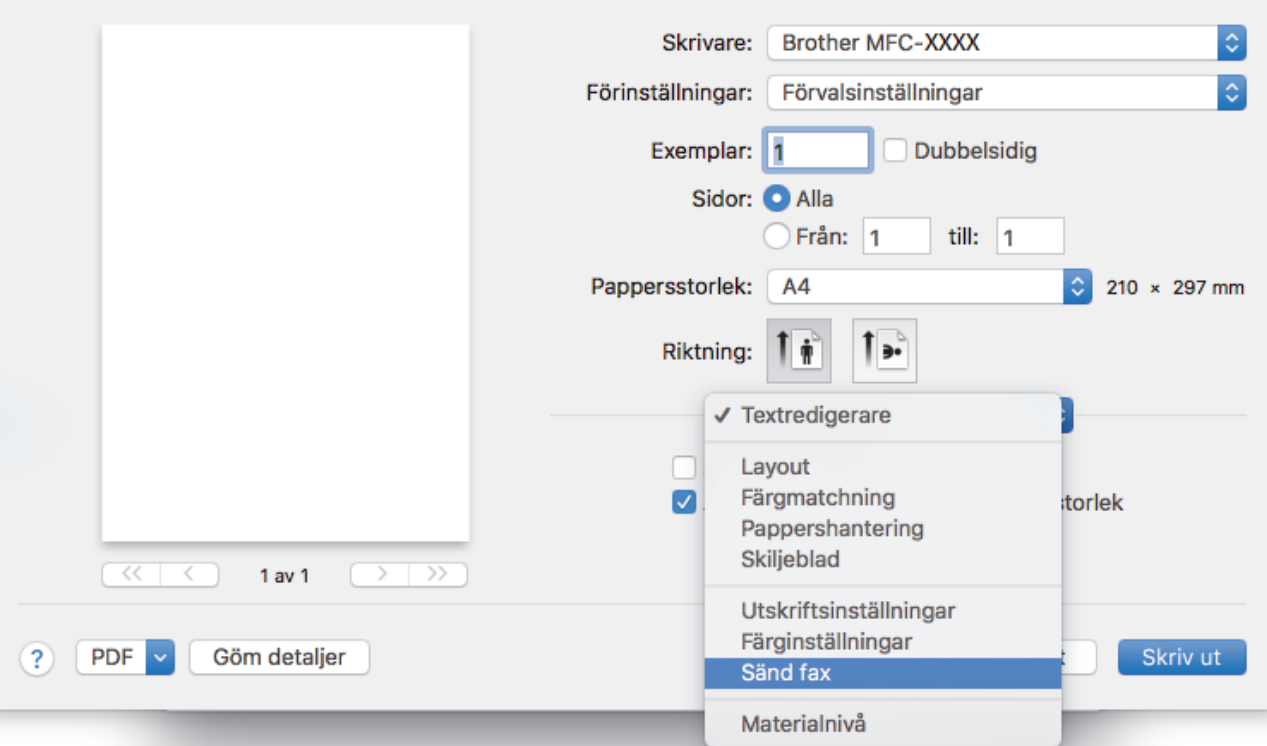

4. Klicka på popup-menyn **Destination** och välj sedan alternativet **Fax**.

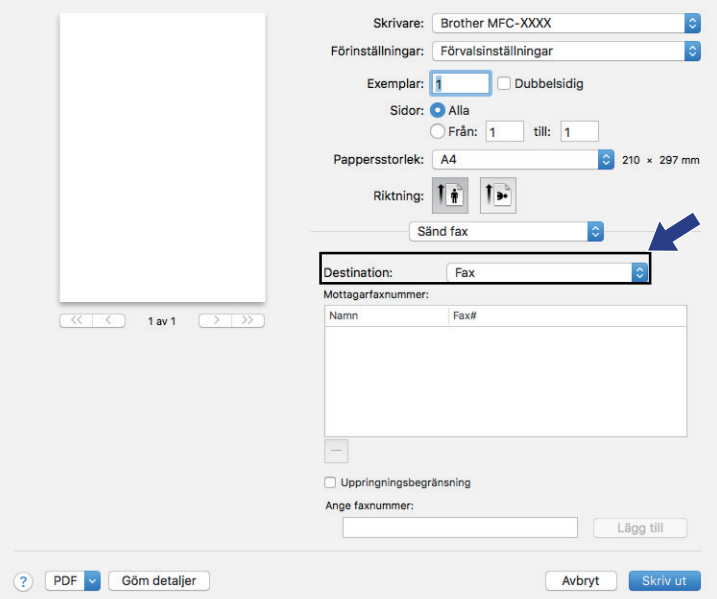

5. Ange ett faxnummer i fältet **Ange faxnummer** och klicka sedan på **Lägg till**. Faxnumret visas i fältet **Mottagarfaxnummer**.

Klicka på knappen Lägg till efter att du angett det första faxnumret och ange nästa faxnummer för att skicka ett faxmeddelande till mer än ett nummer. Mottagarnas faxnummer visas i fältet **Mottagarfaxnummer**.

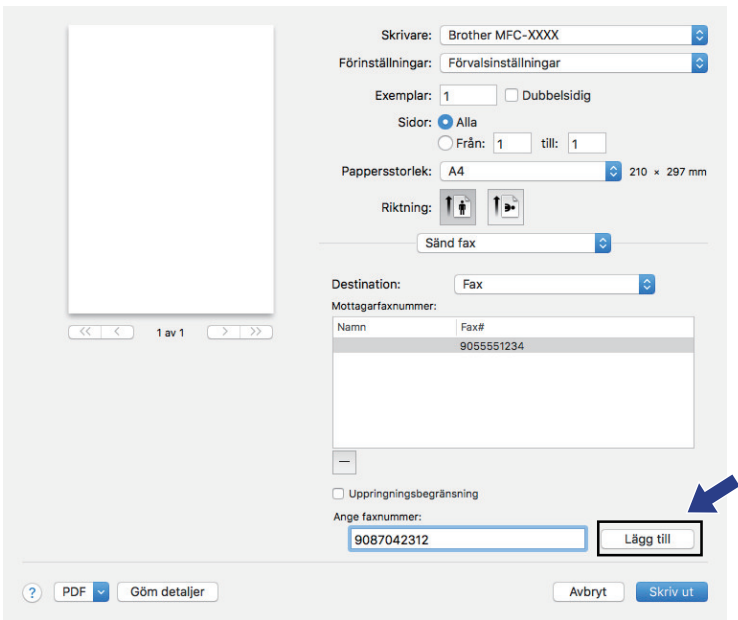

6. Klicka på **Skriv ut** när du vill skicka faxet.

# **Närliggande information**

• [PC-FAX för Mac](#page-304-0)

<span id="page-307-0"></span>▲ [Hem](#page-1-0) > PhotoCapture Center

## **PhotoCapture Center**

- [Skriva ut foton direkt från ett mediakort](#page-308-0)
- [Kopiera fotografier från media till en dator](#page-320-0)
- [Skriva ut fotografier från ControlCenter4 \(Windows\)](#page-323-0)

<span id="page-308-0"></span> [Hem](#page-1-0) > [PhotoCapture Center](#page-307-0) > Skriva ut foton direkt från ett mediakort

## **Skriva ut foton direkt från ett mediakort**

När maskinen *inte* är ansluten till datorn kan du skriva ut foton direkt från digitalkameramedier eller ett USBminne, skanna dokument och spara dem direkt på ett minneskort eller USB-minne. När maskinen är ansluten till en dator kan du använda datorn för att komma åt ett minneskort eller ett USB-minne som har matats in på maskinens framsida.

- [Kompatibelt mediakort](#page-105-0)
- [Viktig information om fotoutskrift](#page-310-0)
- [Skriva ut foton från mediakort på Brother-maskinen](#page-311-0)

 [Hem](#page-1-0) > [PhotoCapture Center](#page-307-0) > [Skriva ut foton direkt från ett mediakort](#page-308-0) > Kompatibelt mediakort

## **Kompatibelt mediakort**

Brother-maskinen har medieenheter (fack) för vanliga datalagrings- och digitalkameramedia.

### **VIKTIGT**

Till USB-porten kan du endast direktansluta USB-minnen och en digitalkameror som använder USBmasslagringsstandarden. Andra USB-enheter stöds inte.

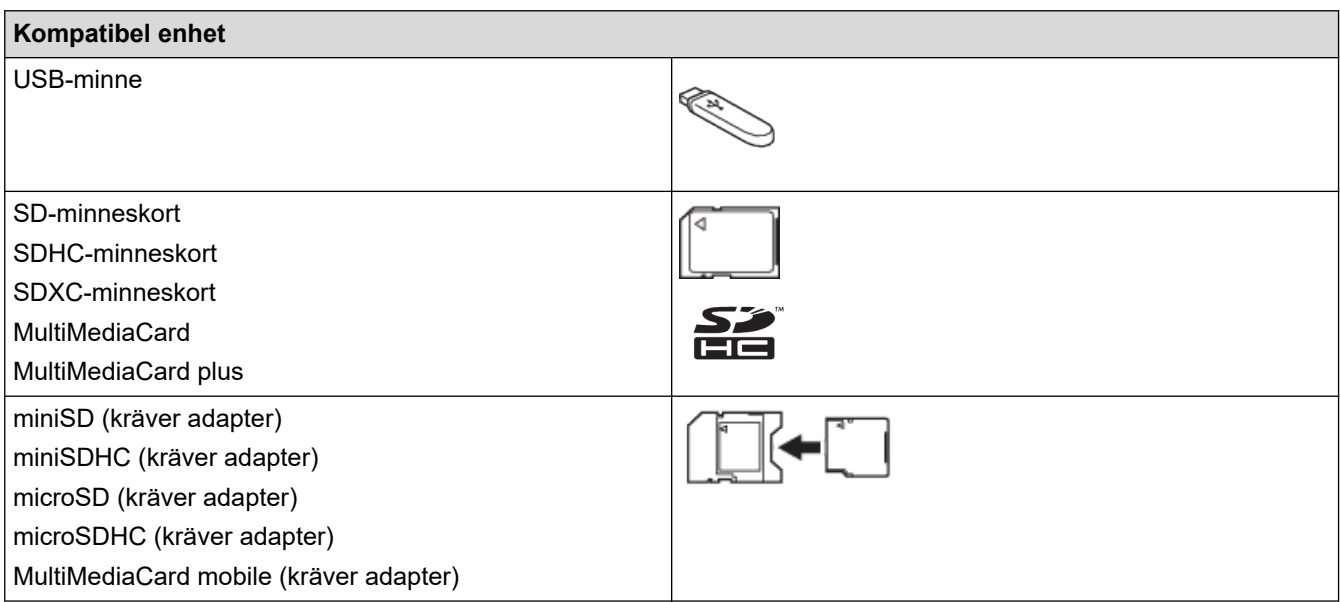

### **Närliggande information**

- [Spara skannade data till ett minneskort eller USB-minne](#page-103-0)
- [Skriva ut foton direkt från ett mediakort](#page-308-0)

<span id="page-310-0"></span> [Hem](#page-1-0) > [PhotoCapture Center](#page-307-0) > [Skriva ut foton direkt från ett mediakort](#page-308-0) > Viktig information om fotoutskrift

## **Viktig information om fotoutskrift**

Stöd för USB-flashminne finns bara för vissa modeller.

Maskinen har konstruerats för att vara kompatibel med bildfiler från moderna digitalkameror, minneskort och USB-minnen. Läs punkterna nedan för att undvika fel:

- Bildfilens filnamnstillägg måste vara .JPG (andra filnamnstillägg för bildfiler som t.ex. .JPEG, .TIF, .GIF och så vidare kan inte identifieras).
- Direkt fotoutskrift måste utföras separat från fotoutskriftsåtgärder med hjälp av datorn. (Samtidig användning är inte möjlig.)
- Maskinen kan läsa upp till 999 filer <sup>1</sup> på ett minneskort eller ett USB-minne.

Var uppmärksam på följande:

- När du skriver ut ett index eller en bild skriver maskinen ut alla giltiga bilder, även om en eller fler bilder har korrumperats. Skadade bilder skrivs inte ut.
- (Minneskortsanvändare)

Maskinen kan läsa minneskort som har formaterats i en digitalkamera.

När en digitalkamera formaterar ett minneskort skapar den en särskild mapp där bilddata sparas. Om du måste använda datorn för att redigera bilddata som är lagrade på ett minneskort, rekommenderar vi att du inte ändrar mappstrukturen som skapades av digitalkameran. När du sparar nya eller ändrade bildfiler på minneskortet rekommenderar vi även att du använder samma mapp som används av digitalkameran. Om informationen inte sparas i samma mapp kan maskinen eventuellt inte läsa filen eller skriva ut bilden.

• (Användare av USB-minne)

Denna maskin stöder USB-minnen som har formaterats av Windows.

### **Närliggande information**

• [Skriva ut foton direkt från ett mediakort](#page-308-0)

<sup>1</sup> Mappen i minneskort eller USB-minnen räknas.

<span id="page-311-0"></span> [Hem](#page-1-0) > [PhotoCapture Center](#page-307-0) > [Skriva ut foton direkt från ett mediakort](#page-308-0) > Skriva ut foton från mediakort på Brother-maskinen

# **Skriva ut foton från mediakort på Brother-maskinen**

- [Förhandsgranska och skriva ut foton från mediakort](#page-312-0)
- [Skriva ut ett fotoindexark \(miniatyrer\) från mediakort](#page-313-0)
- [Skriv ut foton efter bildnummer](#page-314-0)
- [Skriva ut ID-foto](#page-315-0)
- [Skriv ut foton med automatisk beskärning](#page-316-0)
- [Skriva ut foton utan ram från mediakort](#page-317-0)
- [Skriva ut datum från data i ditt foto](#page-318-0)
- [Utskriftsinställningar för foton](#page-319-0)

<span id="page-312-0"></span> [Hem](#page-1-0) > [PhotoCapture Center](#page-307-0) > [Skriva ut foton direkt från ett mediakort](#page-308-0) > [Skriva ut foton från mediakort på](#page-311-0) [Brother-maskinen](#page-311-0) > Förhandsgranska och skriva ut foton från mediakort

## **Förhandsgranska och skriva ut foton från mediakort**

Förhandsgranska dina foton på LCD-skärmen innan du skriver ut dem.

- Om dina foton är stora filer kan det dröja något innan respektive foto visas.
- 1. Sätt i minneskortet eller USB-minnet i rätt port.

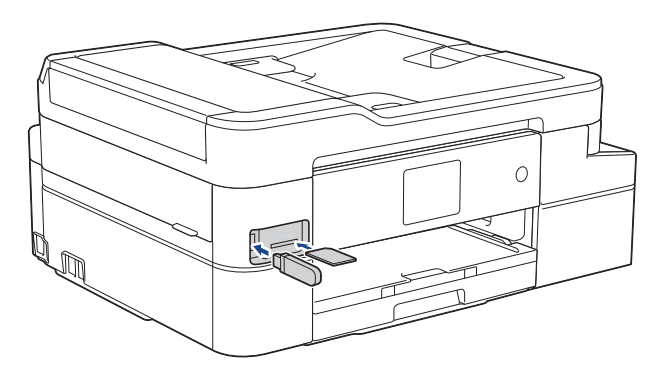

- 2. Tryck på [Foto] > [Välj filer].
- 3. Tryck på ◀ eller ▶ för att visa det foto du vill skriva ut och tryck sedan på detta.

För att skriva ut alla bilder, tryck på [Skriv alla], och tryck därefter på [Ja]-knappen för att bekräfta.

- 4. Ange önskat antal kopior på något av följande sätt:
	- Tryck på [-] eller [+] på pekskärmen.
	- Tryck på  $\times$  01 för att ta fram tangentbordet på pekskärmen och skriv sedan in antalet kopior med hjälp av pekskärmens tangentbord. Tryck på [OK].
- 5. Tryck på [OK].
- 6. Upprepa de tre senaste stegen tills du har valt alla foton som du vill skriva ut.
- 7. Tryck på [OK].
- 8. Läs och bekräfta listan som visas över alternativ.
- 9. Om du vill ändra utskriftsinställningarna trycker du på [Utskriftsinst.].

Tryck på [OK] när du är klar.

10. Tryck på [Start].

### **Närliggande information**

• [Skriva ut foton från mediakort på Brother-maskinen](#page-311-0)

#### **Liknande ämnen:**

• [Utskriftsinställningar för foton](#page-319-0)

<span id="page-313-0"></span> [Hem](#page-1-0) > [PhotoCapture Center](#page-307-0) > [Skriva ut foton direkt från ett mediakort](#page-308-0) > [Skriva ut foton från mediakort på](#page-311-0) [Brother-maskinen](#page-311-0) > Skriva ut ett fotoindexark (miniatyrer) från mediakort

## **Skriva ut ett fotoindexark (miniatyrer) från mediakort**

Skriva ut ett fotoindexark med små förhandsvisningsversioner av alla bilder på minneskortet eller USB-minnet.

Ø • Maskinen tilldelar bilderna nummer (t.ex. nr 1, nr 2, nr 3 och så vidare).

Maskinen känner inte igen några andra nummer eller filnamn som din digitala kamera eller dator använder för att identifiera bilderna.

- Endast filnamn med högst 20 tecken skrivs ut korrekt på indexarket.
- Filnamn kan inte skrivas ut korrekt om de innehåller icke-alfanumeriska tecken, men icke-alfanumeriska tecken påverkar inte inställningarna för fotoutskrift.
- 1. Sätt i minneskortet eller USB-minnet i rätt port.
- 2. Tryck på [Foto] > [Indexutskrift] > [Skriv ut indexark].
- 3. Tryck på [Utskriftsinst.] om du vill ändra utskriftsinställningarna.

Tryck på [OK] när du är klar.

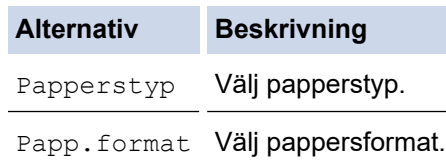

4. Tryck på [Start].

### **Närliggande information**

• [Skriva ut foton från mediakort på Brother-maskinen](#page-311-0)

#### **Liknande ämnen:**

• [Skriv ut foton efter bildnummer](#page-314-0)

<span id="page-314-0"></span> [Hem](#page-1-0) > [PhotoCapture Center](#page-307-0) > [Skriva ut foton direkt från ett mediakort](#page-308-0) > [Skriva ut foton från mediakort på](#page-311-0) [Brother-maskinen](#page-311-0) > Skriv ut foton efter bildnummer

## **Skriv ut foton efter bildnummer**

Innan du kan skriva ut en enskild bild måste du skriva ut indexarket (miniatyrer) för att veta bildnumret.

- 1. Sätt i minneskortet eller USB-minnet i rätt port.
- 2. Tryck på [Foto] > [Indexutskrift] > [Skriv ut foton].
- 3. Ange de bildnummer du vill skriva ut med hjälp av pekskärmen. När du har valt bildnummer trycker du på [OK]..
	- Ange flera nummer samtidigt genom att använda kommatecken eller bindestreck. Ange exempelvis **1, 3, 6** för att skriva ut bild nr 1, 3 och 6. Skriv ut ett bildintervall med ett bindestreck. Om du vill skriva ut bild 1 till 5 anger du **1-5**.
	- Ange upp till 12 tecken (inklusive komman och bindestreck) för de bildnummer som du vill skriva ut.
- 4. Ange önskat antal kopior på något av följande sätt:
	- Tryck på [-] eller [+] på pekskärmen.
	- Tryck på  $\blacksquare \times 01$  för att ta fram tangentbordet på pekskärmen och skriv sedan in antalet kopior med hjälp av pekskärmens tangentbord. Tryck på [OK].
- 5. Om du vill ändra utskriftsinställningarna trycker du på [Utskriftsinst.].

Tryck på [OK] när du är klar.

6. Tryck på [Start].

### **Närliggande information**

• [Skriva ut foton från mediakort på Brother-maskinen](#page-311-0)

#### **Liknande ämnen:**

- [Skriva ut ett fotoindexark \(miniatyrer\) från mediakort](#page-313-0)
- [Utskriftsinställningar för foton](#page-319-0)

<span id="page-315-0"></span> [Hem](#page-1-0) > [PhotoCapture Center](#page-307-0) > [Skriva ut foton direkt från ett mediakort](#page-308-0) > [Skriva ut foton från mediakort på](#page-311-0) [Brother-maskinen](#page-311-0) > Skriva ut ID-foto

## **Skriva ut ID-foto**

Välj ett foto från ett minneskort eller ett USB-minne och skriv ut ID-foton för ID-kort m.m. Du kan skriva ut fyra IDfoton på ett pappersark och beskära stora bilder enligt förinställda format.

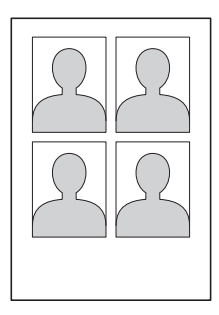

Endast ett foto skrivs ut om du väljer alternativ [2x2tum] eller [50x70mm] i inställningen av format på ID-foto, och alternativ [10x15cm] i inställning av pappersformat.

- 1. Sätt i minneskortet eller USB-minnet i rätt port.
- 2. Tryck på [Foto] > [ID-fotoutskrift].
- 3. Tryck på ◀ eller ▶ för att visa det foto som du önskar och tryck sedan på det.
- 4. Tryck på ▲ eller ▼ för att anpassa önskad beskärning och tryck sedan på det.
- 5. Rotera bilden vid behov genom att trycka på  $\boxed{Q}$
- 6. Tryck på [OK].
- 7. Tryck på [Utskriftsinst.] för att ändra utskriftsinställningar. När du är klar trycker du på [OK].

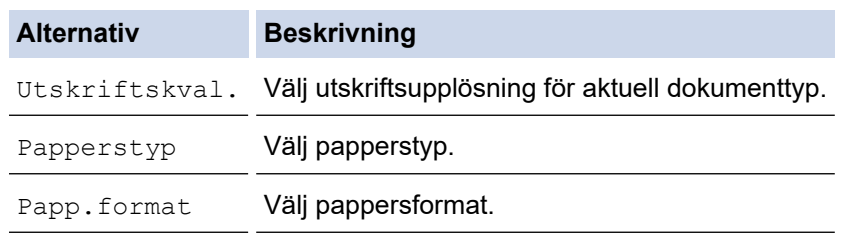

8. Tryck på [Start].

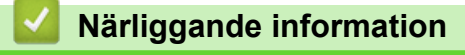

• [Skriva ut foton från mediakort på Brother-maskinen](#page-311-0)

<span id="page-316-0"></span> [Hem](#page-1-0) > [PhotoCapture Center](#page-307-0) > [Skriva ut foton direkt från ett mediakort](#page-308-0) > [Skriva ut foton från mediakort på](#page-311-0) [Brother-maskinen](#page-311-0) > Skriv ut foton med automatisk beskärning

## **Skriv ut foton med automatisk beskärning**

Om fotot är för långt eller för brett för att passa på den tillgängliga ytan kommer delar av bilden att beskäras.

- Fabriksinställningen är På. Ändra denna inställning till Från för att skriva ut hela bilden.
- Om du ställer in [Beskär] till Av, ska du även ställa in [Kantfri] till Av.

#### **Beskärning: På**

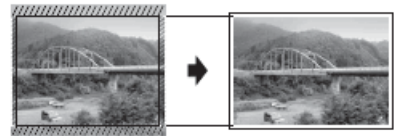

#### **Beskärning: Från**

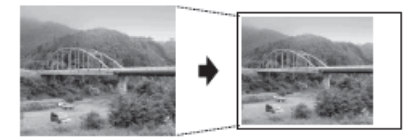

- 1. Sätt i minneskortet eller USB-minnet i rätt port.
- 2. Tryck på [Foto] > [Välj filer].
- 3. Tryck på ◀ eller ▶ för att visa fotona. När fotot som du vill ha visas ska du trycka på det och sedan trycka på [OK].
- 4. Tryck på [OK].
- 5. Tryck på [Utskriftsinst.] > [Beskär].
- 6. Tryck på [På] (eller [Av]).
- 7. Tryck på **D**eller [OK] när du är klar.
- 8. Tryck på [Start].

### **Närliggande information**

• [Skriva ut foton från mediakort på Brother-maskinen](#page-311-0)

### **Liknande ämnen:**

• [Övriga problem](#page-534-0)

<span id="page-317-0"></span> [Hem](#page-1-0) > [PhotoCapture Center](#page-307-0) > [Skriva ut foton direkt från ett mediakort](#page-308-0) > [Skriva ut foton från mediakort på](#page-311-0) [Brother-maskinen](#page-311-0) > Skriva ut foton utan ram från mediakort

### **Skriva ut foton utan ram från mediakort**

Den här funktionen utökar det utskrivbara området så att det anpassas efter papperskanterna. Utskriftstiden blir långsammare.

- 1. Sätt i minneskortet eller USB-minnet i rätt port.
- 2. Tryck på [Foto] > [Välj filer].
- 3. Tryck på ◀ eller ▶ för att visa fotona. När fotot som du vill ha visas ska du trycka på det och sedan trycka på [OK].
- 4. Tryck på [OK].
- 5. Tryck på [Utskriftsinst.] > [Kantfri].
- 6. Tryck på [På] (eller [Av]).
- 7. Tryck på **D**eller [OK] när du är klar.
- 8. Tryck på [Start].

#### **Närliggande information**

- [Skriva ut foton från mediakort på Brother-maskinen](#page-311-0)
- **Liknande ämnen:**
- [Övriga problem](#page-534-0)

<span id="page-318-0"></span> [Hem](#page-1-0) > [PhotoCapture Center](#page-307-0) > [Skriva ut foton direkt från ett mediakort](#page-308-0) > [Skriva ut foton från mediakort på](#page-311-0) [Brother-maskinen](#page-311-0) > Skriva ut datum från data i ditt foto

### **Skriva ut datum från data i ditt foto**

Skriv ut datumet om det redan finns i uppgifterna om ditt foto. Datumet kommer att skrivas ut i det nedre högra hörnet. När du använder den här inställningen måste fotot innehålla datumet.

- 1. Sätt i minneskortet eller USB-minnet i rätt port.
- 2. Tryck på [Foto] > [Välj filer].
- 3. Tryck på ◀ eller ▶ för att visa fotona. När fotot som du vill ha visas ska du trycka på det och sedan trycka på [OK].
- 4. Tryck på [OK].
- 5. Tryck på [Utskriftsinst.] > [Datumutskrift].
- 6. Tryck på [På] (eller [Av]).
- 7. Tryck på **D**eller [OK] när du är klar.
- 8. Tryck på [Start].

### **Närliggande information**

• [Skriva ut foton från mediakort på Brother-maskinen](#page-311-0)

<span id="page-319-0"></span> [Hem](#page-1-0) > [PhotoCapture Center](#page-307-0) > [Skriva ut foton direkt från ett mediakort](#page-308-0) > [Skriva ut foton från mediakort på](#page-311-0) [Brother-maskinen](#page-311-0) > Utskriftsinställningar för foton

# **Utskriftsinställningar för foton**

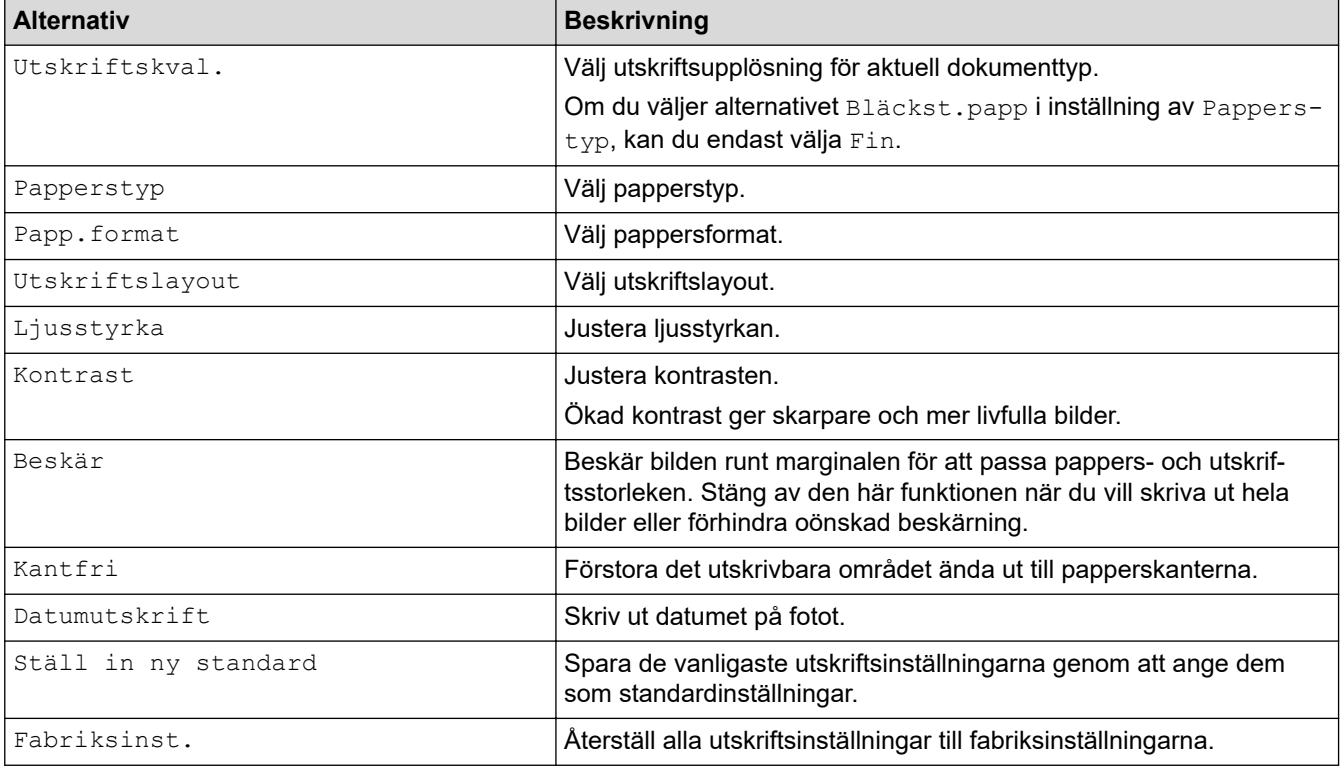

Tryck på [Utskriftsinst.] för att visa de inställningar som visas i tabellen.

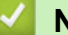

## **Närliggande information**

• [Skriva ut foton från mediakort på Brother-maskinen](#page-311-0)

#### **Liknande ämnen:**

- [Förhandsgranska och skriva ut foton från mediakort](#page-312-0)
- [Skriv ut foton efter bildnummer](#page-314-0)

<span id="page-320-0"></span> [Hem](#page-1-0) > [PhotoCapture Center](#page-307-0) > Kopiera fotografier från media till en dator

## **Kopiera fotografier från media till en dator**

Om du vill kopiera fotografier som är lagrade på ett minneskort eller USB-minne till en mapp på datorn, ska du följa anvisningarna för din anslutningstyp och ditt operativsystem.

- [Innan du kopierar fotografier](#page-321-0)
- [Kopiera fotografier från media via en lokal anslutning](#page-322-0)

<span id="page-321-0"></span> [Hem](#page-1-0) > [PhotoCapture Center](#page-307-0) > [Kopiera fotografier från media till en dator](#page-320-0) > Innan du kopierar fotografier

## **Innan du kopierar fotografier**

### **VIKTIGT**

Ø

Starta INTE datorn med ett minneskort eller ett USB-minne i maskinens medieenhet.Du riskerar att förlora dina data eller att mediakortet skadas.

• Maskinen läser endast det mediakort som sätts i först.

• Medan maskinen skriver ut foton från mediakortet kan din dator inte komma åt fotoutskriften för andra åtgärder.

### **Närliggande information**

• [Kopiera fotografier från media till en dator](#page-320-0)

<span id="page-322-0"></span> [Hem](#page-1-0) > [PhotoCapture Center](#page-307-0) > [Kopiera fotografier från media till en dator](#page-320-0) > Kopiera fotografier från media via en lokal anslutning

# **Kopiera fotografier från media via en lokal anslutning**

Du kan kopiera fotografier från olika media till en dator som är lokalt ansluten (via USB) till din maskin.

- 1. Sätt i ett minneskort eller ett USB-minne i maskinen.Sätt i ett USB-minne i maskinen.
- 2. Gör något av följande:
	- ( Windows)
		- I Windows Explorer dubbelklickar du på ikonen **Flyttbar disk**.
	- (Mac)

Dubbelklicka på ikonen för flyttbar disk.

Om du har angett ett namn på mediakortets volymetikett så visas detta namn.

Filerna och mapparna på mediakortet visas på din datorskärm.

- 3. Du kan redigera en fil och spara den på någon annan enhet på datorn.
- 4. Avsluta alla applikationer som kör lagrad data på mediakortet.
- 5. Gör något av följande:
	- ( Windows)

I Windows Explorer högerklickar du på den flyttbara disken och väljer **Mata ut**.

• (Mac)

Dra ikonen för flyttbar disk till ikonen **Papperskorg**.

6. Vänta tills din Brother-maskin har slutat hämta media innan du tar bort mediakortet.

### **VIKTIGT**

Ta INTE bort mediakortet medan din Brother-maskin hämtar media. Annars kan mediakortet eller data som lagras på mediakortet skadas.

Om du tar bort mediakortet medan din Brother-maskin hämtar media måste du starta om datorn innan du sätter i samma mediakort i maskinen. Om du inte startar om datorn kan dina data på mediet gå förlorade.

### **Närliggande information**

• [Kopiera fotografier från media till en dator](#page-320-0)

<span id="page-323-0"></span> [Hem](#page-1-0) > [PhotoCapture Center](#page-307-0) > Skriva ut fotografier från ControlCenter4 (Windows)

## **Skriva ut fotografier från ControlCenter4 (Windows)**

Du kan skriva ut och redigera fotografier med olika funktioner i ControlCenter.

1. Se till så att du fyllt på rätt papper i pappersfacket.

### **VIKTIGT**

- Använd Brother-papper för bästa resultat.
- Lägg in ett extra ark av samma fotopapper i pappersfacket om du skriver ut på Brother-fotopapper.
- 2. Klicka på ikonen (**ControlCenter4**) i aktivitetsfältet och klicka sedan på **Öppna**.
- 3. Gör något av följande:
	- Om du använder **Avancerat läge** klickar du på fliken **Foto** och sedan på knappen **Fotoutskrift**.
	- Om du använder **Standardläge** klickar du på fliken **Foto**.

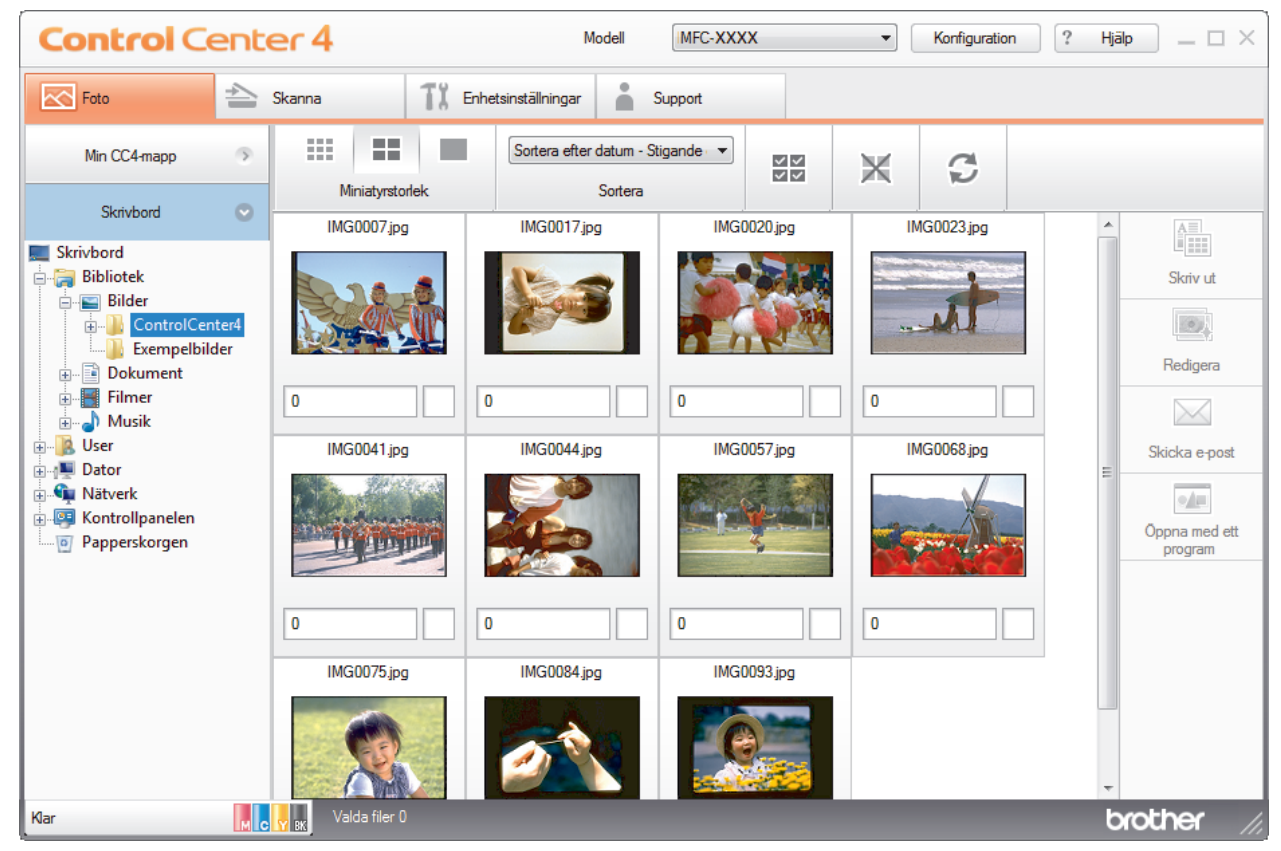

4. Välj den mapp som innehåller den bild som du vill skriva ut.

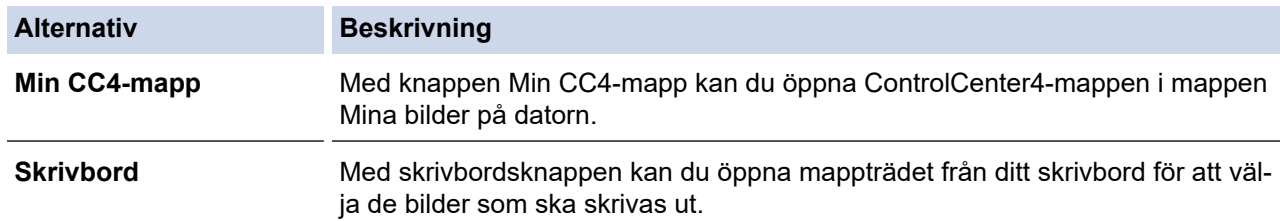

5. Välj de bilder som ska skrivas ut genom att markera kryssrutan under miniatyren i bildvisningsprogrammet.

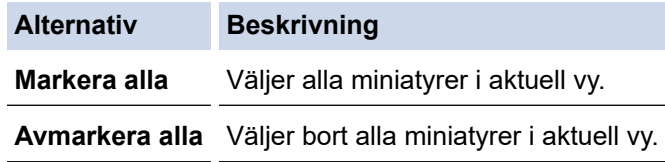
- 6. Ange det antal kopior som ska skrivas ut (1–99) genom att klicka på  $\frac{+}{-}$ .
- 7. Om du vill beskära fotot innan utskrift, klicka på **Redigera**.
- 8. Klicka på **Skriv ut**.

Fönstret med utskriftsinställningar visas.

9. Konfigurera inställningarna för alternativen **Pappersformat**, **Mediatyp**, och **Layout**.

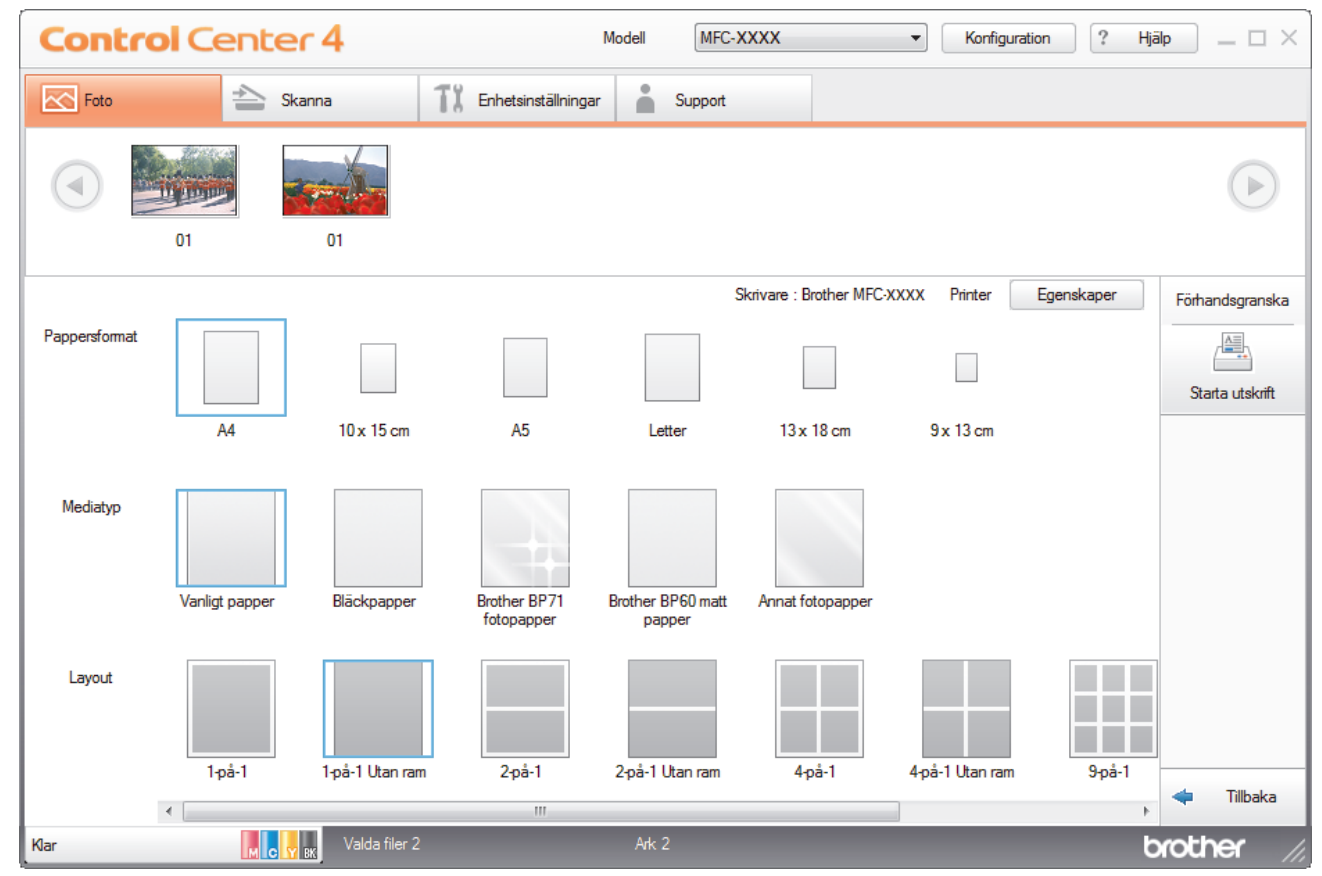

- 10. Klicka vid behov på knappen **Egenskaper** för att konfigurera alternativen **Utskriftskvalitet**, **Färg / Gråskala** och **Färgläge**. Markera kryssrutan **Utskriftsdatum** om du vill skriva ut bildens tidsstämpel i det nedre högra hörnet på bilden.
- 11. Klicka på knappen **Utskriftsalternativ...** för att ändra andra skrivarinställningar. (Endast avancerat läge)
- 12. Klicka på **OK**.
- 13. Klicka på knappen **Förhandsgranska** för att visa bilden på skärmen innan du skriver ut.
- 14. Klicka på knappen **Starta utskrift**.

### **Närliggande information**

- [PhotoCapture Center](#page-307-0)
	- [Redigera fotografier med ControlCenter4 \(Windows\)](#page-325-0)

<span id="page-325-0"></span> [Hem](#page-1-0) > [PhotoCapture Center](#page-307-0) > [Skriva ut fotografier från ControlCenter4 \(Windows\)](#page-323-0) > Redigera fotografier med ControlCenter4 (Windows)

#### **Control Center 4** Modell MFC-XXXX  $\begin{array}{c|c|c|c|c} \hline \rule{0pt}{1ex} \end{array} \hspace{-.2in} \begin{array}{c} \multicolumn{3}{c|}{\text{Korfiguration}} & \begin{array}{|c|c|c|}\hline \rule{0pt}{1ex}?\rule{0pt}{1ex} & \multicolumn{3}{1}{\text{Hjälp}} & \multicolumn{3}{1}{\text{}} & \multicolumn{3}{1}{\text{}} \end{array} \end{array} \hspace{-.2in} \begin{array}{c} \multicolumn{3}{c|}{\text{Korfiguration}} & \begin{array}{|c|c|c|}\hline \rule{0pt}{1ex}?\rule{0pt}{1$  $\triangleq$  Skanna TX Enhetsinställningar Support  $\overline{\bowtie}$  For  $\overline{1}$ 3 4 儡 5 Bildförbättring Skriv ut  $\Box$ b Tilbak brothe

# **Redigera fotografier med ControlCenter4 (Windows)**

- 1. I det här området visas vilka bilder som har valts och hur många kopior av varje bild som skrivs ut.
- 2. Med de här knapparna väljer du hur den valda bilden ska visas.

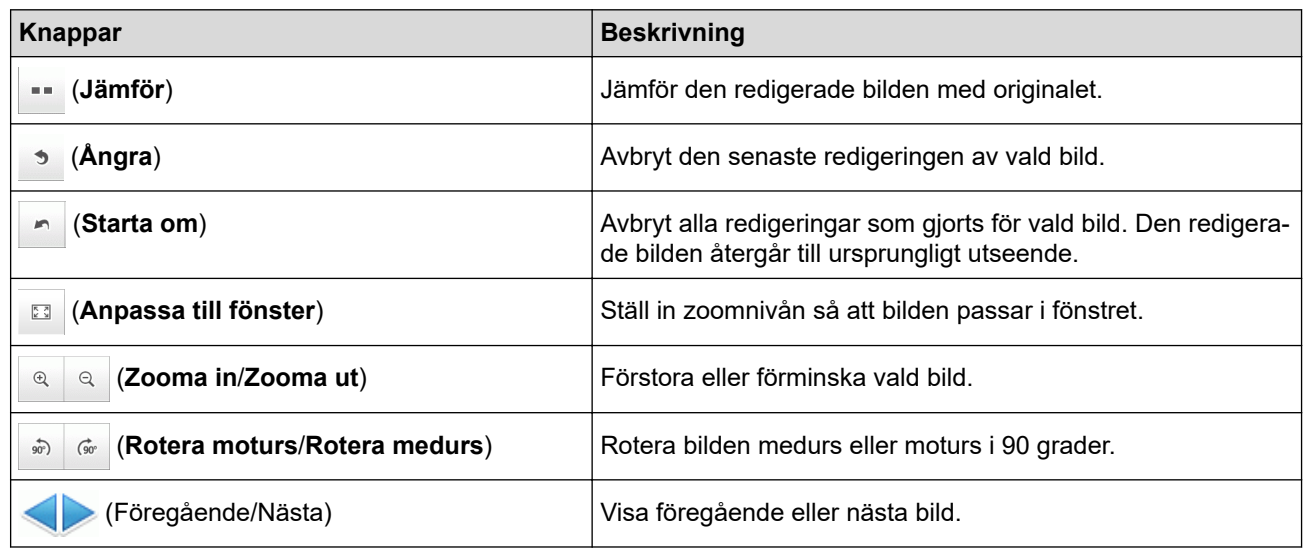

### 3. **Beskärning**

Med den här funktionen kan du ta bort oönskade områden från dina foton.

### 4. **Bildkorrigering**

### **Autokorrigering**

Med den här funktionen kan du använda olika automatiska korrigeringar för att förbättra en bild.

### **Borttagning av röda ögon**

Välj det här alternativet om du vill korrigera röda ögon som ibland framträder i fotografier när du tar bilder med kamerablixt.

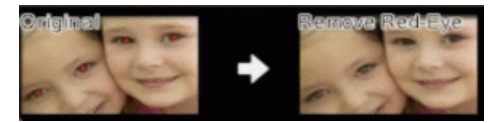

### **Svartvitt**

Välj det här alternativet om du vill ta bort färgen från bilden.

### **Sepia**

Välj det här alternativet om du vill ta bort färgen från bilden lägga till en sepiaton.

### 5. **Bildförbättring**

### **Naturscen**

Välj det här alternativet om du vill förbättra den naturliga färgerna, som grönt och blått.

### **Nattscen**

Välj det här alternativet om du vill optimera bildjusteringarna för en nattscen.

### **Mjukt ljus**

Välj det här alternativet för att mjuka upp ljusa kanter.

### **Närliggande information**

• [Skriva ut fotografier från ControlCenter4 \(Windows\)](#page-323-0)

<span id="page-327-0"></span>Hem > Nätverk

# **Nätverk**

- [Konfigurera nätverksdetaljer med kontrollpanelen](#page-328-0)
- [Grundläggande nätverksfunktioner som kan användas](#page-329-0)
- [Program och verktyg för nätverkshantering](#page-330-0)
- [Ytterligare metoder för konfiguration av din Brother-maskin för ett trådlöst nätverk](#page-333-0)
- [Avancerade nätverksfunktioner](#page-352-0)
- [Teknisk information för avancerade användare](#page-360-0)

<span id="page-328-0"></span> [Hem](#page-1-0) > [Nätverk](#page-327-0) > Konfigurera nätverksdetaljer med kontrollpanelen

### **Konfigurera nätverksdetaljer med kontrollpanelen**

Använd menyalternativen [Nätverk] på kontrollpanelen för att konfigurera maskinen för ditt nätverk.

- k **>>** Närliggande information: Inställningstabeller • Du kan även använda hanteringsverktyg, som BRAdmin Light (Windows), BRAdmin Professional (Windows) och webbaserad hantering för att konfigurera och ändra din Brother-maskins nätverksinställningar. **EXX** Närliggande information: Lära sig om program och verktyg för nätverkshantering
- 1. Tryck på [Inställn.] > [Alla inställn.] > [Nätverk].
- 2. Tryck på ▲ eller  $\P$  för att visa nätverksalternativet och tryck sedan på det. Upprepa detta steg tills du kommer till menyn du vill konfigurera och följ sedan anvisningarna på LCD-pekskärmen.

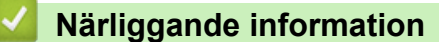

- [Nätverk](#page-327-0)
- **Liknande ämnen:**
- [Inställningstabeller \(modeller med 2,7"\(67,5 mm\) pekskärm\)](#page-611-0)
- [Lära sig om program och verktyg för nätverkshantering](#page-331-0)

<span id="page-329-0"></span> [Hem](#page-1-0) > [Nätverk](#page-327-0) > Grundläggande nätverksfunktioner som kan användas

# **Grundläggande nätverksfunktioner som kan användas**

Skrivarservern stöder olika funktioner beroende på operativsystem. Använd den här tabellen för att se vilka nätverksfunktioner och anslutningar som kan användas i olika operativsystem.

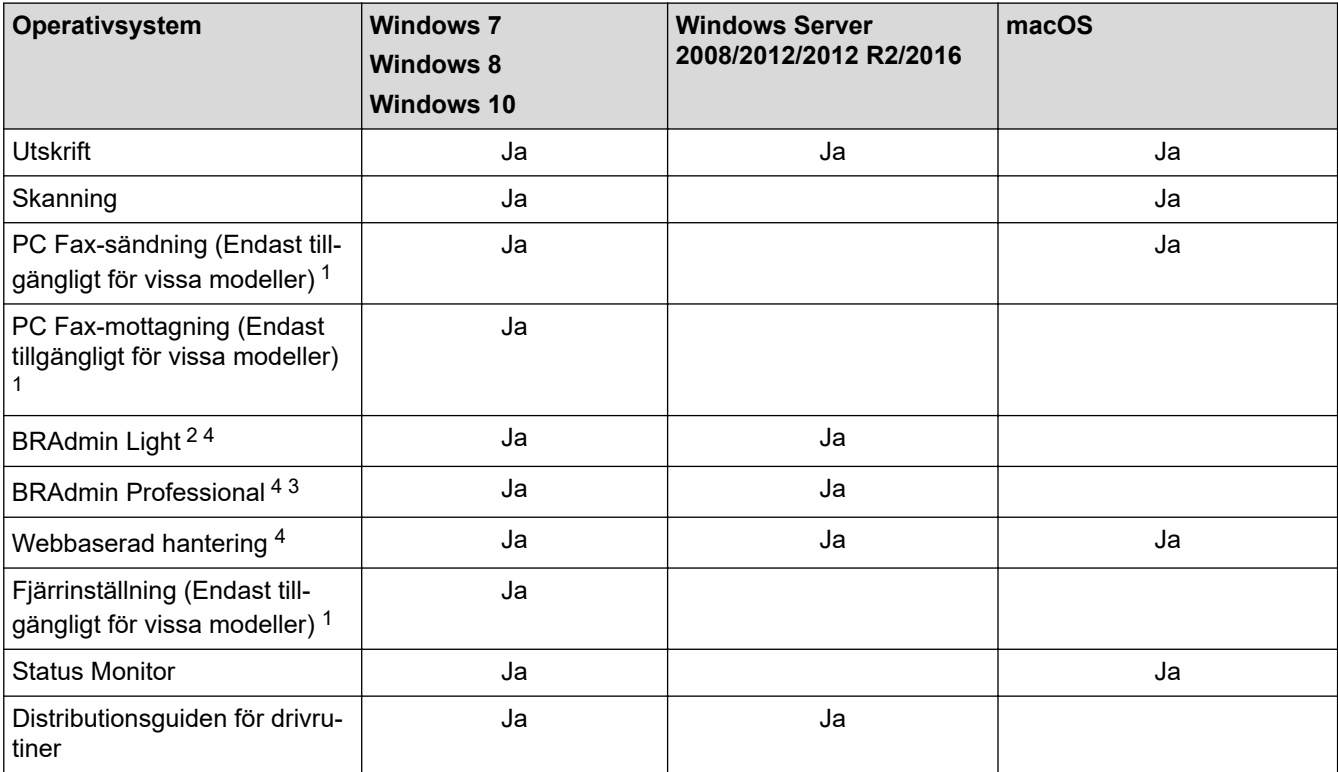

# **Närliggande information**

• [Nätverk](#page-327-0)

<sup>1</sup> Ej tillgängligt för DCP-modeller.

<sup>2</sup> BRAdmin Light kan hämtas från din modells sida på [support.brother.com](https://support.brother.com/).

<sup>3</sup> BRAdmin Professional kan hämtas från din modells sida på [support.brother.com](https://support.brother.com/).

<sup>4</sup> Standardlösenord för inloggning för hantering av maskininställningar är **initpass**. Vi rekommenderar att du ändrar det för att skydda din skrivare från obehörig åtkomst.

<span id="page-330-0"></span> [Hem](#page-1-0) > [Nätverk](#page-327-0) > Program och verktyg för nätverkshantering

### **Program och verktyg för nätverkshantering**

Konfigurera och ändra din Brother-maskins nätverksinställningar med ett hanteringsverktyg.

- [Lära sig om program och verktyg för nätverkshantering](#page-331-0)
- [Ändra maskininställningarna från datorn](#page-628-0)

<span id="page-331-0"></span> [Hem](#page-1-0) > [Nätverk](#page-327-0) > [Program och verktyg för nätverkshantering](#page-330-0) > Lära sig om program och verktyg för nätverkshantering

# **Lära sig om program och verktyg för nätverkshantering**

### **Webbaserad hantering**

Webbaserad hantering är en funktion som använder en standardwebbläsare för att hantera din maskin via HTTP (Hyper Text Transfer Protocol) eller HTTPS (Hyper Text Transfer Protocol over Secure Socket Layer). Skriv in maskinens IP-adress i webbläsaren för att komma åt och ändra inställningarna för skrivarservern.

### **BRAdmin Light (Windows)**

Verktyget BRAdmin Light är utformat för initial inställning av nätverksanslutna Brother-enheter. Du kan använda verktyget för att söka efter Brother-produkter i nätverket, visa status och konfigurera de grundläggande nätverksinställningarna, t.ex. IP-adressen.

Gå till **Nerladdningar**-sidan för din modell på Brother Solutions Center på [support.brother.com](https://support.brother.com/) för att hämta BRAdmin Light.

• Om du använder Windows Firewall eller en brandväggsfunktion från ett antispion- eller antivirusprogram ska du tillfälligt inaktivera den. När du är säker på att du kan skriva ut ska du konfigurera programvarans inställningar enligt anvisningarna.

### **BRAdmin Professional (Windows)**

BRAdmin Professional är ett verktyg för mer avancerad hantering av nätverksanslutna Brother-enheter. Du kan använda verktyget för att söka efter Brother-produkter i nätverket och visa status för enheterna i ett lättläst Windows Utforskaren-liknande fönster, som ändrar färg för att identifiera status för alla enheter. Du kan konfigurera nätverks- och enhetsinställningar och uppdatera enhetens firmware (den inbyggda programvaran) från en Windows-dator i nätverket. BRAdmin Professional kan också logga aktiviteter på Brother-enheter på ditt nätverk och exportera loggdata.

- För att hämta den senaste versionen av Brothers **BRAdmin Professional**-verktyg går du till **Nerladdningar**-sidan för din modell på Brother Solutions Center på [support.brother.com](https://support.brother.com/).
- Nodnamn: Nodnamnet visas i det aktuella BRAdmin Professional-fönstret. Standardnodnamnet är "BRNxxxxxxxxxxxx" för ett trådbundet nätverk eller "BRWxxxxxxxxxxxx" för ett trådlöst nätverk (där "xxxxxxxxxxxx" står för maskinens MAC-adress/Ethernet-adress).
- Om du använder Windows Firewall eller en brandväggsfunktion från ett antispion- eller antivirusprogram ska du tillfälligt inaktivera den. När du är säker på att du kan skriva ut ska du konfigurera programvarans inställningar enligt anvisningarna.

### **Fjärrinställning (Windows och Mac) (MFC-J1300DW)**

Med fjärrinställningsprogrammet kan du konfigurera flera maskin- och nätverksinställningar från ett Windowseller ett Mac-program. När du startar programmet hämtas maskininställningarna automatiskt till din dator och visas på datorns bildskärm. Om du ändrar inställningarna kan du överföra dem direkt till maskinen.

### **Windows**

Detta verktyg kan användas för antingen en USB-anslutning eller en nätverksanslutning.

**Mac**

- Gå till **Nerladdningar**-sidan för din modell på Brother Solutions Center på [support.brother.com](https://support.brother.com/) för att hämta Fjärrinställning.
- Detta verktyg kan användas med en USB-anslutning.

### **Närliggande information**

• [Program och verktyg för nätverkshantering](#page-330-0)

### **Liknande ämnen:**

• [Ändra dina maskininställningar med hjälp av Webbaserad hantering](#page-629-0)

<span id="page-333-0"></span> [Hem](#page-1-0) > [Nätverk](#page-327-0) > Ytterligare metoder för konfiguration av din Brother-maskin för ett trådlöst nätverk

# **Ytterligare metoder för konfiguration av din Brother-maskin för ett trådlöst nätverk**

Vi rekommenderar att du använder Brother-installationsskivan för att ansluta till ditt trådlösa nätverk.

- [Innan du konfigurerar din Brother-maskin för ett trådlöst nätverk](#page-334-0)
- [Konfigurera din maskin för ett trådlöst nätverk genom metoden med en knapptryckning](#page-335-0) [för Wi-Fi Protected Setup](#page-335-0)™ (WPS)
- [Konfigurera din maskin för ett trådlöst nätverk med PIN-metoden för Wi-Fi Protected](#page-336-0) Setup<sup>™</sup> [\(WPS\)](#page-336-0)
- [Konfigurera din maskin för ett trådlöst nätverk när SSID-namnet inte sänds](#page-338-0)
- [Konfigurera din maskin för ett trådlöst företagsnätverk](#page-340-0)
- [Använd Wi-Fi Direct](#page-342-0)<sup>®</sup>

<span id="page-334-0"></span> [Hem](#page-1-0) > [Nätverk](#page-327-0) > [Ytterligare metoder för konfiguration av din Brother-maskin för ett trådlöst nätverk](#page-333-0) > Innan du konfigurerar din Brother-maskin för ett trådlöst nätverk

# **Innan du konfigurerar din Brother-maskin för ett trådlöst nätverk**

Bekräfta följande innan du försöker konfigurera ett trådlöst nätverk:

- Du måste känna till ditt användar-ID och ditt lösenord om du använder ett trådlöst företagsnätverk.
- För att få bästa möjliga resultat vid vanliga, dagliga dokumentutskrifter ska du placera Brother-maskinen så nära åtkomstpunkten/routern för det trådlösa WLAN som möjligt och se till att det finns så få hinder som möjligt mellan maskinen och åtkomstpunkten. Om det finns stora föremål eller väggar mellan de båda enheterna, eller om det förekommer störningar från andra elektroniska apparater, kan detta påverka dokumentens dataöverföringshastighet.

Av den anledningen är en trådlös anslutning kanske inte alltid den bästa anslutningsmetoden för alla typer av dokument och program. Om du skriver ut stora filer, till exempel dokument med flera sidor med både text och stora bilder, kan du välja att använda trådbundet nätverk för snabbare datakommunikation (endast modeller som stöds) eller USB som har den snabbaste överföringshastigheten.

• Trots att Brother-maskinen kan användas i både trådbundna och trådlösa nätverk (endast modeller som stöds), går det bara att använda en anslutningsmetod i taget. Dock kan en trådlös nätverksanslutning och en Wi-Fi Direct-anslutning, eller en trådbunden nätverksanslutning (endast modeller som stöds) och en Wi-Fi Direct-anslutning användas samtidigt.

Om du inte känner till säkerhetsinformationen (till exempel nätverksnamn (SSID) och nätverksnyckel) bör du rådgöra med tillverkaren av routern, din systemadministratör eller internetleverantör.

### **Närliggande information**

• [Ytterligare metoder för konfiguration av din Brother-maskin för ett trådlöst nätverk](#page-333-0)

<span id="page-335-0"></span> [Hem](#page-1-0) > [Nätverk](#page-327-0) > [Ytterligare metoder för konfiguration av din Brother-maskin för ett trådlöst](#page-333-0) [nätverk](#page-333-0) > Konfigurera din maskin för ett trådlöst nätverk genom metoden med en knapptryckning för Wi-Fi Protected Setup™ (WPS)

# **Konfigurera din maskin för ett trådlöst nätverk genom metoden med en knapptryckning för Wi-Fi Protected Setup™ (WPS)**

Du kan använda WPS genom maskinens kontrollpanelsmeny för att konfigurera dina inställningar för trådlöst nätverk om din trådlösa åtkomstpunkt/router stödjer WPS (konfiguration med en knapptryckning).

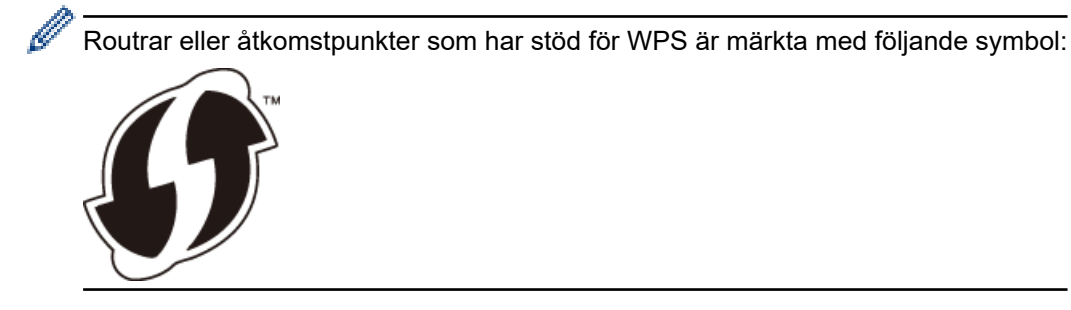

- 1. Tryck på [Inställn.] > [Alla inställn.] > [Nätverk] > [WLAN] > [WPS].
- 2. Tryck på [Aktivera WLAN?] när [Ja] visas.

Guiden för den trådlösa inställningen startar. Tryck på [Nej] om du vill avbryta.

3. När det visas ett meddelande på pekskärmen med en uppmaning att starta WPS trycker du på knappen för WPS på din trådlösa åtkomstpunkt/router. Tryck på [OK] på maskinen. Din maskin försöker automatiskt att ansluta till ditt trådlösa nätverk.

Meddelandet [Ansluten] visas på LCD-skärmen om din trådlösa enhet är ansluten.

Du har nu slutfört den trådlösa nätverksinstallationen. Sätt in CD-skivan Brother Installation i datorn eller gå till din modells **Nerladdningar**-sida hos Brother Solutions Center på [support.brother.com](https://support.brother.com/) för att installera det **Komplett drivrutins- & programpaket** som krävs för att använda din maskin.

### **Närliggande information**

• [Ytterligare metoder för konfiguration av din Brother-maskin för ett trådlöst nätverk](#page-333-0)

<span id="page-336-0"></span> [Hem](#page-1-0) > [Nätverk](#page-327-0) > [Ytterligare metoder för konfiguration av din Brother-maskin för ett trådlöst](#page-333-0) [nätverk](#page-333-0) > Konfigurera din maskin för ett trådlöst nätverk med PIN-metoden för Wi-Fi Protected Setup™ (WPS)

# **Konfigurera din maskin för ett trådlöst nätverk med PIN-metoden för Wi-Fi Protected Setup™ (WPS)**

Om din åtkomstpunkt/router för trådlöst LAN stöder WPS, kan du använda PIN-metoden (Personal Identification Number) för att konfigurera inställningarna för ditt trådlösa nätverk.

PIN är en av de anslutningsmetoder som har utvecklats av Wi-Fi Alliance®. Genom att ange en PIN-kod som skapas av en registreringsansökande (din maskin) till registreraren (en enhet som hanterar ett trådlöst LAN), kan du ställa in trådlösa nätverksinställningar och säkerhetsinställningar. Mer information om hur du når WPS-läget finns i de anvisningar som medföljer din trådlösa åtkomstpunkt/router.

### **Typ A**

Anslutning när åtkomstpunkten/routern för trådlöst LAN (1) även fungerar som registrerare.

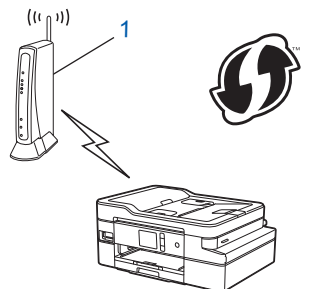

### **Typ B**

Anslutning när en annan enhet (2), t.ex. en dator, fungerar som registrerare.

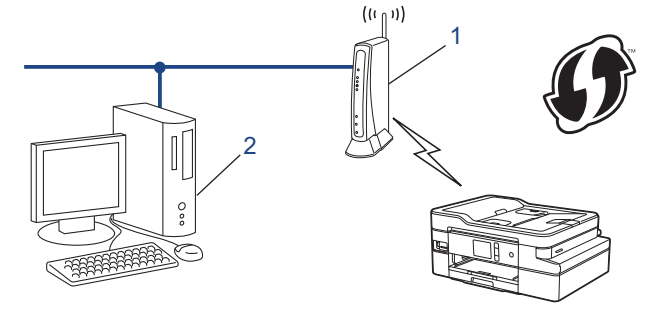

Routrar eller åtkomstpunkter som har stöd för WPS är märkta med följande symbol:

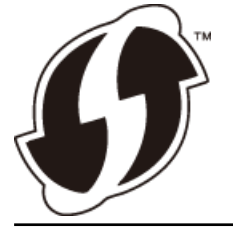

- 1. Tryck på  $\begin{bmatrix} 1 \\ 1 \end{bmatrix}$  [Inställn.] > [Alla inställn.] > [Nätverk] > [WLAN] > [WPS med pinkod].
- 2. Tryck på [Aktivera WLAN?] när [Ja] visas.

Guiden för den trådlösa inställningen startar. Tryck på [Nej] om du vill avbryta.

- 3. En åttasiffrig PIN-kod visas på LCD-skärmen och maskinen söker efter en åtkomstpunkt/router för trådlöst LAN.
- 4. Använd en dator i nätverket och ange IP-adressen till enheten som du använder som registrerare i adressfältet i din webbläsare. (Till exempel: http://192.168.1.2)
- 5. Gå till WPS-inställningssidan, ange PIN-koden och följ anvisningarna på skärmen.
- Registreraren är i regel åtkomstpunkten/routern för trådlöst LAN.
	- Inställningssidan varierar beroende på märket på åtkomstpunkten/routern för trådlöst LAN. Mer information finns i de anvisningar som medföljer åtkomstpunkten/routern för ditt trådlösa LAN.

### **Om du använder en dator med Windows 7, Windows 8 eller Windows 10 som registrerare ska du utföra följande steg:**

- 6. Gör något av följande:
	- Windows 7

Klicka på **(Start)** > **Enheter och skrivare** > **Lägg till en enhet** .

Windows 8

Flytta musen till det nedre högra hörnet på ditt skrivbord. Klicka på **Inställningar** > **Kontrollpanelen** > **Maskinvara och ljud** > **Enheter och skrivare** > **Lägg till en enhet** när menyfältet visas.

Windows 10

Klicka på > **Windows-systemet** > **Kontrollpanelen**. Klicka på **Maskinvara och ljud** i gruppen **Lägg till en enhet**.

- Om du vill använda en dator med Windows 7, Windows 8 eller Windows 10 som registrerare måste du först registrera den i ditt nätverk. Mer information finns i de anvisningar som medföljer åtkomstpunkten/ routern för ditt trådlösa LAN.
- Om du använder en dator med Windows 7, Windows 8, eller Windows 10 som registrerare kan du installera skrivardrivrutinen efter den trådlösa konfigurationen med hjälp av anvisningarna på skärmen. Sätt in CD-skivan Brother Installation i datorn eller gå till din modells **Nerladdningar**-sida hos Brother Solutions Center på [support.brother.com](https://support.brother.com/) för att installera det **Komplett drivrutins- & programpaket** som krävs för att använda din maskin.
- 7. Välj din maskin och klicka på **Nästa**.
- 8. Ange den PIN-kod som visas på maskinens LCD-skärm och klicka sedan på **Nästa**.
- 9. (Windows 7) Välj ditt nätverk och klicka sedan på **Nästa**.
- 10. Klicka på **Stäng**.

### **Närliggande information**

• [Ytterligare metoder för konfiguration av din Brother-maskin för ett trådlöst nätverk](#page-333-0)

<span id="page-338-0"></span> [Hem](#page-1-0) > [Nätverk](#page-327-0) > [Ytterligare metoder för konfiguration av din Brother-maskin för ett trådlöst](#page-333-0) [nätverk](#page-333-0) > Konfigurera din maskin för ett trådlöst nätverk när SSID-namnet inte sänds

# **Konfigurera din maskin för ett trådlöst nätverk när SSID-namnet inte sänds**

Innan du konfigurerar maskinen rekommenderar vi att du antecknar inställningarna för det trådlösa nätverket. Du behöver de uppgifterna för att kunna fortsätta med konfigurationen.

1. Kontrollera och skriv ner det trådlösa nätverkets nuvarande inställningar.

### **Nätverksnamn (SSID)**

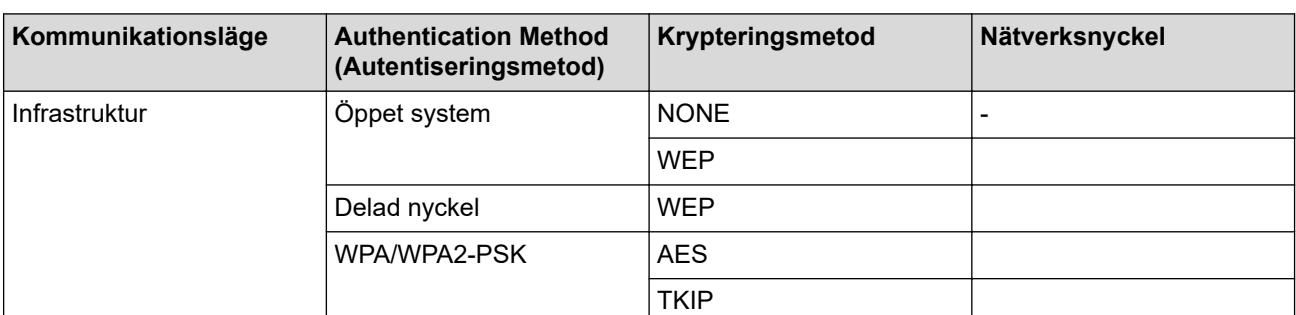

Exempel:

**Nätverksnamn (SSID)**

HELLO

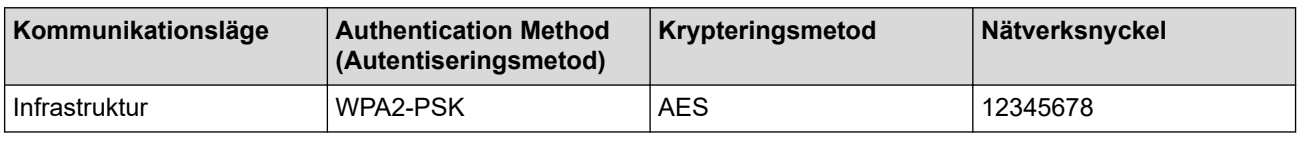

Om WEP-kryptering används för routern anger du nyckeln som används som den första WEP-nyckeln. Skannern har bara stöd för användning av den första WEP-nyckeln.

- 2. Tryck på [Inställn.] > [Alla inställn.] > [Nätverk] > [WLAN] > [Inställn.guide].
- 3. Tryck på [Aktivera WLAN?] när [Ja] visas.

Guiden för den trådlösa inställningen startar. Tryck på [Nej] om du vill avbryta.

- 4. Maskinen kommer att söka i nätverket och visa en lista med tillgängliga SSID. Tryck på ▲ eller ▼ för att visa alternativet [<Ny SSID>] och tryck sedan på det.
- 5. Tryck på [OK].
- 6. Ange SSID-namnet och tryck på [OK].

Mer information om hur du skriver in text >> Bilaga

- 7. Tryck på [Infrastruktur].
- 8. Välj autentiseringsmetod och tryck sedan på den.
- 9. Gör något av följande:
	- Om du väljer alternativet [Öppet system] trycker du på [Ingen] eller [WEP]. Om du väljer alternativet [WEP] som krypteringstyp anger du WEP-nyckeln och trycker sedan på [OK].
	- Om du väljer alternativet [Delad nyckel] anger du WEP-nyckeln och trycker sedan på [OK].
	- Om du väljer alternativet [WPA/WPA2-PSK] trycker du på [TKIP+AES] eller [AES].

Ange WPA-nyckeln och tryck sedan på [OK].

- Ø Mer information om hur du skriver in text >> Bilaga.
	- Brother-maskinen stöder endast användning av den första WEP-nyckeln.

10. Maskinen försöker att ansluta till den trådlösa enhet som du har valt.

Meddelandet [Ansluten] visas på LCD-skärmen om din trådlösa enhet är ansluten.

Du har nu slutfört den trådlösa nätverksinstallationen. Sätt in CD-skivan Brother Installation i datorn eller gå till din modells **Nerladdningar**-sida hos Brother Solutions Center på [support.brother.com](https://support.brother.com/) för att installera det **Komplett drivrutins- & programpaket** som krävs för att använda din maskin.

### **Närliggande information**

• [Ytterligare metoder för konfiguration av din Brother-maskin för ett trådlöst nätverk](#page-333-0)

### **Liknande ämnen:**

• [Jag kan inte slutföra konfigurationen av den trådlösa nätverksinstallationen](#page-539-0)

### <span id="page-340-0"></span> [Hem](#page-1-0) > [Nätverk](#page-327-0) > [Ytterligare metoder för konfiguration av din Brother-maskin för ett trådlöst](#page-333-0) [nätverk](#page-333-0) > Konfigurera din maskin för ett trådlöst företagsnätverk

# **Konfigurera din maskin för ett trådlöst företagsnätverk**

Innan du konfigurerar maskinen rekommenderar vi att du antecknar inställningarna för det trådlösa nätverket. Du behöver de uppgifterna för att kunna fortsätta med konfigurationen.

1. Kontrollera och anteckna det trådlösa nätverkets nuvarande inställningar.

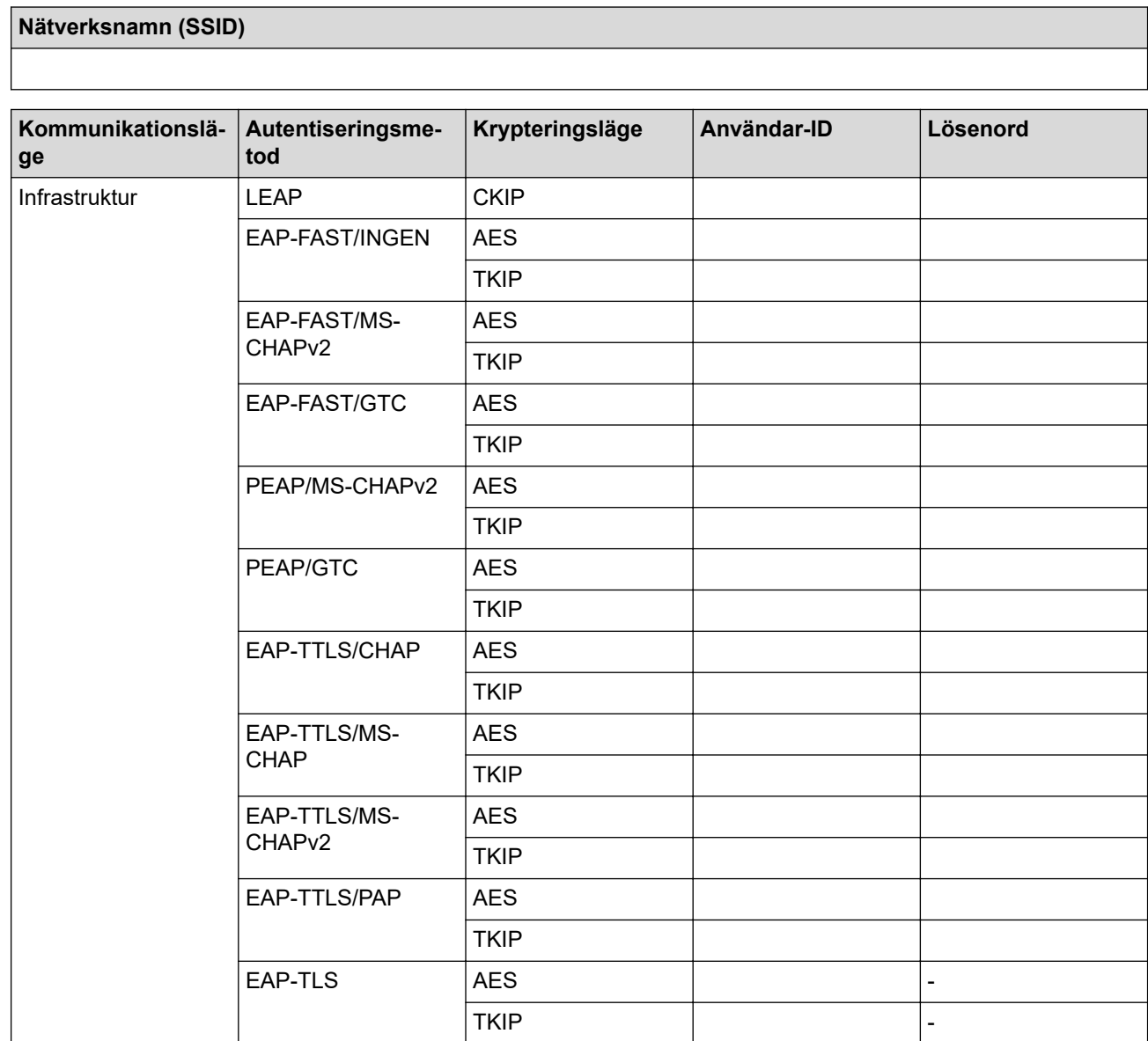

Till exempel:

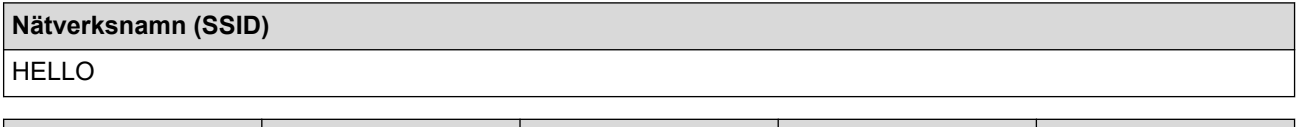

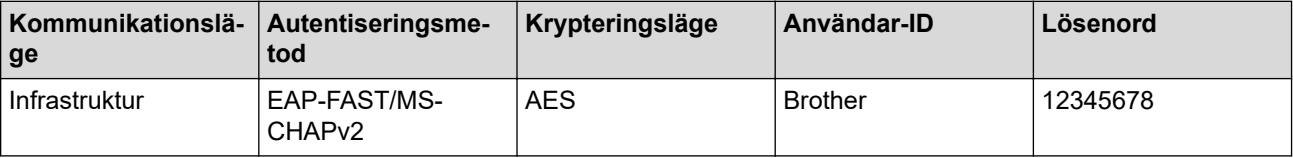

٦

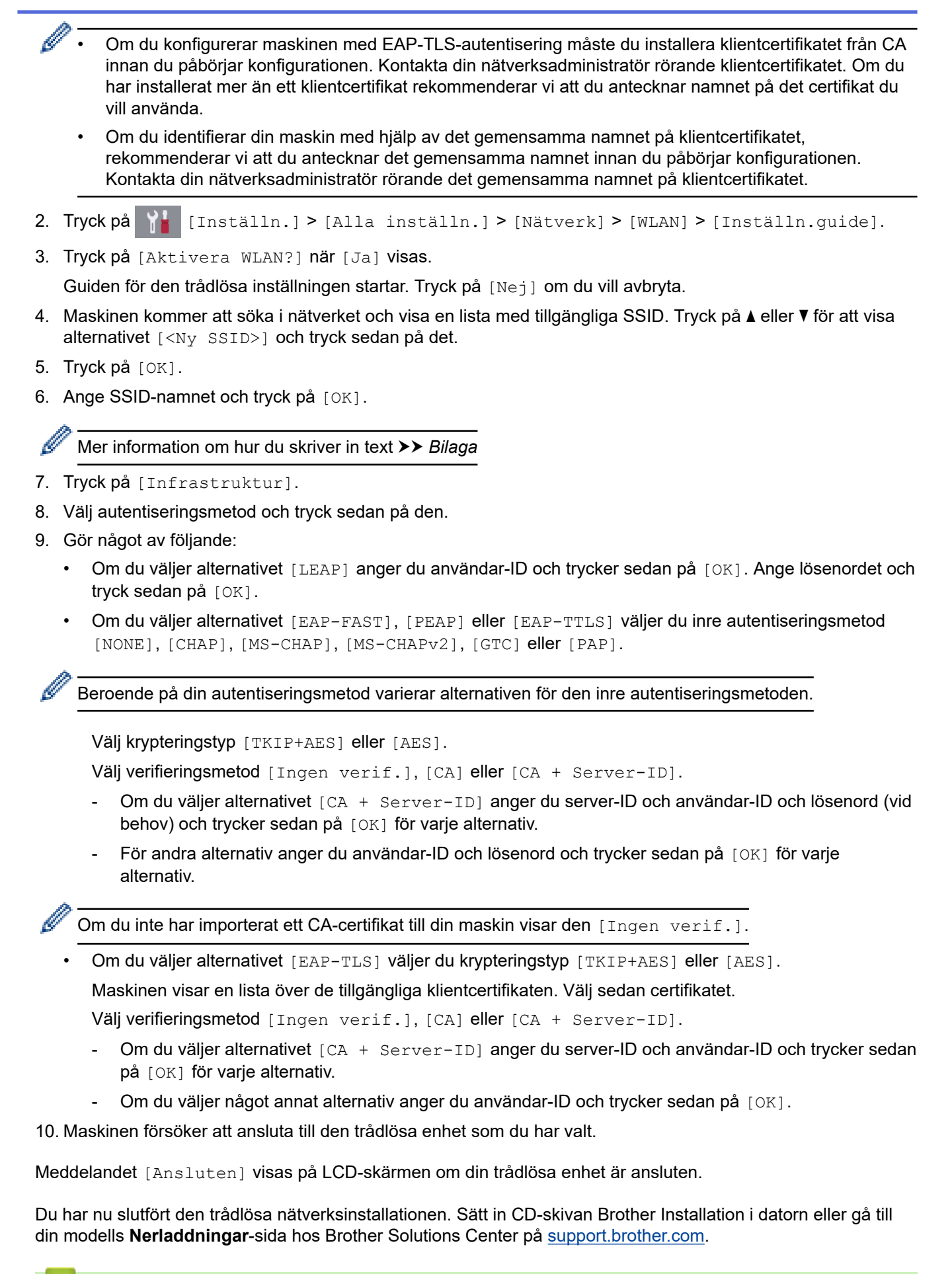

### **Närliggande information**

• [Ytterligare metoder för konfiguration av din Brother-maskin för ett trådlöst nätverk](#page-333-0)

<span id="page-342-0"></span> [Hem](#page-1-0) > [Nätverk](#page-327-0) > [Ytterligare metoder för konfiguration av din Brother-maskin för ett trådlöst](#page-333-0) [nätverk](#page-333-0) > Använd Wi-Fi Direct®

# **Använd Wi-Fi Direct®**

- [Skriva ut eller skanna från din mobila enhet med hjälp av Wi-Fi Direct](#page-343-0)
- [Konfigurera ditt Wi-Fi Direct-nätverk](#page-344-0)
- [Jag kan inte slutföra konfigurationen av den trådlösa nätverksinstallationen](#page-539-0)

<span id="page-343-0"></span> [Hem](#page-1-0) > [Nätverk](#page-327-0) > [Ytterligare metoder för konfiguration av din Brother-maskin för ett trådlöst](#page-333-0) [nätverk](#page-333-0) > [Använd Wi-Fi Direct](#page-342-0)® > Skriva ut eller skanna från din mobila enhet med hjälp av Wi-Fi Direct

# **Skriva ut eller skanna från din mobila enhet med hjälp av Wi-Fi Direct**

Wi-Fi Direct är en av de trådlösa konfigureringsmetoder som utvecklats av Wi-Fi Alliance®. Den gör att du kan konfigurera ett säkert, trådlöst nätverk mellan Brother-maskinen och en mobil enhet, exempelvis en Android™ enhet, Windows-enhet, iPhone, iPod touch, eller iPad, utan att använda en åtkomstpunkt. Wi-Fi Direct stöder konfiguration av trådlöst nätverk med en knapptryckning eller med PIN-metoden för WPS (Wi-Fi Protected Setup™). Du kan också konfigurera ett trådlöst nätverk genom att manuellt ställa in ett SSID och ett lösenord. Brother-maskinens Wi-Fi Direct-funktion har stöd för WPA2™-säkerhet med AES-kryptering.

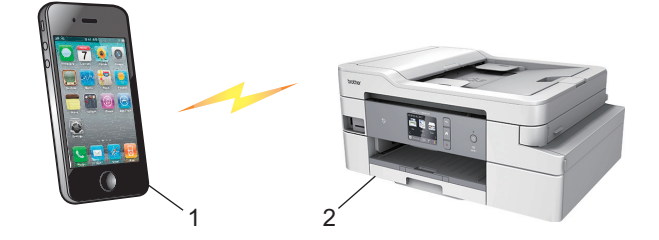

- 1. Mobil enhet
- 2. Brother-maskinen
	- Brother-maskinen kan användas i både trådbundna (endast modeller som stöds) och trådlösa nätverk, men det går bara att använda en anslutningsmetod i taget. Dock kan en trådlös nätverksanslutning och en Wi-Fi Direct-anslutning, eller en trådbunden och en Wi-Fi Direct-anslutning användas samtidigt.
	- Enheter som har stöd för Wi-Fi Direct kan bli gruppägare (G/Ä). När ett nätverk med Wi-Fi Direct konfigureras bildar Group Owner (G/O) en åtkomstpunkt.

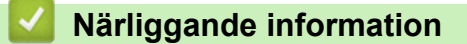

• [Använd Wi-Fi Direct](#page-342-0)®

<span id="page-344-0"></span> [Hem](#page-1-0) > [Nätverk](#page-327-0) > [Ytterligare metoder för konfiguration av din Brother-maskin för ett trådlöst](#page-333-0) [nätverk](#page-333-0) > [Använd Wi-Fi Direct](#page-342-0)® > Konfigurera ditt Wi-Fi Direct-nätverk

# **Konfigurera ditt Wi-Fi Direct-nätverk**

Konfigurera inställningarna för ditt Wi-Fi Direct-nätverk i maskinens kontrollpanel.

- [Översikt över nätverkskonfiguration för Wi-Fi Direct](#page-345-0)
- [Konfigurera ditt Wi-Fi Direct-nätverk med en knapptryckning](#page-347-0)
- [Konfigurera ditt Wi-Fi Direct-nätverk med en knapptryckning och Wi-Fi Protected Setup](#page-348-0)™ [\(WPS\)](#page-348-0)
- [Konfigurera ditt Wi-Fi Direct-nätverk med PIN-metoden](#page-349-0)
- [Konfigurera ditt Wi-Fi Direct-nätverk med PIN-metoden för Wi-Fi Protected Setup](#page-350-0)™ [\(WPS\)](#page-350-0)
- [Konfigurera ditt Wi-Fi Direct-nätverk manuellt](#page-351-0)

<span id="page-345-0"></span> [Hem](#page-1-0) > [Nätverk](#page-327-0) > [Ytterligare metoder för konfiguration av din Brother-maskin för ett trådlöst](#page-333-0) [nätverk](#page-333-0) > [Använd Wi-Fi Direct](#page-342-0)® > [Konfigurera ditt Wi-Fi Direct-nätverk](#page-344-0) > Översikt över nätverkskonfiguration för Wi-Fi Direct

# **Översikt över nätverkskonfiguration för Wi-Fi Direct**

I följande anvisningar erbjuds fem olika metoder för hur du konfigurerar Brother-maskinen i en trådlös nätverksmiljö. Välj den metod som passar din miljö bäst.

Kontrollera din mobilenhet för konfigurering.

1. Har din mobilenhet stöd för Wi-Fi Direct?

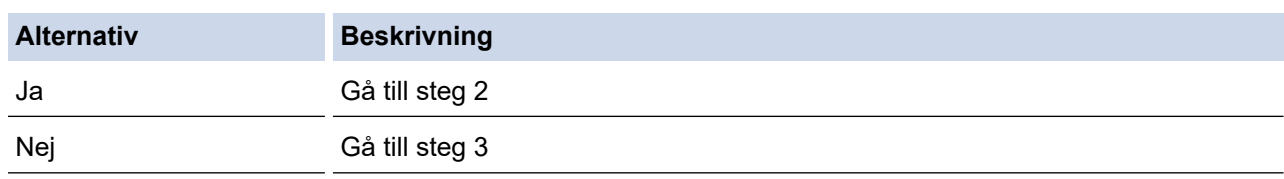

2. Har din mobilenhet stöd för one-push-konfiguration för Wi-Fi Direct?

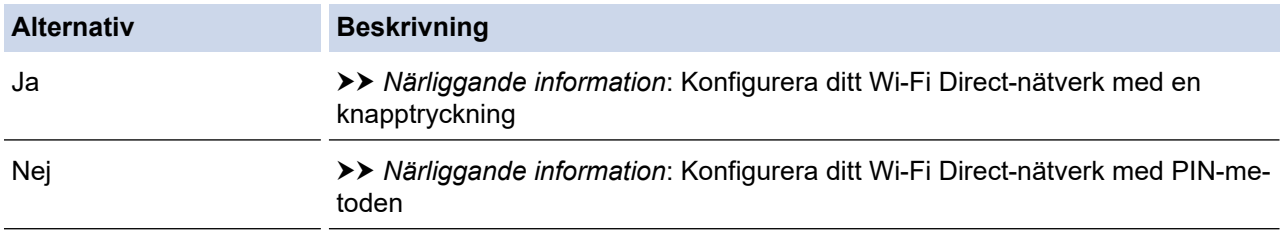

3. Har din mobila enhet stöd för Wi-Fi Protected Setup™ (WPS)?

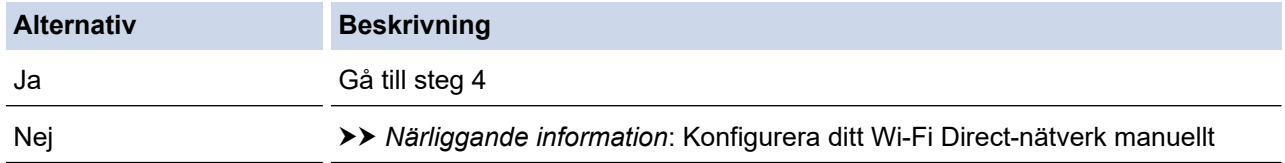

4. Har din mobila enhet stöd för konfigurering med en knapptryckning för Wi-Fi Protected Setup™ (WPS)?

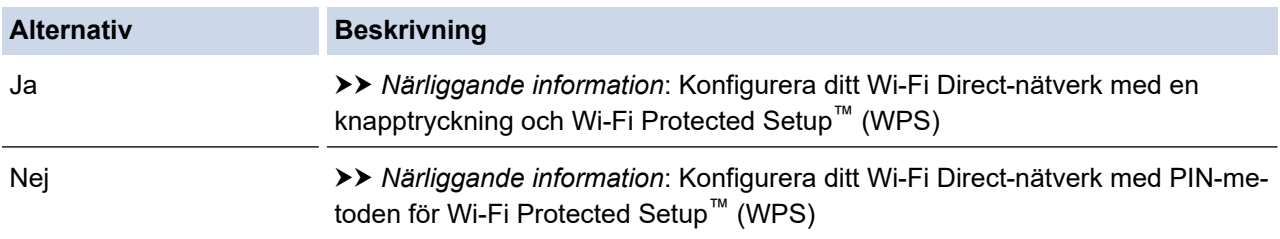

För att kunna använda funktionen Brother iPrint&Scan i ett Wi-Fi Direct-nätverk som konfigurerats med en knapptryckning genom att använda Wi-Fi Direct eller med PIN-metodskonfiguration genom att använda Wi-Fi Direct, måste den enhet du använder för att konfigurera Wi-Fi Direct ha Android™ 4.0 eller högre.

### **Närliggande information**

• [Konfigurera ditt Wi-Fi Direct-nätverk](#page-344-0)

### **Liknande ämnen:**

- [Konfigurera ditt Wi-Fi Direct-nätverk med en knapptryckning](#page-347-0)
- [Konfigurera ditt Wi-Fi Direct-nätverk med PIN-metoden](#page-349-0)
- [Konfigurera ditt Wi-Fi Direct-nätverk manuellt](#page-351-0)
- [Konfigurera ditt Wi-Fi Direct-nätverk med en knapptryckning och Wi-Fi Protected Setup](#page-348-0)™ (WPS)

• [Konfigurera ditt Wi-Fi Direct-nätverk med PIN-metoden för Wi-Fi Protected Setup](#page-350-0)™ (WPS)

<span id="page-347-0"></span> [Hem](#page-1-0) > [Nätverk](#page-327-0) > [Ytterligare metoder för konfiguration av din Brother-maskin för ett trådlöst](#page-333-0) [nätverk](#page-333-0) > [Använd Wi-Fi Direct](#page-342-0)® > [Konfigurera ditt Wi-Fi Direct-nätverk](#page-344-0) > Konfigurera ditt Wi-Fi Direct-nätverk med en knapptryckning

# **Konfigurera ditt Wi-Fi Direct-nätverk med en knapptryckning**

Om din mobila enhet stödjer Wi-Fi Direct följer du dessa steg för att konfigurera ett Wi-Fi Direct-nätverk:

När maskinen tar emot en Wi-Fi Direct-begäran från din mobila enhet, visas meddelandet [Wi-Fi Direct-anslutningsbegäran mottogs. Tryck på [OK] för att ansluta.] på LCDskärmen. Tryck på [OK] för att ansluta.

- 1. Tryck på [Inställn.] > [Alla inställn.] > [Nätverk] > [Wi-Fi Direct] > [Tryck på knapp].
- 2. Aktivera Wi-Fi Direct på din mobilenhet (se mobilenhetens bruksanvisning för instruktioner) när [Aktivera Wi-Fi Direct på den andra enheten. Tryck sedan på [OK].] visas. Tryck på [OK] på din Brother-maskin.

Då startas inställningen av Wi-Fi Direct.

3. Gör något av följande:

Ø

- När Brother-maskinen är G/Ä (gruppägare) ansluter du din mobila enhet till maskinen direkt.
- När Brother-maskinen inte är gruppägare (G/Ä) kommer maskinen att visa tillgängliga enhetsnamn att konfigurera ett Wi-Fi Direct-nätverk med. Välj den mobila enhet som du vill ansluta till. Sök efter tillgängliga enheter igen genom att trycka på [Sök igen].

Om din mobila enhet är korrekt ansluten visar maskinen [Ansluten]. Du har slutfört inställningen av Wi-Fi Direct-nätverket.

### **Närliggande information**

• [Konfigurera ditt Wi-Fi Direct-nätverk](#page-344-0)

### **Liknande ämnen:**

• [Översikt över nätverkskonfiguration för Wi-Fi Direct](#page-345-0)

<span id="page-348-0"></span> [Hem](#page-1-0) > [Nätverk](#page-327-0) > [Ytterligare metoder för konfiguration av din Brother-maskin för ett trådlöst](#page-333-0) [nätverk](#page-333-0) > [Använd Wi-Fi Direct](#page-342-0)® > [Konfigurera ditt Wi-Fi Direct-nätverk](#page-344-0) > Konfigurera ditt Wi-Fi Direct-nätverk med en knapptryckning och Wi-Fi Protected Setup™ (WPS)

# **Konfigurera ditt Wi-Fi Direct-nätverk med en knapptryckning och Wi-Fi Protected Setup™ (WPS)**

Om din mobila enhet stödjer WPS (PBC; Push Button Configuration (konfiguration med en knapptryckning)) följer du dessa steg för att konfigurera ett Wi-Fi Direct-nätverk:

När maskinen tar emot en Wi-Fi Direct-begäran från din mobila enhet, visas meddelandet [Wi-Fi Direct-anslutningsbegäran mottogs. Tryck på [OK] för att ansluta.] på LCDskärmen. Tryck på [OK] för att ansluta.

- 1. Tryck på [Inställn.] > [Alla inställn.] > [Nätverk] > [Wi-Fi Direct] > [Gruppägare]  $>$  [På].
- 2. Tryck på [Tryck på knapp].
- 3. Aktivera mobilenhetens konfigurationsmetod WPS one-push (se mobilenhetens bruksanvisning för instruktioner). När [Aktivera Wi-Fi Direct på den andra enheten. Tryck sedan på [OK].] visas på maskinens LCD-skärm trycker du på [OK] på din maskin.

Då startas inställningen av Wi-Fi Direct.

Om din mobila enhet är korrekt ansluten visar maskinen [Ansluten]. Du har slutfört inställningen av Wi-Fi Direct-nätverket.

### **Närliggande information**

- [Konfigurera ditt Wi-Fi Direct-nätverk](#page-344-0)
- **Liknande ämnen:**
- [Översikt över nätverkskonfiguration för Wi-Fi Direct](#page-345-0)

<span id="page-349-0"></span> [Hem](#page-1-0) > [Nätverk](#page-327-0) > [Ytterligare metoder för konfiguration av din Brother-maskin för ett trådlöst](#page-333-0) [nätverk](#page-333-0) > [Använd Wi-Fi Direct](#page-342-0)® > [Konfigurera ditt Wi-Fi Direct-nätverk](#page-344-0) > Konfigurera ditt Wi-Fi Direct-nätverk med PIN-metoden

# **Konfigurera ditt Wi-Fi Direct-nätverk med PIN-metoden**

Om din mobila enhet stödjer PIN-metoden för Wi-Fi Direct följer du dessa steg för att konfigurera ett Wi-Fi Directnätverk:

När maskinen tar emot en Wi-Fi Direct-begäran från din mobila enhet, visas meddelandet [Wi-Fi Direct-anslutningsbegäran mottogs. Tryck på [OK] för att ansluta.] på LCDskärmen. Tryck på [OK] för att ansluta.

- 1. Tryck på [Inställn.] > [Alla inställn.] > [Nätverk] > [Wi-Fi Direct] > [PIN-kod].
- 2. Aktivera Wi-Fi Direct på din mobilenhet (se mobilenhetens bruksanvisning för instruktioner) när [Aktivera Wi-Fi Direct på den andra enheten. Tryck sedan på [OK].] visas. Tryck på [OK] på din Brother-maskin.

Då startas inställningen av Wi-Fi Direct.

- 3. Gör något av följande:
	- När din Brother-maskin är gruppägare (G/Ä) väntar maskinen på en anslutningsbegäran från din mobila enhet. När [PIN-kod] visas anger du den PIN-kod som visas på din mobila enhet för maskinen. Tryck på [OK]. Följ anvisningarna.

Om PIN-koden visas på din Brother-maskin anger du PIN-koden på din mobila enhet.

• När Brother-maskinen inte är gruppägare (G/Ä) kommer maskinen att visa tillgängliga enhetsnamn att konfigurera ett Wi-Fi Direct-nätverk med. Välj den mobila enhet som du vill ansluta till. Sök efter tillgängliga enheter igen genom att trycka på [Sök igen].

Gör något av följande:

- Tryck på [Visa pinkod] för att visa PIN-koden på din maskin och ange den PIN-koden på din mobila enhet. Följ anvisningarna.
- Tryck på [Ange pinkod] för att mata in en PIN som visas på din mobilenhet och tryck sedan på [OK]. Följ anvisningarna.

Om din mobila enhet inte visar någon PIN, tryck på **på din Brother-maskin. Gå tillbaks till steg 1** och försök igen.

Om din mobila enhet är korrekt ansluten visar maskinen [Ansluten]. Du har slutfört inställningen av Wi-Fi Direct-nätverket.

### **Närliggande information**

- [Konfigurera ditt Wi-Fi Direct-nätverk](#page-344-0)
- **Liknande ämnen:**
- [Översikt över nätverkskonfiguration för Wi-Fi Direct](#page-345-0)

<span id="page-350-0"></span> [Hem](#page-1-0) > [Nätverk](#page-327-0) > [Ytterligare metoder för konfiguration av din Brother-maskin för ett trådlöst](#page-333-0) [nätverk](#page-333-0) > [Använd Wi-Fi Direct](#page-342-0)® > [Konfigurera ditt Wi-Fi Direct-nätverk](#page-344-0) > Konfigurera ditt Wi-Fi Direct-nätverk med PIN-metoden för Wi-Fi Protected Setup™ (WPS)

# **Konfigurera ditt Wi-Fi Direct-nätverk med PIN-metoden för Wi-Fi Protected Setup™ (WPS)**

Om din mobila enhet stödjer PIN-metoden för Wi-Fi Protected Setup™ (WPS) följer du dessa steg för att konfigurera ett Wi-Fi Direct-nätverk:

När maskinen tar emot en Wi-Fi Direct-begäran från din mobila enhet, visas meddelandet [Wi-Fi Direct-anslutningsbegäran mottogs. Tryck på [OK] för att ansluta.] på LCDskärmen. Tryck på [OK] för att ansluta.

- 1. Tryck på  $\begin{bmatrix} 1 & 1 \\ 0 & 1 \end{bmatrix}$  [Inställn.] > [Alla inställn.] > [Nätverk] > [Wi-Fi Direct] > [Gruppägare] > [På] > [PIN-kod].
- 2. När [Aktivera Wi-Fi Direct på den andra enheten. Tryck sedan på [OK].] visas aktiverar du din mobila enhets WPS PIN-konfigurationsmetod (se den mobila enhetens bruksanvisning för instruktioner) och trycker därefter på [OK] på din Brother-maskin.

Då startas inställningen av Wi-Fi Direct.

3. Maskinen kommer att vänta på en anslutningsbegäran från din mobilenhet. När [PIN-kod] visas anger du den PIN-kod som visas på din mobila enhet för maskinen. Tryck på [OK].

Om din mobila enhet är korrekt ansluten visar maskinen [Ansluten]. Du har slutfört inställningen av Wi-Fi Direct-nätverket.

### **Närliggande information**

• [Konfigurera ditt Wi-Fi Direct-nätverk](#page-344-0)

**Liknande ämnen:**

• [Översikt över nätverkskonfiguration för Wi-Fi Direct](#page-345-0)

<span id="page-351-0"></span> [Hem](#page-1-0) > [Nätverk](#page-327-0) > [Ytterligare metoder för konfiguration av din Brother-maskin för ett trådlöst](#page-333-0) [nätverk](#page-333-0) > [Använd Wi-Fi Direct](#page-342-0)® > [Konfigurera ditt Wi-Fi Direct-nätverk](#page-344-0) > Konfigurera ditt Wi-Fi Direct-nätverk manuellt

# **Konfigurera ditt Wi-Fi Direct-nätverk manuellt**

Om din mobilenhet inte har stöd för Wi-Fi Direct eller WPS måste du konfigurera ett Wi-Fi Direct-nätverk manuellt.

- 1. Tryck på [Inställn.] > [Alla inställn.] > [Nätverk] > [Wi-Fi Direct] > [Manuell].
- 2. Maskinen kommer att visa SSID-namn och lösenord. Gå till inställningssidan för det trådlösa nätverket på din mobila enhet och ange SSID-namn och sedan lösenordet.

Om din mobila enhet är korrekt ansluten visar maskinen [Ansluten]. Du har slutfört inställningen av Wi-Fi Direct-nätverket.

- **Närliggande information**
- [Konfigurera ditt Wi-Fi Direct-nätverk](#page-344-0)

### **Liknande ämnen:**

• [Översikt över nätverkskonfiguration för Wi-Fi Direct](#page-345-0)

<span id="page-352-0"></span> [Hem](#page-1-0) > [Nätverk](#page-327-0) > Avancerade nätverksfunktioner

# **Avancerade nätverksfunktioner**

- [Skriva ut nätverkskonfigurationsrapporten](#page-353-0)
- [Konfigurera och hantera LDAP-sökning](#page-354-0)
- [Synkronisera tid med SNTP-servern med hjälp av webbaserad hantering](#page-357-0)

<span id="page-353-0"></span> [Hem](#page-1-0) > [Nätverk](#page-327-0) > [Avancerade nätverksfunktioner](#page-352-0) > Skriva ut nätverkskonfigurationsrapporten

### **Skriva ut nätverkskonfigurationsrapporten**

Nätverkskonfigurationsrapporten visar den aktuella nätverkskonfigurationen, inklusive skrivarserverns nätverksinställningar.

• Nodnamn: Nodnamnet visas i den aktuella nätverkskonfigurationsrapporten. Standardnodnamnet är "BRNxxxxxxxxxxxx" för ett trådbundet nätverk eller "BRWxxxxxxxxxxxx" för ett trådlöst nätverk (där "xxxxxxxxxxxx" står för maskinens MAC-adress/Ethernet-adress).

- Om [IP Address] visar 0.0.0.0 i nätverkskonfigurationsrapporten ska du vänta i en minut innan du försöker att skriva ut på nytt.
- Du hittar maskininställningar som IP-adress, nätmask, nodnamn och MAC-adress i rapporten. Exempel:
	- IP-adress: 192.168.0.5
	- Nätmask: 255.255.255.0
	- Nodnamn: BRN000ca0000499
	- MAC-adress: 00-0c-a0-00-04-99

1. Tryck på [Inställn.] > [Alla inställn.] > [Skriv rapport] >

[Nätverkskonfiguration] > [Ja].

Maskinen skriver ut aktuell nätverkskonfigurationsrapport.

### **Närliggande information**

• [Avancerade nätverksfunktioner](#page-352-0)

#### **Liknande ämnen:**

- [Få åtkomst till Webbaserad hantering](#page-631-0)
- [Var hittar jag Brother-maskinens nätverksinställningar?](#page-538-0)
- [Använda reparationsverktyget för nätverksanslutningar \(Windows\)](#page-537-0)
- [Jag vill kontrollera att nätverksenheterna fungerar som avsett](#page-543-0)
- [Konfigurera IEEE 802.1x-autentisering för ett trådbundet eller ett trådlöst nätverk med hjälp av](#page-428-0) [webbaserad hantering \(webbläsare\)](#page-428-0)
- [Fel- och underhållsmeddelanden](#page-491-0)

# <span id="page-354-0"></span>**Konfigurera och hantera LDAP-sökning**

### **Relaterade modeller**: MFC-J1300DW

Ø

LDAP-funktionen ger dig möjlighet att söka efter information som faxnummer och e-postadresser på din server. När du använder faxfunktionen kan du använda LDAP-sökning för att hitta faxnummer eller e-postadresser.

- LDAP-funktionen har inte stöd för förenklad kinesiska, traditionell kinesiska eller koreanska.
- LDAP-funktionen stöder LDAPv3.
- LDAP-funktionen stöder inte SSL/TLS.
- Du måste använda enkel autentisering för att ansluta din LDAP-server.

# **Närliggande information**

- [Avancerade nätverksfunktioner](#page-352-0)
	- [Ändra konfigurationen för LDAP med hjälp av Webbaserad hantering](#page-355-0)
	- [Utför LDAP-sökning med hjälp av maskinens kontrollpanel](#page-356-0)

<span id="page-355-0"></span> [Hem](#page-1-0) > [Nätverk](#page-327-0) > [Avancerade nätverksfunktioner](#page-352-0) > [Konfigurera och hantera LDAP-sökning](#page-354-0) > Ändra konfigurationen för LDAP med hjälp av Webbaserad hantering

# **Ändra konfigurationen för LDAP med hjälp av Webbaserad hantering**

### **Relaterade modeller**: MFC-J1300DW

Använd webbaserad hantering för att konfigurera dina LDAP-inställningar i en webbläsare.

- 1. Starta webbläsaren.
- 2. Ange "https://maskinens IP-adress" i webbläsarens adressfält (där "maskinens IP-adress" är maskinens IPadress).

Till exempel: https://192.168.1.2

- 3. Om maskinen ber om ett lösenord skriver du in det och klickar sedan på .
- 4. Klicka på fliken **Network (Nätverk)**.
- 5. Klicka på menyn **Protocol (Protokoll)** i vänster navigationsfält.
- 6. Markera kryssrutan **LDAP** och klicka sedan på **Submit (Skicka)**.
- 7. Starta om Brother-maskinen för att aktivera konfigurationen.
- 8. På din dator under fliken **Address Book (Adressbok)** för webbaserad hantering, väljer du **LDAP** i vänster navigeringsfält.
	- **LDAP Search (LDAP-sökning)**
	- **LDAP Server Address (LDAP-serveradress)**
	- **Port** (Standardporten är port 389.)
	- **Search Root (Sökrot)**
	- **Authentication (Autentisering)**
	- **Username (Användarnamn)**

Detta val är tillgängligt beroende på vilken autentiseringsmetod som används.

• **Password (Lösenord)**

Detta val är tillgängligt beroende på vilken autentiseringsmetod som används.

- Om LDAP-servern stöder Kerberos-autentisering rekommenderar vi att du väljer Kerberos som Autentiseringsinställning. Det ger dig en kraftfull autentisering mellan LDAP-servern och din maskin.
- Du måste konfigurera SNTP-protokollet (tidsserver i nätverket) eller så måste du ställa in korrekt datum, tid och tidszon på kontrollpanelen för Kerberos-autentisering.

#### • **Kerberos Server Address (Kerberos Serveradress)**

Detta val är tillgängligt beroende på vilken autentiseringsmetod som används.

- **Timeout for LDAP (Timeout för LDAP)**
- **Attribute of Name (Search Key) (Attribut för namn (söknyckel))**
- **Attribute of E-mail (E-postattribut)**
- **Attribute of Fax Number (Attribut för faxnummer)**
- 9. Klicka på **Submit (Skicka)** när du är klar. Kontrollera att **Status**-fältet är **OK**.

### **Närliggande information**

- [Konfigurera och hantera LDAP-sökning](#page-354-0)
- **Liknande ämnen:**
- [Synkronisera tid med SNTP-servern med hjälp av webbaserad hantering](#page-357-0)

<span id="page-356-0"></span> [Hem](#page-1-0) > [Nätverk](#page-327-0) > [Avancerade nätverksfunktioner](#page-352-0) > [Konfigurera och hantera LDAP-sökning](#page-354-0) > Utför LDAPsökning med hjälp av maskinens kontrollpanel

# **Utför LDAP-sökning med hjälp av maskinens kontrollpanel**

**Relaterade modeller**: MFC-J1300DW

När du har konfigurerat inställningarna för LDAP kan du använda LDAP-sökning för att hitta faxnummer för att använda till:

- Sända ett Fax (Ej tillgängligt för DCP-modeller)
	- LDAP-funktionen stöder LDAPv3.
	- LDAP-funktionen stöder inte SSL/TLS.
	- Du kanske måste använda Kerberos-autentisering eller enkel autentisering för att ansluta din LDAPserver, beroende på vilken säkerhet som ställts in av din nätverksadministratör.
	- Du måste konfigurera SNTP-protokollet (tidsserver i nätverket) eller så måste du ställa in korrekt datum, tid och tidszon på kontrollpanelen för Kerberos-autentisering.
- 1. Tryck på  $\mathbf{Q}$  för att söka.
- 2. Använd LCD-skärmen för att ange de första tecknen i ditt sökord.
	- Du kan ange upp till 15 tecken.
	- Mer information om hur du skriver in text >> Bilaga
- 3. Tryck på [OK].

D

Resultaten från LDAP-sökningen kommer att visas på LCD-skärmen. Ikonen visas framför sökresultatet för den lokala adressboken.

- Om det inte finns några träffar på servern eller i den lokala adressboken visas [Det går ej att hitta några resultat.] på LCD-skärmen i ungefär 60 sekunder.
- 4. Tryck på ▲ eller ▼ för att visa önskat namn.
- 5. Tryck på namnet.

Tryck på [Detalj] för att visa detaljerad information om namnet.

6. Om resultatet innefattar mer än ett faxnummer kommer maskinen anmoda dig att bara välja ett. Tryck på [Verkställ] och tryck sedan på [Fax start].

### **Närliggande information**

• [Konfigurera och hantera LDAP-sökning](#page-354-0)

### **Liknande ämnen:**

• [Synkronisera tid med SNTP-servern med hjälp av webbaserad hantering](#page-357-0)

<span id="page-357-0"></span> [Hem](#page-1-0) > [Nätverk](#page-327-0) > [Avancerade nätverksfunktioner](#page-352-0) > Synkronisera tid med SNTP-servern med hjälp av webbaserad hantering

# **Synkronisera tid med SNTP-servern med hjälp av webbaserad hantering**

SNTP (Simple Network Time Protocol) används för att synkronisera tiden som maskinen använder för autentisering med SNTP-tidsservern. (Detta är inte tiden som visas i maskinens LCD.) Du kan automatiskt eller manuellt synkronisera maskinens tid med hjälp av UTC (Coordinated Universal Time) som tillhandahålls av SNTP-tidsservern.

- [Konfigurera datum och tid med hjälp av webbaserad hantering](#page-358-0)
- [Konfigurera SNTP-protokollet med hjälp av webbaserad hantering](#page-359-0)
- [Ändra konfigurationen för LDAP med hjälp av Webbaserad hantering](#page-355-0)
- [Utför LDAP-sökning med hjälp av maskinens kontrollpanel](#page-356-0)

<span id="page-358-0"></span> [Hem](#page-1-0) > [Nätverk](#page-327-0) > [Avancerade nätverksfunktioner](#page-352-0) > [Synkronisera tid med SNTP-servern med hjälp av](#page-357-0) [webbaserad hantering](#page-357-0) > Konfigurera datum och tid med hjälp av webbaserad hantering

# **Konfigurera datum och tid med hjälp av webbaserad hantering**

Konfigurera datum och tid för att synkronisera tiden som maskinen använder med SNTP tidsserver.

Den här funktionen är inte tillgänglig i vissa länder.

- 1. Starta webbläsaren.
- 2. Ange "https://maskinens IP-adress" i webbläsarens adressfält (där "maskinens IP-adress" är maskinens IPadress).

Till exempel:

г

D

https://192.168.1.2

- 3. Om maskinen ber om ett lösenord skriver du in det och klickar sedan på
- 4. Klicka på fliken **Administrator (Administratör)**.
- 5. Klicka på **Date&Time (Datum och tid)** i vänster navigationsfält.

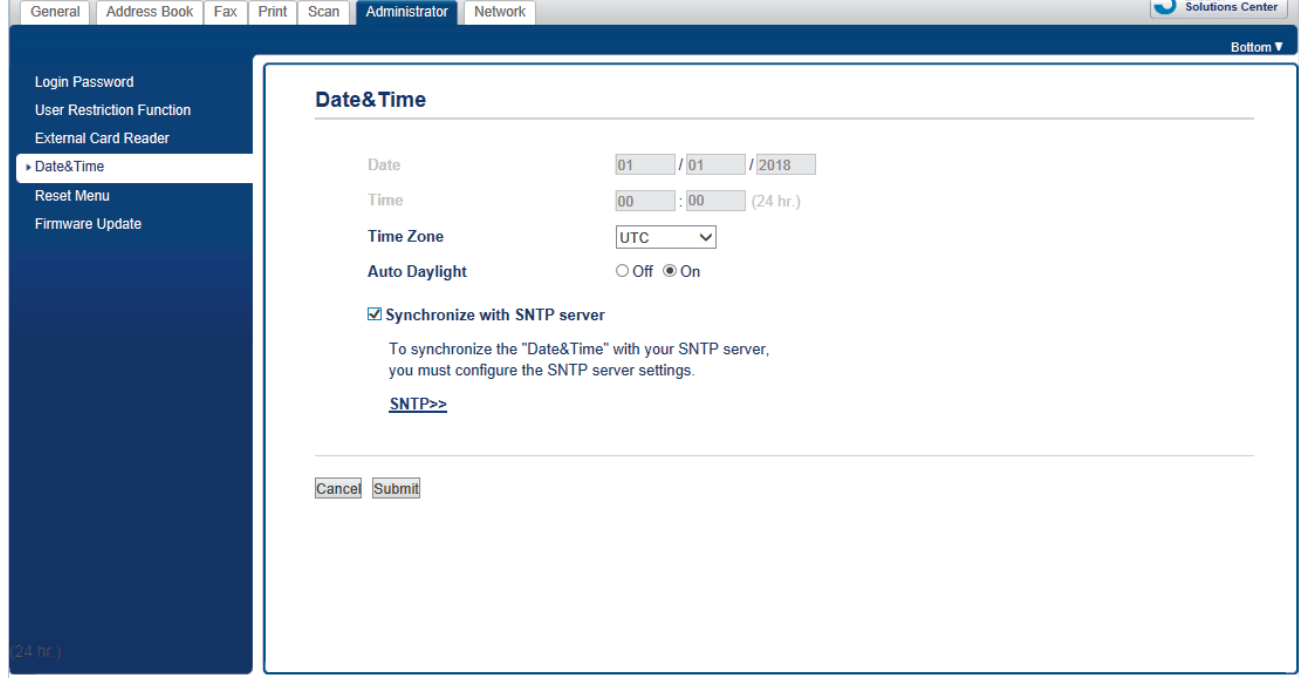

6. Kontrollera inställningarna för **Time Zone (Tidszon)**.

Välj tidsskillnaden mellan ditt land och UTC i listrutan **Time Zone (Tidszon)**. Tidszonen för östligaste USA och Kanada är till exempel UTC-05:00.

- 7. Markera kryssrutan **Synchronize with SNTP server (Synkronisera med SNTP-server)**.
- 8. Klicka på **Submit (Skicka)**.

### **Närliggande information**

• [Synkronisera tid med SNTP-servern med hjälp av webbaserad hantering](#page-357-0)

 $C$  Brother

<span id="page-359-0"></span> [Hem](#page-1-0) > [Nätverk](#page-327-0) > [Avancerade nätverksfunktioner](#page-352-0) > [Synkronisera tid med SNTP-servern med hjälp av](#page-357-0) [webbaserad hantering](#page-357-0) > Konfigurera SNTP-protokollet med hjälp av webbaserad hantering

### **Konfigurera SNTP-protokollet med hjälp av webbaserad hantering**

Konfigurera SNTP-protokollet för att synkronisera den tid maskinen använder för autentisering med tiden som hålls av SNTP-tidsservern.

- 1. Starta webbläsaren.
- 2. Ange "https://maskinens IP-adress" i webbläsarens adressfält (där "maskinens IP-adress" är maskinens IPadress).

Till exempel: https://192.168.1.2

- 3. Om maskinen ber om ett lösenord skriver du in det och klickar sedan på
- 4. Klicka på fliken **Network (Nätverk)**.
- 5. Klicka på menyn **Protocol (Protokoll)** i vänster navigationsfält.
- 6. Aktivera inställningen genom att markera kryssrutan **SNTP**.
- 7. Klicka på **Submit (Skicka)**.
- 8. Starta om Brother-maskinen för att aktivera konfigurationen.
- 9. Klicka på **Advanced Settings (Avancerade inställningar)** intill kryssrutan SNTP.
- 10. Konfigurera inställningarna.

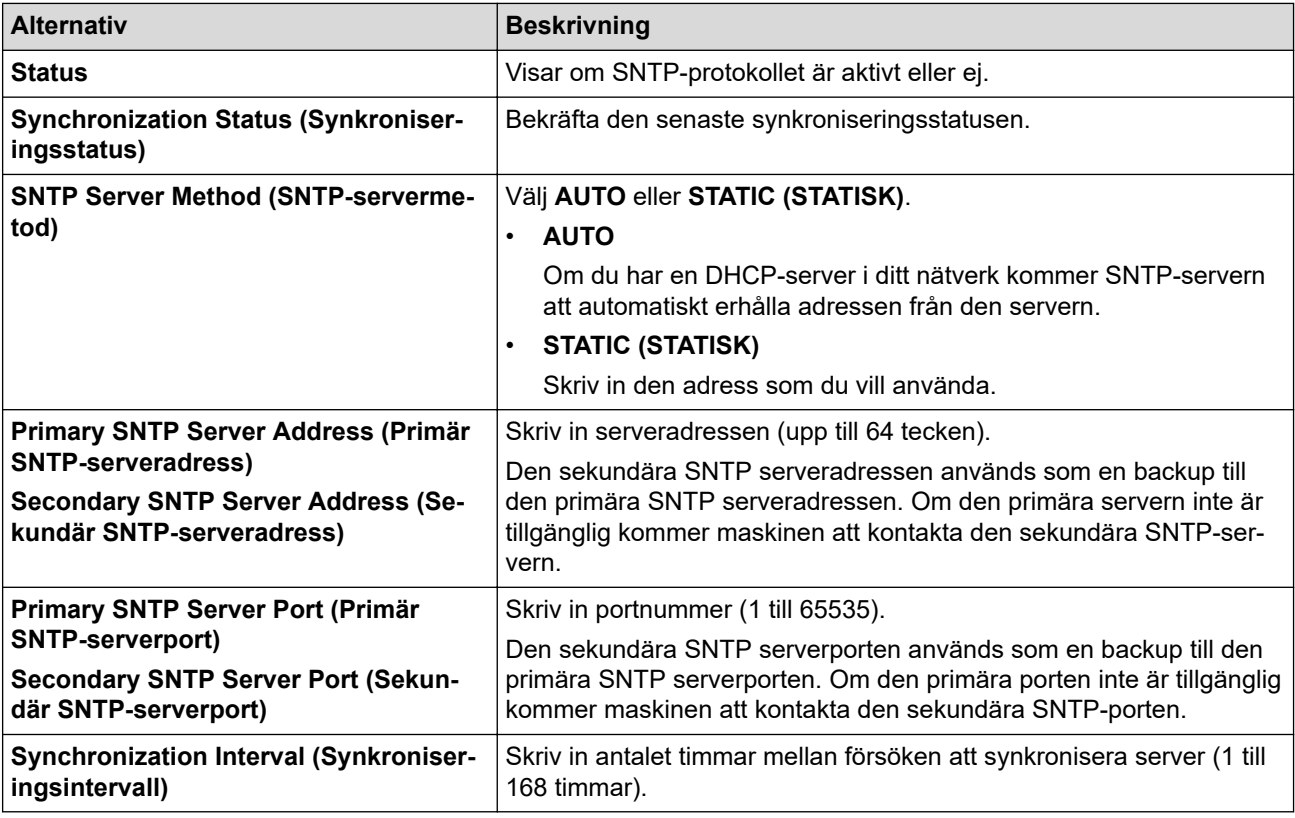

11. Klicka på **Submit (Skicka)**.

### **Närliggande information**

• [Synkronisera tid med SNTP-servern med hjälp av webbaserad hantering](#page-357-0)
<span id="page-360-0"></span> [Hem](#page-1-0) > [Nätverk](#page-327-0) > Teknisk information för avancerade användare

## **Teknisk information för avancerade användare**

- [Återställa nätverksinställningarna till fabriksinställningarna](#page-361-0)
- [Skriva ut WLAN-rapporten](#page-362-0)

<span id="page-361-0"></span> [Hem](#page-1-0) > [Nätverk](#page-327-0) > [Teknisk information för avancerade användare](#page-360-0) > Återställa nätverksinställningarna till fabriksinställningarna

# **Återställa nätverksinställningarna till fabriksinställningarna**

Du kan använda maskinens kontrollpanel för att återställa skrivarservern till fabriksinställningarna. Denna åtgärd återställer all information, inklusive lösenord och IP-adress.

- Denna funktion återställer alla trådbundna och trådlösa nätverksinställningar till fabriksinställningar.
- Du kan även återställa skrivarservern till fabriksinställningarna med hjälp av BRAdmin Light, BRAdmin Professional eller webbaserad hantering.
- 1. Tryck på  $\begin{bmatrix} 1 \\ 1 \end{bmatrix}$  [Inställn.] > [Alla inställn.] > [Nätverk] > [Nätv.återst.].
- 2. Meddelandet som bekräftar återställning visas. Tryck på [OK] i två sekunder. Maskinen startas om.

#### **Närliggande information**

- [Teknisk information för avancerade användare](#page-360-0)
- **Liknande ämnen:**

Ø

• [Överföra dina fax eller din faxjournalsrapport](#page-499-0)

<span id="page-362-0"></span> [Hem](#page-1-0) > [Nätverk](#page-327-0) > [Teknisk information för avancerade användare](#page-360-0) > Skriva ut WLAN-rapporten

## **Skriva ut WLAN-rapporten**

WLAN-rapporten anger maskinens trådlösa status. Om den trådlösa anslutningen misslyckas ska du kontrollera felkoden på den utskrivna rapporten.

1. Tryck på [Inställn.] > [Alla inställn.] > [Skriv rapport] > [WLAN-rapport] > [Ja].

Maskinen skriver ut WLAN-rapporten.

Om WLAN-rapporten inte skrivs ut kontrollerar du om maskinen har något fel. Om det inte finns några synliga fel ska du vänta i en minut och sedan försöka skriva ut rapporten igen.

### **Närliggande information**

- [Teknisk information för avancerade användare](#page-360-0)
	- [Rapport om felkoder för trådlöst LAN](#page-363-0)

#### **Liknande ämnen:**

- [Min Brother-maskin kan inte skriva ut, skanna eller ta emot PC-FAX via nätverket](#page-541-0)
- [Jag vill kontrollera att nätverksenheterna fungerar som avsett](#page-543-0)
- [Konfigurera IEEE 802.1x-autentisering för ett trådbundet eller ett trådlöst nätverk med hjälp av](#page-428-0) [webbaserad hantering \(webbläsare\)](#page-428-0)

<span id="page-363-0"></span> [Hem](#page-1-0) > [Nätverk](#page-327-0) > [Teknisk information för avancerade användare](#page-360-0) > [Skriva ut WLAN-rapporten](#page-362-0) > Rapport om felkoder för trådlöst LAN

# **Rapport om felkoder för trådlöst LAN**

Om den trådlösa LAN-rapporten visar att anslutningen misslyckades, kontrollerar du felkoden på den utskrivna rapporten och hänvisar till följande instruktioner i tabellen:

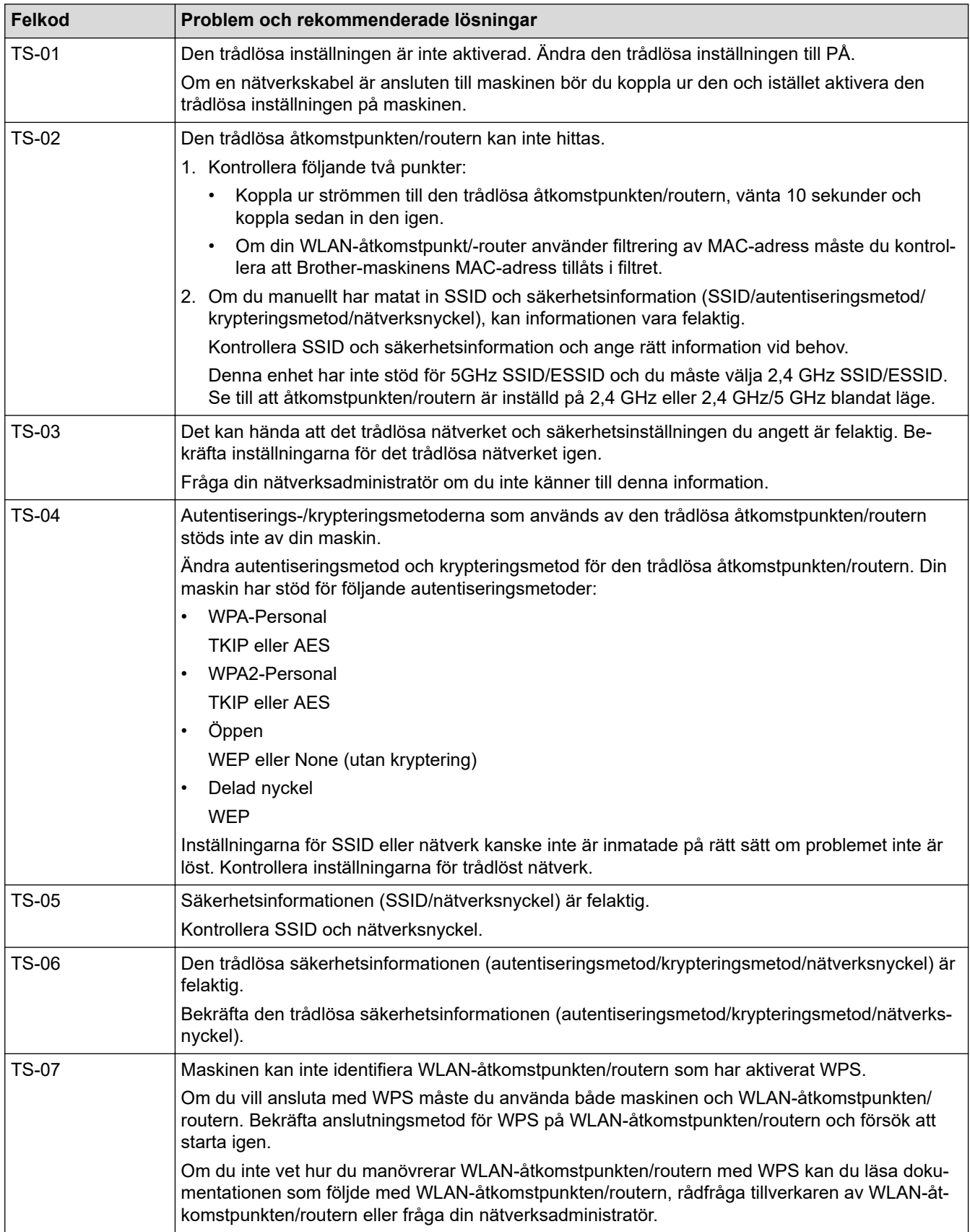

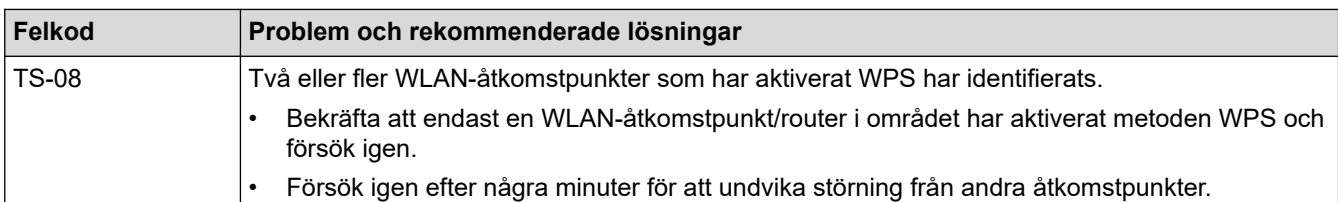

Så här kontrollerar du information om trådlös säkerhet (SSID/autentiseringsmetod/krypteringsmetod/ nätverksnyckel) för WLAN-åtkomstpunkten/routern:

- 1. Standardsäkerhetsinställningar kan finnas på en etikett som sitter på WLAN-åtkomstpunkten/routern. Eller så kan tillverkarens namn eller modellnumret för WLAN-åtkomstpunkten/routern användas som standardsäkerhetsinställningar.
- 2. Se dokumentationen som medföljde din WLAN-åtkomstpunkt/router för information om hur du hittar säkerhetsinställningarna.
- Om WLAN-åtkomstpunkten/routern är inställd att inte sända SSID, identifieras inte SSID automatiskt. Du måste ange SSID-namnet manuellt.
- Nätverksnyckeln kan också beskrivas som lösenord, säkerhetsnyckel eller krypteringsnyckel.

Om du inte känner till SSID och inställningar för trådlös säkerhet för din WLAN-åtkomstpunkt/router eller hur du ändrar konfigurationen, se dokumentationen som medföljer din WLAN-åtkomstpunkt/router, eller fråga din Internet-leverantör eller nätverksadministratör.

### **Närliggande information**

• [Skriva ut WLAN-rapporten](#page-362-0)

#### **Liknande ämnen:**

- [Min Brother-maskin kan inte skriva ut, skanna eller ta emot PC-FAX via nätverket](#page-541-0)
- [Jag vill kontrollera att nätverksenheterna fungerar som avsett](#page-543-0)

<span id="page-365-0"></span>Hem > Säkerhet

# **Säkerhet**

• [Säkerhet gällande nätverk](#page-366-0)

<span id="page-366-0"></span> [Hem](#page-1-0) > [Säkerhet](#page-365-0) > Säkerhet gällande nätverk

### **Säkerhet gällande nätverk**

- [Innan du använder nätverkssäkerhetsfunktioner](#page-367-0)
- [Secure Function Lock 3.0](#page-368-0)
- [Använda autentisering av Active Directory](#page-375-0)
- [Använda LDAP-autentisering](#page-379-0)
- [Hantera nätverksmaskinen säkert med SSL/TLS](#page-383-0)
- [Hantera din nätverksmaskin säkert med IPsec](#page-407-0)
- [Skicka e-post säkert](#page-422-0)
- [Använda IEEE 802.1x-autentisering för ett trådbundet eller ett trådlöst nätverk](#page-426-0)

<span id="page-367-0"></span> [Hem](#page-1-0) > [Säkerhet](#page-365-0) > [Säkerhet gällande nätverk](#page-366-0) > Innan du använder nätverkssäkerhetsfunktioner

### **Innan du använder nätverkssäkerhetsfunktioner**

Din Brother-maskin använder några av de allra senaste protokollen för nätverkssäkerhet och kryptering. De här nätverksfunktionerna kan integreras i den övergripande planen för nätverkssäkerhet, och på så vis bidra till att skydda dina data och hindra otillåten åtkomst till maskinen.

Vi rekommenderar att du inaktiverar FTP- och TFTP-protokollen. Åtkomst till maskinen med de här protokollen är inte säker. När du däremot inaktiverar FTP, inaktiveras funktionen Skanna till FTP.

### **Närliggande information**

• [Säkerhet gällande nätverk](#page-366-0)

lo

<span id="page-368-0"></span> [Hem](#page-1-0) > [Säkerhet](#page-365-0) > [Säkerhet gällande nätverk](#page-366-0) > Secure Function Lock 3.0

### **Secure Function Lock 3.0**

Brothers Secure Function Lock 3.0 ger ökad säkerhet genom att begränsa de olika funktioner som finns i din Brother-maskin.

- [Innan du använder Secure Function Lock 3.0](#page-369-0)
- [Konfigurera Secure Function Lock 3.0 med hjälp av webbaserad hantering](#page-370-0)
- [Skanna med hjälp av Secure Function Lock 3.0](#page-371-0)
- [Konfigurera offentligt läge för Secure Function Lock 3.0](#page-372-0)
- [Ytterligare funktioner i Secure Function Lock 3.0](#page-373-0)
- [Registrera en extern IC-kortläsare](#page-374-0)

<span id="page-369-0"></span> [Hem](#page-1-0) > [Säkerhet](#page-365-0) > [Säkerhet gällande nätverk](#page-366-0) > [Secure Function Lock 3.0](#page-368-0) > Innan du använder Secure Function Lock 3.0

# **Innan du använder Secure Function Lock 3.0**

Använd Secure Function Lock (Säkert funktionslås) för att konfigurera lösenord, ställa in sidbegränsningar för användare och neka tillgång till vissa eller alla funktioner som listas här.

Du kan konfigurera och ändra följande inställningar för Secure Function Lock 3.0 genom att använda webbaserad hantering eller BRAdmin Professional (Windows):

• **Print (Skriv ut)**

Utskrift inkluderar utskriftsjobb som skickats via AirPrint, Google Cloud Print™ och Brother iPrint&Scan.

Om du registrerar användarnas inloggningsnamn i förväg kan dessa användare använda utskriftsfunktionen utan att de behöver ange lösenord.

- **Copy (Kopiera)**
- **Scan (Skanna)**

Skanning inkluderar skanningsjobb som skickats via Brother iPrint&Scan.

- **Fax** (endast modeller som stöds)
- **Send (Skicka)**
- **Receive (Ta emot)**
- **Media**
	- **Print from (Skriv ut från)**
	- **Scan to (Skanna till)**
- **Web Connect (Anslut till webben)** (endast modeller som stöds)
- **Apps (Appar)** (endast modeller som stöds)
- **Page Limits (\*) (Sidbegränsningar (\*))**
- **Color Print (Färgutskrift)**
- **Page Counters (Sidräknare)**
- **Card ID (NFC ID) (Kort-ID (NFC ID))** (endast modeller som stöds)

#### **Närliggande information**

• [Secure Function Lock 3.0](#page-368-0)

<span id="page-370-0"></span> [Hem](#page-1-0) > [Säkerhet](#page-365-0) > [Säkerhet gällande nätverk](#page-366-0) > [Secure Function Lock 3.0](#page-368-0) > Konfigurera Secure Function Lock 3.0 med hjälp av webbaserad hantering

# **Konfigurera Secure Function Lock 3.0 med hjälp av webbaserad hantering**

- 1. Starta webbläsaren.
- 2. Ange "https://maskinens IP-adress" i webbläsarens adressfält (där "maskinens IP-adress" är maskinens IPadress).
	- Till exempel:

https://192.168.1.2

- 3. Om maskinen ber om ett lösenord skriver du in det och klickar sedan på .
- 4. Klicka på fliken **Administrator (Administratör)**.
- 5. Klicka på menyn **Restriction Management (Begränsningshantering)** eller **User Restriction Function (Användarbegränsad funktion)** i vänster navigationsfält.
- 6. Välj **Secure Function Lock (Säkert funktionslås)**.
- 7. Klicka på **Submit (Skicka)**.
- 8. Klicka på menyn **Restricted Functions (Begränsade funktioner)** i vänster navigationsfält.
- 9. Ange ett gruppnamn eller användarnamn i fältet **User List / Restricted Functions (Användarlista / Begränsade funktioner)**.
- 10. I **Print (Skriv ut)** och de andra kolumnerna väljer du en kryssruta för att tillåta eller ta bort markeringen i en kryssruta för att begränsa de angiva funktionerna.
- 11. Om du vill konfigurera maximalt antal sidor markerar du kryssrutan **On (På)** i kolumnen **Page Limits (Sidbegränsningar)** och anger sedan maximalt antal i fältet **Max. Pages (Max. sidor)**.
- 12. Klicka på **Submit (Skicka)**.
- 13. Klicka på menyn **User List (Användarlista)** i vänster navigationsfält.
- 14. I fältet **User List (Användarlista)** anger du användarnamnet.
- 15. I fältet **PIN Number (PIN-nummer)** anger du ett fyrsiffrigt lösenord.
- 16. Ange kortnumret i fältet **Card ID (NFC ID) (Kort-ID (NFC ID))** för att registrera användarens kort-ID (Endast tillgängligt för vissa modeller).
- 17. Välj **User List / Restricted Functions (Användarlista / Begränsade funktioner)** för varje användare i listrutan.
- 18. Klicka på **Submit (Skicka)**.

### **Närliggande information**

- [Secure Function Lock 3.0](#page-368-0)
- **Liknande ämnen:**
- [Registrera din maskin hos Google Cloud Print med webbaserad hantering](#page-462-0)

<span id="page-371-0"></span> [Hem](#page-1-0) > [Säkerhet](#page-365-0) > [Säkerhet gällande nätverk](#page-366-0) > [Secure Function Lock 3.0](#page-368-0) > Skanna med hjälp av Secure Function Lock 3.0

# **Skanna med hjälp av Secure Function Lock 3.0**

### **Ställa in skanningsrestriktioner (för administratörer)**

Med funktionen Secure Function Lock 3.0 kan administratören begränsa vilka användare som är behöriga att skanna. När skanningsfunktionen är avstängd för de allmänna användarna kan bara användare med **Scan (Skanna)** markerat i kryssrutan använda skanningsfunktionen.

### **Använda skanningsfunktionen (för begränsade användare)**

• Skanna med maskinens kontrollpanel:

Begränsade användare måste mata in sin PIN-kod på maskinens kontrollpanel för att komma åt skanningsläget.

• Skanna från en dator:

Begränsade användare måste mata in sin PIN-kod på maskinens kontrollpanel för att komma åt skanningsläget i sin dator. Om ingen PIN-kod har angetts på maskinens kontrollpanel visas ett felmeddelande på användarens dator.

Om maskinen stödjer ID-kortsautentisering kan användare med begränsad behörighet även använda läget Skanna genom att vidröra NCF-symbolen på maskinens kontrollpanel med sina registrerade ID-kort.

### **Närliggande information**

• [Secure Function Lock 3.0](#page-368-0)

<span id="page-372-0"></span> [Hem](#page-1-0) > [Säkerhet](#page-365-0) > [Säkerhet gällande nätverk](#page-366-0) > [Secure Function Lock 3.0](#page-368-0) > Konfigurera offentligt läge för Secure Function Lock 3.0

# **Konfigurera offentligt läge för Secure Function Lock 3.0**

Använd skärmen Secure Function Lock för att ställa in Offentligt läge, vilket begränsar funktioner som finns tillgängliga för offentliga användare. Offentliga användare behöver inte ange lösenord för att använda funktionerna som är tillgängliga via inställningarna för allmänt läge.

Offentligt läge omfattar utskriftsjobb som skickas via Google Cloud Print™, Brother iPrint&Scan och CUPSdrivrutinen (Mac).

1. Starta webbläsaren.

Ø

2. Ange "https://maskinens IP-adress" i webbläsarens adressfält (där "maskinens IP-adress" är maskinens IPadress).

Till exempel:

https://192.168.1.2

- 3. Om maskinen ber om ett lösenord skriver du in det och klickar sedan på  $\rightarrow$
- 4. Klicka på fliken **Administrator (Administratör)**.
- 5. Klicka på menyn **Restriction Management (Begränsningshantering)** eller **User Restriction Function (Användarbegränsad funktion)** i vänster navigationsfält.
- 6. Välj **Secure Function Lock (Säkert funktionslås)**.
- 7. Klicka på **Submit (Skicka)**.
- 8. Klicka på menyn **Restricted Functions (Begränsade funktioner)** i vänster navigationsfält.
- 9. I raden **Public Mode (Offentligt läge)** väljer du en kryssruta för att tillåta eller ta bort markeringen i en kryssruta för att begränsa de angiva funktionerna.
- 10. Klicka på **Submit (Skicka)**.

#### **Närliggande information**

• [Secure Function Lock 3.0](#page-368-0)

<span id="page-373-0"></span> [Hem](#page-1-0) > [Säkerhet](#page-365-0) > [Säkerhet gällande nätverk](#page-366-0) > [Secure Function Lock 3.0](#page-368-0) > Ytterligare funktioner i Secure Function Lock 3.0

## **Ytterligare funktioner i Secure Function Lock 3.0**

Du kan ställa in följande funktioner i skärmen för Secure Function Lock:

#### **All Counter Reset (Nollställ alla räknare)**

Klicka på **All Counter Reset (Nollställ alla räknare)** i kolumnen **Page Counters (Sidräknare)** för att nollställa sidräknaren.

#### **Export to CSV file (Exportera till CSV-fil)**

Klicka på **Export to CSV file (Exportera till CSV-fil)** för att exportera den aktuella och sista sidräkningen inklusive information om **User List / Restricted Functions (Användarlista / Begränsade funktioner)** som en CSV-fil.

#### **Card ID (NFC ID) (Kort-ID (NFC ID)) (enbart stödda modeller)**

Klicka på menyn **User List (Användarlista)** och ange sedan en användares kort-ID i fältet **Card ID (NFC ID) (Kort-ID (NFC ID))**. Du kan använda ditt IC-kort för autentisering.

#### **Last Counter Record (Registrering av senaste räkneverk)**

Klicka på **Last Counter Record (Registrering av senaste räkneverk)** om du vill att maskinen ska behålla sidräkningen efter det att räknaren har nollställts.

#### **Counter Auto Reset (Återställ räkneverk automatiskt)**

Klicka på **Counter Auto Reset (Återställ räkneverk automatiskt)** för att konfigurera det tidsintervall du vill ha mellan varje nollställning av sidräknaren. Välj intervallen dagligen, veckovis eller månadsvis.

#### **Närliggande information**

• [Secure Function Lock 3.0](#page-368-0)

#### <span id="page-374-0"></span> [Hem](#page-1-0) > [Säkerhet](#page-365-0) > [Säkerhet gällande nätverk](#page-366-0) > [Secure Function Lock 3.0](#page-368-0) > Registrera en extern ICkortläsare

# **Registrera en extern IC-kortläsare**

Om du ansluter en extern IC-kortläsare ska du använda webbaserad hantering för att registrera kortläsaren. Din maskin har stöd för externa IC-kortläsare som stöds av HID-klassade drivrutiner.

- 1. Starta webbläsaren.
- 2. Ange "https://maskinens IP-adress" i webbläsarens adressfält (där "maskinens IP-adress" är maskinens IPadress).

Till exempel: https://192.168.1.2

- 3. Om maskinen ber om ett lösenord skriver du in det och klickar sedan på
- 4. Klicka på fliken **Administrator (Administratör)**.
- 5. Klicka på menyn **External Card Reader (Extern kortläsare)** och ange sedan informationen som krävs.
- 6. Klicka på **Submit (Skicka)**.
- 7. Starta om Brother-maskinen för att aktivera konfigurationen.
- 8. Dra ut nätkabeln ur eluttaget.
- 9. Anslut kortläsaren till din maskin och anslut sedan maskinens nätsladd till eluttaget.

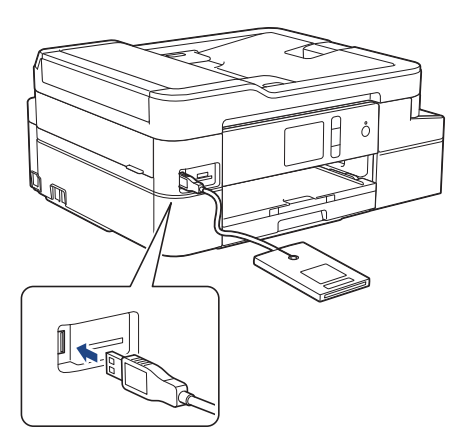

10. Tryck på kortet till kortläsaren när du använder kortautentisering.

#### **Närliggande information**

• [Secure Function Lock 3.0](#page-368-0)

### <span id="page-375-0"></span>**Använda autentisering av Active Directory**

- [Introduktion till autentisering av Active Directory](#page-376-0)
- [Konfigurera autentisering av Active Directory med hjälp av webbaserad hantering](#page-377-0)
- [Logga in för att ändra maskinens inställningar via maskinens kontrollpanel \(autentisering](#page-378-0) [av Active Directory\)](#page-378-0)

<span id="page-376-0"></span> [Hem](#page-1-0) > [Säkerhet](#page-365-0) > [Säkerhet gällande nätverk](#page-366-0) > [Använda autentisering av Active Directory](#page-375-0) > Introduktion till autentisering av Active Directory

## **Introduktion till autentisering av Active Directory**

Autentisering av Active Directory begränsar användningen av Brother-maskinen. Om du aktiverar autentisering av Active Directory kommer maskinens kontrollpanel att låsas. Det går inte att ändra maskinens inställningar förrän användaren anger användar-ID och lösenord.

Vid autentisering av Active Directory ingår följande funktioner:

Lagrar inkommande faxdata

Maskinen lagrar alla inkommande faxdata när autentisering av Active Directory är aktiverat. Efter att du loggat in skriver maskinen ut alla lagrade faxdata.

Du kan ändra inställningen för autentisering av Active Directory med webbaserad hantering eller BRAdmin Professional (Windows).

### **Närliggande information**

• [Använda autentisering av Active Directory](#page-375-0)

<span id="page-377-0"></span> [Hem](#page-1-0) > [Säkerhet](#page-365-0) > [Säkerhet gällande nätverk](#page-366-0) > [Använda autentisering av Active Directory](#page-375-0) > Konfigurera autentisering av Active Directory med hjälp av webbaserad hantering

## **Konfigurera autentisering av Active Directory med hjälp av webbaserad hantering**

Funktionen för autentisering av Active Directory stöder Kerberos-autentisering och NTLMv2-autentisering. Du måste konfigurera SNTP-protokollet (tidsserver i nätverket) och DNS-serverkonfiguration för autentisering.

- 1. Starta webbläsaren.
- 2. Ange "https://maskinens IP-adress" i webbläsarens adressfält (där "maskinens IP-adress" är maskinens IPadress).

Till exempel: https://192.168.1.2

- 3. Om maskinen ber om ett lösenord skriver du in det och klickar sedan på
- 4. Klicka på fliken **Administrator (Administratör)**.
- 5. Klicka på menyn **User Restriction Function (Användarbegränsad funktion)** i vänster navigationsfält.
- 6. Välj **Active Directory Authentication (Aktiv Directory-autentisering)**.
- 7. Klicka på **Submit (Skicka)**.
- 8. Välj menyn **Active Directory Authentication (Aktiv Directory-autentisering)** i vänster navigationsfält.
- 9. Konfigurera följande inställningar:

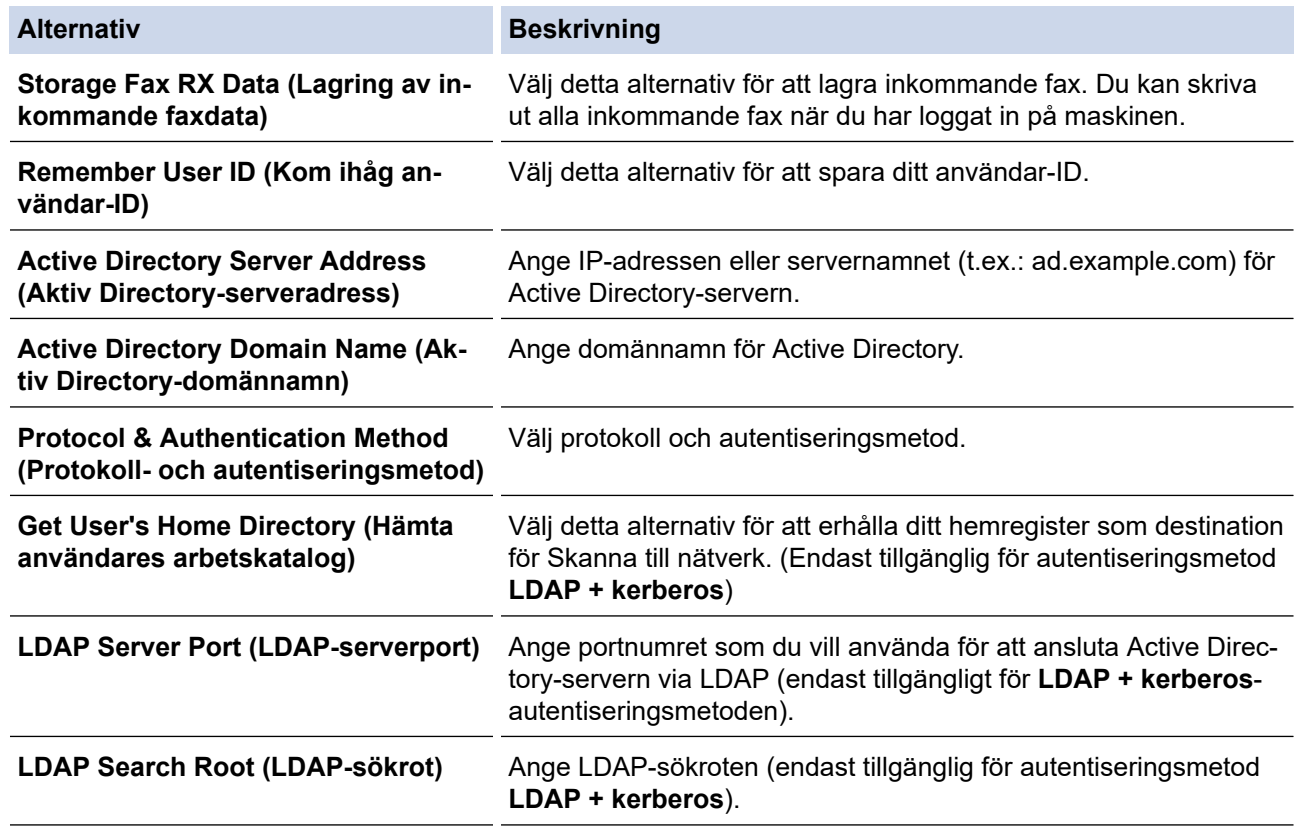

10. Klicka på **Submit (Skicka)**.

## **Närliggande information**

• [Använda autentisering av Active Directory](#page-375-0)

<span id="page-378-0"></span> [Hem](#page-1-0) > [Säkerhet](#page-365-0) > [Säkerhet gällande nätverk](#page-366-0) > [Använda autentisering av Active Directory](#page-375-0) > Logga in för att ändra maskinens inställningar via maskinens kontrollpanel (autentisering av Active Directory)

# **Logga in för att ändra maskinens inställningar via maskinens kontrollpanel (autentisering av Active Directory)**

När du aktiverat Active Directory-autentisering blir maskinens kontrollpanel låst tills du anger användar-ID och lösenord på maskinens kontrollpanel.

- 1. Ange ditt användar-ID och lösenord med hjälp av pekskärmen på maskinens kontrollpanel.
- 2. Tryck på [OK].
- 3. När autentiseringen är genomförd kommer maskinens kontrollpanel att låsas upp.

### **Närliggande information**

• [Använda autentisering av Active Directory](#page-375-0)

<span id="page-379-0"></span> [Hem](#page-1-0) > [Säkerhet](#page-365-0) > [Säkerhet gällande nätverk](#page-366-0) > Använda LDAP-autentisering

## **Använda LDAP-autentisering**

- [Introduktion till LDAP-autentisering](#page-380-0)
- [Konfigurera LDAP-autentisering med hjälp av webbaserad hantering](#page-381-0)
- [Logga in för att ändra maskinens inställningar via maskinens kontrollpanel \(LDAP](#page-382-0)[autentisering\)](#page-382-0)

<span id="page-380-0"></span> [Hem](#page-1-0) > [Säkerhet](#page-365-0) > [Säkerhet gällande nätverk](#page-366-0) > [Använda LDAP-autentisering](#page-379-0) > Introduktion till LDAPautentisering

# **Introduktion till LDAP-autentisering**

LDAP-autentisering begränsar användningen av Brother-maskinen. Om du aktiverar LDAP-autentisering kommer maskinens kontrollpanel att låsas. Det går inte att ändra maskinens inställningar förrän användaren anger användar-ID och lösenord.

LDAP-autentisering erbjuder följande funktioner:

• Lagrar inkommande faxdata

Maskinen lagrar alla inkommande faxdata när LDAP-autentisering är aktiverat. Efter att du loggat in skriver maskinen ut alla lagrade faxdata.

Du kan ändra inställningen för LDAP-autentisering med webbaserad hantering eller BRAdmin Professional (Windows).

### **Närliggande information**

• [Använda LDAP-autentisering](#page-379-0)

<span id="page-381-0"></span> [Hem](#page-1-0) > [Säkerhet](#page-365-0) > [Säkerhet gällande nätverk](#page-366-0) > [Använda LDAP-autentisering](#page-379-0) > Konfigurera LDAPautentisering med hjälp av webbaserad hantering

## **Konfigurera LDAP-autentisering med hjälp av webbaserad hantering**

- 1. Starta webbläsaren.
- 2. Ange "https://maskinens IP-adress" i webbläsarens adressfält (där "maskinens IP-adress" är maskinens IPadress).

Till exempel:

https://192.168.1.2

- 3. Om maskinen ber om ett lösenord skriver du in det och klickar sedan på .
- 4. Klicka på fliken **Administrator (Administratör)**.
- 5. Klicka på menyn **User Restriction Function (Användarbegränsad funktion)** i vänster navigationsfält.
- 6. Välj **LDAP Authentication (LDAP-autentisering)**.
- 7. Klicka på **Submit (Skicka)**.
- 8. Klicka på menyn **LDAP Authentication (LDAP-autentisering)** i vänster navigationsfält.
- 9. Konfigurera följande inställningar:

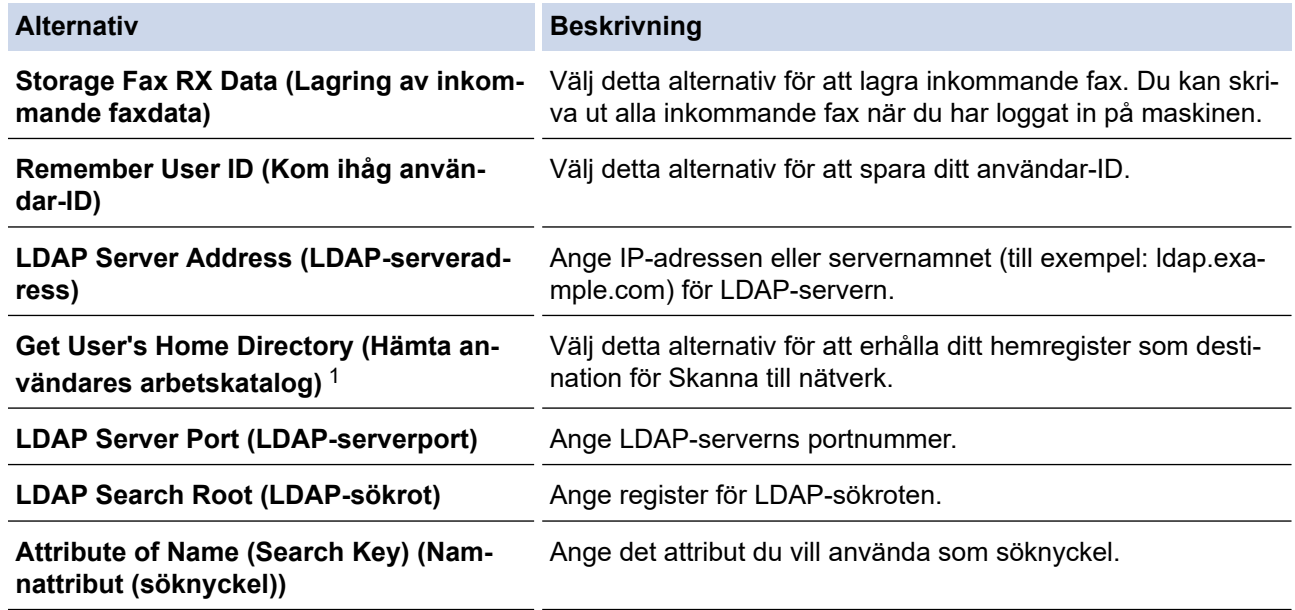

1 Uppdatera din maskins firmware om detta alternativ inte är tillgängligt. Gå till **Nerladdningar**-sidan för din modell på Brother Solutions Center på [support.brother.com](https://support.brother.com/).

10. Klicka på **Submit (Skicka)**.

### **Närliggande information**

• [Använda LDAP-autentisering](#page-379-0)

<span id="page-382-0"></span> [Hem](#page-1-0) > [Säkerhet](#page-365-0) > [Säkerhet gällande nätverk](#page-366-0) > [Använda LDAP-autentisering](#page-379-0) > Logga in för att ändra maskinens inställningar via maskinens kontrollpanel (LDAP-autentisering)

# **Logga in för att ändra maskinens inställningar via maskinens kontrollpanel (LDAP-autentisering)**

När du aktiverat LDAP-autentisering blir maskinens kontrollpanel låst tills du anger användar-ID och lösenord på maskinens kontrollpanel.

- 1. Ange ditt användar-ID och lösenord med hjälp av pekskärmen på maskinens kontrollpanel.
- 2. Tryck på [OK].
- 3. När autentiseringen är genomförd kommer maskinens kontrollpanel att låsas upp.

#### **Närliggande information**

• [Använda LDAP-autentisering](#page-379-0)

<span id="page-383-0"></span> [Hem](#page-1-0) > [Säkerhet](#page-365-0) > [Säkerhet gällande nätverk](#page-366-0) > Hantera nätverksmaskinen säkert med SSL/TLS

## **Hantera nätverksmaskinen säkert med SSL/TLS**

• [Certifikat och webbaserad hantering](#page-384-0)

<span id="page-384-0"></span> [Hem](#page-1-0) > [Säkerhet](#page-365-0) > [Säkerhet gällande nätverk](#page-366-0) > [Hantera nätverksmaskinen säkert med SSL/TLS](#page-383-0) > Certifikat och webbaserad hantering

## **Certifikat och webbaserad hantering**

Du måste konfigurera ett certifikat för att kunna hantera den nätverksanslutna Brother-maskinen säkert med hjälp av SSL/TLS. Du måste använda webbaserad hantering för att konfigurera ett certifikat.

- [Funktioner för säkerhetscertifikat som stöds](#page-385-0)
- [Skapa och installera ett certifikat](#page-386-0)
- [Hantera flera certifikat](#page-406-0)

<span id="page-385-0"></span> [Hem](#page-1-0) > [Säkerhet](#page-365-0) > [Säkerhet gällande nätverk](#page-366-0) > [Hantera nätverksmaskinen säkert med SSL/TLS](#page-383-0) > [Certifikat](#page-384-0) [och webbaserad hantering](#page-384-0) > Funktioner för säkerhetscertifikat som stöds

### **Funktioner för säkerhetscertifikat som stöds**

Din Brother-maskin stödjer användning av flera säkerhetscertifikat vilket ger säker autentisering och kommunikation med maskinen. Följande funktioner inom säkerhetscertifikat kan användas med maskinen:

- SSL/TLS-kommunikation
- Autentisering med IEEE 802.1x
- IPsec

Brother-maskinen stöder följande:

• Förinstallerat certifikat

Det finns ett förinstallerat självsignerat certifikat på din dator. Med hjälp av detta certifikat kan du använda SSL/TLS-kommunikation utan att behöva skapa eller installera ett annat certifikat.

Det förinstallerade självsignerade certifikatet skyddar din kommunikation till en viss nivå. Vi rekommenderar att du använder ett certifikat som utfärdats av en pålitlig organisation för bättre skydd.

• Självsignerat certifikat

Den här skrivarservern kan utfärda ett eget certifikat. Med hjälp av det certifikatet kan du enkelt använda SSL/TLS-kommunikation utan att du behöver skapa eller installera ett annat certifikat från en CA.

• Certifikat från en Certificate Authority (CA)

Det finns två metoder för att installera ett certifikat från en CA. Om du redan har ett certifikat från en CA eller om du vill använda ett certifikat från en extern, betrodd CA:

- När du använder ett CSR (Certificate Signing Request) från skrivarservern.
- När du importerar ett certifikat och en privat nyckel.
- Certificate Authority (CA) certifikat

För att använda ett CA-certifikat som självt identifierar CA:n (Certificate Authority) och äger sin privata nyckel måste du importera detta CA-certifikat från CA:n innan du konfigurerar säkerhetsfunktionerna i nätverket.

- Om du tänker använda SSL/TLS-kommunikation rekommenderar vi att du först kontaktar din systemadministratör.
- När du återställer skrivarserverns fabriksinställningar raderas det certifikat och den privata nyckel som finns installerade. Om du vill behålla certifikatet och den privata nyckeln efter att du återställt skrivarservern måste du exportera dem innan återställning och sedan installera dem igen.

### **Närliggande information**

• [Certifikat och webbaserad hantering](#page-384-0)

#### **Liknande ämnen:**

• [Konfigurera IEEE 802.1x-autentisering för ett trådbundet eller ett trådlöst nätverk med hjälp av](#page-428-0) [webbaserad hantering \(webbläsare\)](#page-428-0)

<span id="page-386-0"></span> [Hem](#page-1-0) > [Säkerhet](#page-365-0) > [Säkerhet gällande nätverk](#page-366-0) > [Hantera nätverksmaskinen säkert med SSL/TLS](#page-383-0) > [Certifikat](#page-384-0) [och webbaserad hantering](#page-384-0) > Skapa och installera ett certifikat

## **Skapa och installera ett certifikat**

- [Steg-för-steg-guide för att skapa och installera ett certifikat](#page-387-0)
- [Skapa och installera ett självsignerat certifikat](#page-388-0)
- [Skapa och installera ett certifikat från en CA \(Certificate Authority\)](#page-396-0)
- [Importera och exportera ett CA-certifikat](#page-403-0)

<span id="page-387-0"></span> [Hem](#page-1-0) > [Säkerhet](#page-365-0) > [Säkerhet gällande nätverk](#page-366-0) > [Hantera nätverksmaskinen säkert med SSL/TLS](#page-383-0) > [Certifikat](#page-384-0) [och webbaserad hantering](#page-384-0) > [Skapa och installera ett certifikat](#page-386-0) > Steg-för-steg-guide för att skapa och installera ett certifikat

# **Steg-för-steg-guide för att skapa och installera ett certifikat**

Det finns två alternativ när du väljer ett säkerhetscertifikat: använda ett självsignerat certifikat eller använda ett certifikat från CA (Certificate Authority).

Detta är en kort summering över de åtgärder som krävs, baserat på det alternativ du väljer.

### **Alternativ 1**

### **Självsignerat certifikat**

- 1. Skapa ett självsignerat certifikat med webbaserad hantering.
- 2. Installera det självsignerade certifikatet på din dator.

### **Alternativ 2**

### **Certifikat från en CA**

- 1. Skapa en CSR (Certificate Signing Request) via webbaserad hantering.
- 2. Installera certifikatet som utfärdats av CA:n för din Brother-maskin med hjälp av webbaserad hantering.
- 3. Installera certifikatet på din dator.

### **Närliggande information**

• [Skapa och installera ett certifikat](#page-386-0)

<span id="page-388-0"></span> [Hem](#page-1-0) > [Säkerhet](#page-365-0) > [Säkerhet gällande nätverk](#page-366-0) > [Hantera nätverksmaskinen säkert med SSL/TLS](#page-383-0) > [Certifikat](#page-384-0) [och webbaserad hantering](#page-384-0) > [Skapa och installera ett certifikat](#page-386-0) > Skapa och installera ett självsignerat certifikat

# **Skapa och installera ett självsignerat certifikat**

- [Skapa ett självsignerat certifikat](#page-389-0)
- [Installera det självsignerade certifikatet för Windows-användare med](#page-391-0) [administratörsrättigheter](#page-391-0)
- [Importera och exportera det självsignerade certifikatet till/från din Brother-maskin](#page-393-0)

<span id="page-389-0"></span> [Hem](#page-1-0) > [Säkerhet](#page-365-0) > [Säkerhet gällande nätverk](#page-366-0) > [Hantera nätverksmaskinen säkert med SSL/TLS](#page-383-0) > [Certifikat](#page-384-0) [och webbaserad hantering](#page-384-0) > [Skapa och installera ett certifikat](#page-386-0) > [Skapa och installera ett självsignerat](#page-388-0) [certifikat](#page-388-0) > Skapa ett självsignerat certifikat

# **Skapa ett självsignerat certifikat**

- 1. Starta webbläsaren.
- 2. Ange "https://maskinens IP-adress" i webbläsarens adressfält (där "maskinens IP-adress" är maskinens IPadress).

Exempel:

https://192.168.1.2

- Om du använder DNS (Domain Name System) eller har aktiverat ett NetBIOS-namn kan du ange ett annat namn som "SharedPrinter" i stället för IP-adressen.
	- Exempel:

https://SharedPrinter

Om du aktiverar ett NetBIOS-namn kan du även använda nodnamnet.

Exempel:

https://brnxxxxxxxxxxxx

NetBIOS-namnet anges i nätverkskonfigurationsrapporten.

- För Mac öppnar du webbaserad hantering genom att klicka på maskinikonen på skärmen **Status Monitor**.
- 3. Om maskinen ber om ett lösenord skriver du in det och klickar sedan på .
- 4. Klicka på fliken **Network (Nätverk)**.
- 5. Klicka på fliken **Security (Säkerhet)**.
- 6. Klicka på menyn **Certificate (Certifikat)** i vänster navigationsfält.
- 7. Klicka på **Create Self-Signed Certificate (Skapa självsignerat certifikat)**.
- 8. Ange **Common Name (Nätverksnamn (Common Name))** och **Valid Date (Giltigt datum)**.
	- Längden på **Common Name (Nätverksnamn (Common Name))** är mindre än 64 bytes. Ange ett ID som t.ex. en IP-adress, ett nodnamn eller domännamn som ska användas för åtkomst till maskinen med SSL/ TSL-kommunikation. Nodnamnet visas som standard.
	- En varning visas om du använder IPPS- eller HTTPS-protokollet och anger ett annat namn i adressfältet än det **Common Name (Nätverksnamn (Common Name))** som användes för det självsignerade certifikatet.
- 9. Välj inställningen i listrutan **Public Key Algorithm (Algoritm för offentlig nyckel)**. Standardinställningen är **RSA(2048bit) (RSA (2048 bit))**.
- 10. Välj inställningen i listrutan **Digest Algorithm (Sammandragsalgoritm)**. Standardinställningen är **SHA256**.
- 11. Klicka på **Submit (Skicka)**.
- 12. Klicka på fliken **Network (Nätverk)**.
- 13. Klicka på menyn **Protocol (Protokoll)** i vänster navigationsfält.
- 14. Klicka på **HTTP Server Settings (HTTP-serverinställningar)**.
- 15. Välj det certifikat du vill konfigurera i listrutan **Select the Certificate (Välj certifikat)**.
- 16. Klicka på **Submit (Skicka)**.
- 17. Klicka på **Yes (Ja)** för att starta om skrivarservern.

Nu skapas och sparas det självsignerade certifikatet i maskinens minne.

För att du ska kunna använda SSL/TLS-kommunikation måste det självsignerade certifikatet även installeras på din dator.

# **Närliggande information**

• [Skapa och installera ett självsignerat certifikat](#page-388-0)

<span id="page-391-0"></span> [Hem](#page-1-0) > [Säkerhet](#page-365-0) > [Säkerhet gällande nätverk](#page-366-0) > [Hantera nätverksmaskinen säkert med SSL/TLS](#page-383-0) > [Certifikat](#page-384-0) [och webbaserad hantering](#page-384-0) > [Skapa och installera ett certifikat](#page-386-0) > [Skapa och installera ett självsignerat](#page-388-0) [certifikat](#page-388-0) > Installera det självsignerade certifikatet för Windows-användare med administratörsrättigheter

# **Installera det självsignerade certifikatet för Windows-användare med administratörsrättigheter**

Följande steg är avsedda för Microsoft Internet Explorer. Rådgör med dokumentationen för din webbläsare för att få hjälp med att installera certifikaten, om du använder en annan webbläsare.

#### 1. Gör något av följande:

• (Windows 7 och Windows Server 2008)

Klicka på **(Start)** > **Alla program**.

• (Windows 8 )

Högerklicka på ikonen **(e) (Internet Explorer**) i aktivitetsfältet.

• (Windows 10 och Windows Server 2016)

Klicka på > **Tillbehör i Windows**.

• (Windows Server 2012 och Windows Server 2012 R2)

Klicka på (**Internet Explorer**) och högerklicka sedan på ikonen (**Internet Explorer**) som visas i aktivitetsfältet.

2. Högerklicka på **Internet Explorer** och klicka sedan på **Kör som administratör**.

Om alternativet **Mer** visas klickar du på **Mer**.

Om skärmen **User Account Control** visas klickar du på **Ja**.

- 3. Ange "https://maskinens IP-adress/" i webbläsarens adressfält för att komma åt maskinen (där "maskinens IP-adress" är maskinens IP-adress eller nodnamnet som du tilldelat certifikatet).
- 4. Klicka på **Fortsätt till denna webbplats (rekommenderas inte).**
- 5. Klicka på **Certifikatfel** och klicka sedan på **Visa certifikat**.

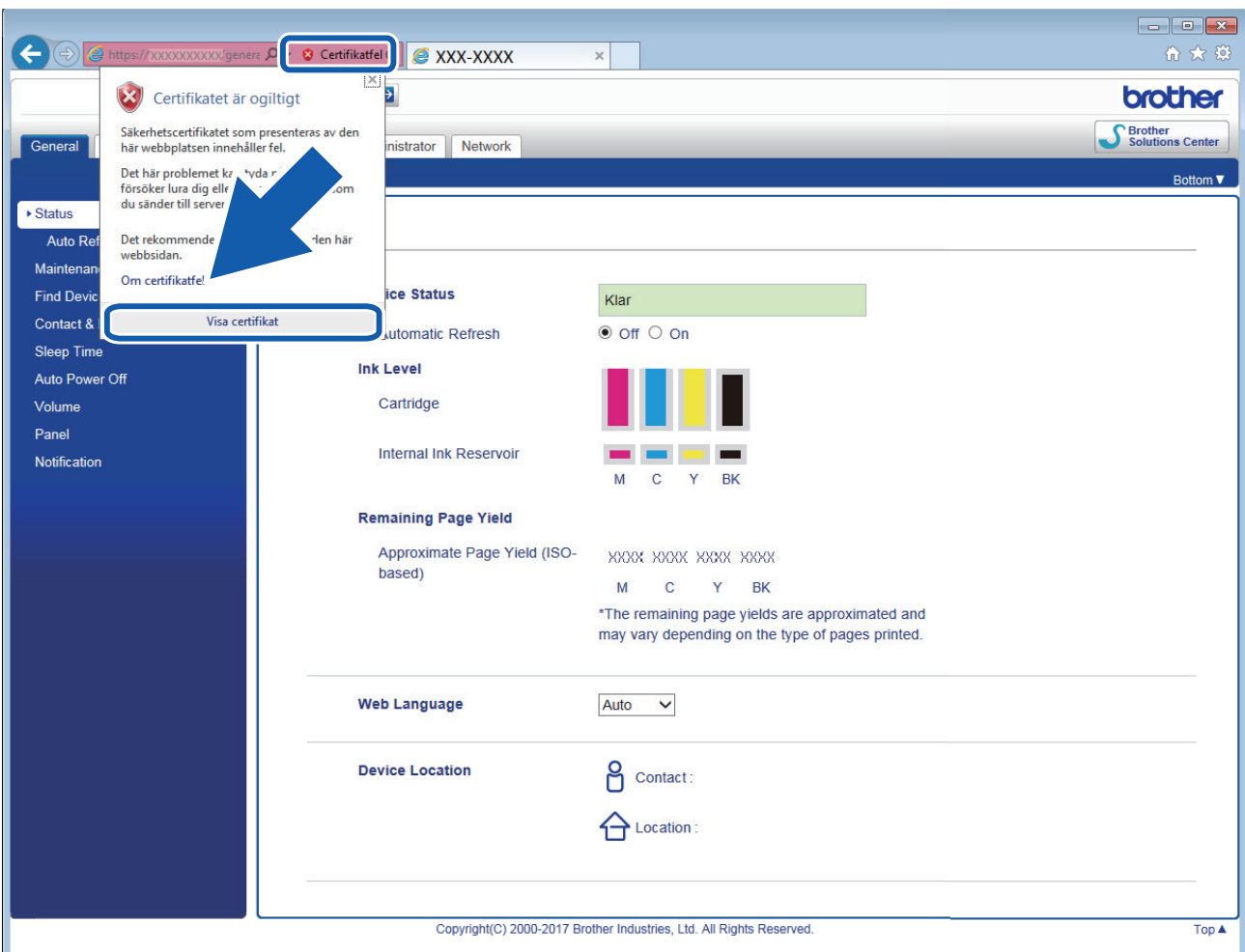

- 6. Klicka på **Installera certifikat...**.
- 7. När **Guiden Importera certifikat** visas klickar du på **Nästa**.
- 8. Välj **Placera alla certifikat i nedanstående arkiv** och klicka sedan på **Bläddra...**.
- 9. Välj **Betrodda rotcertifikatutfärdare** och klicka sedan på **OK**.
- 10. Klicka på **Nästa**.
- 11. Klicka på **Slutför**.
- 12. Klicka på **Ja** om fingeravtrycket (tumavtrycket) är korrekt.
- 13. Klicka på **OK**.

Nu är det självsignerade certifikatet installerat på din dator och du kan använda SSL/TLS-kommunikation.

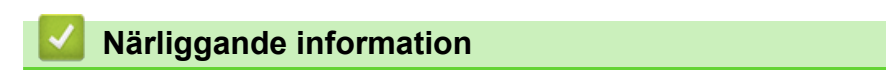

• [Skapa och installera ett självsignerat certifikat](#page-388-0)

#### **Liknande ämnen:**

• [Importera det självsignerade certifikatet](#page-394-0)

<span id="page-393-0"></span> [Hem](#page-1-0) > [Säkerhet](#page-365-0) > [Säkerhet gällande nätverk](#page-366-0) > [Hantera nätverksmaskinen säkert med SSL/TLS](#page-383-0) > [Certifikat](#page-384-0) [och webbaserad hantering](#page-384-0) > [Skapa och installera ett certifikat](#page-386-0) > [Skapa och installera ett självsignerat](#page-388-0) [certifikat](#page-388-0) > Importera och exportera det självsignerade certifikatet till/från din Brother-maskin

# **Importera och exportera det självsignerade certifikatet till/från din Brother-maskin**

Du kan spara självsignerade certifikat på din Brother-maskin och hantera dem genom att importera och exportera.

- [Importera det självsignerade certifikatet](#page-394-0)
- [Exportera det självsignerade certifikatet](#page-395-0)

<span id="page-394-0"></span> [Hem](#page-1-0) > [Säkerhet](#page-365-0) > [Säkerhet gällande nätverk](#page-366-0) > [Hantera nätverksmaskinen säkert med SSL/TLS](#page-383-0) > [Certifikat](#page-384-0) [och webbaserad hantering](#page-384-0) > [Skapa och installera ett certifikat](#page-386-0) > [Skapa och installera ett självsignerat](#page-388-0) [certifikat](#page-388-0) > [Importera och exportera det självsignerade certifikatet till/från din Brother-maskin](#page-393-0) > Importera det självsignerade certifikatet

## **Importera det självsignerade certifikatet**

- 1. Starta webbläsaren.
- 2. Ange "https://maskinens IP-adress" i webbläsarens adressfält (där "maskinens IP-adress" är maskinens IPadress).

Exempel:

https://192.168.1.2

- Om du använder DNS (Domain Name System) eller har aktiverat ett NetBIOS-namn kan du ange ett annat namn som "SharedPrinter" i stället för IP-adressen.
	- Exempel:
		- https://SharedPrinter

Om du aktiverar ett NetBIOS-namn kan du även använda nodnamnet.

Exempel:

https://brnxxxxxxxxxxxx

NetBIOS-namnet anges i nätverkskonfigurationsrapporten.

- För Mac öppnar du webbaserad hantering genom att klicka på maskinikonen på skärmen **Status Monitor**.
- 3. Om maskinen ber om ett lösenord skriver du in det och klickar sedan på .
- 4. Klicka på fliken **Network (Nätverk)**.
- 5. Klicka på fliken **Security (Säkerhet)**.
- 6. Klicka på menyn **Certificate (Certifikat)** i vänster navigationsfält.
- 7. Klicka på **Import Certificate and Private Key (Importera certifikat och privat nyckel)**.
- 8. Sök efter den fil du vill importera.
- 9. Ange lösenordet om filen är krypterad och klicka sedan på **Submit (Skicka)**.

Det självsignerade certifikatet importeras till maskinen.

För att du ska kunna använda SSL/TLS-kommunikation måste det självsignerade certifikatet även installeras på din dator. Kontakta din nätverksadministratör.

#### **Närliggande information**

- [Importera och exportera det självsignerade certifikatet till/från din Brother-maskin](#page-393-0)
- **Liknande ämnen:**
- [Installera det självsignerade certifikatet för Windows-användare med administratörsrättigheter](#page-391-0)

<span id="page-395-0"></span> [Hem](#page-1-0) > [Säkerhet](#page-365-0) > [Säkerhet gällande nätverk](#page-366-0) > [Hantera nätverksmaskinen säkert med SSL/TLS](#page-383-0) > [Certifikat](#page-384-0) [och webbaserad hantering](#page-384-0) > [Skapa och installera ett certifikat](#page-386-0) > [Skapa och installera ett självsignerat](#page-388-0) [certifikat](#page-388-0) > [Importera och exportera det självsignerade certifikatet till/från din Brother-maskin](#page-393-0) > Exportera det självsignerade certifikatet

## **Exportera det självsignerade certifikatet**

- 1. Starta webbläsaren.
- 2. Ange "https://maskinens IP-adress" i webbläsarens adressfält (där "maskinens IP-adress" är maskinens IPadress).

Exempel:

https://192.168.1.2

- Om du använder DNS (Domain Name System) eller har aktiverat ett NetBIOS-namn kan du ange ett annat namn som "SharedPrinter" i stället för IP-adressen.
	- Exempel:
		- https://SharedPrinter

Om du aktiverar ett NetBIOS-namn kan du även använda nodnamnet.

Exempel:

https://brnxxxxxxxxxxxx

NetBIOS-namnet anges i nätverkskonfigurationsrapporten.

- För Mac öppnar du webbaserad hantering genom att klicka på maskinikonen på skärmen **Status Monitor**.
- 3. Om maskinen ber om ett lösenord skriver du in det och klickar sedan på .
- 4. Klicka på fliken **Network (Nätverk)**.
- 5. Klicka på fliken **Security (Säkerhet)**.
- 6. Klicka på menyn **Certificate (Certifikat)** i vänster navigationsfält.
- 7. Klicka på **Export (Exportera)** som visas med **Certificate List (Certifikatlista)**.
- 8. Ange ett lösenord i fältet **Enter password (Ange lösenord)** om du vill kryptera filen. Om fältet **Enter password (Ange lösenord)** lämnas tomt krypteras inte filen för utmatning.
- 9. Ange lösenordet igen i fältet **Retype password (Ange lösenord igen)** och klicka sedan på **Submit (Skicka)**.
- 10. Klicka på  $\blacktriangledown$  intill **Spara**och ange sedan den plats där du vill spara filen.

Det självsignerade certifikatet exporteras till din dator.

Du kan även importera det självsignerade certifikatet till din dator.

### **Närliggande information**

• [Importera och exportera det självsignerade certifikatet till/från din Brother-maskin](#page-393-0)
<span id="page-396-0"></span> [Hem](#page-1-0) > [Säkerhet](#page-365-0) > [Säkerhet gällande nätverk](#page-366-0) > [Hantera nätverksmaskinen säkert med SSL/TLS](#page-383-0) > [Certifikat](#page-384-0) [och webbaserad hantering](#page-384-0) > [Skapa och installera ett certifikat](#page-386-0) > Skapa och installera ett certifikat från en CA (Certificate Authority)

# **Skapa och installera ett certifikat från en CA (Certificate Authority)**

Om du redan har ett certifikat från en extern, betrodd CA, kan du spara certifikatet och den privata nyckeln på maskinen och hantera dem genom att importera och exportera. Om du inte har ett certifikat från en extern, betrodd CA kan du skapa en CSR (Certificate Signing Request), skicka den till en CA för autentisering och installera det återsända certifikatet på din maskin.

- [Skapa en CSR \(Certificate Signing Request\)](#page-397-0)
- [Installera ett certifikat på din Brother-maskin](#page-399-0)
- [Importera och exportera certifikat och privat nyckel](#page-400-0)

<span id="page-397-0"></span> [Hem](#page-1-0) > [Säkerhet](#page-365-0) > [Säkerhet gällande nätverk](#page-366-0) > [Hantera nätverksmaskinen säkert med SSL/TLS](#page-383-0) > [Certifikat](#page-384-0) [och webbaserad hantering](#page-384-0) > [Skapa och installera ett certifikat](#page-386-0) > [Skapa och installera ett certifikat från en CA](#page-396-0) [\(Certificate Authority\)](#page-396-0) > Skapa en CSR (Certificate Signing Request)

# **Skapa en CSR (Certificate Signing Request)**

En CSR (Certificate Signing Request) är en förfrågan som skickas till en CA för att autentisera kreditiven i certifikatet.

Vi rekommenderar att du installerar rotcertifikatet från CA på din dator innan du skapar CSR-begäran.

- 1. Starta webbläsaren.
- 2. Ange "https://maskinens IP-adress" i webbläsarens adressfält (där "maskinens IP-adress" är maskinens IPadress).

Exempel:

https://192.168.1.2

- Om du använder DNS (Domain Name System) eller har aktiverat ett NetBIOS-namn kan du ange ett annat namn som "SharedPrinter" i stället för IP-adressen.
	- Exempel:
		- https://SharedPrinter

Om du aktiverar ett NetBIOS-namn kan du även använda nodnamnet.

Exempel:

https://brnxxxxxxxxxxxx

NetBIOS-namnet anges i nätverkskonfigurationsrapporten.

• För Mac öppnar du webbaserad hantering genom att klicka på maskinikonen på skärmen **Status Monitor**.

3. Om maskinen ber om ett lösenord skriver du in det och klickar sedan på .

- 4. Klicka på fliken **Network (Nätverk)**.
- 5. Klicka på fliken **Security (Säkerhet)**.
- 6. Klicka på menyn **Certificate (Certifikat)** i vänster navigationsfält.
- 7. Klicka på **Create CSR (Skapa CSR)**.
- 8. Ange ett **Common Name (Nätverksnamn (Common Name))** (obligatoriskt) och lägg till annan information om din **Organization (Organisation)** (valfritt).
	- Din företagsinformation krävs för att en CA ska kunna bekräfta din identitet och attestera den för världen.
	- Längden på **Common Name (Nätverksnamn (Common Name))** måste vara mindre än 64 bytes. Ange ett ID som t.ex. en IP-adress, ett nodnamn eller domännamn som ska användas för åtkomst till skrivaren med SSL/TSL-kommunikation. Nodnamnet visas som standard. **Common Name (Nätverksnamn (Common Name))** krävs.
	- Ett varningsmeddelande visas om du anger ett annat namn i webbadressfältet än det Common Name som användes för certifikatet.
	- Längden på **Organization (Organisation)**, **Organization Unit (Organisationsenhet)**, **City/Locality (Ort)** och **State/Province (Stat/provins)** måste vara mindre än 64 bytes.
	- **Country/Region (Land/region)** ska vara en två tecken lång landskod enligt ISO 3166.
	- Om du konfigurerar certifikatförlängningen X.509v3 markerar du kryssrutan **Configure extended partition (Konfigurera utökad partition)** och väljer sedan **Auto (Register IPv4) (Auto (registrera IPv4))** eller **Manual (Manuell)**.
- 9. Välj inställningen i listrutan **Public Key Algorithm (Algoritm för offentlig nyckel)**. Standardinställningen är **RSA(2048bit) (RSA (2048 bit))**.
- 10. Välj inställningen i listrutan **Digest Algorithm (Sammandragsalgoritm)**. Standardinställningen är **SHA256**.

### 11. Klicka på **Submit (Skicka)**.

CSR visas på skärmen. Spara CSR som en fil eller kopiera och klistra in den i ett CSR-formulär online som erbjuds av din CA.

- 12. Klicka på **Spara**.
- 13. Klicka på  $\blacktriangledown$  intill **Spara**och ange sedan den plats där du vill spara filen.
	- Följ den CA-policy som gäller för att skicka en CSR till din CA.
	- Om du använder Enterprise root CA för Windows Server 2008/2012/2012 R2/2016 rekommenderar vi att du använder webbservern som certifikatmall när du skapar klientcertifikatet för säker hantering. Om du skapar ett klientcertifikat för en IEEE 802.1x-miljö med EAP-TLS-autentisering, rekommenderar vi att du använder Användare som certifikatmall. För mer detaljerad information, gå till modellens **Vanliga frågor & felsökning**-sida på Brother support webbsida på [support.brother.com](https://support.brother.com/) för mer information. Sök efter "SSL".

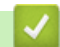

D

### **Närliggande information**

• [Skapa och installera ett certifikat från en CA \(Certificate Authority\)](#page-396-0)

<span id="page-399-0"></span> [Hem](#page-1-0) > [Säkerhet](#page-365-0) > [Säkerhet gällande nätverk](#page-366-0) > [Hantera nätverksmaskinen säkert med SSL/TLS](#page-383-0) > [Certifikat](#page-384-0) [och webbaserad hantering](#page-384-0) > [Skapa och installera ett certifikat](#page-386-0) > [Skapa och installera ett certifikat från en CA](#page-396-0) [\(Certificate Authority\)](#page-396-0) > Installera ett certifikat på din Brother-maskin

# **Installera ett certifikat på din Brother-maskin**

När du får ett certifikat från en CA installerar du det på skrivarservern genom att följa stegen nedan:

Endast ett certifikat utfärdat med den här maskinens CSR kan installeras på maskinen. När du vill skapa ytterligare en CSR, se till att certifikatet är installerat innan du skapar ytterligare en CSR. Skapa ytterligare en CSR sedan du har installerat certifikatet på maskinen. Annars blir den CSR du skapade före installationen ogiltig.

1. Starta webbläsaren.

2. Ange "https://maskinens IP-adress" i webbläsarens adressfält (där "maskinens IP-adress" är maskinens IPadress).

Exempel:

https://192.168.1.2

- Om du använder DNS (Domain Name System) eller har aktiverat ett NetBIOS-namn kan du ange ett annat namn som "SharedPrinter" i stället för IP-adressen.
	- Exempel:

https://SharedPrinter

Om du aktiverar ett NetBIOS-namn kan du även använda nodnamnet.

Exempel:

https://brnxxxxxxxxxxxx

NetBIOS-namnet anges i nätverkskonfigurationsrapporten.

• För Mac öppnar du webbaserad hantering genom att klicka på maskinikonen på skärmen **Status Monitor**.

3. Om maskinen ber om ett lösenord skriver du in det och klickar sedan på .

- 4. Klicka på fliken **Network (Nätverk)**.
- 5. Klicka på fliken **Security (Säkerhet)**.
- 6. Klicka på menyn **Certificate (Certifikat)** i vänster navigationsfält.
- 7. Klicka på **Install Certificate (Installera certifikat)**.
- 8. Bläddra till den fil som innehåller certifikatet som utfärdats av en CA och klicka sedan på **Submit (Skicka)**. Nu har certifikatet skapats och sparats i maskinens minne.

För att du ska kunna använda SSL/TLS-kommunikation måste rotcertifikatet från din CA installeras på din dator. Kontakta din nätverksadministratör.

### **Närliggande information**

• [Skapa och installera ett certifikat från en CA \(Certificate Authority\)](#page-396-0)

<span id="page-400-0"></span> [Hem](#page-1-0) > [Säkerhet](#page-365-0) > [Säkerhet gällande nätverk](#page-366-0) > [Hantera nätverksmaskinen säkert med SSL/TLS](#page-383-0) > [Certifikat](#page-384-0) [och webbaserad hantering](#page-384-0) > [Skapa och installera ett certifikat](#page-386-0) > [Skapa och installera ett certifikat från en CA](#page-396-0) [\(Certificate Authority\)](#page-396-0) > Importera och exportera certifikat och privat nyckel

## **Importera och exportera certifikat och privat nyckel**

Du kan spara certifikatet och den privata nyckeln på maskinen och hantera dem genom att importera och exportera.

- [Importera ett certifikat och den privata nyckeln](#page-401-0)
- [Exportera certifikatet och privata nyckeln](#page-402-0)

<span id="page-401-0"></span> [Hem](#page-1-0) > [Säkerhet](#page-365-0) > [Säkerhet gällande nätverk](#page-366-0) > [Hantera nätverksmaskinen säkert med SSL/TLS](#page-383-0) > [Certifikat](#page-384-0) [och webbaserad hantering](#page-384-0) > [Skapa och installera ett certifikat](#page-386-0) > [Skapa och installera ett certifikat från en CA](#page-396-0) [\(Certificate Authority\)](#page-396-0) > [Importera och exportera certifikat och privat nyckel](#page-400-0) > Importera ett certifikat och den privata nyckeln

## **Importera ett certifikat och den privata nyckeln**

- 1. Starta webbläsaren.
- 2. Ange "https://maskinens IP-adress" i webbläsarens adressfält (där "maskinens IP-adress" är maskinens IPadress).

Exempel:

https://192.168.1.2

- Om du använder DNS (Domain Name System) eller har aktiverat ett NetBIOS-namn kan du ange ett annat namn som "SharedPrinter" i stället för IP-adressen.
	- Exempel:
		- https://SharedPrinter

Om du aktiverar ett NetBIOS-namn kan du även använda nodnamnet.

Exempel:

https://brnxxxxxxxxxxxx

NetBIOS-namnet anges i nätverkskonfigurationsrapporten.

- För Mac öppnar du webbaserad hantering genom att klicka på maskinikonen på skärmen **Status Monitor**.
- 3. Om maskinen ber om ett lösenord skriver du in det och klickar sedan på .
- 4. Klicka på fliken **Network (Nätverk)**.
- 5. Klicka på fliken **Security (Säkerhet)**.
- 6. Klicka på menyn **Certificate (Certifikat)** i vänster navigationsfält.
- 7. Klicka på **Import Certificate and Private Key (Importera certifikat och privat nyckel)**.
- 8. Sök efter den fil du vill importera.
- 9. Ange lösenordet om filen är krypterad och klicka sedan på **Submit (Skicka)**.

Certifikatet och den privata nyckeln importeras till maskinen.

För att du ska kunna använda SSL/TLS-kommunikation måste rotcertifikatet från din CA installeras på din dator. Kontakta din nätverksadministratör.

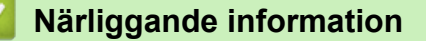

• [Importera och exportera certifikat och privat nyckel](#page-400-0)

<span id="page-402-0"></span> [Hem](#page-1-0) > [Säkerhet](#page-365-0) > [Säkerhet gällande nätverk](#page-366-0) > [Hantera nätverksmaskinen säkert med SSL/TLS](#page-383-0) > [Certifikat](#page-384-0) [och webbaserad hantering](#page-384-0) > [Skapa och installera ett certifikat](#page-386-0) > [Skapa och installera ett certifikat från en CA](#page-396-0) [\(Certificate Authority\)](#page-396-0) > [Importera och exportera certifikat och privat nyckel](#page-400-0) > Exportera certifikatet och privata nyckeln

## **Exportera certifikatet och privata nyckeln**

- 1. Starta webbläsaren.
- 2. Ange "https://maskinens IP-adress" i webbläsarens adressfält (där "maskinens IP-adress" är maskinens IPadress).

Exempel:

https://192.168.1.2

- Om du använder DNS (Domain Name System) eller har aktiverat ett NetBIOS-namn kan du ange ett annat namn som "SharedPrinter" i stället för IP-adressen.
	- Exempel:
		- https://SharedPrinter

Om du aktiverar ett NetBIOS-namn kan du även använda nodnamnet.

Exempel:

https://brnxxxxxxxxxxxx

NetBIOS-namnet anges i nätverkskonfigurationsrapporten.

- För Mac öppnar du webbaserad hantering genom att klicka på maskinikonen på skärmen **Status Monitor**.
- 3. Om maskinen ber om ett lösenord skriver du in det och klickar sedan på .
- 4. Klicka på fliken **Network (Nätverk)**.
- 5. Klicka på fliken **Security (Säkerhet)**.
- 6. Klicka på menyn **Certificate (Certifikat)** i vänster navigationsfält.
- 7. Klicka på **Export (Exportera)** som visas med **Certificate List (Certifikatlista)**.
- 8. Ange ett lösenord om du vill kryptera filen.

Om du lämnar lösenordsfältet tomt krypteras inte filen.

- 9. Ange lösenordet en gång till för att bekräfta det och klicka sedan på **Submit (Skicka)**.
- 10. Klicka på  $\blacktriangledown$  intill **Spara**och ange sedan den plats där du vill spara filen.

Certifikatet och den privata nyckeln har nu exporterats till datorn.

Du kan även importera certifikatet till din dator.

### **Närliggande information**

• [Importera och exportera certifikat och privat nyckel](#page-400-0)

<span id="page-403-0"></span> [Hem](#page-1-0) > [Säkerhet](#page-365-0) > [Säkerhet gällande nätverk](#page-366-0) > [Hantera nätverksmaskinen säkert med SSL/TLS](#page-383-0) > [Certifikat](#page-384-0) [och webbaserad hantering](#page-384-0) > [Skapa och installera ett certifikat](#page-386-0) > Importera och exportera ett CA-certifikat

## **Importera och exportera ett CA-certifikat**

Du kan importera, exportera och spara CA-certifikat på din Brother-maskin.

- [Importera ett CA-certifikat](#page-404-0)
- [Exportera ett CA-certifikat](#page-405-0)

<span id="page-404-0"></span> [Hem](#page-1-0) > [Säkerhet](#page-365-0) > [Säkerhet gällande nätverk](#page-366-0) > [Hantera nätverksmaskinen säkert med SSL/TLS](#page-383-0) > [Certifikat](#page-384-0) [och webbaserad hantering](#page-384-0) > [Skapa och installera ett certifikat](#page-386-0) > [Importera och exportera ett CA](#page-403-0)[certifikat](#page-403-0) > Importera ett CA-certifikat

## **Importera ett CA-certifikat**

- 1. Starta webbläsaren.
- 2. Ange "https://maskinens IP-adress" i webbläsarens adressfält (där "maskinens IP-adress" är maskinens IPadress).

Exempel:

https://192.168.1.2

- Om du använder DNS (Domain Name System) eller har aktiverat ett NetBIOS-namn kan du ange ett annat namn som "SharedPrinter" i stället för IP-adressen.
	- Exempel:

https://SharedPrinter

Om du aktiverar ett NetBIOS-namn kan du även använda nodnamnet.

- Exempel:

https://brnxxxxxxxxxxxx

NetBIOS-namnet anges i nätverkskonfigurationsrapporten.

- För Mac öppnar du webbaserad hantering genom att klicka på maskinikonen på skärmen **Status Monitor**.
- 3. Om maskinen ber om ett lösenord skriver du in det och klickar sedan på
- 4. Klicka på fliken **Network (Nätverk)**.
- 5. Klicka på fliken **Security (Säkerhet)**.
- 6. Klicka på menyn **CA Certificate (CA-certifikat)** i vänster navigationsfält.
- 7. Klicka på **Import CA Certificate (Importera CA-certifikat)**.
- 8. Sök efter den fil du vill importera.
- 9. Klicka på **Submit (Skicka)**.

### **Närliggande information**

• [Importera och exportera ett CA-certifikat](#page-403-0)

<span id="page-405-0"></span> [Hem](#page-1-0) > [Säkerhet](#page-365-0) > [Säkerhet gällande nätverk](#page-366-0) > [Hantera nätverksmaskinen säkert med SSL/TLS](#page-383-0) > [Certifikat](#page-384-0) [och webbaserad hantering](#page-384-0) > [Skapa och installera ett certifikat](#page-386-0) > [Importera och exportera ett CA](#page-403-0)[certifikat](#page-403-0) > Exportera ett CA-certifikat

# **Exportera ett CA-certifikat**

- 1. Starta webbläsaren.
- 2. Ange "https://maskinens IP-adress" i webbläsarens adressfält (där "maskinens IP-adress" är maskinens IPadress).

Exempel:

https://192.168.1.2

- Om du använder DNS (Domain Name System) eller har aktiverat ett NetBIOS-namn kan du ange ett annat namn som "SharedPrinter" i stället för IP-adressen.
	- Exempel:

https://SharedPrinter

Om du aktiverar ett NetBIOS-namn kan du även använda nodnamnet.

Exempel:

https://brnxxxxxxxxxxxx

NetBIOS-namnet anges i nätverkskonfigurationsrapporten.

- För Mac öppnar du webbaserad hantering genom att klicka på maskinikonen på skärmen **Status Monitor**.
- 3. Om maskinen ber om ett lösenord skriver du in det och klickar sedan på
- 4. Klicka på fliken **Network (Nätverk)**.
- 5. Klicka på fliken **Security (Säkerhet)**.
- 6. Klicka på menyn **CA Certificate (CA-certifikat)** i vänster navigationsfält.
- 7. Välj det certifikat som du vill exportera och klicka på **Export (Exportera)**.
- 8. Klicka på **Submit (Skicka)**.
- 9. Klicka på  $\blacktriangledown$  intill **Spara**och ange sedan den plats där du vill spara filen.

### **Närliggande information**

• [Importera och exportera ett CA-certifikat](#page-403-0)

 [Hem](#page-1-0) > [Säkerhet](#page-365-0) > [Säkerhet gällande nätverk](#page-366-0) > [Hantera nätverksmaskinen säkert med SSL/TLS](#page-383-0) > [Certifikat](#page-384-0) [och webbaserad hantering](#page-384-0) > Hantera flera certifikat

# **Hantera flera certifikat**

Med funktionen för flera certifikat kan du hantera varje certifikat som du har installerat på maskinen med webbaserad hantering. Navigera till skärmen **Certificate (Certifikat)** eller **CA Certificate (CA-certifikat)** i webbaserad hantering för att se innehållet i certifikatet, eller för att radera eller exportera dina certifikat.

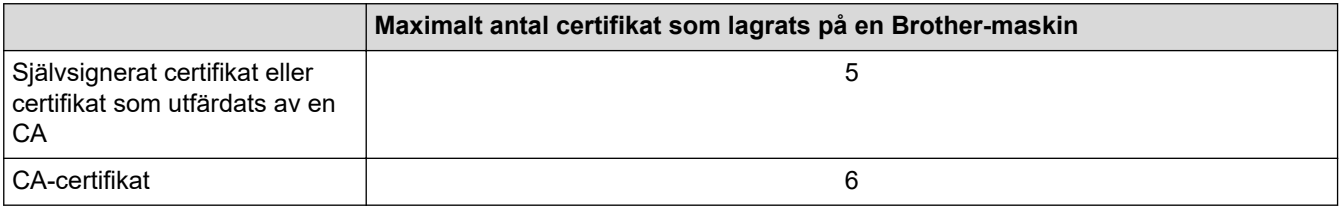

Vi rekommenderar att du sparar ett certifikat mindre än det angivna och håller det sista ledigt för att hantera certifikat när de går ut. När ett certifikat gått ut kan du importera det nya certifikatet på den tomma platsen och sedan radera det certifikat som gått ut. Detta säkerställer att du undviker problem med konfigurationer.

- När du använder HTTPS/IPPS-protokoll eller IEEE 802.1x måste du välja vilket certifikat du använder.
	- När du använder SSL för SMTP-kommunikation behöver du inte välja certifikatet. Nödvändigt certifikat väljs automatiskt.

## **Närliggande information**

Ø

• [Certifikat och webbaserad hantering](#page-384-0)

<span id="page-407-0"></span> [Hem](#page-1-0) > [Säkerhet](#page-365-0) > [Säkerhet gällande nätverk](#page-366-0) > Hantera din nätverksmaskin säkert med IPsec

## **Hantera din nätverksmaskin säkert med IPsec**

- [Introduktion till IPsec](#page-408-0)
- [Konfigurera IPsec med hjälp av webbaserad hantering](#page-409-0)
- [Konfigurera en IPsec-adressmall med hjälp av webbaserad hantering](#page-410-0)
- [Konfigurera en IPsec-mall med hjälp av webbaserad hantering](#page-412-0)

### <span id="page-408-0"></span> [Hem](#page-1-0) > [Säkerhet](#page-365-0) > [Säkerhet gällande nätverk](#page-366-0) > [Hantera din nätverksmaskin säkert med](#page-407-0) [IPsec](#page-407-0) > Introduktion till IPsec

# **Introduktion till IPsec**

IPsec (Internet Protocol Security) är ett säkerhetsprotokoll som använder en alternativ funktion för internetprotokoll för att förhindra manipulering och försäkra att den data som sänds som IP-paket är konfidentiell. IPsec krypterar data som överförs på nätverket, t.ex. utskriftsdata som skickas från datorer till en skrivare. Eftersom data krypteras i nätverkslager, använder applikationer med en högre protokollnivå IPsec, även om användaren inte känner till det.

IPsec stödjer följande funktioner:

• IPsec-överföringar

Enligt inställningsförhållanden för IPsec, skickar den nätverksanslutna datorn data till samt tar emot data från en angiven enhet med IPsec. När enheterna börjar kommunicera med IPsec, byter man först nycklar med IKE (Internet Key Exchange) och sedan sänds krypterad data med hjälp av nycklarna.

IPsec har dessutom två funktionslägen: Transport- och Tunnelläge. Transportläget används huvudsakligen för kommunikation mellan enheter och tunnelläget används i miljöer som t.ex. ett VPN (Virtual Private Network).

Följande förhållanden är nödvändiga vid IPsec-överföringar:

- En dator som kan kommunicera med IPsec är ansluten till nätverket.
- Din Brother-maskin har konfigurerats för IPsec-kommunikation.
- Den dator som är ansluten till din Brother-maskin har konfigurerats för IPsec-anslutningar.

#### • IPsec-inställningar

Inställningarna som krävs för anslutning med IPsec. Dessa inställningar kan konfigureras med hjälp av webbaserad hantering.

Du måste använda en webbläsare på en dator som är ansluten till nätverket för att kunna konfigurera IPsec-inställningarna.

### **Närliggande information**

• [Hantera din nätverksmaskin säkert med IPsec](#page-407-0)

<span id="page-409-0"></span> [Hem](#page-1-0) > [Säkerhet](#page-365-0) > [Säkerhet gällande nätverk](#page-366-0) > [Hantera din nätverksmaskin säkert med](#page-407-0) [IPsec](#page-407-0) > Konfigurera IPsec med hjälp av webbaserad hantering

## **Konfigurera IPsec med hjälp av webbaserad hantering**

Villkoren för IPsec-anslutning består av två typer av **Template (Mall)**: **Address (Adress)** och **IPsec**. Du kan konfigurera upp till 10 anslutningsvillkor.

- 1. Starta webbläsaren.
- 2. Ange "https://maskinens IP-adress" i webbläsarens adressfält (där "maskinens IP-adress" är maskinens IPadress).

Till exempel: https://192.168.1.2

- 3. Om maskinen ber om ett lösenord skriver du in det och klickar sedan på
- 4. Klicka på fliken **Network (Nätverk)**.
- 5. Klicka på fliken **Security (Säkerhet)**.
- 6. Klicka på menyn **IPsec** i vänster navigationsfält.
- 7. Konfigurera inställningarna.

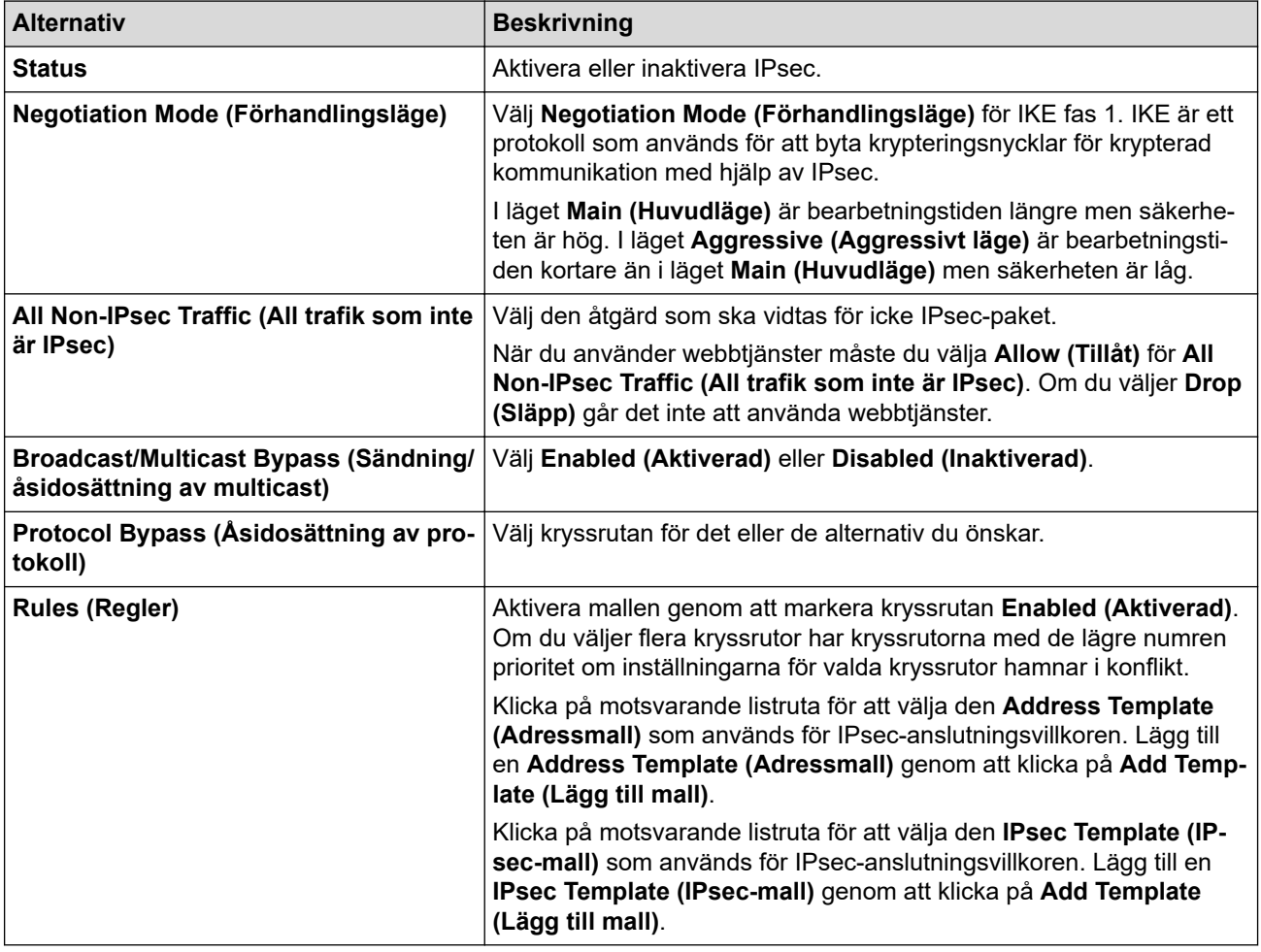

#### 8. Klicka på **Submit (Skicka)**.

Om maskinen måste startas om för att registrera nya inställningar visas bekräftelseskärmen för omstart.

Om det finns en tom post i den mall du aktiverade i **Rules (Regler)**-tabellen visas ett felmeddelande. Bekräfta dina val och klicka på **Submit (Skicka)** igen.

### **Närliggande information**

• [Hantera din nätverksmaskin säkert med IPsec](#page-407-0)

<span id="page-410-0"></span> [Hem](#page-1-0) > [Säkerhet](#page-365-0) > [Säkerhet gällande nätverk](#page-366-0) > [Hantera din nätverksmaskin säkert med](#page-407-0) [IPsec](#page-407-0) > Konfigurera en IPsec-adressmall med hjälp av webbaserad hantering

## **Konfigurera en IPsec-adressmall med hjälp av webbaserad hantering**

- 1. Starta webbläsaren.
- 2. Ange "https://maskinens IP-adress" i webbläsarens adressfält (där "maskinens IP-adress" är maskinens IPadress).

Till exempel:

https://192.168.1.2

- 3. Om maskinen ber om ett lösenord skriver du in det och klickar sedan på .
- 4. Klicka på fliken **Network (Nätverk)**.
- 5. Klicka på fliken **Security (Säkerhet)**.
- 6. Klicka på menyn **IPsec Address Template (IPsec-adressmall)** i vänster navigationsfält.

Maillistan visas med 10 adressmallar.

Klicka på knappen **Delete (Ta bort)** för att radera en **Address Template (Adressmall)**. När en **Address Template (Adressmall)** används går det inte att radera den.

- 7. Klicka på den **Address Template (Adressmall)** som du vill skapa. Fönstret **IPsec Address Template (IPsec-adressmall)** öppnas.
- 8. Konfigurera inställningarna.

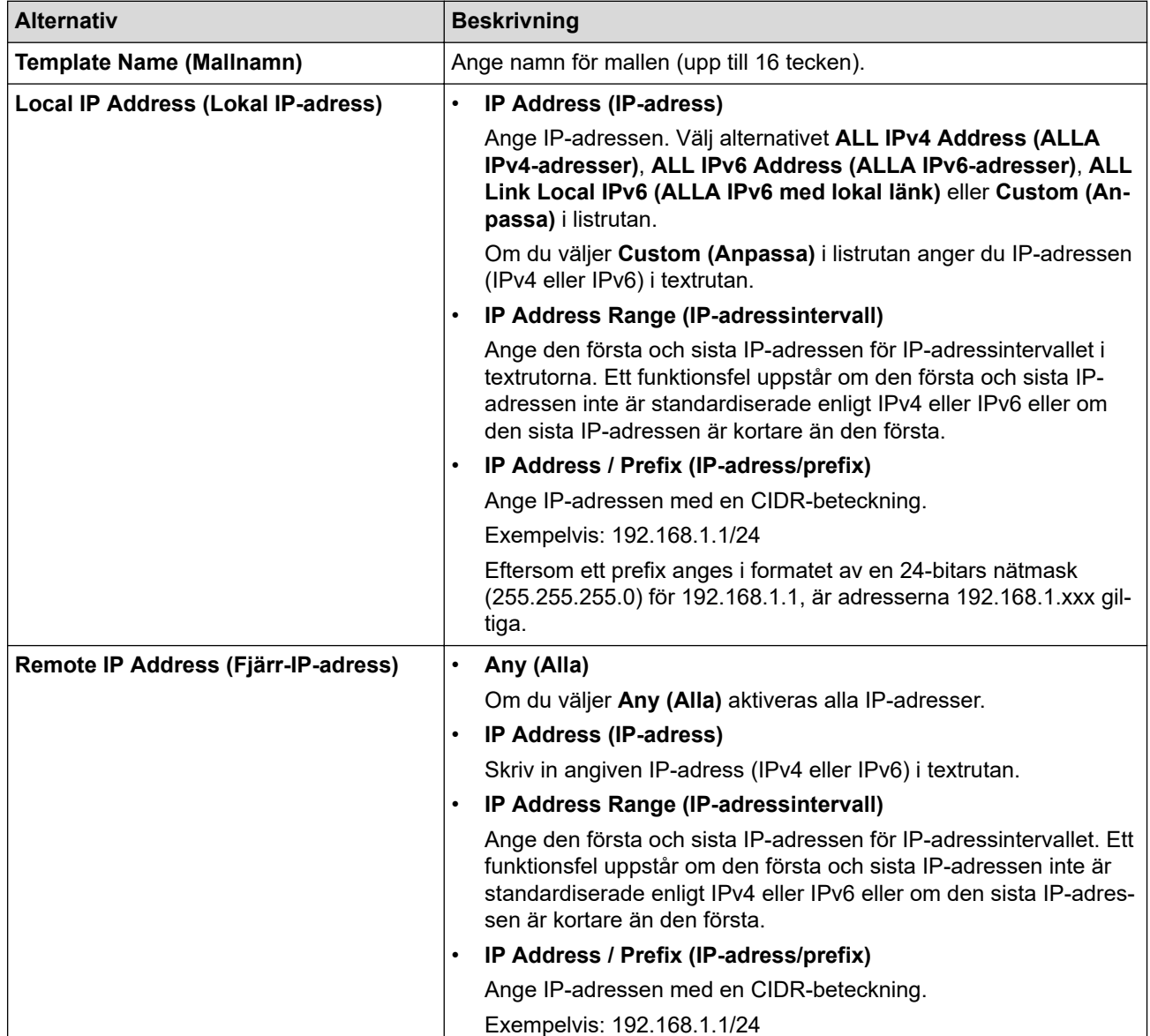

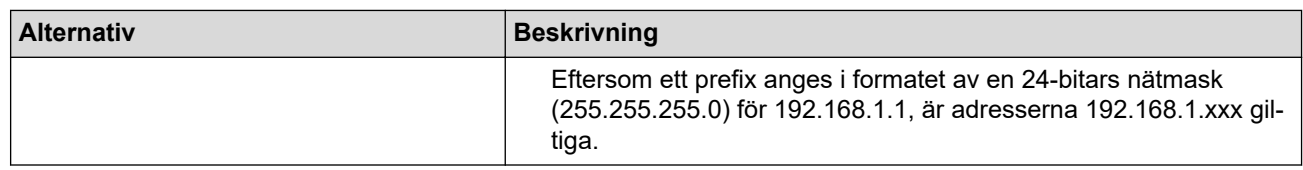

## 9. Klicka på **Submit (Skicka)**.

 $\mathscr{Q}$ 

Starta om maskinen när du ändrar inställningarna för den aktuella mallen som används, för att aktivera konfigurationen.

## **Närliggande information**

• [Hantera din nätverksmaskin säkert med IPsec](#page-407-0)

<span id="page-412-0"></span> [Hem](#page-1-0) > [Säkerhet](#page-365-0) > [Säkerhet gällande nätverk](#page-366-0) > [Hantera din nätverksmaskin säkert med](#page-407-0) [IPsec](#page-407-0) > Konfigurera en IPsec-mall med hjälp av webbaserad hantering

## **Konfigurera en IPsec-mall med hjälp av webbaserad hantering**

- 1. Starta webbläsaren.
- 2. Ange "https://maskinens IP-adress" i webbläsarens adressfält (där "maskinens IP-adress" är maskinens IPadress).

Till exempel:

https://192.168.1.2

- 3. Om maskinen ber om ett lösenord skriver du in det och klickar sedan på .
- 4. Klicka på fliken **Network (Nätverk)**.
- 5. Klicka på fliken **Security (Säkerhet)**.
- 6. Klicka på **IPsec Template (IPsec-mall)** i vänster navigationsfält.

Mailistan visas med 10 IPsec-mallar.

Klicka på knappen **Delete (Ta bort)** för att radera en **IPsec Template (IPsec-mall)**. När en **IPsec Template (IPsec-mall)** används går det inte att radera den.

- 7. Klicka på den **IPsec Template (IPsec-mall)** som du vill skapa. Skärmbilden **IPsec Template (IPsec-mall)** visas. Konfigurationsfälten skiljer sig åt beroende på vilken **Use Prefixed Template (Använd mall med prefix)** och **Internet Key Exchange (IKE)** du väljer.
- 8. I fältet **Template Name (Mallnamn)** anger du ett namn för mallen (upp till 16 tecken).
- 9. Om du valde **Custom (Anpassa)** i listrutan **Use Prefixed Template (Använd mall med prefix)** väljer du alternativet **Internet Key Exchange (IKE)** och ändrar vid behov sedan inställningen.
- 10. Klicka på **Submit (Skicka)**.

### **Närliggande information**

- [Hantera din nätverksmaskin säkert med IPsec](#page-407-0)
	- [IKEv1-inställningar för en IPsec-mall](#page-413-0)
	- [IKEv2-inställningar för en IPsec-mall](#page-416-0)
	- [Manuella inställningar för en IPsec-mall](#page-419-0)

<span id="page-413-0"></span> [Hem](#page-1-0) > [Säkerhet](#page-365-0) > [Säkerhet gällande nätverk](#page-366-0) > [Hantera din nätverksmaskin säkert med](#page-407-0) [IPsec](#page-407-0) > [Konfigurera en IPsec-mall med hjälp av webbaserad hantering](#page-412-0) > IKEv1-inställningar för en IPsec-mall

# **IKEv1-inställningar för en IPsec-mall**

п

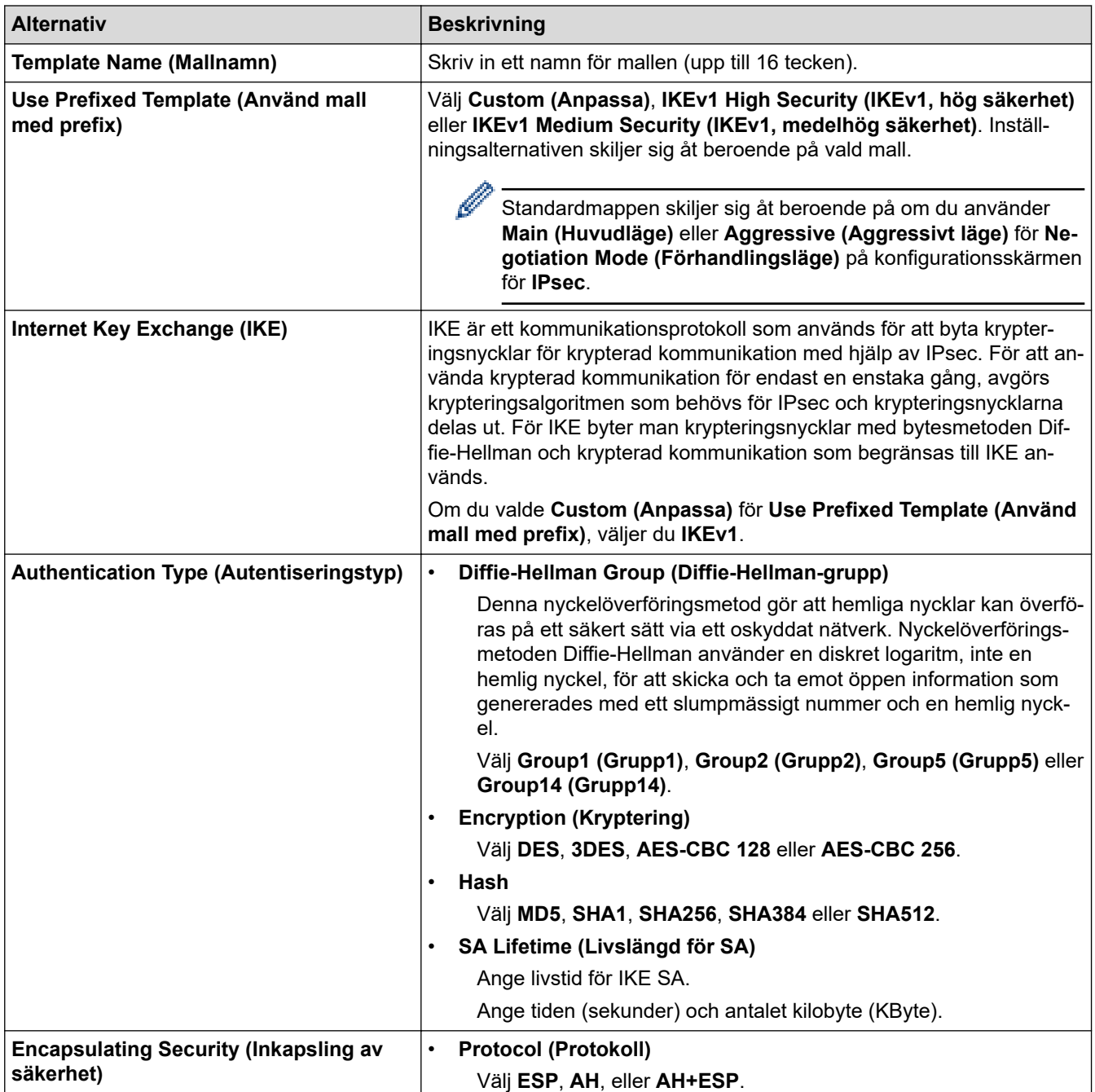

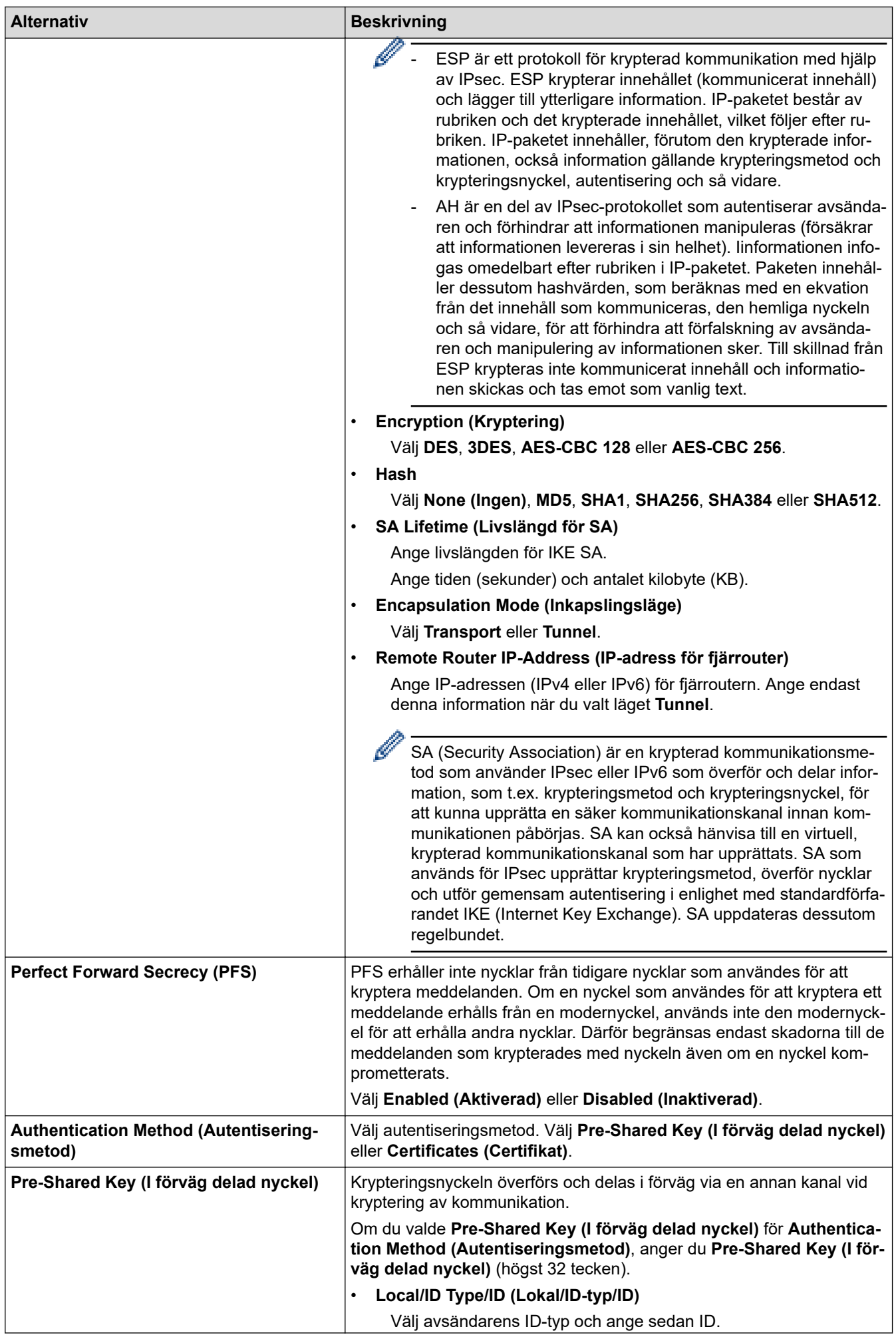

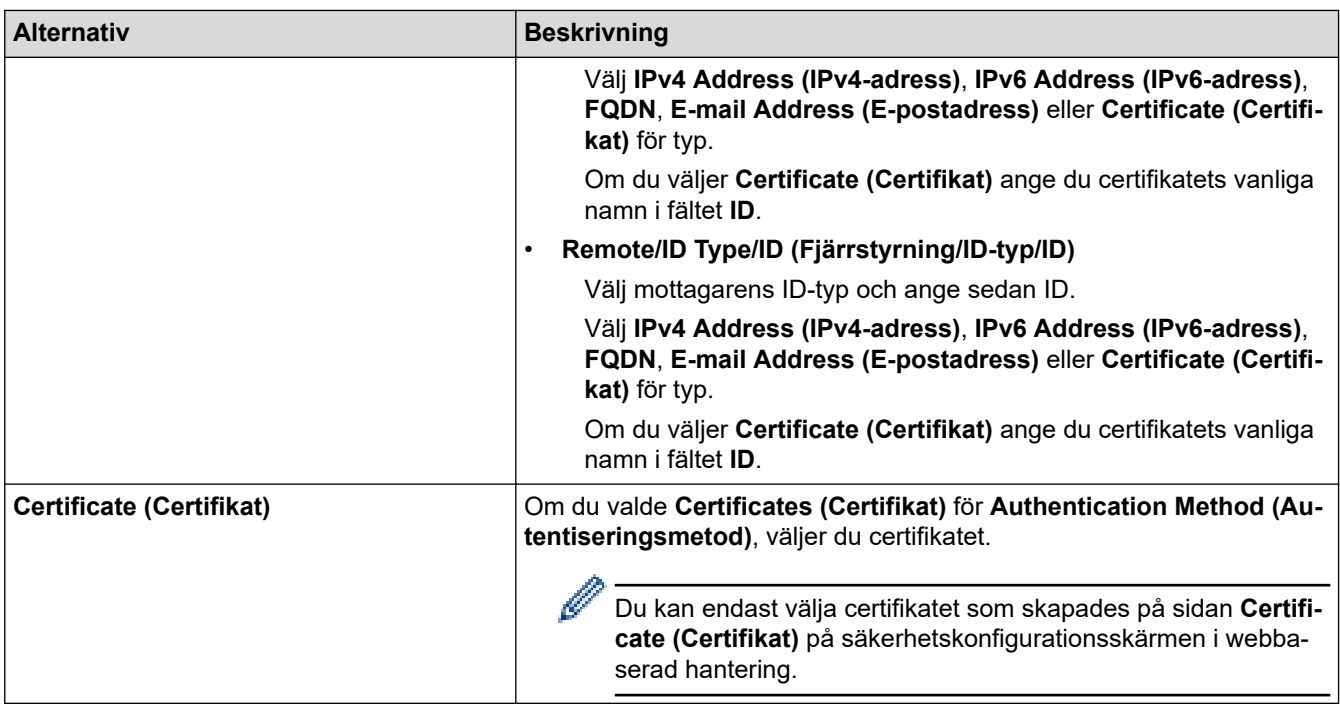

# **Närliggande information**

• [Konfigurera en IPsec-mall med hjälp av webbaserad hantering](#page-412-0)

<span id="page-416-0"></span> [Hem](#page-1-0) > [Säkerhet](#page-365-0) > [Säkerhet gällande nätverk](#page-366-0) > [Hantera din nätverksmaskin säkert med](#page-407-0) [IPsec](#page-407-0) > [Konfigurera en IPsec-mall med hjälp av webbaserad hantering](#page-412-0) > IKEv2-inställningar för en IPsec-mall

# **IKEv2-inställningar för en IPsec-mall**

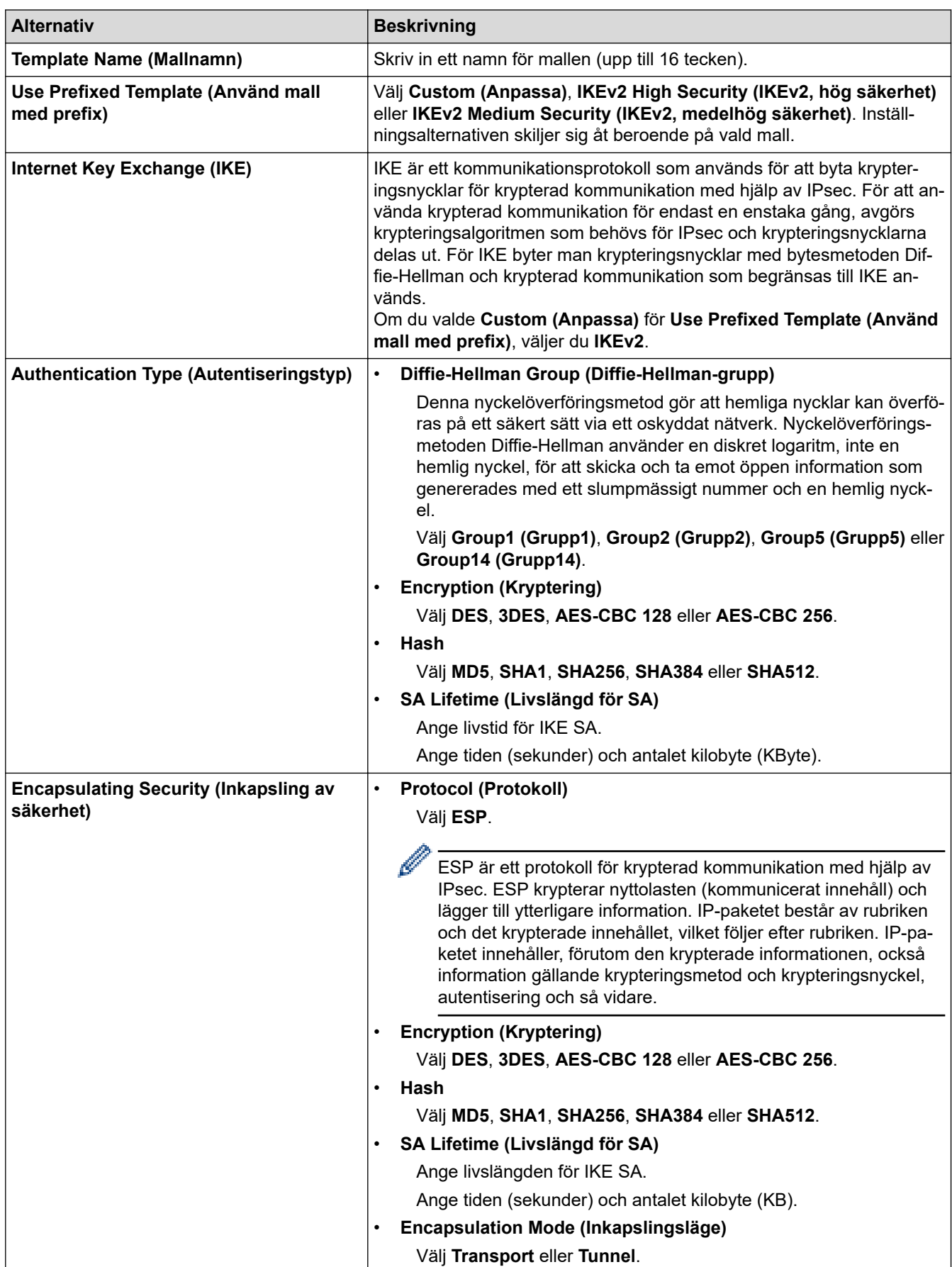

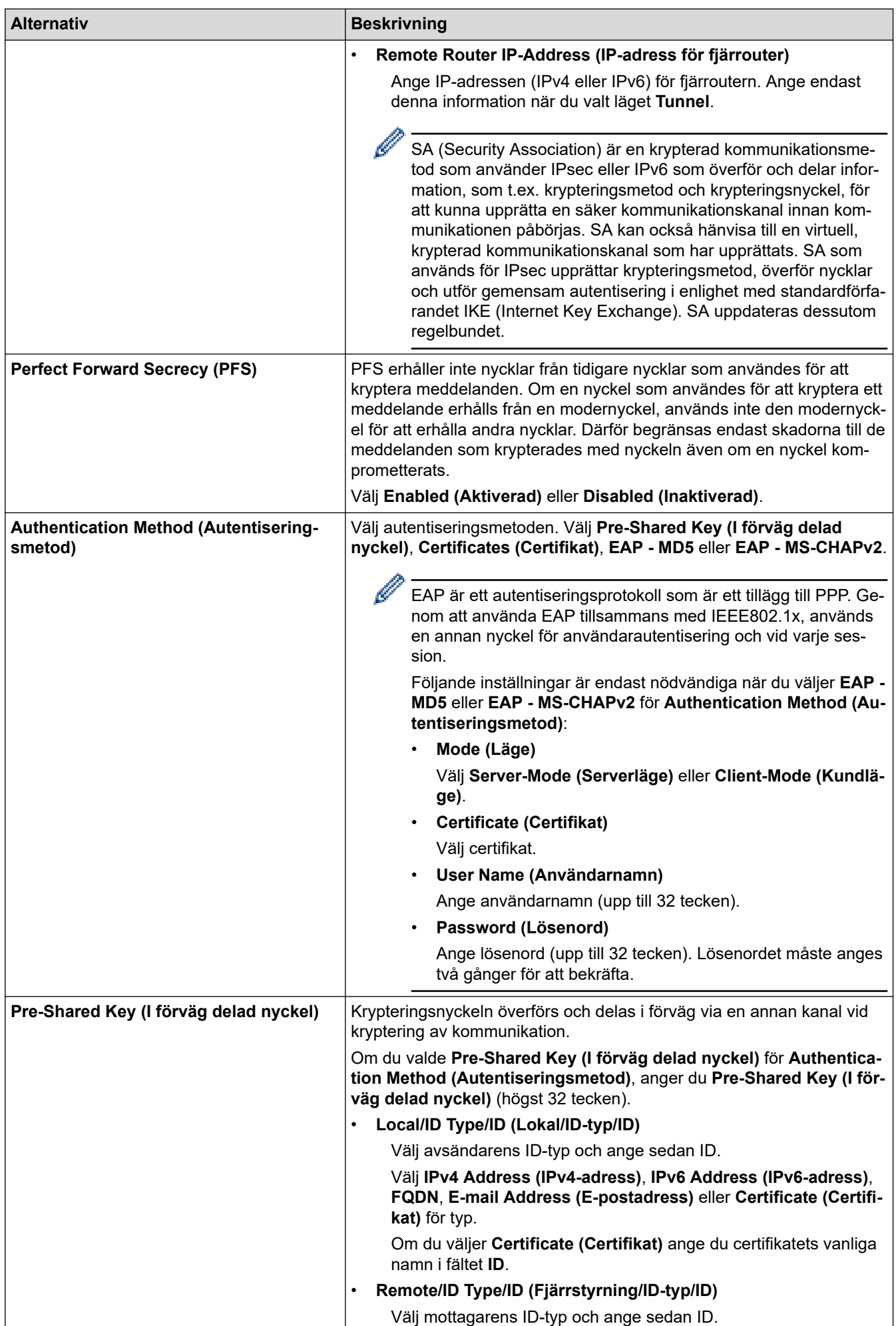

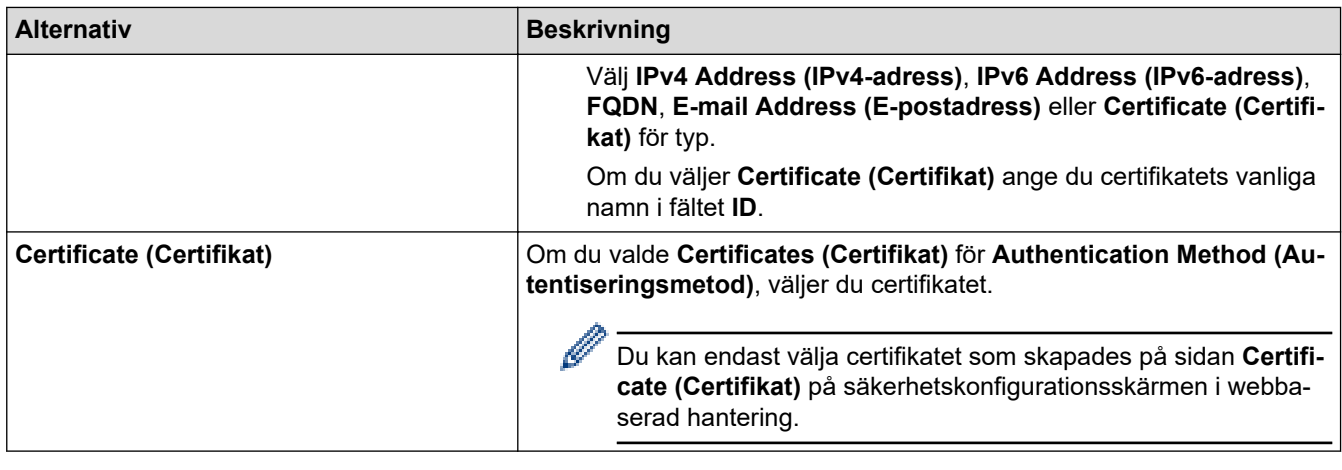

 **Närliggande information**

• [Konfigurera en IPsec-mall med hjälp av webbaserad hantering](#page-412-0)

<span id="page-419-0"></span> [Hem](#page-1-0) > [Säkerhet](#page-365-0) > [Säkerhet gällande nätverk](#page-366-0) > [Hantera din nätverksmaskin säkert med](#page-407-0) [IPsec](#page-407-0) > [Konfigurera en IPsec-mall med hjälp av webbaserad hantering](#page-412-0) > Manuella inställningar för en IPsecmall

# **Manuella inställningar för en IPsec-mall**

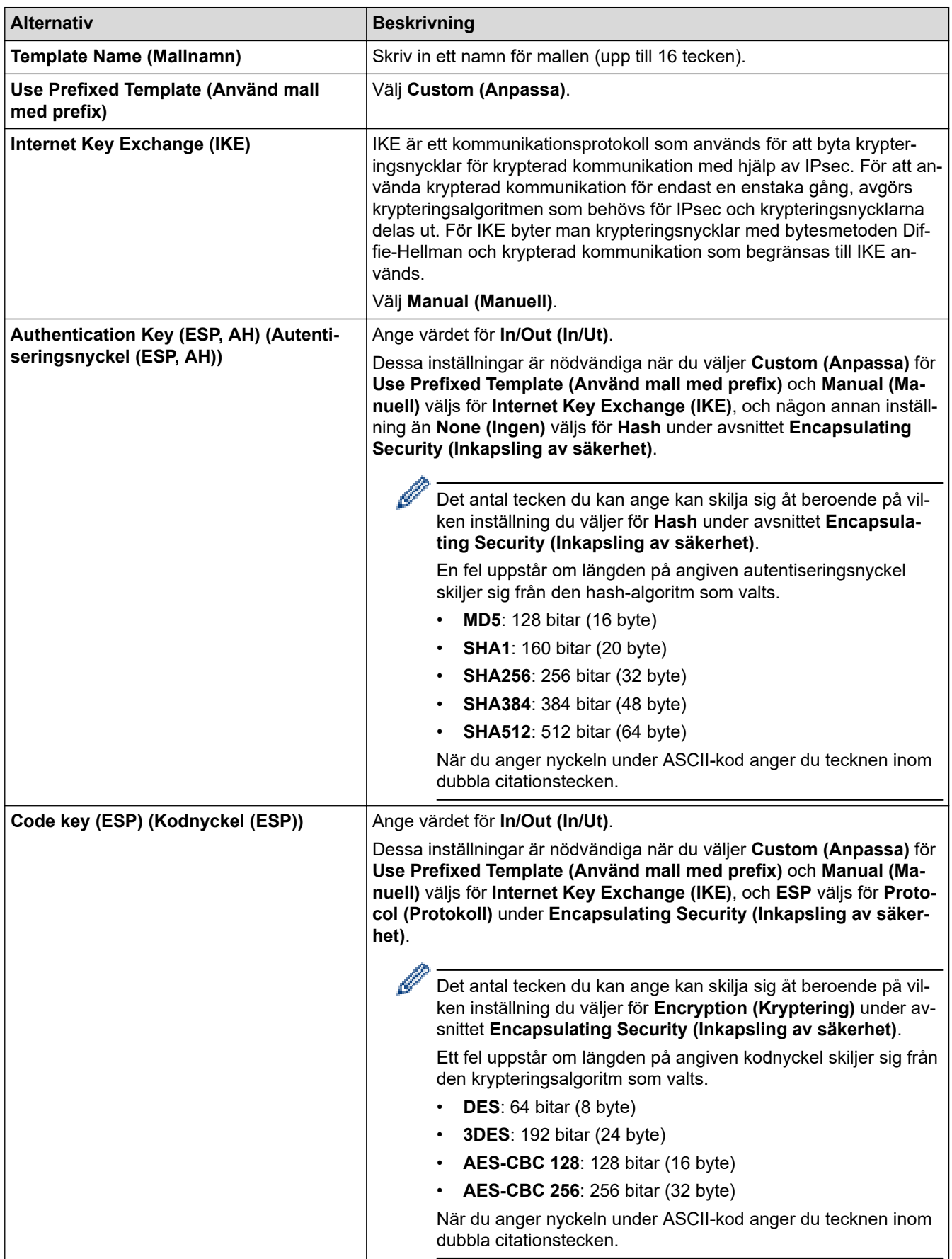

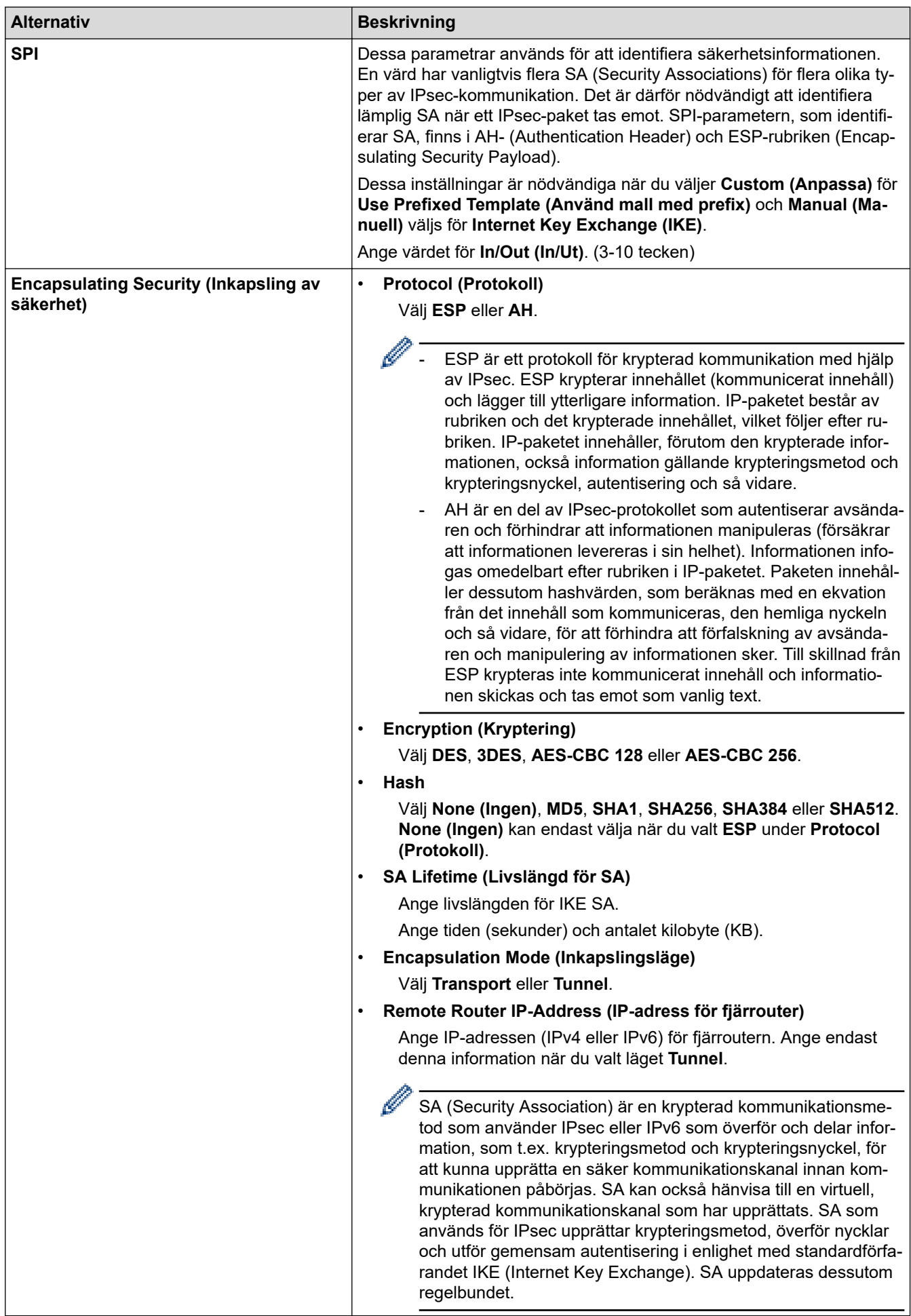

# **Närliggande information**

• [Konfigurera en IPsec-mall med hjälp av webbaserad hantering](#page-412-0)

<span id="page-422-0"></span> [Hem](#page-1-0) > [Säkerhet](#page-365-0) > [Säkerhet gällande nätverk](#page-366-0) > Skicka e-post säkert

## **Skicka e-post säkert**

- [Konfigurera e-postsändning med hjälp av webbaserad hantering](#page-423-0)
- [Skicka ett e-postmeddelande med användarautentisering](#page-424-0)
- [Skicka e-post säkert med SSL/TLS](#page-425-0)

<span id="page-423-0"></span> [Hem](#page-1-0) > [Säkerhet](#page-365-0) > [Säkerhet gällande nätverk](#page-366-0) > [Skicka e-post säkert](#page-422-0) > Konfigurera e-postsändning med hjälp av webbaserad hantering

# **Konfigurera e-postsändning med hjälp av webbaserad hantering**

Vi rekommenderar att du använder webbaserad hantering för att konfigurera säkrad e-postsändning med användarautentisering.

- 1. Starta webbläsaren.
- 2. Ange "https://maskinens IP-adress" i webbläsarens adressfält (där "maskinens IP-adress" är maskinens IPadress).

Till exempel: https://192.168.1.2

- 3. Om maskinen ber om ett lösenord skriver du in det och klickar sedan på .
- 4. Klicka på fliken **Network (Nätverk)**.
- 5. Klicka på menyn **Protocol (Protokoll)** i vänster navigationsfält.
- 6. I fältet **SMTP** klickar du på **Advanced Setting (Avancerad inställning)** och ser till att status för **SMTP** är **Enabled (Aktiverad)**.
- 7. Konfigurera inställningarna **SMTP**.
	- Kontrollera att e-postinställningarna är korrekta efter konfigurationen genom att skicka ett epostmeddelande som test.
	- Om du inte känner till inställningarna för SMTP-servern kan du kontakta din nätverksadministratör eller ISP (Internetleverantör).
- 8. Klicka på **Submit (Skicka)** när du är klar.

Dialogrutan **Test Send E-mail Configuration (Konfigurera provsändning av e-post)** visas.

9. Följ anvisningarna i dialogrutan för att testa de aktuella inställningarna.

### **Närliggande information**

• [Skicka e-post säkert](#page-422-0)

<span id="page-424-0"></span> [Hem](#page-1-0) > [Säkerhet](#page-365-0) > [Säkerhet gällande nätverk](#page-366-0) > [Skicka e-post säkert](#page-422-0) > Skicka ett e-postmeddelande med användarautentisering

## **Skicka ett e-postmeddelande med användarautentisering**

Din Brother-maskin stöder metoden SMTP-AUTH för att skicka e-postmeddelanden via en e-postserver som kräver användarautentisering. Denna metod förhindrar otillåtna användare från att nå e-postservern. Du kan använda SMTP-AUTH-metoden för e-postavisering och e-postrapporter (tillgänglig för vissa modeller).

Vi rekommenderar att du använder webbaserad hantering för att konfigurera SMTP-autentisering.

### **Inställningar för e-postserver**

k

Du måste konfigurera maskinens SMTP-autentiseringsmetod så att den överensstämmer med den metod som används för e-postservern. Din nätverksadministratör eller Internetleverantör (ISP) kan ge dig information om inställningarna för e-postservern.

Ø Aktivera autentisering av SMTP-server: i webbaserad hantering, **SMTP**-skärmen under **Server Authentication Method (Serverns autentiseringsmetod)** måste du välja **SMTP-AUTH**.

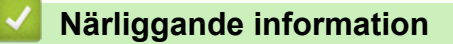

• [Skicka e-post säkert](#page-422-0)

<span id="page-425-0"></span> [Hem](#page-1-0) > [Säkerhet](#page-365-0) > [Säkerhet gällande nätverk](#page-366-0) > [Skicka e-post säkert](#page-422-0) > Skicka e-post säkert med SSL/TLS

## **Skicka e-post säkert med SSL/TLS**

Din Brother-maskin har stöd för SSL/TLS-kommunikationsmetoder. Om du vill använda en e-postserver som använder SSL/TLS-kommunikation måste du konfigurera följande inställningar.

Vi rekommenderar att du använder webbaserad hantering för att konfigurera SSL/TLS.

### **Verifiera servercertifikat**

Under **SSL/TLS** eller om du väljer **SSL** eller **TLS**, kommer kryssrutan **Verify Server Certificate (Verifiera servercertifikat)** att markeras automatiskt.

- Innan du verifierar servercertifikatet måste du importera CA-certifikatet som har utfärdats av den CA som signerade servercertifikatet. Kontakta din nätverksadministratör eller Internetleverantör (ISP) för att bekräfta om ett CA-certifikat måste importeras eller inte.
	- Om du inte behöver verifiera servercertifikatet, avmarkera **Verify Server Certificate (Verifiera servercertifikat)**.

### **Portnummer**

Om du väljer **SSL** eller **TLS** kommer värdet **Port** att ändras för att överensstämma med protokollet. För att ändra portnumret manuellt, ange portnumret sedan du har valt **SSL/TLS**-inställningar.

Du måste konfigurera maskinens kommunikationsmetod så att den överensstämmer med den metod som används för din e-postserver. Din nätverksadministratör eller Internetleverantör kan ge dig detaljer om inställningarna för e-postservern.

I de flesta fallen krävs följande inställningar för säkra webbposttjänster:

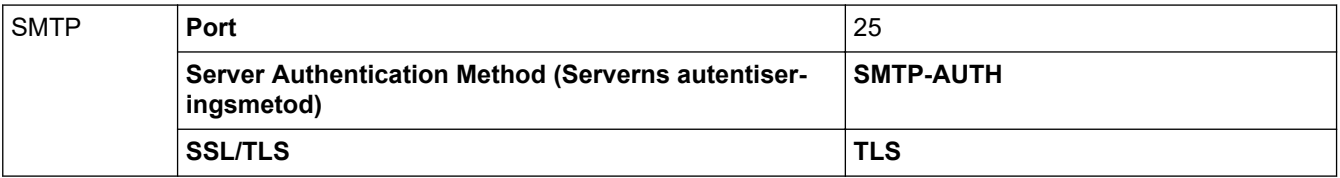

### **Närliggande information**

• [Skicka e-post säkert](#page-422-0)

<span id="page-426-0"></span> [Hem](#page-1-0) > [Säkerhet](#page-365-0) > [Säkerhet gällande nätverk](#page-366-0) > Använda IEEE 802.1x-autentisering för ett trådbundet eller ett trådlöst nätverk

# **Använda IEEE 802.1x-autentisering för ett trådbundet eller ett trådlöst nätverk**

- [Vad är IEEE 802.1x-autentisering?](#page-427-0)
- [Konfigurera IEEE 802.1x-autentisering för ett trådbundet eller ett trådlöst nätverk med](#page-428-0) [hjälp av webbaserad hantering \(webbläsare\)](#page-428-0)
- [IEEE 802.1x-autentiseringsmetoder](#page-430-0)

<span id="page-427-0"></span> [Hem](#page-1-0) > [Säkerhet](#page-365-0) > [Säkerhet gällande nätverk](#page-366-0) > [Använda IEEE 802.1x-autentisering för ett trådbundet eller](#page-426-0) [ett trådlöst nätverk](#page-426-0) > Vad är IEEE 802.1x-autentisering?

## **Vad är IEEE 802.1x-autentisering?**

IEEE 802.1x är en IEEE-standard för trådbundna och trådlösa nätverk som begränsar åtkomsten för obehöriga nätverksenheter. Din Brother-maskin (supplikant) skickar en autentiseringsförfrågan till en RADIUS-server (autentiseringsserver) via din åtkomstpunkt eller HUBB. När din förfrågan godkänts av RADIUS-servern får din maskin tillträde till nätverket.

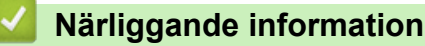

• [Använda IEEE 802.1x-autentisering för ett trådbundet eller ett trådlöst nätverk](#page-426-0)

<span id="page-428-0"></span> [Hem](#page-1-0) > [Säkerhet](#page-365-0) > [Säkerhet gällande nätverk](#page-366-0) > [Använda IEEE 802.1x-autentisering för ett trådbundet eller](#page-426-0) [ett trådlöst nätverk](#page-426-0) > Konfigurera IEEE 802.1x-autentisering för ett trådbundet eller ett trådlöst nätverk med hjälp av webbaserad hantering (webbläsare)

# **Konfigurera IEEE 802.1x-autentisering för ett trådbundet eller ett trådlöst nätverk med hjälp av webbaserad hantering (webbläsare)**

- Om du konfigurerar maskinen med EAP-TLS-autentisering måste du installera klientcertifikatet från CA innan du påbörjar konfigurationen. Kontakta din nätverksadministratör rörande klientcertifikatet. Om du har installerat mer än ett klientcertifikat rekommenderar vi att du antecknar namnet på det certifikat du vill använda.
- Innan du verifierar servercertifikatet måste du importera CA-certifikatet som har utfärdats av det CA som signerade servercertifikatet. Kontakta din nätverksadministratör eller Internetleverantör (ISP) för att bekräfta om ett CA-certifikat måste importeras eller inte.

Du kan även konfigurera IEEE 802.1x-autentiseringen med:

- BRAdmin Professional (trådanslutet eller trådlöst nätverk)
- Installationsguide för trådlöst från kontrollpanelen (trådlöst nätverk)
- Installationsguide för trådlöst på installationsskivan (trådlöst nätverk)

1. Starta webbläsaren.

2. Ange "https://maskinens IP-adress" i webbläsarens adressfält (där "maskinens IP-adress" är maskinens IPadress).

Exempel:

https://192.168.1.2

• Om du använder DNS (Domain Name System) eller har aktiverat ett NetBIOS-namn kan du ange ett annat namn som "SharedPrinter" i stället för IP-adressen.

Exempel:

https://SharedPrinter

Om du aktiverar ett NetBIOS-namn kan du även använda nodnamnet.

Exempel:

https://brnxxxxxxxxxxxx

NetBIOS-namnet anges i nätverkskonfigurationsrapporten.

- För Mac öppnar du webbaserad hantering genom att klicka på maskinikonen på skärmen **Status Monitor**.
- 3. Om maskinen ber om ett lösenord skriver du in det och klickar sedan på .
- 4. Klicka på fliken **Network (Nätverk)**.
- 5. Gör något av följande:

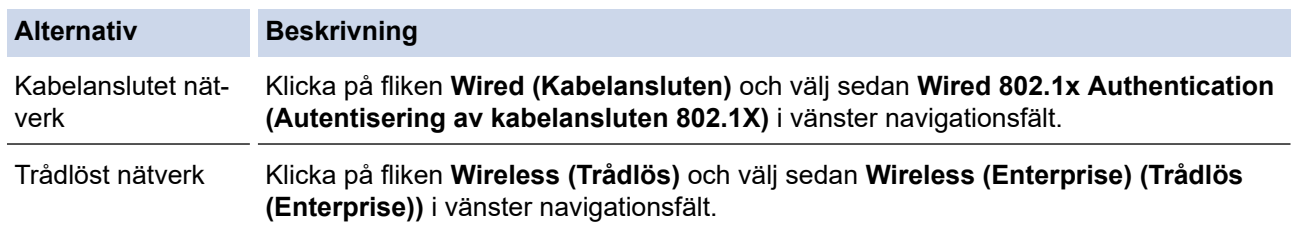

6. Konfigurera autentiseringsinställningar för IEEE 802.1x.

- Om du vill aktivera autentisering med IEEE 802.1x för ett trådbundet nätverk väljer du **Enabled (Aktiverad)** för **Wired 802.1x status (Kabelansluten 802.1X-status)** på sidan **Wired 802.1x Authentication (Autentisering av kabelansluten 802.1X)**.
- Om du använder **EAP-TLS**-autentisering måste du välja det klientcertifikat som har installerats (visas med certifikatets namn) för verifiering i listrutan **Client Certificate (Klientcertifikat)**.
- Om du väljer **EAP-FAST**, **PEAP**, **EAP-TTLS** eller **EAP-TLS**-autentisering kan du välja verifieringsmetoden i listrutan **Server Certificate Verification (Verifiering av servercertifikat)**. Verifiera servercertifikatet med CA-certifikatet som har importerats till maskinen i förväg och som har utfärdats av det CA som signerade servercertifikatet.

Välj en av följande verifieringsmetoder i listrutan **Server Certificate Verification (Verifiering av servercertifikat)**:

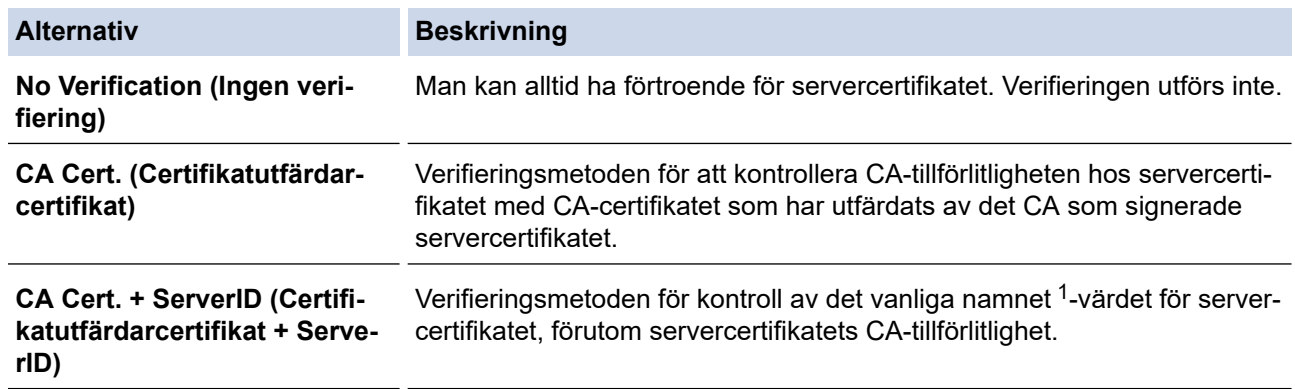

7. Klicka på **Submit (Skicka)** när konfigurationen genomförts.

För trådbundet nätverk: När konfigurationen är klar, anslut din maskin till nätverket som stöds av IEEE 802.1x. Efter några minuter skriver du ut nätverkskonfigurationslistan för att kontrollera <**Wired IEEE 802.1x**>-status.

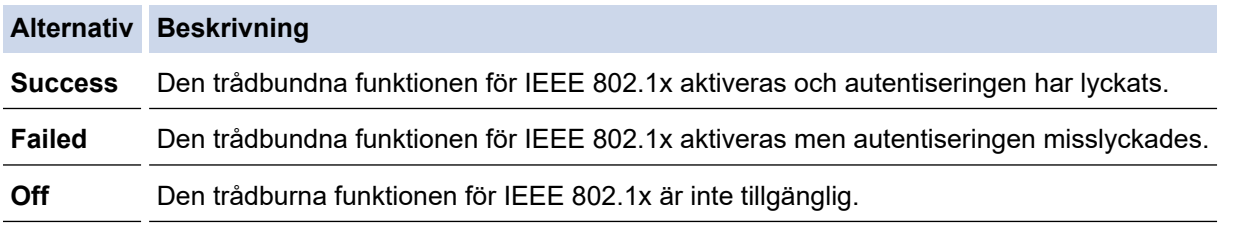

### **Närliggande information**

• [Använda IEEE 802.1x-autentisering för ett trådbundet eller ett trådlöst nätverk](#page-426-0)

#### **Liknande ämnen:**

- [Skriva ut nätverkskonfigurationsrapporten](#page-353-0)
- [Skriva ut WLAN-rapporten](#page-362-0)
- [Funktioner för säkerhetscertifikat som stöds](#page-385-0)

<sup>1</sup> Verifieringen av det vanliga namnet jämför det vanliga namnet på servercertifikatet och teckensträngen som konfigurerats för **Server ID**. Kontakta din systemadministratör om servercertifikatets vanliga namn och konfigurera sedan **Server ID** innan du använder denna metod.

<span id="page-430-0"></span> [Hem](#page-1-0) > [Säkerhet](#page-365-0) > [Säkerhet gällande nätverk](#page-366-0) > [Använda IEEE 802.1x-autentisering för ett trådbundet eller](#page-426-0) [ett trådlöst nätverk](#page-426-0) > IEEE 802.1x-autentiseringsmetoder

## **IEEE 802.1x-autentiseringsmetoder**

#### **LEAP (trådlöst nätverk)**

LEAP (Light Extensible Authentication Protocol) är en upphovsrättsskyddad EAP-metod som har utvecklas av Cisco Systems, Inc. som använder ett användar-ID och lösenord för autentisering.

### **EAP-FAST**

EAP-FAST (Extensible Authentication Protocol-Flexible Authentication via Secured Tunnel) har utvecklats av Cisco Systems, Inc. som använder ett användar-ID och lösenord för autentisering och symmetriska nyckelalgoritmer för att skapa en tunnlad autentiseringsprocess.

Brother-maskinen stöder följande inre autentiseringsmetoder:

- EAP-FAST/INGEN
- EAP-FAST/MS-CHAPv2
- EAP-FAST/GTC

#### **EAP-MD5 (trådbundet nätverk)**

EAP‑MD5 (Extensible Authentication Protocol‑Message Digest Algorithm 5) använder ett användar-ID och ett lösenord för challenge-response-autentisering.

#### **PEAP**

PEAP (Protected Extensible Authentication Protocol) är en version av metoden EAP som är utvecklad av Cisco Systems, Inc., Microsoft Corporation samt RSA Security. PEAP skapar en krypterad SSL- (Secure Sockets Layer)/TLS-tunnel (Transport Layer Security) mellan en klient och en autentiseringsserver för att skicka ett användar-ID och ett lösenord. PEAP ger ömsesidig autentisering mellan servern och klienten.

Brother-maskinen stöder följande inre autentiseringar:

- PEAP/MS-CHAPv2
- PEAP/GTC

#### **EAP-TTLS**

EAP‑TTLS (Extensible Authentication Protocol Tunneled Transport Layer Security) har utvecklats av Funk Software och Certicom. EAP‑TTLS skapar en krypterad SSL-tunnel liknande PEAP mellan en klient och en autentiseringsserver, för att skicka ett användar-ID och ett lösenord. EAP-TTLS ger ömsesidig autentisering mellan servern och klienten.

Brother-maskinen stöder följande inre autentiseringar:

- EAP‑TTLS/CHAP
- EAP‑TTLS/MS‑CHAP
- EAP‑TTLS/MS‑CHAPv2
- **FAP-TTLS/PAP**

#### **EAP-TLS**

EAP‑TLS (Extensible Authentication Protocol Transport Layer Security) kräver digital certifikatautentisering både vid en klient och en autentiseringsserver.

#### **Närliggande information**

• [Använda IEEE 802.1x-autentisering för ett trådbundet eller ett trådlöst nätverk](#page-426-0)

▲ [Hem](#page-1-0) > Mobile/Web Connect

## **Mobile/Web Connect**

- [Brother Web Connect](#page-432-0)
- [Google Cloud Print](#page-457-0)
- [AirPrint](#page-466-0)
- [Mobil utskrift för Windows](#page-474-0)
- Mopria® [Print Service](#page-475-0)
- [Brother iPrint&Scan för mobila enheter](#page-476-0)
- [Near-Field Communication \(NFC\)](#page-477-0)
<span id="page-432-0"></span>▲ [Hem](#page-1-0) > [Mobile/Web Connect](#page-431-0) > Brother Web Connect

### **Brother Web Connect**

- [Översikt av Brother Web Connect](#page-433-0)
- [Onlinetjänster som används med Brother Web Connect](#page-434-0)
- [Förutsättningar för användning av Brother Web Connect](#page-436-0)
- [Ställa in Brother Web Connect](#page-440-0)
- [Skanna och överför dokument med hjälp av Brother Web Connect](#page-448-0)
- [Överför ett dokument från en extern minnesenhet via Brother Web Connect](#page-449-0)
- [Hämta och skriva ut dokument med hjälp av Brother Web Connect](#page-450-0)
- [Hämta och spara ett dokument på en extern minnesenhet med Brother Web Connect](#page-453-0)
- [Vidaresänd fax till Cloud eller en e-postadress](#page-454-0)

<span id="page-433-0"></span> [Hem](#page-1-0) > [Mobile/Web Connect](#page-431-0) > [Brother Web Connect](#page-432-0) > Översikt av Brother Web Connect

## **Översikt av Brother Web Connect**

Vissa webbplatser erbjuder tjänster som gör att användarna kan överföra samt titta på bilder och filer på webbplatsen. Med din Brother-maskin kan du skanna bilder och överföra dem till dessa tjänster och du kan även ladda ner och skriva ut bilder som redan har överförts till tjänsterna.

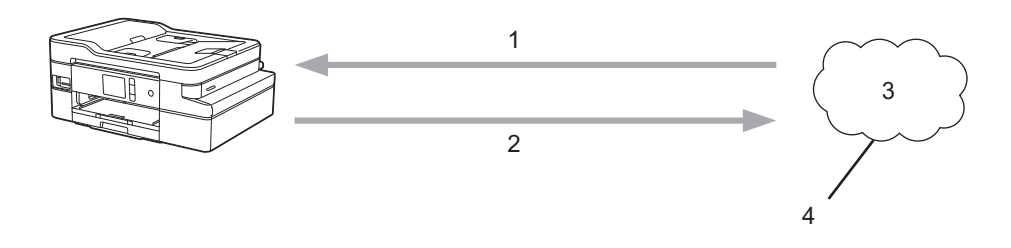

1. Utskrift

B

- 2. Skanning
- 3. Fotografier, bilder, dokument och andra filer
- 4. Webbtjänst

För att du ska kunna använda Brother Web Connect måste din Brother-maskin vara ansluten till ett nätverk som är kopplat till Internet, antingen trådbundet eller trådlöst.

Om nätverket använder en proxyserver måste även maskinen vara konfigurerad för att använda en proxyserver. Kontrollera med din nätverksadministratör om du är osäker på din nätverkskonfiguration.

En proxyserver är en dator som fungerar som en mellanhand mellan datorer som inte har en direkt Internetuppkoppling och Internet.

Tryck på (webb) eller (appar) på pekskärmen för att använda Brother Web Connect.

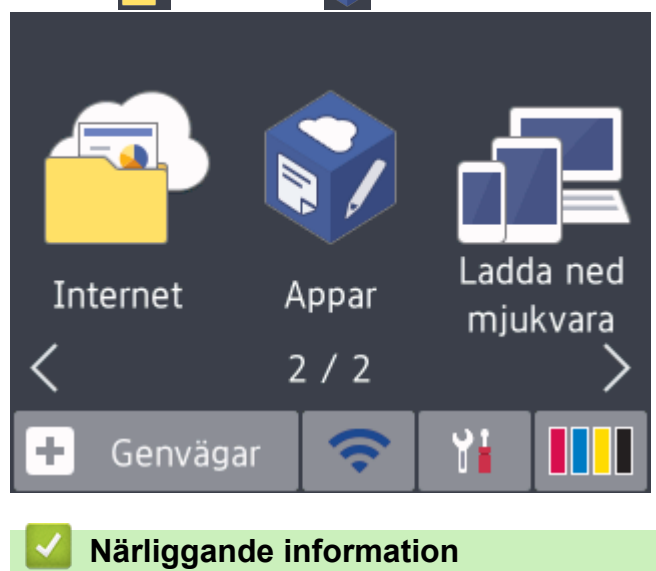

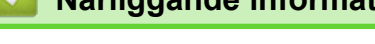

• [Brother Web Connect](#page-432-0)

<span id="page-434-0"></span> [Hem](#page-1-0) > [Mobile/Web Connect](#page-431-0) > [Brother Web Connect](#page-432-0) > Onlinetjänster som används med Brother Web **Connect** 

## **Onlinetjänster som används med Brother Web Connect**

Använd Brother Web Connect för att komma åt webbtjänster från din Brother-maskin: En del av de här webbtjänsterna erbjuder kontorsversioner.

Du måste ha ett konto hos den önskade tjänsten för att kunna använda Brother Web Connect. Om du inte redan har ett konto kan du gå in på den önskade tjänstens webbplats med en dator och skapa ett konto.

Du behöver inte skapa ett konto för att använda Brother Creative Center. (Brother CreativeCenter finns bara tillgängligt för vissa modeller.)

### **Google Drive™**

En onlinetjänst för dokumentlagring, redigering, delning och synkronisering av filer. Webbplats: [drive.google.com](http://drive.google.com)

#### **Evernote®**

En tjänst för lagring och hantering av filer online. Webbplats: [www.evernote.com](http://www.evernote.com)

#### **Dropbox**

En tjänst för lagring, delning och synkronisering av filer online. Webbplats: [www.dropbox.com](http://www.dropbox.com)

#### **OneDrive**

En tjänst för lagring, delning och hantering av filer online.

URL:<https://onedrive.live.com>

#### **Box**

En onlinetjänst för redigering och delning av dokument. Webbplats: [www.box.com](http://www.box.com)

#### **OneNote**

En onlinetjänst för redigering och delning av dokument.

Webbplats: [www.onenote.com](http://www.onenote.com)

#### **Brother Creative Center**

En webbplats som erbjuder olika mallar, t.ex. grattiskort, broschyrer och kalendrar som du kan skriva ut på din Brother-maskin. (endast tillgängligt för vissa länder och modeller)

[www.brother.com/creativecenter](http://www.brother.com/creativecenter)

Se webbplatsen för respektive tjänst för mer information om tjänsterna.

I listan nedan visas vilka filtyper som kan användas med de olika Brother Web Connect-funktionerna:

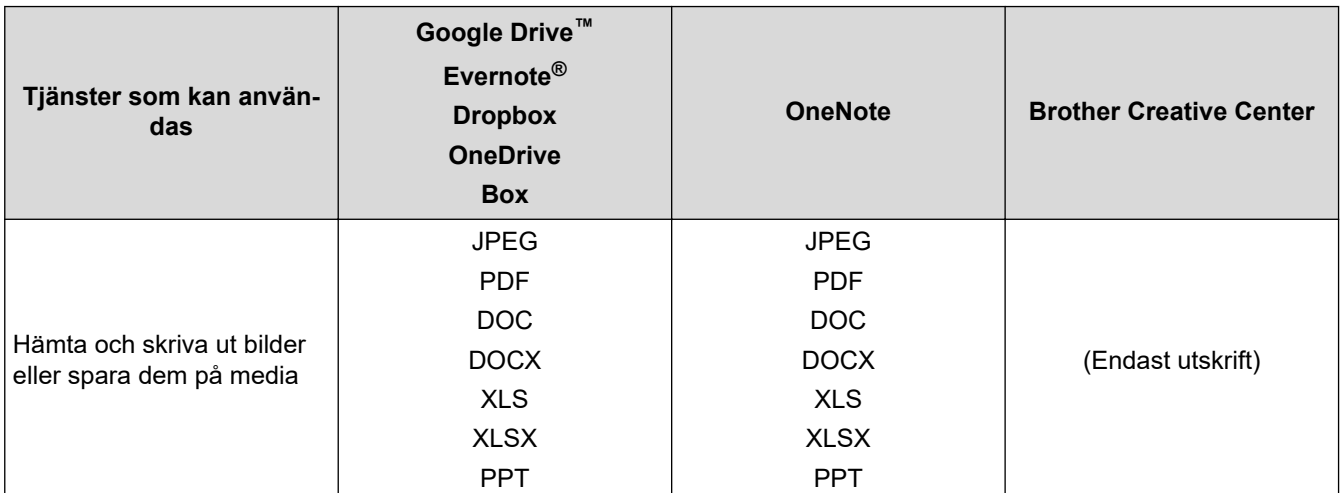

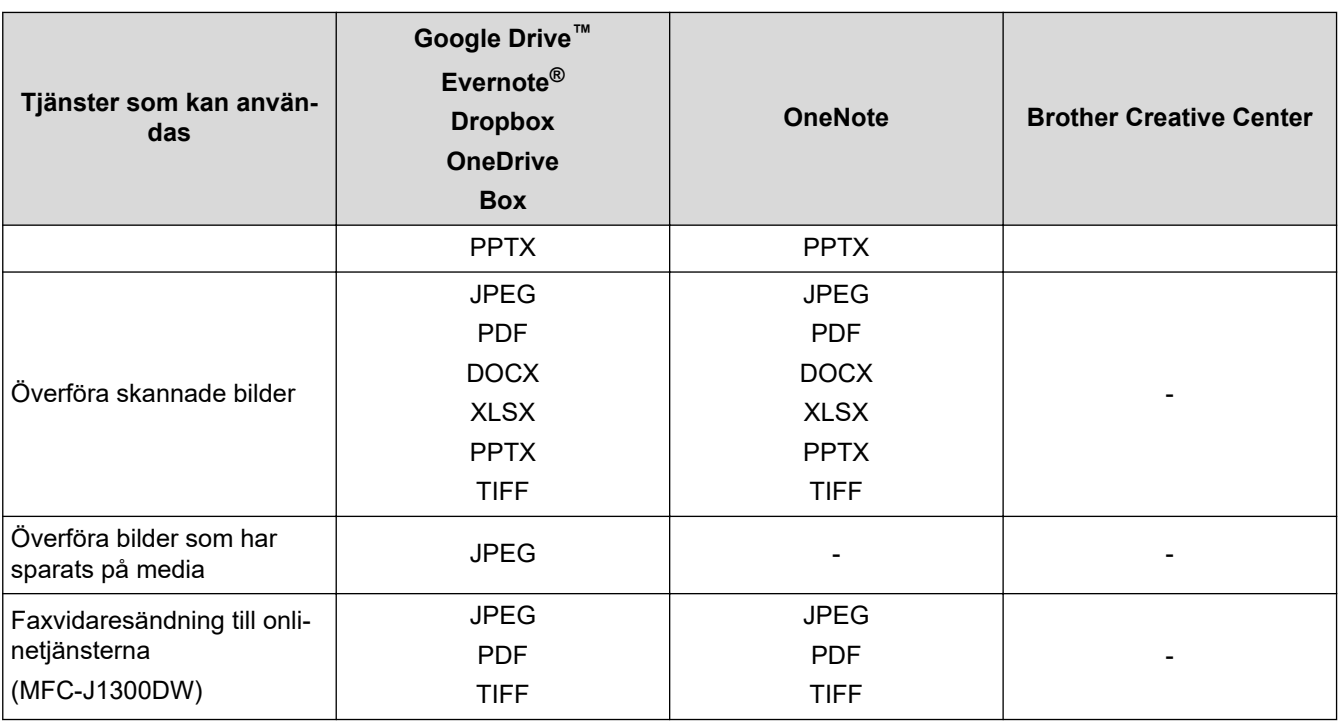

- En del tjänster finns bara i vissa länder.
- För Hongkong, Taiwan och Korea

Brother Web Connect stöder bara filnamn på engelska. Det kan hända att filer med namn på lokalt språk inte kan hämtas.

# **Närliggande information**

• [Brother Web Connect](#page-432-0)

D

<span id="page-436-0"></span> [Hem](#page-1-0) > [Mobile/Web Connect](#page-431-0) > [Brother Web Connect](#page-432-0) > Förutsättningar för användning av Brother Web **Connect** 

## **Förutsättningar för användning av Brother Web Connect**

- [Installation av Brother-programvara med Brother Web Connect](#page-437-0)
- [Konfigurera inställningarna för proxyservern genom att använda maskinens kontrollpanel](#page-438-0)
- [Konfigurera proxyserverns inställningar med hjälp av webbaserad hantering](#page-439-0)

<span id="page-437-0"></span> [Hem](#page-1-0) > [Mobile/Web Connect](#page-431-0) > [Brother Web Connect](#page-432-0) > [Förutsättningar för användning av Brother Web](#page-436-0) [Connect](#page-436-0) > Installation av Brother-programvara med Brother Web Connect

### **Installation av Brother-programvara med Brother Web Connect**

För att du ska kunna installera Brother Web Connect behöver du en dator som är ansluten till Internet och som har Brother-maskinens programvara installerat.

#### **Windows**

För att installera programvara från brother och ansluta maskinen till ett trådlöst nätverk eller trådat nätverk, se *Snabbguiden* som följer med din Brothermaskin.

#### **Mac**

För att installera **Komplett drivrutins- & programpaket**, gå till din modells **Nerladdningar**-sida på Brother Solutions Center på [support.brother.com](https://support.brother.com/).

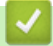

### **Närliggande information**

• [Förutsättningar för användning av Brother Web Connect](#page-436-0)

<span id="page-438-0"></span> [Hem](#page-1-0) > [Mobile/Web Connect](#page-431-0) > [Brother Web Connect](#page-432-0) > [Förutsättningar för användning av Brother Web](#page-436-0) [Connect](#page-436-0) > Konfigurera inställningarna för proxyservern genom att använda maskinens kontrollpanel

## **Konfigurera inställningarna för proxyservern genom att använda maskinens kontrollpanel**

Om nätverket använder en proxyserver ska nedanstående information om proxyservern konfigureras på maskinen:

- Proxyserveradress
- Portnummer
- Användarnamn
- Lösenord
- 1. Tryck på [Inställn.] > [Alla inställn.] > [Nätverk] > [Web Connect inställn.] > [Proxyinställ.] > [Proxyanslutning].
- 2. Tryck på [På].
- 3. Tryck på det alternativ som du vill välja och ange sedan proxyserverinformationen. Tryck på [OK].
- 4. Tryck på <sup>1</sup>

### **Närliggande information**

• [Förutsättningar för användning av Brother Web Connect](#page-436-0)

<span id="page-439-0"></span> [Hem](#page-1-0) > [Mobile/Web Connect](#page-431-0) > [Brother Web Connect](#page-432-0) > [Förutsättningar för användning av Brother Web](#page-436-0) [Connect](#page-436-0) > Konfigurera proxyserverns inställningar med hjälp av webbaserad hantering

## **Konfigurera proxyserverns inställningar med hjälp av webbaserad hantering**

Om nätverket använder en proxyserver ska nedanstående information om proxyservern konfigureras med hjälp av webbaserad hantering:

- **Proxyserveradress**
- Portnummer
- Användarnamn
- Lösenord

Ø

Vi rekommenderar Microsoft Internet Explorer 11/Microsoft Edge™ för Windows och Safari 10/11 för Mac. Se alltid till att ha JavaScript och cookies aktiverade, oavsett vilken webbläsare du använder.

- 1. Starta webbläsaren.
- 2. Ange "https://maskinens IP-adress" i webbläsarens adressfält (där "maskinens IP-adress" är maskinens IPadress).

Till exempel:

https://192.168.1.2

- 3. Om maskinen ber om ett lösenord skriver du in det och klickar sedan på
- 4. Klicka på fliken **Network (Nätverk)**.
- 5. Klicka på menyn **Protocol (Protokoll)** i vänster navigationsfält.
- 6. Se till att kryssrutan **Proxy** är ifylld och klicka sedan på **Submit (Skicka)**.
- 7. I fältet **Proxy** klickar du på **Advanced Settings (Avancerade inställningar)**.
- 8. Ange proxyserverinformation.
- 9. Klicka på **Submit (Skicka)**.

### **Närliggande information**

• [Förutsättningar för användning av Brother Web Connect](#page-436-0)

<span id="page-440-0"></span> [Hem](#page-1-0) > [Mobile/Web Connect](#page-431-0) > [Brother Web Connect](#page-432-0) > Ställa in Brother Web Connect

- [Överblick över inställning av Brother Web Connect](#page-441-0)
- [Skapa ett konto för varje onlinetjänst innan du använder Brother Web Connect](#page-443-0)
- [Ansöka om åtkomst med Brother Web Connect](#page-444-0)
- [Registrera ett konto på din Brother-maskin för Brother Web Connect](#page-446-0)
- [Ställa in Brother Web Connect för Brother CreativeCenter](#page-447-0)

<span id="page-441-0"></span> [Hem](#page-1-0) > [Mobile/Web Connect](#page-431-0) > [Brother Web Connect](#page-432-0) > [Ställa in Brother Web Connect](#page-440-0) > Överblick över inställning av Brother Web Connect

## **Överblick över inställning av Brother Web Connect**

Konfigurera inställningarna för Brother Web Connect genom följande förfarande (detta förfarande krävs inte när Brother CreativeCenter används):

#### **Steg 1: Skapa ett konto för den tjänst du vill använda.**

Gå in på tjänstens webbplats med en dator och skapa ett konto. (Om du redan har ett konto behöver du inte skapa ett nytt konto.)

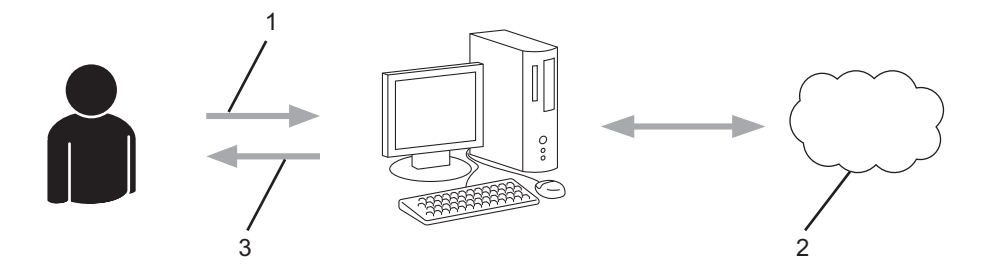

- 1. Användarregistrering
- 2. Webbtjänst
- 3. Erhåll konto

### **Steg 2: Ansök om åtkomst till Brother Web Connect.**

När du startar åtkomsten med Brother Web Connect med en dator får du ett tillfälligt ID.

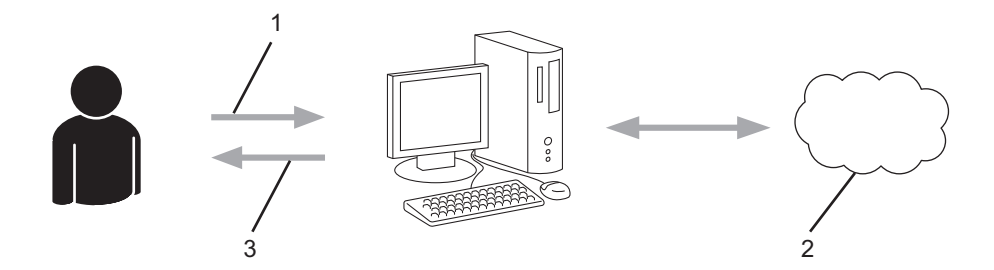

- 1. Ange kontoinformation
- 2. Sidan för Brother Web Connect-programmet
- 3. Erhåll tillfälligt ID

#### **Steg 3: Registrera din kontoinformation på din maskin så att du kan få tillgång till den tjänst du vill använda.**

Ange ditt tillfälliga ID för att aktivera tjänsten på maskinen. Ange kontonamnet så som du vill att det ska visas på maskinen och ange en PIN-kod om du vill använda en sådan.

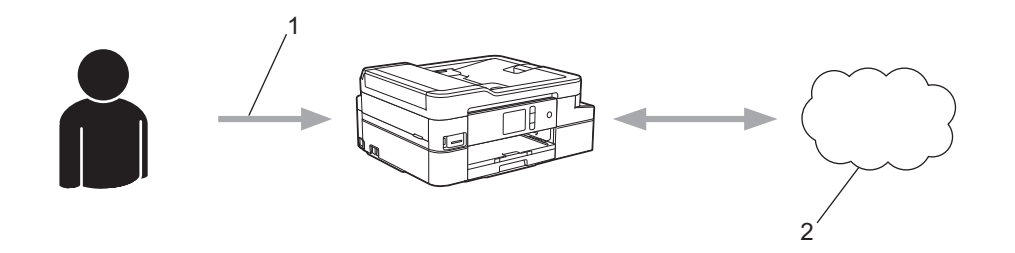

- 1. Ange tillfälligt ID
- 2. Webbtjänst

Din Brother-maskin kan nu använda tjänsten.

# **Närliggande information**

<span id="page-443-0"></span> [Hem](#page-1-0) > [Mobile/Web Connect](#page-431-0) > [Brother Web Connect](#page-432-0) > [Ställa in Brother Web Connect](#page-440-0) > Skapa ett konto för varje onlinetjänst innan du använder Brother Web Connect

## **Skapa ett konto för varje onlinetjänst innan du använder Brother Web Connect**

För att du ska kunna använda Brother Web Connect för åtkomst till en onlinetjänst måste du ha ett konto hos tjänsten ifråga. Om du inte redan har ett konto kan du gå in på den önskade tjänstens webbplats med en dator och skapa ett konto. När du har skapat ett konto ska du logga in och använda kontot en gång via en dator innan du använder funktionen Brother Web Connect. Annars kanske du inte kan använda tjänsten via Brother Web Connect.

Om du redan har ett konto behöver du inte skapa ett nytt konto.

Ansök om åtkomst med Brother Web Connect efter att du skapat ett konto för den onlinetjänst du vill använda.

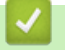

### **Närliggande information**

<span id="page-444-0"></span> [Hem](#page-1-0) > [Mobile/Web Connect](#page-431-0) > [Brother Web Connect](#page-432-0) > [Ställa in Brother Web Connect](#page-440-0) > Ansöka om åtkomst med Brother Web Connect

## **Ansöka om åtkomst med Brother Web Connect**

För att få tillgång till onlinetjänster via Brother Web Connect måste du först ansöka om åtkomst med Brother Web Connect med en dator som har Brother-programvara installerad.

1. Gå in på webbsidan där du ansöker om Brother Web Connect:

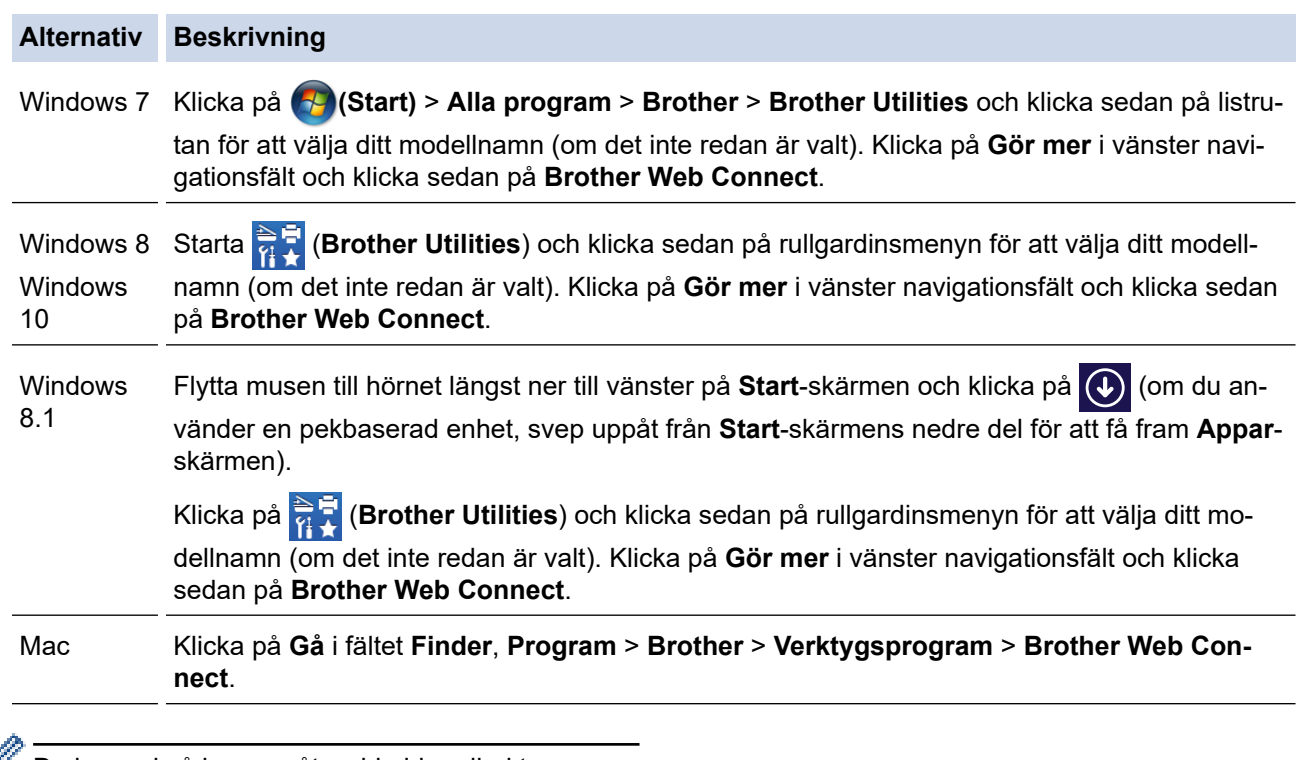

Du kan också komma åt webbsidan direkt: Skriv in [bwc.brother.com](http://bwc.brother.com) i webbläsarens adressfält.

Sidan Brother Web Connect startas.

2. Välj den tjänst som du vill använda.

# Koppla upp dig med Brother Web Connect Hämta ett tillfälligt ID genom att klicka på en av följande tjänster som du vill använda på din maskin. Affärsversioner av webbtjänsterna stöds<br>också inklusive: ÖneDrive for business, Dropbox for business, Google apps for OneNote OneDrive Box EVERNOTE Anslut till Google Drive" Dropbox

Skärmen som visas kan se annorlunda ut än den skärm som visas ovan.

3. Följ anvisningarna på skärmen och ansök om åtkomst.

När du är klar visas ditt tillfälliga ID.

## brother

## Koppla upp dig med Brother Web Connect

#### Registreringen slutfördes.

Ange följande tillfälliga ID på LCD-skärmen i din maskin.

Tillfälligt ID (11 siffror)

XXX XXXX XXXX

OBS! Ett tillfälligt ID gäller endast i 24 timmar.

- 4. Anteckna ditt tillfälliga ID, du behöver det när du ska registrera konton på maskinen. Ett tillfälligt ID är giltigt i 24 timmar.
- 5. Stäng webbläsaren.

Nu när du har ett åtkomst-ID för Brother Web Connect måste du registrera detta ID på din enhet och sedan använda enheten för att komma åt webbtjänsten som du vill använda.

### **Närliggande information**

<span id="page-446-0"></span> [Hem](#page-1-0) > [Mobile/Web Connect](#page-431-0) > [Brother Web Connect](#page-432-0) > [Ställa in Brother Web Connect](#page-440-0) > Registrera ett konto på din Brother-maskin för Brother Web Connect

## **Registrera ett konto på din Brother-maskin för Brother Web Connect**

Du måste ange din kontoinformation för Brother Web Connect och konfigurera din maskin så att den kan använda Brother Web Connect för att få tillgång till den tjänst du önskar.

- Du måste ansöka om åtkomst med Brother Web Connect för att registrera ett konto för din maskin.
- Innan du registrerar ett konto ber vi dig bekräfta att rätt datum och tid har ställts in på maskinens kontrollpanel.
- 1. Tryck på < eller > tills [Internet] visas.

Tryck på [Internet].

- Om information om Internetuppkopplingen visas på maskinens LCD-skärm ska du läsa informationen och trycka på [OK].
- Ibland visas uppdateringar eller meddelanden om funktionerna för Brother Web Connect på LCDskärmen. Läs informationen och tryck på [OK].
- 2. Visa tjänsten som du vill registrera dig hos genom att trycka på ▲ eller ▼.

Tryck på tjänstnamnet.

- 3. Om information om Brother Web Connect visas trycker du på [OK].
- 4. Tryck på [Registrera/ta bort] > [Registrera konto].
- 5. Maskinen uppmanar dig att ange det tillfälliga ID som du fick när du ansökte om åtkomst med Brother Web Connect.

Tryck på [OK].

6. Ange tillfälligt ID genom att använda LCD-skärmen och tryck sedan på [OK].

Ett felmeddelande visas på LCD-skärmen om informationen som du har angett inte motsvarar det tillfälliga ID som du fick när du ansökte om åtkomst eller om ditt tillfälliga ID inte längre är giltigt. Ange ditt tillfälliga ID, eller ansök om åtkomst på nytt varpå du får ett nytt tillfälligt ID.

7. Maskinen uppmanar dig att ange det kontonamn som du vill ska visas på LCD-skärmen.

Tryck på [OK].

- 8. Mata in namnet genom att använda LCD-skärmen och tryck sedan på [OK].
- 9. Gör något av följande:
	- Tryck på [Ja] om du vill ange en PIN-kod för kontot. (En PIN-kod förhindrar obehörig åtkomst till kontot.) Skriv ett fyrsiffrigt nummer och tryck sedan på [OK].
	- Om du inte vill skapa en PIN-kod trycker du på [Nej].

Kontrollera att kontoinformationen är korrekt när den visas.

- 10. Registrera den angivna informationen genom att trycka på [Ja].
- 11. Tryck på [OK].

Kontoregistreringen har genomförts och din maskin har nu tillgång till tjänsten.

12. Tryck på  $\Box$ 

### **Närliggande information**

<span id="page-447-0"></span> [Hem](#page-1-0) > [Mobile/Web Connect](#page-431-0) > [Brother Web Connect](#page-432-0) > [Ställa in Brother Web Connect](#page-440-0) > Ställa in Brother Web Connect för Brother CreativeCenter

## **Ställa in Brother Web Connect för Brother CreativeCenter**

Brother Web Connect är konfigurerat till att automatiskt fungera med Brother CreativeCenter. Det behövs ingen konfiguration för att skapa kalendrar, visitkort, posters och grattiskort som finns tillgängliga på [www.brother.com/](http://www.brother.com/creativecenter) [creativecenter](http://www.brother.com/creativecenter).

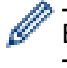

Brother CreativeCenter är inte tillgänglig i alla länder.

### **Närliggande information**

<span id="page-448-0"></span> [Hem](#page-1-0) > [Mobile/Web Connect](#page-431-0) > [Brother Web Connect](#page-432-0) > Skanna och överför dokument med hjälp av Brother Web Connect

## **Skanna och överför dokument med hjälp av Brother Web Connect**

Överför dina skannade foton och dokument direkt till en webbtjänst utan att använda en dator.

- Om du skannar och överför JPEG-filer kan du inte skanna i svartvitt.
- Om du skannar och överför sökbara PDF-filer eller Microsoft Office-filer kan du inte skanna i svartvitt och grått.
- Varje sida överförs som en separat fil när du skannar och överför JPEG-filer.
- Överförda dokument sparas i albumet med namnet **From\_BrotherDevice**.

Se webbplatsen för respektive tjänst för information om begränsningar vid överföringar, t.ex. dokumentens storlek eller antal.

Om du är en begränsad användare för Web Connect på grund av funktionen Secure Function Lock (tillgänglig för vissa modeller) kan du inte överföra skannad data.

- 1. Placera dokumentet.
- 2. Tryck på < eller > tills [Internet] visas.

```
Tryck på [Internet].
```
- Du kan också trycka på [Skanna] > [till internet].
- Om information om Internetuppkopplingen visas på maskinens LCD-skärm ska du läsa informationen och trycka på [OK].
- Ibland visas uppdateringar eller meddelanden om funktionerna för Brother Web Connect på LCDskärmen. Läs informationen och tryck på [OK].
- 3. Visa tjänsten som är värd för kontot som du vill överföra till genom att trycka på  $\blacktriangle$  eller  $\blacktriangledown$ . Tryck på tjänstnamnet.
- 4. Tryck på ▲ eller ▼ tills ditt kontonamn visas och tryck på det.
- 5. Om skärmen för inmatning av en PIN-kod visas ska du ange den fyrsiffriga PIN-koden och trycka på [OK].
- 6. Tryck på  $\blacktriangle$  eller  $\blacktriangledown$  och visa [Skicka: Skanner].

Tryck på [Skicka: Skanner].

- Om du tryckte på [Skanna] > [till internet] visas inte detta alternativ.
- Detta alternativ kanske inte visas beroende på tjänst.

7. Följ anvisningarna på skärmen för att slutföra den här åtgärden.

### **Närliggande information**

• [Brother Web Connect](#page-432-0)

<span id="page-449-0"></span> [Hem](#page-1-0) > [Mobile/Web Connect](#page-431-0) > [Brother Web Connect](#page-432-0) > Överför ett dokument från en extern minnesenhet via Brother Web Connect

## **Överför ett dokument från en extern minnesenhet via Brother Web Connect**

Dokument som sparats på mediakort (som minneskort eller USB-minnen) som ansluts till maskinen kan överföras direkt till en webbtjänst.

- Överförda dokument sparas i albumet med namnet **From\_BrotherDevice**.
- USB finns bara för vissa modeller.

Se webbplatsen för respektive tjänst för information om begränsningar vid överföringar, t.ex. dokumentens storlek eller antal.

Om du är en begränsad Web Connect-användare på grund av funktionen Secure Function Lock (Säkert funktionslås) (tillgänglig för vissa modeller) kan du inte överföra dokument som är sparade på mediakort.

### **VIKTIGT**

Ta INTE bort minneskortet eller USB-minnet medan Brother-maskinen får tillgång till media. Minneskortet, USB-minnet eller lagrade data kan skadas om du tar bort kortet för tidigt.

(För Hongkong, Taiwan och Korea)

Brother Web Connect stöder bara filnamn på engelska. Det kan hända att filer med namn på lokalt språk inte kan laddas upp.

1. Sätt i ett minneskort eller ett USB-minne i maskinen.

LCD-skärmen ändras automatiskt.

- 2. Tryck på [Internet].
	- Om information om Internetuppkopplingen visas på maskinens LCD-skärm ska du läsa informationen och trycka på [OK].
		- Ibland visas uppdateringar eller meddelanden om funktionerna för Brother Web Connect på LCDskärmen. Läs informationen och tryck på [OK].
- 3. Visa tjänsten som är värd för kontot som du vill överföra till genom att trycka på ▲ eller ▼. Tryck på tjänstnamnet.
- 4. Tryck på ▲ eller ▼ tills ditt kontonamn visas och tryck på det.
- 5. Om skärmen för inmatning av en PIN-kod visas ska du ange den fyrsiffriga PIN-koden och trycka på [OK].
- 6. Tryck på  $\blacktriangle$  eller  $\blacktriangledown$  och visa [Skicka: Media].

```
Tryck på [Skicka: Media].
```
7. Följ anvisningarna på skärmen för att slutföra den här åtgärden.

### **Närliggande information**

• [Brother Web Connect](#page-432-0)

<span id="page-450-0"></span> [Hem](#page-1-0) > [Mobile/Web Connect](#page-431-0) > [Brother Web Connect](#page-432-0) > Hämta och skriva ut dokument med hjälp av Brother Web Connect

### **Hämta och skriva ut dokument med hjälp av Brother Web Connect**

Du kan hämta dokument som överförts till ditt konto direkt till din maskin och skriva ut dom. Du kan också hämta dokument som andra användare överfört till sina konton för delning till din maskin och skriva ut dem, förutsatt att du har visningsbehörighet för dokumenten. Vissa tjänster tillåter att gästanvändare tittar på offentliga dokument. När du använder en tjänst eller ett konto som gäst kan du visa dokument som ägaren har gjort offentliga, dvs. dokument utan visningsbegränsningar.

För att kunna hämta andra användares dokument måste du ha åtkomstbehörighet för att titta på användarens album eller dokument.

Om du är en begränsad användare för Web Connect på grund av funktionen Secure Function Lock (tillgänglig för vissa modeller) kan du inte hämta skannad data.

Sidobegränsningsfunktionen Secure Function Lock gäller för utskriftsjobbet med Web Connect.

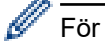

För Hongkong, Taiwan och Korea

Brother Web Connect stöder bara filnamn på engelska. Det kan hända att filer med namn på lokalt språk inte kan hämtas.

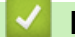

### **Närliggande information**

- [Brother Web Connect](#page-432-0)
	- [Hämta och skriv ut med hjälp av Web Services](#page-451-0)
	- [Hämta och skriva ut mallar från Brother CreativeCenter](#page-452-0)

<span id="page-451-0"></span> [Hem](#page-1-0) > [Mobile/Web Connect](#page-431-0) > [Brother Web Connect](#page-432-0) > [Hämta och skriva ut dokument med hjälp av Brother](#page-450-0) [Web Connect](#page-450-0) > Hämta och skriv ut med hjälp av Web Services

## **Hämta och skriv ut med hjälp av Web Services**

Du hittar mer information om Brother CreativeCenter-mallar >> *Närliggande information* 

1. Tryck på < eller > tills [Internet] visas.

Tryck på [Internet].

- Om information om Internetuppkopplingen visas på maskinens LCD-skärm ska du läsa informationen och trycka på [OK].
	- Ibland visas uppdateringar eller meddelanden om funktionerna för Brother Web Connect på LCDskärmen. Läs informationen och tryck på [OK].
- 2. Visa tjänsten som är värd för dokumentet som du vill hämta och skriva ut genom att trycka på ▲ eller ▼. Tryck på tjänstnamnet.
- 3. Tryck på ▲ eller ▼ tills ditt kontonamn visas och tryck på det. Om skärmen för inmatning av en PIN-kod visas ska du ange den fyrsiffriga PIN-koden och trycka på [OK].
- 4. Tryck på  $\blacktriangle$  eller  $\nabla$  och visa [Hämta: Utskrift].

Tryck på [Hämta: Utskrift].

- 5. Tryck på ▲ eller ▼ tills önskat album visas och tryck sedan på det.
	- Ett album är en samling av dokument. Den verkliga termen kan dock variera beroende på vilken tjänst du använder. Om du använder Evernote® måste du välja en anteckningsbok och sedan en anteckning.
	- Vissa tjänster kräver inte att dokument sparas i album. Välj [Se osorter. filer] när du vill markera dokument som inte sparats i album. Du kan inte hämta dokument från andra användare om dokumenten inte är sparade i ett album.
- 6. Tryck på miniatyren för dokumentet som du vill skriva ut. Bekräfta dokumentet på LCD-skärmen och tryck på [OK]. Välj ytterligare dokument som du vill skriva ut (du kan välja upp till 10 dokument).
- 7. Tryck på [OK] när du är klar.
- 8. Följ anvisningarna på skärmen för att slutföra den här åtgärden.

### **Närliggande information**

• [Hämta och skriva ut dokument med hjälp av Brother Web Connect](#page-450-0)

#### **Liknande ämnen:**

• [Hämta och skriva ut mallar från Brother CreativeCenter](#page-452-0)

<span id="page-452-0"></span> [Hem](#page-1-0) > [Mobile/Web Connect](#page-431-0) > [Brother Web Connect](#page-432-0) > [Hämta och skriva ut dokument med hjälp av Brother](#page-450-0) [Web Connect](#page-450-0) > Hämta och skriva ut mallar från Brother CreativeCenter

## **Hämta och skriva ut mallar från Brother CreativeCenter**

Brother CreativeCenter är inte tillgänglig i alla länder.

1. Tryck på  $\triangleleft$  eller  $\triangleright$  tills [Appar] visas.

Tryck på [Appar].

- Om information om Internetuppkopplingen visas på maskinens LCD-skärm ska du läsa informationen och sedan trycka på [OK].
- Ibland visas uppdateringar eller meddelanden om funktionerna för Brother Web Connect på LCDskärmen. Läs informationen och tryck på [OK].

```
2. Tryck på ▲ eller \blacktriangledown och visa [Skriv ut "CreativeCenter"-mallar].
```
Tryck på [Skriv ut "CreativeCenter"-mallar].

- 3. Tryck på ▲ eller ▼ tills önskad kategori visas och tryck sedan på den.
- 4. Välj önskad fil. Ange antalet kopior du vill skriva ut och tryck sedan på [OK]. Upprepa det här steget tills du har valt alla filer som du vill skriva ut.
- 5. Tryck på [OK] när du är klar.

D

Om information om de rekommenderade utskriftsinställningarna visas på maskinens LCD-skärm ska du läsa informationen och trycka på [OK].

6. Följ anvisningarna på skärmen för att slutföra den här åtgärden.

### **Närliggande information**

• [Hämta och skriva ut dokument med hjälp av Brother Web Connect](#page-450-0)

#### **Liknande ämnen:**

• [Hämta och skriv ut med hjälp av Web Services](#page-451-0)

<span id="page-453-0"></span> [Hem](#page-1-0) > [Mobile/Web Connect](#page-431-0) > [Brother Web Connect](#page-432-0) > Hämta och spara ett dokument på en extern minnesenhet med Brother Web Connect

## **Hämta och spara ett dokument på en extern minnesenhet med Brother Web Connect**

JPEG-, PDF- och Microsoft Office-filer kan hämtas från en tjänst och sparas direkt på ett medium som är anslutet till maskinen. Du kan också hämta dokument som andra användare överfört till sina konton för delning till din maskin, förutsatt att du har visningsbehörighet för dokumenten. Vissa tjänster tillåter att gästanvändare tittar på offentliga dokument. När du använder en tjänst eller ett konto som gäst kan du visa dokument som ägaren har gjort offentliga, dvs. dokument utan visningsbegränsningar.

- Kontrollera att det finns tillräckligt med ledigt utrymme på minneskortet eller USB-enheten.
- För att kunna hämta andra användares dokument måste du ha åtkomstbehörighet för att titta på användarens album eller dokument.
- USB finns bara för vissa modeller.
- Hämtade filer får ett nytt namn baserat på det aktuella datumet. Till exempel får den första bilden som sparas den 1 juli namnet 07010001.jpg. Observera att regioninställningen även bestämmer filnamnets datumformat.
- Bilder sparas i "Brother"-mappen som finns på rotnivå på mediakortet.

### **VIKTIGT**

Ta INTE bort minneskortet eller USB-minnet medan Brother-maskinen får tillgång till media. Minneskortet, USB-minnet eller lagrade data kan skadas om du tar bort kortet för tidigt.

1. Sätt i ett minneskort eller ett USB-minne i maskinen.

LCD-skärmen ändras automatiskt.

- 2. Tryck på [Internet].
	- Om information om Internetuppkopplingen visas på maskinens LCD-skärm ska du läsa informationen och trycka på [OK].
	- Ibland visas uppdateringar eller meddelanden om funktionerna för Brother Web Connect på LCDskärmen. Läs informationen och tryck på [OK].

3. Visa tjänsten som är värd för kontot som du vill hämta genom att trycka på  $\blacktriangle$  eller  $\blacktriangledown$ .

Tryck på tjänstnamnet.

- 4. Tryck på ▲ eller ▼ tills ditt kontonamn visas och tryck på det. Om skärmen för inmatning av en PIN-kod visas ska du ange den fyrsiffriga PIN-koden och trycka på [OK].
- 5. Tryck på  $\blacktriangle$  eller  $\nabla$  och visa [Hämta: Media].
	- Tryck på [Hämta: Media].
- 6. Följ anvisningarna på skärmen för att slutföra den här åtgärden.
	- Ett album är en samling av dokument. Den verkliga termen kan dock variera beroende på vilken tjänst du använder. Om du använder Evernote® måste du välja en anteckningsbok och sedan en anteckning.
	- Vissa tjänster kräver inte att dokument sparas i album. Välj [Se osorter. filer] när du vill markera dokument som inte sparats i album. Du kan inte hämta dokument från andra användare om dokumenten inte är sparade i ett album.

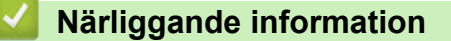

• [Brother Web Connect](#page-432-0)

<span id="page-454-0"></span> [Hem](#page-1-0) > [Mobile/Web Connect](#page-431-0) > [Brother Web Connect](#page-432-0) > Vidaresänd fax till Cloud eller en e-postadress

## **Vidaresänd fax till Cloud eller en e-postadress**

### **Relaterade modeller**: MFC-J1300DW

• Använd Vidaresänd fax till Cloud för att automatiskt vidaresända inkommande fax till ditt/dina tillgängliga konton för online-tjänst.

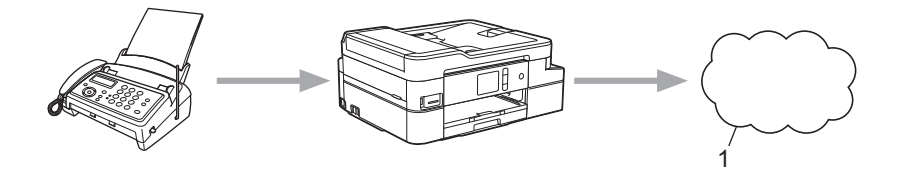

- 1. Webbtjänst
- Använd Vidaresänd fax till e-post för att automatiskt vidaresända inkommande fax till en inkorg som bifogad fil till e-post.

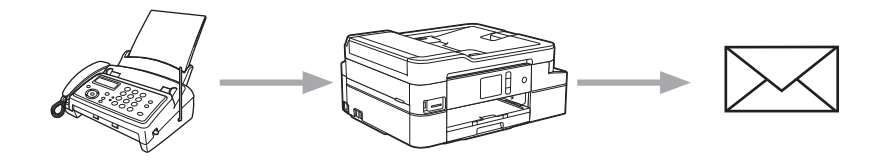

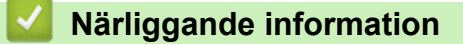

- [Brother Web Connect](#page-432-0)
	- [Sätta på vidaresänd fax till Cloud eller e-postadress](#page-455-0)
	- [Stänga av vidaresänd fax till Cloud eller en e-postadress](#page-456-0)

<span id="page-455-0"></span> [Hem](#page-1-0) > [Mobile/Web Connect](#page-431-0) > [Brother Web Connect](#page-432-0) > [Vidaresänd fax till Cloud eller en e](#page-454-0)[postadress](#page-454-0) > Sätta på vidaresänd fax till Cloud eller e-postadress

## **Sätta på vidaresänd fax till Cloud eller e-postadress**

```
Relaterade modeller: MFC-J1300DW
```
Sätt på vidaresänd fax för att automatiskt vidaresända inkommande fax till en onlinetjänst eller en inkorg som bifogad fil till e-post.

- Funktionen är endast tillgänglig för svartvita fax.
- Om du sätter på vidaresänd fax, kan du inte använda följande funktioner:
	- [Fax vidaresändn.]
	- [Faxlagring]
	- [Pcfax mottagn.]
- 1. Tryck på < eller > tills [Appar] visas.

Tryck på [Appar].

- Om information om Internetuppkopplingen visas på maskinens LCD-skärm ska du läsa informationen och sedan trycka på [OK].
- Ibland visas uppdateringar eller meddelanden om funktionerna för Brother Web Connect på LCDskärmen. Läs informationen och tryck på [OK].
- 2. Tryck på ▲ eller  $\P$  och visa [Vidarebefordra fax till molnet/e-post].

Tryck på [Vidarebefordra fax till molnet/e-post].

Om information om [Vidarebefordra fax till molnet/e-post] visas ska du läsa den och sedan trycka på [OK].

- 3. Tryck på [På].
- 4. Tryck på [Vidarebefordra till molnet] eller [Vidarebefordra till e-post].
	- Om du valde [Vidarebefordra till molnet] väljer du den onlinetjänst som du vill ska ta emot faxmeddelandena och specificerar sedan ditt kontonamn.
	- Om du valde [Vidarebefordra till e-post] väljer du den e-postadress som du vill ska ta emot faxmeddelandena som bifogad fil till e-post.
- 5. Följ anvisningarna på skärmen för att slutföra den här åtgärden.

### **Närliggande information**

- [Vidaresänd fax till Cloud eller en e-postadress](#page-454-0)
- **Liknande ämnen:**
- [Alternativ för minnesmottagning](#page-234-0)

<span id="page-456-0"></span> [Hem](#page-1-0) > [Mobile/Web Connect](#page-431-0) > [Brother Web Connect](#page-432-0) > [Vidaresänd fax till Cloud eller en e](#page-454-0)[postadress](#page-454-0) > Stänga av vidaresänd fax till Cloud eller en e-postadress

## **Stänga av vidaresänd fax till Cloud eller en e-postadress**

```
Relaterade modeller: MFC-J1300DW
```
Stäng av vidaresänd fax när du vill stoppa inkommande faxmeddelanden från att automatiskt gå till en onlinetjänst eller en inkorg som bifogad fil till e-post.

Om det finns mottagna fax kvar i maskinens minne kan du inte stänga av vidaresänd fax.

1. Tryck på < eller > tills [Appar] visas.

Tryck på [Appar].

- Om information om Internetuppkopplingen visas på maskinens LCD-skärm ska du läsa informationen och sedan trycka på [OK].
	- Ibland visas uppdateringar eller meddelanden om funktionerna för Brother Web Connect på LCDskärmen. Läs informationen och tryck på [OK].
- 2. Tryck på ▲ eller  $\blacktriangledown$  och visa [Vidarebefordra fax till molnet/e-post].

```
Tryck på [Vidarebefordra fax till molnet/e-post].
```
Om information om [Vidarebefordra fax till molnet/e-post] visas ska du läsa den och sedan trycka på [OK].

- 3. Tryck på [Av].
- 4. Tryck på [OK].

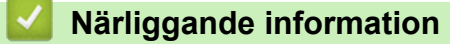

• [Vidaresänd fax till Cloud eller en e-postadress](#page-454-0)

<span id="page-457-0"></span>▲ [Hem](#page-1-0) > [Mobile/Web Connect](#page-431-0) > Google Cloud Print

- [Översikt av Google Cloud Print](#page-458-0)
- [Innan du använder Google Cloud Print](#page-459-0)
- [Skriva ut från Google Chrome](#page-463-0)™ eller Chrome OS™
- [Skriva ut från Google Drive](#page-464-0)™ för mobiler
- Skriv ut från Gmail™ [webbposttjänst för mobiler](#page-465-0)

<span id="page-458-0"></span> [Hem](#page-1-0) > [Mobile/Web Connect](#page-431-0) > [Google Cloud Print](#page-457-0) > Översikt av Google Cloud Print

## **Översikt av Google Cloud Print**

Google Cloud Print™ är en tjänst som gör att du kan skriva ut på en skrivare som är registrerad på ditt Googlekonto med hjälp av en nätverkskompatibel enhet (t.ex. en mobiltelefon eller dator), utan att behöva installera skrivardrivrutinen på enheten.

Om du vill skriva ut från Android™-appar måste du installera Google Cloud Print™-appen från Google Play™ Store.

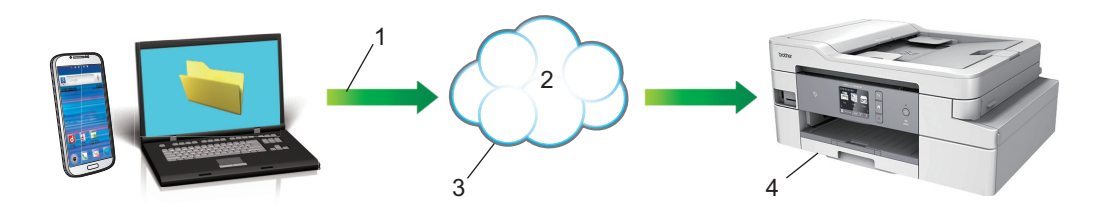

- 1. Utskriftsbegäran
- 2. Internet
- 3. Google Cloud Print™
- 4. Utskrift

### **Närliggande information**

<span id="page-459-0"></span> [Hem](#page-1-0) > [Mobile/Web Connect](#page-431-0) > [Google Cloud Print](#page-457-0) > Innan du använder Google Cloud Print

### **Innan du använder Google Cloud Print**

- [Nätverksinställningar för att använda Google Cloud Print](#page-460-0)
- [Registrera din maskin hos Google Cloud Print med hjälp av Google Chrome](#page-461-0)™
- [Registrera din maskin hos Google Cloud Print med webbaserad hantering](#page-462-0)

<span id="page-460-0"></span> [Hem](#page-1-0) > [Mobile/Web Connect](#page-431-0) > [Google Cloud Print](#page-457-0) > [Innan du använder Google Cloud](#page-459-0) [Print](#page-459-0) > Nätverksinställningar för att använda Google Cloud Print

## **Nätverksinställningar för att använda Google Cloud Print**

För att kunna använda Google Cloud Print™ måste du ansluta din Brother-maskin till ett nätverk som kan nå Internet via en trådbunden eller trådlös anslutning. Mer information om hur du ansluter och konfigurerar din maskin hittar du i *Snabbguide* eller under relaterade ämnen i den här bruksanvisningen.

### **Närliggande information**

• [Innan du använder Google Cloud Print](#page-459-0)

<span id="page-461-0"></span> [Hem](#page-1-0) > [Mobile/Web Connect](#page-431-0) > [Google Cloud Print](#page-457-0) > [Innan du använder Google Cloud Print](#page-459-0) > Registrera din maskin hos Google Cloud Print med hjälp av Google Chrome™

## **Registrera din maskin hos Google Cloud Print med hjälp av Google Chrome™**

Kontrollera att du redan har skapat ett Google-konto. Om du inte redan har ett konto använder du en dator eller en mobil enhet för att ta dig till Googles webbplats [\(https://accounts.google.com/signup\)](https://accounts.google.com/signup) där du kan skapa ett konto.

Se till att Brother-maskinen är inaktiv innan du startar registreringsprocessen.

Stegen i denna del är exempel för Windows-användare. Skärmbilderna på din dator kan variera beroende på ditt operativsystem och din miljö.

- 1. Öppna Google Chrome™ på din dator.
- 2. Logga in på ditt Google-konto.

Ø

- 3. Klicka på menyikonen för Google Chrome™ och sedan på **Inställningar** > **Visa avancerade inställningar...**.
- 4. Klicka på **Google Cloud Print** > **Hantera**.
- 5. Följ anvisningarna på skärmen för att registrera din maskin.
- 6. När ett bekräftelsemeddelande visas på din maskin trycker du på [OK].

Om du inte ser bekräftelsemeddelandet på maskinens LCD-skärm upprepar du stegen.

7. När din Brother-maskin är registrerad syns den i fältet **Mina enheter**.

### **Närliggande information**

• [Innan du använder Google Cloud Print](#page-459-0)

<span id="page-462-0"></span> [Hem](#page-1-0) > [Mobile/Web Connect](#page-431-0) > [Google Cloud Print](#page-457-0) > [Innan du använder Google Cloud Print](#page-459-0) > Registrera din maskin hos Google Cloud Print med webbaserad hantering

## **Registrera din maskin hos Google Cloud Print med webbaserad hantering**

Kontrollera att du redan har skapat ett Google-konto. Om du inte redan har ett konto använder du en dator eller en mobil enhet för att ta dig till Googles webbplats [\(https://accounts.google.com/signup\)](https://accounts.google.com/signup) där du kan skapa ett konto.

Se till att Brother-maskinen är inaktiv innan du startar registreringsprocessen.

Innan du börjar registrera din maskin ber vi dig kontrollera att rätt datum och tid har ställts in på maskinens kontrollpanel. >> Närliggande information

- 1. Kontrollera att Brother-maskinen är ansluten till samma nätverk som datorn eller den mobila enheten.
- 2. Starta webbläsaren.

Ange "https://maskinens IP-adress" i webbläsarens adressfält (där "maskinens IP-adress" är maskinens IPadress eller skrivarservernamn). Till exempel: https://192.168.1.2

Om maskinen ber om ett lösenord skriver du in det och klickar sedan på .

- 3. Klicka på fliken **Network (Nätverk)**.
- 4. Klicka på menyn **Protocol (Protokoll)** i vänster navigationsfält.
- 5. Se till att **Google Cloud Print** är vald, och klicka sedan på **Advanced Settings (Avancerade inställningar)**.
- 6. Se till att **Status** är inställd på **Enabled (Aktiverad)**. Klicka på **Register (Registrera)**.
- 7. När ett bekräftelsemeddelande visas på maskinens LCD-skärm trycker du på [OK].

Om du inte ser bekräftelsemeddelandet på maskinens LCD-skärm upprepar du stegen.

- 8. Klicka på **Google**.
- 9. Inloggningsskärmen för Google Cloud Print™ visas. Logga in med ditt Google-konto och följ anvisningarna på skärmen för att registrera din maskin.
- 10. När du har registrerat maskinen går du tillbaka till skärmen för Webbaserad hantering och ser till att **Registration Status (Registreringsstatus)** är inställd på **Registered (Registrerad)**.

Om din maskin har stöd för Secure Function Lock (Säkert funktionslås) är det möjligt att skriva ut via Google Cloud Print™ även om datorutskriften är begränsad för varje användare. För att begränsa utskrift via Google Cloud Print™ inaktiverar du Google Cloud Print™ med hjälp av Webbaserad hantering eller ställer in Secure Function Lock (Säkert funktionslås) till Offentligt läge, och begränsar sedan utskrift för offentliga användare. >> Närliggande information

### **Närliggande information**

- [Innan du använder Google Cloud Print](#page-459-0)
- **Liknande ämnen:**
- [Ställ in datum och tid](#page-593-0)
- [Konfigurera Secure Function Lock 3.0 med hjälp av webbaserad hantering](#page-370-0)

<span id="page-463-0"></span> [Hem](#page-1-0) > [Mobile/Web Connect](#page-431-0) > [Google Cloud Print](#page-457-0) > Skriva ut från Google Chrome™ eller Chrome OS™

# **Skriva ut från Google Chrome™ eller Chrome OS™**

- 1. Kontrollera att din Brother-maskin är på.
- 2. Öppna webbsidan som du vill skriva ut.
- 3. Klicka på menyikonen för Google Chrome™.
- 4. Klicka på **Print (Skriv ut)**.
- 5. Välj din maskin från skrivarlistan.
- 6. Ändra utskriftsalternativ vid behov.
- 7. Klicka på **Print (Skriv ut)**.

### **Närliggande information**

<span id="page-464-0"></span> [Hem](#page-1-0) > [Mobile/Web Connect](#page-431-0) > [Google Cloud Print](#page-457-0) > Skriva ut från Google Drive™ för mobiler

# **Skriva ut från Google Drive™ för mobiler**

- 1. Kontrollera att din Brother-maskin är på.
- 2. Hämta Google Drive™ från din Android™- eller iOS-enhets webbläsare.
- 3. Öppna det dokument du vill skriva ut.
- 4. Tryck på menyikonen.
- 5. Tryck på **Print (Skriv ut)**.
- 6. Välj din maskin från skrivarlistan.
- 7. Ändra utskriftsalternativ vid behov.
- 8. Tryck på eller **Print (Skriv ut)**.

### **Närliggande information**

<span id="page-465-0"></span> [Hem](#page-1-0) > [Mobile/Web Connect](#page-431-0) > [Google Cloud Print](#page-457-0) > Skriv ut från Gmail™ webbposttjänst för mobiler

# **Skriv ut från Gmail™ webbposttjänst för mobiler**

- 1. Kontrollera att din Brother-maskin är på.
- 2. Hämta Gmail™ webbposttjänst från din Android™- eller iOS-enhets webbläsare.
- 3. Öppna det e-postmeddelande du vill skriva ut.
- 4. Tryck på menyikonen.

Ø

Om **Print (Skriv ut)** visas bredvid den bifogade filens namn kan du även skriva ut den bifogade filen. Tryck på **Print (Skriv ut)** och följ sedan anvisningarna på din mobila enhet.

- 5. Tryck på **Print (Skriv ut)**.
- 6. Välj din maskin från skrivarlistan.
- 7. Ändra utskriftsalternativ vid behov.
- 8. Tryck på eller **Print (Skriv ut)**.

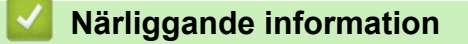

<span id="page-466-0"></span> [Hem](#page-1-0) > [Mobile/Web Connect](#page-431-0) > AirPrint

## **AirPrint**

- [Översikt av AirPrint](#page-467-0)
- [Innan du använder AirPrint \(macOS\)](#page-468-0)
- [Skriva ut med AirPrint](#page-469-0)
- [Skanna med AirPrint \(macOS\)](#page-472-0)
- [Skicka ett faxmeddelande med AirPrint \(macOS\)](#page-473-0)

# <span id="page-467-0"></span>**Översikt av AirPrint**

AirPrint är en utskriftslösning för Apples operativsystem med vilken du trådlöst kan skriva ut foton, e-post, webbsidor och dokument från en iPad, iPhone, iPod touch eller Mac-dator utan att du behöver installera någon drivrutin.

Med AirPrint kan du även skicka faxmeddelanden direkt från din Mac-dator utan att skriva ut dem och skanna dokument till din Mac-dator. (MFC-J1300DW)

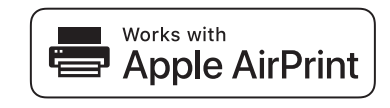

Mer information hittar du på Apples webbplats:

När en artikel är märkt med märkningen "Works with Apple" betyder att den har utformats för att fungera specifikt med den teknik som anges i märkningen, och att det är certifierat av utvecklaren enligt Apples kvalitetsstandarder.

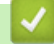

### **Närliggande information**

• [AirPrint](#page-466-0)
<span id="page-468-0"></span> [Hem](#page-1-0) > [Mobile/Web Connect](#page-431-0) > [AirPrint](#page-466-0) > Innan du använder AirPrint (macOS)

## **Innan du använder AirPrint (macOS)**

Innan du skriver ut med macOS måste du lägga till din Brother-skrivare till skrivarlistan i din Mac-dator.

- 1. Välj **Systeminställningar** i Apple-menyn.
- 2. Klicka på **Skrivare och skannrar**.
- 3. Klicka på ikonen + till vänster nedanför rutan med skrivare. Skärmbilden **Lägg till** visas.
- 4. Välj din Brother-maskin och välj därefter **AirPrint** i popup-menyn **Använd**.
- 5. Klicka på **Lägg till**.

### **Närliggande information**

• [AirPrint](#page-466-0)

<span id="page-469-0"></span> [Hem](#page-1-0) > [Mobile/Web Connect](#page-431-0) > [AirPrint](#page-466-0) > Skriva ut med AirPrint

### **Skriva ut med AirPrint**

- [Skriv ut från iPad, iPhone eller iPod Touch](#page-470-0)
- [Skriva ut med AirPrint \(macOS\)](#page-471-0)

<span id="page-470-0"></span> [Hem](#page-1-0) > [Mobile/Web Connect](#page-431-0) > [AirPrint](#page-466-0) > [Skriva ut med AirPrint](#page-469-0) > Skriv ut från iPad, iPhone eller iPod Touch

## **Skriv ut från iPad, iPhone eller iPod Touch**

Utskriftsproceduren skiljer sig eventuellt åt för olika program. I exemplet nedan används Safari.

- 1. Kontrollera att din Brother-maskin är på.
- 2. Använd Safari för att öppna den sida som du vill skriva ut.

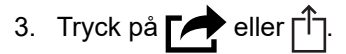

- 4. Tryck på **Skriv ut**.
- 5. Kontrollera att din Brother-maskin är vald.
- 6. Om du väljer en annan maskin (eller ingen skrivare) trycker du på **Skrivare**. En lista på tillgängliga maskiner visas.
- 7. Tryck på maskinens namn i listan.
- 8. Välj önskade alternativ, till exempel antal sidor och dubbelsidig utskrift (om det stöds av din maskin).
- 9. Tryck på **Skriv ut**.

#### **Närliggande information**

• [Skriva ut med AirPrint](#page-469-0)

<span id="page-471-0"></span> [Hem](#page-1-0) > [Mobile/Web Connect](#page-431-0) > [AirPrint](#page-466-0) > [Skriva ut med AirPrint](#page-469-0) > Skriva ut med AirPrint (macOS)

## **Skriva ut med AirPrint (macOS)**

Utskriftsproceduren skiljer sig eventuellt åt för olika program. I exemplet nedan används Safari. Innan du skriver ut, kontrollera att din Brother-maskin finns med i listan på din Mac-dator.

- 1. Kontrollera att din Brother-maskin är på.
- 2. Använd Safari på din Mac-dator för att öppna den sida som du vill skriva ut.
- 3. Klicka på menyn **Arkiv** och välj sedan **Skriv ut**.
- 4. Kontrollera att Brother-maskinen är markerad. Om en annan maskin är markerad (eller om ingen skrivare är markerad), klickar du på **Skrivare** i popup-menyn och väljer din Brother-maskin.
- 5. Välj önskade alternativ, till exempel antal sidor och dubbelsidig utskrift (om det stöds av din maskin).
- 6. Klicka på **Skriv ut**.

#### **Närliggande information**

- [Skriva ut med AirPrint](#page-469-0)
- **Liknande ämnen:**
- [Innan du använder AirPrint \(macOS\)](#page-468-0)

 [Hem](#page-1-0) > [Mobile/Web Connect](#page-431-0) > [AirPrint](#page-466-0) > Skanna med AirPrint (macOS)

## **Skanna med AirPrint (macOS)**

Innan du skannar, kontrollera att din Brother-maskin finns med i listan på din Mac-dator.

- 1. Ladda dokumentet.
- 2. Välj **Systeminställningar** i Apple-menyn.
- 3. Klicka på **Skrivare och skannrar**.
- 4. Välj din Brother-maskin från skannerlistan.
- 5. Klicka på fliken **Skanna** och klicka sedan på knappen **Öppna skanner…**. Skärmen för skanning visas.
- 6. Om du placerar dokumentet i dokumentmataren ska du markera kryssrutan **Använd dokumentmatare** och sedan välja storleken på ditt dokument från popup-menyn Inställning av skanningstorleken.
- 7. Välj destinationsmappen eller destinationsprogrammet från popup-menyn.
- 8. Klicka på **Visa detaljer** för att vid behov ändra skanninginställningarna.

Du kan beskära bilden manuellt genom att dra muspekaren över den del du vill skanna, när du skannar från kopieringsglaset.

9. Klicka på **Skanna**.

### **Närliggande information**

• [AirPrint](#page-466-0)

#### **Liknande ämnen:**

• [Innan du använder AirPrint \(macOS\)](#page-468-0)

 [Hem](#page-1-0) > [Mobile/Web Connect](#page-431-0) > [AirPrint](#page-466-0) > Skicka ett faxmeddelande med AirPrint (macOS)

## **Skicka ett faxmeddelande med AirPrint (macOS)**

**Relaterade modeller**: MFC-J1300DW

Kontrollera att din Brother-maskin finns med i skrivarlistan på din Mac-dator. I exemplet nedan används Apple TextEdit.

- Ø • Det går endast att skriva ut svartvita faxdokument med AirPrint.
	- Din maskin har stöd för Secure Function Lock (Säkert funktionslås). Det är inte möjligt att skicka ett faxmeddelande via AirPrint on Fax Tx (Faxsändning) för varje användare är begränsad.
- 1. Kontrollera att din Brother-maskin är på.
- 2. På din Mac-dator öppnar du filen som du vill skicka som fax.
- 3. Klicka på menyn **Arkiv** och välj sedan **Skriv ut**.
- 4. Klicka på **Skrivare** i popup-menyn och välj sedan **Brother MFC-XXXX Fax** (där XXXX är ditt modellnamn).
- 5. Ange information om faxmottagare.
- 6. Klicka på **Skicka fax**.

#### **Närliggande information**

• [AirPrint](#page-466-0)

#### **Liknande ämnen:**

• [Innan du använder AirPrint \(macOS\)](#page-468-0)

 [Hem](#page-1-0) > [Mobile/Web Connect](#page-431-0) > Mobil utskrift för Windows

### **Mobil utskrift för Windows**

Mobil utskrift för Windows är en funktion du kan använda för att skriva ut från din mobila Windows-enhet. Du kan ansluta dig till samma nätverk som din Brother-maskin är ansluten till, och skriva ut utan att installera skrivardrivrutinen på enheten. Många Windows-appar har stöd för den här funktionen.

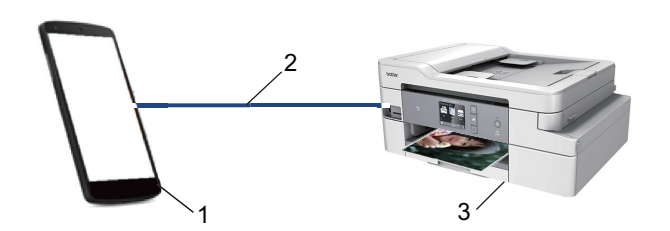

- 1. Mobil Windows-enhet (Windows 10 Mobile eller senare)
- 2. Wi-Fi®-anslutning
- 3. Brother-maskinen

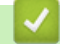

### **Närliggande information**

• [Mobile/Web Connect](#page-431-0)

#### **■ [Hem](#page-1-0) > [Mobile/Web Connect](#page-431-0) > Mopria<sup>®</sup> Print Service**

# **Mopria® Print Service**

Mopria® Print Service är en utskriftsfunktion på mobila Android™-enheter (Android™ version 4.4 eller senare) som har utvecklats av Mopria<sup>®</sup> Alliance. Med den här tjänsten kan du ansluta till samma nätverk som maskinen och skriva ut utan ytterligare installation. Många Android™-appar har stöd för utskrift.

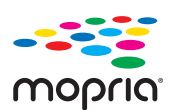

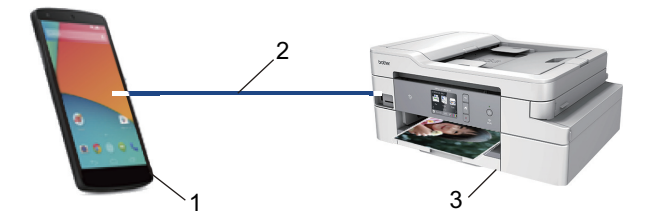

- 1. Android™ 4.4 eller senare
- 2. Wi-Fi®-anslutning
- 3. Brother-maskinen

Du måste hämta Mopria® Print Service från Google Play™ Store och installera den på din Android™-enhet. Du måste aktivera denna tjänst innan du kan använda den.

### **Närliggande information**

• [Mobile/Web Connect](#page-431-0)

<span id="page-476-0"></span> [Hem](#page-1-0) > [Mobile/Web Connect](#page-431-0) > Brother iPrint&Scan för mobila enheter

### **Brother iPrint&Scan för mobila enheter**

Använd Brother iPrint&Scan för att skriva ut och skanna från olika mobila enheter.

• För Android™-enheter

Brother iPrint&Scan gör att du kan använda funktioner i Brother-maskinen direkt från din Android™-enhet utan att behöva använda en dator.

Hämta och installera Brother iPrint&Scan från Google Play™ Butik.

- För alla iOS-enheter som iPhone, iPad och iPod touch Med Brother iPrint&Scan kan du använda funktioner i Brother-skrivaren direkt från din iOS-enhet. Ladda ner och installera Brother iPrint&Scan från App Store.
- För Windows-enheter

Med Brother iPrint&Scan kan du använda funktioner i Brother-maskinen direkt från din Windows-enhet utan att behöva använda en dator.

Hämta och installera Brother iPrint&Scan från Microsoft Store.

Mer detaljerad information, gå till [support.brother.com/ips.](https://support.brother.com/ips/)

### **Närliggande information**

• [Mobile/Web Connect](#page-431-0)

#### **Liknande ämnen:**

• [Brother iPrint&Scan för Windows och Mac](#page-488-0)

▲ [Hem](#page-1-0) > [Mobile/Web Connect](#page-431-0) > Near-Field Communication (NFC)

### **Near-Field Communication (NFC)**

#### **Relaterade modeller**: MFC-J1300DW

NFC (Near Field Communication) ger möjlighet till enkel överföring, datautbyte och trådlös kommunikation mellan två enheter som befinner sig nära varandra.

Om din Android™-enhet har stöd för NFC kan du skriva ut data (foton, PDF-filer, textfiler, webbsidor och epostmeddelanden) direkt från enheten och skanna foton och dokument till enheten genom att trycka på NFCsymbolen i kontrollpanelen.

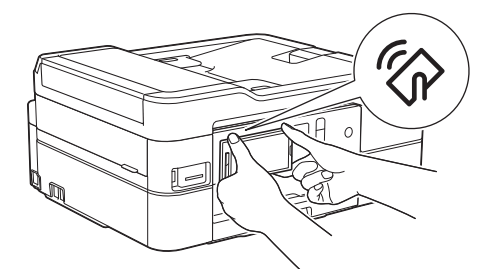

Du måste hämta och installera Brother iPrint&Scan till Android™-enheten för att kunna använda den här funktionen.

### **Närliggande information**

• [Mobile/Web Connect](#page-431-0)

#### **Liknande ämnen:**

• [Översikt över kontrollpanelen](#page-13-0)

#### <span id="page-478-0"></span>▲ [Hem](#page-1-0) > ControlCenter

### **ControlCenter**

Använd Brother-programverktyget ControlCenter för att snabbt komma åt de program som du använder ofta.Via ControlCenter kommer du direkt till vissa program.

• [ControlCenter4 \(Windows\)](#page-479-0)

<span id="page-479-0"></span> [Hem](#page-1-0) > [ControlCenter](#page-478-0) > ControlCenter4 (Windows)

## **ControlCenter4 (Windows)**

- [Ändra funktionsläget för ControlCenter4 \(Windows\)](#page-480-0)
- [Skanna med ControlCenter4 hemläge \(Windows\)](#page-141-0)
- [Skanna med ControlCenter4 avancerat läge \(Windows\)](#page-156-0)
- [Ställa in Brother-maskinen med ControlCenter4 \(Windows\)](#page-484-0)
- [Skapa en anpassad flik med ControlCenter4 avancerat läge \(Windows\)](#page-486-0)
- [Ställa in Brother-maskinen från din dator \(Windows\)](#page-636-0)
- [Ställa in maskinens adressbok med ControlCenter4 \(Windows\)](#page-641-0)

<span id="page-480-0"></span> [Hem](#page-1-0) > [ControlCenter](#page-478-0) > [ControlCenter4 \(Windows\)](#page-479-0) > Ändra funktionsläget för ControlCenter4 (Windows)

## **Ändra funktionsläget för ControlCenter4 (Windows)**

ControlCenter4 har två funktionslägen: **Standardläge** och **Avancerat läge**. Du kan när som helst byta läge. **Standardläge**

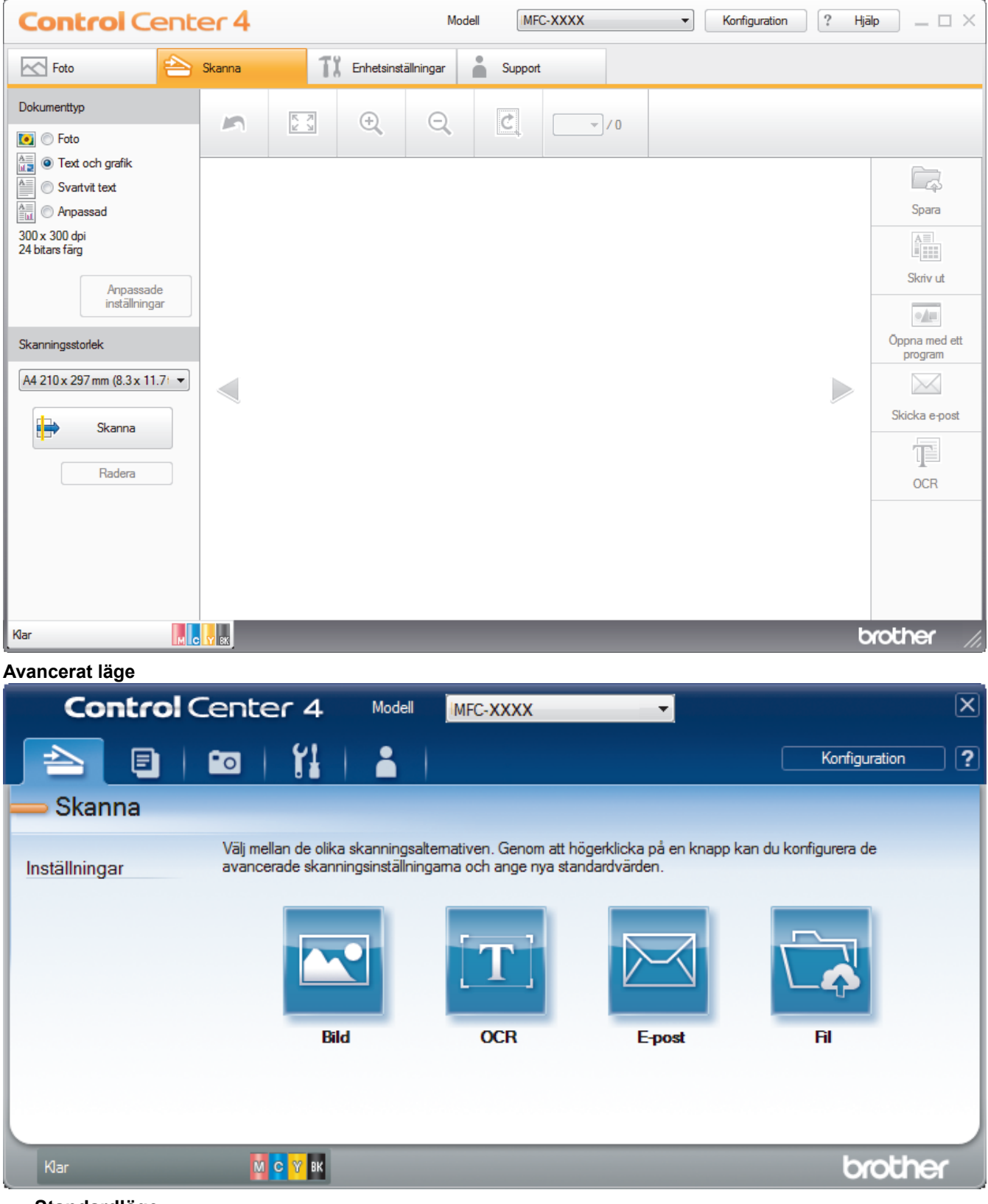

#### • **Standardläge**

Med hemläget för ControlCenter4 kan du enkelt komma åt maskinens huvudfunktioner.

• **Avancerat läge**

Med avancerat läge för ControlCenter4 får du mer kontroll över din maskins funktioner och du kan anpassa skanningsåtgärder med en knapptryckning.

Ändra funktionsläge:

- 1. Klicka på ikonen (**ControlCenter4**) i aktivitetsfältet och välj sedan **Öppna**.
- 2. Klicka på knappen **Konfiguration** och välj sedan **Lägesval**.
- 3. Dialogrutan för val av läge visas. Välj alternativet **Standardläge** eller **Avancerat läge**.

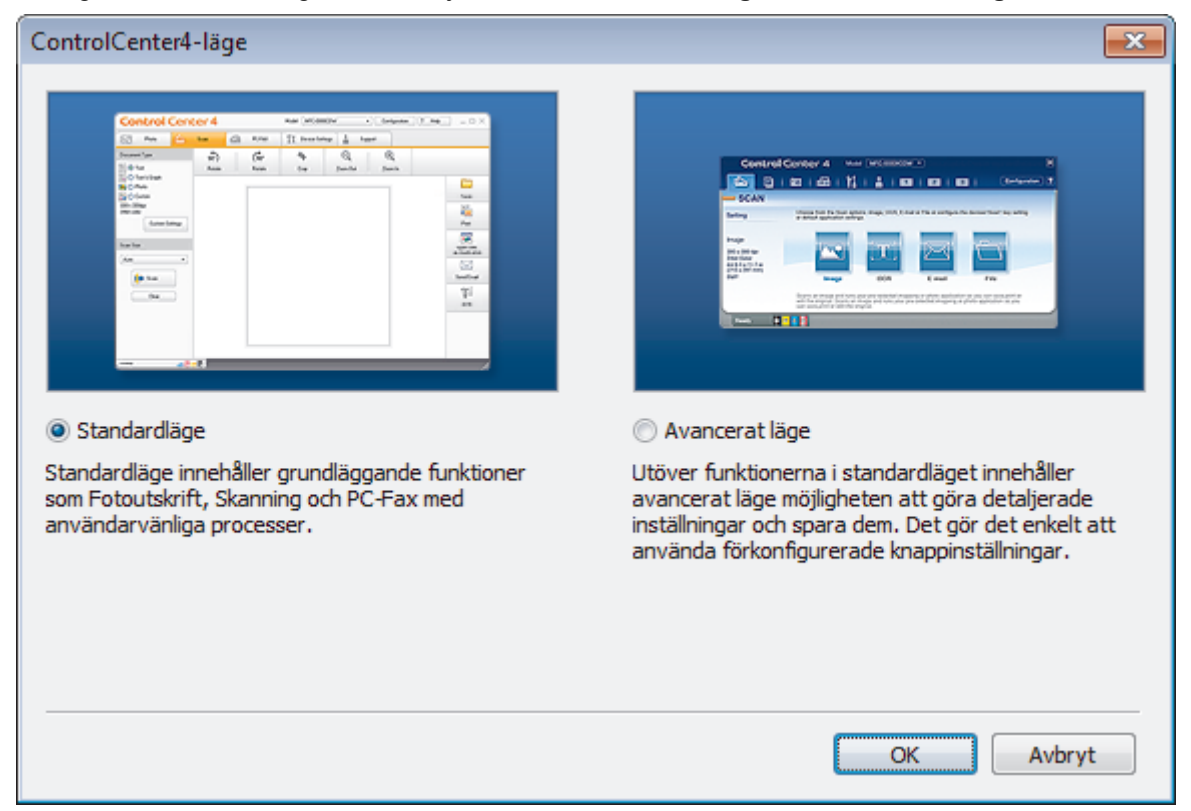

4. Klicka på **OK**.

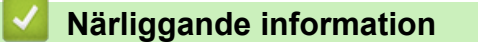

• [ControlCenter4 \(Windows\)](#page-479-0)

#### **Liknande ämnen:**

- [Skanna med ControlCenter4 hemläge \(Windows\)](#page-141-0)
- [Skanna med ControlCenter4 avancerat läge \(Windows\)](#page-156-0)

 [Hem](#page-1-0) > [ControlCenter](#page-478-0) > [ControlCenter4 \(Windows\)](#page-479-0) > Skanna med ControlCenter4 hemläge (Windows)

### **Skanna med ControlCenter4 hemläge (Windows)**

Använd ControlCenter4 Hemläge för att komma åt maskinens huvudfunktioner.

- [Skanna med ControlCenter4 hemläge \(Windows\)](#page-142-0)
- [Spara skannade data i en mapp som en PDF-fil med ControlCenter4 Hemläge](#page-152-0) [\(Windows\)](#page-152-0)
- [Skanningsinställningar för ControlCenter4 Hemläge \(Windows\)](#page-154-0)
- [Ändra funktionsläget för ControlCenter4 \(Windows\)](#page-480-0)

 [Hem](#page-1-0) > [ControlCenter](#page-478-0) > [ControlCenter4 \(Windows\)](#page-479-0) > Skanna med ControlCenter4 avancerat läge (Windows)

### **Skanna med ControlCenter4 avancerat läge (Windows)**

Med avancerat läge för ControlCenter4 får du mer kontroll över din maskins funktioner och du kan anpassa skanningsåtgärder med en knapptryckning.

- [Skanna fotografier och grafik med ControlCenter4 Avancerat läge \(Windows\)](#page-157-0)
- [Spara skannade data i en mapp som en PDF-fil med ControlCenter4 avancerat läge](#page-159-0) [\(Windows\)](#page-159-0)
- [Skanna båda sidor av ett ID-kort med ControlCenter4 Avancerat läge \(Windows\)](#page-161-0)
- [Skanna till e-postbilaga med ControlCenter4 Avancerat läge \(Windows\)](#page-163-0)
- [Skanna till en redigerbar textfil \(OCR\) med ControlCenter4 Avancerat läge \(Windows\)](#page-165-0)
- [Skanna till en Office-fil med ControlCenter4 Avancerat läge \(Windows\)](#page-167-0)
- [Skanningsinställningar för ControlCenter4 Avancerat läge \(Windows\)](#page-168-0)
- [Ändra funktionsläget för ControlCenter4 \(Windows\)](#page-480-0)

<span id="page-484-0"></span> [Hem](#page-1-0) > [ControlCenter](#page-478-0) > [ControlCenter4 \(Windows\)](#page-479-0) > Ställa in Brother-maskinen med ControlCenter4 (Windows)

## **Ställa in Brother-maskinen med ControlCenter4 (Windows)**

**Relaterade modeller**: MFC-J1300DW

Ø Om Secure Function Lock är aktiverat går det inte att använda fjärrinställningsprogrammet.

- 1. Klicka på ikonen (**ControlCenter4**) i aktivitetsfältet och klicka sedan på **Öppna**.
- 2. Klicka på fliken **Enhetsinställningar**.
- 3. Klicka på **Fjärrinställning**-knappen.
- 4. Konfigurera inställningarna efter behov.

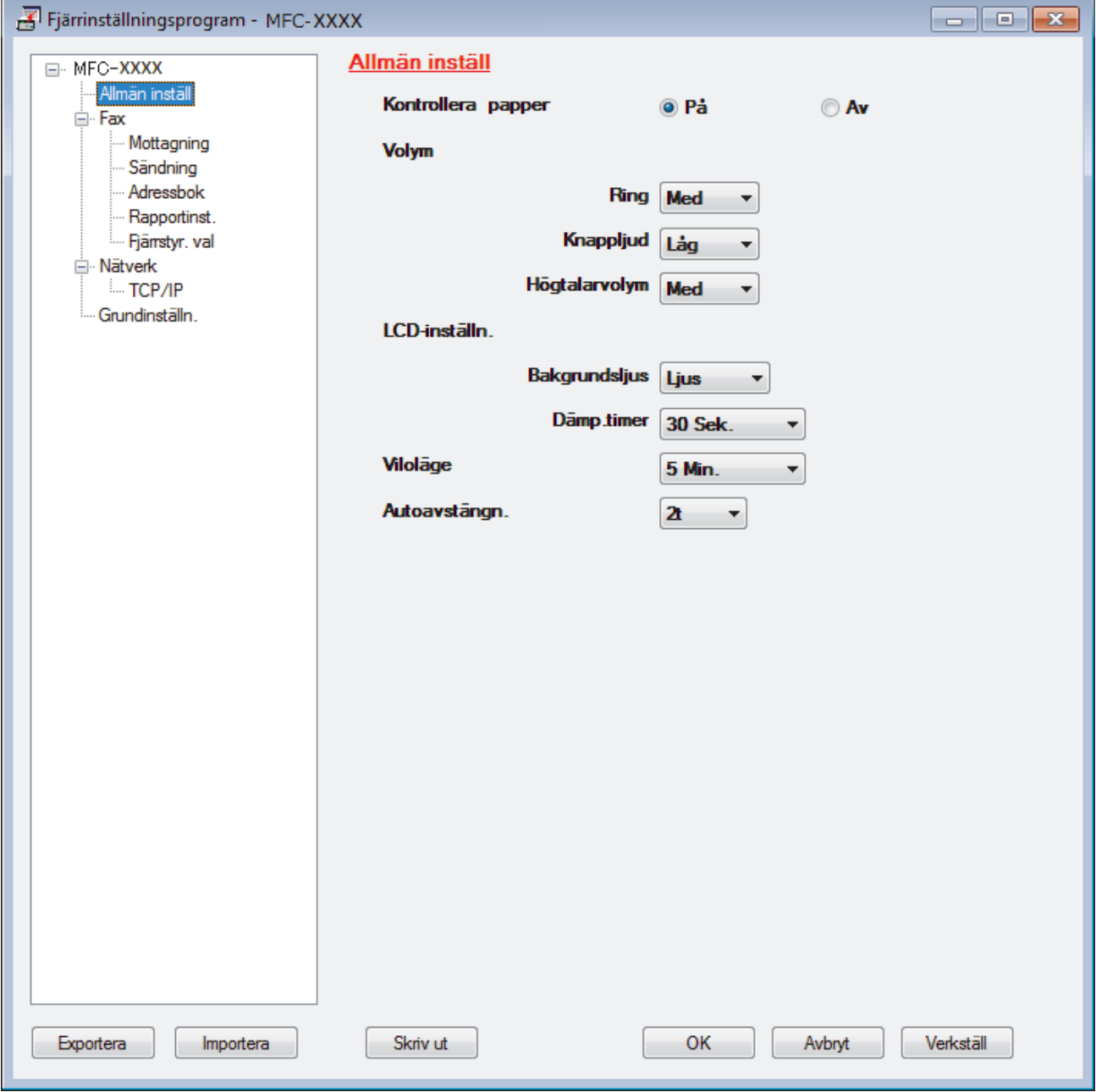

#### **Exportera**

Klicka för att spara de aktuella konfigurationsinställningarna i en fil.

Klicka på **Exportera** för att spara din adressbok eller alla inställningar du gjort i maskinen.

#### **Importera**

Klicka för att importera en fil och läsa inställningarna.

#### **Skriv ut**

Klicka för att skriva ut valda objekt på maskinen. Du kan inte skriva ut data innan de har förts över till maskinen. Klicka på **Verkställ** för att föra över nya data till maskinen och klicka sedan på **Skriv ut**.

#### **OK**

Klicka för att starta uppladdningen av data till maskinen och avsluta sedan fjärrinställningsprogrammet. Om ett felmeddelande visas bekräftar du att informationen är korrekt och klickar sedan på **OK**.

#### **Avbryt**

Klicka för att avsluta fjärrinställningsprogrammet utan att ladda upp data till maskinen.

#### **Verkställ**

Klicka för att ladda upp data till maskinen utan att avsluta fjärrinställningsprogrammet.

- 5. Klicka på **OK**.
- Om din dator skyddas av en brandvägg och inte kan använda fjärrinställning måste du kanske konfigurera brandväggens inställningar för att tillåta kommunikation via port nummer 137 och 161.
- Om du använder Windows-brandväggen och du installerade Brothers programvara och drivrutin från Brotherinstallationen har nödvändiga inställningar för brandväggen redan gjorts.

### **Närliggande information**

- [ControlCenter4 \(Windows\)](#page-479-0)
- [Fjärrinställning \(Windows\)](#page-635-0)

<span id="page-486-0"></span> [Hem](#page-1-0) > [ControlCenter](#page-478-0) > [ControlCenter4 \(Windows\)](#page-479-0) > Skapa en anpassad flik med ControlCenter4 avancerat läge (Windows)

### **Skapa en anpassad flik med ControlCenter4 avancerat läge (Windows)**

Du kan skapa upp till tre anpassade flikar som var och en innehåller upp till fem anpassade knappar med dina egna inställningar.

Välj **Avancerat läge** som lägesinställning för ControlCenter4.

- 1. Klicka på ikonen (**ControlCenter4**) i aktivitetsfältet och klicka sedan på **Öppna**.
- 2. Klicka på knappen **Konfiguration** och välj sedan **Skapa anpassad flik**. En anpassad flik skapas.
- 3. Om du vill ändra namnet på den anpassade fliken, högerklickar du på anpassad flik och väljer sedan **Byt namn på anpassad flik**.
- 4. Klicka på knappen **Konfiguration** välj **Skapa anpassad knapp** och välj sedan knappen du vill skapa. Dialogrutan för inställningar visas.
- 5. Ange knappnamnet och ändra sedan inställningarna vid behov. Klicka på **OK**.

Alternativen för inställning varierar beroende på vilken knapp du väljer.

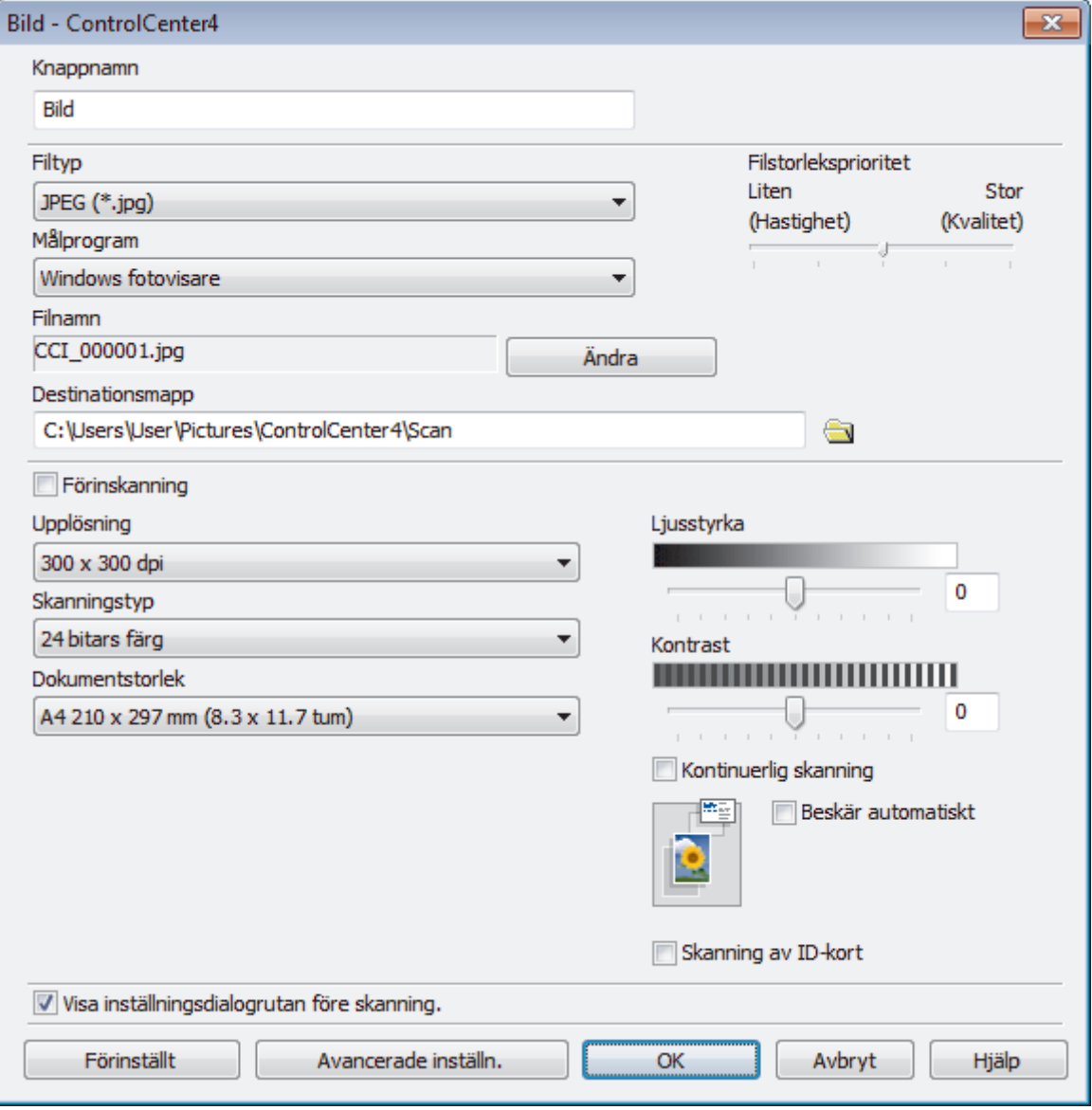

Du kan ändra eller ta bort den skapade fliken, knappen eller inställningen. Klicka på knappen **Konfiguration** och följ sedan menyn.

## **Närliggande information**

• [ControlCenter4 \(Windows\)](#page-479-0)

<span id="page-488-0"></span> [Hem](#page-1-0) > Brother iPrint&Scan för Windows och Mac

## **Brother iPrint&Scan för Windows och Mac**

- [Översikt över Brother iPrint&Scan](#page-489-0)
- [Skanna med Brother iPrint&Scan \(Mac\)](#page-183-0)

<span id="page-489-0"></span> [Hem](#page-1-0) > [Brother iPrint&Scan för Windows och Mac](#page-488-0) > Översikt över Brother iPrint&Scan

### **Översikt över Brother iPrint&Scan**

Använd Brother iPrint&Scan för Windows och Mac för att skriva ut och skanna från datorn.

Följande skärmbild visar ett exempel på Brother iPrint&Scan för Windows. Skärmbilden kan variera beroende på versionen av programmet.

• För Windows

Gå till sidan **Nerladdningar** för din modell på Brother Solutions Center på [support.brother.com](https://support.brother.com/) för att hämta det senaste programmet.

• För Mac

Ladda ner och installera Brother iPrint&Scan från App Store.

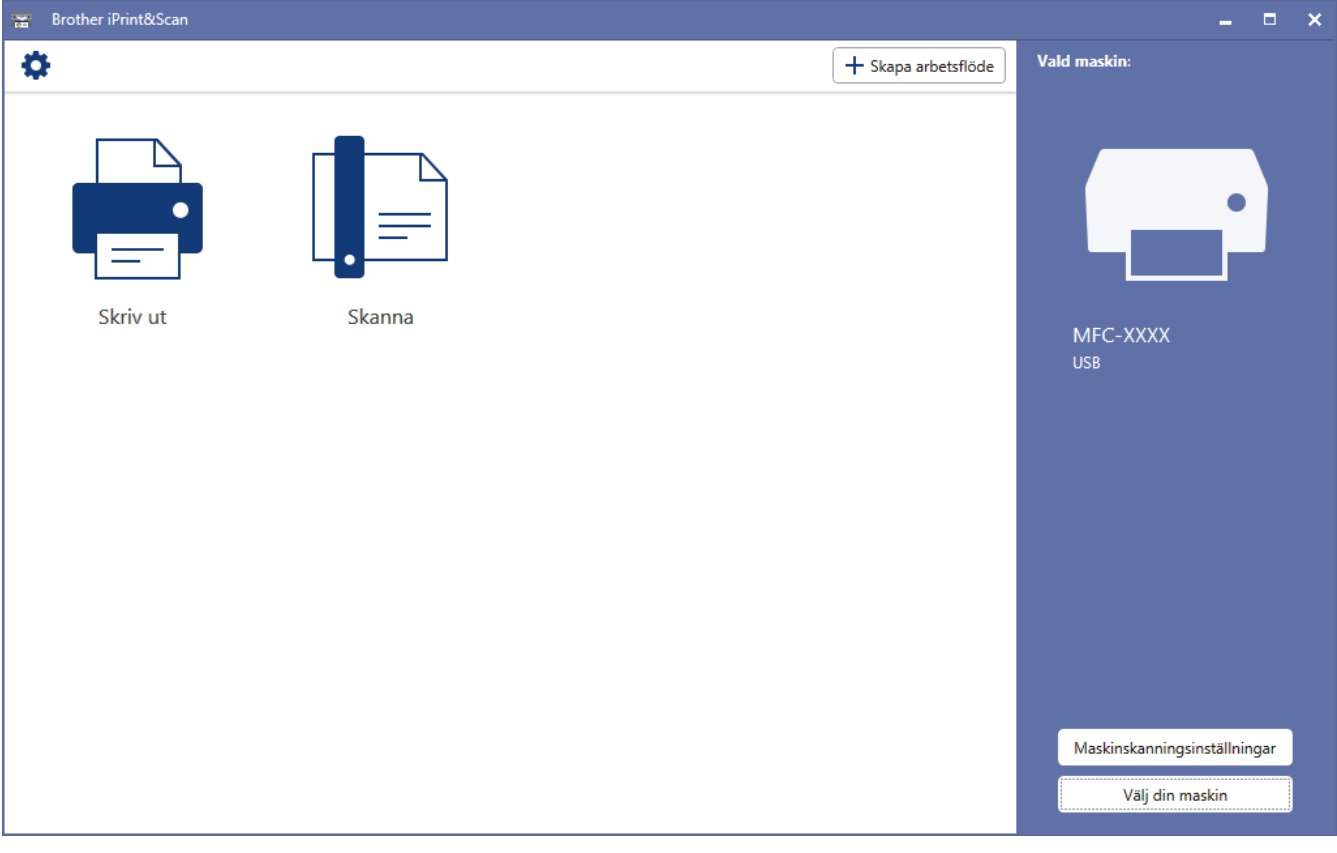

#### **Närliggande information**

• [Brother iPrint&Scan för Windows och Mac](#page-488-0)

#### **Liknande ämnen:**

• [Brother iPrint&Scan för mobila enheter](#page-476-0)

#### <span id="page-490-0"></span>▲ [Hem](#page-1-0) > Felsökning

### **Felsökning**

Om du har problem med maskinen kontrollerar du först punkterna nedan. Försök sedan att identifiera problemet och följ våra felsökningstips.

Du kan åtgärda de flesta problem på egen hand. Om du behöver mer hjälp kan du få de senaste **Vanliga frågor & felsökning** tipsen på webbplatsen Brother Solutions Center.

Besök oss på [support.brother.com](https://support.brother.com/).

Klicka på **Vanliga frågor & felsökning** och sök efter din modellbeteckning.

Kontrollera först att:

- Maskinens nätkabel är korrekt ansluten och att maskinen är påslagen.
- Maskinens alla skyddsdelar har tagits bort.
- Bläckpatronerna är korrekt installerade.
- Skannerluckan och luckan för pappersstopp är helt stängda.
- Papperet har lagts i på rätt sätt i pappersfacket.
- Gränssnittskablarna har anslutits till maskinen och datorn på rätt sätt eller att trådlös anslutning har aktiverats för både maskinen och din dator.
- (För nätverksmodeller) Åtkomstpunkten (trådlös), routern eller hubben är på och statusknappen blinkar.
- Meddelanden visas på maskinens LCD-skärm.

Fastställ problemet om du inte löste det genom att använda kontrollistan och uu *Närliggande information*

#### **Närliggande information**

- [Fel- och underhållsmeddelanden](#page-491-0)
- [Dokumentstopp](#page-505-0)
- [Skrivarstopp eller pappersstopp](#page-509-0)
- [Om du har problem med maskinen](#page-521-0)
- [Kontrollera maskininformation](#page-547-0)
- [Återställa din Brother-maskin](#page-548-0)

#### **Liknande ämnen:**

- [Pappershanterings- och utskriftsproblem](#page-522-0)
- [Problem med telefon och fax](#page-528-0)
- [Övriga problem](#page-534-0)
- [Nätverksproblem](#page-536-0)
- [Problem med Google Cloud Print](#page-545-0)
- [Problem med AirPrint](#page-546-0)

<span id="page-491-0"></span>▲ [Hem](#page-1-0) > [Felsökning](#page-490-0) > Fel- och underhållsmeddelanden

## **Fel- och underhållsmeddelanden**

Som med alla sofistikerade kontorsprodukter kan fel uppstå och förbrukningsmaterial behöver bytas. Om så sker identifierar maskinen felet eller begär rutinunderhåll och visar lämpligt meddelande. De flesta vanliga fel- och underhållsmeddelanden visas i tabellen.

Du kan själv åtgärda de flesta fel och utföra rutinunderhåll. Om du vill ha fler tips kan du besöka sidan **Vanliga frågor & felsökning** för din modell på Brother Solutions Center på [support.brother.com.](https://support.brother.com/)

#### • (MFC-J1300DW)

k

Om pekskärmen visar ett fel och din Android™-enhet har stöd för NFC-funktionen, kan du föra enheten till NFC-symbolen på kontrollpanelen för att komma till Brother Solutions Center och läsa de senaste vanliga frågorna och svaren från enheten. (Din operatörs meddelande- och dataavgifter kan gälla.)

Se till så att NFC-inställningen på både Brother-maskinen och Android™-enheten är På.

• *Närliggande information* finns längst ned på den här sidan.

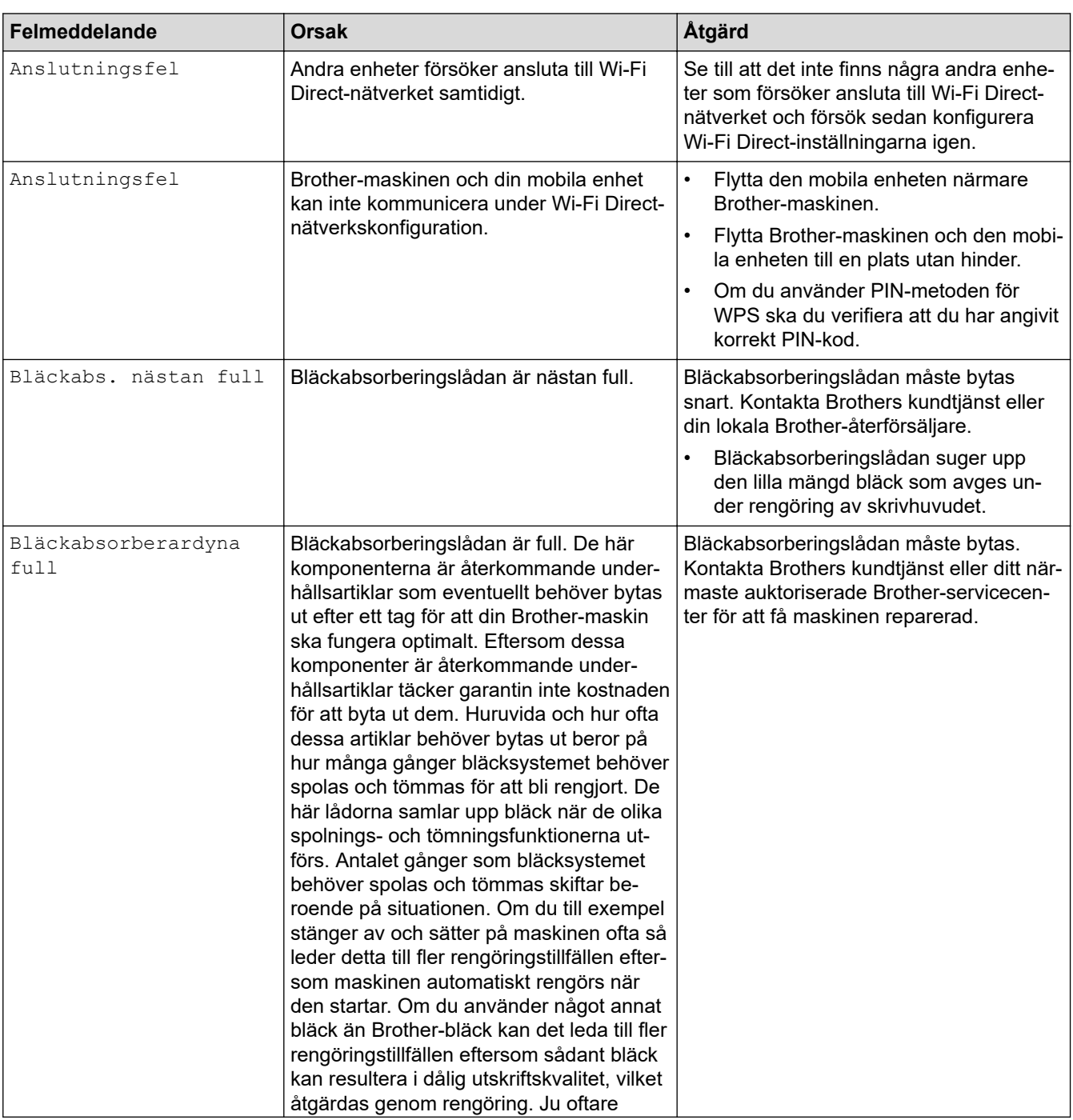

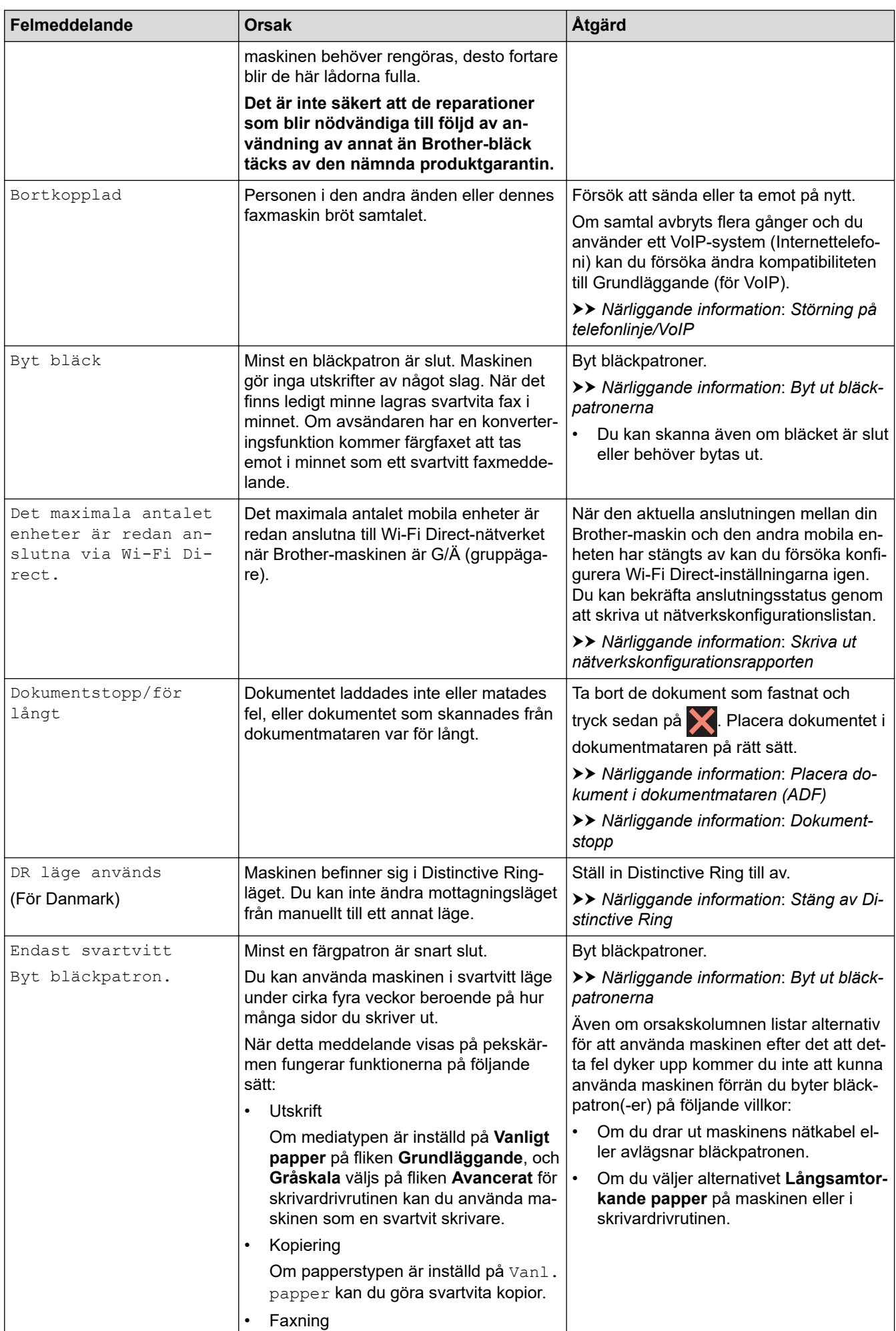

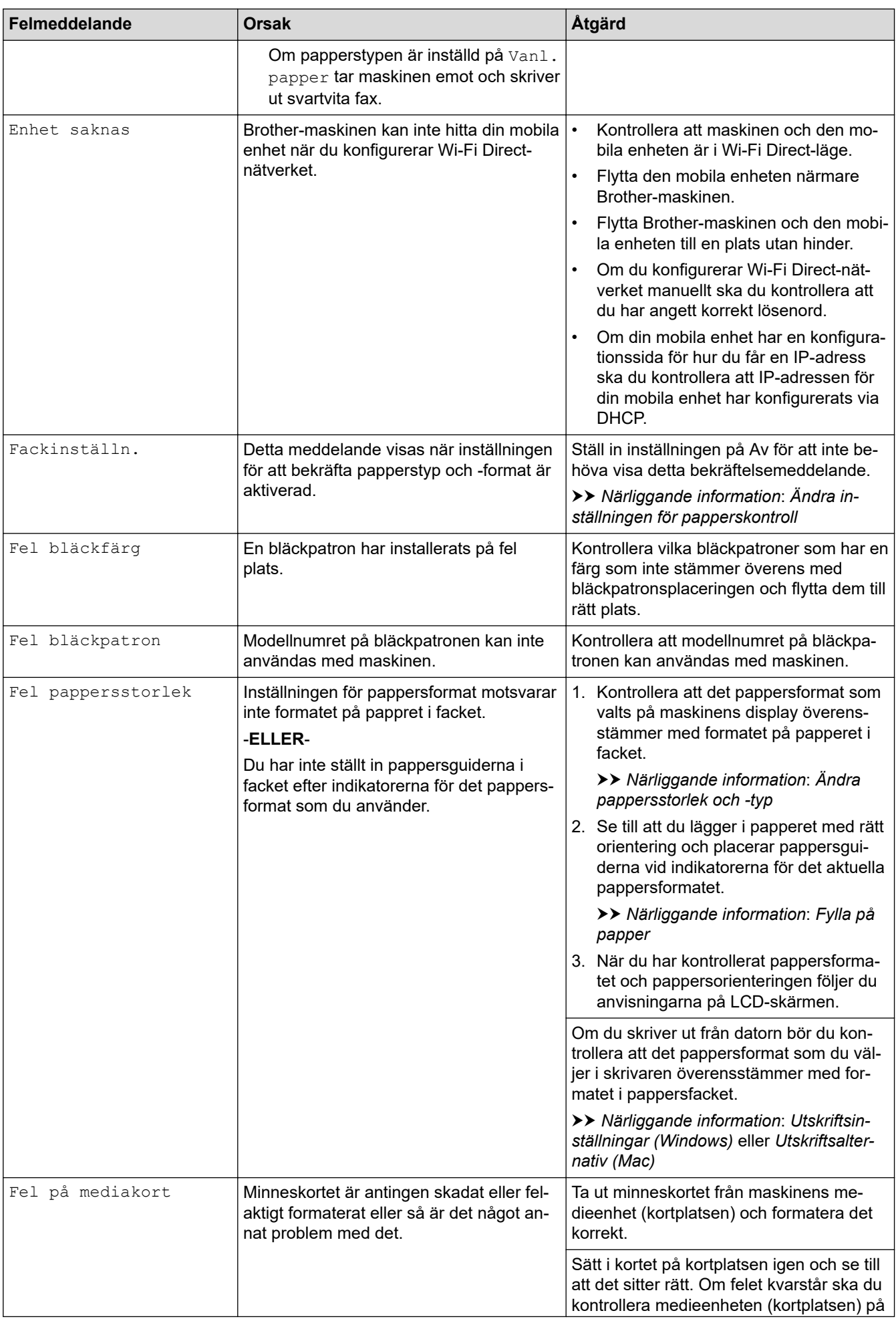

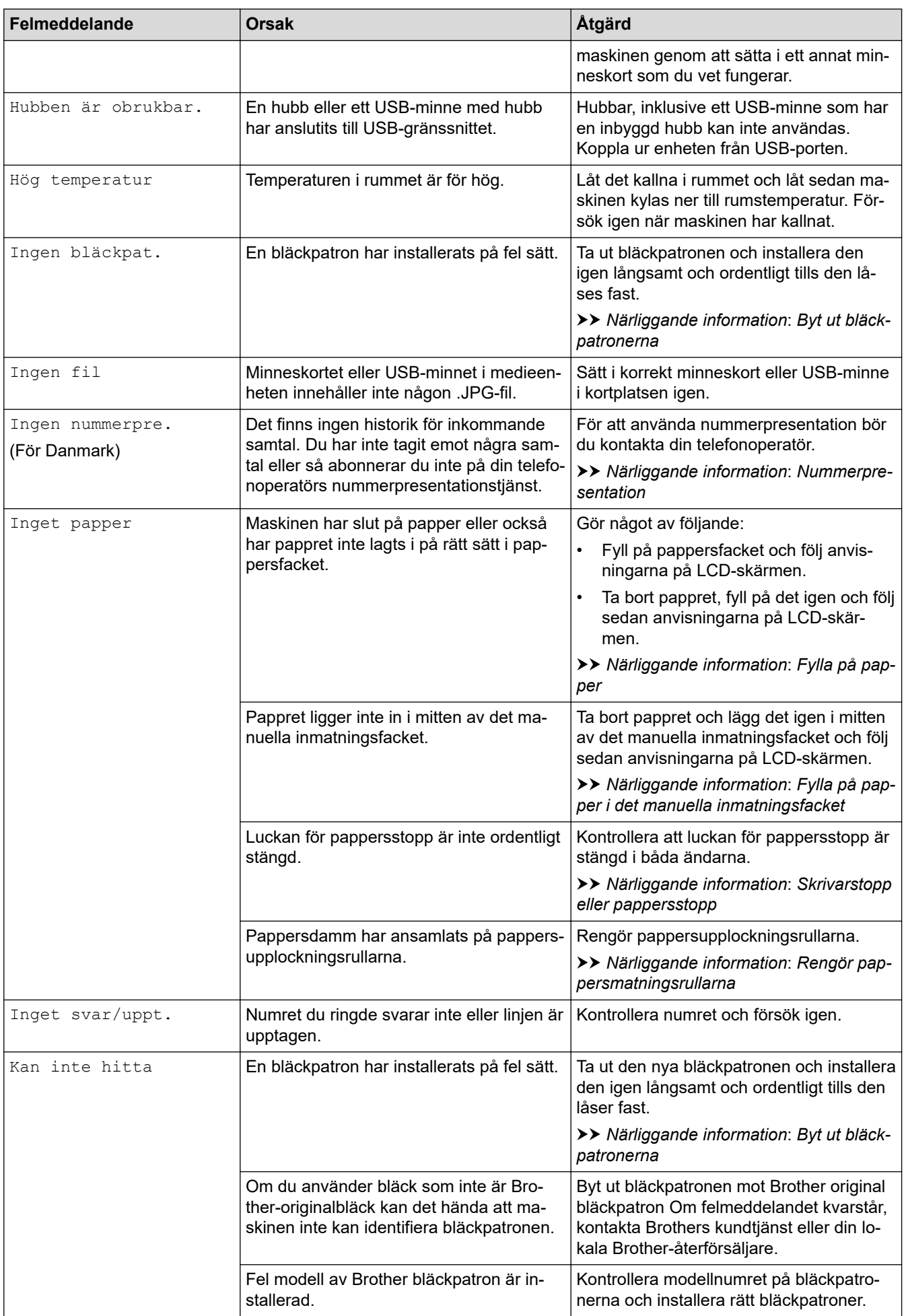

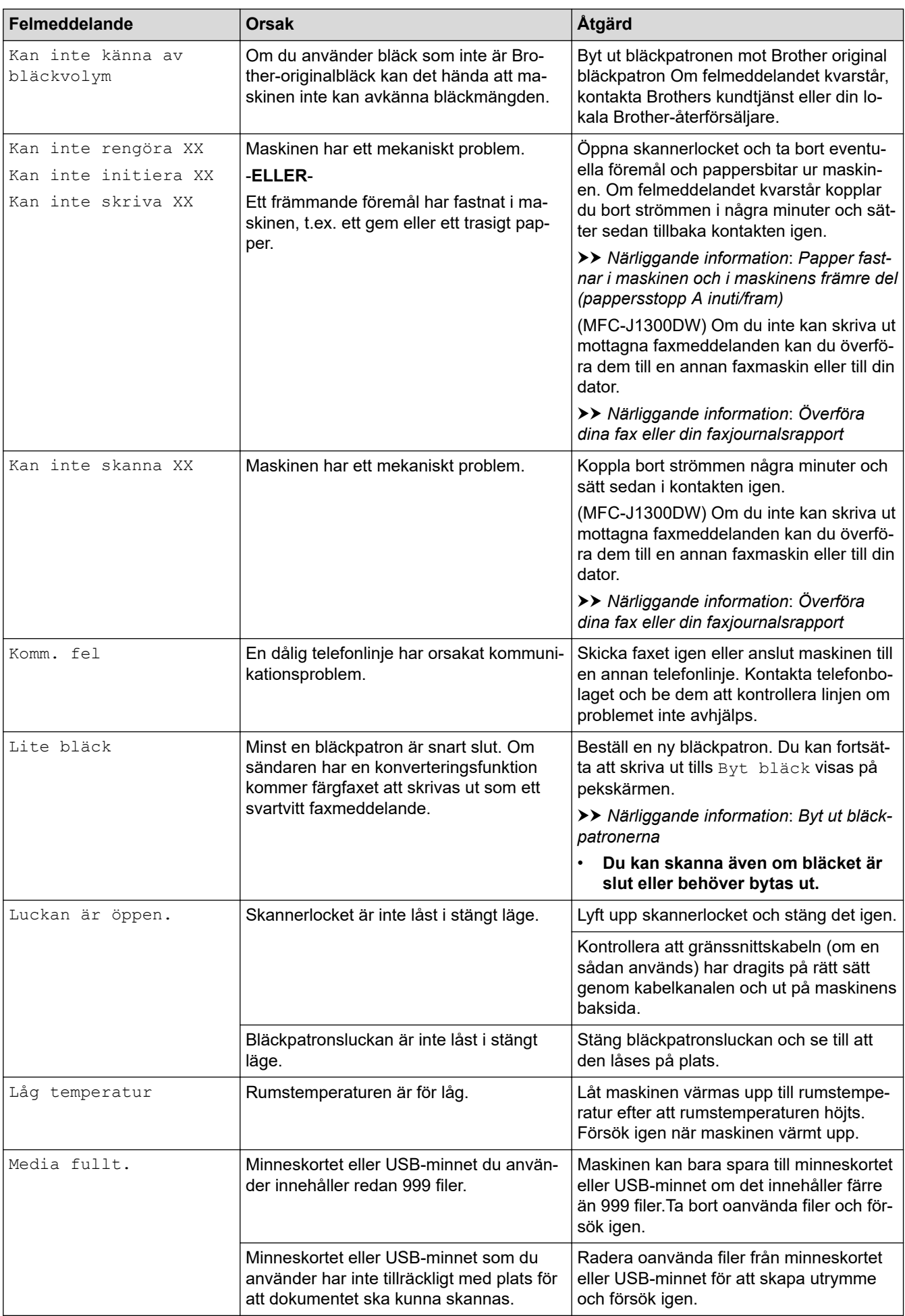

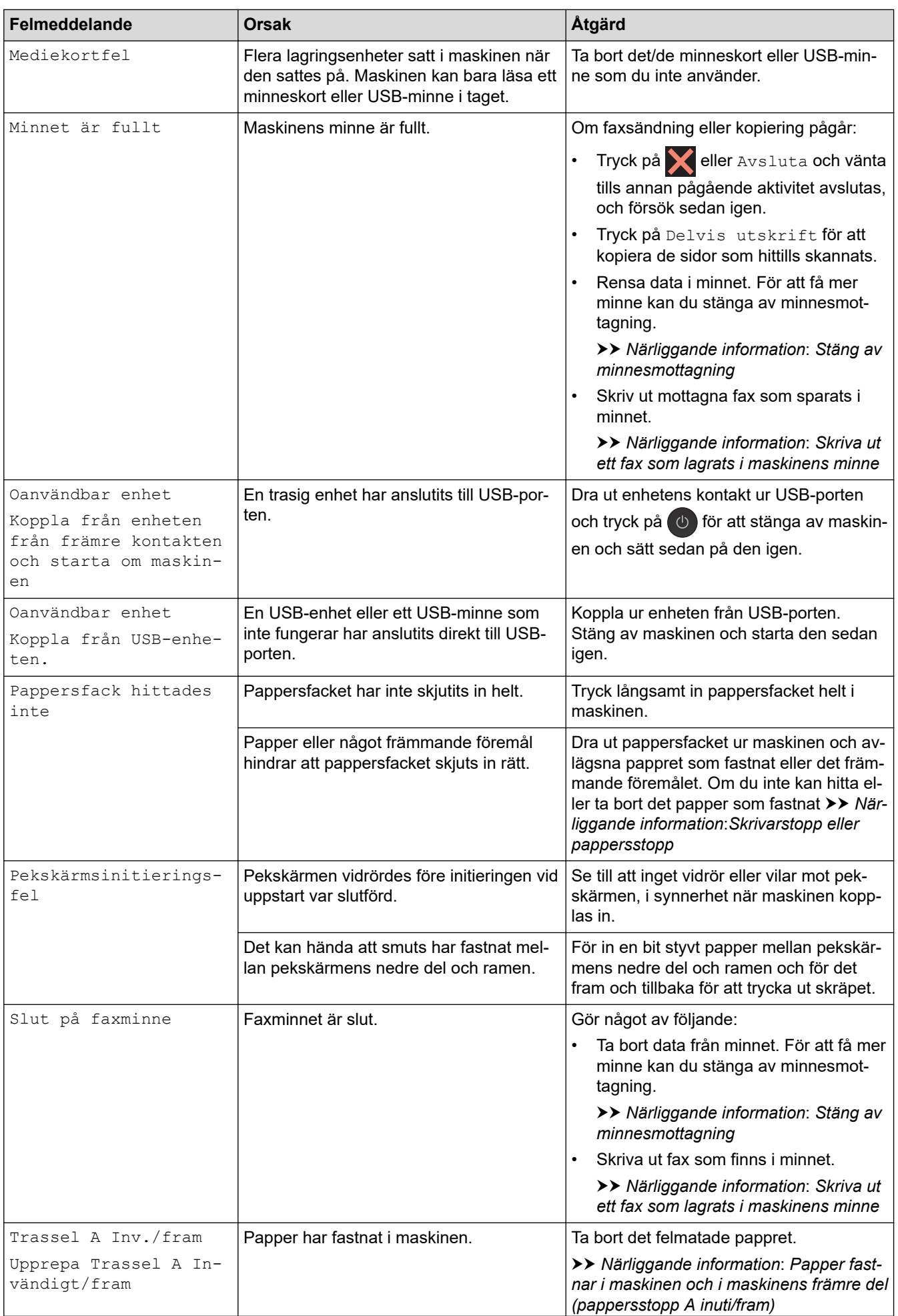

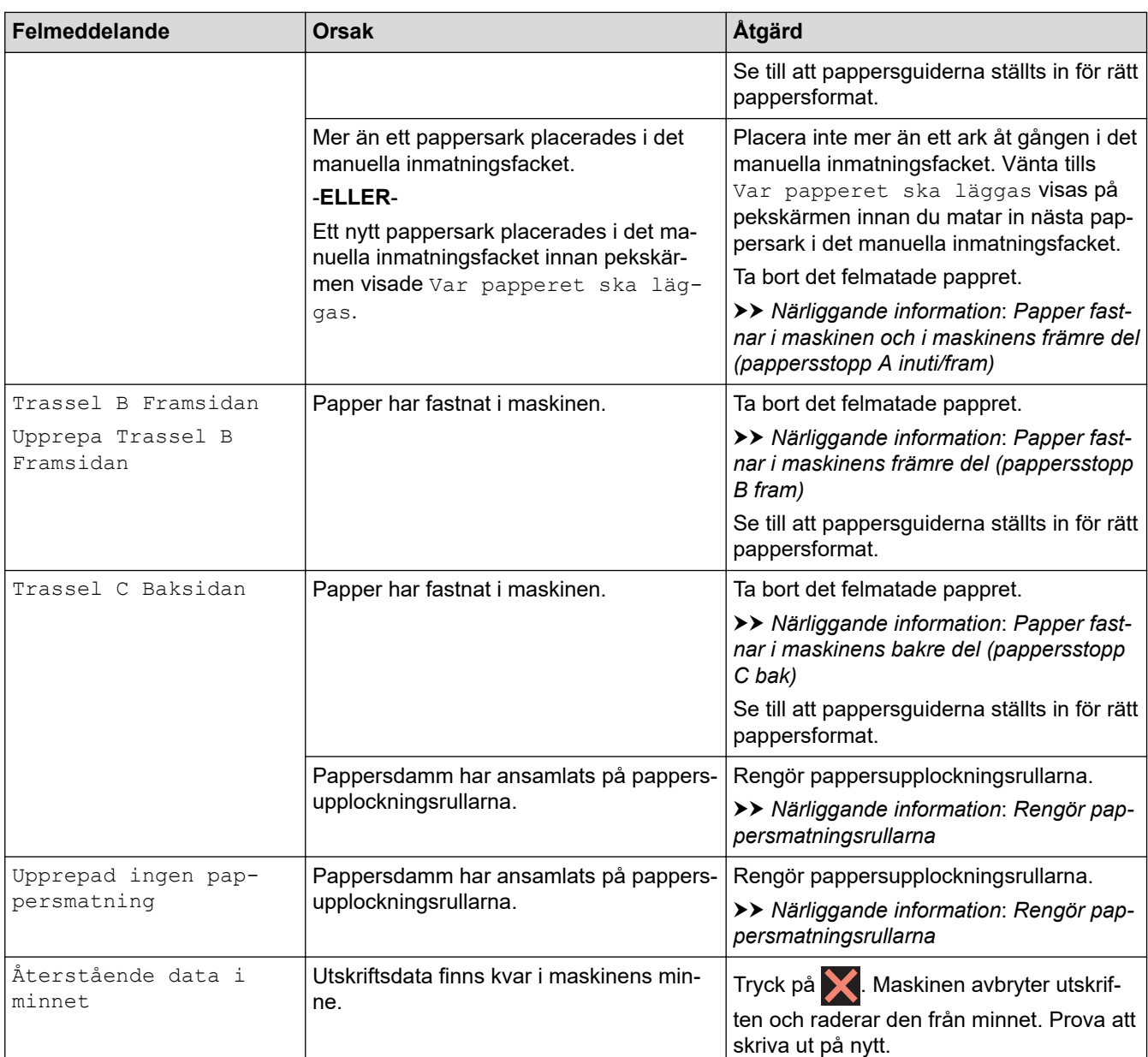

## **Närliggande information**

- [Felsökning](#page-490-0)
	- [Överföra dina fax eller din faxjournalsrapport](#page-499-0)
	- [Felmeddelanden när funktionen Brother Web Connect används](#page-503-0)

#### **Liknande ämnen:**

- [Översikt över pekskärms-LCD](#page-15-0)
- [Skriva ut nätverkskonfigurationsrapporten](#page-353-0)
- [Byt ut bläckpatronerna](#page-551-0)
- [Ändra inställningen för papperskontroll](#page-48-0)
- [Störning på telefonlinje/VoIP](#page-533-0)
- [Ladda dokument i dokumentmataren \(ADF\)](#page-57-0)
- [Dokumentstopp](#page-505-0)
- [Stäng av Distinctive Ring](#page-262-0)
- [Nummerpresentation](#page-263-0)
- [Fylla på papper](#page-30-0)
- [Fylla på papper i det manuella inmatningsfacket](#page-42-0)
- [Skrivarstopp eller pappersstopp](#page-509-0)
- [Rengör pappersmatningsrullarna](#page-567-0)
- [Stäng av minnesmottagning](#page-239-0)
- [Skriva ut ett fax som lagrats i maskinens minne](#page-240-0)
- [Ändra pappersstorlek och -typ](#page-47-0)
- [Utskriftsinställningar \(Windows\)](#page-79-0)
- [Utskriftsalternativ \(Mac\)](#page-91-0)
- [Papper fastnar i maskinen och i maskinens främre del \(pappersstopp A inuti/fram\)](#page-510-0)
- [Papper fastnar i maskinens främre del \(pappersstopp B fram\)](#page-515-0)
- [Papper fastnar i maskinens bakre del \(pappersstopp C bak\)](#page-518-0)
- [Pappershanterings- och utskriftsproblem](#page-522-0)

<span id="page-499-0"></span> [Hem](#page-1-0) > [Felsökning](#page-490-0) > [Fel- och underhållsmeddelanden](#page-491-0) > Överföra dina fax eller din faxjournalsrapport

### **Överföra dina fax eller din faxjournalsrapport**

#### **Relaterade modeller**: MFC-J1300DW

#### Om LCD-skärmen visar:

- [Kan inte rengöra XX]
- [Kan inte initiera XX]
- [Kan inte skriva XX]
- [Kan inte skanna XX]

Vi rekommenderar att du överför dina fax till en annan faxmaskin eller till datorn.

uu *Närliggande information*: *Överföra fax till en annan faxmaskin*

uu *Närliggande information*: *Överföra fax till din dator*

Du kan även överföra faxjournalsrapporten för att se om det är några fax som behöver överföras.

uu *Närliggande information*: *Överföra faxjournalsrapporten till en annan faxmaskin*

#### **Närliggande information**

- [Fel- och underhållsmeddelanden](#page-491-0)
	- [Överföra fax till en annan faxmaskin](#page-500-0)
	- [Överföra fax till din dator](#page-501-0)
	- [Överföra faxjournalsrapporten till en annan faxmaskin](#page-502-0)

#### **Liknande ämnen:**

- [Överför mottagna fax till din dator med PC-Fax-mottagning \(endast Windows\)](#page-237-0)
- [Återställa nätverksinställningarna till fabriksinställningarna](#page-361-0)
- [Återställa din Brother-maskin](#page-548-0)
- [Överblick över återställningsfunktioner](#page-549-0)

<span id="page-500-0"></span> [Hem](#page-1-0) > [Felsökning](#page-490-0) > [Fel- och underhållsmeddelanden](#page-491-0) > [Överföra dina fax eller din](#page-499-0) [faxjournalsrapport](#page-499-0) > Överföra fax till en annan faxmaskin

## **Överföra fax till en annan faxmaskin**

```
Relaterade modeller: MFC-J1300DW
```
Du kan endast aktivera faxöverföringsläget om du har angett ett stations-ID.

- 1. Tryck på för att tillfälligt avbryta felet.
- 2. Tryck på  $\left\| \cdot \right\|$  [Inställn.] > [Alla inställn.] > [Service] > [Dataöverföring] > [Faxöverföring].
- 3. Gör något av följande:
	- Om [Ingen data] visas på pekskärmen finns det inte några faxmeddelanden kvar i maskinens minne. Tryck på [Stäng] och sedan på ...
	- Ange till vilket faxnummer som faxmeddelanden ska vidaresändas.
- 4. Tryck på [Fax start].

#### **Närliggande information**

- [Överföra dina fax eller din faxjournalsrapport](#page-499-0)
- **Liknande ämnen:**
- [Ställ in din stations-ID](#page-597-0)

<span id="page-501-0"></span> [Hem](#page-1-0) > [Felsökning](#page-490-0) > [Fel- och underhållsmeddelanden](#page-491-0) > [Överföra dina fax eller din](#page-499-0) [faxjournalsrapport](#page-499-0) > Överföra fax till din dator

## **Överföra fax till din dator**

**Relaterade modeller**: MFC-J1300DW

Du kan överföra fax från maskinens minne till en dator.

- 1. Tryck på **V** för att tillfälligt avbryta felet.
- 2. Kontrollera att du har installerat Brothers programvara och drivrutin på datorn och sätt sedan på **PC-FAXmottagning** på datorn. Gör något av följande:
	- Windows 7

#### I menyn (**Start**) väljer du **Alla program** > **Brother** > **Brother Utilities**.

Klicka på rullgardinsmenyn och välj ditt modellnamn (om det inte redan är valt). Klicka på **PC-FAX** i vänster navigationsfält och klicka sedan på **Ta emot**.

• Windows 8 och Windows 10

Klicka på (**Brother Utilities**) och klicka sedan på rullgardinsmenyn för att välja ditt modellnamn (om det inte redan är valt). Klicka på **PC-FAX** i vänster navigationsfält och klicka sedan på **Ta emot**.

3. Läs och bekräfta anvisningarna på din dator.

Fax i maskinens minne kommer automatiskt att skickas till datorn.

#### **Om fax i maskinens minne inte skickas till datorn:**

Kontrollera att du har ställt in [Pcfax mottagn.] på maskinen.

Om det finns faxmeddelanden i maskinens minne när du ställer in PC-Fax Receive, frågar pekskärmen dig om du vill överföra faxmeddelandena till datorn.

Om förhandsgranskningen av fax är avstängd tillfrågas du om du vill få utskrift av säkerhetskopior.

Tryck på [Ja] för att överföra alla fax i minnet till datorn.

### **Närliggande information**

• [Överföra dina fax eller din faxjournalsrapport](#page-499-0)

#### **Liknande ämnen:**

• [Överför mottagna fax till din dator med PC-Fax-mottagning \(endast Windows\)](#page-237-0)

<span id="page-502-0"></span> [Hem](#page-1-0) > [Felsökning](#page-490-0) > [Fel- och underhållsmeddelanden](#page-491-0) > [Överföra dina fax eller din](#page-499-0) [faxjournalsrapport](#page-499-0) > Överföra faxjournalsrapporten till en annan faxmaskin

## **Överföra faxjournalsrapporten till en annan faxmaskin**

**Relaterade modeller**: MFC-J1300DW

Du kan endast aktivera faxöverföringsläget om du har angett ett stations-ID.

- 1. Tryck på **X** för att tillfälligt avbryta felet.
- 2. Tryck på  $\left\| \cdot \right\|$  [Inställn.] > [Alla inställn.] > [Service] > [Dataöverföring] > [Rapportera överföring].
- 3. Ange faxnumret till vilket faxrapporten ska vidaresändas.
- 4. Tryck på [Fax start].

#### **Närliggande information**

- [Överföra dina fax eller din faxjournalsrapport](#page-499-0)
- **Liknande ämnen:**
- [Ställ in din stations-ID](#page-597-0)

<span id="page-503-0"></span> [Hem](#page-1-0) > [Felsökning](#page-490-0) > [Fel- och underhållsmeddelanden](#page-491-0) > Felmeddelanden när funktionen Brother Web Connect används

### **Felmeddelanden när funktionen Brother Web Connect används**

Din Brother-maskin visar ett felmeddelande om ett fel uppstår. De vanligaste felmeddelandena visas i följande tabell.

De flesta felen kan du korrigera själv. Om du vill ha fler tips kan du besöka sidan **Vanliga frågor & felsökning** för din modell på Brother Solutions Center på [support.brother.com](https://support.brother.com/).

### **Anslutningsfel**

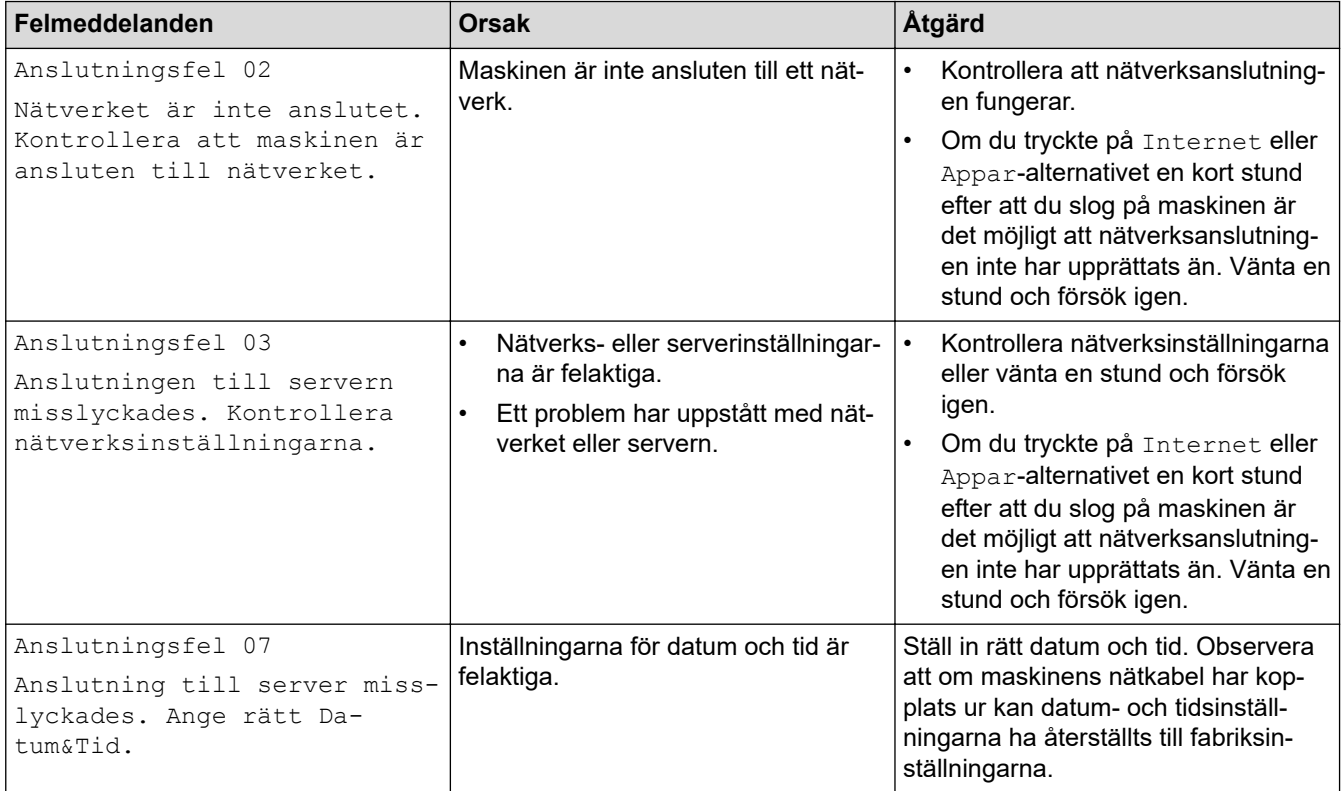

### **Autentiseringsfel**

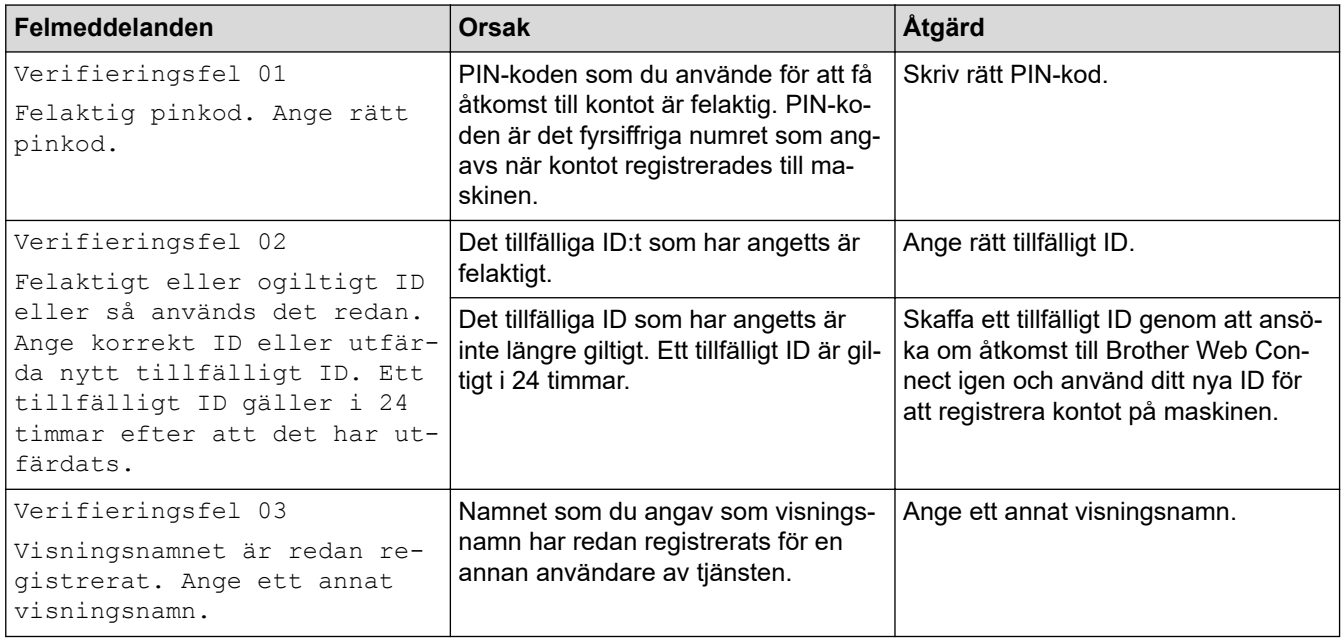
#### **Serverfel**

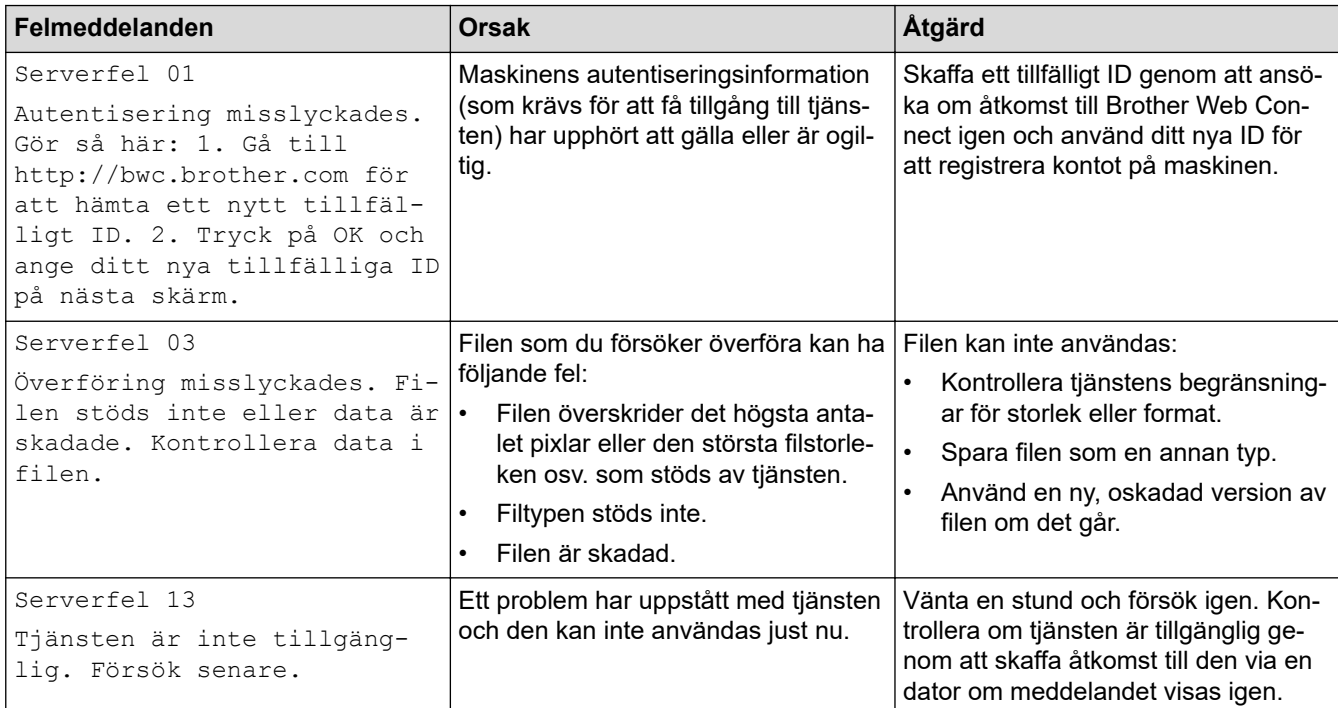

# **Genvägsfel**

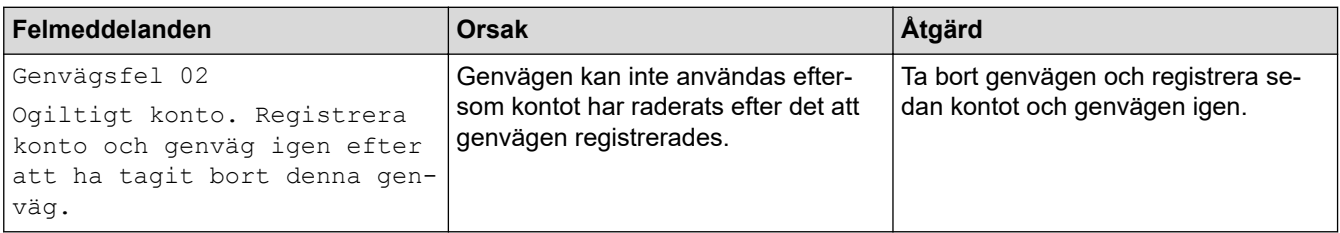

#### **Närliggande information** ✓

• [Fel- och underhållsmeddelanden](#page-491-0)

<span id="page-505-0"></span> [Hem](#page-1-0) > [Felsökning](#page-490-0) > Dokumentstopp

# **Dokumentstopp**

- [Dokument fastnar längst upp i dokumentmataren](#page-506-0)
- [Dokument fastnar i dokumentmataren](#page-507-0)
- [Ta bort pappersbitar som fastnat i dokumentmataren](#page-508-0)
- [Fel- och underhållsmeddelanden](#page-491-0)

<span id="page-506-0"></span> [Hem](#page-1-0) > [Felsökning](#page-490-0) > [Dokumentstopp](#page-505-0) > Dokument fastnar längst upp i dokumentmataren

# **Dokument fastnar längst upp i dokumentmataren**

- 1. Avlägsna allt papper som inte fastnat ur dokumentmataren.
- 2. Öppna luckan till dokumentmataren.
- 3. Ta ut dokumentet som har fastnat genom att dra det uppåt.

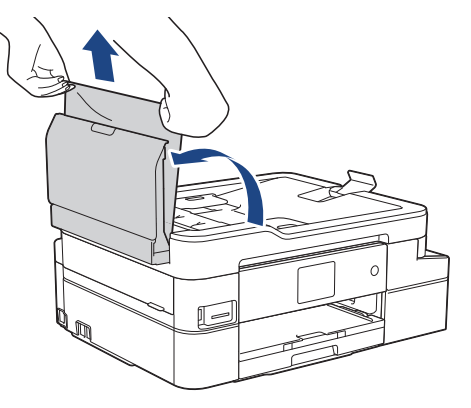

- 4. Stäng dokumentmatarens lock.
- 5. Tryck på  $\blacktriangleright$

### **VIKTIGT**

Stäng dokumentmatarens lock ordentligt genom att trycka ned dess mitt för att undvika att dokument fastnar.

### **Närliggande information**

• [Dokumentstopp](#page-505-0)

<span id="page-507-0"></span> [Hem](#page-1-0) > [Felsökning](#page-490-0) > [Dokumentstopp](#page-505-0) > Dokument fastnar i dokumentmataren

## **Dokument fastnar i dokumentmataren**

- 1. Avlägsna allt papper som inte fastnat ur dokumentmataren.
- 2. Lyft på maskinens lock.
- 3. Dra ut dokumentet som har fastnat mot maskinens vänstra sida.

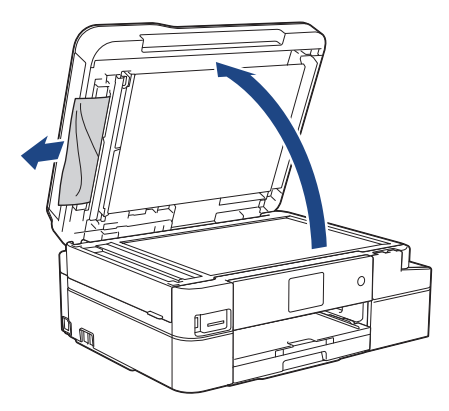

- 4. Stäng maskinens lock.
- 5. Tryck på  $\blacktriangleright$

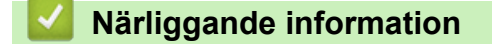

• [Dokumentstopp](#page-505-0)

<span id="page-508-0"></span> [Hem](#page-1-0) > [Felsökning](#page-490-0) > [Dokumentstopp](#page-505-0) > Ta bort pappersbitar som fastnat i dokumentmataren

## **Ta bort pappersbitar som fastnat i dokumentmataren**

- 1. Lyft på maskinens lock.
- 2. För in en bit hårt papper, t.ex. kartongpapper, i dokumentmataren och tryck ut små pappersbitar som eventuellt fastnat.

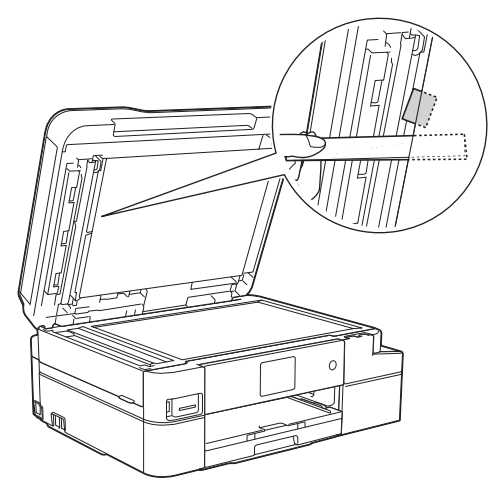

- 3. Stäng maskinens lock.
- 4. Tryck på  $\blacktriangleright$

### **Närliggande information**

• [Dokumentstopp](#page-505-0)

<span id="page-509-0"></span>▲ [Hem](#page-1-0) > [Felsökning](#page-490-0) > Skrivarstopp eller pappersstopp

### **Skrivarstopp eller pappersstopp**

Hitta och ta bort det felmatade pappret.

- [Papper fastnar i maskinen och i maskinens främre del \(pappersstopp A inuti/fram\)](#page-510-0)
- [Papper fastnar i maskinens främre del \(pappersstopp B fram\)](#page-515-0)
- [Papper fastnar i maskinens bakre del \(pappersstopp C bak\)](#page-518-0)
- [Fel- och underhållsmeddelanden](#page-491-0)
- [Pappershanterings- och utskriftsproblem](#page-522-0)

<span id="page-510-0"></span> [Hem](#page-1-0) > [Felsökning](#page-490-0) > [Skrivarstopp eller pappersstopp](#page-509-0) > Papper fastnar i maskinen och i maskinens främre del (pappersstopp A inuti/fram)

# **Papper fastnar i maskinen och i maskinens främre del (pappersstopp A inuti/fram)**

Om LCD-skärmen visar [Trassel A Inv./fram] eller [Upprepa Trassel A Invändigt/fram], följer du dessa steg:

- 1. Dra ut maskinens nätkabel ur eluttaget.
- 2. Dra ut pappersfacket (1) helt ur maskinen.

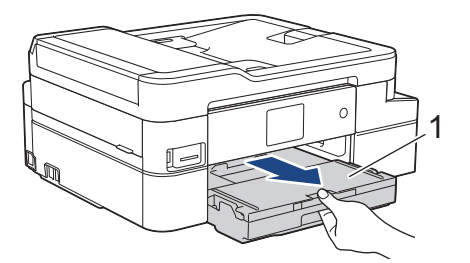

3. Dra de två gröna spakarna i maskinen mot dig för att frigöra papperet som fastnat.

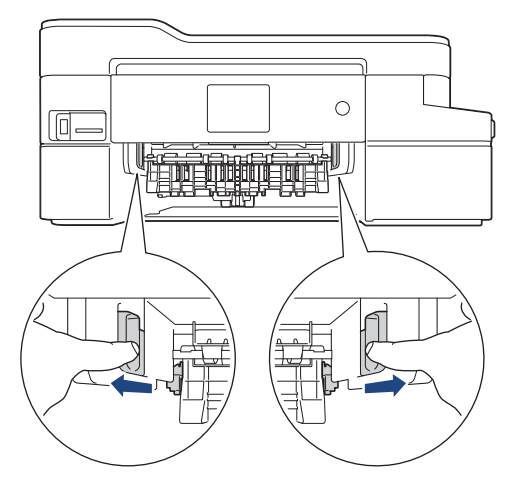

4. Sätt båda händerna under plastflikarna på båda sidorna av maskinen för att lyfta upp skannerlocket (1) till öppet läge.

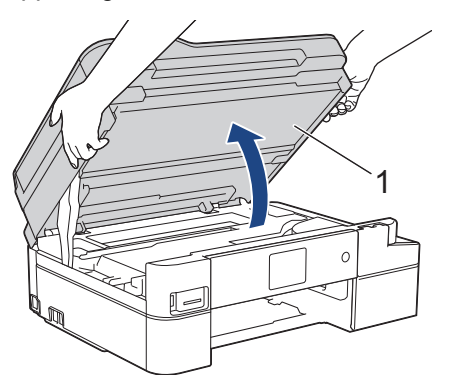

5. Dra långsamt ut papperet som har fastnat (1) ur maskinen.

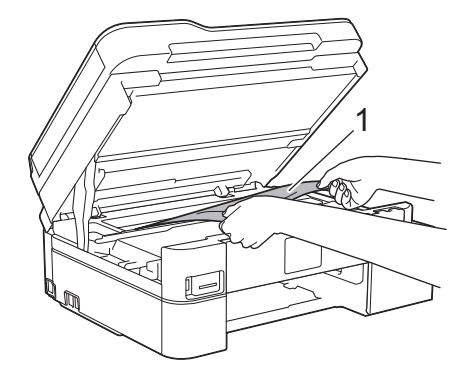

### **VIKTIGT**

• Vidrör INTE enkoder strip, en tunn plastremsa som är sträckt tvärs i maskinen (1). Detta kan orsaka skador på maskinen.

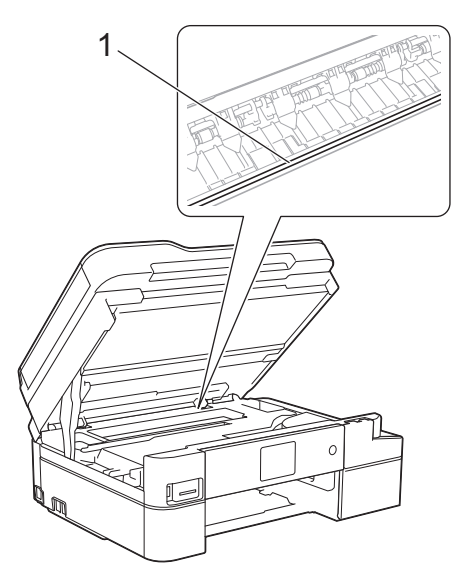

- Om skrivhuvudet har stannat i det högra hörnet som visas på bilden (2) går det inte att flytta det. Följ dessa steg:
	- a. Stäng skannerlocket och anslut sedan strömsladden.
	- b. Öppna skannerlocket igen och håll **X** nedtryckt tills skrivhuvudet går till mitten.
	- c. Koppla bort maskinen från strömkällan och ta bort papperet som har fastnat.

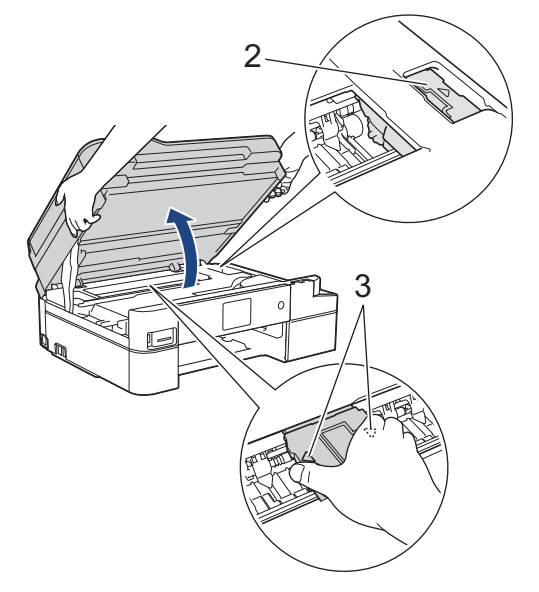

• Om papper fastnar under skrivhuvudet ska du dra ur maskinens nätkabel och sedan flytta skrivhuvudet så att du kan ta bort pappret.

Håll de konkava delarna som är märkta med trianglar på det sätt som visas på bilden (3) för att flytta skrivhuvudet.

• Om du får bläck på huden eller kläderna ska du genast tvätta bort det med tvål eller rengöringsmedel.

Om LCD-skärmen visar [Upprepa Trassel A Invändigt/fram], flyttar du skrivhuvudet (vid behov) så att du kan ta bort eventuella papper som finns kvar. Se till att det inte finns några pappersrester kvar i hörnen inuti maskinen (1) och (2).

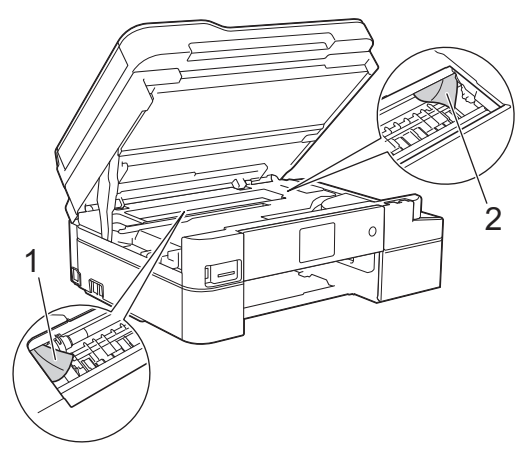

Gå till nästa steg när du är klar.

Ø

6. Stäng försiktigt skannerlocket med båda händerna.

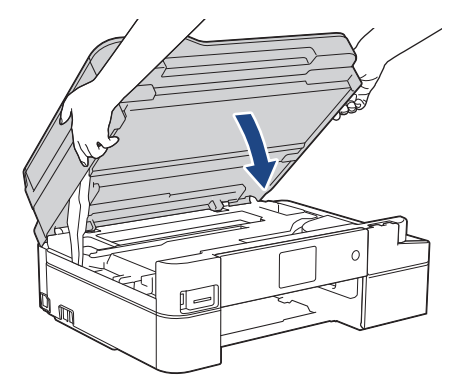

7. Dra långsamt ut papperet som har fastnat (1) ur maskinen.

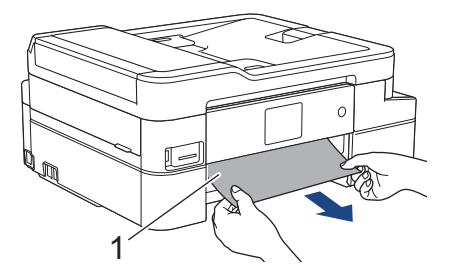

Om LCD-skärmen visar [Upprepa Trassel A Invändigt/fram], följ dessa steg:

a. Kontrollera noga i (1) om det finns några pappersrester.

Ø

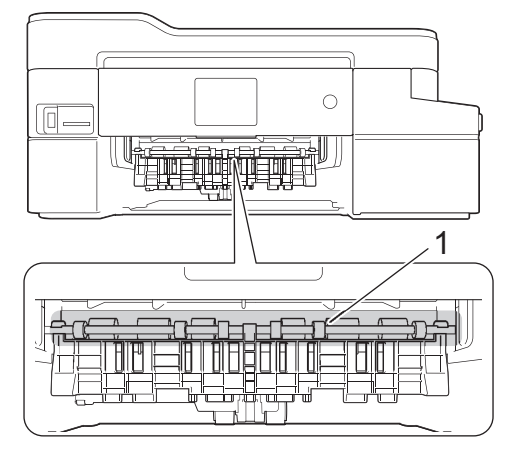

b. Tryck ihop båda spakarna (1) och öppna luckan för pappersstopp på maskinens baksida.

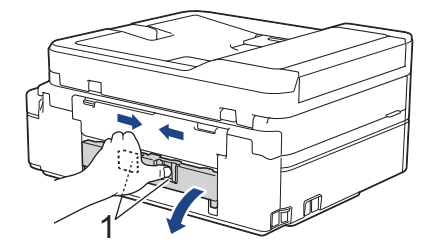

c. Dra långsamt ut pappret som fastnat ur maskinen.

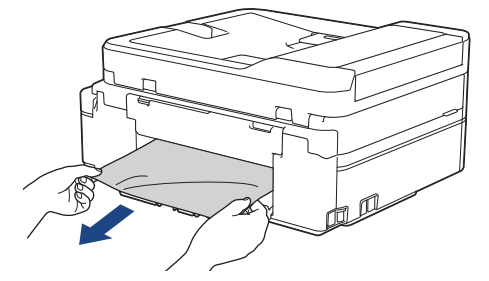

d. Stäng luckan för pappersstopp. Se till att luckan är helt stängd.

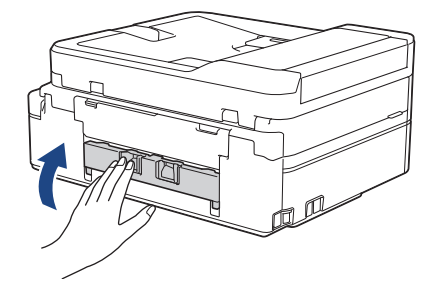

Gå till nästa steg när du är klar.

8. Tryck tillbaka pappersfacket i maskinen.

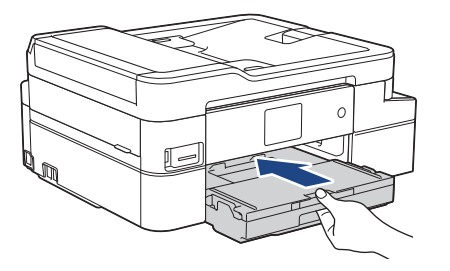

9. Samtidigt som du håller pappersfacket i maskinen drar du ut pappersstödet (1) tills det låser på plats. Vik därefter ut stödfliken (2).

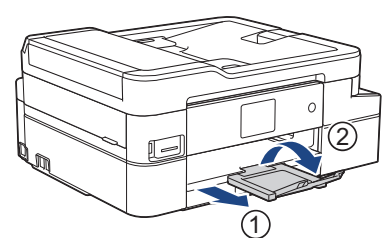

10. Anslut nätkabeln igen.

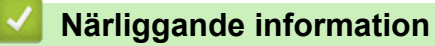

- [Skrivarstopp eller pappersstopp](#page-509-0)
- **Liknande ämnen:**
- [Fel- och underhållsmeddelanden](#page-491-0)

<span id="page-515-0"></span> [Hem](#page-1-0) > [Felsökning](#page-490-0) > [Skrivarstopp eller pappersstopp](#page-509-0) > Papper fastnar i maskinens främre del (pappersstopp B fram)

# **Papper fastnar i maskinens främre del (pappersstopp B fram)**

Om [Trassel B Framsidan] eller [Upprepa Trassel B Framsidan] visas på LCD-skärmen följer du dessa steg:

- 1. Dra ut maskinens nätkabel ur eluttaget.
- 2. Dra ut pappersfacket (1) helt ur maskinen.

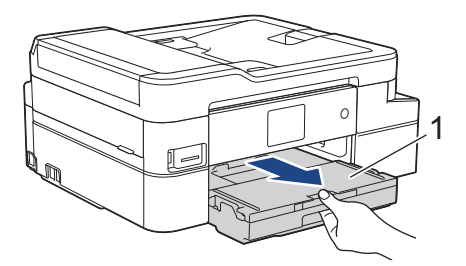

3. Dra de två gröna spakarna i maskinen mot dig för att frigöra papperet som fastnat.

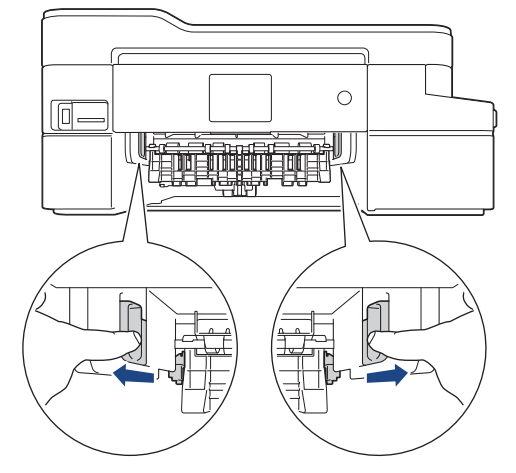

4. Dra långsamt ut papperet som fastnat (1).

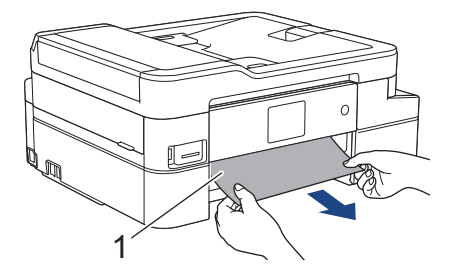

Om LCD-skärmen visar [Upprepa Trassel B Framsidan], följ dessa steg:

a. Kontrollera noga i (1) om det finns några pappersrester.

Ø

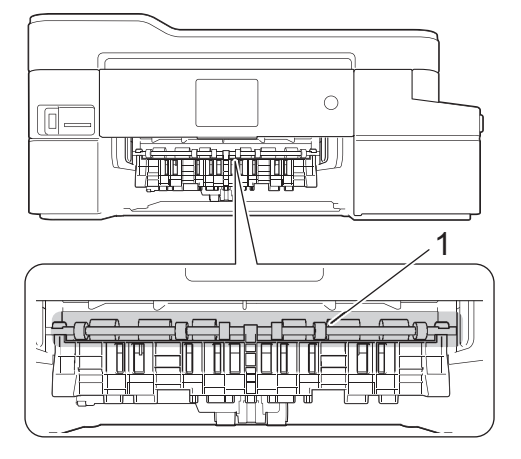

b. Tryck ihop båda spakarna (1) och öppna luckan för pappersstopp på maskinens baksida.

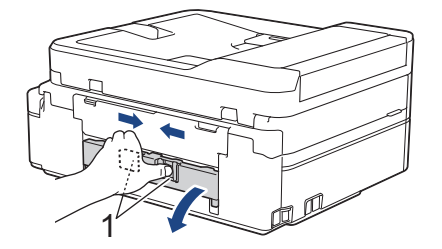

c. Dra långsamt ut pappret som fastnat ur maskinen.

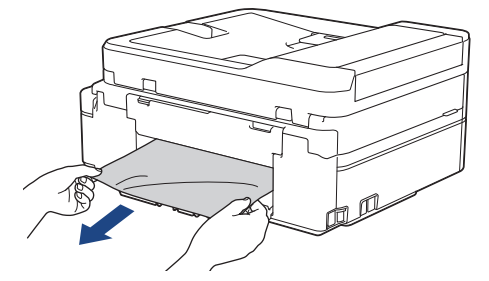

d. Stäng luckan för pappersstopp. Se till att luckan är helt stängd.

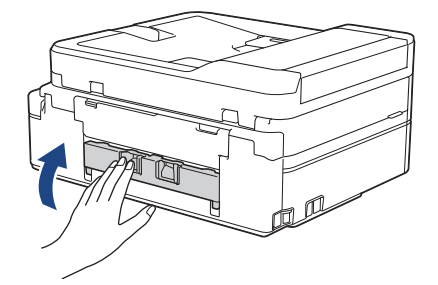

Gå till nästa steg när du är klar.

5. Tryck tillbaka pappersfacket i maskinen.

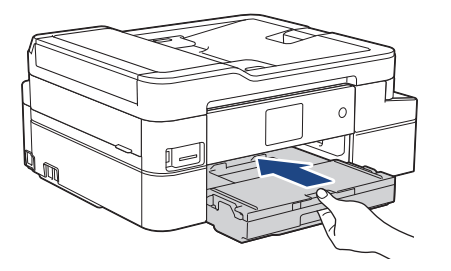

6. Samtidigt som du håller pappersfacket i maskinen drar du ut pappersstödet (1) tills det låser på plats. Vik därefter ut stödfliken (2).

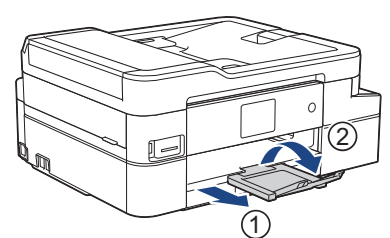

7. Anslut nätkabeln igen.

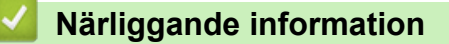

- [Skrivarstopp eller pappersstopp](#page-509-0)
- **Liknande ämnen:**
- [Fel- och underhållsmeddelanden](#page-491-0)

<span id="page-518-0"></span> [Hem](#page-1-0) > [Felsökning](#page-490-0) > [Skrivarstopp eller pappersstopp](#page-509-0) > Papper fastnar i maskinens bakre del (pappersstopp C bak)

# **Papper fastnar i maskinens bakre del (pappersstopp C bak)**

Om LCD-skärmen visar [Trassel C Baksidan] följer du dessa steg:

- 1. Dra ut maskinens nätkabel ur eluttaget.
- 2. Dra ut pappersfacket (1) helt ur maskinen.

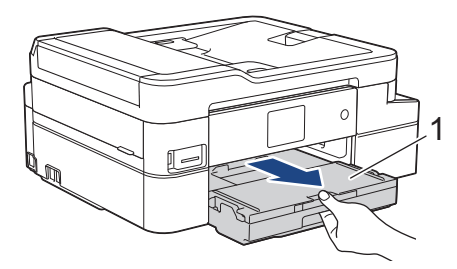

3. Dra de två gröna spakarna i maskinen mot dig för att frigöra papperet som fastnat.

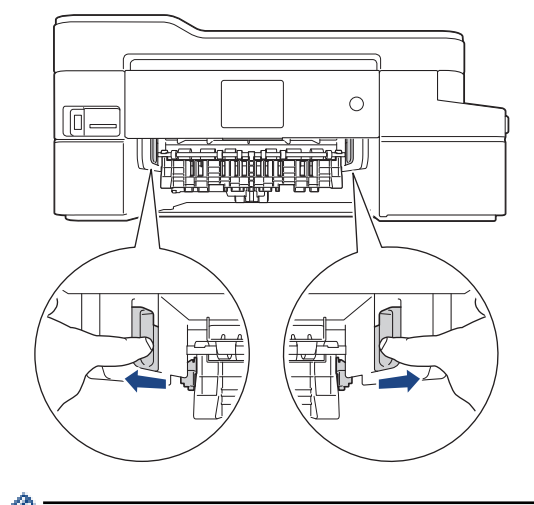

Beroende på pappersformatet kan det vara lättare att avlägsna papperet från maskinens framsida än från maskinens baksida.

4. Tryck ihop båda spakarna (1) och öppna luckan för pappersstopp på maskinens baksida.

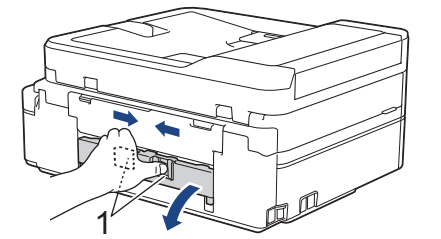

5. Dra långsamt ut papperet som fastnat ur maskinen.

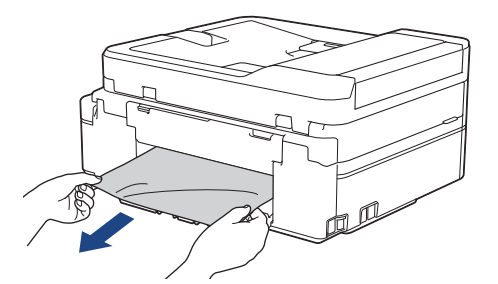

6. Stäng luckan för pappersstopp. Se till att luckan är helt stängd.

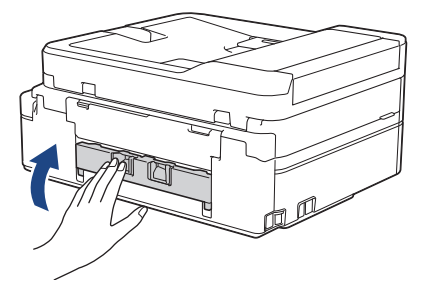

7. Tryck tillbaka pappersfacket i maskinen.

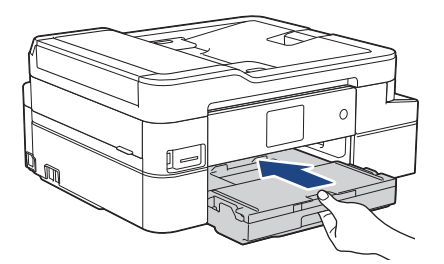

8. Samtidigt som du håller pappersfacket i maskinen drar du ut pappersstödet (1) tills det låser på plats. Vik därefter ut stödfliken (2).

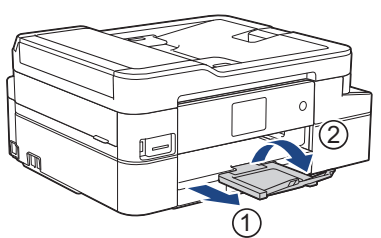

9. Anslut nätkabeln igen.

#### **Ytterligare åtgärder vid pappersstopp**

Om felmeddelandet på LCD -skärmen fortsätter visas och du fortsätter ha pappersstopp, gör följande:

- 1. Dra ut maskinens nätkabel ur eluttaget och öppna det manuella inmatningsfackets lucka.
- 2. Ladda ett tjockt ark av pappersstorleken A4 eller Letter, t.ex. glättat papper, i det manuella inmatningsfacket. För in pappret djupt in i det manuella inmatningsfacket.

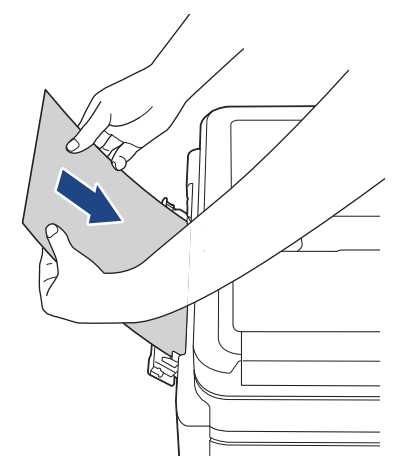

3. Sätt i nätkabeln igen.

Pappret du placerade i det manuella inmatningsfacket kommer matas genom maskinen och komma ut. Om det tjocka pappret trycker ut något fastnat papper tar du bort det fastnade pappret.

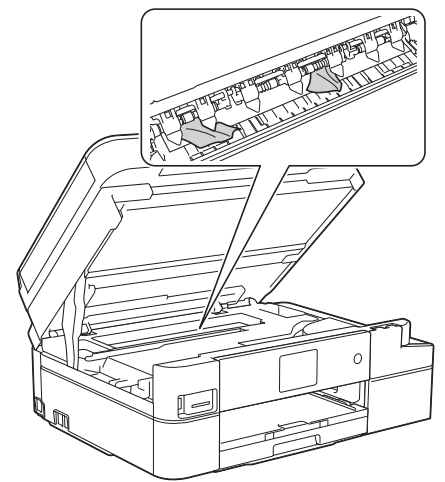

#### **Närliggande information**

• [Skrivarstopp eller pappersstopp](#page-509-0)

#### **Liknande ämnen:**

• [Fel- och underhållsmeddelanden](#page-491-0)

<span id="page-521-0"></span>▲ [Hem](#page-1-0) > [Felsökning](#page-490-0) > Om du har problem med maskinen

## **Om du har problem med maskinen**

Kontakta Brothers kundsupport för teknisk hjälp.

Om du har problem med maskinen kan du kontrollera följande ämnen. Du kan åtgärda de flesta problem på egen hand.

Om du vill ha mer hjälp kan du besöka sidan **Vanliga frågor & felsökning** för din modell på Brother Solutions Center på [support.brother.com](https://support.brother.com/).

Om du använder tillbehör som inte är Brother-produkter kan utskriftskvaliteten, maskinvarans prestanda och maskinens pålitlighet påverkas.

- [Pappershanterings- och utskriftsproblem](#page-522-0)
- [Problem med telefon och fax](#page-528-0)
- [Övriga problem](#page-534-0)

Ø

- [Nätverksproblem](#page-536-0)
- [Problem med Google Cloud Print](#page-545-0)
- [Problem med AirPrint](#page-546-0)

<span id="page-522-0"></span> [Hem](#page-1-0) > [Felsökning](#page-490-0) > [Om du har problem med maskinen](#page-521-0) > Pappershanterings- och utskriftsproblem

### **Pappershanterings- och utskriftsproblem**

Om du fortfarande behöver hjälp efter att du har läst denna tabell kan du gå till Brother Solutions Center på [support.brother.com](https://support.brother.com/).

- >> Utskriftsproblem
- [>> Problem med utskriftskvaliteten](#page-524-0)
- [>> Problem med pappershanteringen](#page-526-0)
- [>> Skriva ut mottagna fax \(MFC-modeller\)](#page-526-0)

#### **Utskriftsproblem**

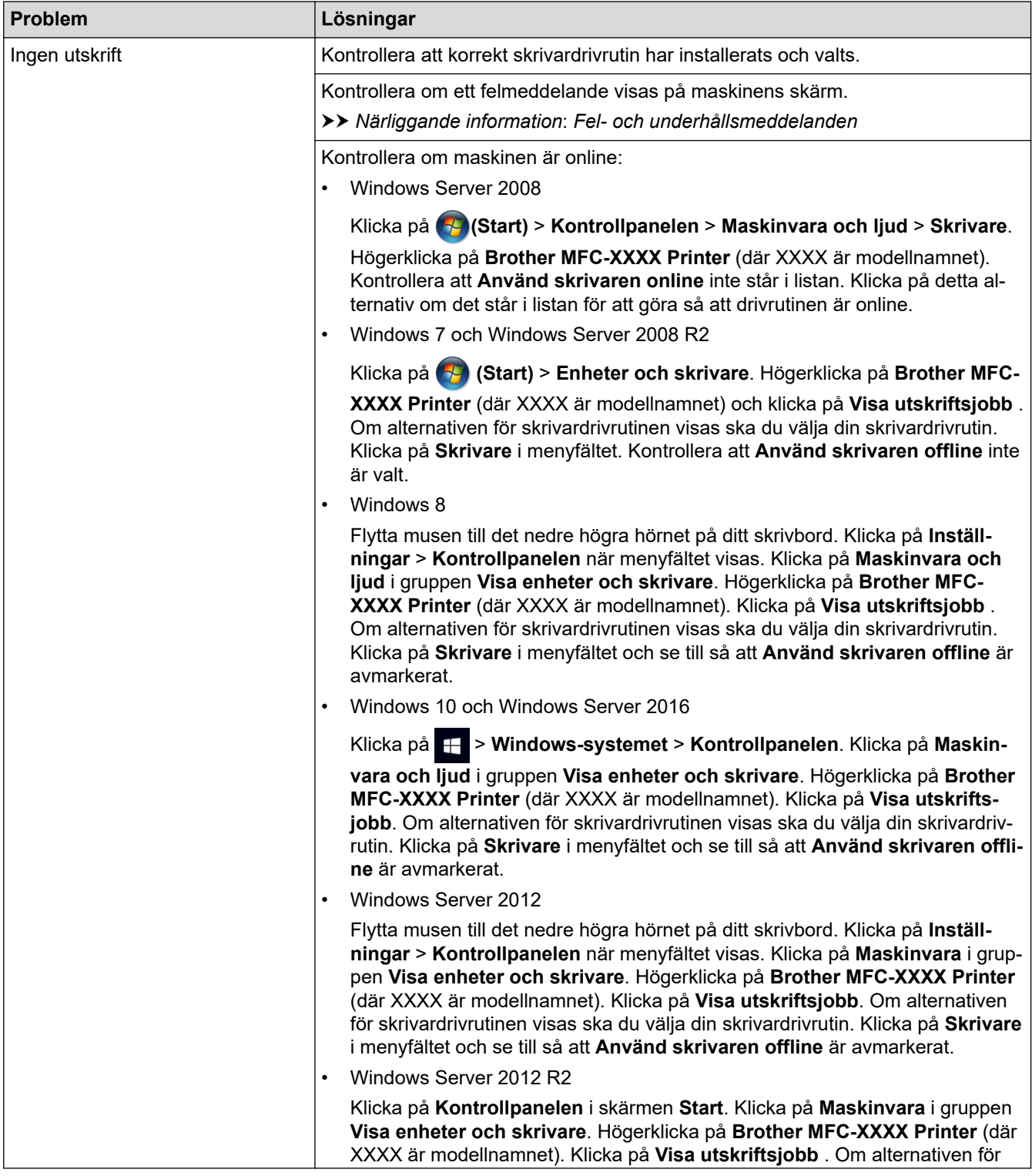

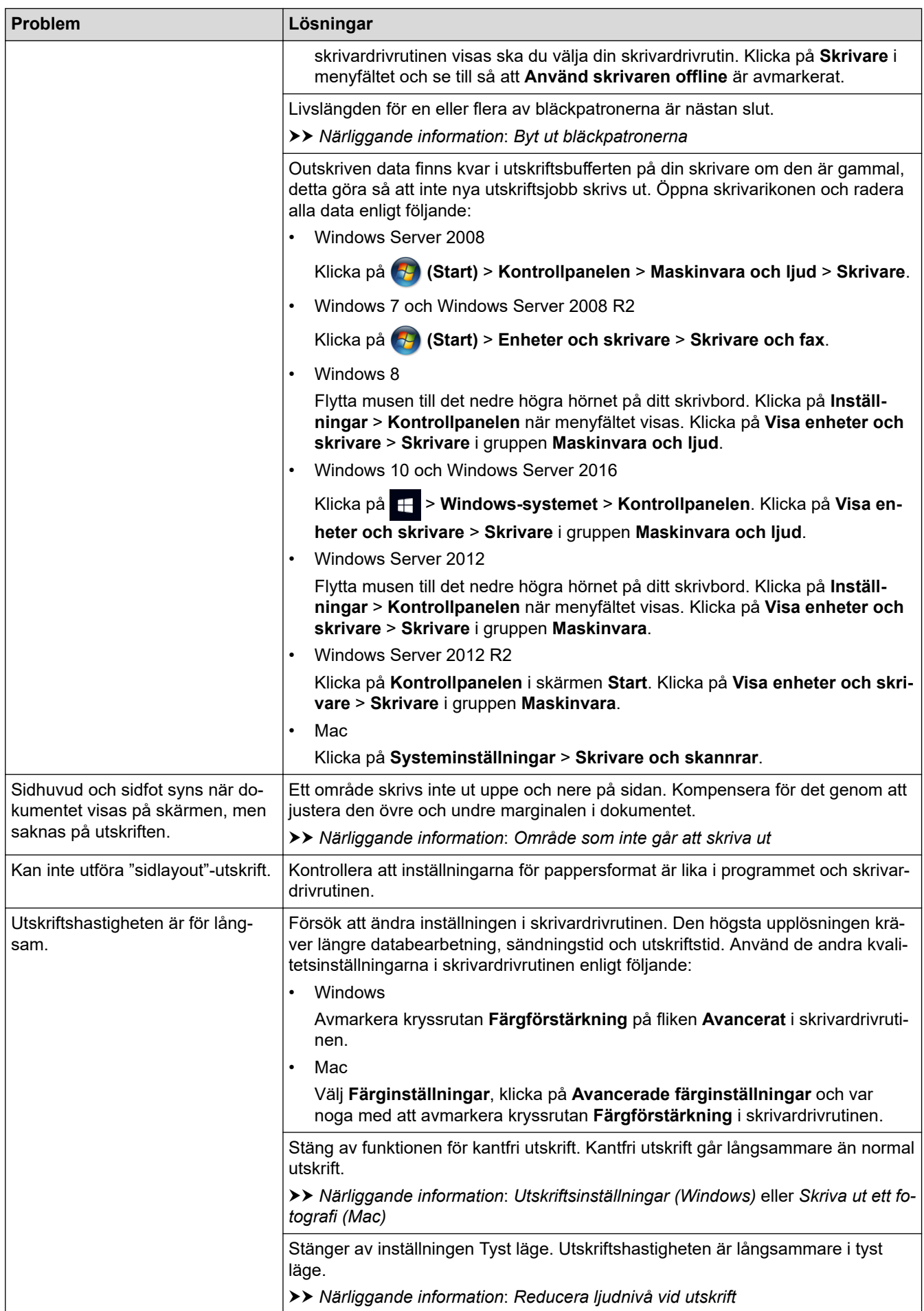

### <span id="page-524-0"></span>**Problem med utskriftskvaliteten**

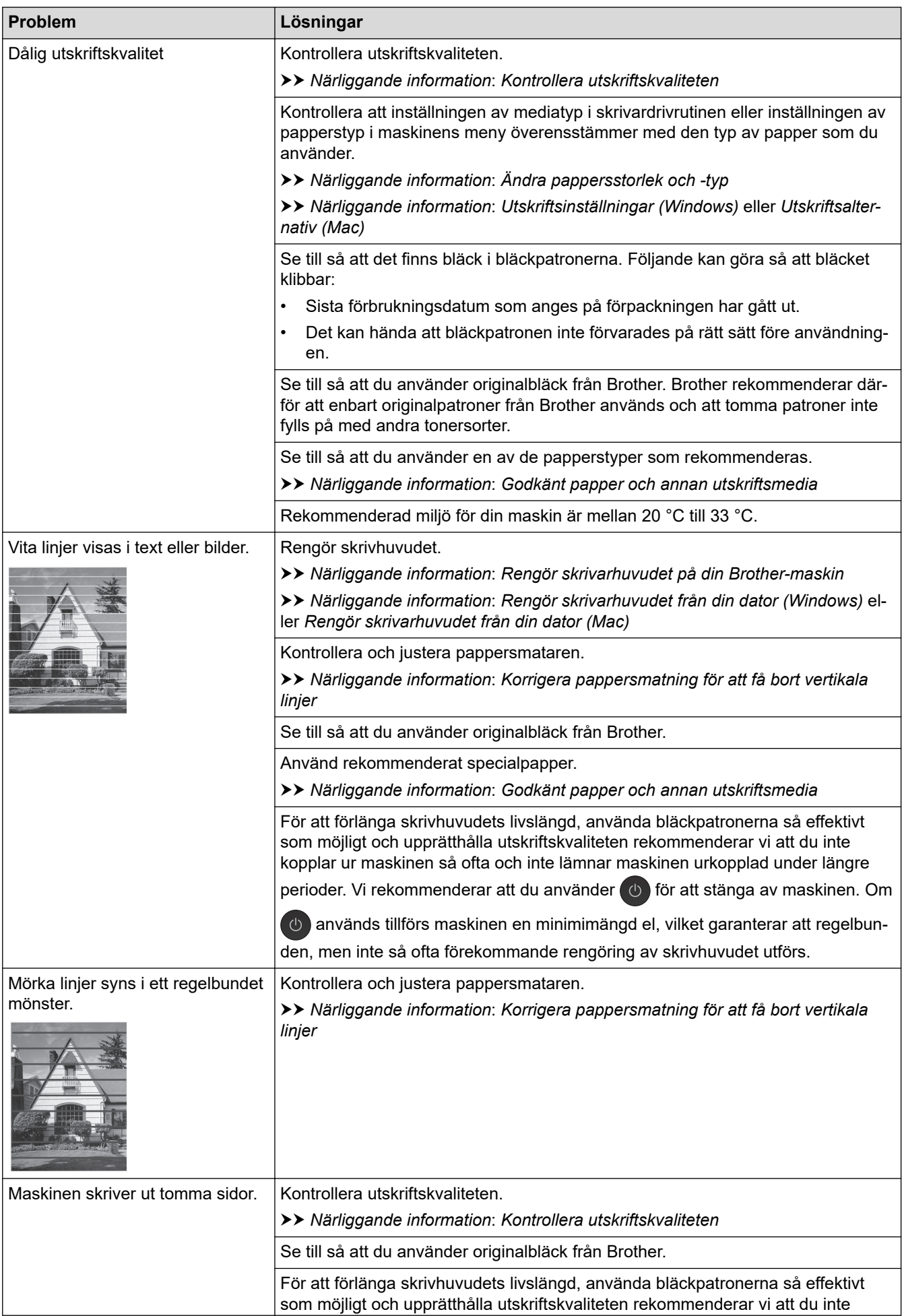

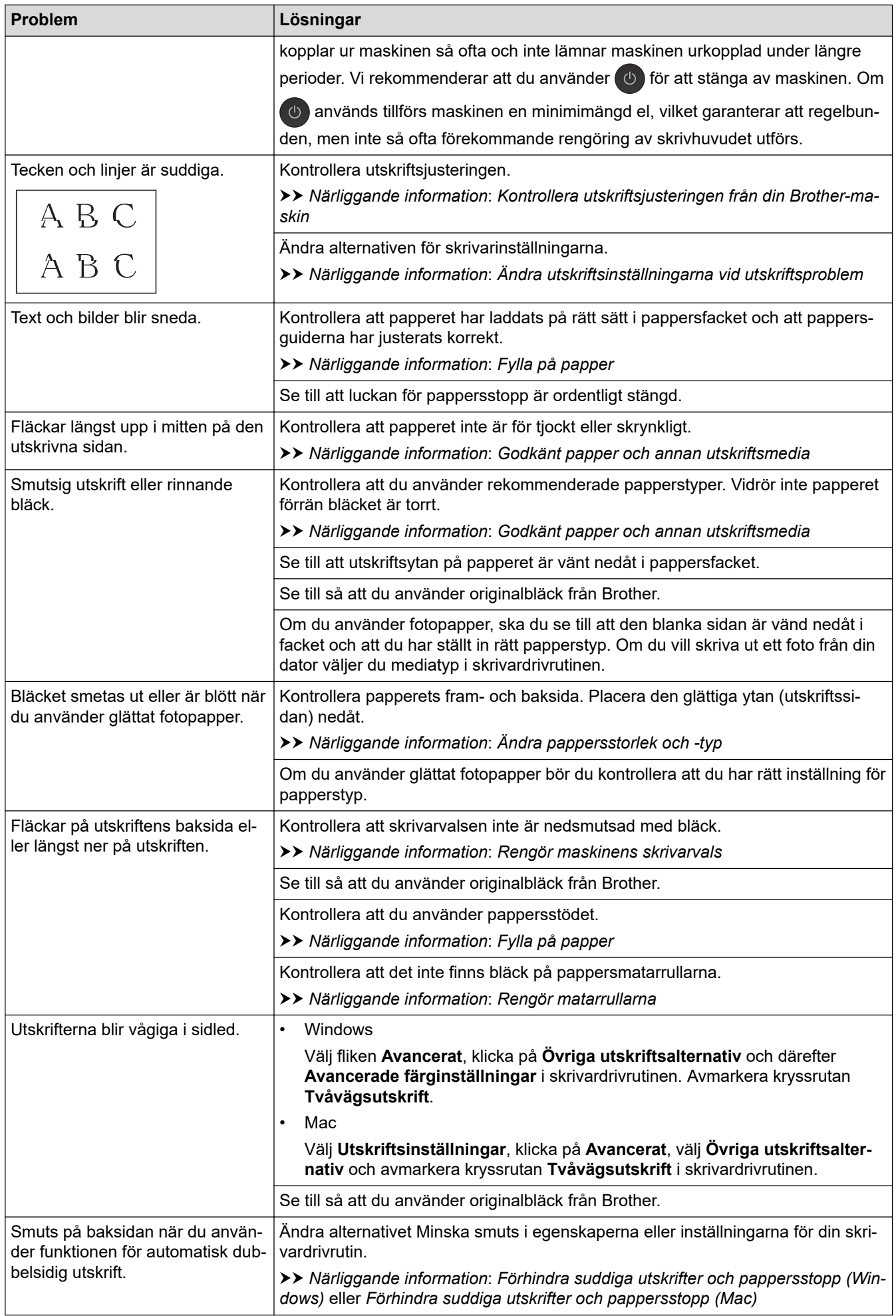

# <span id="page-526-0"></span>**Problem med pappershanteringen**

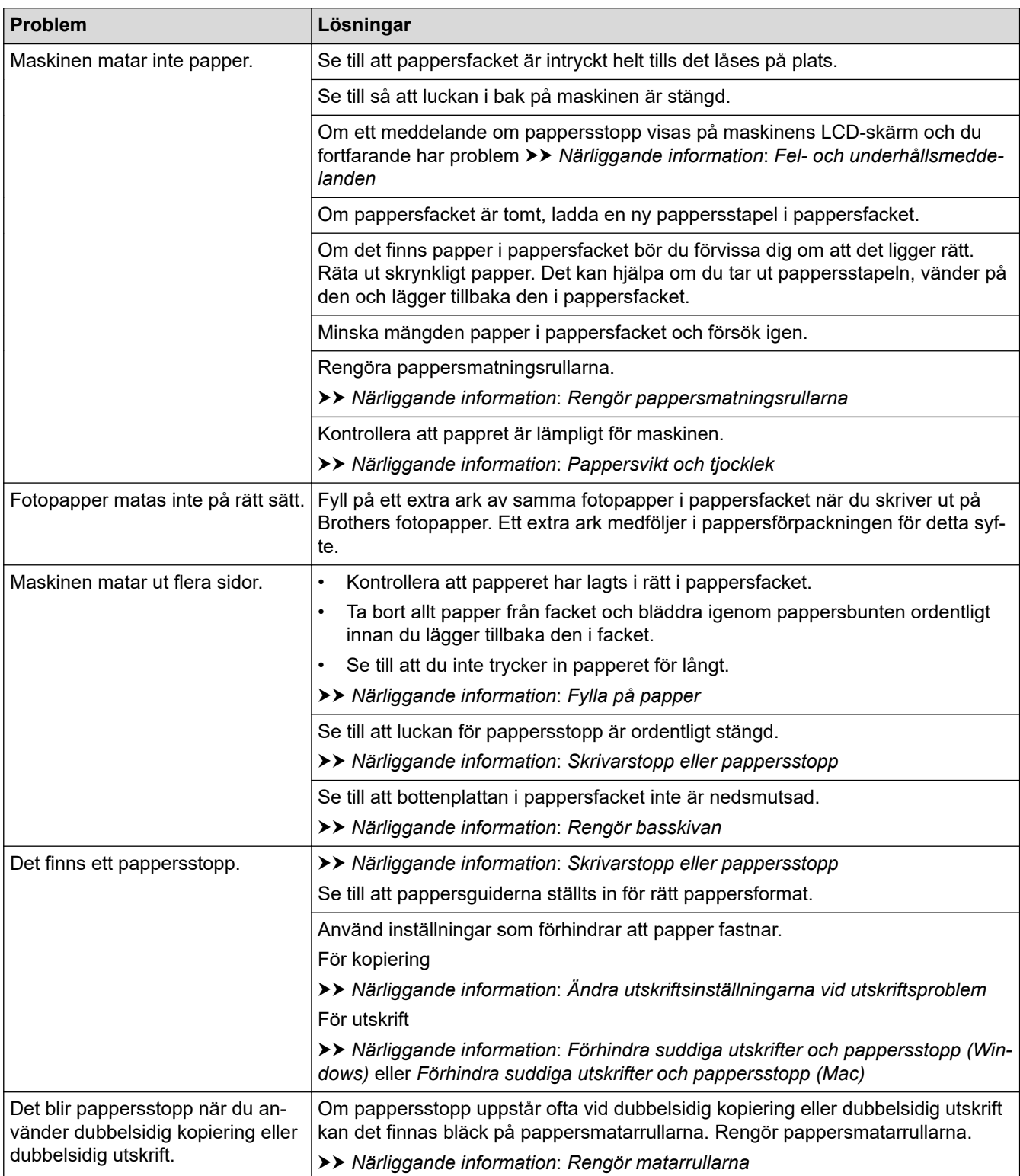

# **Skriva ut mottagna fax (MFC-modeller)**

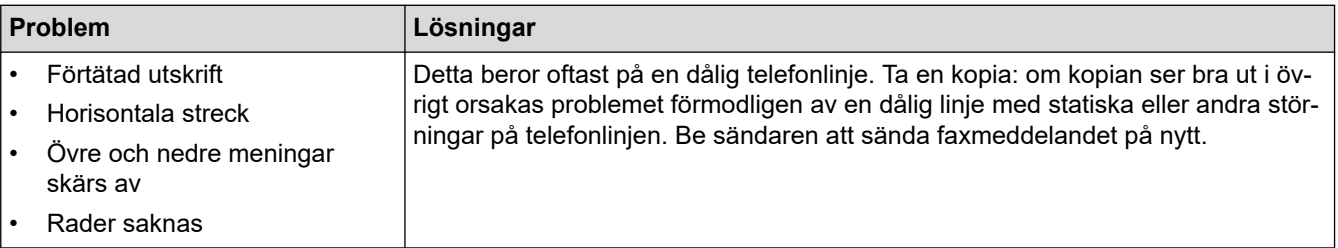

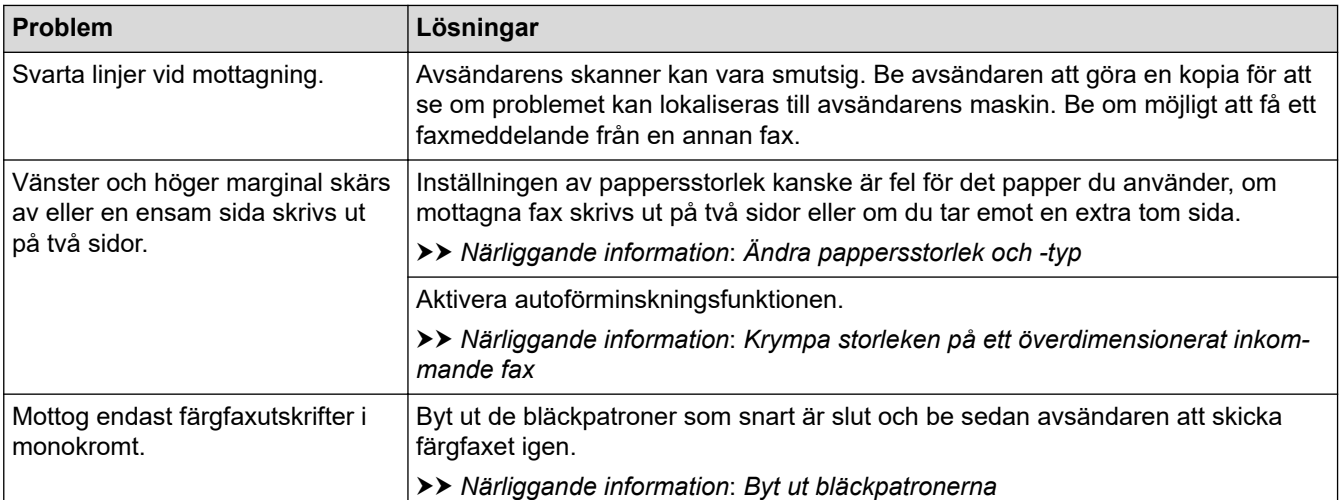

### **Närliggande information**

- [Om du har problem med maskinen](#page-521-0)
- **Liknande ämnen:**
- [Felsökning](#page-490-0)
- [Fel- och underhållsmeddelanden](#page-491-0)
- [Byt ut bläckpatronerna](#page-551-0)
- [Område som inte går att skriva ut](#page-45-0)
- [Kontrollera utskriftskvaliteten](#page-569-0)
- [Ändra pappersstorlek och -typ](#page-47-0)
- [Godkänt papper och annan utskriftsmedia](#page-49-0)
- [Rengör skrivarhuvudet på din Brother-maskin](#page-557-0)
- [Rengör skrivarhuvudet från din dator \(Windows\)](#page-558-0)
- [Rengör skrivarhuvudet från din dator \(Mac\)](#page-560-0)
- [Kontrollera utskriftsjusteringen från din Brother-maskin](#page-571-0)
- [Fylla på papper](#page-30-0)
- [Rengör maskinens skrivarvals](#page-563-0)
- [Rengör matarrullarna](#page-564-0)
- [Rengör pappersmatningsrullarna](#page-567-0)
- [Skrivarstopp eller pappersstopp](#page-509-0)
- [Krympa storleken på ett överdimensionerat inkommande fax](#page-231-0)
- [Pappersvikt och tjocklek](#page-55-0)
- [Utskriftsinställningar \(Windows\)](#page-79-0)
- [Utskriftsalternativ \(Mac\)](#page-91-0)
- [Skriva ut ett fotografi \(Mac\)](#page-85-0)
- [Förhindra suddiga utskrifter och pappersstopp \(Windows\)](#page-74-0)
- [Förhindra suddiga utskrifter och pappersstopp \(Mac\)](#page-90-0)
- [Rengör basskivan](#page-566-0)
- [Ändra utskriftsinställningarna vid utskriftsproblem](#page-582-0)
- [Reducera ljudnivå vid utskrift](#page-599-0)
- [Korrigera pappersmatning för att få bort vertikala linjer](#page-581-0)

<span id="page-528-0"></span> [Hem](#page-1-0) > [Felsökning](#page-490-0) > [Om du har problem med maskinen](#page-521-0) > Problem med telefon och fax

### **Problem med telefon och fax**

**Relaterade modeller**: MFC-J1300DW

>> Telefonlinje eller anslutningar

- >> Ta emot inkommande samtal
- [>> Ta emot fax](#page-529-0)
- [>> Sända fax](#page-530-0)

### **Telefonlinje eller anslutningar**

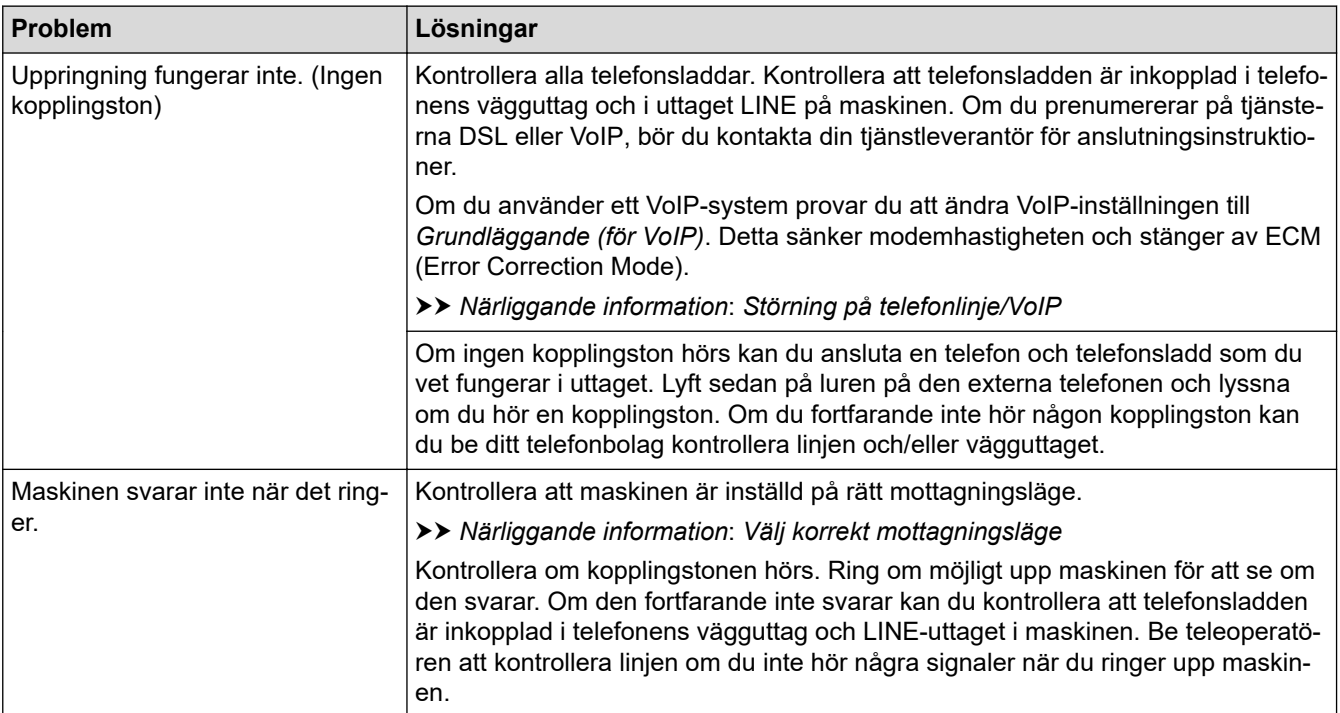

### **Ta emot inkommande samtal**

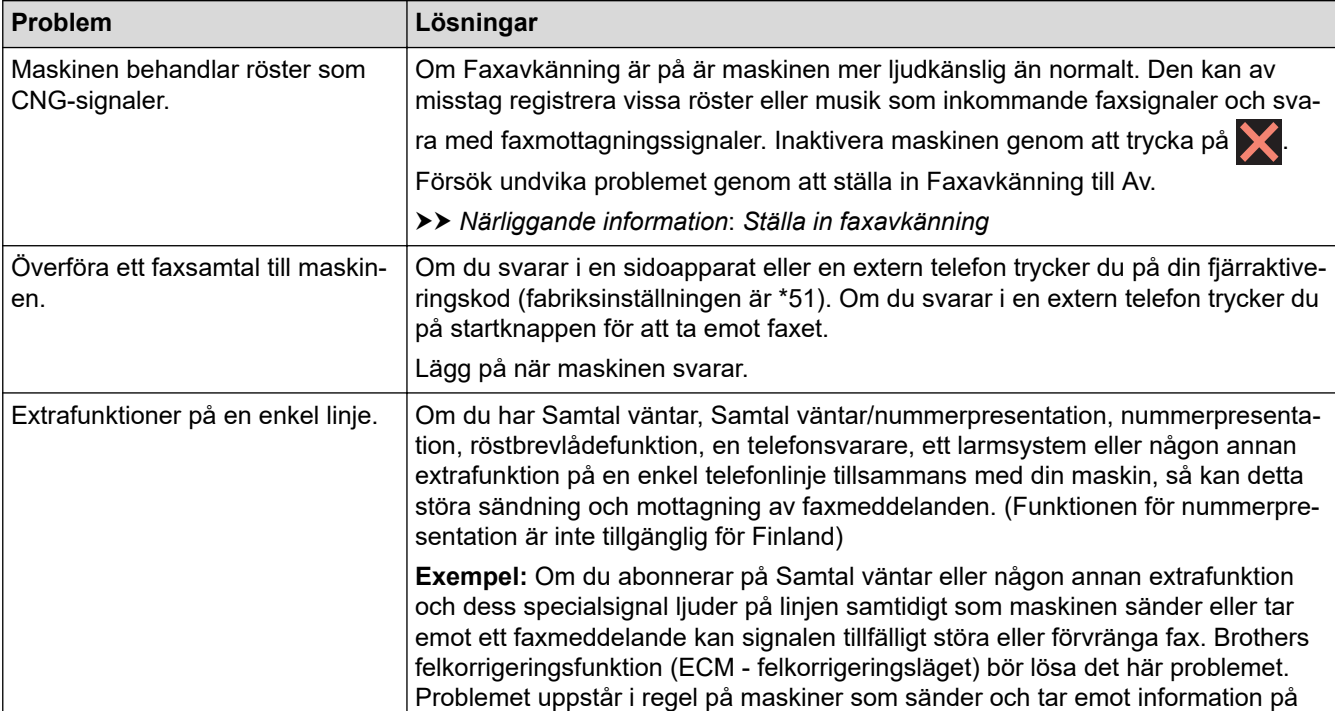

<span id="page-529-0"></span>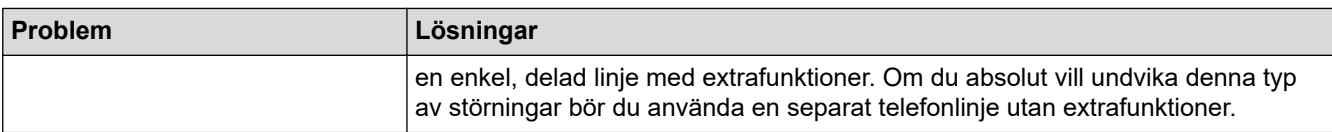

# **Ta emot fax**

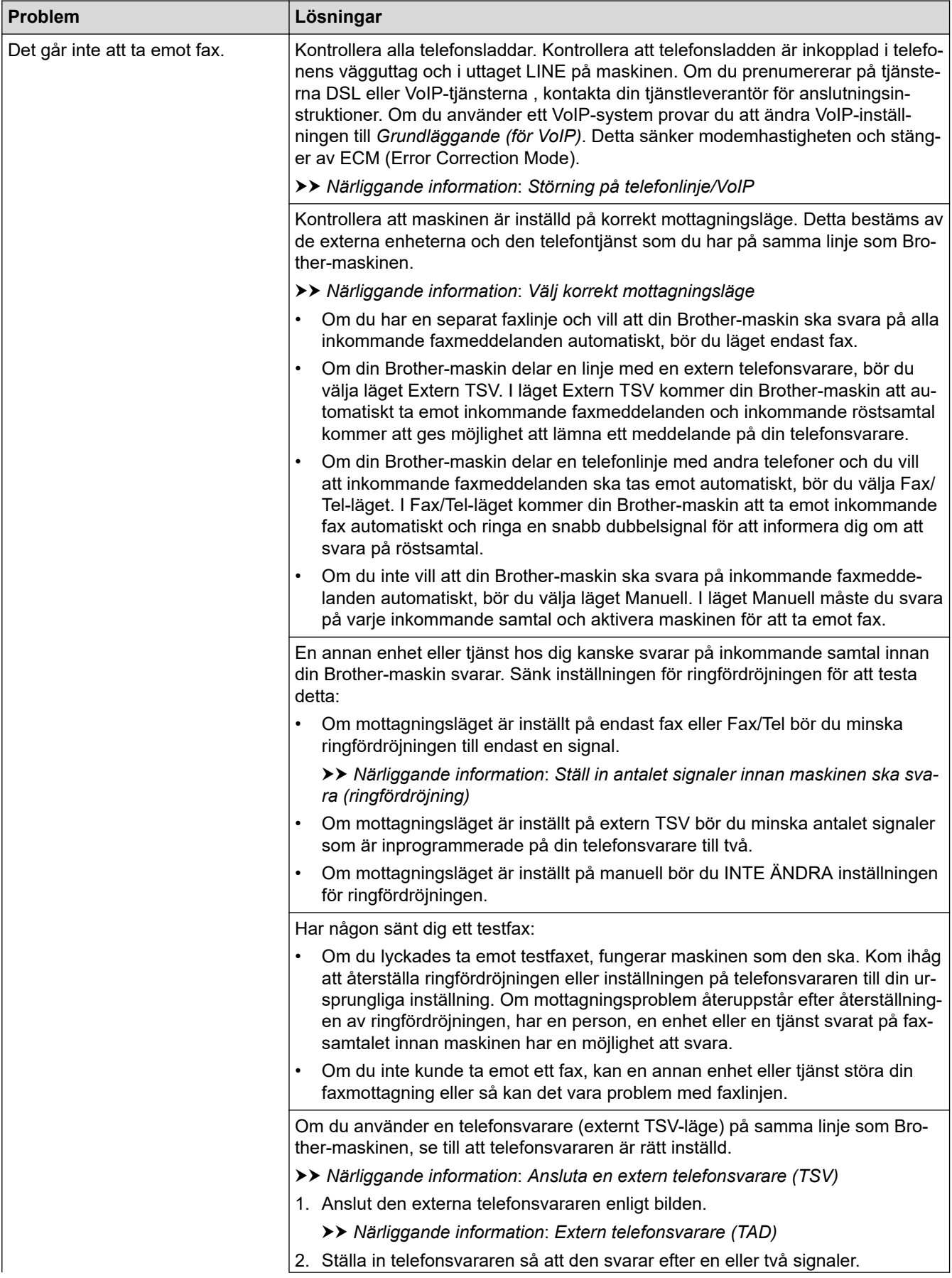

<span id="page-530-0"></span>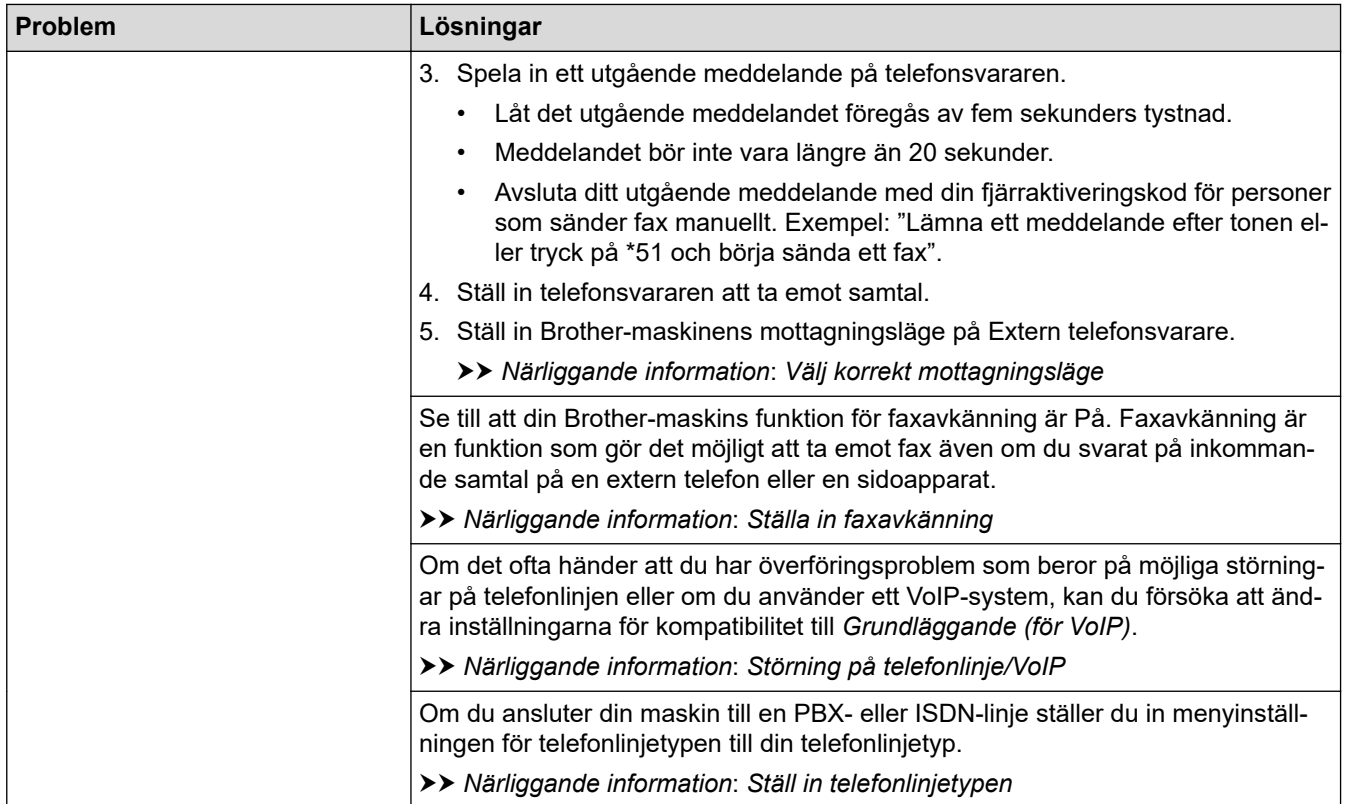

# **Sända fax**

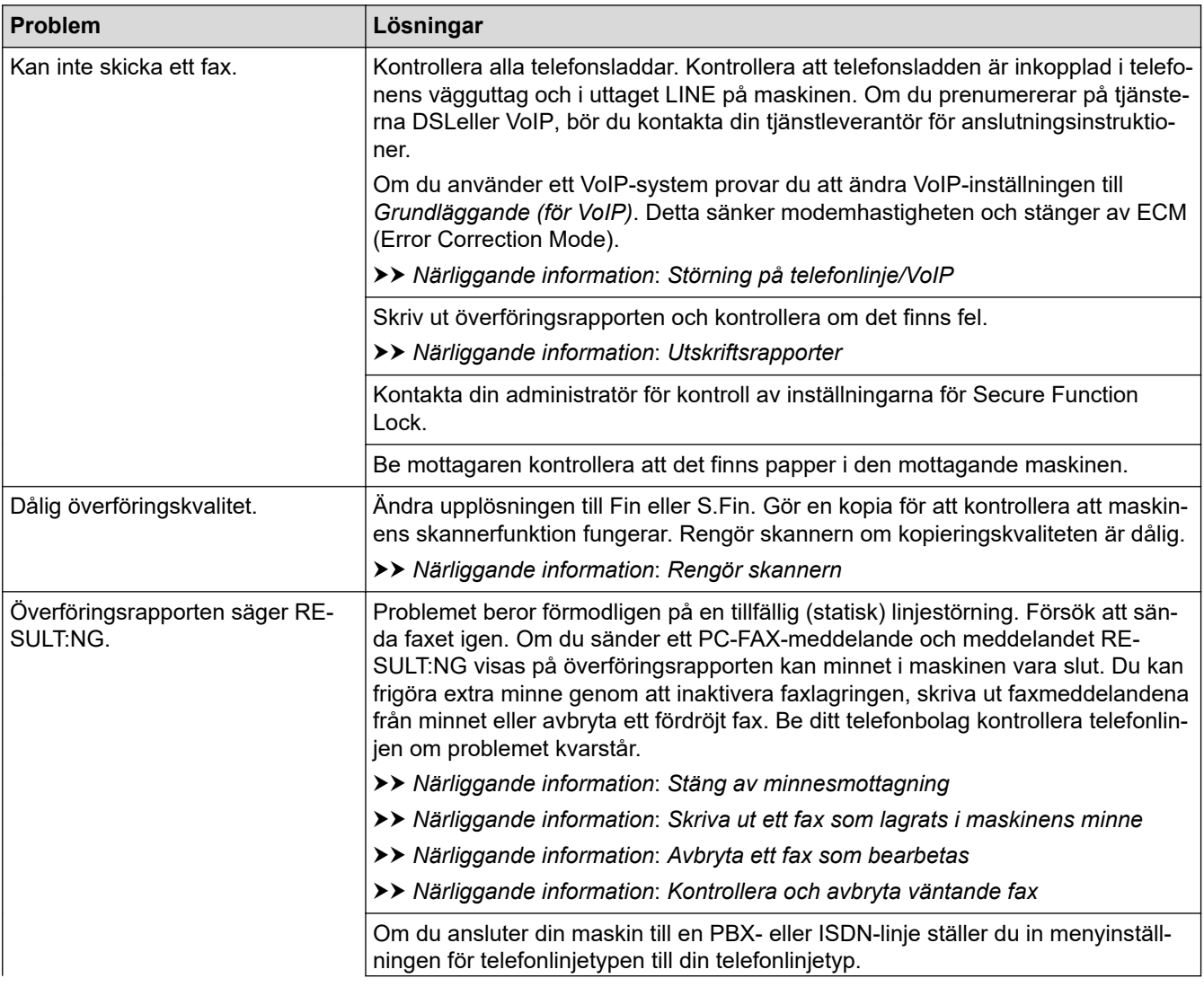

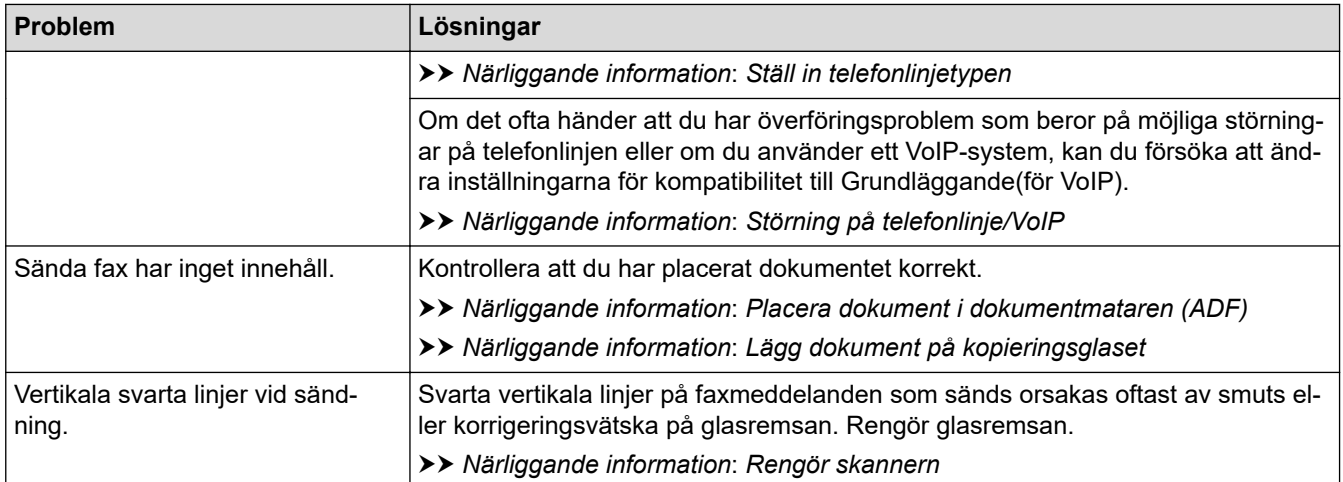

#### **Närliggande information**

- [Om du har problem med maskinen](#page-521-0)
	- [Ställ in detektering av kopplingston](#page-532-0)
	- [Störning på telefonlinje/VoIP](#page-533-0)

#### **Liknande ämnen:**

- [Felsökning](#page-490-0)
- [Välj korrekt mottagningsläge](#page-223-0)
- [Ställa in faxavkänning](#page-226-0)
- [Ställ in antalet signaler innan maskinen ska svara \(ringfördröjning\)](#page-224-0)
- [Ansluta en extern telefonsvarare \(TSV\)](#page-269-0)
- [Extern telefonsvarare \(TAD\)](#page-268-0)
- [Ställ in telefonlinjetypen](#page-265-0)
- [Utskriftsrapporter](#page-607-0)
- [Rengör skannern](#page-555-0)
- [Stäng av minnesmottagning](#page-239-0)
- [Skriva ut ett fax som lagrats i maskinens minne](#page-240-0)
- [Avbryta ett fax som bearbetas](#page-216-0)
- [Kontrollera och avbryta väntande fax](#page-217-0)
- [Ladda dokument i dokumentmataren \(ADF\)](#page-57-0)
- [Lägg dokument på kopieringsglaset](#page-59-0)

<span id="page-532-0"></span> [Hem](#page-1-0) > [Felsökning](#page-490-0) > [Om du har problem med maskinen](#page-521-0) > [Problem med telefon och fax](#page-528-0) > Ställ in detektering av kopplingston

# **Ställ in detektering av kopplingston**

```
Relaterade modeller: MFC-J1300DW
```
Genom att ställa in kopplingstonen till [Avkänning] minskar pausen för avkänning av kopplingstonen.

- 1. Tryck på [Inställn.] > [Alla inställn.] > [Grundinställn.] > [Rington].
- 2. Tryck på [Avkänning] eller [Ingen avkänning].
- 3. Tryck på **.**

# **Närliggande information**

• [Problem med telefon och fax](#page-528-0)

<span id="page-533-0"></span> [Hem](#page-1-0) > [Felsökning](#page-490-0) > [Om du har problem med maskinen](#page-521-0) > [Problem med telefon och fax](#page-528-0) > Störning på telefonlinje/VoIP

# **Störning på telefonlinje/VoIP**

#### **Relaterade modeller**: MFC-J1300DW

Om du har problem med att skicka eller ta emot ett faxmeddelande på grund av troliga störningar på telefonlinjen, eller om du har ett VoIP-system, kan du reducera modemhastigheten för att minimera fel vid faxöverföringar.

- 1. Tryck på  $\|\cdot\|$  [Inställn.] > [Alla inställn.] > [Grundinställn.] > [Kompatibilitet].
- 2. Tryck på önskat alternativ.
	- [Enkel(VoIP)] sänker modemhastigheten till 9 600 bit/s och stänger av mottagning av färgfax och ECM (Error Correction Mode) utom för sändning av färgfax. Såvida inte telefonlinjen är utsatt för återkommande störningar kanske du hellre vill använda funktionen endast då du behöver.

För att förbättra kompatibiliteten för de flesta VoIP-tjänster rekommenderar Brother att du ändrar kompatibilitetsinställningen till [Enkel(VoIP)].

- [Normal] ställer in modemets hastighet till 14 400 bit/s.
- 3. Tryck på  $^{\prime}$ 
	- VoIP (Voice over IP) är en typ av telefonsystem som använder en Internetanslutning i stället för en vanlig telefonlinje.

#### **Närliggande information**

• [Problem med telefon och fax](#page-528-0)

#### **Liknande ämnen:**

- [Voice Over Internet Protocol \(VoIP/Telefonlinjestörning\)](#page-267-0)
- [Fel- och underhållsmeddelanden](#page-491-0)

# <span id="page-534-0"></span>**Övriga problem**

- >> Kopieringsproblem
- >> Skanningsproblem
- [>> Problem med PhotoCapture Center](#page-535-0)
- [>> Problem med programvara](#page-535-0)

## **Kopieringsproblem**

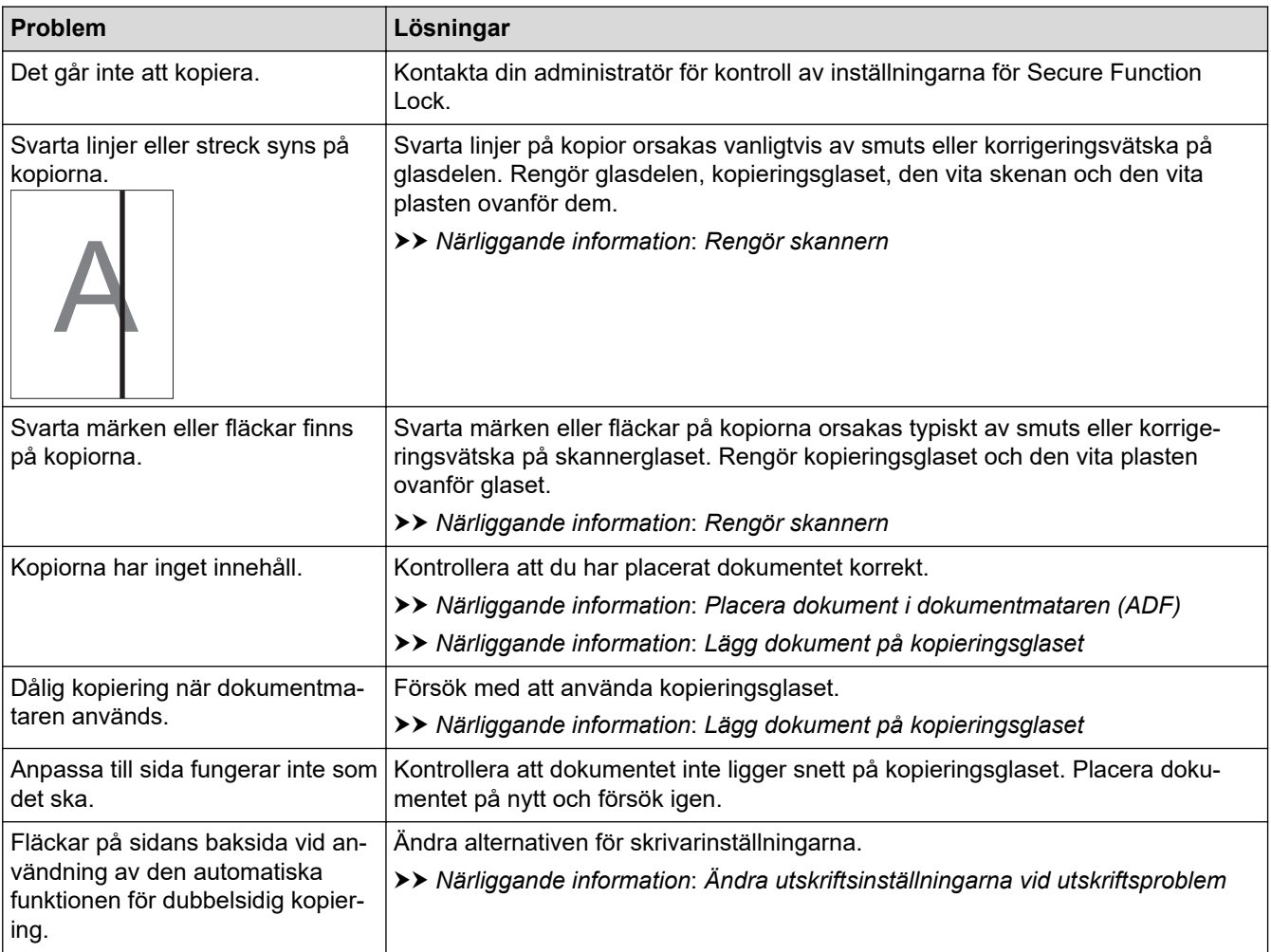

### **Skanningsproblem**

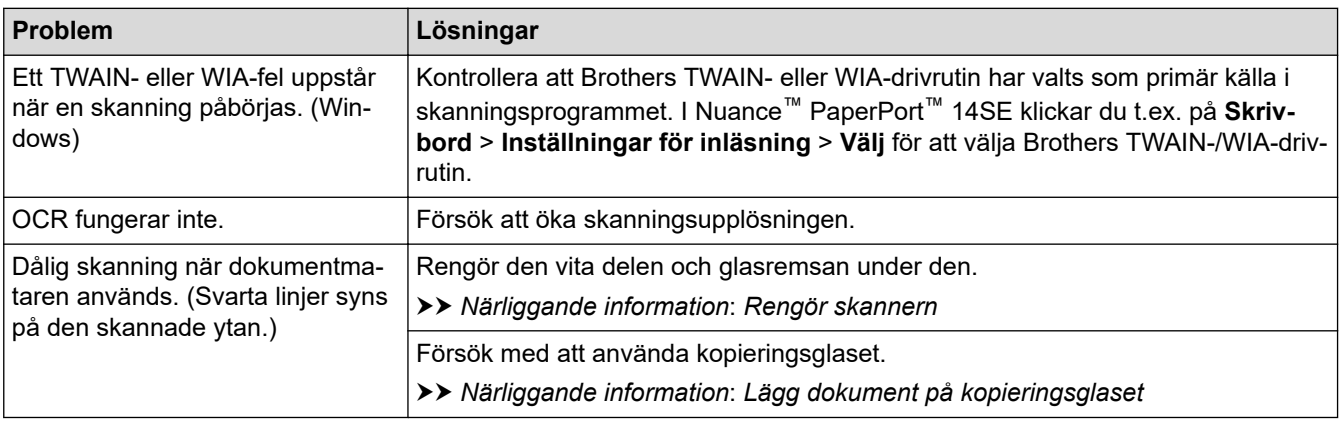

### <span id="page-535-0"></span>**Problem med PhotoCapture Center**

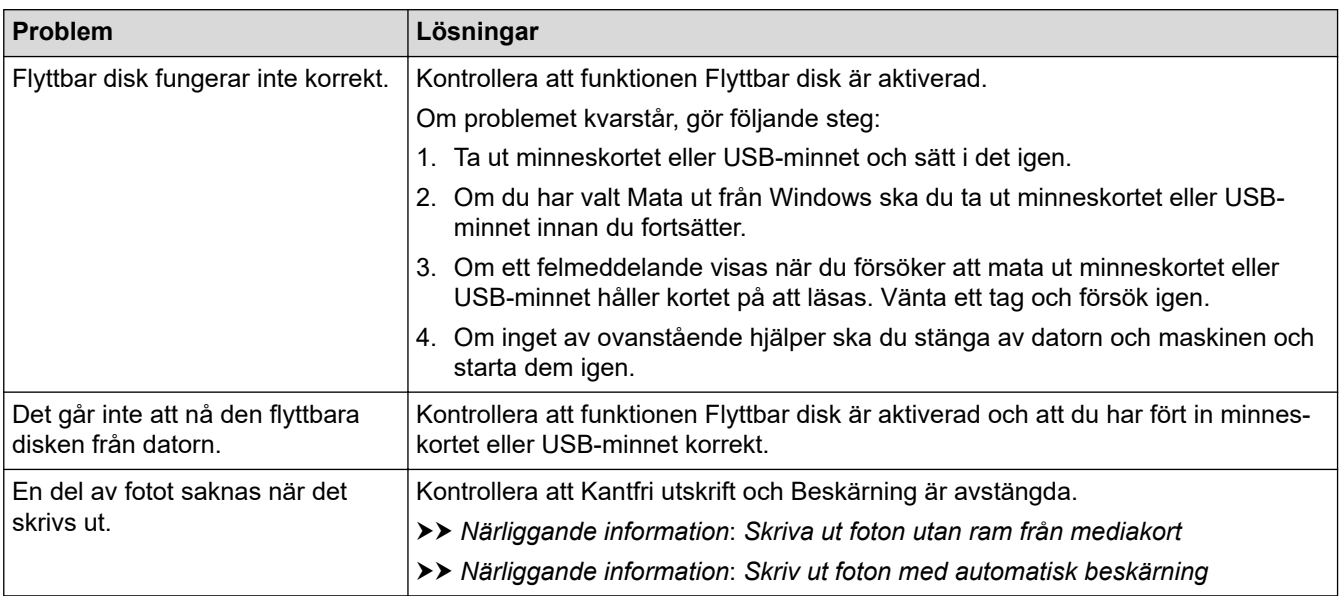

#### **Problem med programvara**

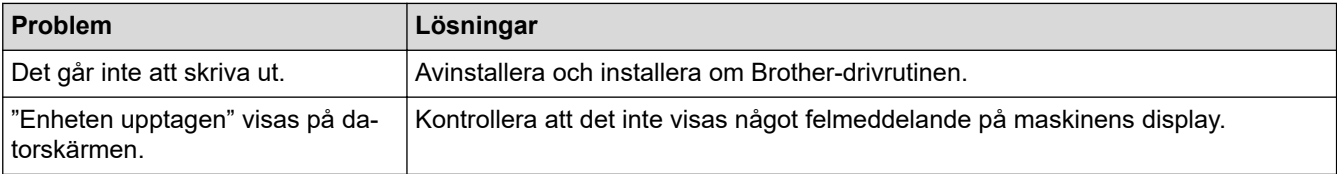

# **Närliggande information**

• [Om du har problem med maskinen](#page-521-0)

#### **Liknande ämnen:**

- [Felsökning](#page-490-0)
- [Rengör skannern](#page-555-0)
- [Korrigera pappersmatning för att få bort vertikala linjer](#page-581-0)
- [Ladda dokument i dokumentmataren \(ADF\)](#page-57-0)
- [Lägg dokument på kopieringsglaset](#page-59-0)
- [Skriva ut foton utan ram från mediakort](#page-317-0)
- [Skriv ut foton med automatisk beskärning](#page-316-0)
- [Ändra utskriftsinställningarna vid utskriftsproblem](#page-582-0)

<span id="page-536-0"></span> [Hem](#page-1-0) > [Felsökning](#page-490-0) > [Om du har problem med maskinen](#page-521-0) > Nätverksproblem

## **Nätverksproblem**

- [Använda reparationsverktyget för nätverksanslutningar \(Windows\)](#page-537-0)
- [Var hittar jag Brother-maskinens nätverksinställningar?](#page-538-0)
- [Jag kan inte slutföra konfigurationen av den trådlösa nätverksinstallationen](#page-539-0)
- [Min Brother-maskin kan inte skriva ut, skanna eller ta emot PC-FAX via nätverket](#page-541-0)
- [Jag vill kontrollera att nätverksenheterna fungerar som avsett](#page-543-0)
- [Felsökning](#page-490-0)

<span id="page-537-0"></span> [Hem](#page-1-0) > [Felsökning](#page-490-0) > [Om du har problem med maskinen](#page-521-0) > [Nätverksproblem](#page-536-0) > Använda reparationsverktyget för nätverksanslutningar (Windows)

# **Använda reparationsverktyget för nätverksanslutningar (Windows)**

Använd reparationsverktyget för nätverksanslutning för att fixa nätverksinställningar för Brother-maskiner. Verktyget tilldelar rätt IP-adress och nätmask.

- Windows 7/Windows 8/Windows 10
	- Du måste logga in med administratörsbehörighet.
- Kontrollera att Brother-maskinen är påslagen och ansluten till samma nätverk som datorn.
- 1. Gör något av följande:

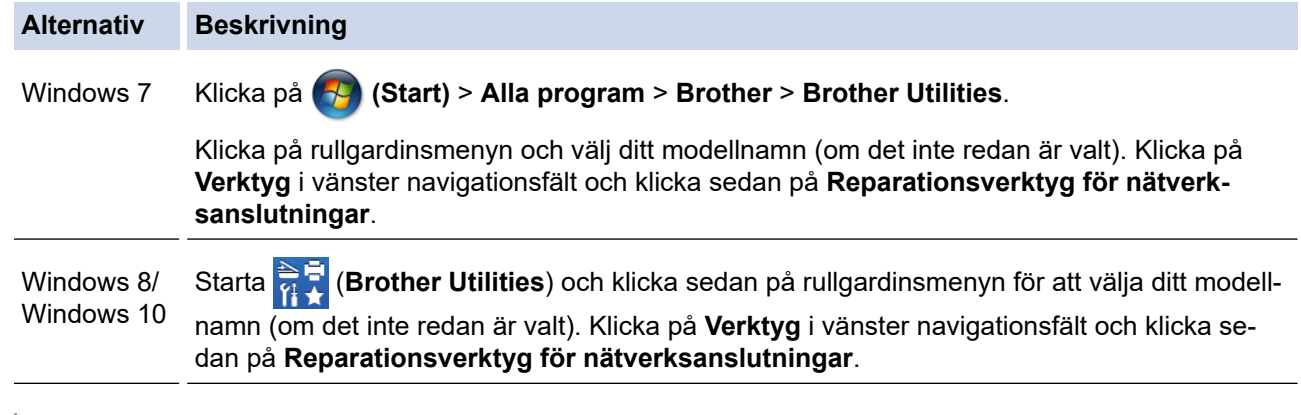

Om skärmen **User Account Control** visas klickar du på **Ja**.

- 2. Följ anvisningarna på skärmen.
- 3. Kontrollera diagnosen genom att skriva ut nätverkskonfigurationsrapporten.

Reparationsverktyget för nätverksanslutningar startar automatiskt om du väljer alternativet **Aktivera reparationsverktyget för nätverksanslutning** i Status Monitor. Högerklicka på Status Monitor-skärmen och klicka sedan på **Andra inställningar** > **Aktivera reparationsverktyget för nätverksanslutning**. Detta rekommenderas inte när din nätverksadministratör ställt in IP-adressen till statisk, eftersom IP-adressen ändras automatiskt.

Om rätt IP-adress och nätmask inte har tilldelats trots att du har använt reparationsverktyget för nätverksanslutningar, ska du be nätverksadministratören om de här uppgifterna.

#### **Närliggande information**

- [Nätverksproblem](#page-536-0)
- **Liknande ämnen:**
- [Skriva ut nätverkskonfigurationsrapporten](#page-353-0)
- [Min Brother-maskin kan inte skriva ut, skanna eller ta emot PC-FAX via nätverket](#page-541-0)
- [Jag vill kontrollera att nätverksenheterna fungerar som avsett](#page-543-0)

<span id="page-538-0"></span> [Hem](#page-1-0) > [Felsökning](#page-490-0) > [Om du har problem med maskinen](#page-521-0) > [Nätverksproblem](#page-536-0) > Var hittar jag Brothermaskinens nätverksinställningar?

# **Var hittar jag Brother-maskinens nätverksinställningar?**

- [Ändra maskininställningarna från datorn](#page-628-0)
- [Skriva ut nätverkskonfigurationsrapporten](#page-353-0)

<span id="page-539-0"></span> [Hem](#page-1-0) > [Felsökning](#page-490-0) > [Om du har problem med maskinen](#page-521-0) > [Nätverksproblem](#page-536-0) > Jag kan inte slutföra konfigurationen av den trådlösa nätverksinstallationen

# **Jag kan inte slutföra konfigurationen av den trådlösa nätverksinstallationen**

Stäng av din trådlösa router och sätt på den igen. Försök sedan att konfigurera de trådlösa inställningarna igen. Följ anvisningarna nedan om du inte kan lösa problemet:

Undersök problemet med hjälp av WLAN-rapport.

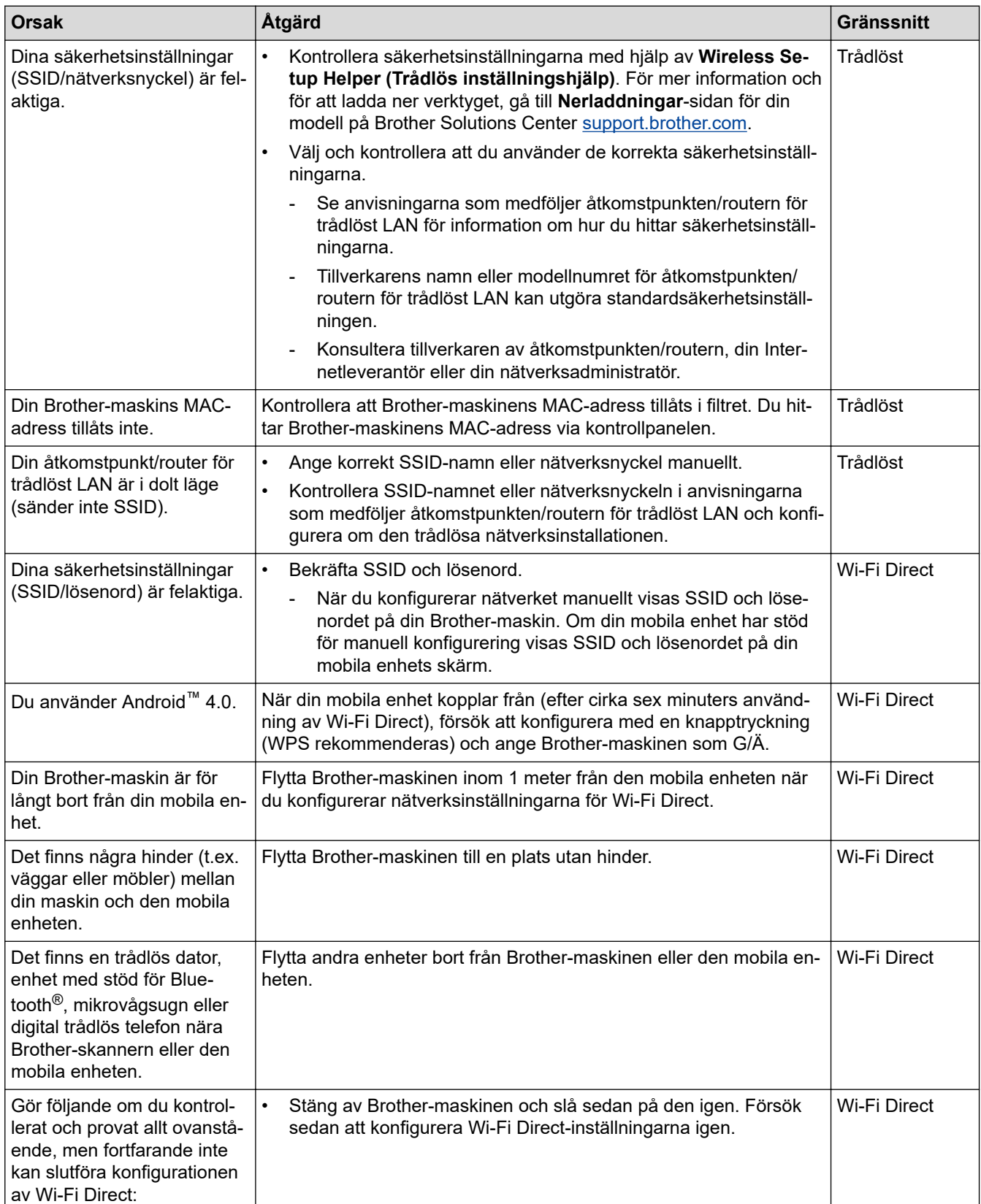
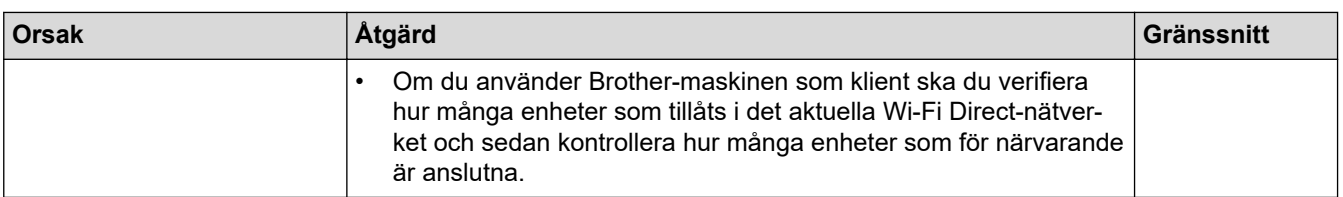

#### **För Windows**

Om din trådlösa anslutning har avbrutits och du har kontrollerat och provat allt som föreslås ovan rekommenderar vi att du använder reparationsverktyget för nätverksanslutningar.

### **Närliggande information**

#### • [Nätverksproblem](#page-536-0)

- [Konfigurera din maskin för ett trådlöst nätverk när SSID-namnet inte sänds](#page-338-0)
- [Använd Wi-Fi Direct](#page-342-0)®

<span id="page-541-0"></span> [Hem](#page-1-0) > [Felsökning](#page-490-0) > [Om du har problem med maskinen](#page-521-0) > [Nätverksproblem](#page-536-0) > Min Brother-maskin kan inte skriva ut, skanna eller ta emot PC-FAX via nätverket

### **Min Brother-maskin kan inte skriva ut, skanna eller ta emot PC-FAX via nätverket**

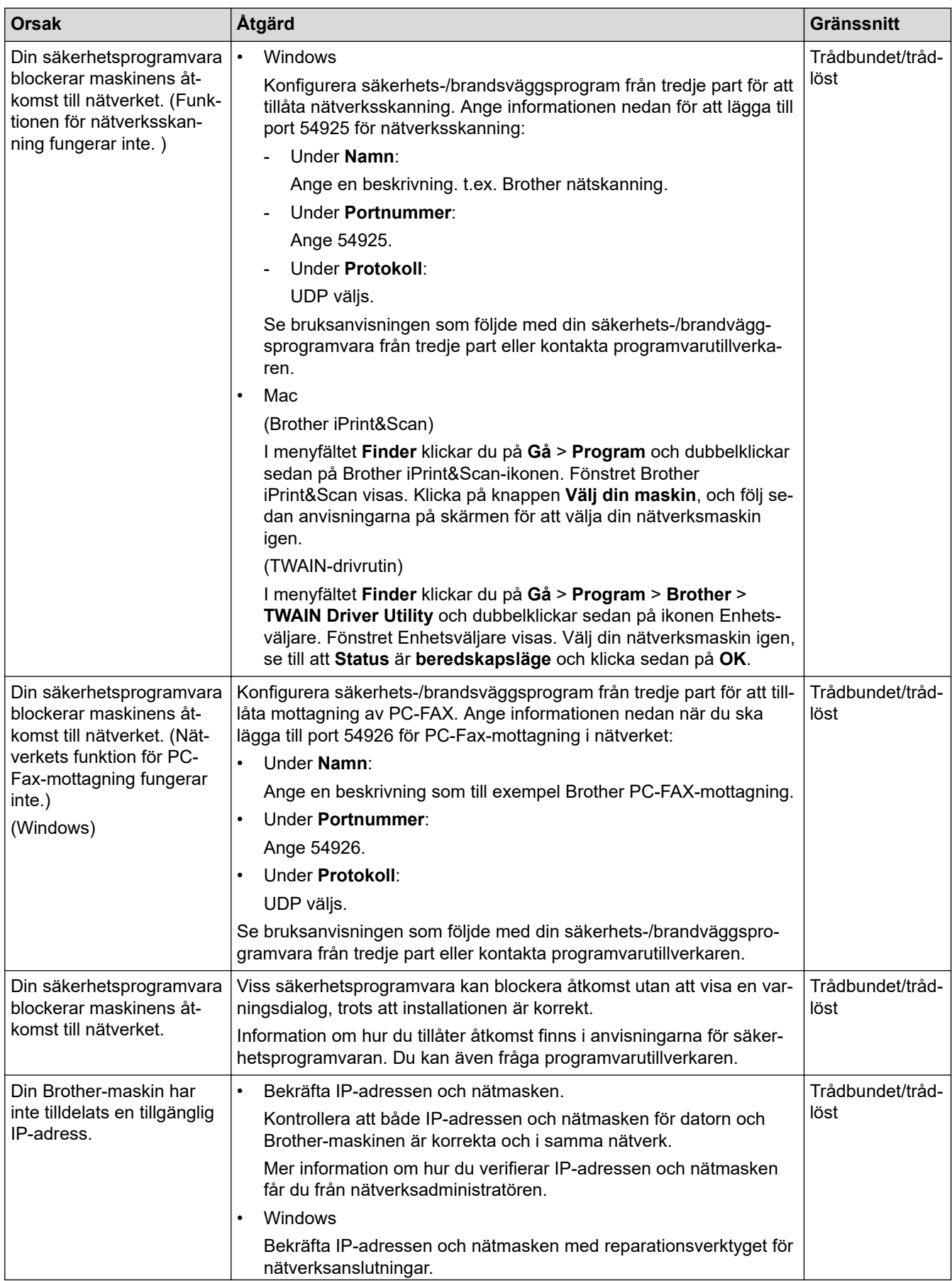

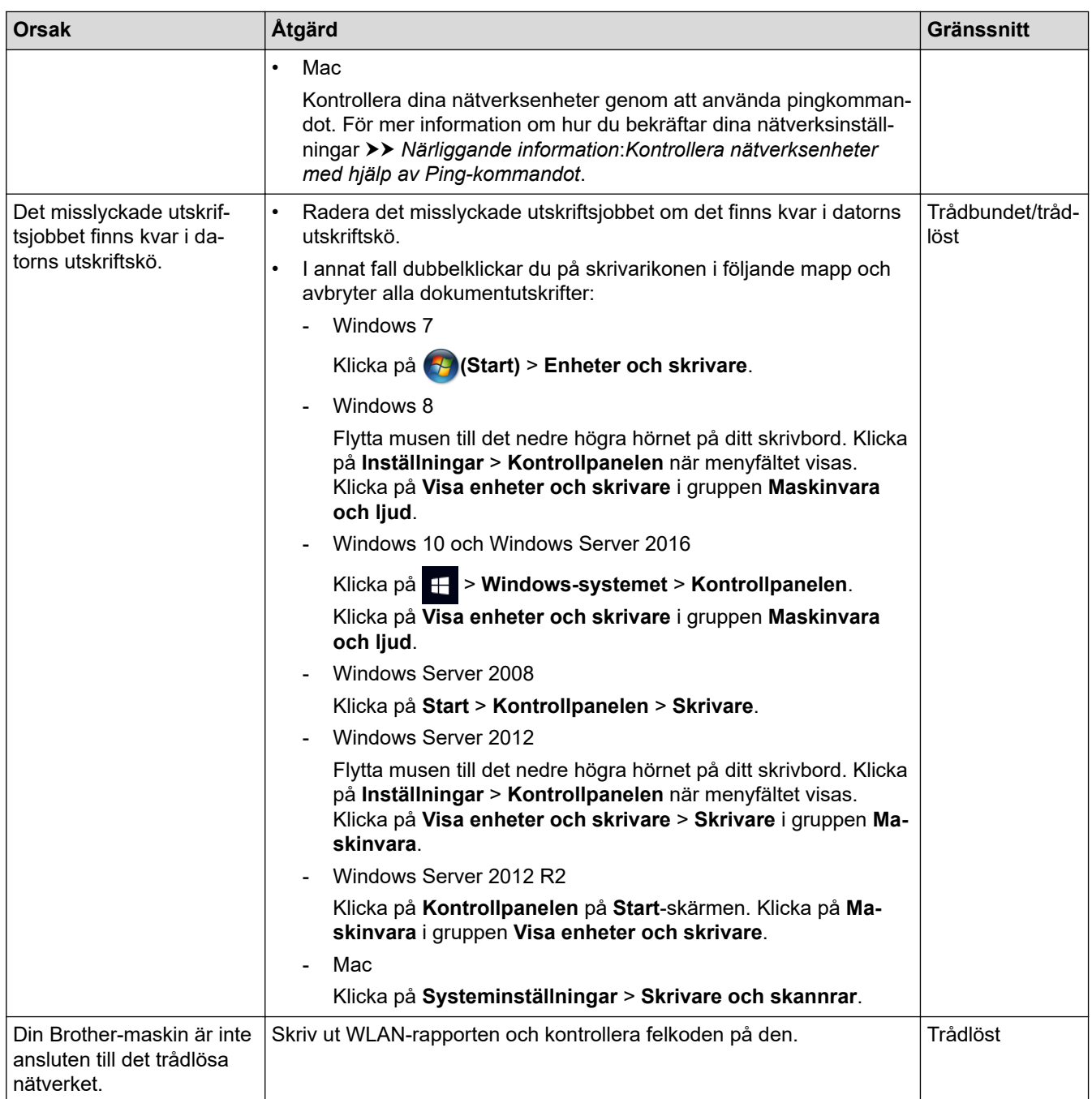

Avinstallera Brothers programvara och drivrutin och installera det på nytt om du har kontrollerat och provat allt som föreslås ovan men ändå inte kan skriva ut eller skanna med Brother-maskinen.

### **Närliggande information**

• [Nätverksproblem](#page-536-0)

- [Skriva ut WLAN-rapporten](#page-362-0)
- [Använda reparationsverktyget för nätverksanslutningar \(Windows\)](#page-537-0)
- [Rapport om felkoder för trådlöst LAN](#page-363-0)
- [Kontrollera nätverksenheter med hjälp av Ping-kommandot](#page-544-0)
- [Jag vill kontrollera att nätverksenheterna fungerar som avsett](#page-543-0)

<span id="page-543-0"></span> [Hem](#page-1-0) > [Felsökning](#page-490-0) > [Om du har problem med maskinen](#page-521-0) > [Nätverksproblem](#page-536-0) > Jag vill kontrollera att nätverksenheterna fungerar som avsett

### **Jag vill kontrollera att nätverksenheterna fungerar som avsett**

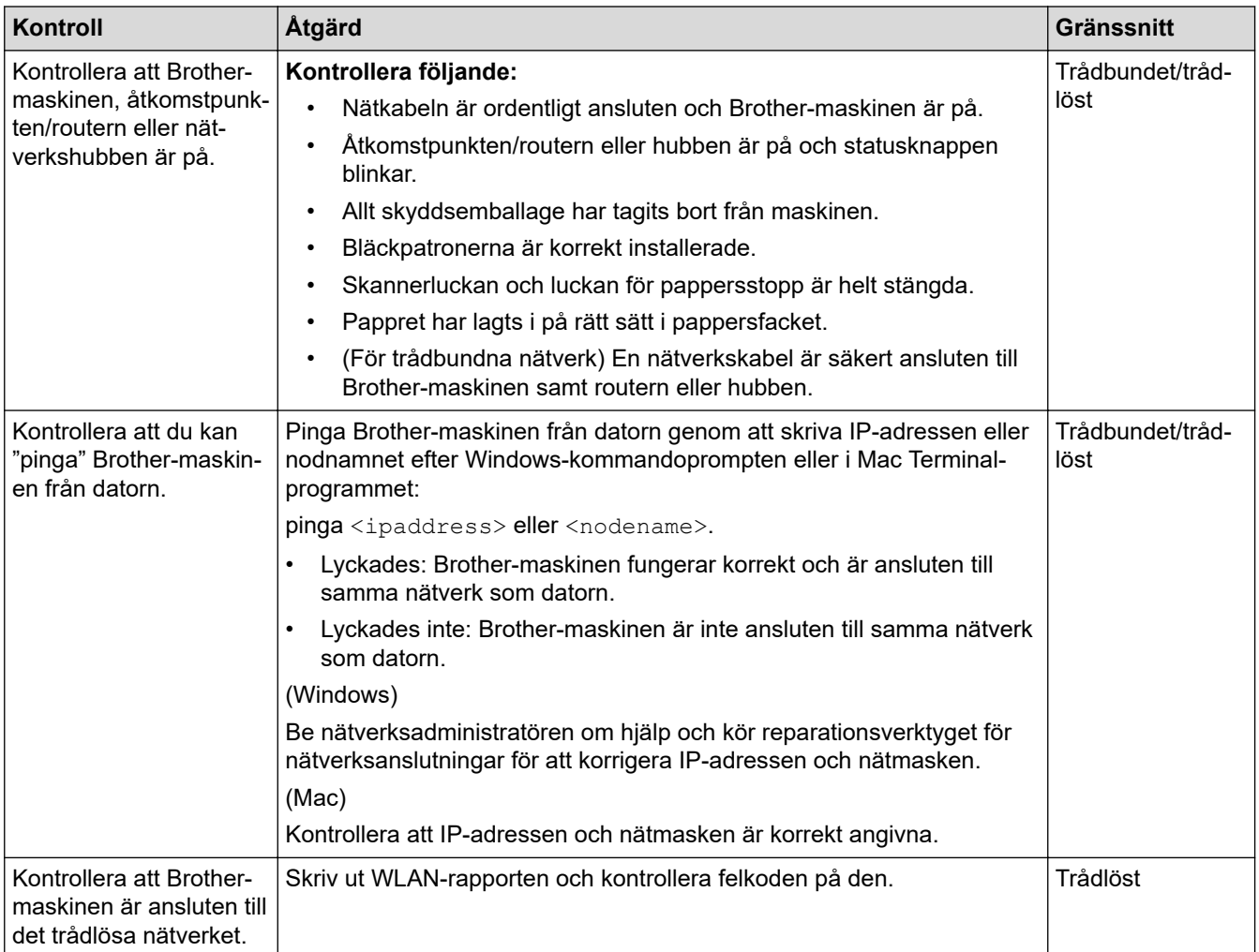

Om du har kontrollerat och provat allt som föreslås ovan men ändå har problem ska du hämta uppgifterna om SSID och nätverksnyckel i de anvisningar som medföljer åtkomstpunkten/routern för trådlöst LAN och ställa in dem korrekt.

#### **Närliggande information**

- [Nätverksproblem](#page-536-0)
	- [Kontrollera nätverksenheter med hjälp av Ping-kommandot](#page-544-0)

- [Skriva ut nätverkskonfigurationsrapporten](#page-353-0)
- [Skriva ut WLAN-rapporten](#page-362-0)
- [Använda reparationsverktyget för nätverksanslutningar \(Windows\)](#page-537-0)
- [Min Brother-maskin kan inte skriva ut, skanna eller ta emot PC-FAX via nätverket](#page-541-0)
- [Rapport om felkoder för trådlöst LAN](#page-363-0)

<span id="page-544-0"></span> [Hem](#page-1-0) > [Felsökning](#page-490-0) > [Om du har problem med maskinen](#page-521-0) > [Nätverksproblem](#page-536-0) > [Jag vill kontrollera att](#page-543-0) [nätverksenheterna fungerar som avsett](#page-543-0) > Kontrollera nätverksenheter med hjälp av Ping-kommandot

### **Kontrollera nätverksenheter med hjälp av Ping-kommandot**

Kontrollera IP-adresserna för både dator och Brother-maskin och bekräfta att nätverket fungerar som det ska.

>> Konfigurera IP-adressen för din dator (Windows)

>> Konfigurera IP-adressen för din dator (Mac)

>> Konfigurera IP-adressen för din Brother-maskin

### **Konfigurera IP-adressen för din dator (Windows)**

- 1. Gör något av följande:
	- Windows 7

Klicka på /**(Start)** > **Alla program** > **Tillbehör** > **Kommandotolken**

Windows 8

Flytta musen till det nedre högra hörnet på ditt skrivbord. Klicka på **Sök** > **Kommandotolken** när menyfältet visas.

Windows 10

<u>2000 - 2000 - 200</u>

#### Klicka på > **Windows-systemet** > **Kommandotolken**.

- 2. Skriv in "ipconfig" och tryck sedan på Enter på tangentbordet.
- 3. Kontrollera värdena för IPv4-adress och nätmask.
- 4. Skriv in "exit" och tryck sedan på Enter på tangentbordet.

#### **Konfigurera IP-adressen för din dator (Mac)**

- 1. Välj **Systeminställningar** i Apple-menyn.
- 2. Klicka på **Nätverk** > **Avancerat** > **TCP/IP**
- 3. Kontrollera värdena för IPv4-adress och nätmask.

#### **Konfigurera IP-adressen för din Brother-maskin**

Skriv ut rapporten om nätverkskonfiguration och kontrollera värdena för IP-adress och nätmask.

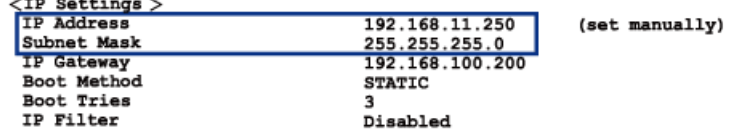

Kontrollera IP-adresser för både dator och Brother-maskin. Kontrollera att nätverksadressdelarna är lika. Till exempel, om nätmasken är "255.255.255.0", är det normal att enbart värdadressdelarna skiljer sig.

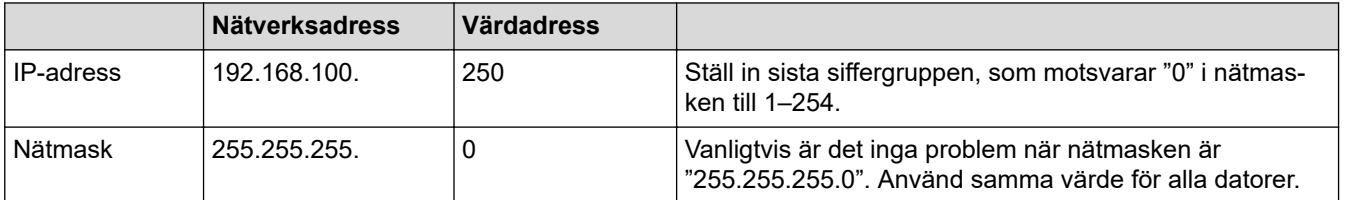

#### **Närliggande information**

• [Jag vill kontrollera att nätverksenheterna fungerar som avsett](#page-543-0)

#### **Liknande ämnen:**

• [Min Brother-maskin kan inte skriva ut, skanna eller ta emot PC-FAX via nätverket](#page-541-0)

### **Problem med Google Cloud Print**

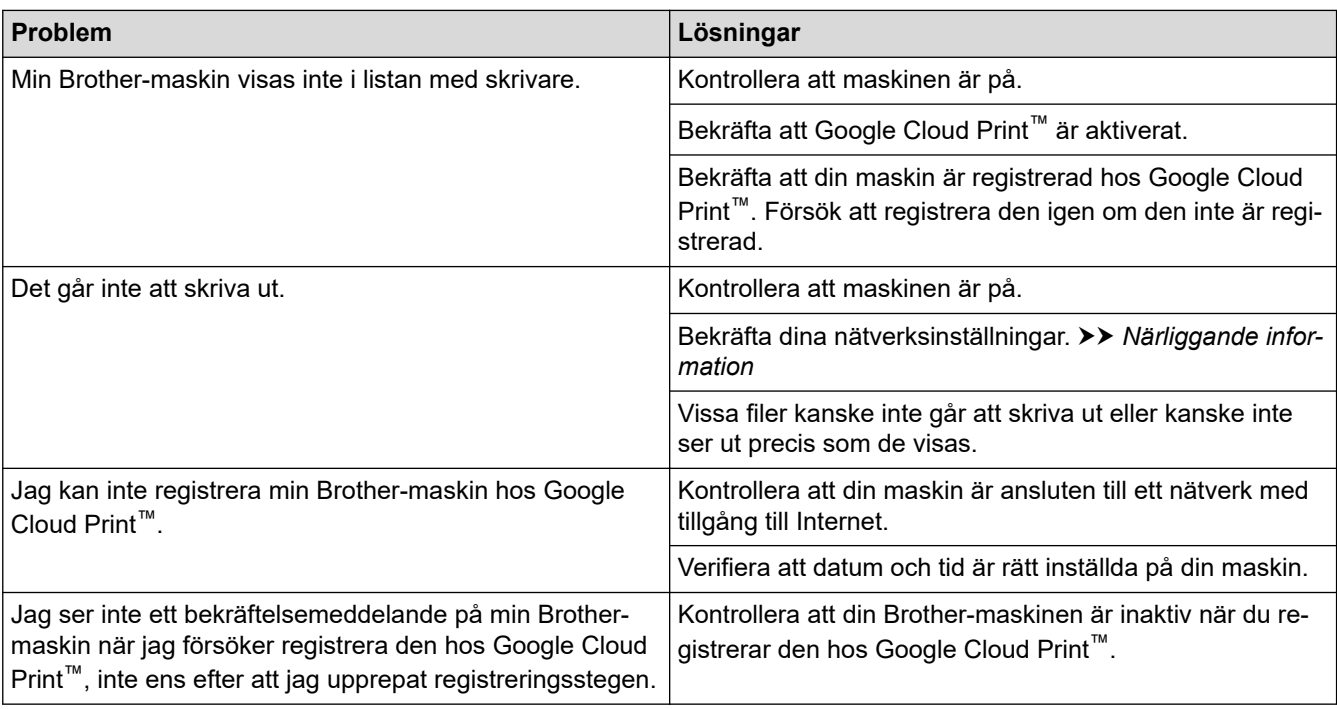

## **Närliggande information**

• [Om du har problem med maskinen](#page-521-0)

- [Felsökning](#page-490-0)
- [Nätverksinställningar för att använda Google Cloud Print](#page-460-0)

 [Hem](#page-1-0) > [Felsökning](#page-490-0) > [Om du har problem med maskinen](#page-521-0) > Problem med AirPrint

### **Problem med AirPrint**

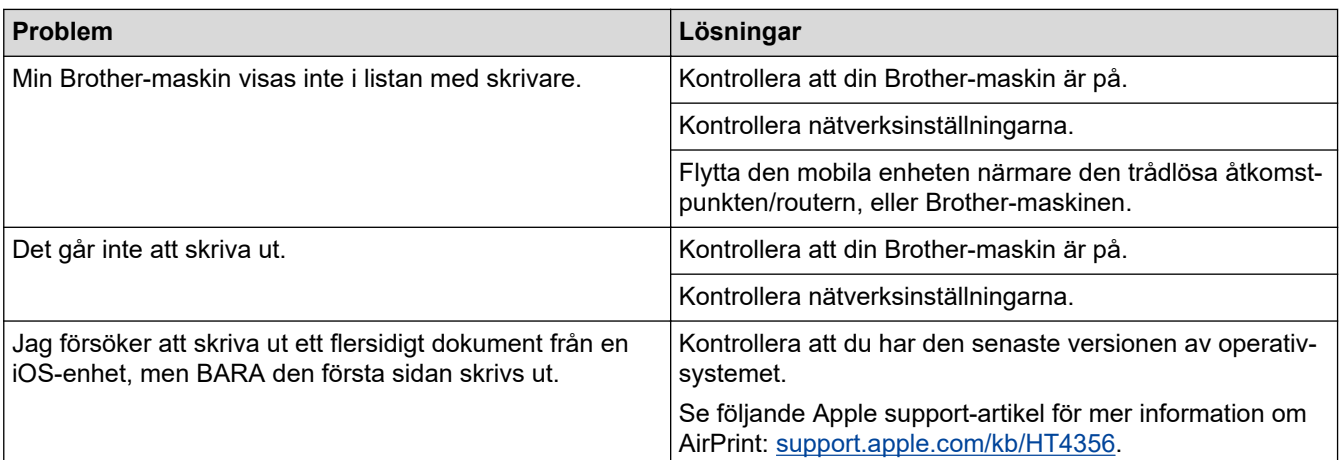

### **Närliggande information**

• [Om du har problem med maskinen](#page-521-0)

#### **Liknande ämnen:**

• [Felsökning](#page-490-0)

▲ [Hem](#page-1-0) > [Felsökning](#page-490-0) > Kontrollera maskininformation

### **Kontrollera maskininformation**

Följ dessa instruktioner för att kontrollera din Brother-maskins serienummer, firmware-version och firmwareuppdatering.

- 1. Tryck på  $\begin{bmatrix} 1 \\ 1 \end{bmatrix}$  [Inställn.] > [Alla inställn.] > [Maskininform.].
- 2. Tryck på ett av följande alternativ:

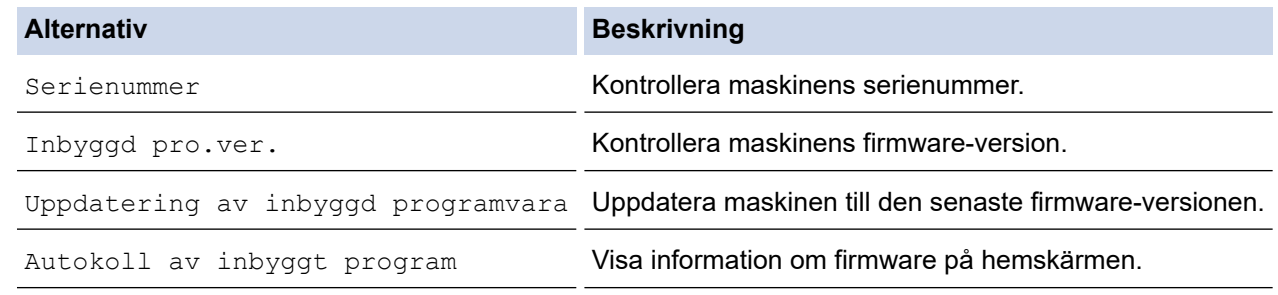

3. Tryck på  $\Box$ 

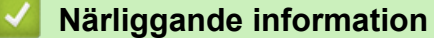

• [Felsökning](#page-490-0)

<span id="page-548-0"></span> [Hem](#page-1-0) > [Felsökning](#page-490-0) > Återställa din Brother-maskin

### **Återställa din Brother-maskin**

- 1. Tryck på [Inställn.] > [Alla inställn.] > [Grundinställn.] > [Återställ].
- 2. Tryck på det återställningsalternativ du vill använda.
- 3. Tryck på [OK] i två sekunder för att starta om maskinen.

### **Närliggande information**

- [Felsökning](#page-490-0)
	- [Överblick över återställningsfunktioner](#page-549-0)

#### **Liknande ämnen:**

• [Överföra dina fax eller din faxjournalsrapport](#page-499-0)

<span id="page-549-0"></span> [Hem](#page-1-0) > [Felsökning](#page-490-0) > [Återställa din Brother-maskin](#page-548-0) > Överblick över återställningsfunktioner

### **Överblick över återställningsfunktioner**

Följande återställningsfunktioner finns tillgängliga:

1. [Maskinåterställning]

Du kan återställa alla maskininställningar som du ändrat.

Adressboken, faxrapporter och samtalshistorik finns kvar. (MFC-modeller)

2. [Nätverk]

Återställ skrivarserverns fabriksinställningar (inklusive information om lösenord och IP-adress).

3. [Adressbok och fax] (MFC-modeller)

Adressbok och fax återställer följande inställningar:

- Adressbok och inställningsgrupper
- Programmerade faxmeddelanden i minnet (MFC-J1300DW) Fördröjt fax och fördröjd gruppsändning
- Stations-ID

Namn och nummer

- Fjärralternativ för fax (MFC-J1300DW)
- Rapport Överföringsrapport, adressbok och faxjournal
- Historik

Historik för nummerpresentation <sup>1</sup> och utgående samtal

- Fax i minnet
- 4. [Alla inställn.]

Använd funktionen återställning av inställningar för att återställa maskinens alla inställningar till fabriksinställningar.

Brother rekommenderar att du utför denna funktion när du ska göra dig av med maskinen.

#### (MFC-J1300DW)

Dra ut gränssnittskabeln ur maskinen innan du väljer [Nätverk] eller [Alla inställn.].

### **Närliggande information**

• [Återställa din Brother-maskin](#page-548-0)

#### **Liknande ämnen:**

• [Överföra dina fax eller din faxjournalsrapport](#page-499-0)

<sup>1</sup> (Ej tillgängligt i Finland)

#### <span id="page-550-0"></span> [Hem](#page-1-0) > Rutinunderhåll

### **Rutinunderhåll**

- [Byt ut bläckpatronerna](#page-551-0)
- [Rengör din Brother-maskin](#page-554-0)
- [Kontrollera din Brother-maskin](#page-568-0)
- [Korrigera pappersmatning för att få bort vertikala linjer](#page-581-0)
- [Ändra utskriftsinställningarna vid utskriftsproblem](#page-582-0)
- [Packa ihop och transportera din Brother-maskin](#page-583-0)

<span id="page-551-0"></span> [Hem](#page-1-0) > [Rutinunderhåll](#page-550-0) > Byt ut bläckpatronerna

### **Byt ut bläckpatronerna**

I Brother-maskinen finns en bläckpunktsräknare. Bläckpunktsräknaren håller automatiskt reda på hur mycket bläck som finns kvar i de fyra patronerna. När maskinen registrerar att en bläckpatron är på väg att bli tom visas ett meddelande.

LCD-skärmen visar vilken bläckpatron som behöver bytas ut. Byt färgpatronerna i den rätta ordningen som anges på LCD-skärmen.

Det finns en liten mängd bläck kvar i bläckpatronen trots att maskinen anger att den behöver bytas.

# **VAR FÖRSIKTIG**

Skölj omedelbart om du får bläck i ögonen. Ögonen kan bli röda eller inflammerade om de inte sköljs. Om du märker av något onormalt ska du kontakta läkare.

### **VIKTIGT**

Brother avråder dig starkt från att fylla på bläckpatronerna som medföljer maskinen. Vi rekommenderar även att du endast fortsätter att använda Brother original-bläckpatroner. Användning eller försök till användning av potentiellt inkompatibelt bläck och/eller patroner i Brother-maskinen kan orsaka skador på maskinen och/eller medföra att utskriftskvaliteten blir otillfredsställande. Vår garanti gäller inte problem som orsakas av användning av ej godkänt bläck och/eller patroner från tredjepart. För att skydda din investering och få bäst resultat när du använder Brother-maskinen rekommenderar vi bestämt att du enbart använder originalbläckpatroner från Brother.

1. Öppna bläckpatronsluckan (1).

Om en eller fler bläckpatroner måste bytas visar LCD-skärmen [Endast svartvitt] eller [Byt bläck].

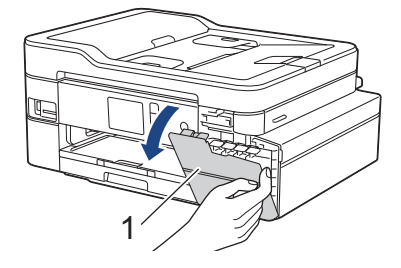

Om den svarta bläckpatronen är tom visas endast meddelandet [Byt bläck]. Byt den svarta bläckpatronen.

2. Tryck på frigöringsspaken för att lossa patronen med den färg som indikeras på LCD-skärmen och tag ur bläckpatronen ur maskinen så som visas på bilden.

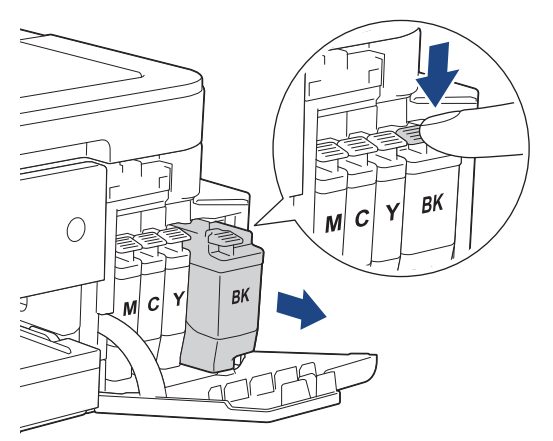

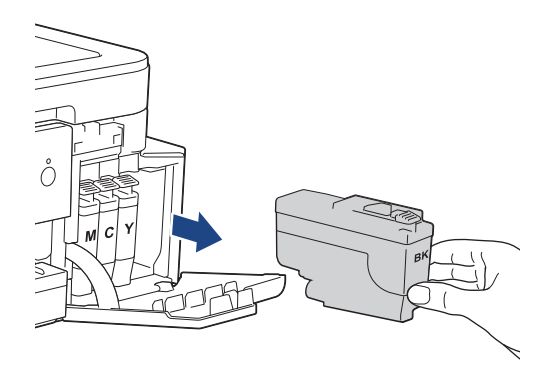

3. Öppna den nya bläckpatronsförpackningen för den färg som anges på LCD-skärmen och ta sedan ut bläckpatronen.

### **VIKTIGT**

• Vidrör INTE området som är markerat med (1) på patronen. Det kan leda till att maskinen inte kan identifiera patronen.

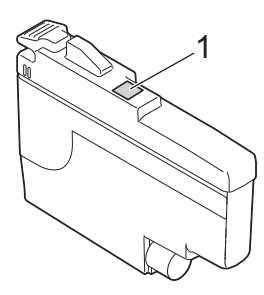

• Skaka snabbt bara den **svarta** bläckpatronen vågrätt 15 gånger såsom bilden visar, innan du sätter in den i maskinen.

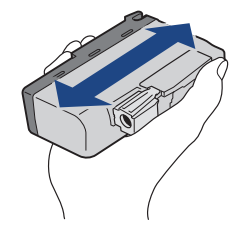

4. Installera bläckpatronen enligt den riktning som pilen på etiketten anger. Varje färg har sin bestämda plats.

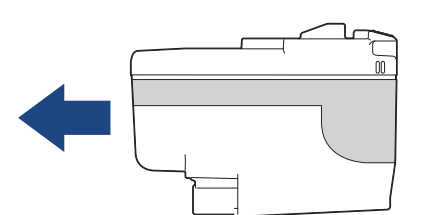

5. Tryck försiktigt på området som är märkt med "PUSH" tills bläckpatronen hamnar på plats, och stäng därefter bläckpatronsluckan.

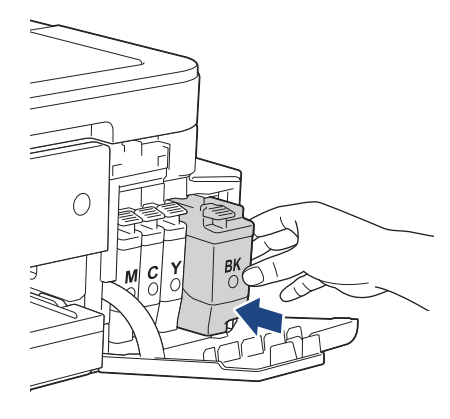

Maskinen återställer bläckpunktsräknaren automatiskt.

Om meddelandet [Ingen bläckpat.] eller [Kan inte hitta] visas på LCD-skärmen när du har installerat färgpatronen ska du kontrollera att färgpatronen är korrekt installerad. Ta ut bläckpatronen och installera den igen långsamt och ordentligt tills den låser fast.

### **VIKTIGT**

- Skaka INTE bläckpatronerna. Om du spiller bläck på huden eller kläderna ska du omedelbart tvätta bort det med tvål eller rengöringsmedel.
- Ta INTE ut en bläckpatron om du inte måste byta ut den maskinen kan inte registrera hur mycket färg som finns kvar i patronen.
- Rör INTE patronöppningarna eftersom du kan få bläck på huden.
- Om du blandar ihop färgerna genom att installera en bläckpatron på fel plats visas [Fel bläckfärg] på LCD-skärmen.

Kontrollera vilka bläckpatroner som har en färg som inte stämmer överens med bläckpatronsplaceringen och flytta dem till rätt plats.

- Använd oöppnade bläckpatroner före sista förbrukningsdag som anges på förpackningen.
- Ta INTE isär eller fingra på bläckpatronen eftersom den kan börja läcka.

#### **Närliggande information**

• [Rutinunderhåll](#page-550-0)

- [Fel- och underhållsmeddelanden](#page-491-0)
- [Pappershanterings- och utskriftsproblem](#page-522-0)
- [Packa ihop och transportera din Brother-maskin](#page-583-0)

<span id="page-554-0"></span> [Hem](#page-1-0) > [Rutinunderhåll](#page-550-0) > Rengör din Brother-maskin

## **Rengör din Brother-maskin**

- [Rengör skannern](#page-555-0)
- [Rengör skrivarhuvudet på din Brother-maskin](#page-557-0)
- [Rengör skrivarhuvudet från din dator \(Windows\)](#page-558-0)
- [Rengör skrivarhuvudet från din dator \(Mac\)](#page-560-0)
- [Rengör LCD-skärmen](#page-561-0)
- [Rengöra maskinens utsida](#page-562-0)
- [Rengör maskinens skrivarvals](#page-563-0)
- [Rengör matarrullarna](#page-564-0)
- [Rengör basskivan](#page-566-0)
- [Rengör pappersmatningsrullarna](#page-567-0)

<span id="page-555-0"></span> [Hem](#page-1-0) > [Rutinunderhåll](#page-550-0) > [Rengör din Brother-maskin](#page-554-0) > Rengör skannern

### **Rengör skannern**

- 1. Dra ut maskinens nätkabel ur eluttaget.
- 2. Lyft på maskinens lock (1). Rengör kopieringsglaset (2) och den vita plasten (3) med en mjuk, luddfri trasa som fuktats med vatten.

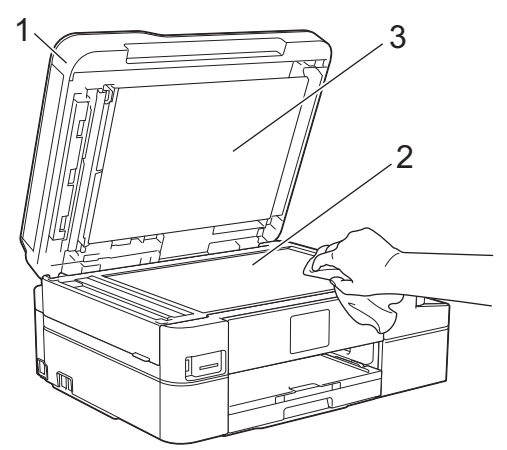

3. I dokumentmataren ska du rengöra den vita listen (1) och glaslisten (2) med en luddfri trasa som fuktats med vatten.

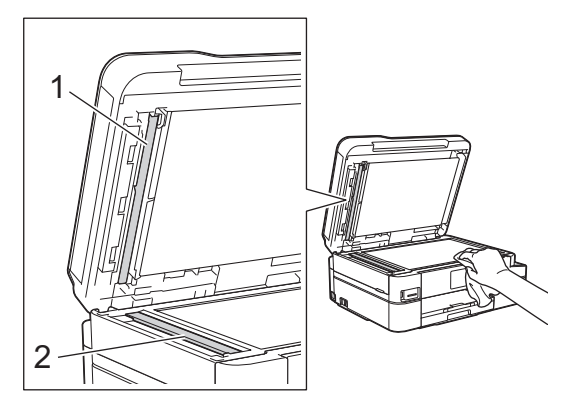

Utöver rengöring av skannerglaset och glaslisten med en mjuk luddfri trasa som har fuktats i vatten, bör du dra fingret längs glaset för att se om du kan känna någonting. Om du känner smuts eller skräp rengör du glaset en gång till och koncentrerar dig extra noga på det smutsiga stället. Du kan behöva upprepa rengöringsprocessen tre till fyra gånger. Gör en kopia efter varje rengöring för att testa.

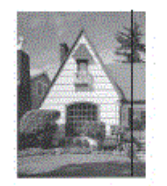

Om det förekommer smuts eller korrigeringsvätska på glasdelen visas en vertikal linje på utskriften.

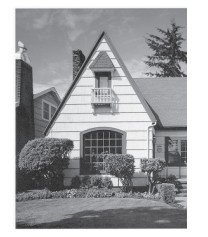

Den vertikala linjen försvinner när glasdelen har rengjorts.

- [Rengör din Brother-maskin](#page-554-0)
- **Liknande ämnen:**
- [Problem med telefon och fax](#page-528-0)
- [Övriga problem](#page-534-0)

<span id="page-557-0"></span> [Hem](#page-1-0) > [Rutinunderhåll](#page-550-0) > [Rengör din Brother-maskin](#page-554-0) > Rengör skrivarhuvudet på din Brother-maskin

### **Rengör skrivarhuvudet på din Brother-maskin**

För att upprätthålla en bra utskriftskvalitet kommer maskinen att rensa skrivhuvudet automatiskt vid behov. Du kan starta rengöringsprocessen manuellt om du får problem med utskriftskvaliteten.

- Rengör skrivhuvudet om en horisontell linje eller tomma textrader skrivs ut i bilder eller text. Beroende på färgproblem kan du välja att rengöra bara svart, tre färger samtidigt (gul/cyan/magenta) eller alla fyra färgerna samtidigt.
- Bläck förbrukas vid rengöring av skrivhuvudet.
- Rengöring alltför ofta leder till onödig bläckförbrukning.

### **VIKTIGT**

Vidrör INTE skrivhuvudet. Du riskerar att orsaka permanent skada och kan upphäva skrivhuvudets garanti.

- 1. Tryck på [Inställn.] > [Underhåll] > [Skrivhuvudsrengöring].
- 2. Tryck på [Endast svart], [Endast färg] eller [Alla].
- 3. Tryck på [Normal], [Starkt] eller [Starkast].
- 4. Tryck på [Start].

Maskinen rengör skrivhuvudet.

- Om du rengör skrivhuvudet utan att utskriften förbättras kan du prova att installera en ny Brotheroriginalbläckpatron för varje problemfärg. Försök rengöra skrivhuvudet igen. Om utskriften inte förbättras, kontakta Brothers kundtjänst eller en lokal Brother-återförsäljare.
	- Du kan även rengöra skrivhuvudet från din dator.

- [Rengör din Brother-maskin](#page-554-0)
- **Liknande ämnen:**
- [Pappershanterings- och utskriftsproblem](#page-522-0)
- [Rengör skrivarhuvudet från din dator \(Windows\)](#page-558-0)
- [Rengör skrivarhuvudet från din dator \(Mac\)](#page-560-0)

<span id="page-558-0"></span> [Hem](#page-1-0) > [Rutinunderhåll](#page-550-0) > [Rengör din Brother-maskin](#page-554-0) > Rengör skrivarhuvudet från din dator (Windows)

### **Rengör skrivarhuvudet från din dator (Windows)**

För att upprätthålla en bra utskriftskvalitet kommer maskinen att rensa skrivhuvudet automatiskt vid behov. Du kan starta rengöringsprocessen manuellt om du får problem med utskriftskvaliteten.

- 1. Gör något av följande:
	- För Windows Server 2008

Klicka på **(Start)** > **Kontrollpanelen** > **Maskinvara och ljud** > **Skrivare**.

• För Windows 7 och Windows Server 2008 R2

Klicka på **(Start)** > **Enheter och skrivare**.

• För Windows 8

Rör musen till det nedre vänstra hörnet på ditt skrivbord. Klicka på **Inställningar** när menyfältet visas och klicka sedan på **Kontrollpanelen**. Klicka på **Maskinvara och ljud** i gruppen **Visa enheter och skrivare**.

• För Windows Server 2012

Rör musen till det nedre vänstra hörnet på ditt skrivbord. Klicka på **Inställningar** när menyfältet visas och klicka sedan på **Kontrollpanelen**. Klicka på **Maskinvara** i gruppen **Visa enheter och skrivare**.

• För Windows Server 2012 R2

Klicka på **Kontrollpanelen** på **Start**-skärmen. Klicka på **Maskinvara** i gruppen **Visa enheter och skrivare**.

• För Windows 10 och Windows Server 2016

Klicka på > **Windows-systemet** > **Kontrollpanelen**. Klicka på **Maskinvara och ljud** i gruppen **Visa enheter och skrivare**.

- 2. Högerklicka på ikonen **Brother MFC-XXXX Printer** (där XXXX står för modellnamnet) och välj sedan **Utskriftsinställningar**. Om alternativen för skrivardrivrutinen visas ska du välja din skrivardrivrutin. Dialogrutan för skrivardrivrutinen visas.
- 3. Klicka på fliken **Underhåll**.
- 4. Välj ett av följande alternativ:

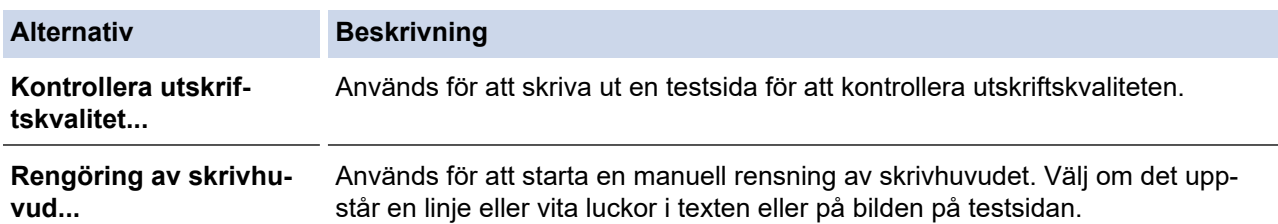

- 5. Gör något av följande:
	- Klicka på **Kontrollera utskriftskvalitet...** om du valde alternativet **Start**. Maskinen skriver ut testsidan.
	- Om du har valt alternativet **Rengöring av skrivhuvud...**, välj **Endast svart**, **Endast färg**, eller **Alla** för rengöringstyp och klicka sedan på **Nästa**.
- 6. Välj alternativet **Enkel**, **Mellan**, eller **Djup** för rengöringsstyrka och klicka sedan på **Nästa**.
- 7. Klicka på **Start**.

Maskinen börjar rengöra sig.

- [Rengör din Brother-maskin](#page-554-0)
- **Liknande ämnen:**
- [Pappershanterings- och utskriftsproblem](#page-522-0)

• [Rengör skrivarhuvudet på din Brother-maskin](#page-557-0)

<span id="page-560-0"></span> [Hem](#page-1-0) > [Rutinunderhåll](#page-550-0) > [Rengör din Brother-maskin](#page-554-0) > Rengör skrivarhuvudet från din dator (Mac)

### **Rengör skrivarhuvudet från din dator (Mac)**

För att upprätthålla en bra utskriftskvalitet kommer maskinen att rensa skrivhuvudet automatiskt vid behov. Du kan starta rengöringsprocessen manuellt om du får problem med utskriftskvaliteten.

- 1. Välj **Systeminställningar** i Apple-menyn.
- 2. Välj **Skrivare och skannrar** och välj därefter maskinen.
- 3. Klicka på knappen **Alternativ och förbrukningsmaterial**.
- 4. Klicka på fliken **Verktyg** och sedan på knappen **Öppna Skrivarverktyg**. Skärmen Status Monitor visas.
- 5. Klicka på menyn **Kontroll** och välj sedan **Underhåll**.
- 6. Välj ett av följande alternativ:

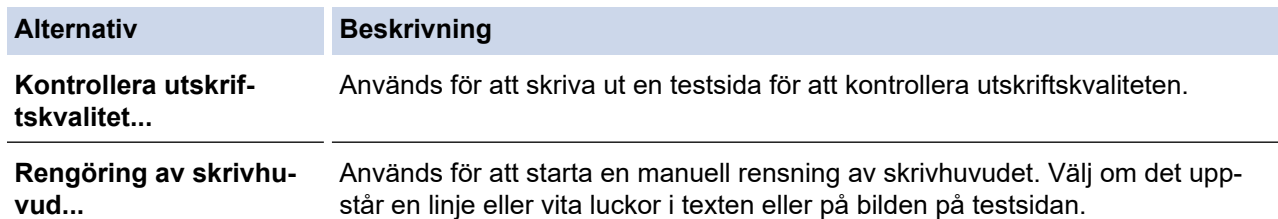

- 7. Gör något av följande:
	- Klicka på **Kontrollera utskriftskvalitet...** om du valde alternativet **Start**.

Maskinen skriver ut testsidan.

- Om du har valt alternativet **Rengöring av skrivhuvud...**, välj **Endast svart**, **Endast färg**, eller **Alla** för rengöringstyp och klicka sedan på **Nästa**.
- 8. Välj alternativet **Enkel**, **Mellan**, eller **Djup** för rengöringsstyrka och klicka sedan på **Nästa**.
- 9. Klicka på **Start**.

Maskinen börjar rengöra sig.

#### **Närliggande information**

• [Rengör din Brother-maskin](#page-554-0)

- [Pappershanterings- och utskriftsproblem](#page-522-0)
- [Rengör skrivarhuvudet på din Brother-maskin](#page-557-0)

<span id="page-561-0"></span> [Hem](#page-1-0) > [Rutinunderhåll](#page-550-0) > [Rengör din Brother-maskin](#page-554-0) > Rengör LCD-skärmen

### **Rengör LCD-skärmen**

### **VIKTIGT**

Använd INTE flytande rengöringsmedel (inklusive etanol).

- 1. Tryck på och håll ned ( $\circledcirc$ ) för att stänga av maskinen. [Stänger ner] visas på LCD-skärmen i några sekunder innan strömmen stängs av.
- 2. Rengör LCD-skärmen med en torr, mjuk och luddfri trasa.

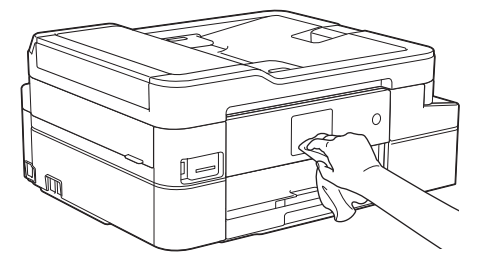

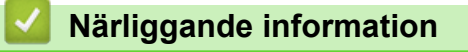

• [Rengör din Brother-maskin](#page-554-0)

<span id="page-562-0"></span> [Hem](#page-1-0) > [Rutinunderhåll](#page-550-0) > [Rengör din Brother-maskin](#page-554-0) > Rengöra maskinens utsida

### **Rengöra maskinens utsida**

### **VIKTIGT**

- Rengöring med flyktiga vätskor som thinner eller tvättbensin kan skada maskinens utvändiga yta.
- Använd INTE rengöringsmedel som innehåller ammoniak.
- Rengör INTE kontrollpanelen med isopropylalkohol. Panelen kan spricka.
- 1. Om stödfliken är öppen ska du stänga den och sedan stänga pappersstödet.
- 2. Dra ut pappersfacket (1) helt ur maskinen.

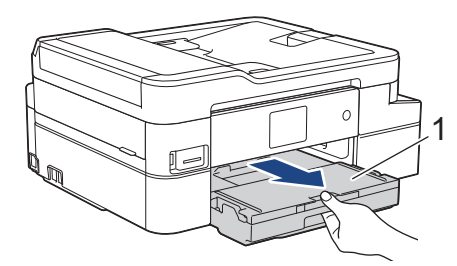

3. Torka av maskinens utsida med en torr, luddfri trasa för att ta bort damm.

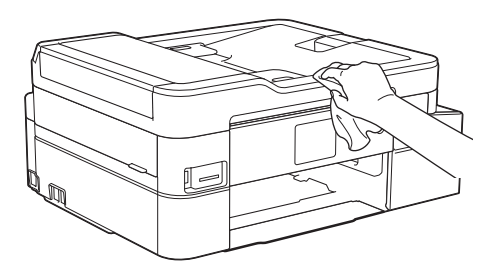

4. Öppna pappersutmatningsfackets lock och ta bort eventuella föremål som har fastnat i pappersfacket.

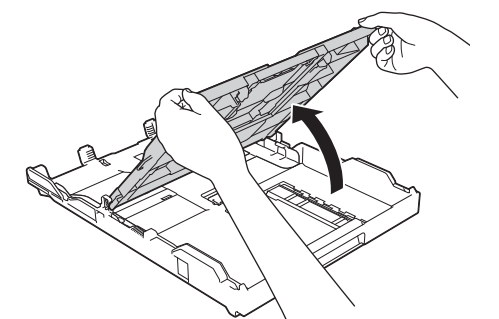

5. Avlägsna damm genom att torka pappersfackets in- och utsida med en mjuk, torr och luddfri trasa.

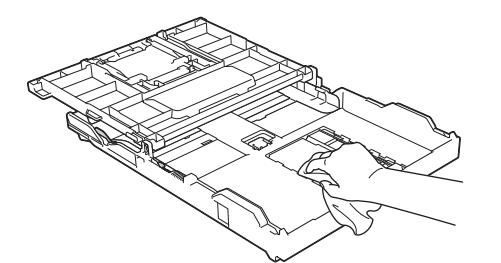

6. Stäng pappersutmatningsfackets lock och tryck långsamt in pappersfacket helt och hållet i maskinen.

#### **Närliggande information**

• [Rengör din Brother-maskin](#page-554-0)

<span id="page-563-0"></span> [Hem](#page-1-0) > [Rutinunderhåll](#page-550-0) > [Rengör din Brother-maskin](#page-554-0) > Rengör maskinens skrivarvals

### **Rengör maskinens skrivarvals**

# **VARNING**

 $\mathcal{N}$ Koppla ur maskinen från eluttaget innan du rengör skrivarvalsen för att undvika elektriska stötar.

- 1. Ta tag i greppen på båda sidor om maskinen med händerna och öppna skannerlocket.
- 2. Rengör maskinens skrivarvals (1) och området kring det och torka bort bläck som stänkt med en torr, mjuk och luddfri trasa.

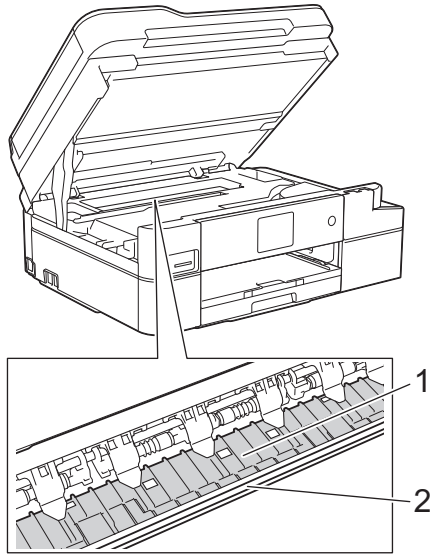

### **VIKTIGT**

Vidrör INTE enkoder strip, en tunn plastremsa som är sträckt tvärs i maskinen (2). Detta kan orsaka skador på maskinen.

3. Stäng försiktigt skannerlocket med båda händerna.

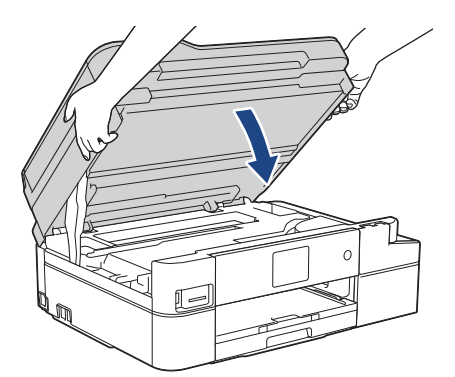

4. Anslut nätkabeln igen.

- [Rengör din Brother-maskin](#page-554-0)
- **Liknande ämnen:**
- [Pappershanterings- och utskriftsproblem](#page-522-0)

<span id="page-564-0"></span> [Hem](#page-1-0) > [Rutinunderhåll](#page-550-0) > [Rengör din Brother-maskin](#page-554-0) > Rengör matarrullarna

### **Rengör matarrullarna**

Om det finns bläck eller pappersdam på pappersmatarrullarna kan det orsaka problem med pappersmatningen.

- 1. Dra ut maskinens nätkabel ur eluttaget.
- 2. Om stödfliken är öppen ska du stänga den och sedan stänga pappersstödet.
- 3. Dra ut pappersfacket (1) helt ur maskinen.

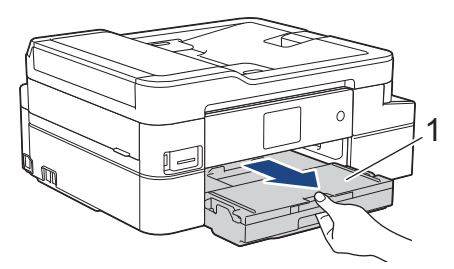

4. Rengör pappersmatarrullarnas framsida (1) med en mjuk och luddfri trasa som fuktats lite med vatten (rengör från sida till sida). När du har rengjort rullarna torkar du bort all fukt med en torr, mjuk och luddfri trasa.

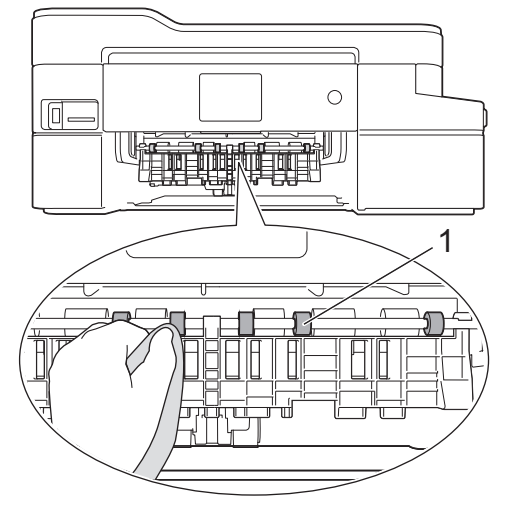

5. Öppna luckan för pappersstopp (2) och rengör baksidan av pappersmatarrullarna (1) med en mjuk och luddfri trasa som fuktats med vatten. När du har rengjort rullarna torkar du bort all fukt med en torr, mjuk och luddfri trasa.

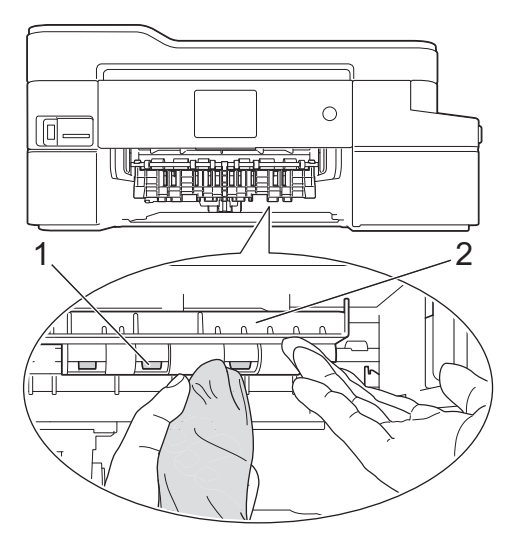

- 6. Tryck långsamt in pappersfacket helt i maskinen.
- 7. Anslut nätkabeln igen.

Använd inte maskinen igen förrän rullarna är torra. Om du använder maskinen innan rullarna är torra kan det orsaka problem med pappersmatningen.

- [Rengör din Brother-maskin](#page-554-0)
- **Liknande ämnen:**
- [Pappershanterings- och utskriftsproblem](#page-522-0)

<span id="page-566-0"></span> [Hem](#page-1-0) > [Rutinunderhåll](#page-550-0) > [Rengör din Brother-maskin](#page-554-0) > Rengör basskivan

### **Rengör basskivan**

Genom att regelbundet rengöra basskivan förhindrar man att maskinen matar ut flera pappersark när det bara finns några få pappersark kvar i facket.

- 1. Om stödfliken är öppen ska du stänga den och sedan stänga pappersstödet.
- 2. Dra ut pappersfacket (1) helt ur maskinen.

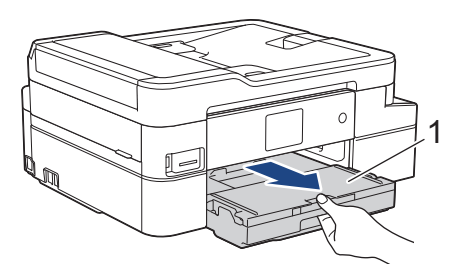

3. Rengör separationsplattan (1) med en mjuk och luddfri trasa som fuktats med vatten. När du har rengjort plattan torkar du bort all fukt med en mjuk, torr och luddfri trasa.

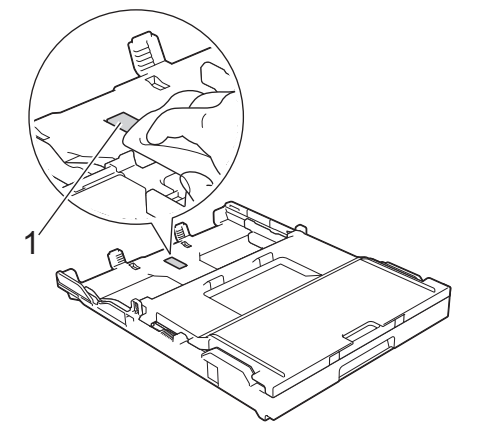

4. Tryck långsamt in pappersfacket helt i maskinen.

- [Rengör din Brother-maskin](#page-554-0)
- **Liknande ämnen:**
- [Pappershanterings- och utskriftsproblem](#page-522-0)

<span id="page-567-0"></span> [Hem](#page-1-0) > [Rutinunderhåll](#page-550-0) > [Rengör din Brother-maskin](#page-554-0) > Rengör pappersmatningsrullarna

### **Rengör pappersmatningsrullarna**

Regelbunden rengöring av pappersupplockningsrullarna kan förhindra pappersstopp och säkerställa att pappersmatningen sker på rätt sätt.

- 1. Dra ut maskinens nätkabel ur eluttaget.
- 2. Om pappersstödets flik (1) är utfälld ska du stänga den och sedan stänga pappersstödet (2).

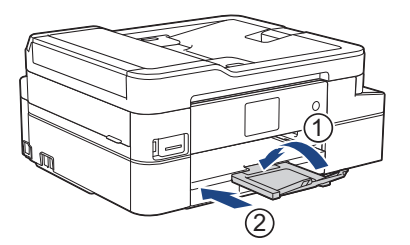

- 3. Dra ut pappersfacket helt och hållet ur maskinen.
- 4. Rengör pappersupplockningsrullarna (1) med en mjuk och luddfri trasa som fuktats med vatten. Vrid sakta rullarna så att hela ytan rengörs. När du har rengjort rullarna torkar du bort all fukt med en torr, mjuk och luddfri trasa.

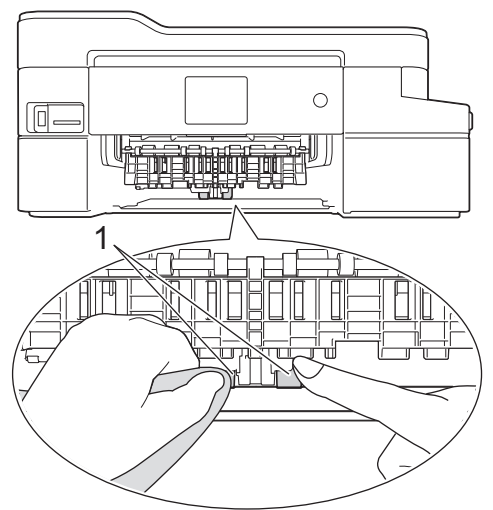

- 5. Tryck långsamt in pappersfacket helt i maskinen.
- 6. Anslut nätkabeln igen.

- [Rengör din Brother-maskin](#page-554-0)
- **Liknande ämnen:**
- [Fel- och underhållsmeddelanden](#page-491-0)
- [Pappershanterings- och utskriftsproblem](#page-522-0)

<span id="page-568-0"></span> [Hem](#page-1-0) > [Rutinunderhåll](#page-550-0) > Kontrollera din Brother-maskin

### **Kontrollera din Brother-maskin**

- [Kontrollera utskriftskvaliteten](#page-569-0)
- [Kontrollera utskriftsjusteringen från din Brother-maskin](#page-571-0)
- [Kontrollera bläcknivån \(sidmätare\)](#page-572-0)
- [Övervaka maskinens status från datorn \(Windows\)](#page-574-0)
- [Övervaka maskinens status från datorn \(Mac\)](#page-579-0)

<span id="page-569-0"></span> [Hem](#page-1-0) > [Rutinunderhåll](#page-550-0) > [Kontrollera din Brother-maskin](#page-568-0) > Kontrollera utskriftskvaliteten

### **Kontrollera utskriftskvaliteten**

Om bleka eller randiga färger och text visas eller om text saknas på dina utskrifter, kan det hända att vissa munstycken i skrivarhuvudet är tilltäppta. Skriv ut kontrollbladet för utskriftskvaliteten och kontrollera munstyckets mönster.

- 1. Tryck på [Inställn.] > [Underhåll] > [Förbättra utskriftskvalitet] > [Kolla utskriftskvalitet].
- 2. Tryck på [Start].

Maskinen skriver ut testutskriften.

- 3. Kontrollera kvaliteten på de fyra färgblocken på utskriften.
- 4. På pekskärmen visas en fråga om utskriftskvaliteten. Gör något av följande:
	- Om alla linjer är klara och tydliga trycker du på [Nej] och sedan på **för att avsluta kontrollen av** utskriftskvaliteten.
	- Om det saknas linjer (se **Dålig** nedan) trycker du på [Ja].

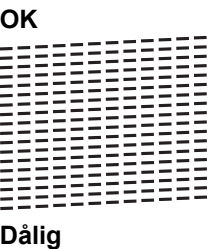

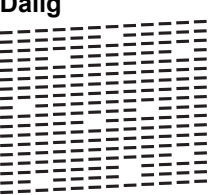

- 5. På pekskärmen uppmanas du att kontrollera utskriftskvaliteten för varje färg. Tryck på det testutskriftsmönster (1-4) som överensstämmer bäst med utskriftsresultatet
- 6. Gör något av följande:
	- Om det är nödvändigt att rengöra skrivhuvudet, trycker du på [Start] för att starta rengöringsprocessen.
	- Om det är inte nödvändigt att rengöra skrivhuvudet kommer Underhållsskärmen att återigen visas på pekskärmen. Tryck på
- 7. När rengöringen är klar ställs en fråga på pekskärmen om du vill skriva ut testutskriften igen. Tryck på [Ja] och sedan på [Start].

Maskinen skriver ut testutskriften igen. Kontrollera kvaliteten på de fyra färgblocken på utskriften igen.

Om du rengör skrivhuvudet utan att utskriften förbättras kan du prova att installera en ny Brotheroriginalbläckpatron för varje problemfärg . Försök rengöra skrivhuvudet igen. Om utskriftskvaliteten inte förbättras, kontakta Brothers kundtjänst eller en lokal Brother-återförsäljare.

### **VIKTIGT**

Vidrör INTE skrivhuvudet. Du riskerar att orsaka permanent skada och kan upphäva skrivhuvudets garanti.

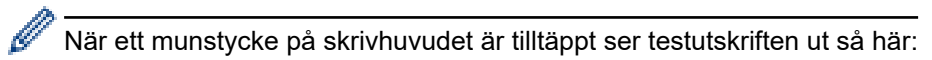

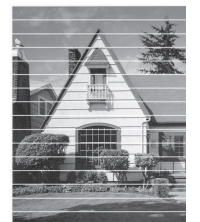

Ett rengjort munstycke på skrivhuvudet ger en utskrift utan linjer.

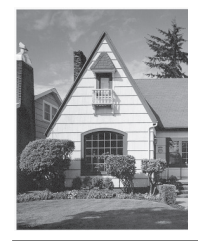

- [Kontrollera din Brother-maskin](#page-568-0)
- **Liknande ämnen:**
- [Pappershanterings- och utskriftsproblem](#page-522-0)

<span id="page-571-0"></span> [Hem](#page-1-0) > [Rutinunderhåll](#page-550-0) > [Kontrollera din Brother-maskin](#page-568-0) > Kontrollera utskriftsjusteringen från din Brothermaskin

### **Kontrollera utskriftsjusteringen från din Brother-maskin**

Om den utskrivna texten blir suddig eller om bilderna inte syns riktigt efter att maskinen transporterats kan du justera utskriftsjusteringen.

Innan du justerar utskriftsjusteringen ska du göra en kontroll av utskriftskvaliteten genom att trycka på [Inställn.] > [Underhåll] > [Förbättra utskriftskvalitet] > [Kolla utskriftskvalitet].

- 1. Tryck på [Inställn.] > [Underhåll] > [Förbättra utskriftskvalitet] > [Justering].
- 2. Tryck på [Nästa].
- 3. Tryck på [Ja] efter att bekräftelsemeddelandet om att kontrollen av utskriftskvaliteten är färdig visas på LCD-skärmen.
- 4. Tryck på [Auto] eller [Manuell].
	- Om du väljer läget [Auto] justeras utskriftsjusteringen automatiskt genom att kontrollarket för justering skannas.
	- Om du väljer läget [Manuell] måste du skriva in information från kontrollarket för justering manuellt.
- 5. Om du väljer läget [Auto] ska du välja storlek för pappret som kontrollarket ska skrivas ut på.
- 6. Lägg in papper av den angivna storleken i facket och tryck sedan på [Start]. Maskinen skriver ut en justeringskontroll.
- 7. Följ anvisningarna på LCD-skärmen.

Om utskriftsjusteringen inte är korrekt blir texten otydlig eller förvriden som på bilden.

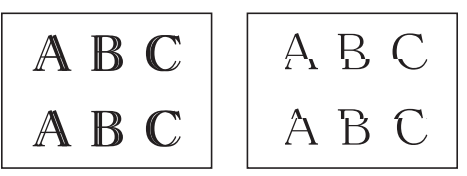

När utskriftsjusteringen är korrekt ser texten ut som på bilden.

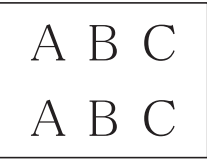

### **Närliggande information**

• [Kontrollera din Brother-maskin](#page-568-0)

#### **Liknande ämnen:**

• [Pappershanterings- och utskriftsproblem](#page-522-0)

<span id="page-572-0"></span> [Hem](#page-1-0) > [Rutinunderhåll](#page-550-0) > [Kontrollera din Brother-maskin](#page-568-0) > Kontrollera bläcknivån (sidmätare)

### **Kontrollera bläcknivån (sidmätare)**

Även om en ikon för bläcknivån visas på maskinens LCD-skärm kan du se en större graf som visar hur mycket bläck som finns kvar i varje patron.

1. Tryck på [Inställn.] > [Underhåll] > [Bläcknivå].

Pekskärmen visar bläcknivån och sidmätaren 1.

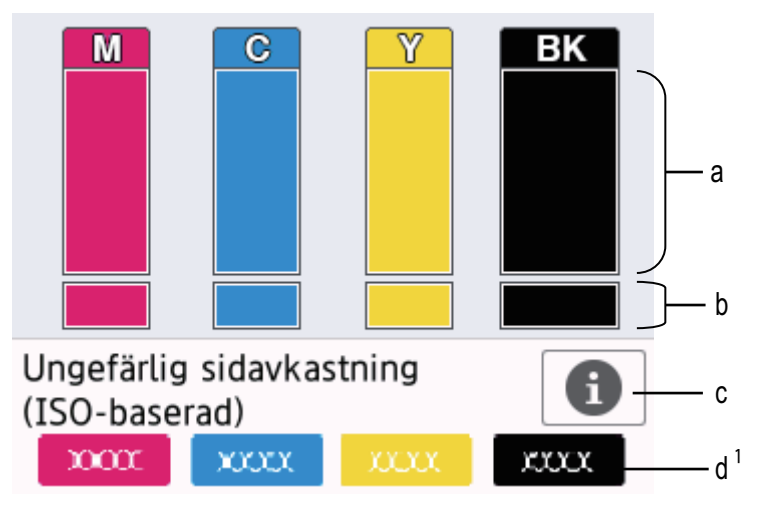

- a. Visar bläckpatronens nivå.
- b. Visar återstående bläcknivå i den interna bläckbehållaren.
- c. Tryck för att ändra inställningarna för ungefärligt sidantal.
- d. Sidmätaren <sup>1</sup> visar det ungefärliga antalet återstående sidor som kan skrivas ut med patronerna.
	- När bläckpatronen håller på att ta slut, eller om det är något problem med den, visas någon av följande ikoner:

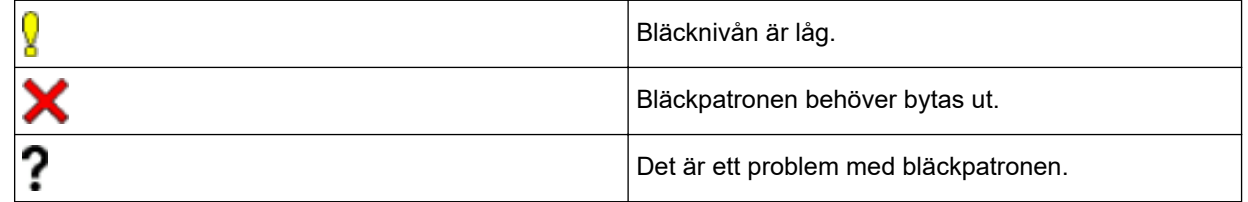

• Om du vill kontrollera eller skriva ut bläckpatronens modellnummer trycker du på (Tillbaka) för att återgå till [Underhåll] menyskärmen.

Tryck på [Bläckpatronsmodell] och följ anvisningarna på pekskärmen.

# 2. Tryck på  $\Box$

• Du kan även kontrollera bläcknivån från datorn.

• Mer detaljerad information om de mätmetoder som använts för den ungefärliga åtgången finns på [support.brother.com/yield.](http://support.brother.com/yield)

#### **Närliggande information**

• [Kontrollera din Brother-maskin](#page-568-0)

#### **Liknande ämnen:**

• [Översikt över pekskärms-LCD](#page-15-0)

<sup>1</sup> Sidmätaren är en uppskattning i informationssyfte och visar inte faktiska återstående sidor. Information om verklig patronkapacitet finns på [support.brother.com/yield](http://support.brother.com/yield).

- [Översikt över skärmen för inställningar](#page-20-0)
- [Skriva ut ett dokument \(Windows\)](#page-64-0)
- [Skriva ut ett dokument \(Mac\)](#page-86-0)
- [Övervaka maskinens status från datorn \(Windows\)](#page-574-0)

<span id="page-574-0"></span> [Hem](#page-1-0) > [Rutinunderhåll](#page-550-0) > [Kontrollera din Brother-maskin](#page-568-0) > Övervaka maskinens status från datorn (Windows)

### **Övervaka maskinens status från datorn (Windows)**

Verktyget Status Monitor är ett konfigurerbart programverktyg för övervakning av en eller flera enheters status, vilket gör att du omedelbart kan få information om fel.

- Gör något av följande:
	- Dubbelklicka på ikonen i aktivitetsfältet.
	- Windows 7

Klicka på **(Start)** > **Alla program** > **Brother** > **Brother Utilities**.

Klicka på rullgardinsmenyn och välj ditt modellnamn (om det inte redan är valt). Klicka på **Verktyg** i vänster navigationsfält och klicka sedan på **Status Monitor**.

Windows 8 och Windows 10

Klicka på (**Brother Utilities**) och klicka sedan på rullgardinsmenyn för att välja ditt modellnamn (om det inte redan är valt). Klicka på **Verktyg** i vänster navigationsfält och klicka sedan på **Status Monitor**.

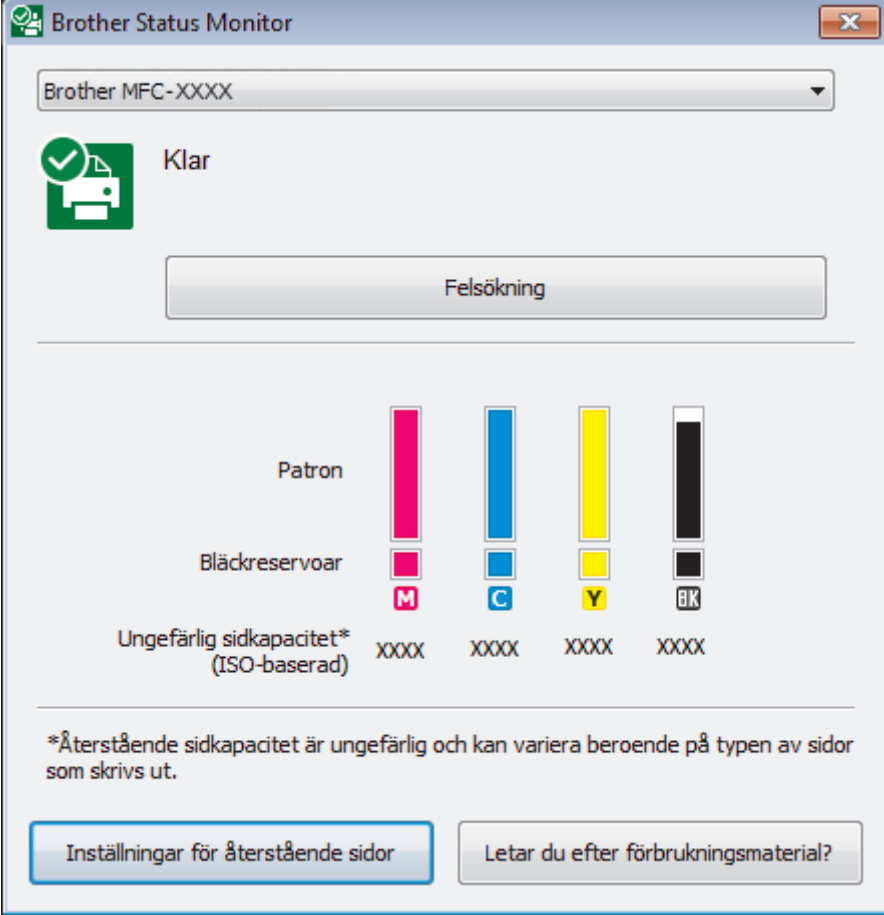

#### **Felsökning**

Klicka på knappen **Felsökning** för att öppna webbplatsen för felsökning.

#### **Inställningar för återstående sidor**

Klicka på knappen **Inställningar för återstående sidor** för att ändra inställningarna för ungefärligt sidantal.

#### **Letar du efter förbrukningsmaterial?**

Klicka på knappen **Letar du efter förbrukningsmaterial?** för mer information om originaldelar från Brother.

#### **Felikoner**

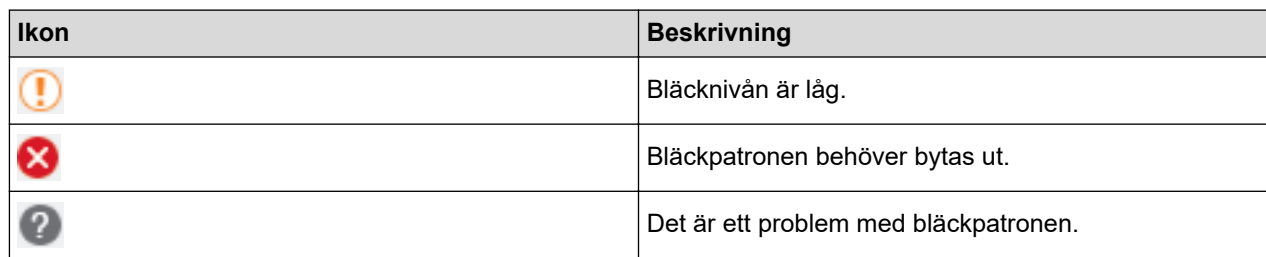

### **Närliggande information**

- [Kontrollera din Brother-maskin](#page-568-0)
	- [Indikatorerna för Status Monitor och vad de innebär \(Windows\)](#page-576-0)
	- [Stäng av Show Status Monitor \(Windows\)](#page-577-0)
	- [Stäng av Status Monitor \(Windows\)](#page-578-0)

- [Avbryta ett utskriftsjobb \(Windows\)](#page-65-0)
- [Kontrollera bläcknivån \(sidmätare\)](#page-572-0)
[Hem](#page-1-0) > [Rutinunderhåll](#page-550-0) > [Kontrollera din Brother-maskin](#page-568-0) > [Övervaka maskinens status från datorn](#page-574-0) [\(Windows\)](#page-574-0) > Indikatorerna för Status Monitor och vad de innebär (Windows)

## **Indikatorerna för Status Monitor och vad de innebär (Windows)**

När du startar din dator visas ikonen **Brother Status Monitor** i aktivitetsfältet.

• En grön ikon anger normalt beredskapsläge.

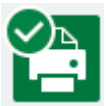

• En gul ikon indikerar en varning.

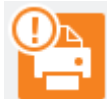

• En röd ikon visar att ett fel har inträffat.

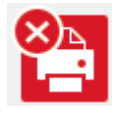

• En grå ikon visar att maskinen är i offline-läge.

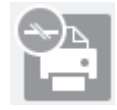

## **Närliggande information**

• [Övervaka maskinens status från datorn \(Windows\)](#page-574-0)

 [Hem](#page-1-0) > [Rutinunderhåll](#page-550-0) > [Kontrollera din Brother-maskin](#page-568-0) > [Övervaka maskinens status från datorn](#page-574-0) [\(Windows\)](#page-574-0) > Stäng av Show Status Monitor (Windows)

## **Stäng av Show Status Monitor (Windows)**

Med funktionen Show Status Monitor erhåller du information när ett problem uppstår med en enhet som övervakas av datorn. Standardinställningen är **Endast vid utskrift från denna dator**. Stäng av den genom att genomföra följande steg:

1. Högerklicka på ikonen (**Brother Status Monitor**) eller fönstret och välj sedan alternativet **Inställningar för Status Monitor** och klicka på **Alternativ**.

Fönstret **Alternativ** öppnas.

- 2. Välj fliken **Grundläggande** och välj sedan **Av** för **Visa Status Monitor**.
- 3. Klicka på **OK**.

Ø

Även om Show Status Monitor är avstängd kan du när du vill kontrollera maskinens status genom att visa Status Monitor.

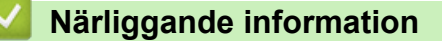

• [Övervaka maskinens status från datorn \(Windows\)](#page-574-0)

 [Hem](#page-1-0) > [Rutinunderhåll](#page-550-0) > [Kontrollera din Brother-maskin](#page-568-0) > [Övervaka maskinens status från datorn](#page-574-0) [\(Windows\)](#page-574-0) > Stäng av Status Monitor (Windows)

## **Stäng av Status Monitor (Windows)**

- 1. Högerklicka på ikonen eller fönstret (**Brother Status Monitor**) och välj sedan **Avsluta**.
- 2. Klicka på **OK**.

## **Närliggande information**

• [Övervaka maskinens status från datorn \(Windows\)](#page-574-0)

 [Hem](#page-1-0) > [Rutinunderhåll](#page-550-0) > [Kontrollera din Brother-maskin](#page-568-0) > Övervaka maskinens status från datorn (Mac)

## **Övervaka maskinens status från datorn (Mac)**

Brother-programmet Status Monitor är ett konfigurerbart programverktyg som övervakar en enhets status och omedelbart ger dig information om fel. Du kan även använda Status Monitor för att gå till Webbaserad hantering.

- 1. Välj **Systeminställningar** i Apple-menyn.
- 2. Välj **Skrivare och skannrar** och välj därefter maskinen.
- 3. Klicka på knappen **Alternativ och förbrukningsmaterial**.
- 4. Klicka på fliken **Verktyg** och sedan på knappen **Öppna Skrivarverktyg**.

Skärmen Status Monitor visas.

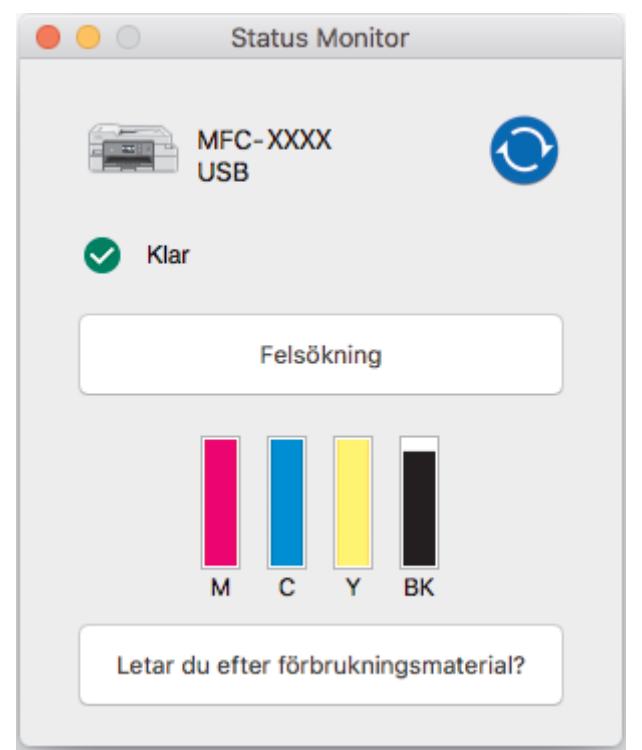

#### **Felsökning**

Klicka på knappen **Felsökning** för att komma till Brother Solutions Center, där du hittar **Vanliga frågor & felsökning**-tips.

#### **Letar du efter förbrukningsmaterial?**

Klicka på knappen **Letar du efter förbrukningsmaterial?** för mer information om Brother-originaldelar.

#### **Uppdatering av maskinens status**

Om du vill ha den senaste maskinstatusen när fönstret **Status Monitor** är öppet klickar du på ikonen . För att ställa in i vilket intervall programmet uppdaterar maskinens statusinformation klickar du på menyn

# **Brother Status Monitor** och väljer därefter **Inställningar**.

**Webbaserad hantering (endast nätverksanslutning)**

Du når det webbaserade hanteringssystemet genom att klicka på maskinikonen på skärmen **Status Monitor**. Du kan använda en standardwebbläsare för att hantera maskinen via HTTP (Hyper Text Transfer Protocol).

#### **Felikoner**

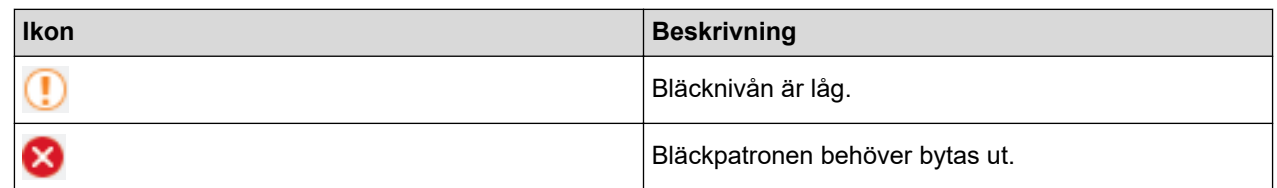

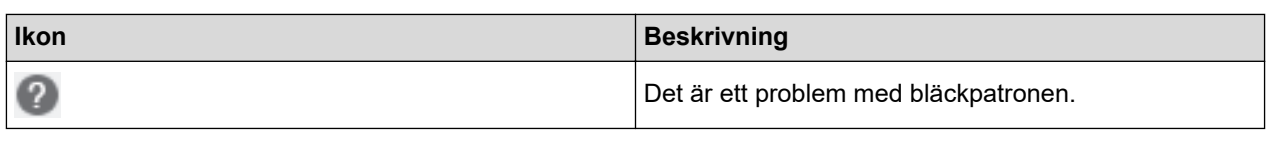

# **Närliggande information**

• [Kontrollera din Brother-maskin](#page-568-0)

### **Liknande ämnen:**

• [Få åtkomst till Webbaserad hantering](#page-631-0)

▲ [Hem](#page-1-0) > [Rutinunderhåll](#page-550-0) > Korrigera pappersmatning för att få bort vertikala linjer

## **Korrigera pappersmatning för att få bort vertikala linjer**

Justera pappersmatningen för att reducera vertikala linjer.

Innan du justerar pappersmatningen ska du göra en kontroll av utskriftskvaliteten genom att trycka på RH. [Inställn.] > [Underhåll] > [Förbättra utskriftskvalitet] > [Kolla utskriftskvalitet].

- 1. Tryck på [Inställn.] > [Underhåll] > [Förbättra utskriftskvalitet] > [Korrekt pappersmatning].
- 2. Tryck på [Nästa].
- 3. Tryck på [Ja] efter att bekräftelsemeddelandet om att kontrollen av utskriftskvaliteten är färdig visas på LCD-skärmen.
- 4. Tryck på [Auto] eller [Manuell].
	- Om du väljer läget [Auto] justeras pappersmatningen automatiskt genom att justeringsarket skannas.
	- Om du väljer läget [Manuell] måste du skriva in information från justeringsarket manuellt.
- 5. Om du valde läget [Auto] väljer du pappersstorleken att skriva ut justeringsarket på.
- 6. Lägg in papper av den angivna storleken i facket och tryck sedan på [Start].

Maskinen skriver ut justeringsarket.

7. Följ anvisningarna på LCD-skärmen.

### **Närliggande information**

• [Rutinunderhåll](#page-550-0)

**Liknande ämnen:**

- [Pappershanterings- och utskriftsproblem](#page-522-0)
- [Övriga problem](#page-534-0)

 [Hem](#page-1-0) > [Rutinunderhåll](#page-550-0) > Ändra utskriftsinställningarna vid utskriftsproblem

## **Ändra utskriftsinställningarna vid utskriftsproblem**

Om utskrifterna är av dålig kvalitet kan du ställa in dessa alternativ beroende på ditt syfte. När du har valt dessa inställningarna är utskriftshastigheten långsammare.

Dessa alternativ finns tillgängliga endast när du utför jobb från maskinen, t.ex. kopiering. När du skriver ut från din dator ändrar du inställningarna i skrivardrivrutinen.

- 1. Tryck på  $\|\cdot\|$  [Inställn.] > [Underhåll] > [Utskriftsinställningar alternativ].
- 2. Tryck på ett av följande alternativ:

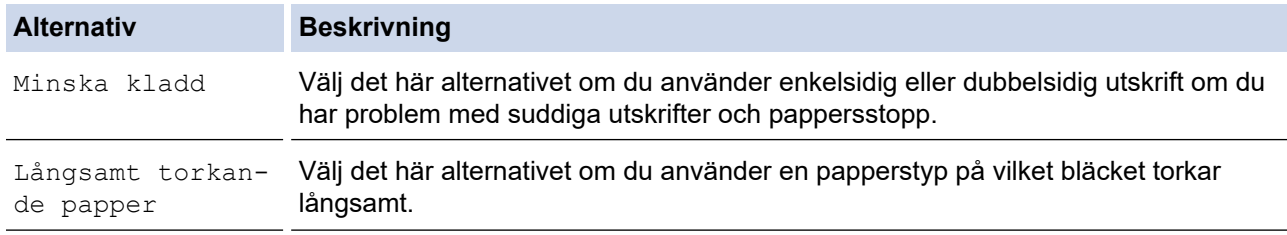

3. Följ menyerna på LCD.

4. Tryck på 
$$
\bullet
$$

Ø

### **Närliggande information**

• [Rutinunderhåll](#page-550-0)

### **Liknande ämnen:**

- [Kopiera på papprets båda sidor \(dubbelsidig kopiering\)](#page-196-0)
- [Pappershanterings- och utskriftsproblem](#page-522-0)
- [Övriga problem](#page-534-0)
- [Förhindra suddiga utskrifter och pappersstopp \(Windows\)](#page-74-0)
- [Förhindra suddiga utskrifter och pappersstopp \(Mac\)](#page-90-0)
- [Utskriftsinställningar \(Windows\)](#page-79-0)
- [Utskriftsalternativ \(Mac\)](#page-91-0)

 [Hem](#page-1-0) > [Rutinunderhåll](#page-550-0) > Packa ihop och transportera din Brother-maskin

## **Packa ihop och transportera din Brother-maskin**

- Använd originalförpackningen när du transporterar maskinen. Luta inte produkten och vänd den inte upp och ner. Skador som uppkommer under transport täcks eventuellt inte av garantin om du inte har packat skannern på rätt sätt.
- Du bör försäkra maskinen på lämpligt sätt hos den transportfirma du anlitar.

## **VIKTIGT**

Det är viktigt att du ser till att skrivhuvudet är "parkerat" efter en utskrift. Lyssna noga innan du stänger av strömmen så att alla mekaniska ljud har tystnat. Om maskinen inte har parkerat skrivhuvudet kan det uppstå utskriftsproblem och eventuella skador på skrivhuvudet.

- 1. Dra ut maskinens nätkabel ur eluttaget.
- 2. Koppla sedan bort maskinen från telefonuttaget och ta bort telefonsladden från maskinen.
- 3. Ta tag i greppen på båda sidor om maskinen med händerna och öppna skannerlocket.
- 4. Dra ut gränssnittskabeln från maskinen om den är ansluten.
- 5. Stäng skannerlocket försiktigt genom att ta tag i greppen på båda sidorna.

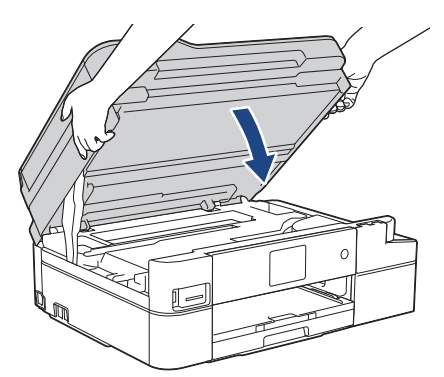

- 6. Öppna bläckpatronsluckan.
- 7. Tryck på bläckfrigöringsspaken för att lossa färgpatronen och ta ut färgpatronerna.

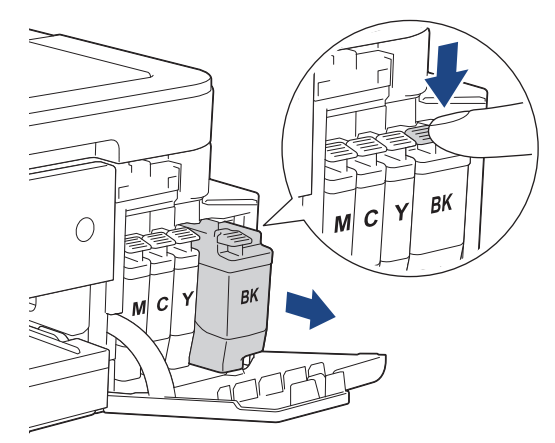

8. Placera maskinen i påsen.

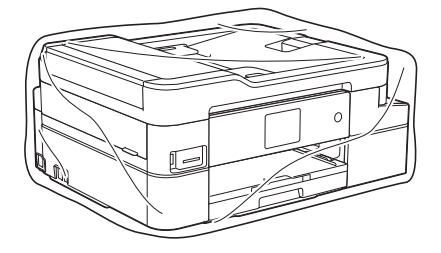

9. Packa maskinen i originalkartongen med originalemballaget så som visas nedan.

Placera inte den förbrukade bläckpatronen i kartongen.

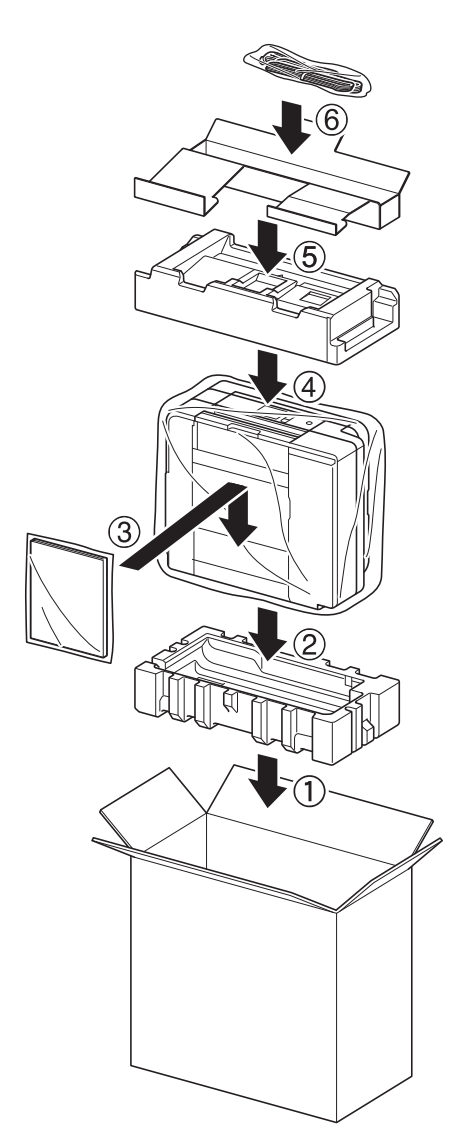

10. Stäng kartongen och förslut med tejp.

# **Närliggande information**

- [Rutinunderhåll](#page-550-0)
- **Liknande ämnen:**
- [Byt ut bläckpatronerna](#page-551-0)

#### <span id="page-585-0"></span>▲ [Hem](#page-1-0) > Maskininställningar

## **Maskininställningar**

Specialanpassa inställningar och funktioner, skapa snabbval och arbeta med alternativ som visas på maskinens LCD-skärm för att göra din Brother-maskin till ett mer effektivt arbetsverktyg.

- [Ändra maskininställningarna via kontrollpanelen](#page-586-0)
- [Ändra maskininställningarna från datorn](#page-628-0)

<span id="page-586-0"></span> [Hem](#page-1-0) > [Maskininställningar](#page-585-0) > Ändra maskininställningarna via kontrollpanelen

# **Ändra maskininställningarna via kontrollpanelen**

- [Vid händelse av strömavbrott \(minneslagring\)](#page-587-0)
- [Allmänna inställningar](#page-588-0)
- [Spara dina favoritinställningar som ett snabbval](#page-602-0)
- [Utskriftsrapporter](#page-607-0)
- [Tabeller över inställningar och funktioner](#page-610-0)

<span id="page-587-0"></span> [Hem](#page-1-0) > [Maskininställningar](#page-585-0) > [Ändra maskininställningarna via kontrollpanelen](#page-586-0) > Vid händelse av strömavbrott (minneslagring)

# **Vid händelse av strömavbrott (minneslagring)**

### >> DCP-J1100DW

>> MFC-J1300DW

### **DCP-J1100DW**

- Dina menyinställningar lagras permanent och försvinner inte.
- Tillfälliga inställningar (t.ex.: kontrast och internationellt läge) försvinner.
- Datum och tid måste anges igen.
- (MFC-modeller)Programmerade faxtimerjobb och andra faxjobb i maskinens minne kommer att förloras.

## **MFC-J1300DW**

- Dina menyinställningar lagras permanent och försvinner inte.
- Tillfälliga inställningar (t.ex.: kontrast och internationellt läge) försvinner.
- Datum och tid och programmerade faxtimerjobb (till exempel: fördröjd sändning) kvarstår i ungefär 24 timmar.
- Andra faxjobb i maskinens minne försvinner inte.

### **Närliggande information**

• [Ändra maskininställningarna via kontrollpanelen](#page-586-0)

<span id="page-588-0"></span> [Hem](#page-1-0) > [Maskininställningar](#page-585-0) > [Ändra maskininställningarna via kontrollpanelen](#page-586-0) > Allmänna inställningar

- [Justera volymen i maskinen](#page-589-0)
- [Ändra till sommartid automatiskt](#page-590-0)
- [Ställ in nedräkning för viloläge](#page-591-0)
- [Ställ in maskinen så att den stängs av automatiskt](#page-592-0)
- [Ställ in datum och tid](#page-593-0)
- [Ställa in tidszonen](#page-594-0)
- [Justera ljusstyrkan för LCD-skärmens bakgrundsbelysning](#page-595-0)
- [Ändra hur länge bakgrundsbelysningen för LCD-skärmen är på](#page-596-0)
- [Ställ in din stations-ID](#page-597-0)
- [Undvik att ringa fel nummer \(uppringningsbegränsning\)](#page-598-0)
- [Reducera ljudnivå vid utskrift](#page-599-0)
- [Byt språk som visas på LCD-skärmen](#page-600-0)
- [Ändra inställningen för tangentbordet](#page-601-0)

<span id="page-589-0"></span> [Hem](#page-1-0) > [Maskininställningar](#page-585-0) > [Ändra maskininställningarna via kontrollpanelen](#page-586-0) > [Allmänna](#page-588-0) [inställningar](#page-588-0) > Justera volymen i maskinen

## **Justera volymen i maskinen**

- 1. Gör något av följande:
	- För MFC-modeller:

```
Tryck på [Inställn.] > [Alla inställn.] > [Allmän inställ] > [Volym].
```
• För DCP-modeller:

```
Tryck på [Inställn.] > [Alla inställn.] > [Allmän inställ] > [Knappljud].
```
2. Tryck på ett av följande alternativ (MFC-modeller):

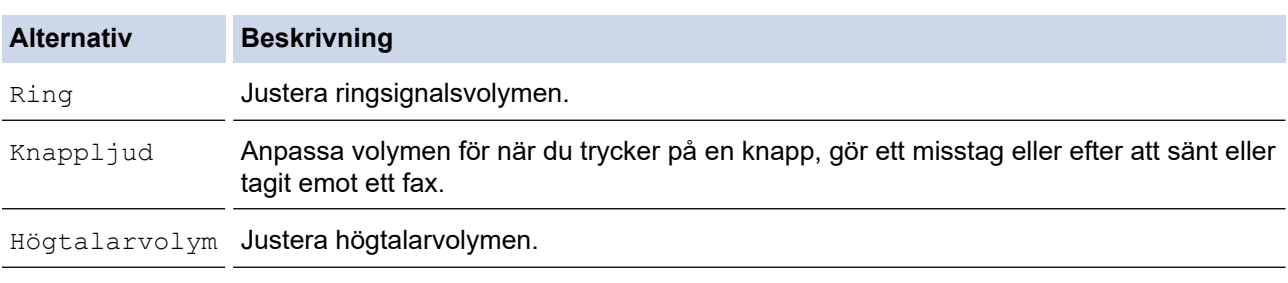

- 3. Tryck på ▲ eller  $\P$  för att visa alternativet [Av], [Låg], [Med], eller [Hög] och tryck sedan på det alternativ som du vill ställa in.
- 4. Tryck på  $\begin{bmatrix} 1 \\ 2 \end{bmatrix}$

### **Närliggande information**

<span id="page-590-0"></span> [Hem](#page-1-0) > [Maskininställningar](#page-585-0) > [Ändra maskininställningarna via kontrollpanelen](#page-586-0) > [Allmänna](#page-588-0) [inställningar](#page-588-0) > Ändra till sommartid automatiskt

# **Ändra till sommartid automatiskt**

```
Relaterade modeller: MFC-J1300DW
```
Du kan programmera maskinen så att den automatiskt anpassas till sommartid.

Den återställer sig själv framåt en timme på våren och en timme bakåt på hösten. Se till så att du anger aktuellt datum och tid under inställningen för [Datum och tid].

- 1. Tryck på | | | [Inställn.]. 2. Tryck på  $\bigcirc$  [Datum och tid] > [Auto sommartid]. 3. Tryck på [På] eller [Av]. 4. Tryck på **. Närliggande information**
	- [Allmänna inställningar](#page-588-0)

<span id="page-591-0"></span> [Hem](#page-1-0) > [Maskininställningar](#page-585-0) > [Ändra maskininställningarna via kontrollpanelen](#page-586-0) > [Allmänna](#page-588-0) [inställningar](#page-588-0) > Ställ in nedräkning för viloläge

# **Ställ in nedräkning för viloläge**

Inställningen för viloläge (eller energisparläge) kan minska energiförbrukningen. När maskinen är i viloläget agerar den som om den vore helt avstängd. Maskinen vaknar upp och börjar skriva ut om den tar emot ett utskriftsjobb eller ett fax. Använd dessa instruktioner för att ställa in en tidsfördröjning (nedräkning) innan maskinen går in i viloläge.

- Timern startar om igen när du utför någon funktion på maskinen som t.ex. tar emot ett faxmeddelande eller ett utskriftsjobb.
- Fabriksinställningen är fem minuter.
- När maskinen går in i viloläge slocknar bakgrundsbelysningen på LCD-skärmen.
- 1. Tryck på [Inställn.] > [Alla inställn.] > [Allmän inställ] > [Viloläge].
- 2. Tryck på ▲ eller ▼ för att visa alternativet [1Min]. [2Min.], [3Min.], [5Min.], [10Min.], [30Min.] eller [60Min.] och tryck sedan på det alternativ du önskar.
- 3. Tryck på  $\Box$

### **Närliggande information**

- [Allmänna inställningar](#page-588-0)
- **Liknande ämnen:**
- [Ställ in maskinen så att den stängs av automatiskt](#page-592-0)

<span id="page-592-0"></span> [Hem](#page-1-0) > [Maskininställningar](#page-585-0) > [Ändra maskininställningarna via kontrollpanelen](#page-586-0) > [Allmänna](#page-588-0) [inställningar](#page-588-0) > Ställ in maskinen så att den stängs av automatiskt

## **Ställ in maskinen så att den stängs av automatiskt**

Funktionen med automatisk avstängning sparar elförbrukning. Ställ in antalet timmar som maskinen ska befinna sig i viloläge innan den automatiskt stängs av. När funktionen är inställd på [Av] måste du stänga av maskinen manuellt.

För att slå på maskinen efter att den automatiska avstängningen har stängt av den, tryck på (

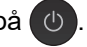

Maskinen stängs inte av automatiskt om:

- Maskinen är ansluten till en telefonlinje. (MFC-J1300DW)
- Maskinen är ansluten till ett trådlöst nätverk. (MFC-J1300DW)
- Maskinen är ansluten till ett trådlöst nätverk.
- [WLAN Aktiv] är inställt på [På] eller [WLAN] har valts i inställningen [Nätverks I/F].
- 1. Tryck på [Inställn.] > [Alla inställn.] > [Allmän inställ] > [Autoavstängn.].
- 2. Tryck på ▲ eller ▼ för att visa alternativet [Av], [1timme], [2timmar], [4timmar] eller [8timmar] och tryck sedan på det alternativ du önskar.
- 3. Tryck på

Ø

### **Närliggande information**

• [Allmänna inställningar](#page-588-0)

### **Liknande ämnen:**

- [Ställa in intervall för faxjournalen](#page-279-0)
- [Ställ in nedräkning för viloläge](#page-591-0)

### <span id="page-593-0"></span> [Hem](#page-1-0) > [Maskininställningar](#page-585-0) > [Ändra maskininställningarna via kontrollpanelen](#page-586-0) > [Allmänna](#page-588-0) [inställningar](#page-588-0) > Ställ in datum och tid

# **Ställ in datum och tid**

### (MFC-modeller)

Datum och tid visas på LCD-skärmen. Ange det igen om det inte är aktuellt. Du kan ange datum och tid för varje fax du skickar genom att ställa in din stations-ID.

(DCP-modeller)

Om maskinens ström är avstängd kanske inte datum och tid i maskinen är aktuell. Ange igen.

- 1. Tryck på | | | [Inställn.].
- 2. Tryck på  $\lceil \cdot \rceil$  [Datum och tid].
- 3. Tryck på [Datum].
- 4. Ange de två sista siffrorna i årtalet på pekskärmen och tryck på [OK].
- 5. Ange månad med två siffror på pekskärmen och tryck på [OK].
- 6. Ange dag med två siffror på pekskärmen och tryck på [OK].
- 7. Tryck på [Tid].
- 8. Mata in tiden (i 24-timmarsformat) på pekskärmen.

Tryck på [OK].

(Ange till exempel 19:45 för kvart i åtta på kvällen.)

9. Tryck på  $\begin{bmatrix} 1 \\ 2 \end{bmatrix}$ 

### **Närliggande information**

• [Allmänna inställningar](#page-588-0)

### **Liknande ämnen:**

- [Registrera din maskin hos Google Cloud Print med webbaserad hantering](#page-462-0)
- [Ställ in din stations-ID](#page-597-0)

<span id="page-594-0"></span> [Hem](#page-1-0) > [Maskininställningar](#page-585-0) > [Ändra maskininställningarna via kontrollpanelen](#page-586-0) > [Allmänna](#page-588-0) [inställningar](#page-588-0) > Ställa in tidszonen

## **Ställa in tidszonen**

Du kan ställa in tidszonen där du befinner dig på maskinen.

- 1. Tryck på | | | [Inställn.].
- 2. Tryck på  $\bigcirc$  [Datum och tid] > [Tidszon].
- 3. Mata in din tidszon.
- 4. Tryck på [OK].
- 5. Tryck på **.**

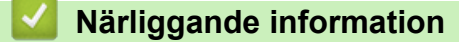

<span id="page-595-0"></span> [Hem](#page-1-0) > [Maskininställningar](#page-585-0) > [Ändra maskininställningarna via kontrollpanelen](#page-586-0) > [Allmänna](#page-588-0) [inställningar](#page-588-0) > Justera ljusstyrkan för LCD-skärmens bakgrundsbelysning

## **Justera ljusstyrkan för LCD-skärmens bakgrundsbelysning**

Prova att ändra ljusstyrkan om du har svårt att se vad som står på LCD-skärmen.

- 1. Tryck på [Inställn.] > [Alla inställn.] > [Allmän inställ] > [LCD-inställn.] > [Bakgrundsljus].
- 2. Tryck på alternativet [Ljus], [Med] eller [Mörk].
- 3. Tryck på

## **Närliggande information**

<span id="page-596-0"></span> [Hem](#page-1-0) > [Maskininställningar](#page-585-0) > [Ändra maskininställningarna via kontrollpanelen](#page-586-0) > [Allmänna](#page-588-0) [inställningar](#page-588-0) > Ändra hur länge bakgrundsbelysningen för LCD-skärmen är på

# **Ändra hur länge bakgrundsbelysningen för LCD-skärmen är på**

Ställ in hur länge bakgrundsbelysningen för LCD-skärmen är på.

- 1. Tryck på [Inställn.] > [Alla inställn.] > [Allmän inställ] > [LCD-inställn.] > [Dämp.timer].
- 2. Tryck på ▲ eller  $\P$  för att visa alternativet [10Sek.], [30Sek.], [1Min], [2Min.], [3Min.] eller [5Min.] och tryck sedan på det alternativ du önskar.

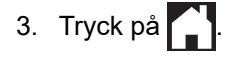

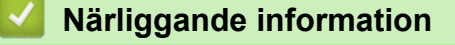

<span id="page-597-0"></span> [Hem](#page-1-0) > [Maskininställningar](#page-585-0) > [Ändra maskininställningarna via kontrollpanelen](#page-586-0) > [Allmänna](#page-588-0) [inställningar](#page-588-0) > Ställ in din stations-ID

# **Ställ in din stations-ID**

```
Relaterade modeller: MFC-J1300DW
```
Ange maskinens Stations-ID om du vill att datum och tid ska visas på de faxmeddelanden du skickar.

- 1. Tryck på  $\|\cdot\|$  [Inställn.] > [Alla inställn.] > [Grundinställn.] > [Fax-ID].
- 2. Tryck på [Fax].
- 3. Ange ditt faxnummer (upp till 20 siffror) på pekskärmen, och tryck sedan på [OK].
- 4. Tryck på [Namn].
- 5. Skriv ditt namn (upp till 20 tecken) på pekskärmen, och tryck sedan på [OK].
	- Tryck på  $\mathbf{A}$  1 @ för att växla mellan bokstäver, siffror och specialtecken. (De tillgängliga tecknen kan variera beroende på land.)
		- Om du har skrivit fel tecken och vill ändra det trycker du på < eller > för att flytta markören till det felaktiga tecknet. Tryck på  $\left\langle \right\rangle$  och mata in rätt tecken.
		- Tryck på [Mellanslag] för att infoga ett mellanslag.
- 6. Tryck på  $\blacksquare$

### **Närliggande information**

• [Allmänna inställningar](#page-588-0)

### **Liknande ämnen:**

- [Överföra fax till en annan faxmaskin](#page-500-0)
- [Överföra faxjournalsrapporten till en annan faxmaskin](#page-502-0)
- [Ange text på din Brother-maskin](#page-655-0)
- [Ställ in datum och tid](#page-593-0)

<span id="page-598-0"></span> [Hem](#page-1-0) > [Maskininställningar](#page-585-0) > [Ändra maskininställningarna via kontrollpanelen](#page-586-0) > [Allmänna](#page-588-0) [inställningar](#page-588-0) > Undvik att ringa fel nummer (uppringningsbegränsning)

# **Undvik att ringa fel nummer (uppringningsbegränsning)**

**Relaterade modeller**: MFC-J1300DW

Den här funktionen förhindrar att användare sänder ett fax till eller ringer upp fel nummer av misstag. Du kan ställa in maskinen att begränsa uppringning när de kombinerade siffer- och bokstavsknapparna, adressboken, snabbval och LDAP-sökning används.

- 1. Tryck på  $\| \cdot \|$  [Inställn.] > [Alla inställn.] > [Fax] > [Begränsad uppringning].
- 2. Tryck på ett av följande alternativ:
	- [Sifferknappar]
	- [Adressbok]

Om du kombinerar nummer i adressboken vid uppringning, identifieras adressen som en inmatning via de kombinerade siffer- och bokstavsknapparna och kommer inte begränsas.

- [Genvägar]
- [LDAP-server]
- 3. Tryck på ett av följande alternativ:

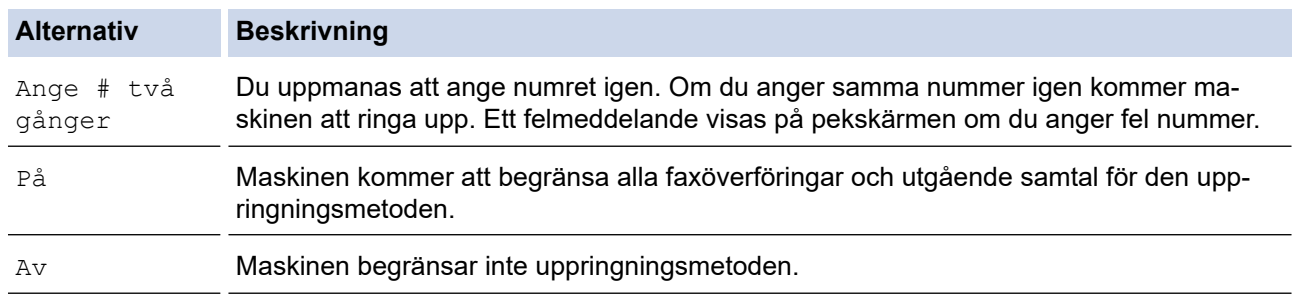

• Inställningen [Ange # två gånger] kommer inte att fungera om du använder en extern telefon innan du anger numret. Du uppmanas inte att ange numret igen.

• Du kan inte använda gruppsändningsfunktionen om du valt [På] eller [Ange # två gånger].

4. Tryck på  $\Box$ 

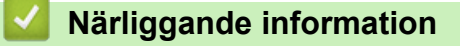

<span id="page-599-0"></span> [Hem](#page-1-0) > [Maskininställningar](#page-585-0) > [Ändra maskininställningarna via kontrollpanelen](#page-586-0) > [Allmänna](#page-588-0) [inställningar](#page-588-0) > Reducera ljudnivå vid utskrift

# **Reducera ljudnivå vid utskrift**

Inställningen av Tyst läge kan minska utskriftsljudet. När Tyst läge är aktiverat blir utskriftshastigheten långsammare.

Fabriksinställningen är .[Av]

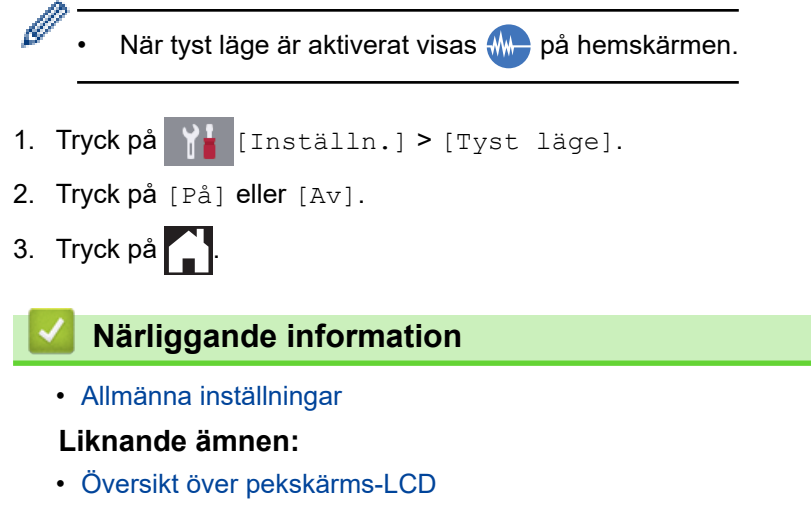

• [Pappershanterings- och utskriftsproblem](#page-522-0)

<span id="page-600-0"></span> [Hem](#page-1-0) > [Maskininställningar](#page-585-0) > [Ändra maskininställningarna via kontrollpanelen](#page-586-0) > [Allmänna inställningar](#page-588-0) > Byt språk som visas på LCD-skärmen

# **Byt språk som visas på LCD-skärmen**

Ändra vid behov språket på LCD-skärmen.

Den här funktionen är inte tillgänglig i vissa länder.

- 1. Tryck på [Inställn.] > [Alla inställn.] > [Grundinställn.] > [Lokalt språk].
- 2. Tryck på ditt språk.
- 3. Tryck på  $\left\{ \right\}$

## **Närliggande information**

<span id="page-601-0"></span> [Hem](#page-1-0) > [Maskininställningar](#page-585-0) > [Ändra maskininställningarna via kontrollpanelen](#page-586-0) > [Allmänna](#page-588-0) [inställningar](#page-588-0) > Ändra inställningen för tangentbordet

## **Ändra inställningen för tangentbordet**

Du kan välja vilken typ av tangentbord som ska finnas på LCD-skärmen.

- 1. Tryck på [Inställn.] > [Alla inställn.] > [Allmän inställ] > [Tangentbordsinställningar].
- 2. Tryck på [QWERTY] eller [ABC].
- 3. Tryck på **.**

## **Närliggande information**

<span id="page-602-0"></span> [Hem](#page-1-0) > [Maskininställningar](#page-585-0) > [Ändra maskininställningarna via kontrollpanelen](#page-586-0) > Spara dina favoritinställningar som ett snabbval

# **Spara dina favoritinställningar som ett snabbval**

- [Lägg till genvägar](#page-603-0)
- [Ändra eller ta bort genvägar](#page-604-0)
- [Tilldela en genväg till ett IC-kort](#page-605-0)

### <span id="page-603-0"></span> [Hem](#page-1-0) > [Maskininställningar](#page-585-0) > [Ändra maskininställningarna via kontrollpanelen](#page-586-0) > [Spara dina](#page-602-0) [favoritinställningar som ett snabbval](#page-602-0) > Lägg till genvägar

# **Lägg till genvägar**

Du kan lägga till de inställningar för fax, kopiering, skanning, Web Connect och appar som du använder mest genom att spara dem som dina snabbval. Du kan senare trycka på snabbvalet för att tillämpa dessa inställningar istället för att ange dem manuellt igen.

Vissa snabbvalsmenyer är kanske inte tillgängliga beroende på modell.

Dessa anvisningar beskriver hur du lägger till ett snabbval för kopiering. Stegen för att lägga till ett snabbval för fax, skanning, Web Connect eller appar är mycket lika.

- 1. Tryck på  $+$  [Genvägar].
- 2. Tryck på ◀ eller ▶ för att visa snabbvalsskärmarna.
- 3. Tryck på  $+$  där du inte har lagt till någon genväg.
- 4. Tryck på ▲ eller  $\blacktriangledown$  och visa [Kopiera].
- 5. Tryck på [Kopiera].
- 6. Tryck på [Alternativ].
- 7. Tryck på ▲ eller ▼ för att visa tillgängliga inställningar och tryck sedan på den inställning du vill ändra.
- 8. Tryck på ▲ eller ▼ för att visa tillgängliga alternativ för inställningen och tryck sedan på önskat alternativ. Upprepa föregående och detta steg tills du har valt alla inställningarna för det här snabbvalet. Tryck på [OK] när du är klar.
- 9. Tryck på [Spara som genväg].
- 10. Läs igenom och bekräfta vald lista över inställningar som visas och tryck sedan på [OK].
- 11. Ange ett namn för snabbvalet via LCD-skärmen och tryck sedan på [OK].

När du lägger till Faxa eller Skanna till snabbvalet tillfrågas du om du vill göra det till ett kortkommando. Följ anvisningarna på LCD-skärmen.

### **Närliggande information**

• [Spara dina favoritinställningar som ett snabbval](#page-602-0)

<span id="page-604-0"></span> [Hem](#page-1-0) > [Maskininställningar](#page-585-0) > [Ändra maskininställningarna via kontrollpanelen](#page-586-0) > [Spara dina](#page-602-0) [favoritinställningar som ett snabbval](#page-602-0) > Ändra eller ta bort genvägar

# **Ändra eller ta bort genvägar**

Du kan ändra inställningar för ett snabbval.

Du kan inte ändra ett snabbval för Web Connect eller appar. Om du vill ändra snabbvalet ska du radera det och sedan lägga till ett nytt snabbval.

- 1. Tryck på + [Genvägar].
- 2. Tryck på ◀ eller ▶ för att visa genvägen som du vill ändra.
- 3. Tryck på och håll ner snabbvalet du vill ändra.
- 4. Tryck på [Redigera].

Tryck på [Ta bort] för att ta bort snabbvalet. Tryck på [byt namn] och följ LCD-menyerna för att redigera snabbvalets namn.

- 5. Ändra inställningarna för den genväg som du valt.
- 6. Tryck på [Spara som genväg] när du ändrat inställningarna.
- 7. Tryck på [OK] för att bekräfta.

När du ändrar snabbvalen för Faxa eller Skanna tillfrågas du om du vill göra dem till kortkommandon. Följ anvisningarna på LCD-skärmen.

### **Närliggande information**

• [Spara dina favoritinställningar som ett snabbval](#page-602-0)

#### **Liknande ämnen:**

Ø

• [Ange text på din Brother-maskin](#page-655-0)

<span id="page-605-0"></span> [Hem](#page-1-0) > [Maskininställningar](#page-585-0) > [Ändra maskininställningarna via kontrollpanelen](#page-586-0) > [Spara dina](#page-602-0) [favoritinställningar som ett snabbval](#page-602-0) > Tilldela en genväg till ett IC-kort

# **Tilldela en genväg till ett IC-kort**

• [Tilldela en genväg till ett IC-kort med IC-kortsläsare](#page-606-0)

<span id="page-606-0"></span> [Hem](#page-1-0) > [Maskininställningar](#page-585-0) > [Ändra maskininställningarna via kontrollpanelen](#page-586-0) > [Spara dina](#page-602-0) [favoritinställningar som ett snabbval](#page-602-0) > [Tilldela en genväg till ett IC-kort](#page-605-0) > Tilldela en genväg till ett IC-kort med IC-kortsläsare

## **Tilldela en genväg till ett IC-kort med IC-kortsläsare**

Du kan tilldela ditt IC-kort en skrivargenväg. När du håller ditt IC-kort över IC-kortläsaren som är ansluten till maskinen visas din personliga genväg automatiskt på pekskärmen.

- Samma IC-kort kan inte användas för flera genvägar.
- Om du vill använda IC-kortet med en annan genväg måste du först avregistrera kortet och sedan registrera det med den nya genvägen.

Innan du tilldelar en genväg till ett IC-kort ska du registrera en extern IC-kortläsare. Använd webbaserad hantering för att registrera kortläsaren. Din maskin har stöd för en extern IC-kortläsare som stöds av HIDklassade drivrutiner.

1. Starta webbläsaren.

Ange "https://maskinens IP-adress" i webbläsarens adressfält (där "maskinens IP-adress" är maskinens IPadress eller skrivarservernamn). Till exempel: https://192.168.1.2

Om maskinen ber om ett lösenord skriver du in det och klickar sedan på .

- 2. Klicka på fliken **Administrator (Administratör)**.
- 3. Klicka på menyn **External Card Reader (Extern kortläsare)** och ange sedan informationen som krävs.
- 4. Klicka på **Submit (Skicka)**.
- 5. Starta om Brother-maskinen för att aktivera konfigurationen.
- 6. Dra ut nätkabeln ur eluttaget.
- 7. Anslut kortläsaren till din maskin och anslut sedan maskinens nätsladd till eluttaget.

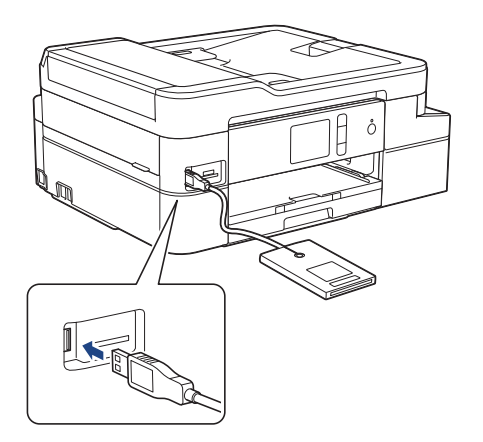

- 8. Tryck på  $\|\mathbf{+}\|$  [Genvägar] på LCD-skärmen.
- 9. Tryck på ◀ eller ▶ för att välja de genvägsskärmar som innehåller den genväg som du vill tilldela till ditt ICkort.
- 10. Tryck på och håll ned genvägen tills alternativen visas.
- 11. Tryck på [Registrera Kort/NFC].
- 12. Håll IC-kortet över den IC-kortläsare som är ansluten till din maskin.
- 13. Tryck på [Registrera].

Genvägen tilldelas till IC-kortet.

#### **Närliggande information**

• [Tilldela en genväg till ett IC-kort](#page-605-0)

<span id="page-607-0"></span> [Hem](#page-1-0) > [Maskininställningar](#page-585-0) > [Ändra maskininställningarna via kontrollpanelen](#page-586-0) > Utskriftsrapporter

## **Utskriftsrapporter**

- [Rapporter](#page-608-0)
- [Skriva ut en rapport](#page-609-0)
- [Faxrapporter](#page-277-0)
- [Problem med telefon och fax](#page-528-0)

### <span id="page-608-0"></span> [Hem](#page-1-0) > [Maskininställningar](#page-585-0) > [Ändra maskininställningarna via](#page-586-0) [kontrollpanelen](#page-586-0) > [Utskriftsrapporter](#page-607-0) > Rapporter

## **Rapporter**

Följande rapporter är tillgängliga:

### **Överföringsrapport (MFC-modeller)**

Verifiera överföringen skriver ut en överföringsrapport från din senaste överföring.

### **Adressbok (MFC-modeller)**

Adressboksrapporten skriver ut en lista över namn och nummer som finns i adressbokens minne.

#### **Faxjournal (MFC-modeller)**

Faxjournalen skriver ut en lista med information om de senaste 200 mottagna och sända faxmeddelandena. (TX betyder sändning, RX betyder mottagning.)

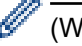

### (Windows)

Du kan visa och skriva ut faxjournalrapporten från din dator med hjälp av programmet **Fax Journal Report (Faxjournalrapport)**. Gå till modellens **Nerladdningar**-sida på Brother Solutions Center på [support.brother.com](https://support.brother.com/) för att hämta programmet.

### **Användarinställningar**

Användarinställningsrapporten skriver ut en lista över aktuella inställningar.

#### **Nätverkskonfiguration (nätverksmodeller)**

Nätverkskonfigurationsrapporten skriver ut en lista över aktuella nätverksinställningar.

### **WLAN-rapport (Trådlösa modeller)**

WLAN-rapporten skriver ut diagnosen av den trådlösa nätverksanslutningen.

#### **Nummerpresentationshistorik (MFC-modeller)**

Rapporten om historik för nummerpresentation skriver ut en lista med nummerpresentationsuppgifter för de senaste 30 mottagna faxmeddelandena och telefonsamtalen. (Ej tillgängligt i Finland)

## **Närliggande information**

• [Utskriftsrapporter](#page-607-0)

<span id="page-609-0"></span> [Hem](#page-1-0) > [Maskininställningar](#page-585-0) > [Ändra maskininställningarna via kontrollpanelen](#page-586-0) > [Utskriftsrapporter](#page-607-0) > Skriva ut en rapport

## **Skriva ut en rapport**

- 1. Tryck på  $\begin{bmatrix} 1 \\ 1 \end{bmatrix}$  [Inställn.] > [Alla inställn.] > [Skriv rapport].
- 2. Tryck på ▲ eller ▼ för att visa rapportalternativen, och tryck sedan på det alternativ du önskar.
- 3. Tryck på [Ja].
- 4. Tryck på

## **Närliggande information**

- [Utskriftsrapporter](#page-607-0)
- **Liknande ämnen:**
- [Nummerpresentation](#page-263-0)

<span id="page-610-0"></span> [Hem](#page-1-0) > [Maskininställningar](#page-585-0) > [Ändra maskininställningarna via kontrollpanelen](#page-586-0) > Tabeller över inställningar och funktioner

# **Tabeller över inställningar och funktioner**

- [Inställningstabeller \(modeller med 2,7"\(67,5 mm\) pekskärm\)](#page-611-0)
- [Funktionstabeller \(2,7"\(67,5 mm\) pekskärm\)](#page-619-0)

<span id="page-611-0"></span> [Hem](#page-1-0) > [Maskininställningar](#page-585-0) > [Ändra maskininställningarna via kontrollpanelen](#page-586-0) > [Tabeller över inställningar](#page-610-0) [och funktioner](#page-610-0) > Inställningstabeller (modeller med 2,7"(67,5 mm) pekskärm)

## **Inställningstabeller (modeller med 2,7"(67,5 mm) pekskärm)**

Dessa tabeller hjälper dig att förstå menyval och alternativ i maskinen.

```
>> [Inställn.]
>> [Allmän inställ]
>> [Genvägsinställningar]
\geq[Fax]
>> [Nätverk]
>> [Skriv rapport]
>> [Maskininform.]
>> [Grundinställn.]
```
### **[Inställn.]**

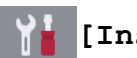

**[Inställn.]**

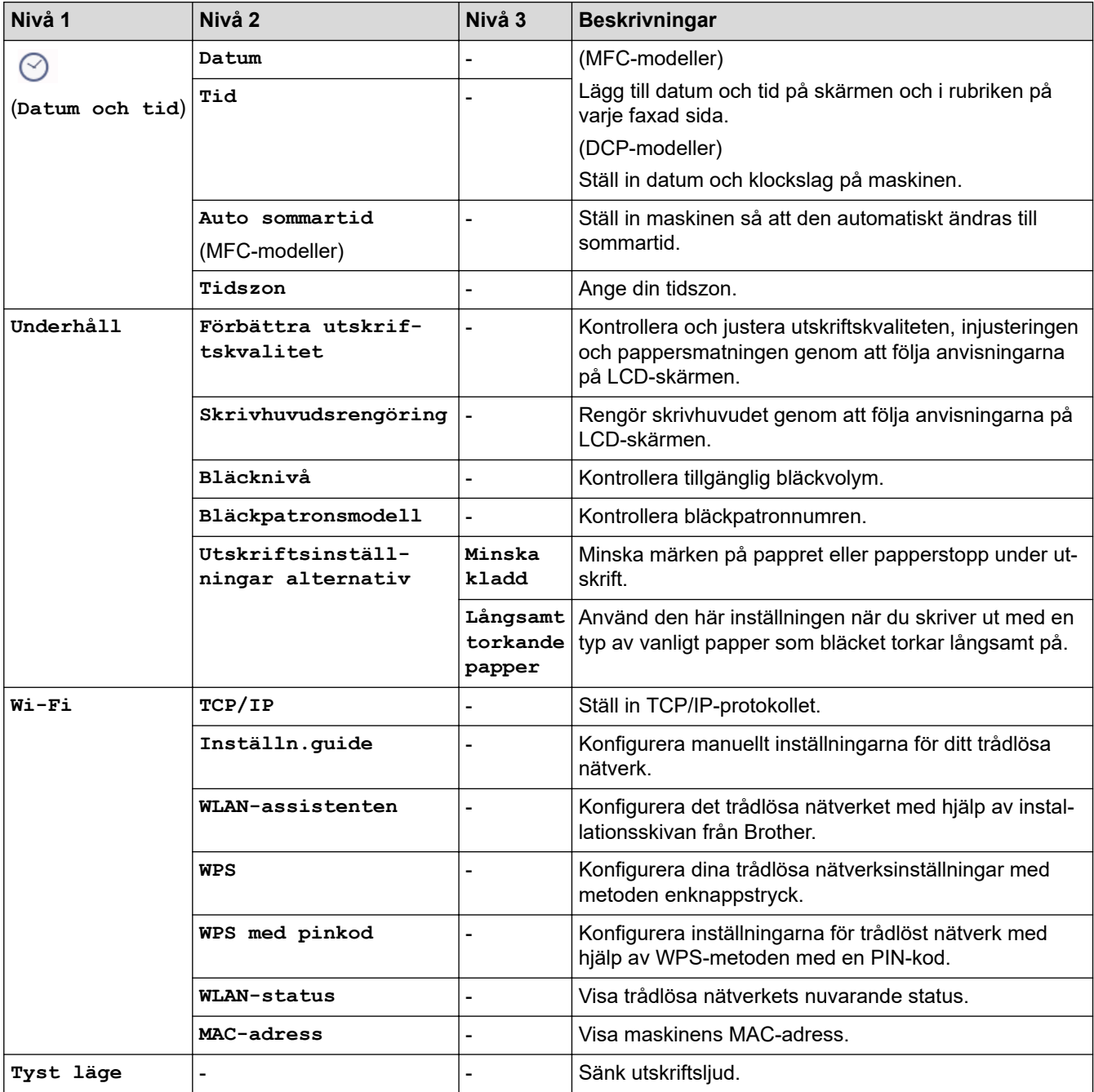
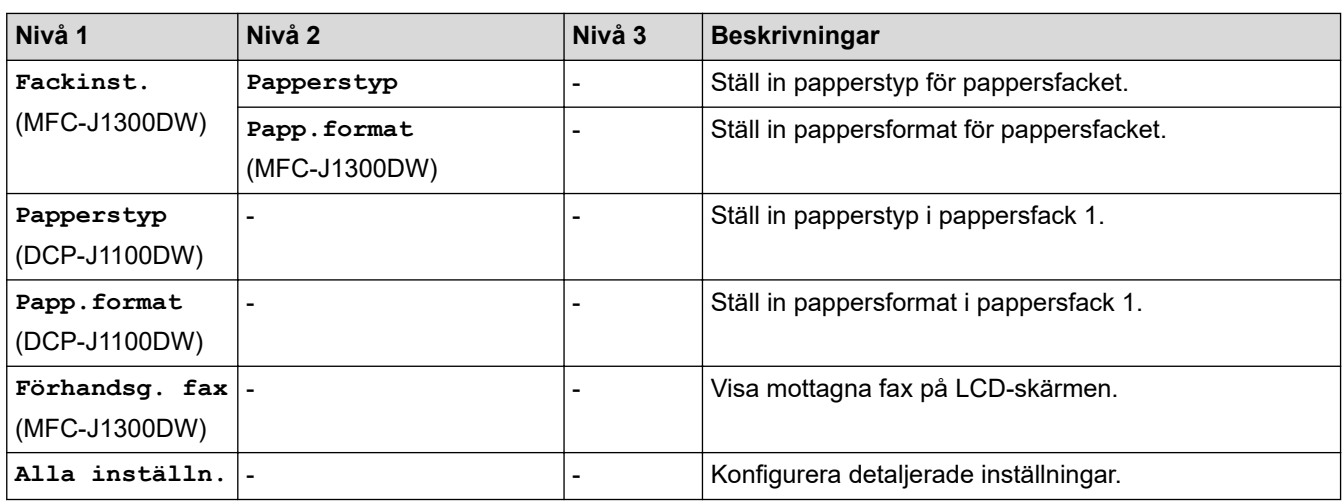

### **[Allmän inställ]**

#### 98. **[Inställn.] > [Alla inställn.] > [Allmän inställ]**

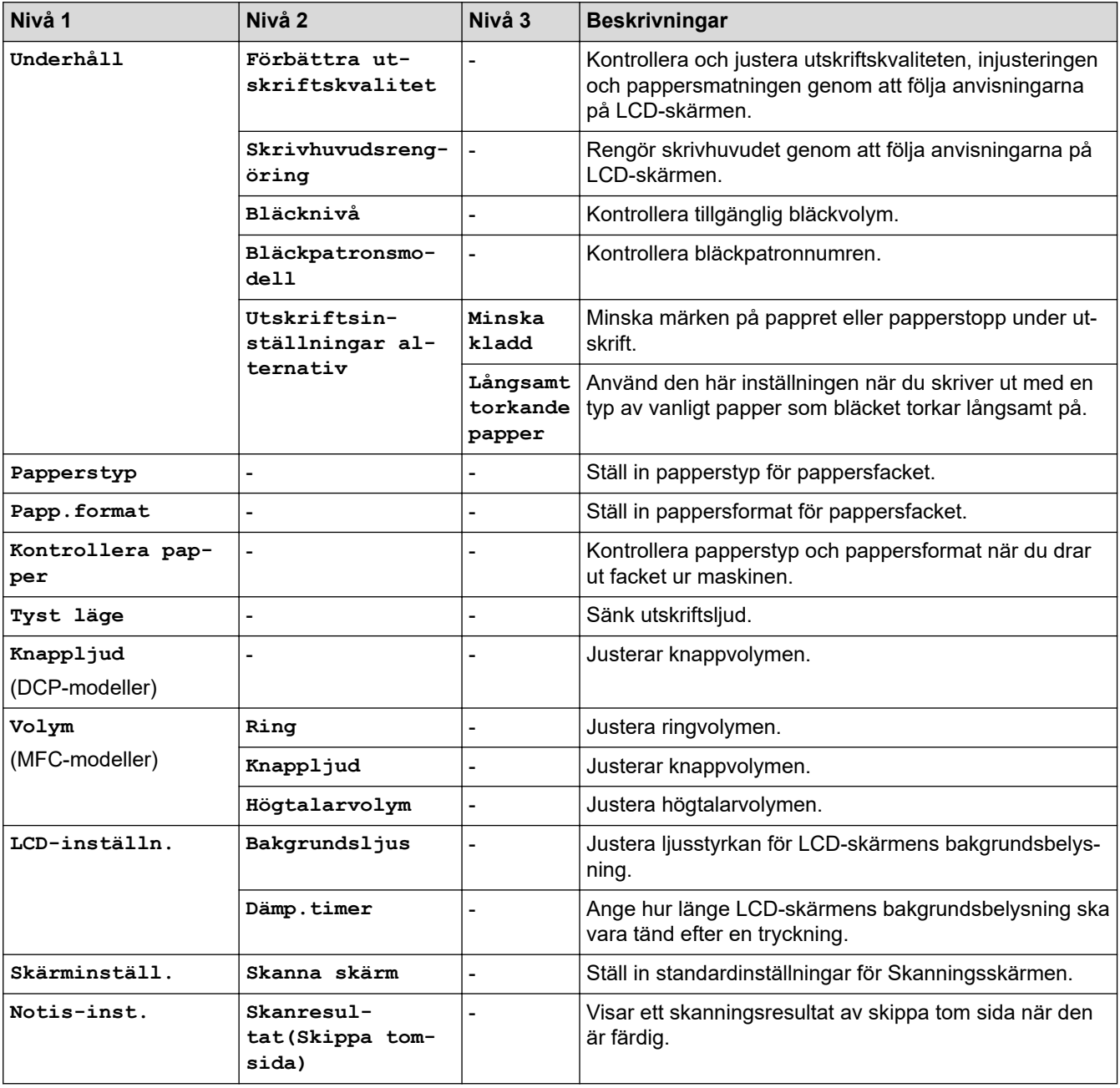

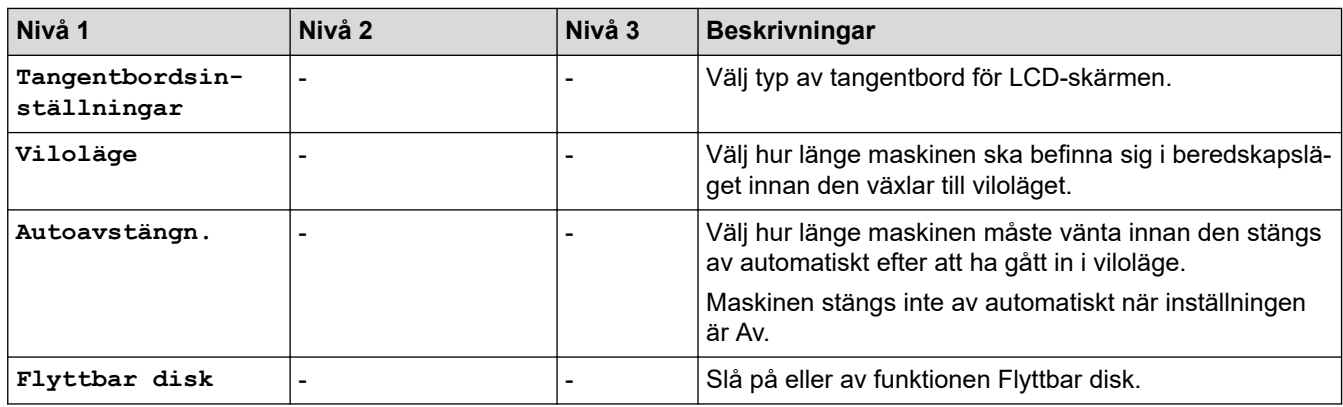

### **[Genvägsinställningar]**

# **[Inställn.] > [Alla inställn.] > [Genvägsinställningar]**

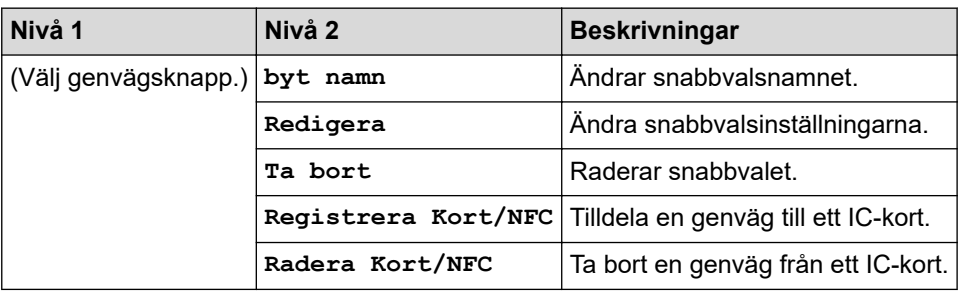

#### **[Fax]**

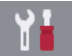

# **[Inställn.] > [Alla inställn.] > [Fax] (MFC-modeller)**

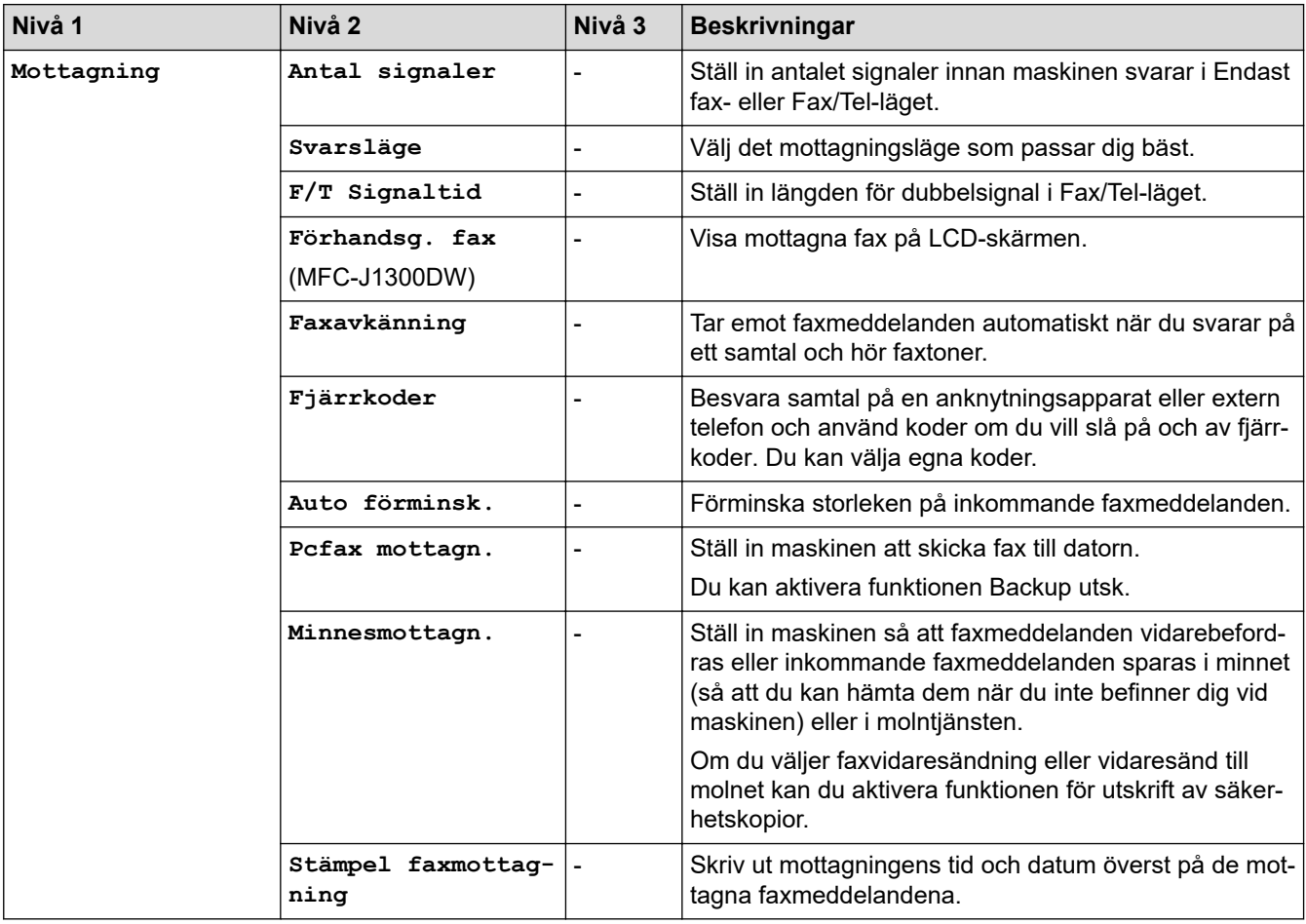

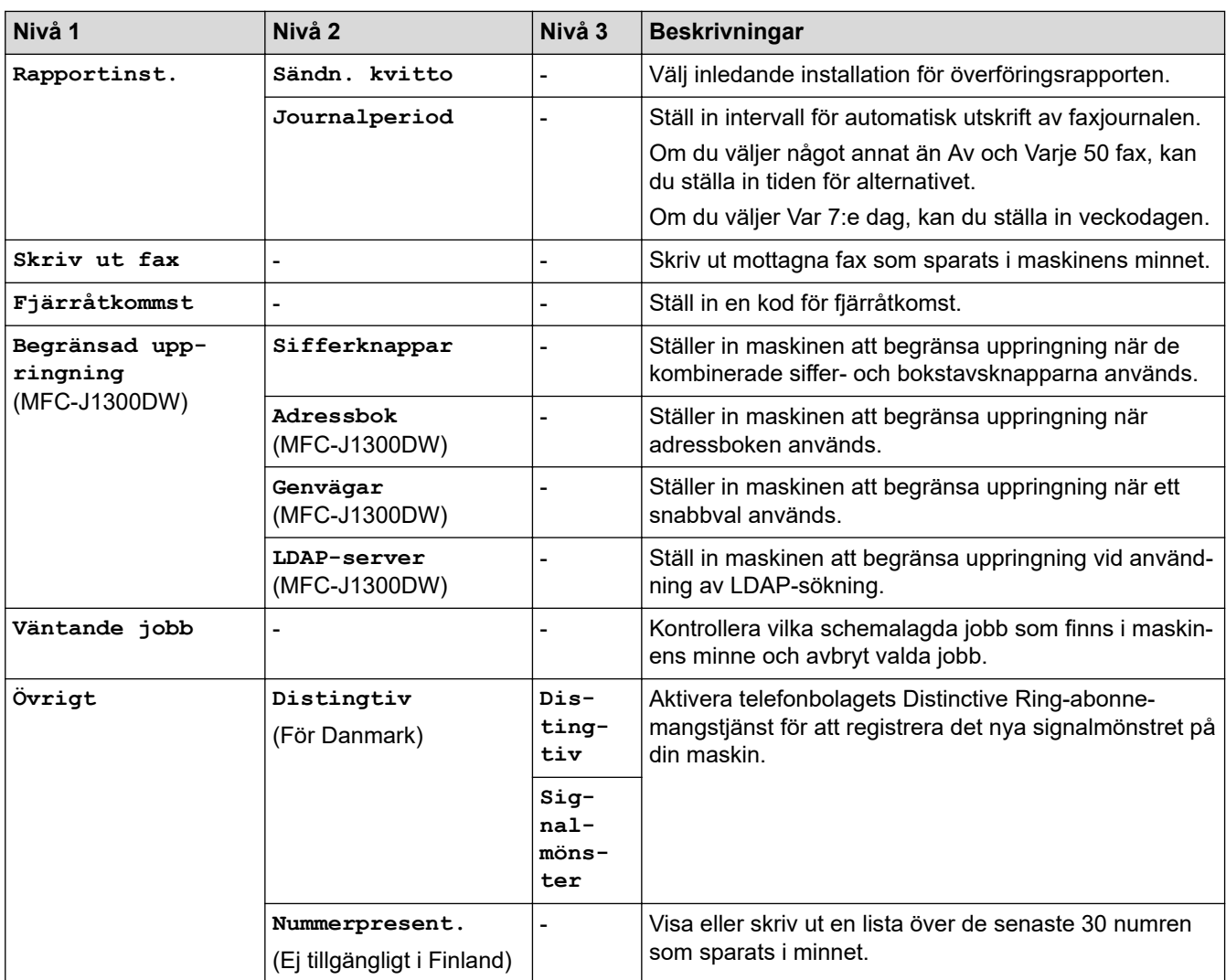

### **[Nätverk]**

# **[Inställn.] > [Alla inställn.] > [Nätverk]**

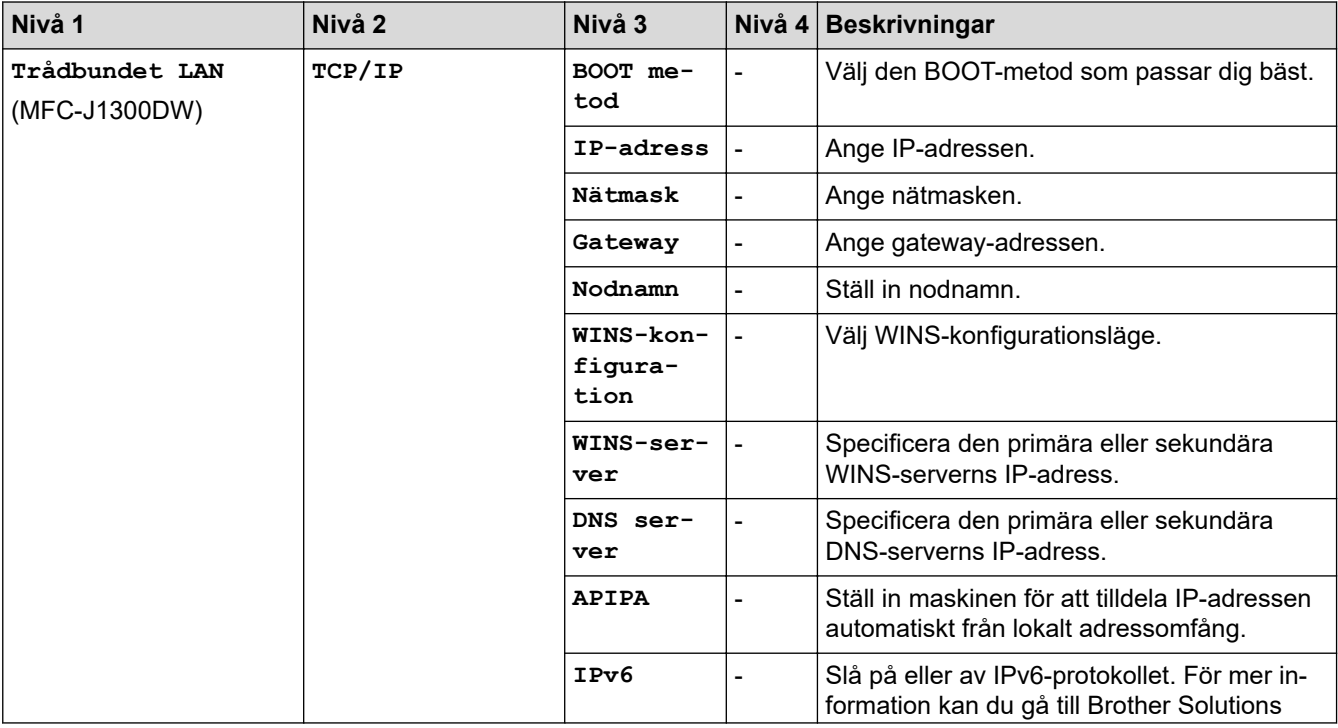

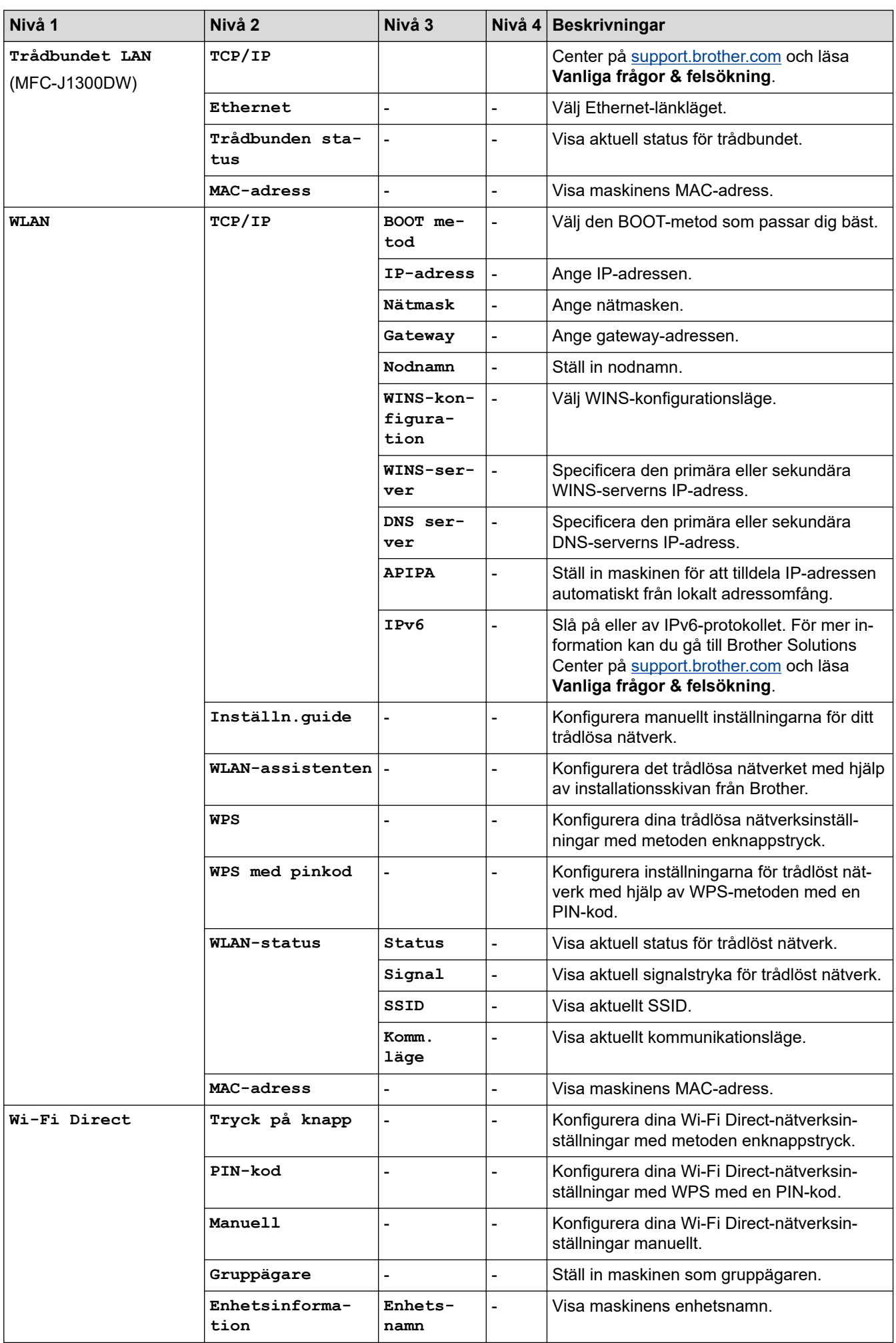

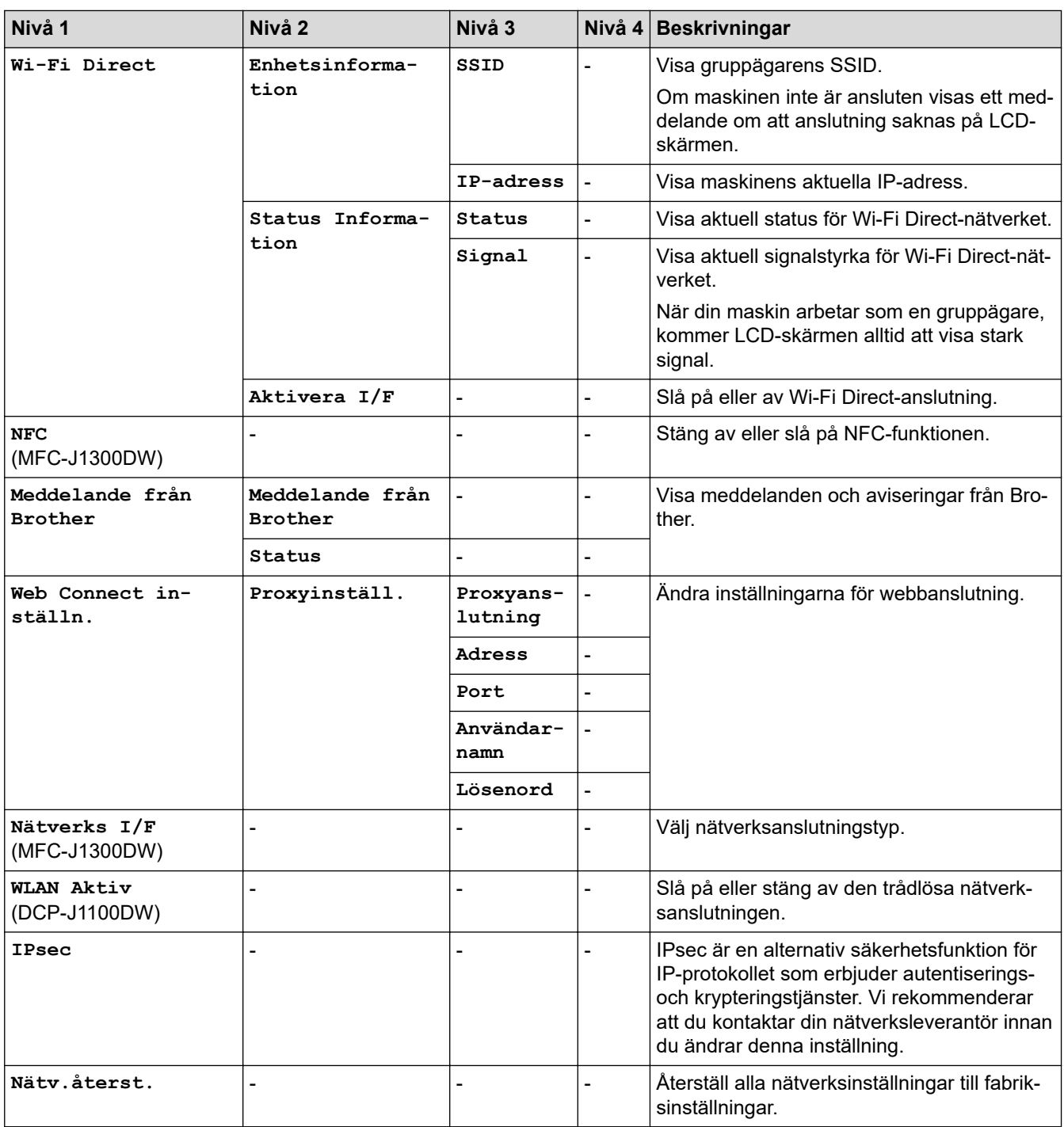

### **[Skriv rapport]**

# **[Inställn.] > [Alla inställn.] > [Skriv rapport]**

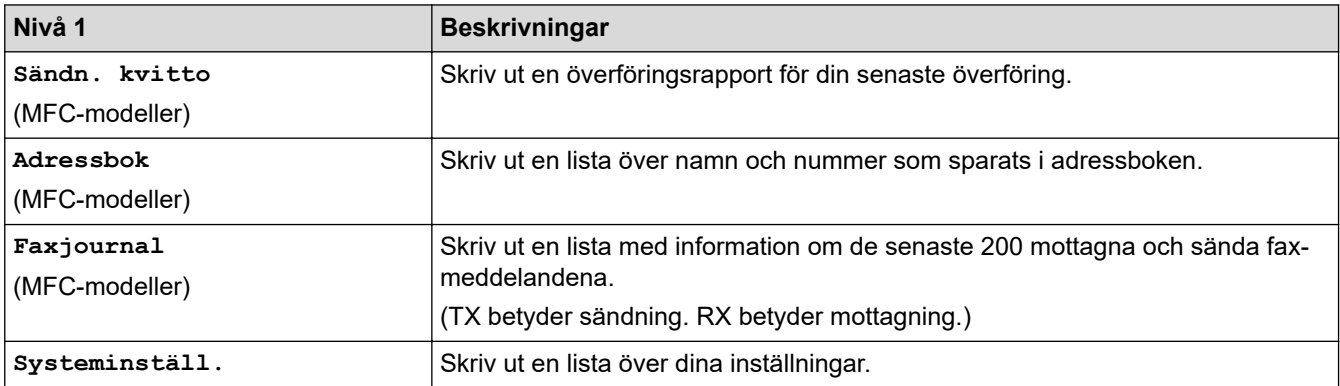

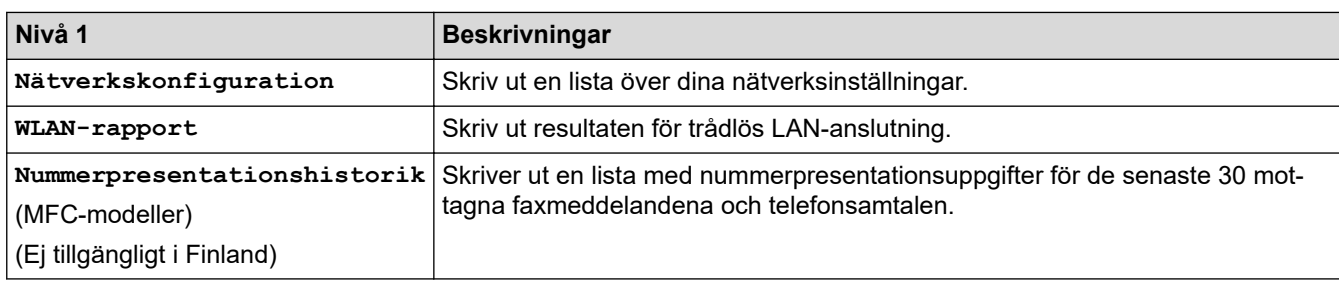

#### **[Maskininform.]**

### **[Inställn.] > [Alla inställn.] > [Maskininform.]**

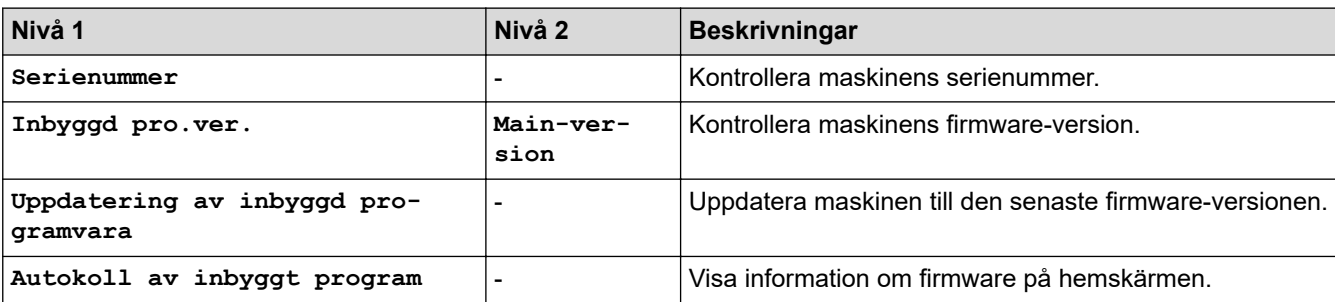

### **[Grundinställn.]**

### **[Inställn.] > [Alla inställn.] > [Grundinställn.]**

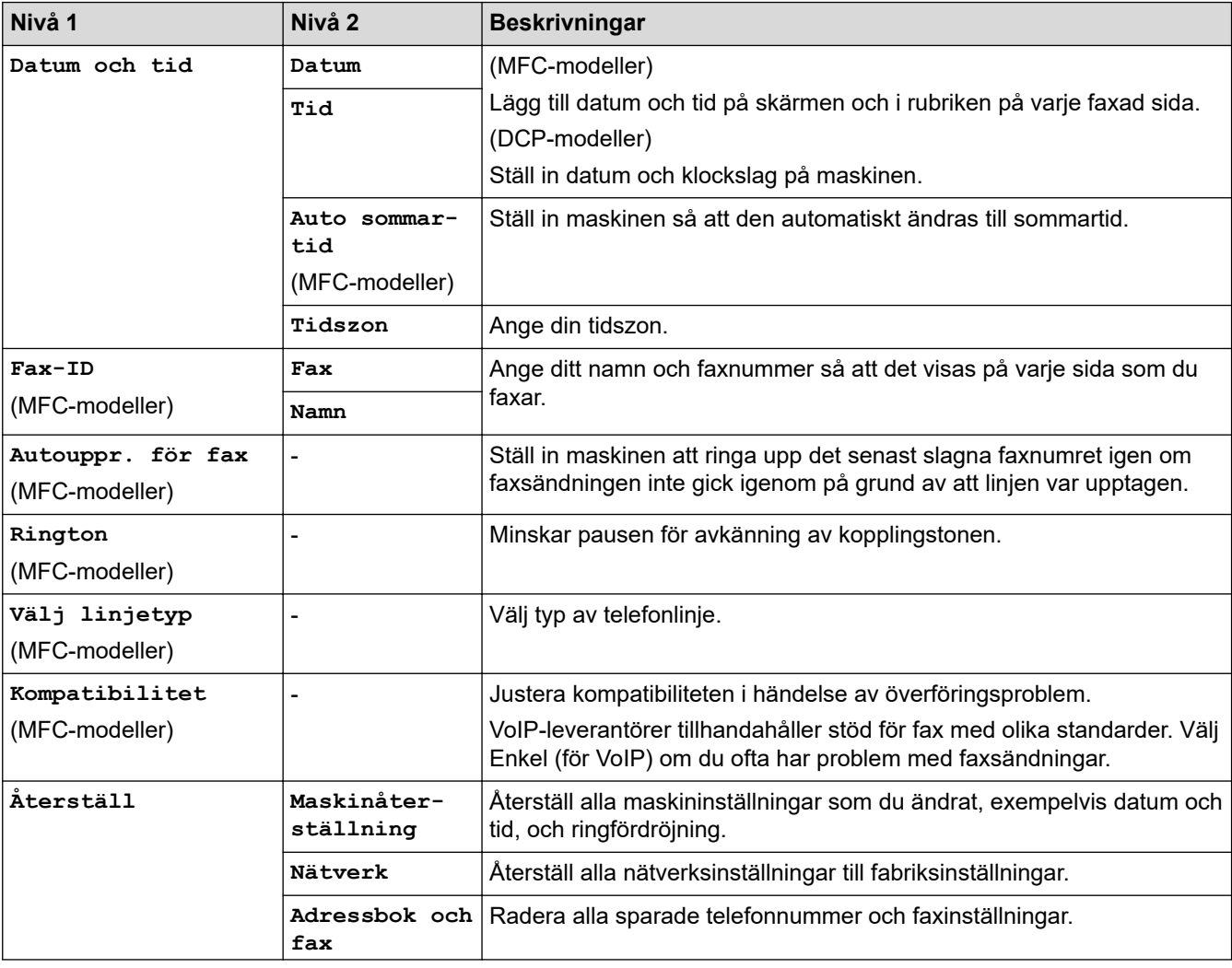

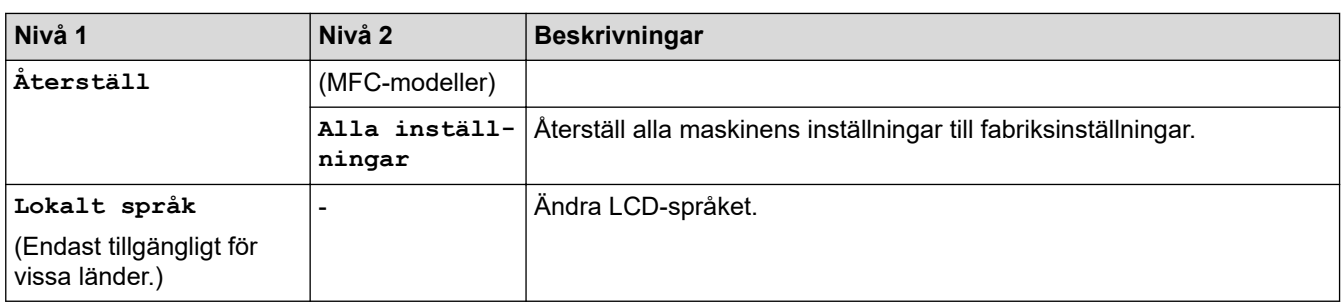

## **Närliggande information**

∣✔

• [Tabeller över inställningar och funktioner](#page-610-0)

 [Hem](#page-1-0) > [Maskininställningar](#page-585-0) > [Ändra maskininställningarna via kontrollpanelen](#page-586-0) > [Tabeller över inställningar](#page-610-0) [och funktioner](#page-610-0) > Funktionstabeller (2,7"(67,5 mm) pekskärm)

### **Funktionstabeller (2,7"(67,5 mm) pekskärm)**

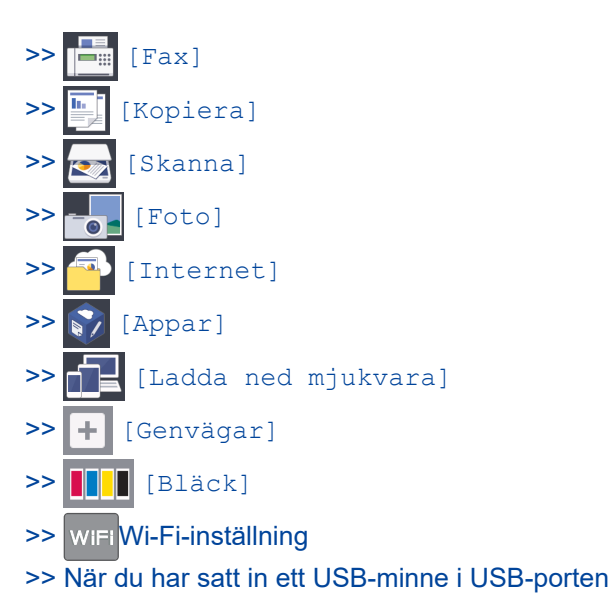

**[Fax]**  $\blacksquare$ 

### **(När [Förhandsg. fax] är [Av]) (MFC-modeller)**

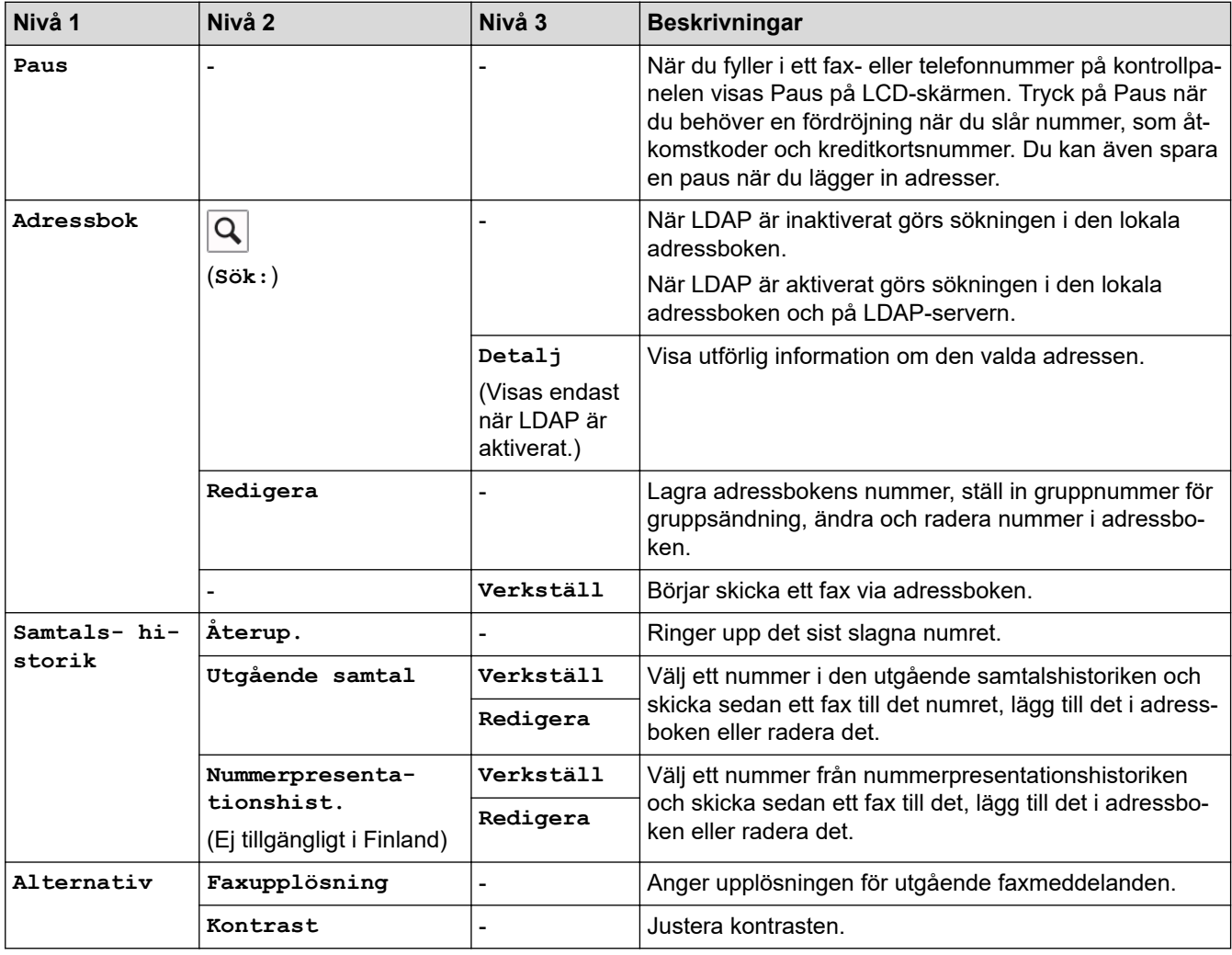

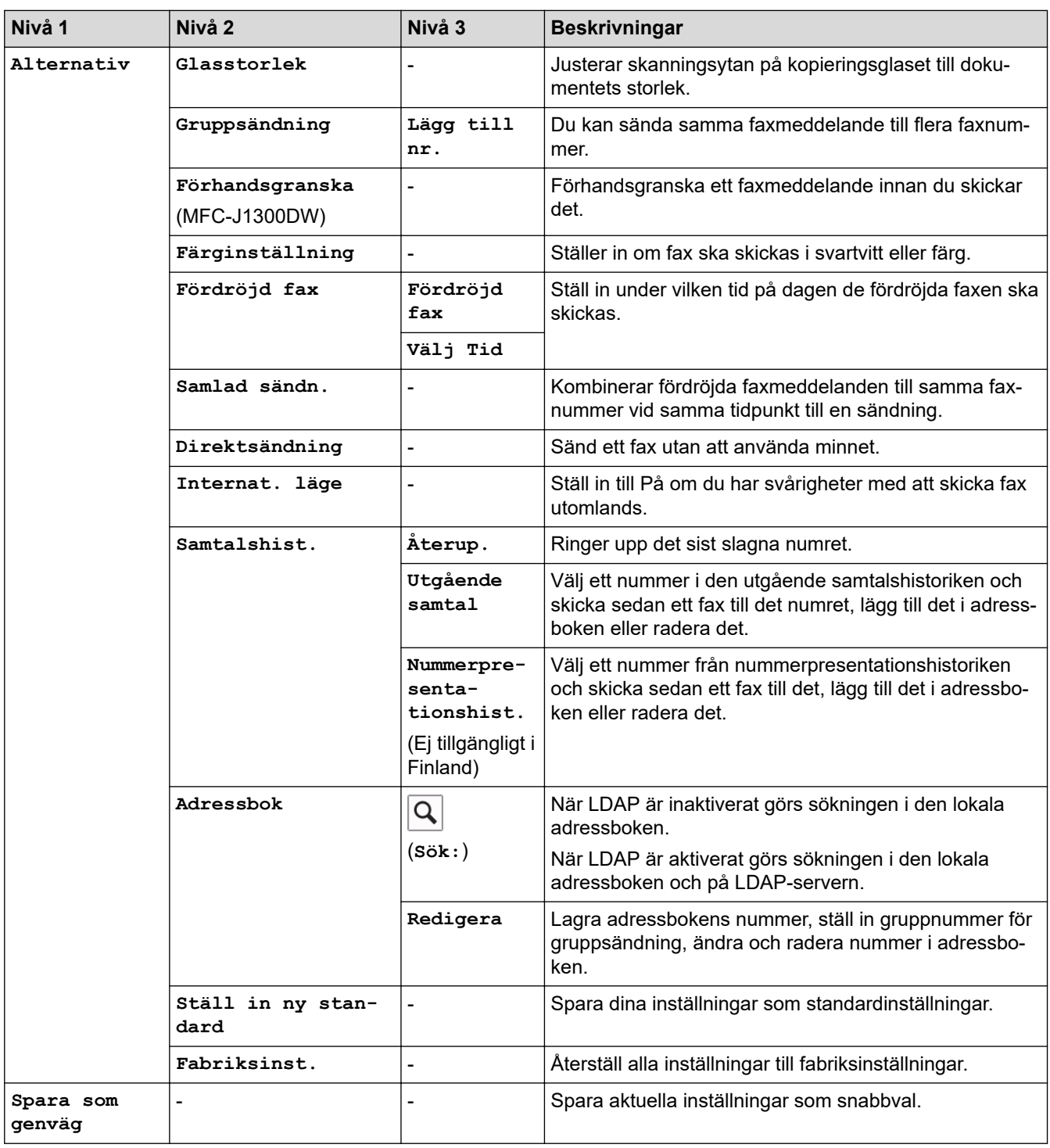

### **(När [Förhandsg. fax] är [På])**

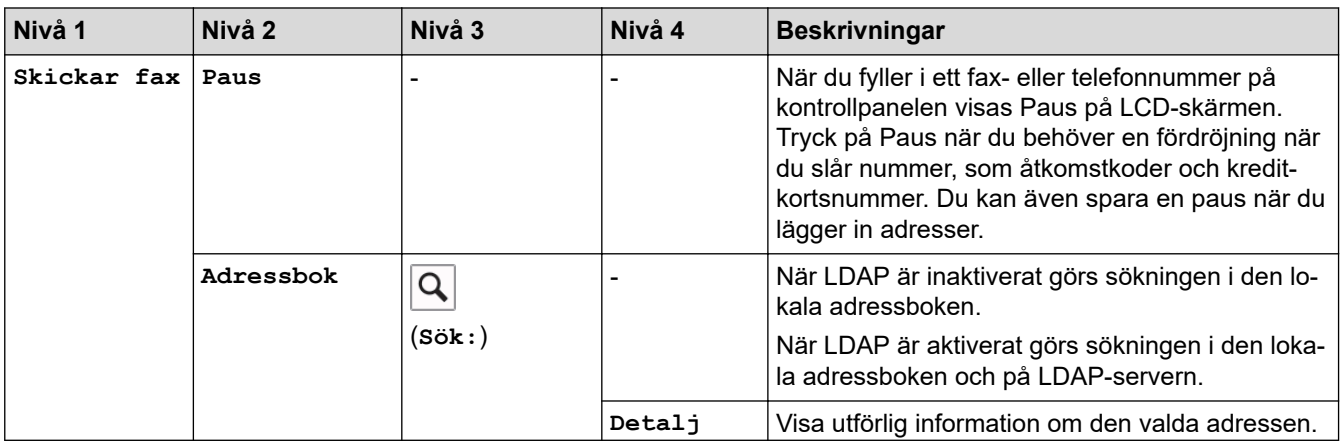

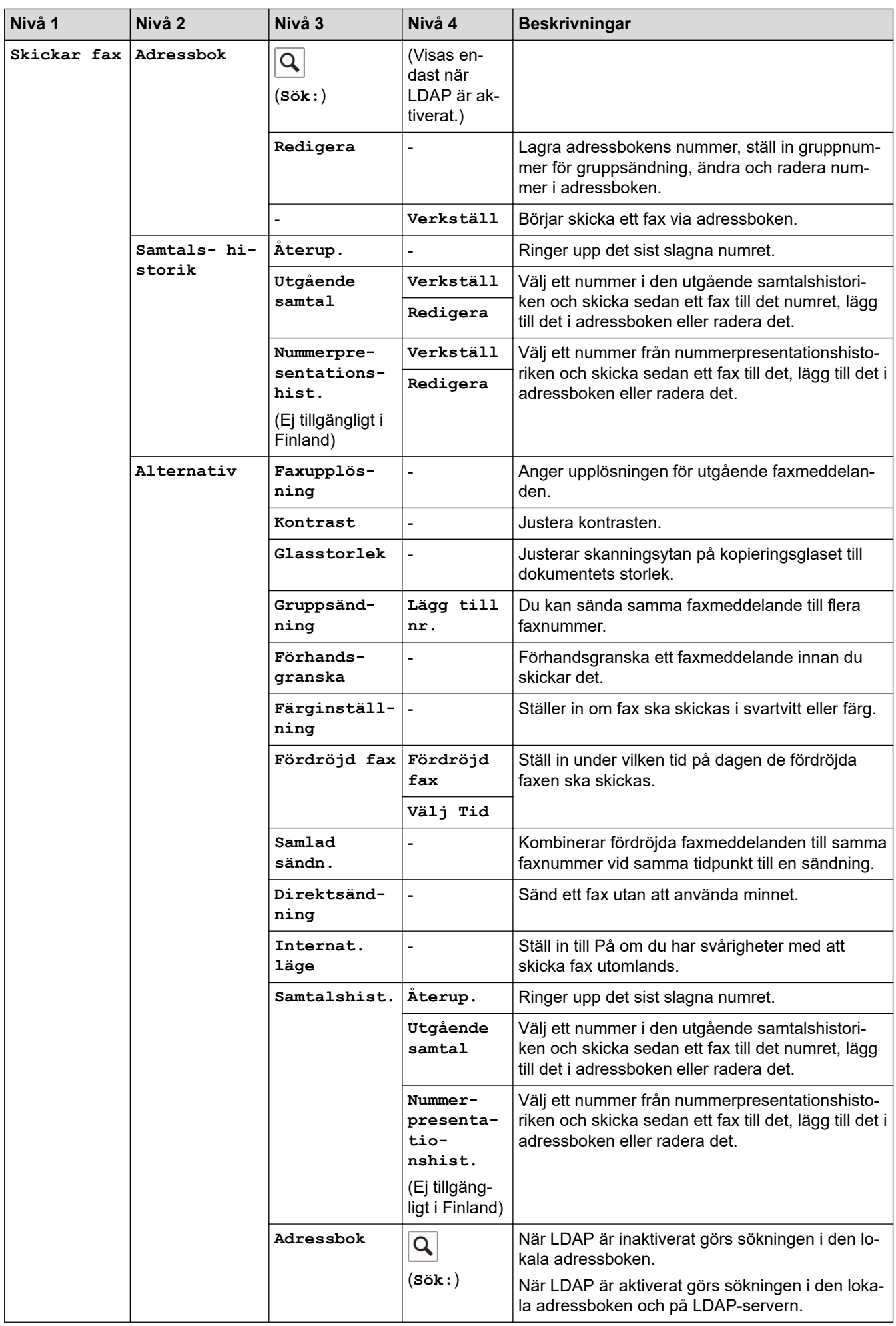

<span id="page-622-0"></span>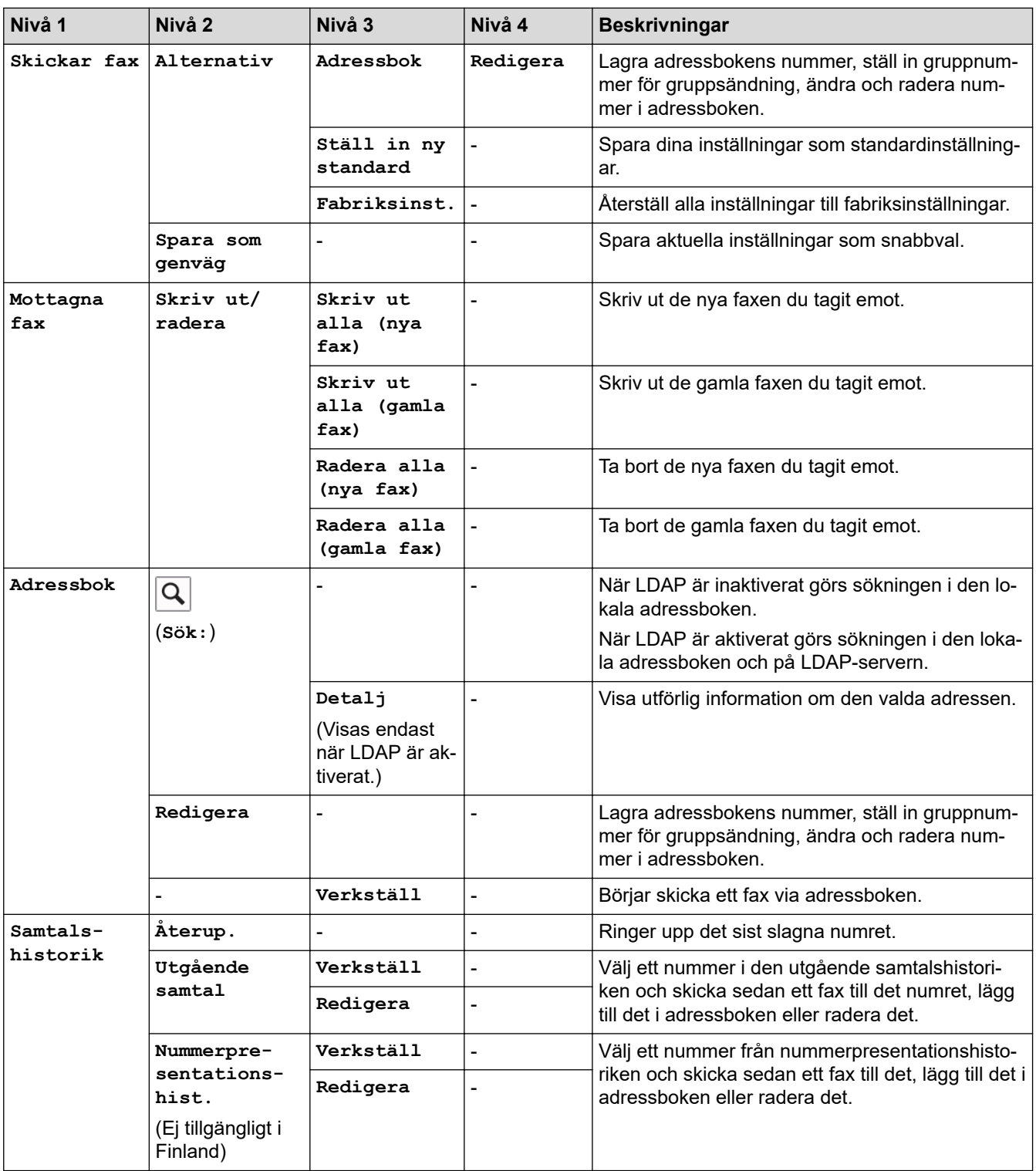

# **[Kopiera]**

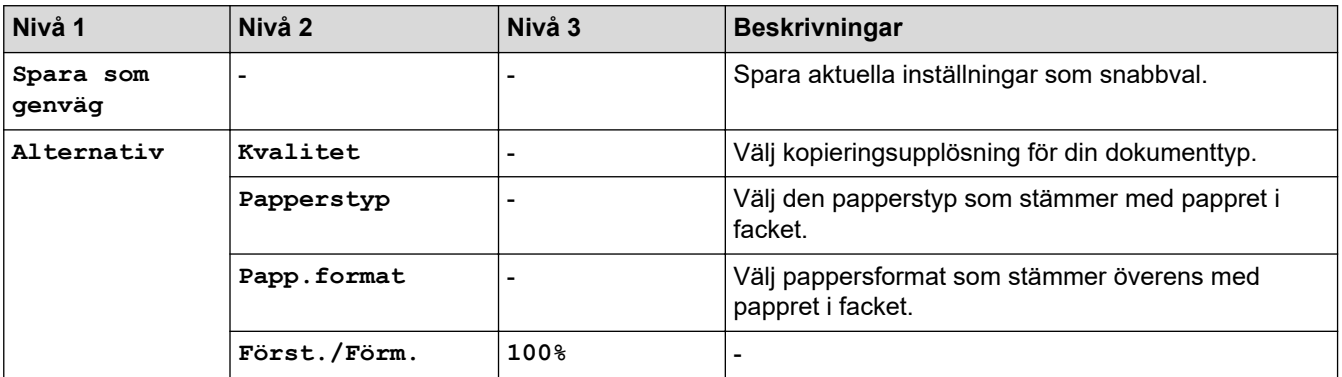

<span id="page-623-0"></span>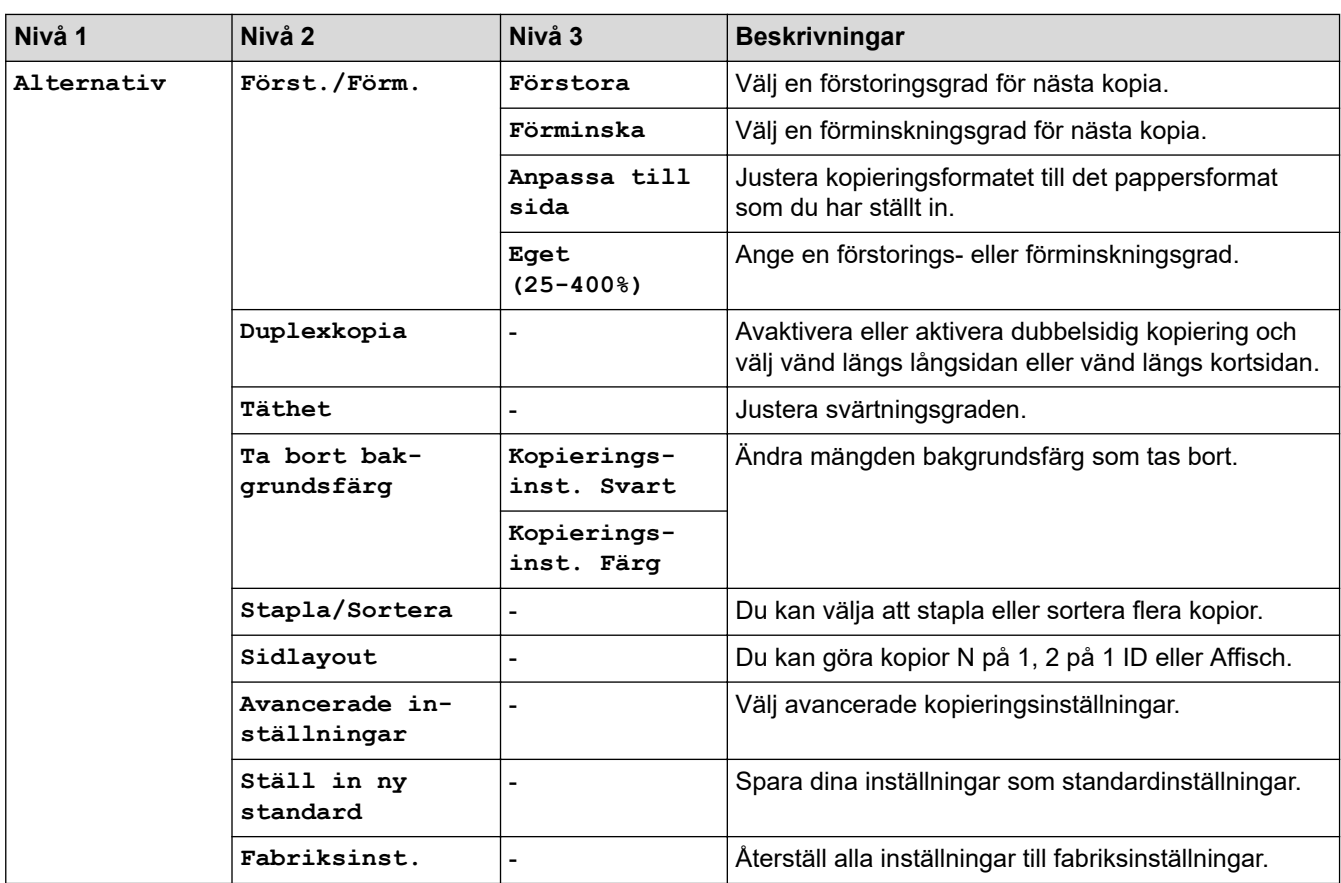

# **[Skanna]**

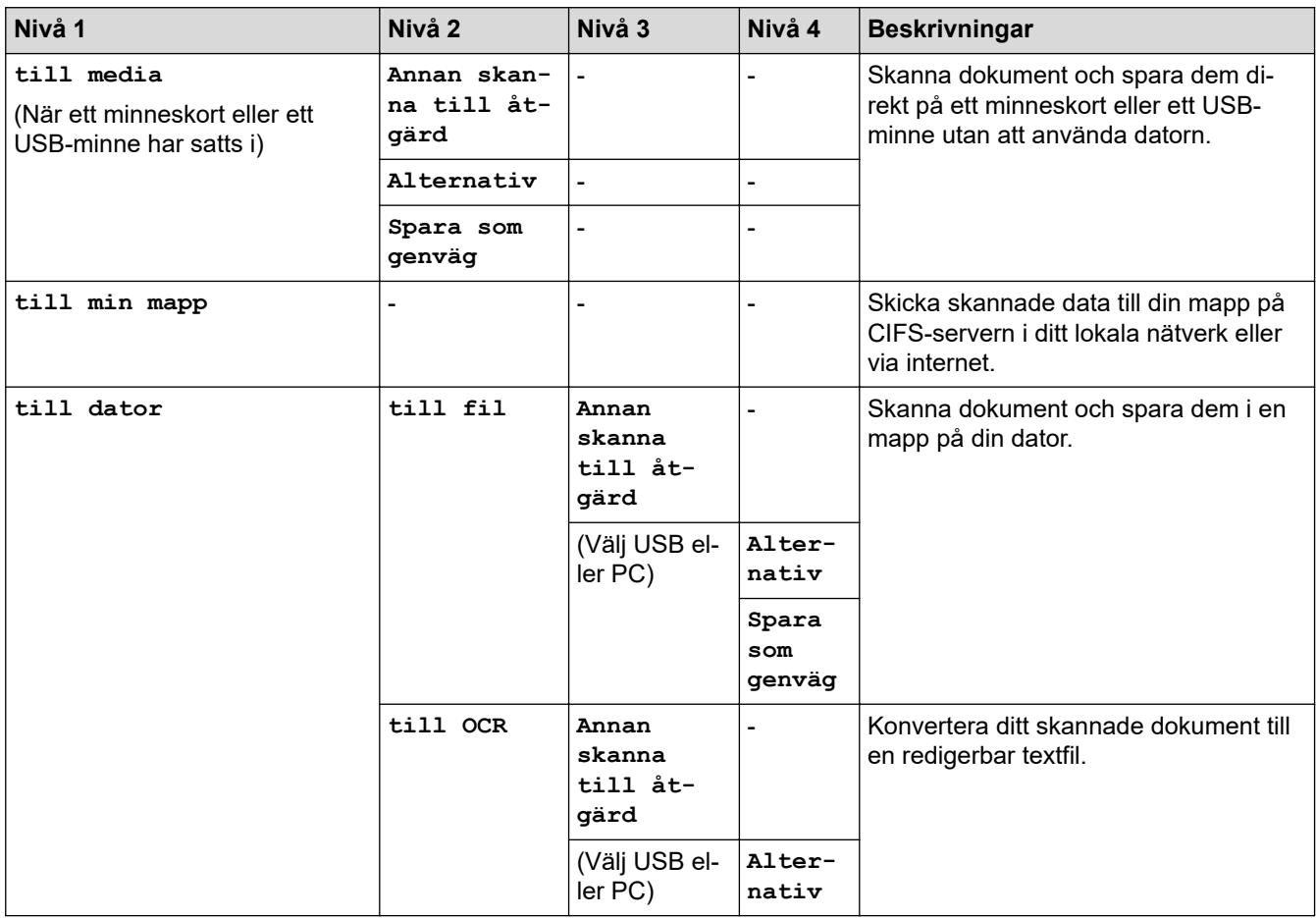

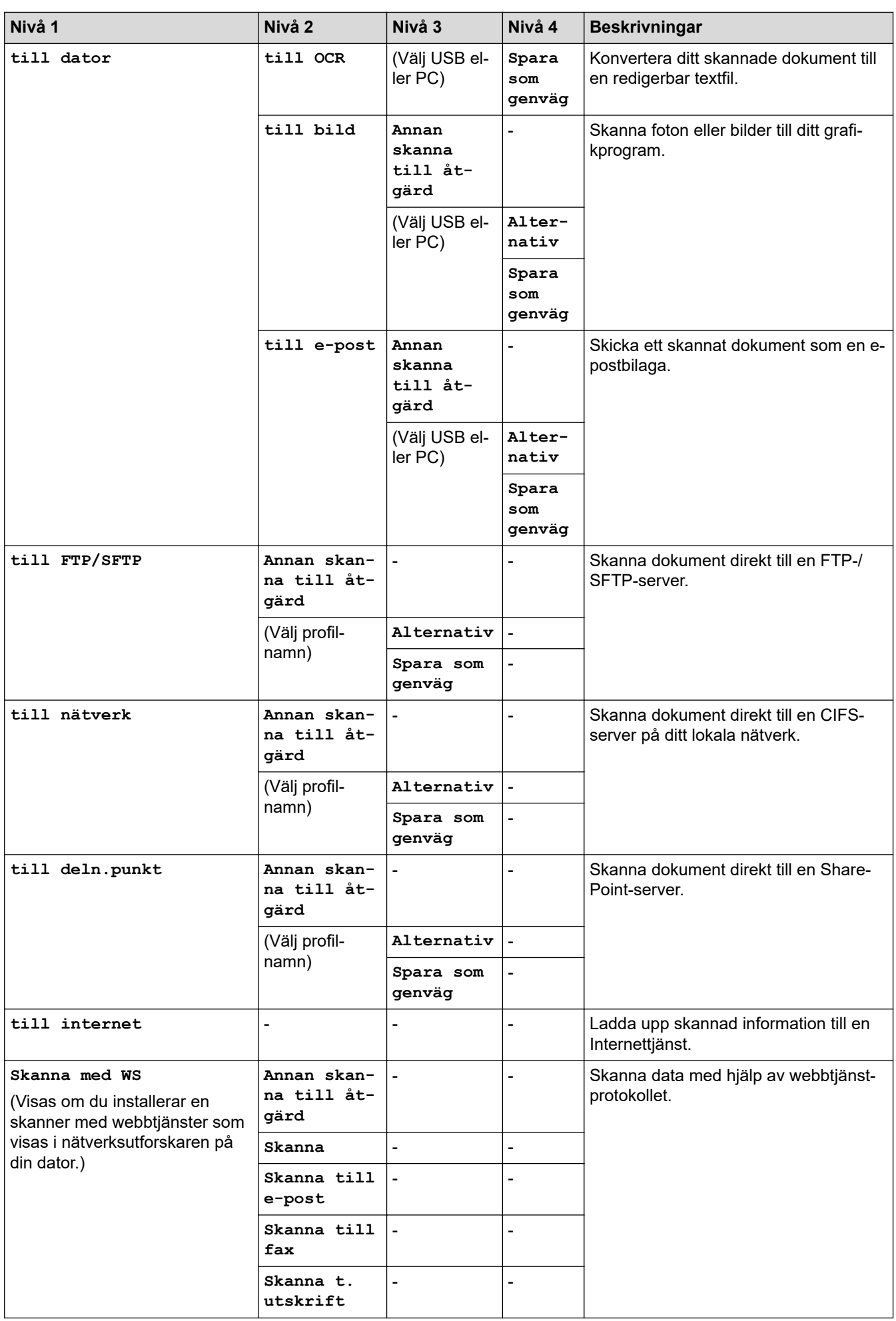

<span id="page-625-0"></span>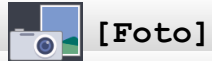

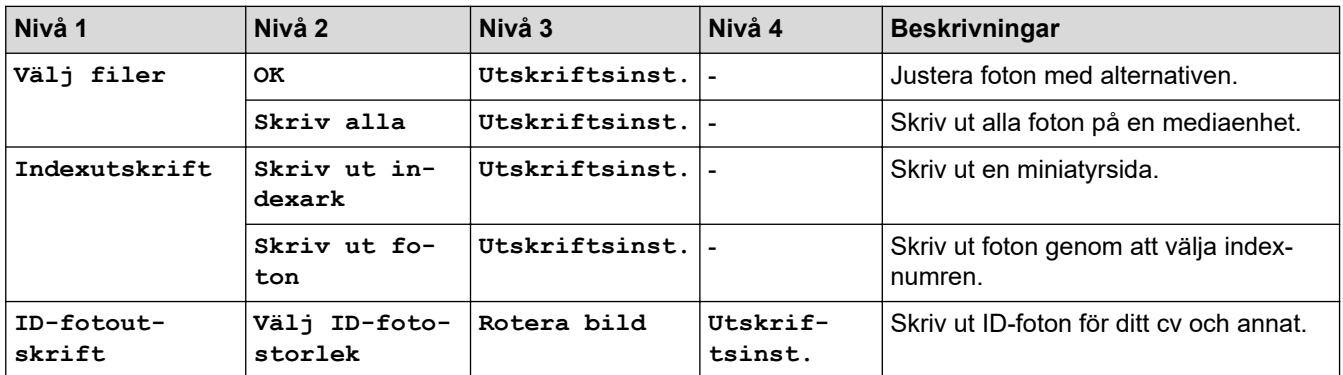

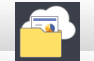

# **[Internet]**

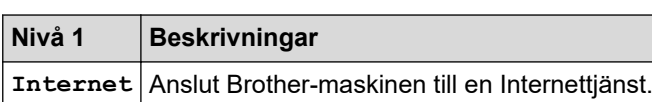

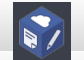

 $\overline{\mathbf{H}}$ 

### **[Appar]**

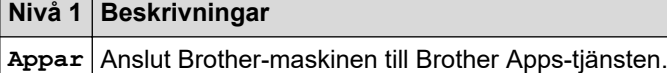

#### đ **[Ladda ned mjukvara]**

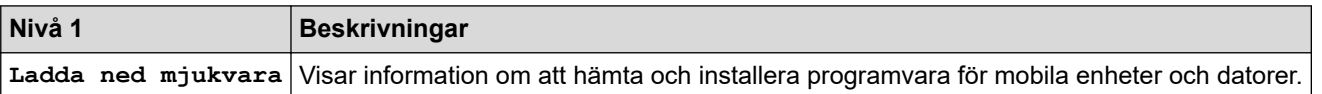

### **[Genvägar]**

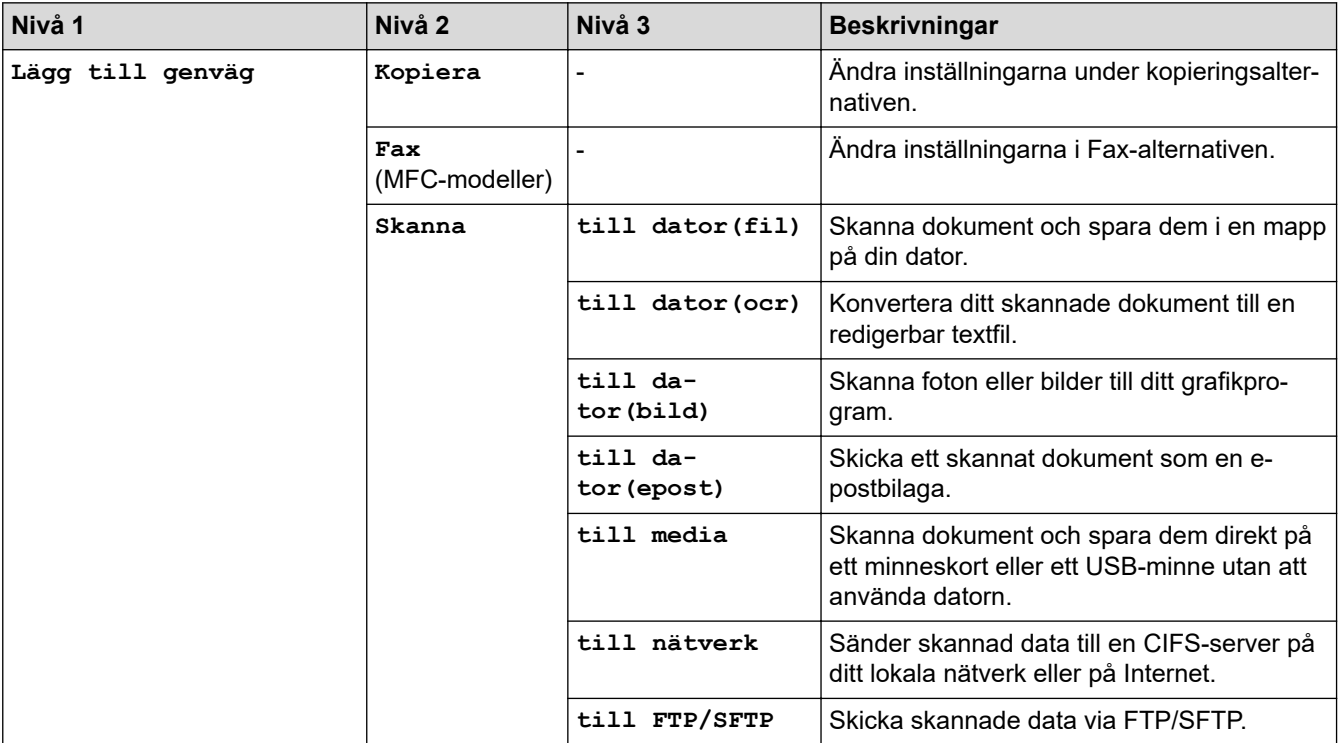

<span id="page-626-0"></span>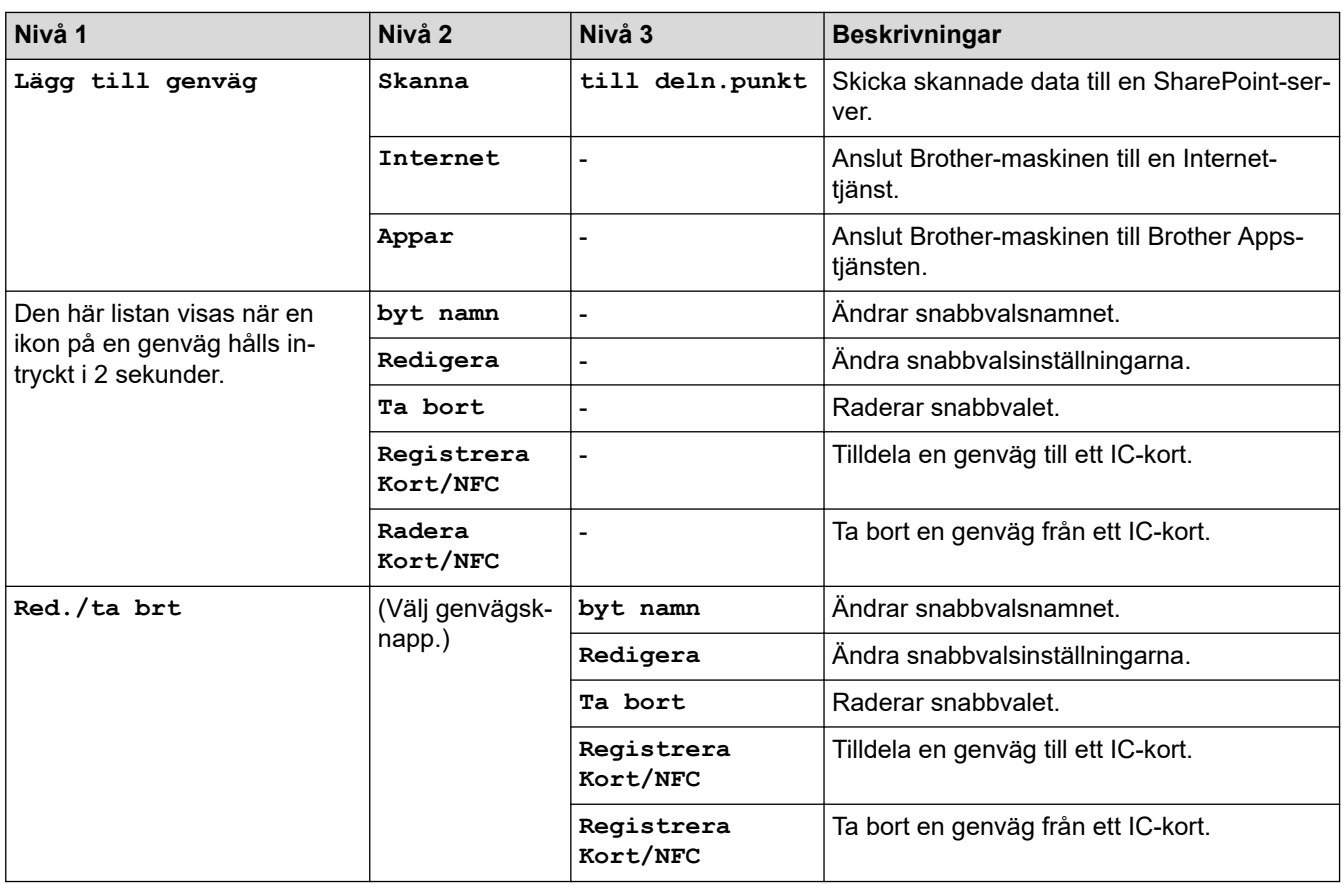

# **[Bläck]**

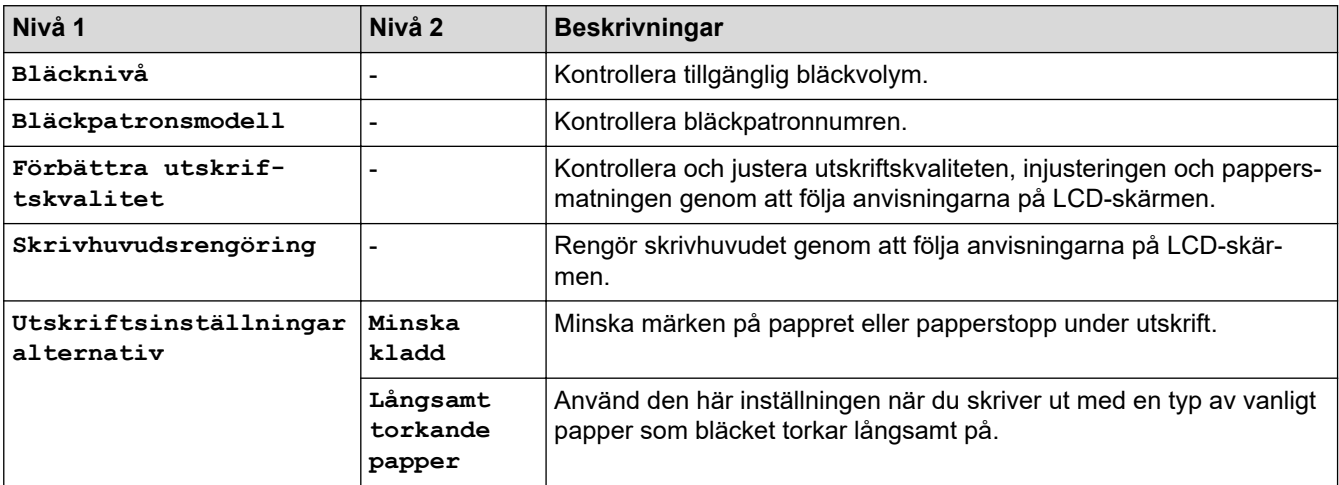

## **Wi-Fi-inställning**

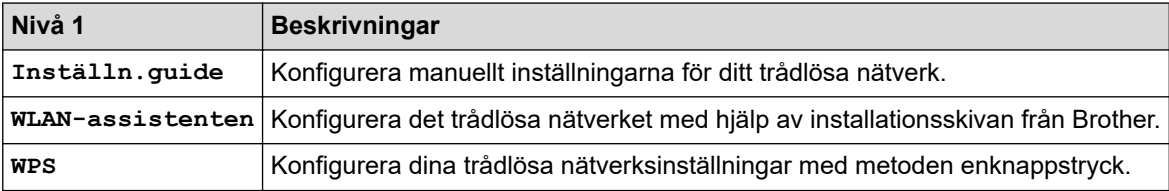

## **När du har satt in ett USB-minne i USB-porten**

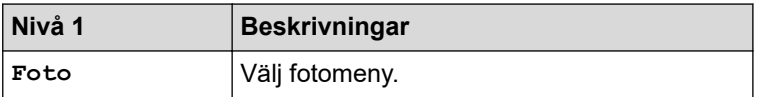

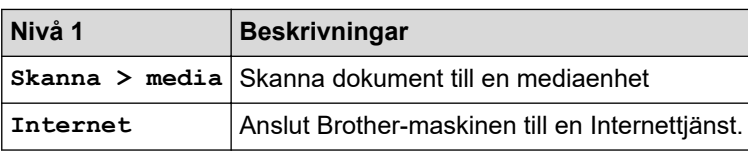

### **Närliggande information**

√

• [Tabeller över inställningar och funktioner](#page-610-0)

<span id="page-628-0"></span> [Hem](#page-1-0) > [Maskininställningar](#page-585-0) > Ändra maskininställningarna från datorn

### **Ändra maskininställningarna från datorn**

- [Ändra dina maskininställningar med hjälp av Webbaserad hantering](#page-629-0)
- [Ändra maskinens inställningar med fjärrinställning](#page-634-0)
- [Var hittar jag Brother-maskinens nätverksinställningar?](#page-538-0)
- [Program och verktyg för nätverkshantering](#page-330-0)

<span id="page-629-0"></span> [Hem](#page-1-0) > [Maskininställningar](#page-585-0) > [Ändra maskininställningarna från datorn](#page-628-0) > Ändra dina maskininställningar med hjälp av Webbaserad hantering

### **Ändra dina maskininställningar med hjälp av Webbaserad hantering**

Webbaserad hantering är en funktion som använder en standardwebbläsare för att hantera din maskin via HTTP (Hyper Text Transfer Protocol) eller HTTPS (Hyper Text Transfer Protocol over Secure Socket Layer).

- [Vad är Webbaserad hantering?](#page-630-0)
- [Få åtkomst till Webbaserad hantering](#page-631-0)
- [Ställ in eller ändra ett lösenord för inloggning till webbaserad hantering](#page-632-0)
- [Ställa in din maskins adressbok med webbaserad hantering](#page-633-0)

<span id="page-630-0"></span> [Hem](#page-1-0) > [Maskininställningar](#page-585-0) > [Ändra maskininställningarna från datorn](#page-628-0) > [Ändra dina maskininställningar med](#page-629-0) [hjälp av Webbaserad hantering](#page-629-0) > Vad är Webbaserad hantering?

### **Vad är Webbaserad hantering?**

Ø

Webbaserad hantering är en funktion som använder en standardwebbläsare för att hantera din maskin via HTTP (Hyper Text Transfer Protocol) eller HTTPS (Hyper Text Transfer Protocol over Secure Socket Layer). Skriv in maskinens IP-adress i webbläsaren för att komma åt och ändra inställningarna för skrivarservern.

- Vi rekommenderar Microsoft Internet Explorer 11/Microsoft Edge™ för Windows och Safari 10/11 för Mac. Se alltid till att ha JavaScript och cookies aktiverade, oavsett vilken webbläsare du använder.
- Du måste använda TCP/IP-protokollet i nätverket och ha programmerat en giltig IP-adress i skrivarservern och i datorn.

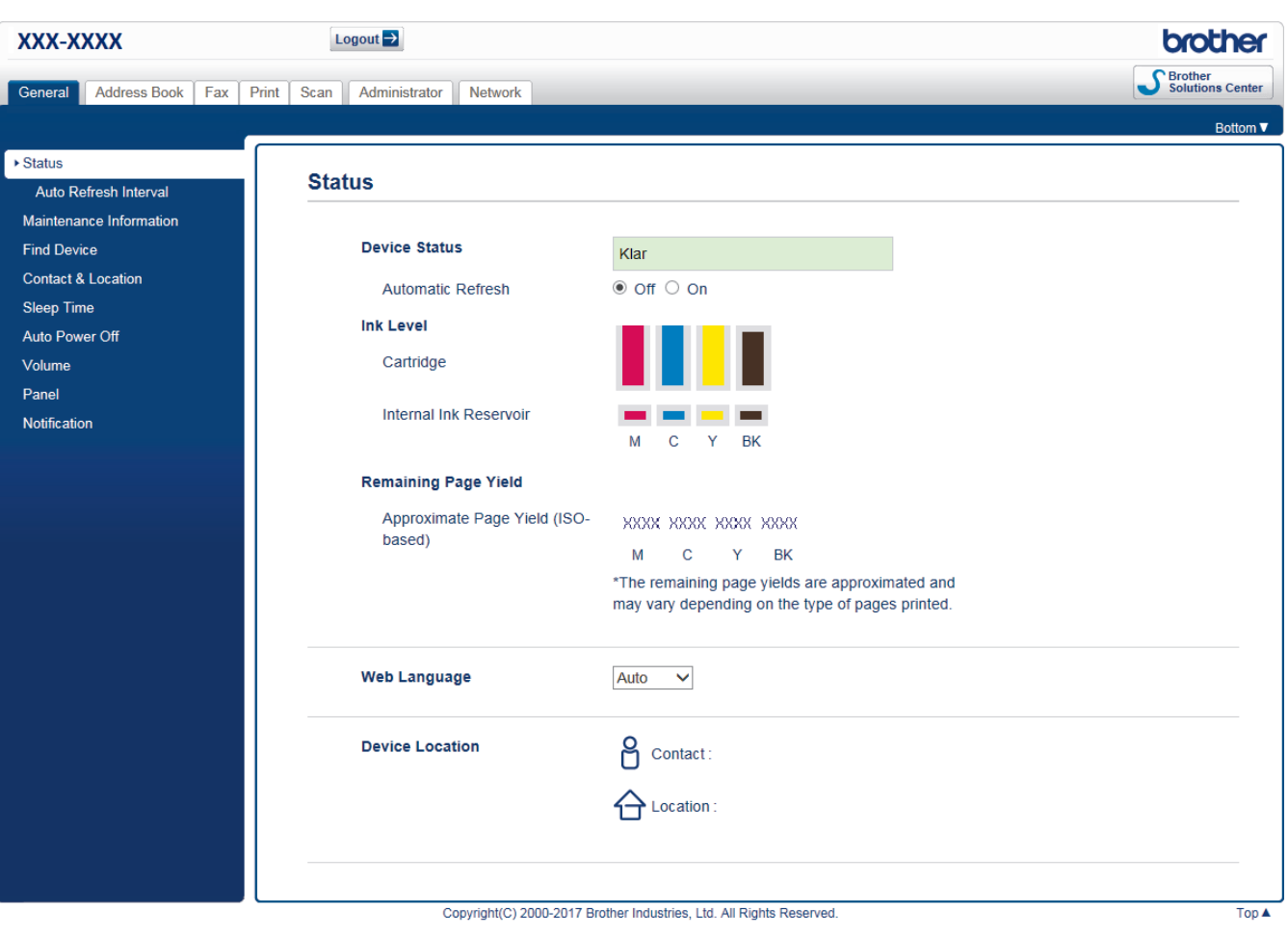

• Skärmen som visas kan se annorlunda ut än den skärm som visas ovan.

### **Närliggande information**

• [Ändra dina maskininställningar med hjälp av Webbaserad hantering](#page-629-0)

<span id="page-631-0"></span> [Hem](#page-1-0) > [Maskininställningar](#page-585-0) > [Ändra maskininställningarna från datorn](#page-628-0) > [Ändra dina maskininställningar med](#page-629-0) [hjälp av Webbaserad hantering](#page-629-0) > Få åtkomst till Webbaserad hantering

### **Få åtkomst till Webbaserad hantering**

- Vi rekommenderar att du använder HTTPS-säkerhetsprotokollet när du konfigurerar inställningarna med hjälp av webbaserad hantering.
- När du använder HTTPS för konfiguration av webbaserad hantering, kommer din webbläsare att visa en varningsdialogruta. För att undvika att varningsdialogrutan visas kan du installera ett självsignerat certifikat för att använda SSL/TLS-kommunikation. >> Närliggande information
- Standardlösenord för inloggning för hantering av maskininställningar är **initpass**. Vi rekommenderar att du ändrar det för att skydda din maskin från obehörig åtkomst.

1. Starta webbläsaren.

2. Ange "https://maskinens IP-adress" i webbläsarens adressfält (där "maskinens IP-adress" är maskinens IPadress).

Exempel:

https://192.168.1.2

- Om du använder DNS (Domain Name System) eller har aktiverat ett NetBIOS-namn kan du ange ett annat namn som "SharedPrinter" i stället för IP-adressen.
	- Exempel:

https://SharedPrinter

Om du aktiverar ett NetBIOS-namn kan du även använda nodnamnet.

Exempel:

https://brnxxxxxxxxxxxx

NetBIOS-namnet anges i nätverkskonfigurationsrapporten.

- För Mac öppnar du webbaserad hantering genom att klicka på maskinikonen på skärmen **Status Monitor**.
- 3. Om maskinen ber om ett lösenord skriver du in det och klickar sedan på .

Därefter kan du ändra skrivarserverns inställningar.

Om du har ändrat protokollinställningarna måste du starta om maskinen när du har klickat på **Submit (Skicka)** för att aktivera konfigurationen.

Varje gång du öppnar webbaserad hantering anger du lösenordet i fältet **Login (Logga in)** och klickar sedan på

När du har konfigurerat inställningarna loggar du ut genom att klicka på

### **Närliggande information**

• [Ändra dina maskininställningar med hjälp av Webbaserad hantering](#page-629-0)

#### **Liknande ämnen:**

- [Skriva ut nätverkskonfigurationsrapporten](#page-353-0)
- [Övervaka maskinens status från datorn \(Mac\)](#page-579-0)
- [Skapa ett självsignerat certifikat](#page-389-0)
- [Installera det självsignerade certifikatet för Windows-användare med administratörsrättigheter](#page-391-0)

<span id="page-632-0"></span> [Hem](#page-1-0) > [Maskininställningar](#page-585-0) > [Ändra maskininställningarna från datorn](#page-628-0) > [Ändra dina maskininställningar med](#page-629-0) [hjälp av Webbaserad hantering](#page-629-0) > Ställ in eller ändra ett lösenord för inloggning till webbaserad hantering

### **Ställ in eller ändra ett lösenord för inloggning till webbaserad hantering**

Vi rekommenderar att du ändrar standardlösenordet för inloggning för att förhindra otillåten åtkomst till webbaserad hantering.

- 1. Starta webbläsaren.
- 2. Ange "https://maskinens IP-adress" i webbläsarens adressfält (där "maskinens IP-adress" är maskinens IPadress).

Exempel:

https://192.168.1.2

• Om du använder DNS (Domain Name System) eller har aktiverat ett NetBIOS-namn kan du ange ett annat namn som "SharedPrinter" i stället för IP-adressen.

- Exempel:

https://SharedPrinter

Om du aktiverar ett NetBIOS-namn kan du även använda nodnamnet.

Exempel:

https://brnxxxxxxxxxxxx

NetBIOS-namnet anges i nätverkskonfigurationsrapporten.

- För Mac öppnar du webbaserad hantering genom att klicka på maskinikonen på skärmen **Status Monitor**.
- 3. Gör något av följande:
	- Ange lösenordet om du tidigare har ställt in ett eget lösenord och klicka på .
	- Om du inte har ställt in ett eget lösenord skriver du in **initpass** och klickar sedan på .
- 4. Klicka på fliken **Administrator (Administratör)**.
- 5. Ange det lösenord du vill använda i fältet **Enter New Password (Ange nytt lösenord)** (8 till 32 tecken).
- 6. Skriv in samma lösenord i fältet **Confirm New Password (Bekräfta nytt lösenord)**.
- 7. Klicka på **Submit (Skicka)**.

#### **Närliggande information**

• [Ändra dina maskininställningar med hjälp av Webbaserad hantering](#page-629-0)

<span id="page-633-0"></span> [Hem](#page-1-0) > [Maskininställningar](#page-585-0) > [Ändra maskininställningarna från datorn](#page-628-0) > [Ändra dina maskininställningar med](#page-629-0) [hjälp av Webbaserad hantering](#page-629-0) > Ställa in din maskins adressbok med webbaserad hantering

### **Ställa in din maskins adressbok med webbaserad hantering**

- Vi rekommenderar att du använder HTTPS-säkerhetsprotokollet när du konfigurerar inställningarna med hjälp av webbaserad hantering.
- När du använder HTTPS för konfiguration av webbaserad hantering, kommer din webbläsare att visa en varningsdialogruta.

#### 1. Starta webbläsaren.

2. Ange "https://maskinens IP-adress" i webbläsarens adressfält (där "maskinens IP-adress" är maskinens IPadress).

Exempel:

https://192.168.1.2

- Om du använder DNS (Domain Name System) eller har aktiverat ett NetBIOS-namn kan du ange ett annat namn som "SharedPrinter" i stället för IP-adressen.
	- Exempel:

https://SharedPrinter

Om du aktiverar ett NetBIOS-namn kan du även använda nodnamnet.

- Exempel:

https://brnxxxxxxxxxxxx

NetBIOS-namnet anges i nätverkskonfigurationsrapporten.

• För Mac öppnar du webbaserad hantering genom att klicka på maskinikonen på skärmen **Status Monitor**.

3. Om maskinen ber om ett lösenord skriver du in det och klickar sedan på .

4. Klicka på fliken **Address Book (Adressbok)**.

- 5. Lägg till eller uppdatera adressboken vid behov.
- 6. Klicka på **Submit (Skicka)**.

### **Närliggande information**

• [Ändra dina maskininställningar med hjälp av Webbaserad hantering](#page-629-0)

<span id="page-634-0"></span> [Hem](#page-1-0) > [Maskininställningar](#page-585-0) > [Ändra maskininställningarna från datorn](#page-628-0) > Ändra maskinens inställningar med fjärrinställning

### **Ändra maskinens inställningar med fjärrinställning**

**Relaterade modeller**: MFC-J1300DW

Med fjärrinställningsprogrammet kan du konfigurera många av din Brother-maskins maskininställningar från din dator. När du startar fjärrinställningsprogrammet hämtas inställningarna på din Brother-maskin automatiskt till din dator och visas på skärmen. Om du ändrar inställningarna på din dator kan du överföra dem direkt till maskinen.

- [Fjärrinställning \(Windows\)](#page-635-0)
- [Fjärrinställning \(Mac\)](#page-642-0)

<span id="page-635-0"></span> [Hem](#page-1-0) > [Maskininställningar](#page-585-0) > [Ändra maskininställningarna från datorn](#page-628-0) > [Ändra maskinens inställningar med](#page-634-0) [fjärrinställning](#page-634-0) > Fjärrinställning (Windows)

### **Fjärrinställning (Windows)**

- [Ställa in Brother-maskinen från din dator \(Windows\)](#page-636-0)
- [Ställa in Brother-maskinen med ControlCenter4 \(Windows\)](#page-484-0)
- [Ställa in maskinens adressbok med ControlCenter4 \(Windows\)](#page-641-0)

<span id="page-636-0"></span> [Hem](#page-1-0) > [Maskininställningar](#page-585-0) > [Ändra maskininställningarna från datorn](#page-628-0) > [Ändra maskinens inställningar med](#page-634-0) [fjärrinställning](#page-634-0) > [Fjärrinställning \(Windows\)](#page-635-0) > Ställa in Brother-maskinen från din dator (Windows)

### **Ställa in Brother-maskinen från din dator (Windows)**

```
Relaterade modeller: MFC-J1300DW
```
Om Secure Function Lock är aktiverat går det inte att använda fjärrinställningsprogrammet.

- 1. Gör något av följande:
	- Windows 7

Ø

Klicka på **(Start)** > **Alla program** > **Brother** > **Brother Utilities**.

Klicka på listrutan för att välja ditt modellnamn (om det inte redan är valt). Klicka på **Verktyg** i vänster navigationsfält och klicka sedan på **Fjärrinställning**.

• Windows 8 och Windows 10

Starta (**Brother Utilities**) och klicka sedan på rullgardinsmenyn för att välja ditt modellnamn (om det inte redan är valt). Klicka på **Verktyg** i vänster navigationsfält och klicka sedan på **Fjärrinställning**.

Fjärrinställningsprogrammets fönster visas.

Om det är nödvändigt behöver du ange lösenordet när din skanner är ansluten till nätverket.

2. Konfigurera inställningarna efter behov.

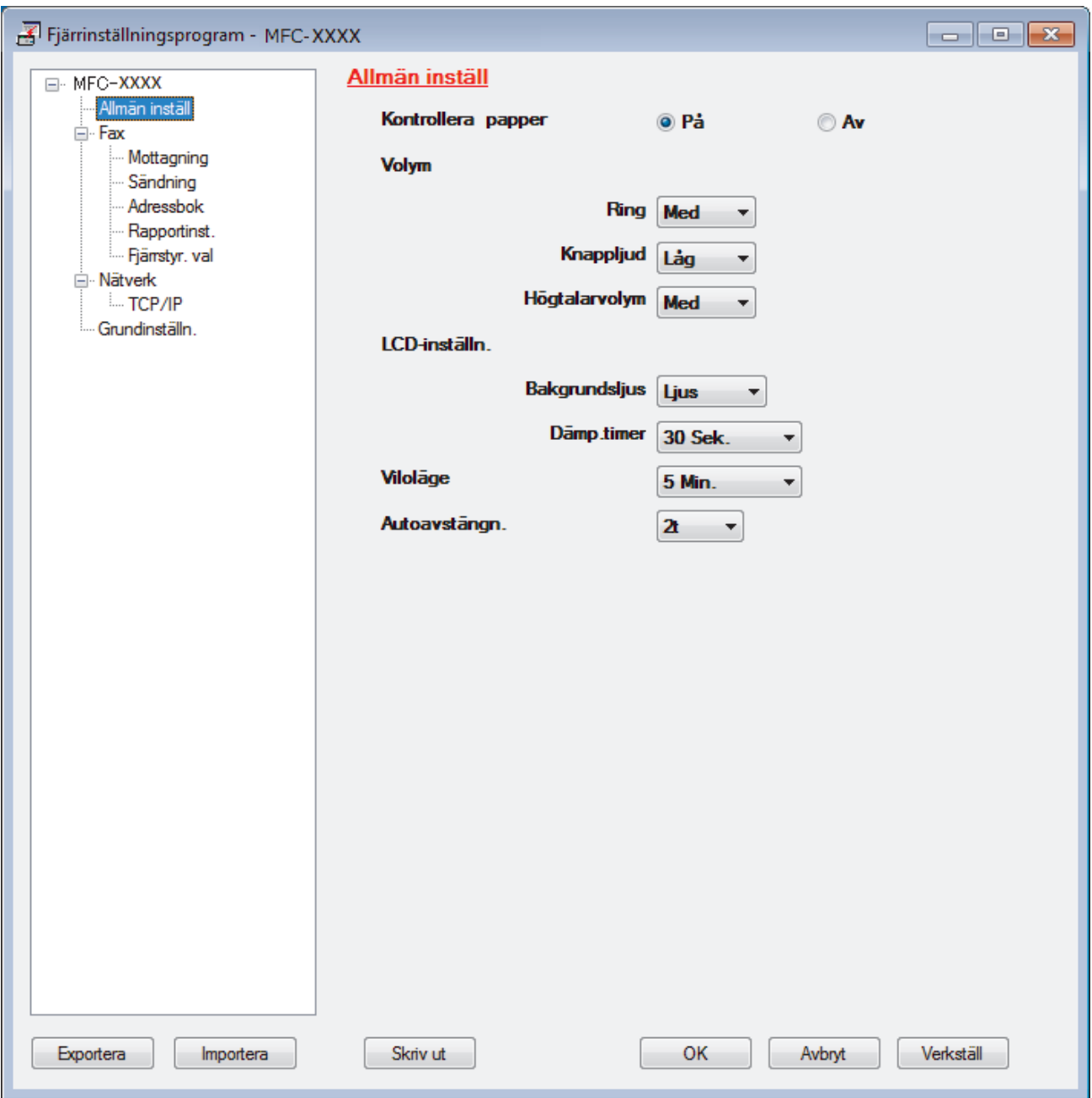

#### **Exportera**

Klicka för att spara de aktuella konfigurationsinställningarna i en fil.

Klicka på **Exportera** för att spara din adressbok eller alla inställningar du gjort i maskinen.

#### **Importera**

Klicka för att importera en fil och läsa inställningarna.

#### **Skriv ut**

Klicka för att skriva ut valda objekt på maskinen. Du kan inte skriva ut data innan de har förts över till maskinen. Klicka på **Verkställ** för att föra över nya data till maskinen och klicka sedan på **Skriv ut**.

#### **OK**

Klicka för att starta uppladdningen av data till maskinen och avsluta sedan fjärrinställningsprogrammet. Om ett felmeddelande visas bekräftar du att informationen är korrekt och klickar sedan på **OK**.

#### **Avbryt**

Klicka för att avsluta fjärrinställningsprogrammet utan att ladda upp data till maskinen.

#### **Verkställ**

Klicka för att ladda upp data till maskinen utan att avsluta fjärrinställningsprogrammet.

- 3. Klicka på **OK**.
- Om din dator skyddas av en brandvägg och inte kan använda fjärrinställning måste du kanske konfigurera brandväggens inställningar för att tillåta kommunikation via port nummer 137 och 161.
- Om du använder Windows-brandväggen och du installerade Brothers programvara och drivrutin från Brotherinstallationen har nödvändiga inställningar för brandväggen redan gjorts.

### **Närliggande information**

- [Fjärrinställning \(Windows\)](#page-635-0)
- **Liknande ämnen:**
- [ControlCenter4 \(Windows\)](#page-479-0)

 [Hem](#page-1-0) > [Maskininställningar](#page-585-0) > [Ändra maskininställningarna från datorn](#page-628-0) > [Ändra maskinens inställningar med](#page-634-0) [fjärrinställning](#page-634-0) > [Fjärrinställning \(Windows\)](#page-635-0) > Ställa in Brother-maskinen med ControlCenter4 (Windows)

### **Ställa in Brother-maskinen med ControlCenter4 (Windows)**

```
Relaterade modeller: MFC-J1300DW
```
Ø Om Secure Function Lock är aktiverat går det inte att använda fjärrinställningsprogrammet.

- 1. Klicka på ikonen (**ControlCenter4**) i aktivitetsfältet och klicka sedan på **Öppna**.
- 2. Klicka på fliken **Enhetsinställningar**.
- 3. Klicka på **Fjärrinställning**-knappen.
- 4. Konfigurera inställningarna efter behov.

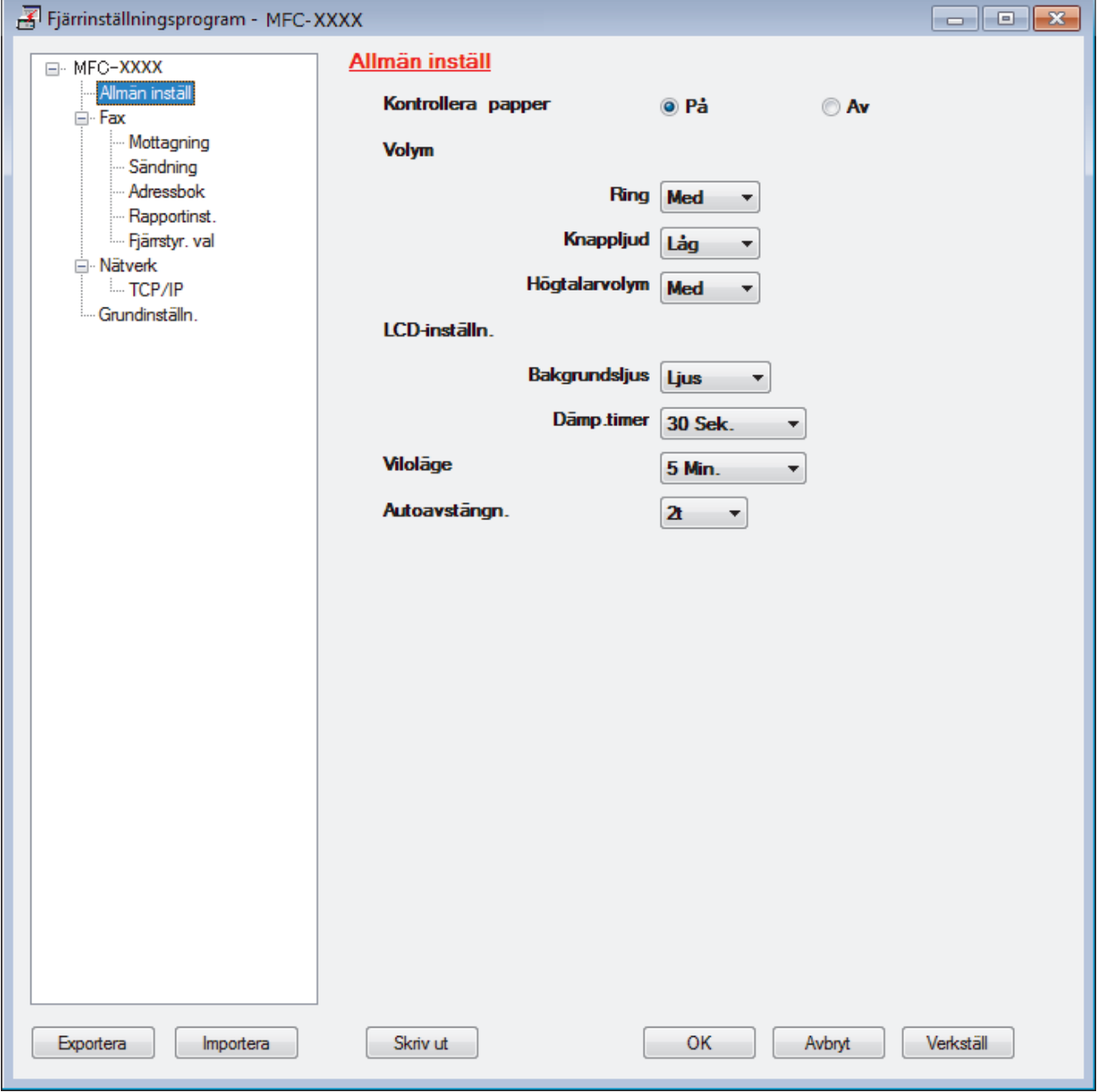

#### **Exportera**

Klicka för att spara de aktuella konfigurationsinställningarna i en fil.

Klicka på **Exportera** för att spara din adressbok eller alla inställningar du gjort i maskinen.

#### **Importera**

Klicka för att importera en fil och läsa inställningarna.

#### **Skriv ut**

Klicka för att skriva ut valda objekt på maskinen. Du kan inte skriva ut data innan de har förts över till maskinen. Klicka på **Verkställ** för att föra över nya data till maskinen och klicka sedan på **Skriv ut**.

#### **OK**

Klicka för att starta uppladdningen av data till maskinen och avsluta sedan fjärrinställningsprogrammet. Om ett felmeddelande visas bekräftar du att informationen är korrekt och klickar sedan på **OK**.

#### **Avbryt**

Klicka för att avsluta fjärrinställningsprogrammet utan att ladda upp data till maskinen.

#### **Verkställ**

Klicka för att ladda upp data till maskinen utan att avsluta fjärrinställningsprogrammet.

- 5. Klicka på **OK**.
- Om din dator skyddas av en brandvägg och inte kan använda fjärrinställning måste du kanske konfigurera brandväggens inställningar för att tillåta kommunikation via port nummer 137 och 161.
- Om du använder Windows-brandväggen och du installerade Brothers programvara och drivrutin från Brotherinstallationen har nödvändiga inställningar för brandväggen redan gjorts.

### **Närliggande information**

- [ControlCenter4 \(Windows\)](#page-479-0)
- [Fjärrinställning \(Windows\)](#page-635-0)

<span id="page-641-0"></span> [Hem](#page-1-0) > [Maskininställningar](#page-585-0) > [Ändra maskininställningarna från datorn](#page-628-0) > [Ändra maskinens inställningar med](#page-634-0) [fjärrinställning](#page-634-0) > [Fjärrinställning \(Windows\)](#page-635-0) > Ställa in maskinens adressbok med ControlCenter4 (Windows)

### **Ställa in maskinens adressbok med ControlCenter4 (Windows)**

#### **Relaterade modeller**: MFC-J1300DW

Använd fjärrinställning genom CC4 för att lägga till eller ändra numren i adressboken på din dator.

Om Secure Function Lock är aktiverat går det inte att använda fjärrinställningsprogrammet.

- 1. Klicka på ikonen (**ControlCenter4**) i aktivitetsfältet och klicka sedan på **Öppna**.
- 2. Klicka på fliken **Enhetsinställningar**.
- 3. Klicka på knappen **adressbok**. **Adressbok** öppnas i ett fjärrinställningsfönster.
- 4. Lägg till eller uppdatera adressboken vid behov.
- 5. Klicka på **OK**.

Ø

### **Närliggande information**

- [Fjärrinställning \(Windows\)](#page-635-0)
- **Liknande ämnen:**
- [ControlCenter4 \(Windows\)](#page-479-0)

<span id="page-642-0"></span> [Hem](#page-1-0) > [Maskininställningar](#page-585-0) > [Ändra maskininställningarna från datorn](#page-628-0) > [Ändra maskinens inställningar med](#page-634-0) [fjärrinställning](#page-634-0) > Fjärrinställning (Mac)

### **Fjärrinställning (Mac)**

- [Ställ in Brother-maskinen med en USB-kabelanslutning \(Mac\)](#page-643-0)
- [Ställ in maskinens adressbok med en USB-kabelanslutning \(Mac\)](#page-645-0)

<span id="page-643-0"></span> [Hem](#page-1-0) > [Maskininställningar](#page-585-0) > [Ändra maskininställningarna från datorn](#page-628-0) > [Ändra maskinens inställningar med](#page-634-0) [fjärrinställning](#page-634-0) > [Fjärrinställning \(Mac\)](#page-642-0) > Ställ in Brother-maskinen med en USB-kabelanslutning (Mac)

### **Ställ in Brother-maskinen med en USB-kabelanslutning (Mac)**

**Relaterade modeller**: MFC-J1300DW

Ø

Använd fjärrinställning för att ställa in Brother-maskinen med en USB-kabelanslutning.

För att använda fjärrinställning går du till din modells **Nerladdningar**-sida på Brother Solutions Center på [support.brother.com](https://support.brother.com/) och hämta fjärrinställning.

• Om Secure Function Lock är aktiverat går det inte att använda fjärrinställningsprogrammet.

• Fjärrinställning för Mac stöder bara USB-anslutningar.

1. I menyfältet **Finder** klickar du på **Gå** > **Program** > **Brother** och dubbelklickar sedan på ikonen Fjärrinställning.

Fjärrinställningsprogrammets skärmbild visas.

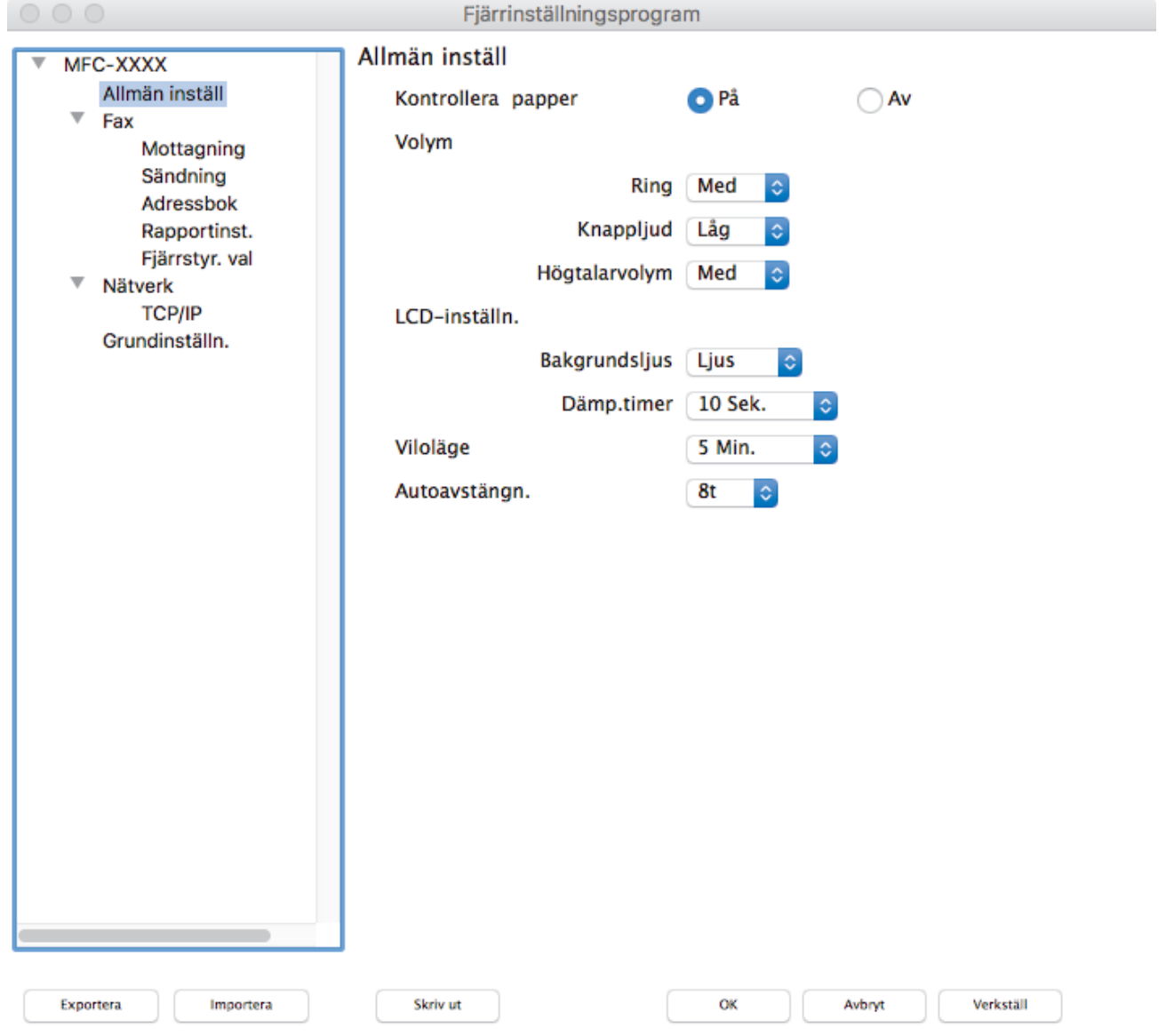

2. Konfigurera inställningarna efter behov.

I.

#### **Exportera**

Klicka för att spara de aktuella konfigurationsinställningarna i en fil.

Klicka på **Exportera** för att spara din adressbok eller alla inställningar du gjort i maskinen.

#### **Importera**

Klicka för att importera en fil och läsa inställningarna.

#### **Skriv ut**

Klicka för att skriva ut valda objekt på maskinen. Du kan inte skriva ut data innan de har förts över till maskinen. Klicka på **Verkställ** för att ladda upp ny data till maskinen och klicka sedan på **Skriv ut**.

#### **OK**

Klicka för att starta uppladdningen av data till maskinen och avsluta sedan fjärrinställningsprogrammet. Om ett felmeddelande visas anger du informationen på nytt och klickar sedan på **OK**.

#### **Avbryt**

Klicka för att avsluta fjärrinställningsprogrammet utan att ladda upp data till maskinen.

#### **Verkställ**

Klicka för att ladda upp data till maskinen utan att avsluta fjärrinställningsprogrammet.

3. Klicka på **OK** när du är klar.

#### **Närliggande information**

• [Fjärrinställning \(Mac\)](#page-642-0)

<span id="page-645-0"></span> [Hem](#page-1-0) > [Maskininställningar](#page-585-0) > [Ändra maskininställningarna från datorn](#page-628-0) > [Ändra maskinens inställningar med](#page-634-0) [fjärrinställning](#page-634-0) > [Fjärrinställning \(Mac\)](#page-642-0) > Ställ in maskinens adressbok med en USB-kabelanslutning (Mac)

### **Ställ in maskinens adressbok med en USB-kabelanslutning (Mac)**

**Relaterade modeller**: MFC-J1300DW

Använd fjärranslutning för att lägga till eller ändra adressboksnummer på datorn med en USB-kabelanslutning.

För att använda fjärrinställning går du till din modells **Nerladdningar**-sida på Brother Solutions Center på [support.brother.com](https://support.brother.com/) och hämta fjärrinställning.

• Om Secure Function Lock är aktiverat går det inte att använda fjärrinställningsprogrammet.

• Fjärrinställning för Mac stöder bara USB-anslutningar.

1. I menyfältet **Finder** klickar du på **Gå** > **Program** > **Brother** och dubbelklickar sedan på ikonen Fjärrinställning.

Fjärrinställningsprogrammets skärmbild visas.

- 2. I den vänstra menyn klickar du på **Adressbok** i **Fax**.
- 3. Lägg till eller uppdatera adressboken vid behov.
- 4. Klicka på **OK** när du är klar.

Ø

#### **Närliggande information**

• [Fjärrinställning \(Mac\)](#page-642-0)

#### <span id="page-646-0"></span>▲ [Hem](#page-1-0) > Bilaga

### **Bilaga**

- [Specifikationer](#page-647-0)
- [Specifikationer för förbrukningsmaterial](#page-654-0)
- [Ange text på din Brother-maskin](#page-655-0)
- [Information om återvunnet papper](#page-656-0)
- [Telefonnummer till Brother](#page-657-0)

## <span id="page-647-0"></span>**Specifikationer**

- >> Allmänna specifikationer
- [>> Specifikation dokumentstorlek](#page-648-0)
- [>> Utskriftsmediaspecifikationer](#page-649-0)
- [>> Faxspecifikationer](#page-649-0)
- [>> Kopieringsspecifikation](#page-650-0)
- [>> Specifikationer för PhotoCapture Center](#page-650-0)
- [>> Skannerspecifikationer](#page-651-0)
- [>> Skrivarspecifikationer](#page-651-0)
- [>> Gränssnittsspecifikationer](#page-651-0)
- [>> Nätverksspecifikationer](#page-652-0)
- [>> Specifikationer för datorkrav](#page-652-0)

### **Allmänna specifikationer**

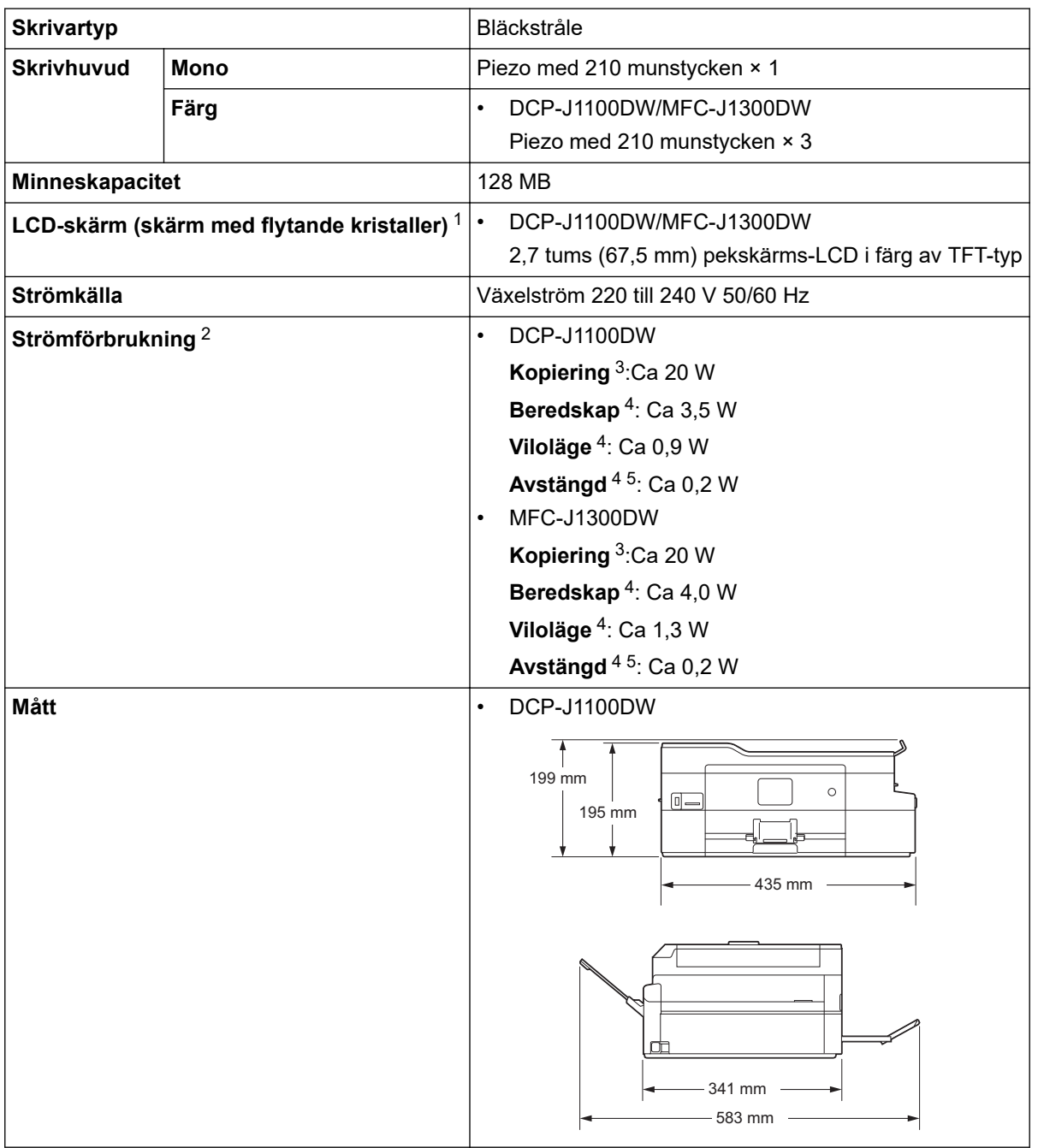
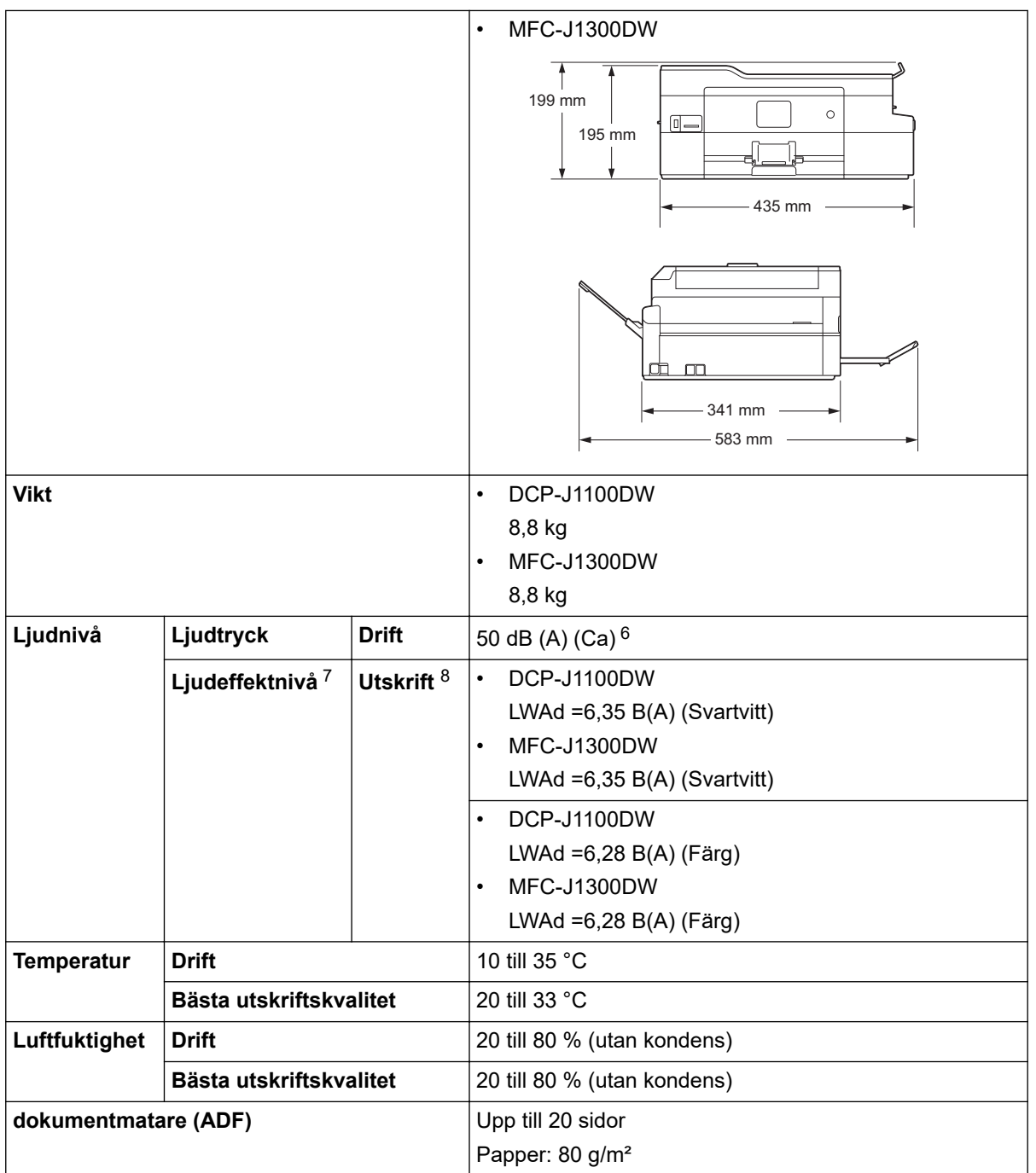

1 Mäts diagonalt

2 Uppmätt när maskinen ansluts med USB-gränssnitt. Elförbrukningen varierar något beroende på driftsmiljön och slitaget på delarna.

3 Vid användning av dokumentmataren, enkelsidig utskrift, upplösning: standard/dokument: ISO/IEC 24712-utskriftsmönster.

- 4 Mätt i enlighet med IEC 62301 utgåva 2.0.
- 5 Även när maskinen är avstängd slår den regelbundet på sig själv automatiskt för skrivhuvudsunderhåll och därefter stänger den av sig.
- 6 Buller beror på utskriftsförhållandena.
- 7 Uppmätt enligt metoden som beskrivs i RAL-UZ205.
- 8 Utskriftshastighet DCP-J1100DW: 12 ipm (Mono) / 10 ipm (färg) MFC-J1300DW: 12 ipm (Mono) / 10 ipm (färg) Dessa utskriftshastigheter uppmättes enligt specifikationen Blue Angel (RAL-UZ205).

### **Specifikation dokumentstorlek**

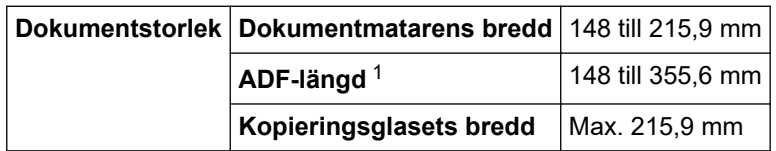

#### <span id="page-649-0"></span>**Dokumentstorlek Kopieringsglasets längd** | Max. 297 mm

1 Dokument som är längre än 297 mm måste matas en sida åt gången.

## **Utskriftsmediaspecifikationer**

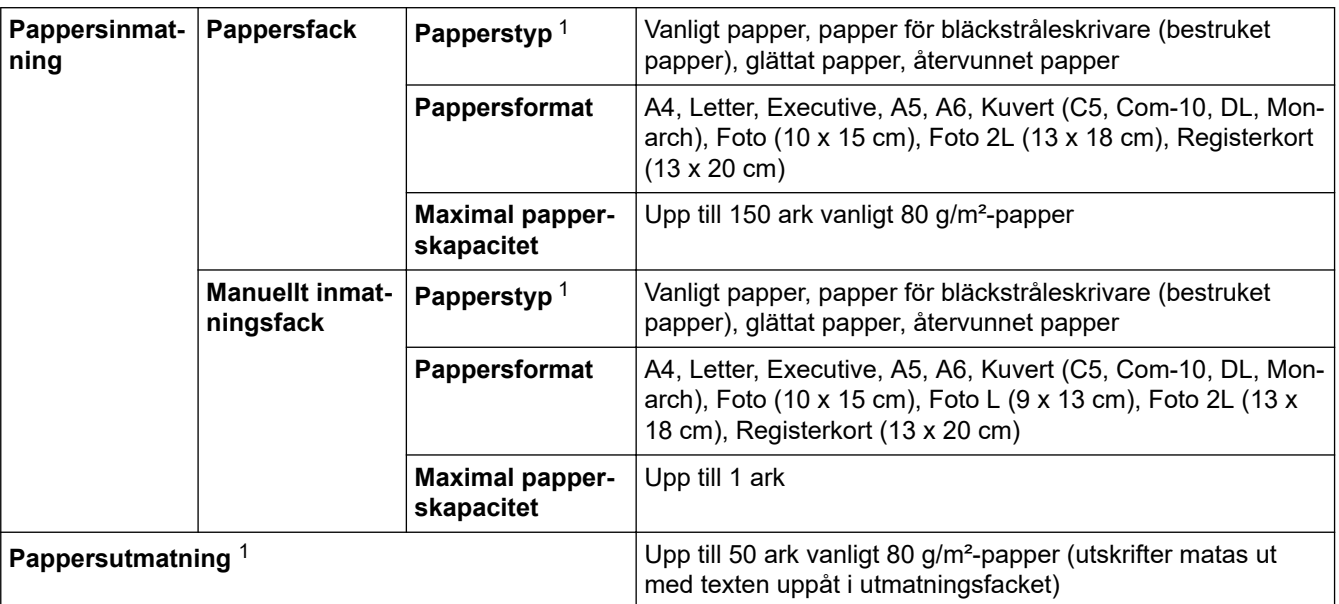

1 För glättat papper, ta bort utskrivna sidor omedelbart från utmatningsfacket efter att de lämnat maskinen för att undvika att de smetar.

### **Faxspecifikationer**

Ø

Funktionen är endast tillgänglig för MFC-modeller.

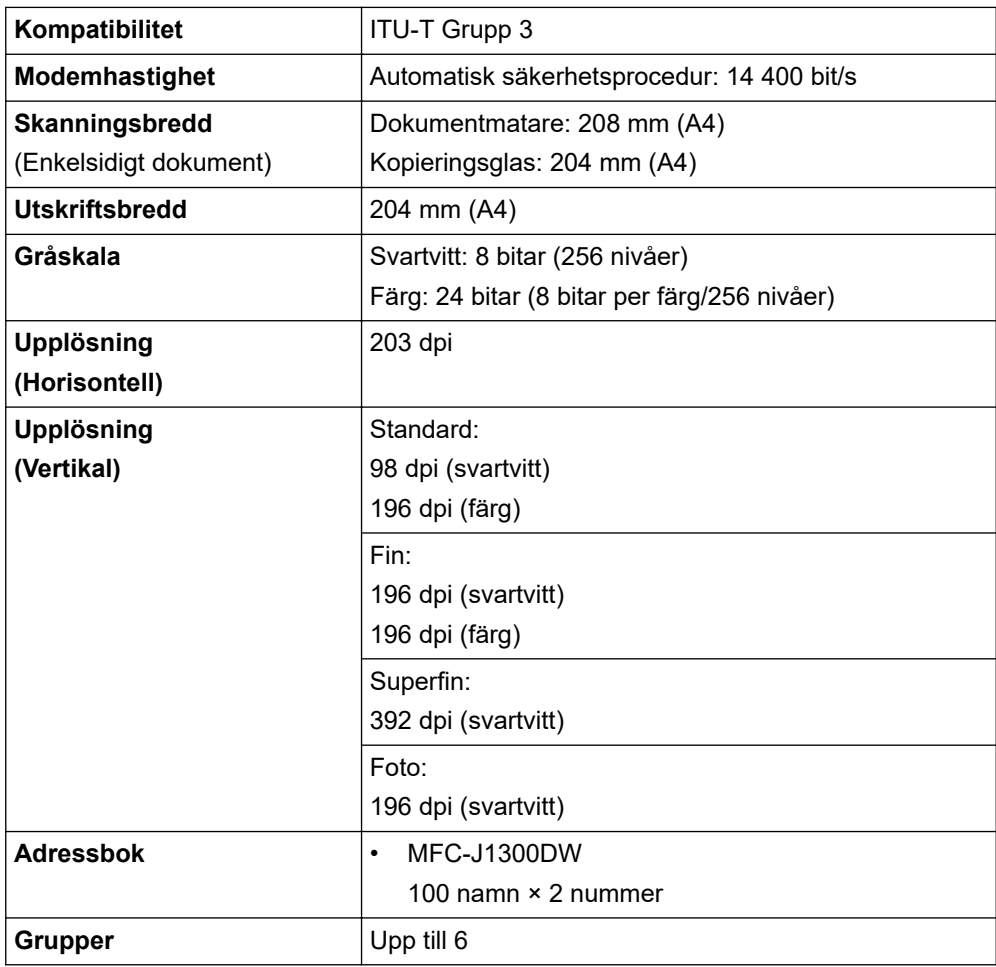

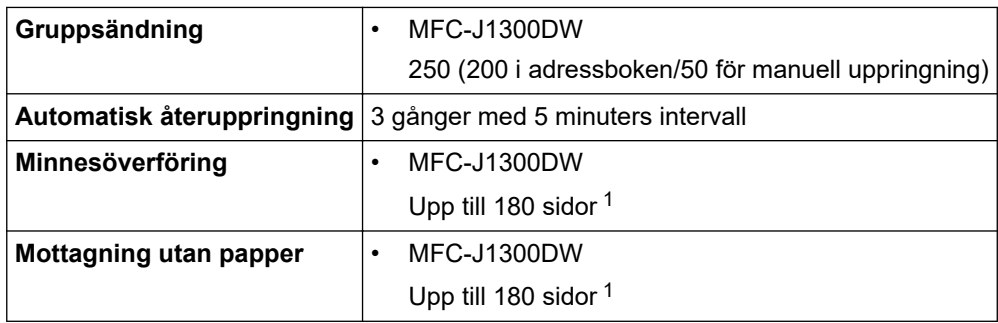

1 "Sidor" avser "ITU-T Test Chart #1" (ett typiskt affärsbrev, standardupplösning, MMR-kod).

## **Kopieringsspecifikation**

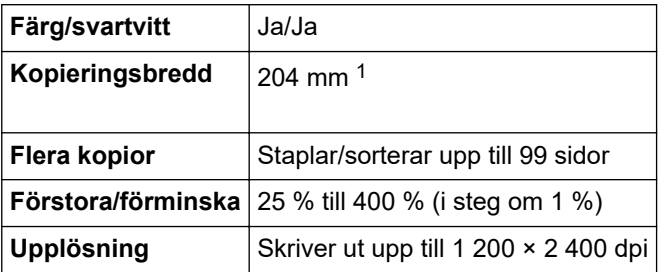

1 När du kopierar på papper i formatet A4.

Ø

## **Specifikationer för PhotoCapture Center**

Den här funktionen är tillgänglig för DCP-J1100DW/MFC-J1300DW.

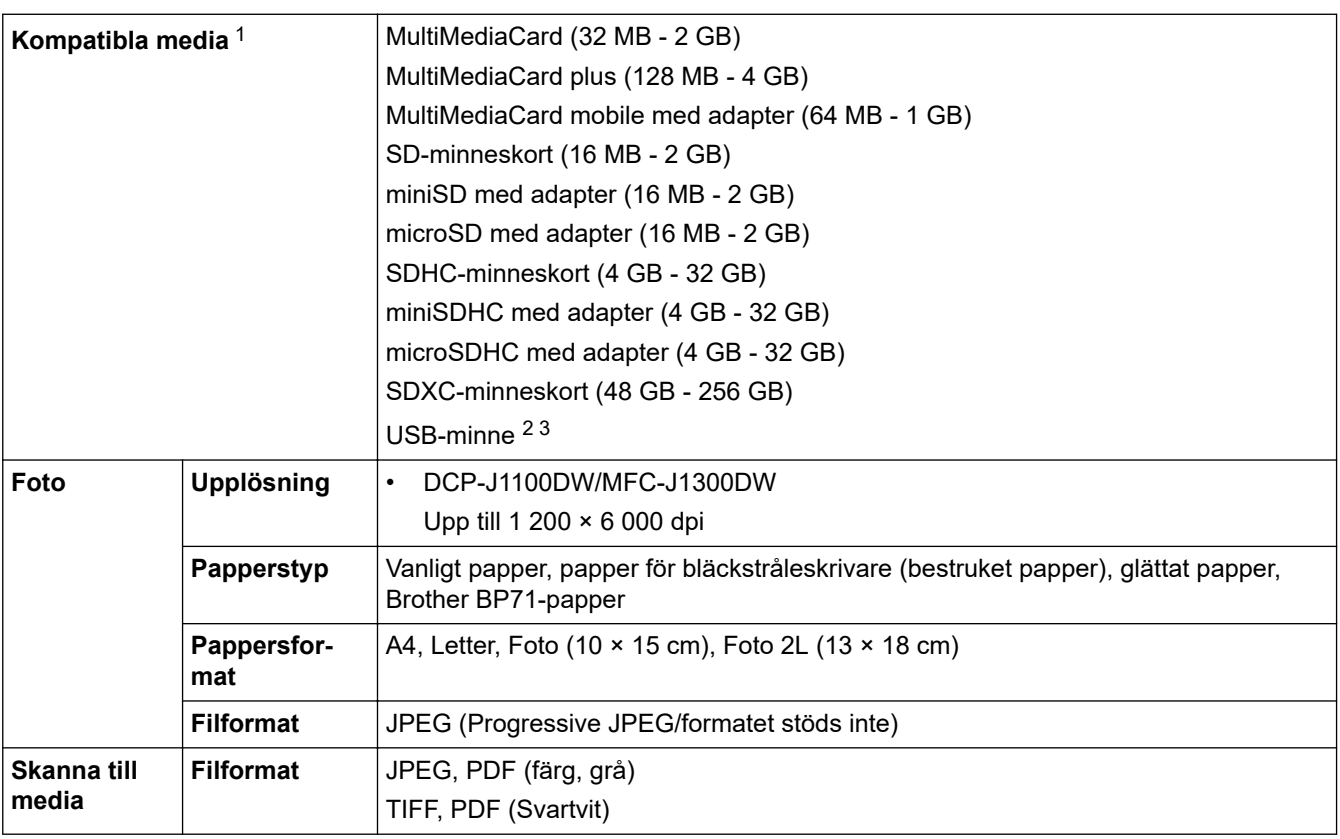

1 Minneskort, adaptrar och USB-minnen ingår inte.

2 USB-minne är endast tillgängligt med vissa modeller.

3 USB 2.0 (hög hastighet). USB-masslagringsstandard upp till 256 GB. Format som stöds: FAT12/FAT16/FAT32/exFAT

## **Skannerspecifikationer**

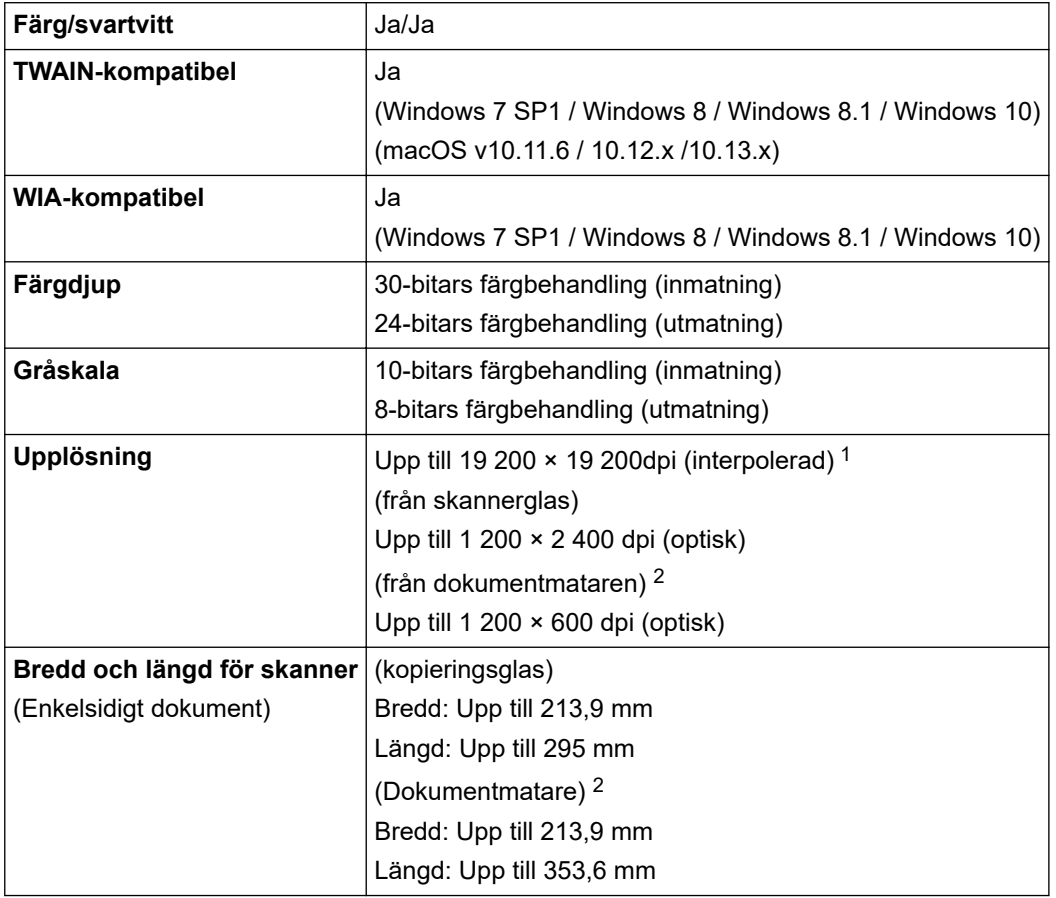

1 Max. 1 200 × 1 200 dpi skanning med WIA-drivrutinen i Windows 7 SP1, Windows 8, Windows 8.1 och Windows 10 (upplösning upp till 19 200 × 19 200 dpi kan väljas med skannerverktyget).

2 Endast modeller med dokumentmatare

## **Skrivarspecifikationer**

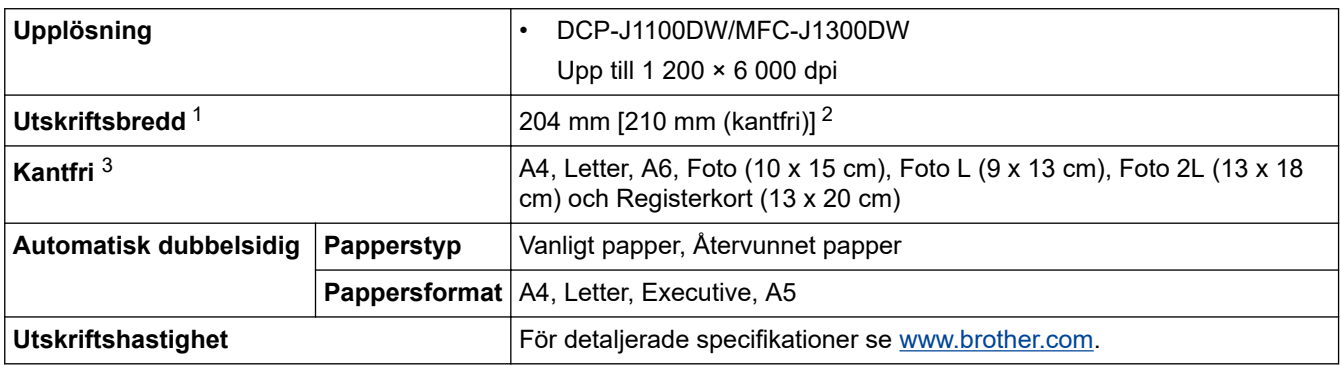

1 När du skriver ut på papper i formatet A4.

2 När funktionen Kantfri är inställd på PÅ.

3 Pappersformatet Foto 2L är endast tillgängligt på vissa modeller.

### **Gränssnittsspecifikationer**

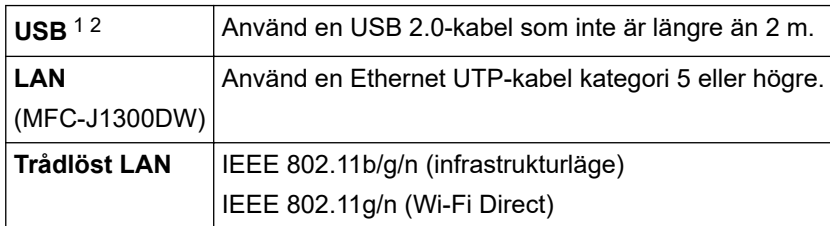

<span id="page-652-0"></span>1 Maskinen är utrustad med ett Hi-speed USB 2.0-gränssnitt. Maskinen kan även kopplas till en dator som har ett USB 1.1-gränssnitt.

2 USB-portar från tredje part stöds inte.

### **Nätverksspecifikationer**

#### • (DCP-J1100DW)

Du kan ansluta skannern till ett nätverk för att utföra nätverksutskrift och nätverksskanning och för åtkomst till foton över ett nätverk.

• (MFC-J1300DW)

Du kan ansluta din maskin till ett nätverk för nätverksutskrift, nätverksskanning, PC FAX-sändning, PC FAX-mottagning (endast Windows), fjärrinställning (endast Windows) och åtkomst till foton via en nätverksanslutning.

- Brother **BRAdmin Light** (endast Windows) kan hämtas från Brother Solutions Center. Gå till **Nerladdningar**-sidan för din modell på Brother Solutions Center på [support.brother.com](https://support.brother.com/) och hämta programmet.
- (Windows) Om du behöver mer avancerad maskinhantering använder du den senaste versionen av Brother **BRAdmin Professional**. Gå till **Nerladdningar**-sidan för din modell på Brother Solutions Center på [support.brother.com](https://support.brother.com/) och hämta programmet.

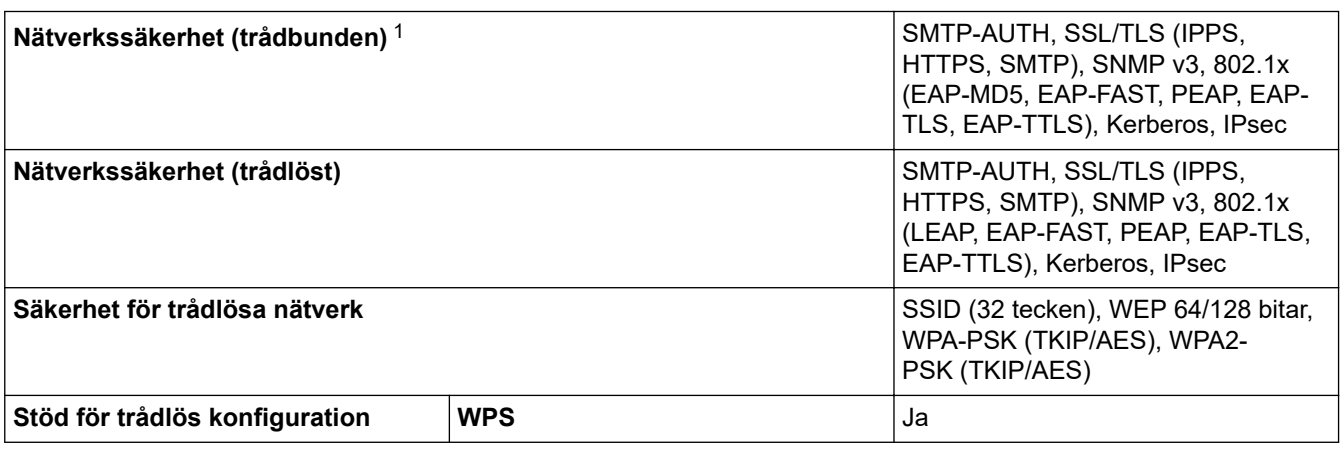

1 endast modeller som stöds

### **Specifikationer för datorkrav**

### **Operativsystem och programfunktioner som stöds**

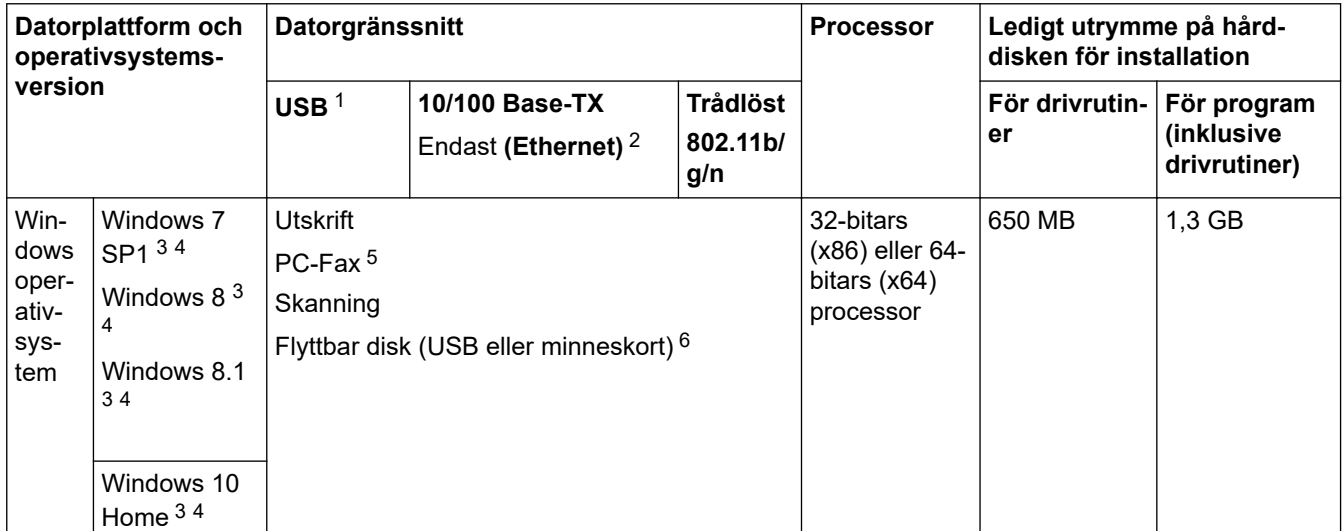

<span id="page-653-0"></span>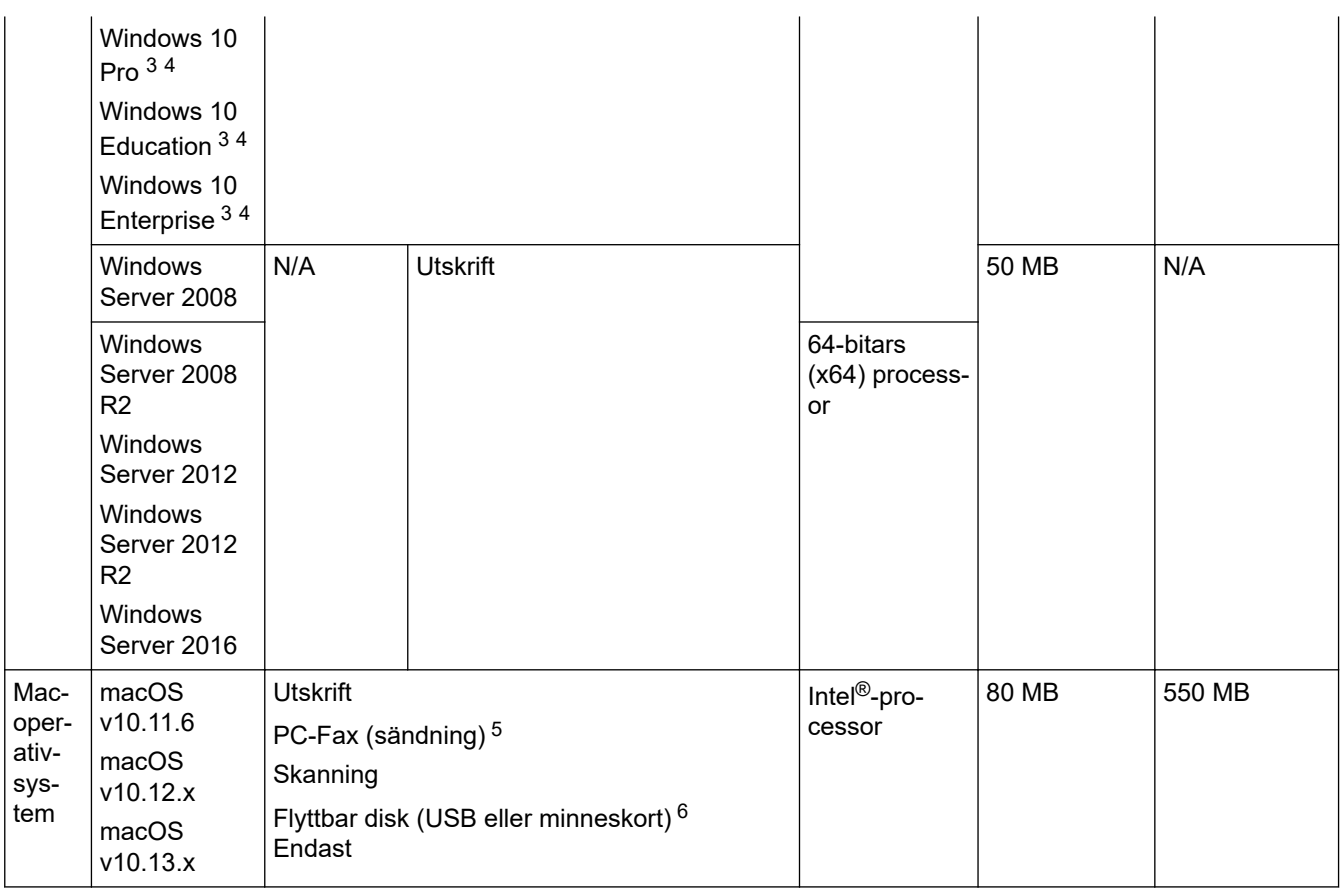

1 USB-portar från tredje part stöds inte.

- 2 MFC-J1300DW
- 3 För WIA, 1200 x 1200 upplösning. Brother skannerverktyg gör att du kan öka upplösningen till 19200 x 19200 dpi.
- <sup>4</sup> Nuance™ PaperPort™ 14SE stöder Windows 7 SP1, Windows 8, Windows 8.1, Windows 10 Home, Windows 10 Pro, Windows 10 Education och Windows 10 Enterprise.
- 5 PC-Fax har endast stöd för svartvitt.(MFC-modeller)

6 DCP-J1100DW/MFC-J1300DW

För de senaste drivrutinsuppdateringarna, gå till sidan för din modell **Nerladdningar** på Brother Solutions Center på [support.brother.com](https://support.brother.com/) och ladda ner **Komplett drivrutins- & programpaket**.

Alla varumärken, märkes- och produktnamn tillhör respektive företag.

# **Närliggande information**

# **Specifikationer för förbrukningsmaterial**

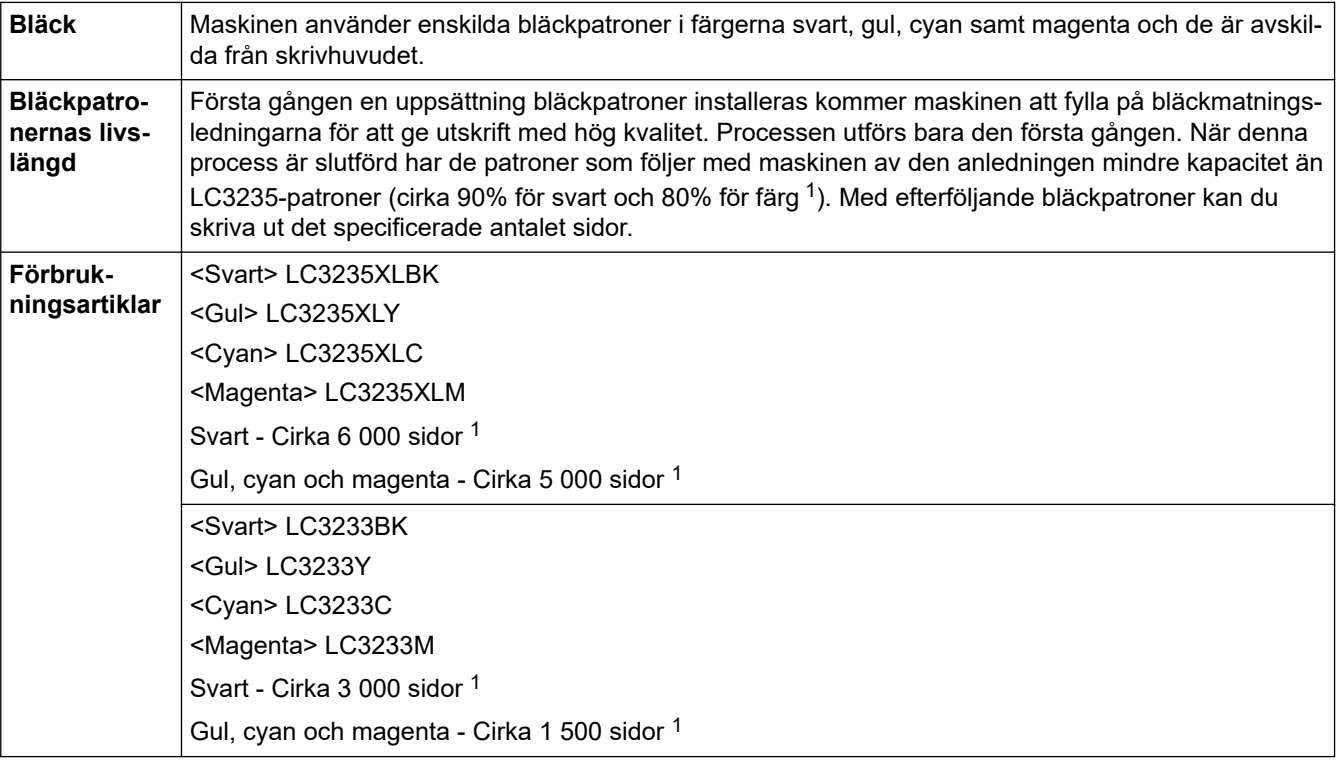

1 Alla utbytespatroner kommer att ge det ungefärliga sidantal som anges enligt ISO/IEC 24711. Mer information om sidåtgång finns på [www.brother.com/pageyield](http://www.brother.com/pageyield).

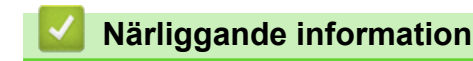

# **Ange text på din Brother-maskin**

- Vilka tecken som finns tillgängliga kan variera från land till land.
- Tangentbordets layout kan skilja sig beroende på den funktion som du ställer in.

När du behöver skriva in text i Brother-maskinen visas ett tangentbord på pekskärmen.

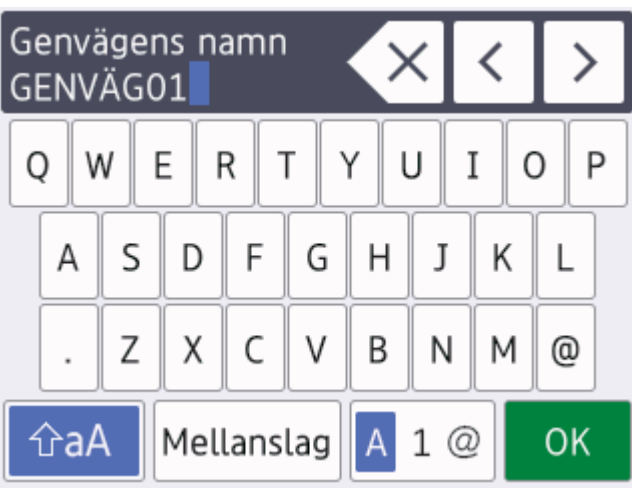

- Tryck på  $\overline{A}$  1 @ för att växla mellan bokstäver, siffror och specialtecken.
- Tryck på  $\theta$   $\hat{a}$   $\hat{a}$  för att växla mellan stora och små bokstäver.
- Tryck på ◀ eller ▶ för att flytta markören åt vänster eller höger.

### **Infoga mellanslag**

Tryck på [Mellanslag] för att infoga ett mellanslag. Eller så kan du trycka på ▶ för att flytta markören.

### **Rätta till fel**

- Om du har skrivit fel tecken och vill ändra det trycker du på ◀ eller ▶ för att markera det felaktiga tecknet. Tryck på  $\times$  och mata in rätt tecken.
- För att infoga ett tecken trycker du på < eller  $\blacktriangleright$  för att flytta markören till önskad plats och matar sedan in tecknet.
- Tryck på  $\overline{\times}$  för varje tecken som du vill radera, eller håll  $\overline{\times}$  intryckt för att radera alla tecken.

## **Närliggande information**

• [Bilaga](#page-646-0)

### **Liknande ämnen:**

- [Skicka samma fax till fler än en mottagare \(gruppsändning\)](#page-210-0)
- [Lagra nummer i adressboken från utgående samtal](#page-252-0)
- [Lagra nummer i adressboken från samtalshistoriken](#page-253-0)
- [Byta namn på sändningsgrupp](#page-256-0)
- [Ställ in din stations-ID](#page-597-0)
- [Ändra eller ta bort genvägar](#page-604-0)

▲ [Hem](#page-1-0) > [Bilaga](#page-646-0) > Information om återvunnet papper

## **Information om återvunnet papper**

- Återvunnet papper är av samma kvalitet som originalpapper. Standarder som gäller för modernt återvunnet papper säkerställer att det uppfyller de högsta kvalitetskraven för olika utskriftsprocesser. Bildåtergivningsutrustning från Brother passar för återvunnet papper som uppfyller standarden enligt EN 12281:2002.
- Att köpa återvunnet papper sparar på naturresurserna och främjar cirkulär ekonomi. Papper görs av cellulosafiber från trä. När vi samlar in och återvinner papper förlängs fibrernas livstid så att de håller för flera livscykler. Resurserna används då på bästa sätt.
- Processen för att producera återvunnet papper är kortare. Fibrerna har redan behandlats så det krävs mindre vatten och energi samt mindre kemikalier.
- Pappersåtervinning har även fördelen att det sparar kol genom att använda pappersprodukter från alternativa deponeringsmetoder såsom soptippar och förbränning. Avfall på soptippar utsöndrar metangas vilket har en kraftfull växthuseffekt.

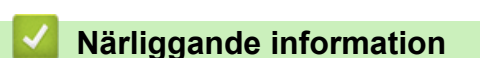

## **Telefonnummer till Brother**

### **VIKTIGT**

Du måste ringa till Brothers kundtjänst eller din lokala Brother-återförsäljare för att få teknisk hjälp.

```
>> Vanliga frågor
>> Kundservice
```
### **Vanliga frågor**

Brother Solutions Center är vår resurs för allt din maskin behöver. Hämta de senaste versionerna av programvaror och verktyg och läs **Vanliga frågor & felsökning** felsökningstips för att lära dig hur du får bästa möjliga nytta av din Brother-produkt.

Kontrollera efter uppdateringar för Brother-skrivardrivrutiner här.

**[support.brother.com](https://support.brother.com/)**

### **Kundservice**

Besök [global.brother/gw](https://global.brother/en/gateway) för att få information om var ditt närmaste Brother-kontor finns.

### **Placering av servicecenter**

Kontakta ditt lokala Brother-kontor för att hitta servicecenter i Europa. Det finns kontaktuppgifter till europakontoren på [global.brother/gw.](https://global.brother/en/gateway) Välj ditt land för att hitta den information du behöver.

#### **Internetadresser**

Brothers internationella webbplats: [global.brother/gw](https://global.brother/en/gateway)

För vanliga frågor (FAQs), produktsupport och tekniska frågor samt verktyg och drivrutinsuppdateringar: [support.brother.com](https://support.brother.com/)

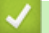

### **Närliggande information**

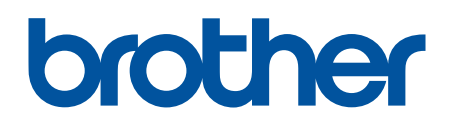

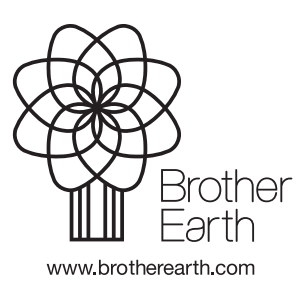

SWE Version B